# Система BOND

## ПОВНІСТЮ АВТОМАТИЗОВАНА СИСТЕМА ІГХ І ISН ЗАБАРВЛЕННЯ

ПОСІБНИК КОРИСТУВАЧА BOND 7

(НЕ для використання в Китаї)

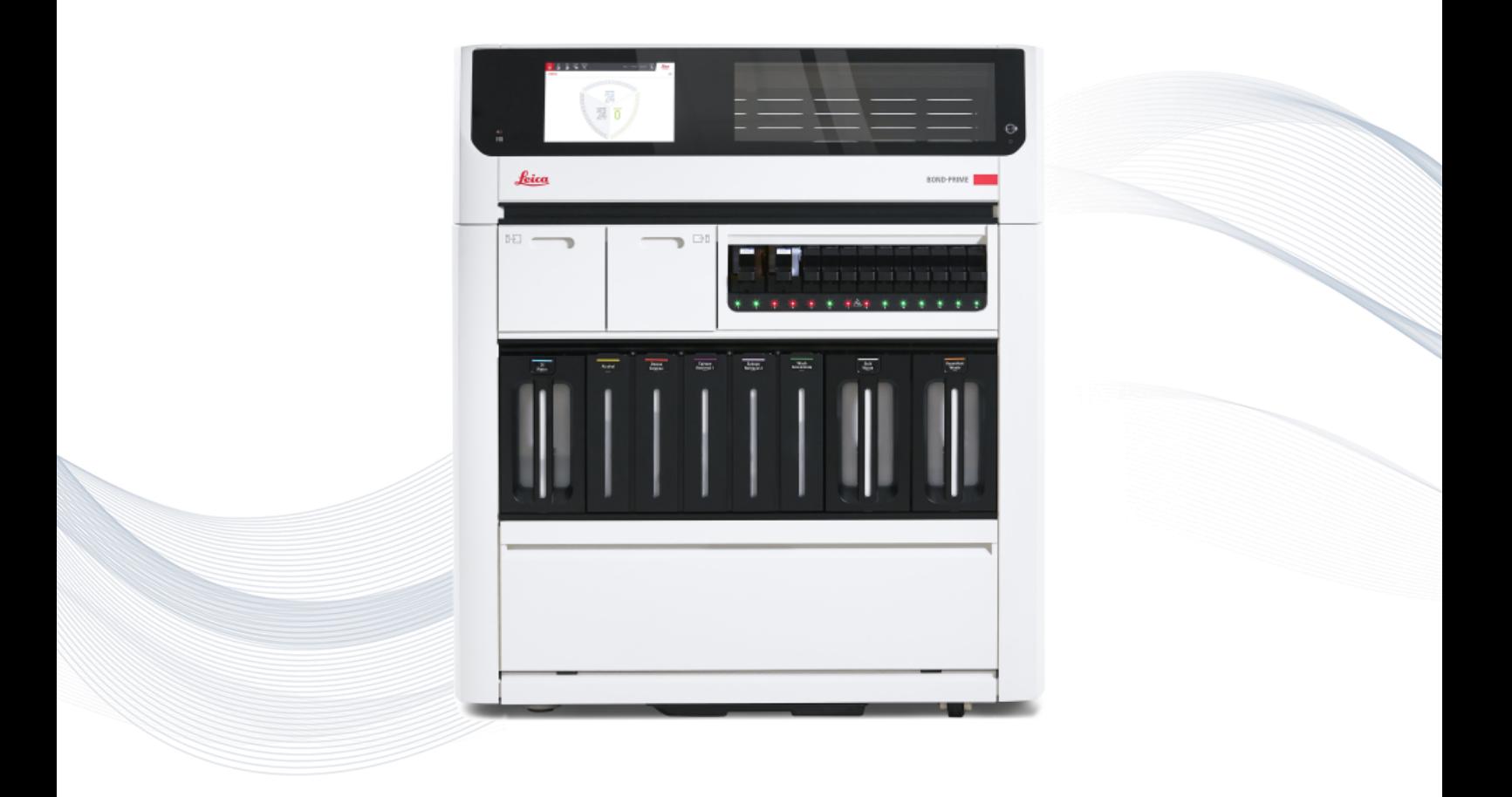

 $C<sub>5</sub>$ 

**Advancing Cancer Diagnostics Improving Lives** 

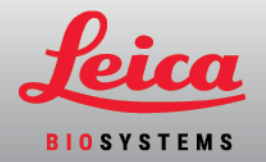

# Юридичні сповіщення

Цей посібник застосовується до BOND-III, BOND-MAX, BOND-PRIME, та Контролера системи BOND.

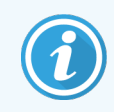

Не всі модулі обробки доступні в усіх регіонах.

### Торгові марки

Марка та логотип Leica - це зареєстровані торгові марки Leica Microsystems IR GmbH, використання яких здійснюється на підставі ліцензії. Система BOND, BOND-III, BOND-MAX, BOND-PRIME, BOND-ADVANCE, Covertile, Bond Polymer Refine Detection, Bond Polymer Refine Red Detection, Parallel Automation, Compact Polymer i Oracle є торговими марками компанії Leica Biosystems Melbourne Pty Ltd, ACN 008 582 401. Інші торгові марки є власністю їх відповідних власників.

### Авторське право

Компанія Leica Biosystems Melbourne Pty Ltd володіє авторським правом на цей документ і все пов'язане з ним програмне забезпечення. Відповідно до діючого законодавства, повне або часткове копіювання, відтворення, перекладання або конвертація у електронну або іншу зрозумілу машині форму здійснюється лише за письмовим дозволом компанії.

Авторське право © 2023 Leica Biosystems Melbourne Pty Ltd

### Ідентифікація виробу

Док. 49.7556.536 A04

### Виробник

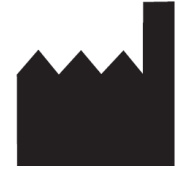

Leica Biosystems Melbourne Pty Ltd 495 Blackburn Road Mount Waverley VIC 3149 Australia

### Важлива інформація для всіх користувачів

Цей посібник містить важливу інформацію щодо використання Система BOND. Щоб отримати найактуальнішу інформацію щодо продуктів та послуг Leica Biosystems, відвідайте веб-сайт www.leicabiosystems.com.

Відповідно до політики постійного поліпшення, Leica Biosystems залишає за собою право змінювати технічні характеристики без попереднього повідомлення.

У цьому документі використовуються такі терміни:

- Leica Biosystems стосується Leica Biosystems Melbourne Pty Ltd.
- Система BOND платформа Leica Biosystems, яка включає BOND-III, BOND-MAX та BOND-PRIME
- ВОНД-III тип автоматичного інструмента IГХ та ISH забарвлення
- ВОND-МАХ тип автоматичного інструмента IГХ та ISH забарвлення
- $\cdot$  BOND-PRIME тип автоматичного інструмента IFX та ISH забарвлення
- Програмне забезпечення Система BOND програмний застосунок, за допомогою якого користувачі можуть налаштовувати та експлуатувати систему BOND-III, BOND-MAX або BOND-PRIME

### Цільові користувачі

Система Система BOND призначена для використання належним чином підготовленим персоналом лабораторії.

Особи, які експлуатують модуль обробки BOND, повинні пройти навчання в обсязі, достатньому для використання відповідно до цього документа, і бути повністю обізнаними про будь-які потенційні небезпеки або небезпечні процедури, перш ніж почати роботу з модулем обробки. Лише підготовлений персонал може знімати покриття або вилучати деталі робочого модуля, і лише якщо це передбачене інструкціями цього посібника.

#### Встановлення та ремонт

Ремонт може здійснювати лише кваліфікований сервісний персонал, вповноважений Leica Biosystems.

Гарантійні претензії приймаються лише за умови використання системи за призначенням та експлуатації відповідно до інструкцій цього документа. Пошкодження, спричинені неналежним поводженням з продукцією або її використанням не за призначенням, анулює гарантію. Компанія Leica Biosystems не несе відповідальності за пошкодження такого роду.

### Повідомлення щодо серйозних інцидентів

Про виникнення будь-яких серйозних інцидентів, які призвели або можуть призвести до смерті пацієнта або користувача, або до тимчасового або постійного погіршення стану здоров'я пацієнта або користувача необхідно повідомити місцевого представника компанії Leica Biosystems та відповідний місцевий регулятивний орган.

### протоколи Leica Biosystems

Система BOND постачається з набором попередньо встановлених протоколів Leica Biosystems, які не можна редагувати або видаляти. Ці попередньо встановлені протоколи були затверджені компанією Leica Biosystems. Тим не менш, у системі можна створювати власні протоколи, копіюючи та редагуючи існуючі попередньо встановлені протоколи. Усі індивідуальні протоколи мають бути затверджені відповідно до процедур і вимог місцевої лабораторії. Можливість створювати й зберігати протоколи не свідчить про те, що вони придатні для використання. Для отримання інформації щодо принципів роботи та робочих характеристик ознайомтеся з відповідними інструкціями з використання.

### Заява про безпеку та конфіденційність даних користувача

Leica Biosystems поважає та прагне захищати безпеку та конфіденційність персональних даних. У наведеному нижче Повідомленні про конфіденційність Leica Biosystems описано персональні дані, які ми можемо збирати, використовувати та зберігати.

### Повідомлення про конфіденційність

Ліцензіат зобов'язується дотримуватися всіх застосовних законів про захист даних і конфіденційність під час обробки персональних даних за допомогою Системи BOND, зокрема BOND-ADVANCE, шляхом надання всіх необхідних повідомлень пацієнтам та іншим суб'єктам даних і отримання всіх необхідних дозволів перед обробкою їхніх персональних даних.

У базі даних Контролера BOND зберігаються такі Персональні дані:

- Ім'я пацієнта
- Ім'я лікаря
- Код доступу
- Коментарі лікаря
- Коментарі шодо пацієнта
- Коментарі щодо мікропрепарату
- Коментарі до випадку
- Дані облікового запису користувача
- Назва завдання
- Зображення мікропрепаратів
- Коментарі щодо подій ЛІС
- Зображення приладу

Такі повідомлення BOND можуть зазвичай містити захищену медичну інформацію:

- Події циклу обробки
- Відомості про цикл обробки
- Звіт про випадок
- Коротка історія препаратів
- Експорт даних
- Зведені відомості про налаштування мікропрепарату

### Зв'язатися з Leica Biosystems

Для технічного обслуговування або підтримки зв'яжіться з місцевим представником Leica Biosystems або відвідайте сайт www.leicabiosystems.com.

# Опис редакцій

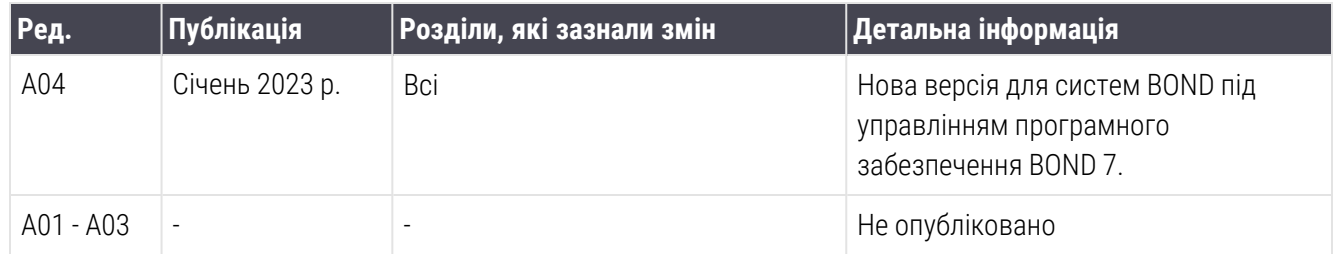

# <span id="page-5-0"></span>Загальні застереження

Застереження є повідомленнями про небезпеки, які можуть призвести до травм або ризику втрати, пошкодження або неправильної ідентифікації зразків пацієнтів. Дотримуйтесь всіх заходів безпеки, щоб уникнути травм, пошкоджень, втрат або невірної ідентифікації зразків пацієнтів, а також пошкодження обладнання.

Застереження мають значки з чорним контуром на жовтому тлі.

Загальні застереження Система BOND наведені нижче. Інші застереження наведені у відповідних розділах посібника.

### Робота модуля обробки

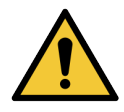

Щоб уникнути забруднення реагентів і препаратів, модуль обробки можна використовувати тільки в чистому середовищі, не пильному та не забрудненому іншими частинками.

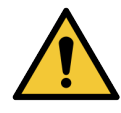

Для забезпечення належного функціонування модуля обробки розміщуйте кожен контейнер для об'ємних реагентів в правильне положення у відсіку, згідно з етикетками з колірними позначеннями. Невиконання цієї вказівки може негативно позначитися на забарвленні.

Докладну інформацію див. в 2.2.7 Відсік для великих [контейнерів.](#page-53-0)

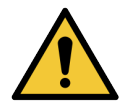

Перевіряйте рівні великих контейнерів і, якщо необхідно, заповнюйте або спорожняйте їх на початку кожного дня (або частіше, якщо потрібно - див. [12.2.1 Перевірка](#page-303-0) рівнів рідин в [контейнерах\)](#page-303-0). Невиконання цієї вказівки може призвести до припинення циклів обробки для видалення контейнерів, що може негативно позначитися на забарвленні.

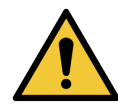

Для : якщо великий контейнер BOND-MAX вимагає заповнення під час обробки, завжди перевіряйте екран Состояние протокола (Стан протоколу) і переконуйтеся, що контейнер не використовується і не буде використовуватися найближчим часом. Невиконання цієї вказівки може негативно позначитися на оброблюваних препаратах. Встановіть контейнер на місце відразу після поповнення - див [12.2.2.5 Під](#page-307-0) час циклів обробки. Щоб уникнути цієї ситуації, перевіряйте рівні великих контейнерів після кожного протоколу – див. [12.2.1 Перевірка](#page-303-0) рівнів рідин в контейнерах).

Великі контейнери BOND-III не потрібно виймати для поповнення - див. [12.2.2.1 Заповнення](#page-305-0) великого [контейнера](#page-305-0) з реагентом – BOND-III. Щоб уникнути подібних ситуацій щодня перевіряйте рівні великих контейнерів (або частіше, якщо потрібно – див. [12.2.1 Перевірка](#page-303-0) рівнів рідин в [контейнерах\)](#page-303-0).

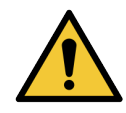

BOND не вимагає доступу до мережі для функціонування та використання за призначенням. Щоби запобігти зловмисному або несанкціонованому доступу, установіть BOND без підключення до вашої мережі/інфраструктури.

Якщо ви бажаєте підключитися до мережі, рекомендованим способом є підключення BOND до віртуальної локальної мережі (VLAN), захищеної брандмауером. Крім того, ви можете впровадити та затвердити власні механізми безпеки мережі відповідно до ваших стандартних операційних процедур.

Для отримання додаткової інформації див. Посібник з інформаційних систем для BOND 5.1+ (49.6062.811).

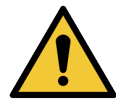

Зараження контролера BOND шкідливими програмами може привести до несподіваної поведінки під час роботи, зокрема відключення модуля обробки. Перш ніж підключати USBпристрої до контролера BOND, буль ласка, переконайтеся, що вони не містять вірусів. Крім того, компанія Leica Biosystems не встановлює попередньо жодних антивірусних програм; ми рекомендуємо встановлювати ваш власний корпоративний антивірусний продукт. Для отримання додаткової інформації зверніться до місцевого представника Leica Biosystems.

#### Заходи контролю

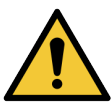

ПОВИННІ бути встановлені адекватні заходи лабораторного контролю, котрі необхідно дотримуватися, щоб забезпечити належні результати забарвлення для кожного препарату. Компанія Leica Biosystems настійно рекомендує поміщати відповідну тканину гістологічного контролю на те ж предметне скло, що і тканину пацієнта.

#### Хімічні небезпеки

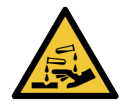

Деякі з реагентів, що використовуються в імуногістохімії та гібридизації in situ, є небезпечними. Перш ніж продовжити роботу, переконайтеся, що ви добре підготовлені для даної процедури.

- <sup>l</sup> Використовуйте латексні або нітрилові рукавички, захисні окуляри та інші відповідні елементи захисного одягу при роботі з реагентами або при очищенні модуля обробки.
- <sup>l</sup> б) Поводьтеся з реагентами та конденсатом і утилізуйте їх у відповідності з усіма процедурами і нормативними актами, які застосовуються до лабораторії.

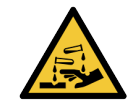

Контейнери реагентів можуть нахилятися при транспортуванні, а залишки реагентів можуть залишатися близько кришки. Необхідно надягати затверджені засоби захисту очей, рукавички і захисний одяг при відкриванні контейнерів реагентів.

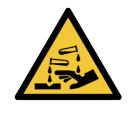

Потенційно небезпечні реагенти можуть збиратися навколо блоків забарвлення мікропрепаратів і забруднювати лотки для мікропрепаратів. Необхідно надягати затверджений захисний одяг та рукавички при роботі з лотками для мікропрепаратів.

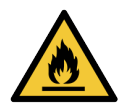

Деякі реагенти, що використовуються в модулях обробки BOND, є вогненебезпечними.

- Не помішайте вогонь або джерело займання поблизу модулів обробки.
- Слідкуйте за тим, щоб всі кришки великих контейнерів були добре закриті після заповнення або спорожнення.

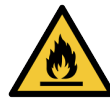

У модулях обробки є нагрівачі та поверхні, що нагріваються, які можуть бути джерелом загоряння, якщо поблизу них помістити вогненебезпечні матеріали.

- Ніколи не кладіть вогненебезпечні матеріали на нагрівачі або поблизу них.
- Ніколи не кладіть вогненебезпечні матеріали на будь-які гарячі поверхні модуля обробки або поблизу них.
- <sup>l</sup> Слідкуйте за тим, щоб всі кришки великих контейнерів були добре закриті після заповнення або спорожнення.

#### Механічні небезпеки

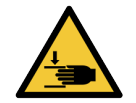

Будьте обережні при закритті кришки модуля обробки, щоб не травмувати руки.

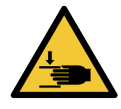

Під час роботи основний робот, аспіраційний зонд, шприцеві насоси та роботи для розливу рідин з великих контейнерів (BOND-III) можуть переміщатися без попередження та зі швидкістю, яка може заподіяти травми.

- Не намагайтеся відкрити кришку модуля обробки до закінчення обробки.
- Не намагайтеся працювати в обхід фіксаторів, які запобігають роботі модуля обробки, поки відкрита кришка.
- Слідкуйте за тим, щоб кришки шприцеві насосів залишалися на місці під час роботи.

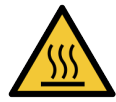

Уникайте контакту з блоками забарвлення мікропрепаратів і предметами поблизу них. Вони можуть бути гарячими й спричиняти серйозні опіки. Зачекайте двадцять хвилин після закінчення роботи, поки блоки забарвлення мікропрепаратів і предмети поблизу них не охолонуть.

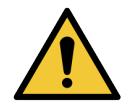

Зверніться в службу підтримки для переміщення модуля обробки на велику відстань або транспортування для ремонту або утилізації. Модуль обробки важкий і не призначений для переміщення одним користувачем.

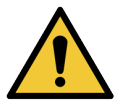

Слідкуйте за тим, щоб під час роботи дверцята відділення для шприца були закриті (BOND-MAX) або був встановлений кожух шприца (BOND-III). Якщо шприц або його з'єднання ослабне, то це може привести до розбризкування реагенту під тиском із шприца.

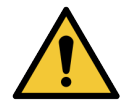

Негайно зверніться в службу підтримки, якщо основний робот і (або) роботи для розливу рідин з великих контейнерів продовжують діяти більше п'яти секунд після того, як була відкрита кришка модуля обробки.

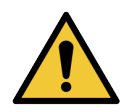

Не рухайте руку головного робота, коли модуль обробки включений. Робот може зміститися, що призведе до поганого результату забарвлення.

Якщо робот був переміщений: вимкніть модуль обробки та зачекайте 30 секунд, потім повторно приведіть його в початковий робочий стан (ініціалізуйте).

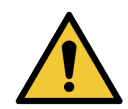

Обов'язково вимикайте модуль обробки перед чищенням або обслуговуванням (за винятком завдань автоматичного очищення, наприклад, очищення аспіраційного зонда).

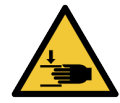

BOND-III Роботи для розливу рідин з великих контейнерів переміщаються уздовж блоків забарвлення препаратів, що дає користувачам доступ для очищення. Цю процедуру повинні виконувати тільки оператори, попереджені про можливі небезпеки, що отримали відповідну підготовку.

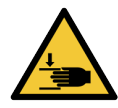

Блоки забарвлення препаратів містять рухливі елементи, які можуть заподіяти серйозні травми. Під час роботи модуля обробки тримайте пальці подалі від отвору блоку забарвлення мікропрепаратів.

Перш ніж намагатися вручну розблокувати блоки забарвлення препаратів, вимкніть живлення модуля обробки, вимкніть основне електроживлення і від'єднайте шнур електроживлення від електричної розетки.

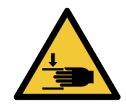

Модуль шприцевого насоса (BOND-III) може впасти вперед під власною вагою при розблокуванні. Цю процедуру повинні виконувати тільки оператори, попереджені про можливі небезпеки, що отримали відповідну підготовку.

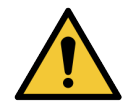

Не піднімайте модуль обробки за дві чорні ручки на задньому кожусі BOND-III.

#### Небезпека ураження електричним струмом

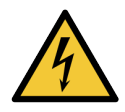

Не намагайтеся знімати кожухи модуля обробки або отримати доступ до його внутрішніх компонентів. Усередині модулів обробки BOND присутня висока напруга, тому такі процедури повинні виконуватися тільки кваліфікованими обслуговуючими фахівцями, уповноваженими компанією Leica Biosystems.

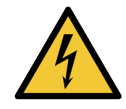

Не міняйте робочу напругу модуля обробки. Підключення модуля обробки до неправильної напруги може спричинити серйозні пошкодження. Для зміни установки зверніться в службу підтримки.

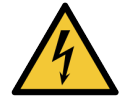

Модуль обробки повинен бути підключений до електричної розетки із заземленням і розташований таким чином, щоб персонал міг легко від'єднати шнур без необхідності пересувати модуль обробки.

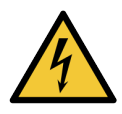

Не обходьте і не закорочуйте запобіжники.

Перед заміною запобіжників вимкніть модуль обробки й від'єднайте шнур електроживлення. Замінюйте запобіжники тільки стандартними. Якщо запобіжники регулярно перегорають, зверніться в службу підтримки.

# <span id="page-9-0"></span>Загальні попередження

Попередження є повідомленнями про небезпеки, які можуть привести до пошкодження обладнання BOND або інших небажаних наслідків, які не загрожують людям.

Попередження мають значки з чорним контуром на білому тлі.

Загальні попередження Система BOND наведені нижче. Інші попередження наведені у відповідних розділах керівництва.

### Небезпеки при установці

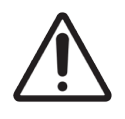

Не закривайте вентиляційні отвори на задньому кожусі модуля обробки. Також не закривайте вентиляційні отвори в дверцятах відсіку шприца (BOND-MAX).

### Небезпеки при роботі

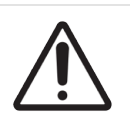

Розташовуйте етикетки повністю в межах країв препарату. Виступаюча поверхня може привести до приклеювання етикетки (і препарату) до кришечці Covertile або іншого обладнання, що пошкодить препарат.

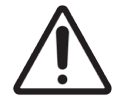

Не знімайте маленьку кришку датчика рівня рідини з великого контейнера (BOND-MAX), оскільки її можна пошкодити. Спорожняйте та поповнюйте великі контейнери тільки через велику горловину для заповнення або спорожнення.

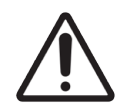

Очищайте всі знімні компоненти тільки вручну. Щоб уникнути пошкоджень, не мийте компоненти в автоматичній посудомийній машині. Не очищайте будь-які деталі розчинниками, грубими або абразивними засобами для чищення, або грубими або абразивними тканинами.

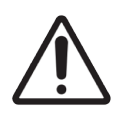

Не використовуйте ватні палички або інші пристосування з ватою для очищення отворів блоку промивання або стовпчиків для забезпечення капілярності блоку забарвлення препаратів, оскільки вата може відокремитися та привести до закупорки.

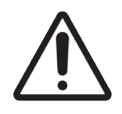

Не повертайте великі контейнери на місце із застосуванням сили, так як це може пошкодити контейнер і датчик рідини.

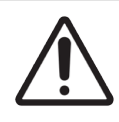

Не використовуйте пошкоджені мікропрепарати. Переконайтеся, що всі скельця та все кришечки Covertiles правильно розташовані на лотках для препаратів (див. [2.6.2 BOND](#page-72-0) Universal [Covertiles](#page-72-0)) перед завантаженням в модуль обробки.

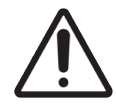

Переконайтеся, що модуль шприців (BOND-III) повністю заблоковано перед початком циклу обробки або приведенням модуля обробки в вихідний робочий стан (див. [12.4.1 Ручне](#page-316-0) [розблокування](#page-316-0) блоків забарвлення препаратів). Невиконання цієї вказівки може призвести до пошкодження шприців під час роботи.

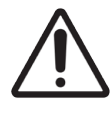

Перед очищенням або зняттям верхньої пластини переконайтеся, що роботи для розливу рідин з великих контейнерів (BOND-III) знаходяться в вихідному положенні в задній частині модуля обробки та не розташовуються у блоків забарвлення препаратів.

### Небезпеки реагентів

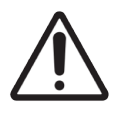

Якщо допустити контакт несумісних реагентів, то можливе отримання незадовільних результатів забарвлення, а також пошкодження модуля обробки. Зверніться в Leica Biosystems, щоб визначити, чи є розчини сумісними.

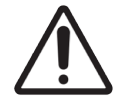

Не використовуйте ксилен, хлороформ, ацетон, сильні кислоти (наприклад, 20%-й розчин HCl), сильні луги (наприклад, 20%-й розчин NaOH) у модулях обробки BOND. Якщо будь-які з цих реактивів проливаються на модуль обробки BOND або поблизу нього, негайно змийте розлиту рідину 70%-м спиртом, щоб запобігти пошкодженню кожухів модуля обробки.

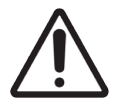

Використовуйте тільки розчин Dewax Solution для BOND в модулях обробки BOND-III та BOND-MAX або розчин BOND-PRIME Dewax Solution для в модулях обробки BOND-PRIME. Не використовуйте ксилен, замінники ксилена та інші реагенти, які можуть призвести до пошкодження деталей системи BOND і привести до протікання рідини.

# Регуляторні сповіщення

### Призначення

### **IVD**

Система Система BOND автоматизує клінічні протоколи для імунозабарвлення патологічних зразків, поміщених на предметні скельця (мікропрепарати). Мікропрепарати згодом інтерпретуються кваліфікованим медичним працівником для покращення діагностиці.

### Відповідність стандартам FCC (Федеральної комісії по зв'язку)

Обладнання було випробуване та визнане таким, що відповідає граничним значенням цифрового пристрою класу А відповідно до частини 15 підпункту B правил FCC (Федеральної комісії по зв'язку). Граничні значення встановлені для забезпечення розумного захисту від шкідливого впливу при експлуатації обладнання в комерційному середовищі. Обладнання генерує, використовує і випромінює радіочастотну енергію, тож його встановлення та експлуатація не у відповідності з керівництвом по експлуатації може спричинити перешкоди для радіозв'язку. Експлуатація цього обладнання в житловому районі може призвести до виникнення перешкод, і в цьому випадку користувач повинен буде усунути перешкоди за свій рахунок.

Щоб зберегти відповідність, використовуйте тільки кабелі, що поставляються з апаратом.

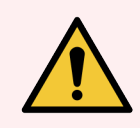

ПОПЕРЕДЖЕННЯ: Внесення будь-яких змін та модифікацій без прямого дозволу компанії Leica Biosystems може скасувати право користувача на експлуатацію цього обладнання.

### Маркування CE

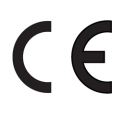

Маркування CE означає дотримання застосовних директив ЄС, зазначених у декларації виробника про відповідність продукції вимогам технічних регламентів.

### Інструкції для діагностичного лабораторного обладнання для професійного використання

Обладнання для діагностики In Vitro відповідає вимогам щодо випромінювання та завадостійкості стандарту IEC 61326 частина 2-6.

Слід провести перевірку електромагнітного обладнання перед початком експлуатації приладу.

Не здійснюйте експлуатацію пристрою поблизу від джерел сильного електромагнітного випромінювання (наприклад, не екранованих відкритих джерел радіочастотного випромінювання), оскільки вони можуть створювати перешкоди для належної роботи пристрою.

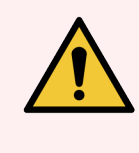

ПОПЕРЕДЖЕННЯ: Обладнання спроектоване та випробуване відповідно до класу А CISPR 11. У побутовому середовищі воно може створювати радіоперешкоди, що викликає необхідність застосування заходів з пом'якшення цього впливу.

Регламентуючі вимоги до комп'ютерів: відповідність вимогам UL (UL 60950), сертифікація з МЕК 60950.

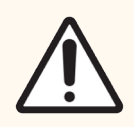

ОБЕРЕЖНО: Федеральне законодавство дозволяє здійснювати продаж або придбання цього пристрою лише ліцензованим спеціалістам в сфері охорони здоров'я.

### Класифікація обладнання за стандартом CISPR11(EN 55011)

Обладнання віднесене до групи 1 Класу A за стандартом CISPR11(EN 55011). Пояснення щодо групи та класу надане нижче.

Група 1 - Розповсюджується на обладнання, не класифіковане як обладнання групи 2.

Група 2 – включає пристрої ПНМ ВЧ, які навмисно створюють і використовують або тільки використовують радіочастотну енергію в частотному діапазоні 9 кГц - 400 ГГц у вигляді електромагнітного випромінювання, індуктивного та/або ємнісного зв'язку для обробки матеріалів або перевірки/аналізу матеріалів.

Клас A - Застосовується до обладнання, придатного для експлуатації у будь-якому середовищі, за винятком побутового, та напряму підключеного до низьковольтної мережі живлення, яка забезпечує живлення житлових приміщень.

Клас Б - Застосовується до обладнання, придатного для експлуатації у побутовому середовищі та напряму підключеного до низьковольтної мережі живлення, яка забезпечує живлення житлових приміщень.

#### Визначення

ПНМ: промислові, наукові, медичні пристрої

ВЧ: високочастотні пристрої

# Словник символів

У цьому розділі описано нормативні символи та символи безпеки, які використовуються на етикетці продукту.

### Нормативні символи

Пояснення нормативних символів, що використовуються для продуктів компанії Leica Biosystems.

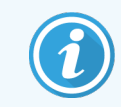

Цей словник містить зображення символів, які представлені у відповідних стандартах, проте деякі символи, що використовуються, можуть відрізнятися за кольором.

Нижче наведено список символів, які використовуються на маркуванні витратних матеріалів продукту, інструменту, та їхні значення.

### ISO 15223-1

Вироби медичного призначення — символи, що використовуються на етикетках медичних пристроїв, маркуванні та інформації, що надається — частина 1: загальні вимоги.

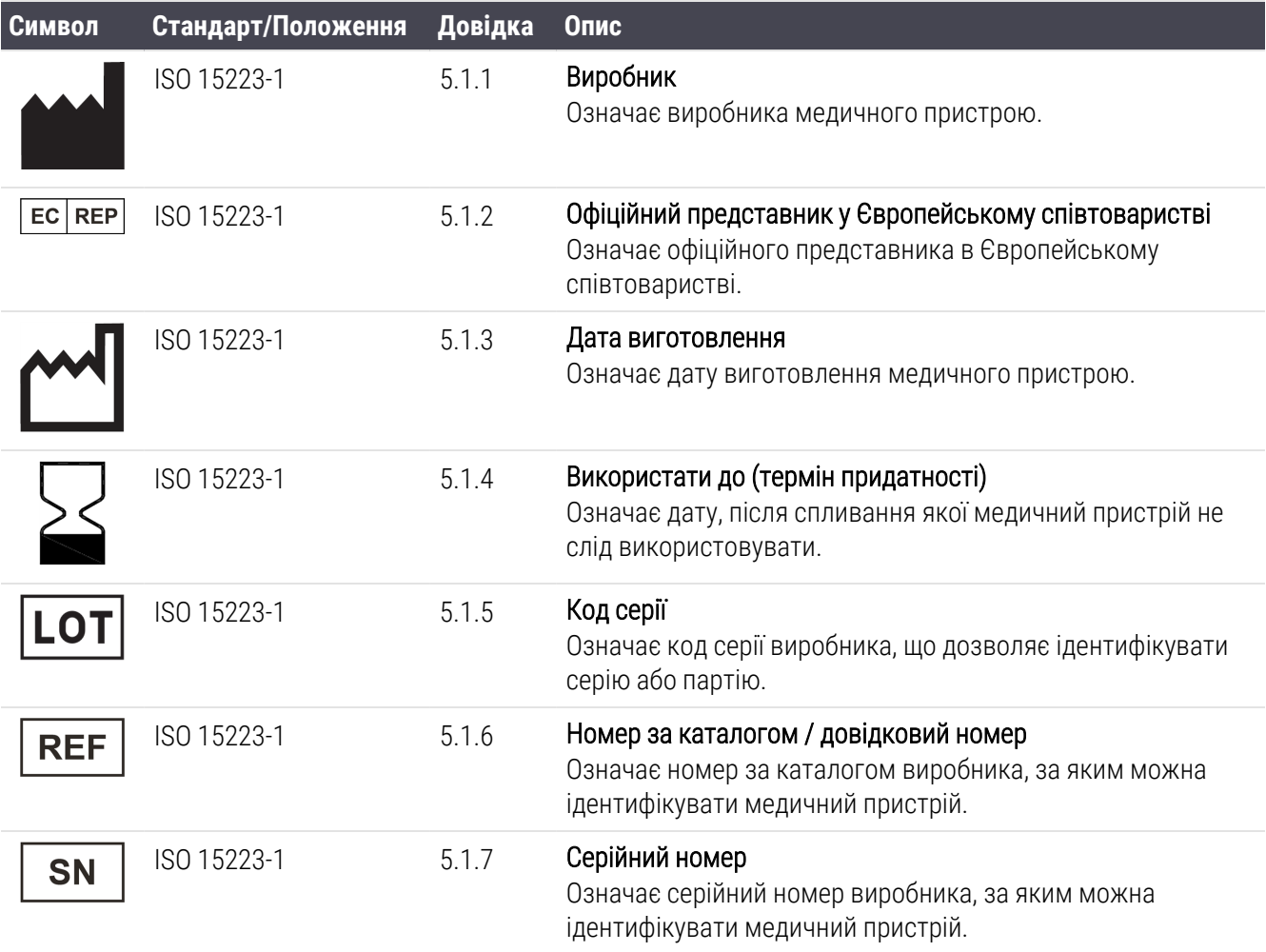

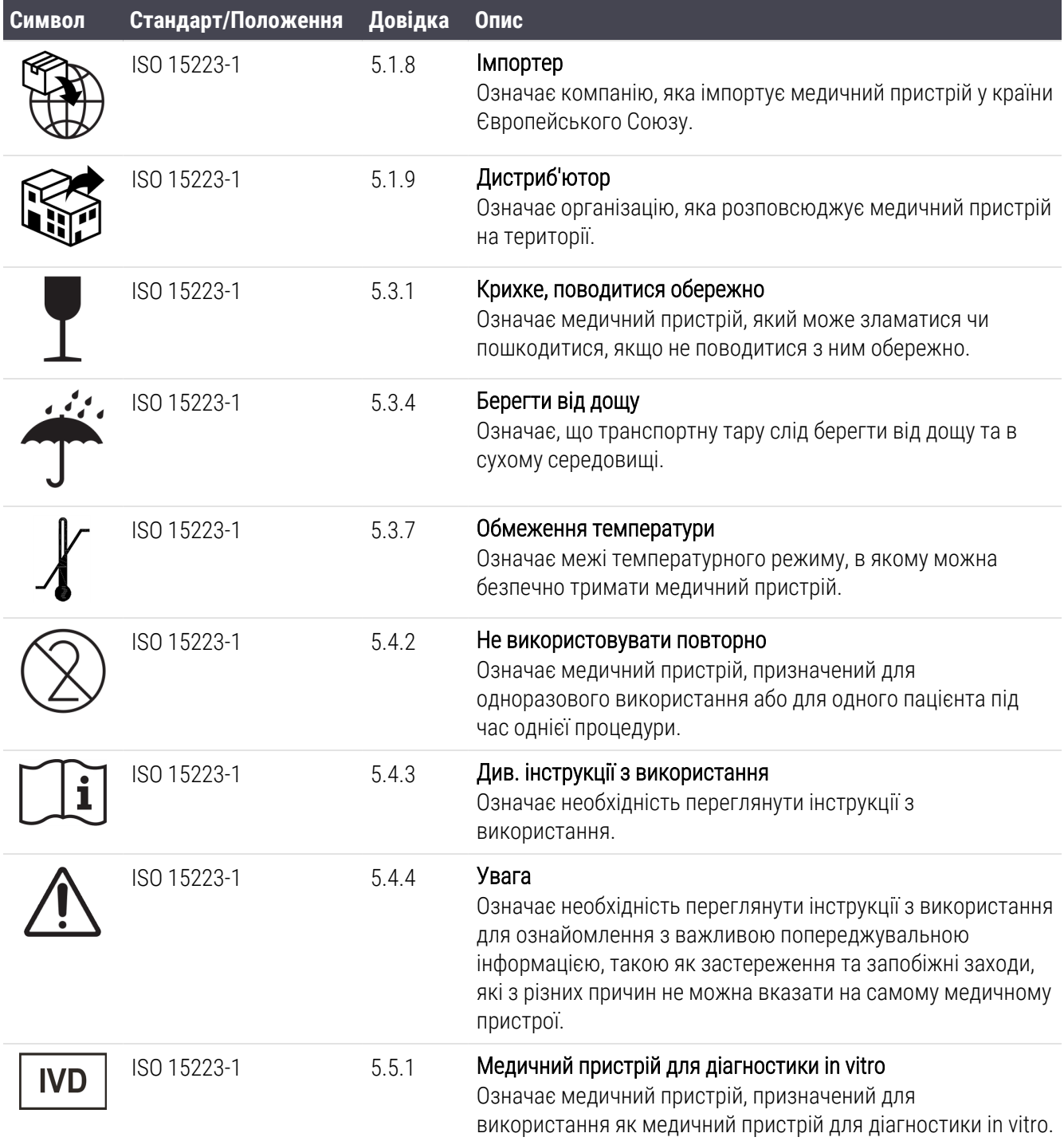

### ISO 7000

Графічні символи, що використовуються на обладнанні — зареєстровані символи.

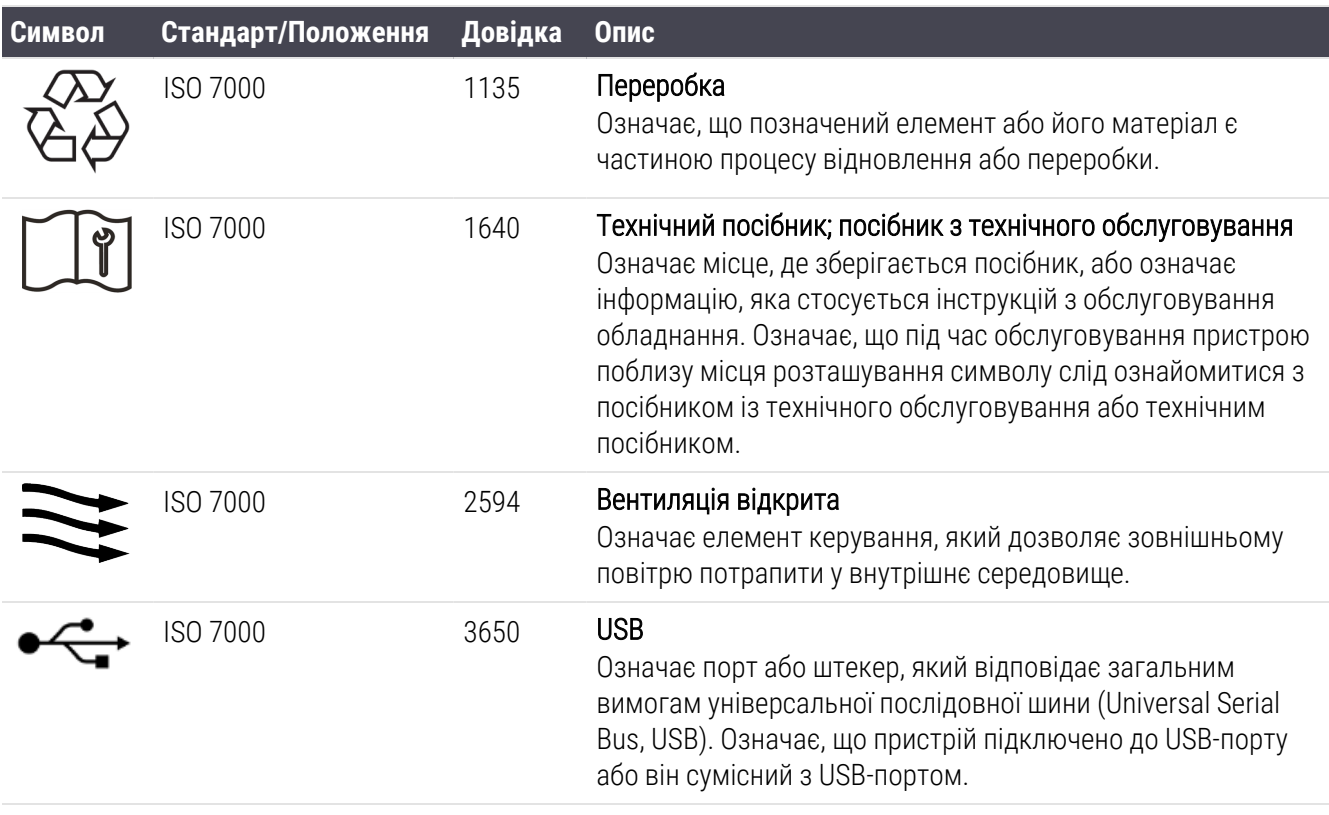

### IEC 60417

Графічні символи, що використовуються на обладнанні.

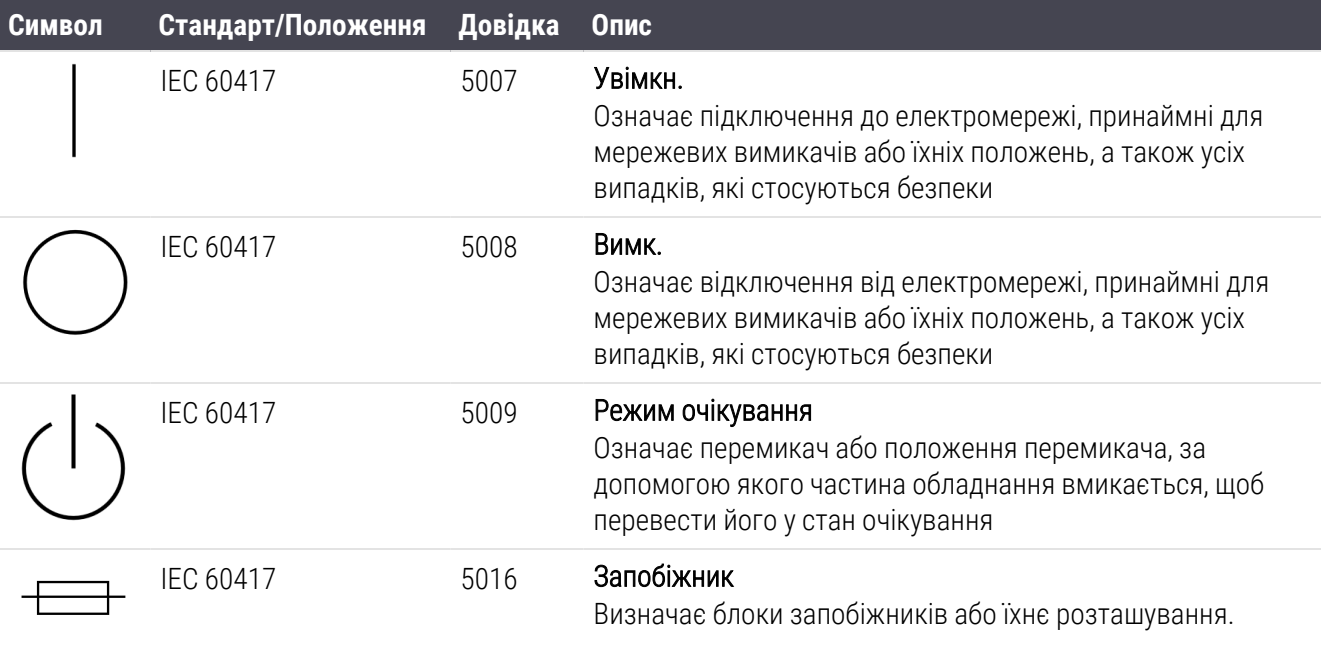

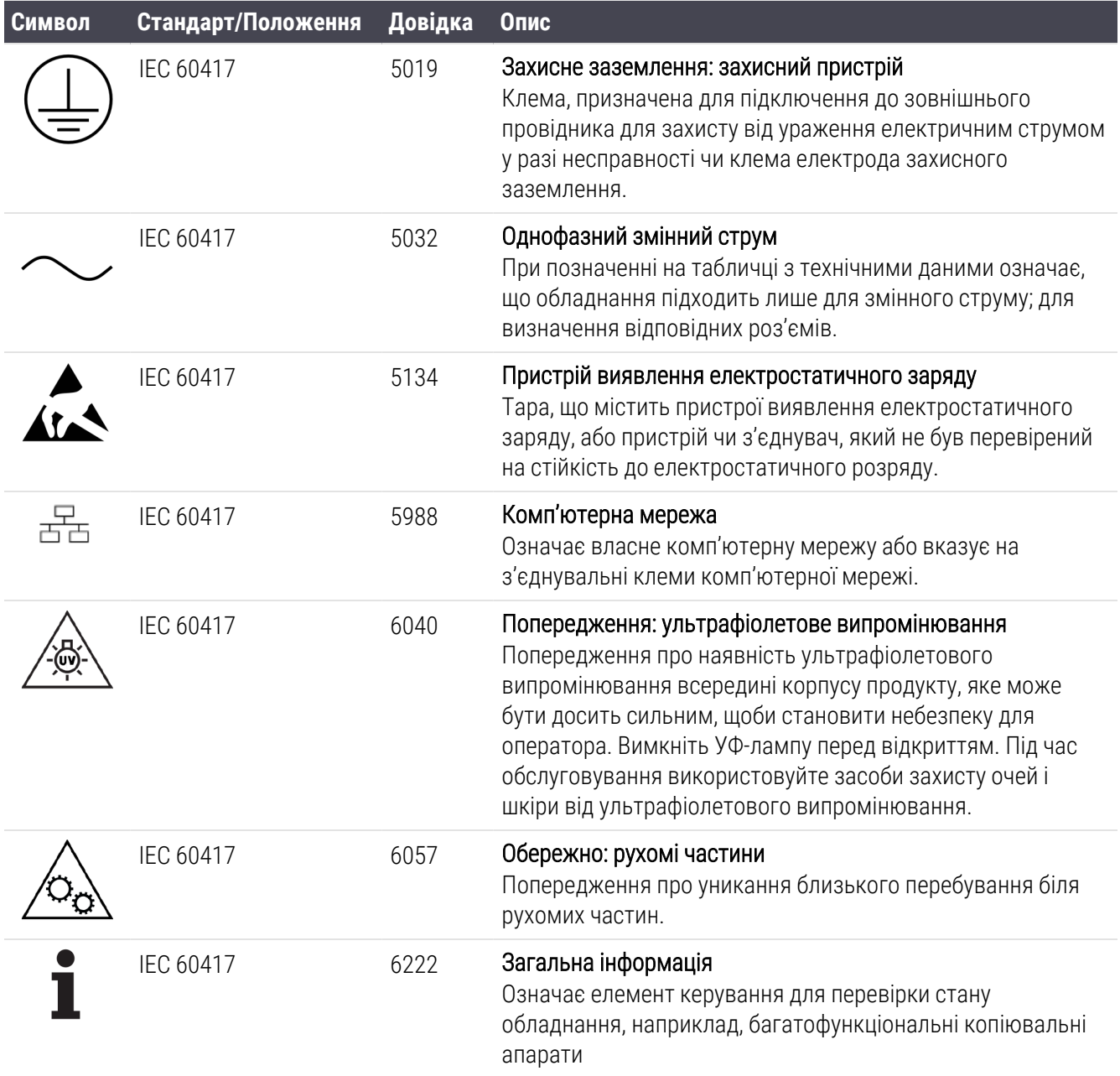

### Інші символи та маркування

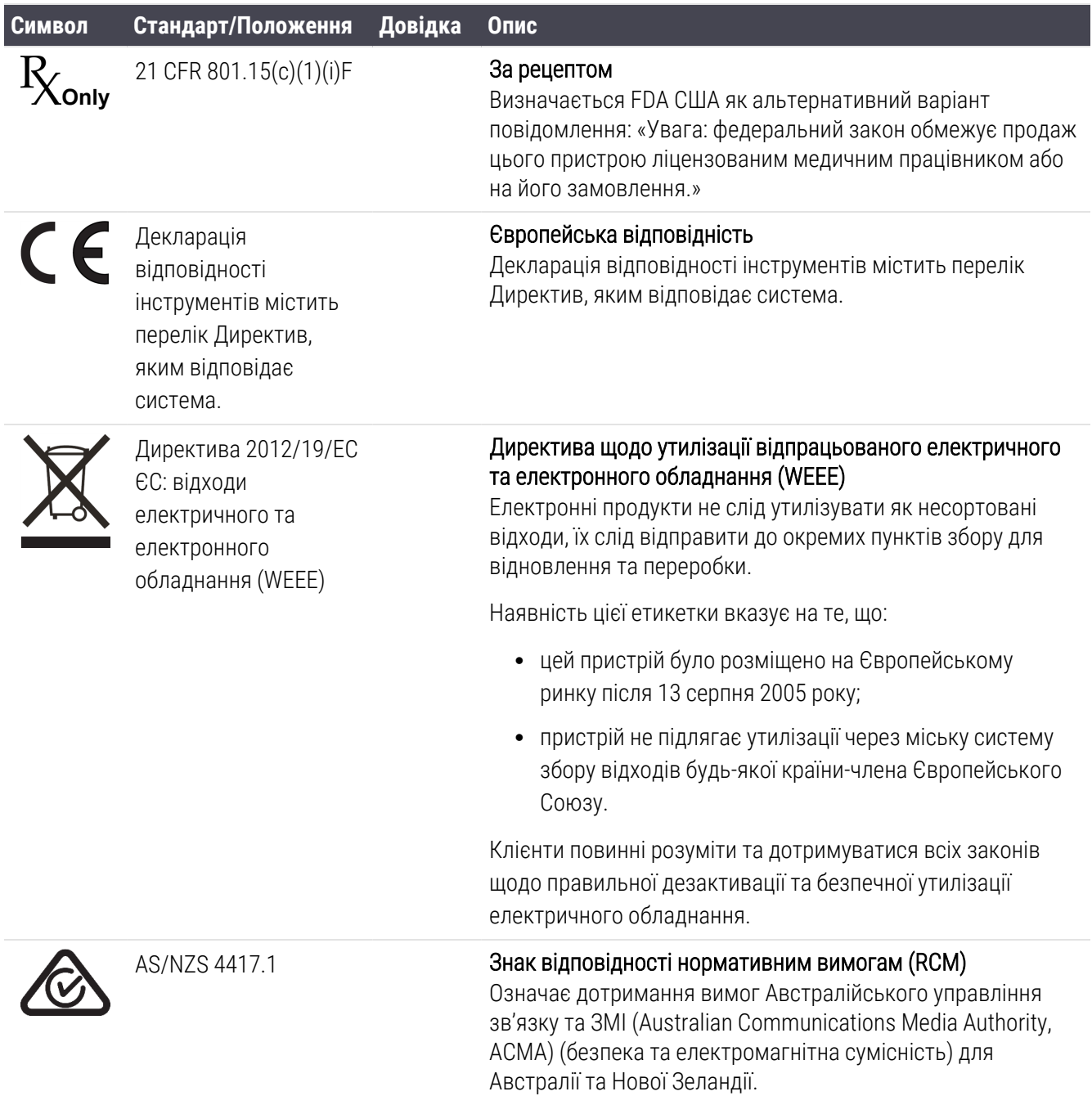

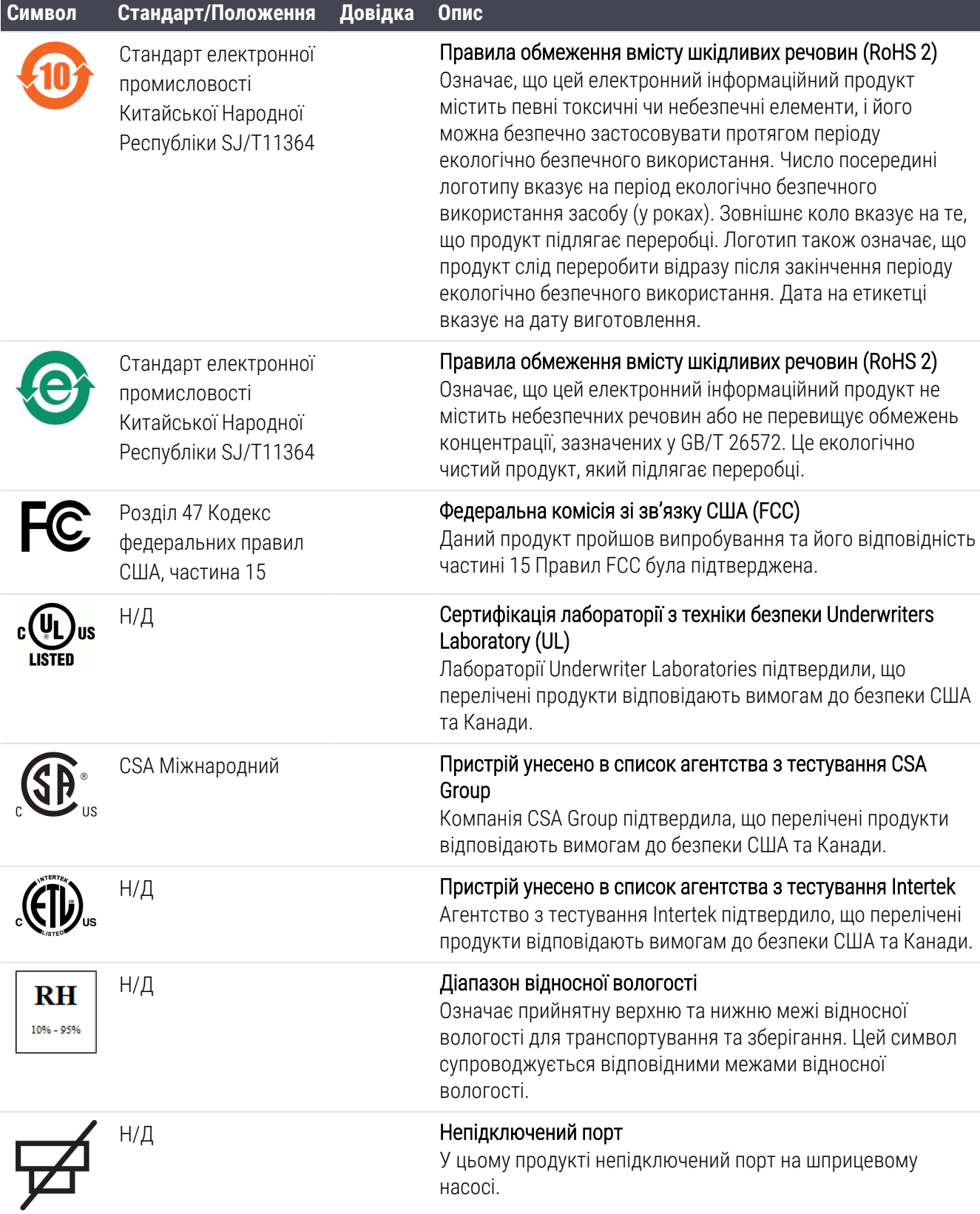

### Знаки безпеки

Пояснення нормативних символів, що використовуються для продуктів компанії Leica Biosystems.

### ISO 7010

Графічні символи — кольори та знаки безпеки — зареєстровані знаки безпеки.

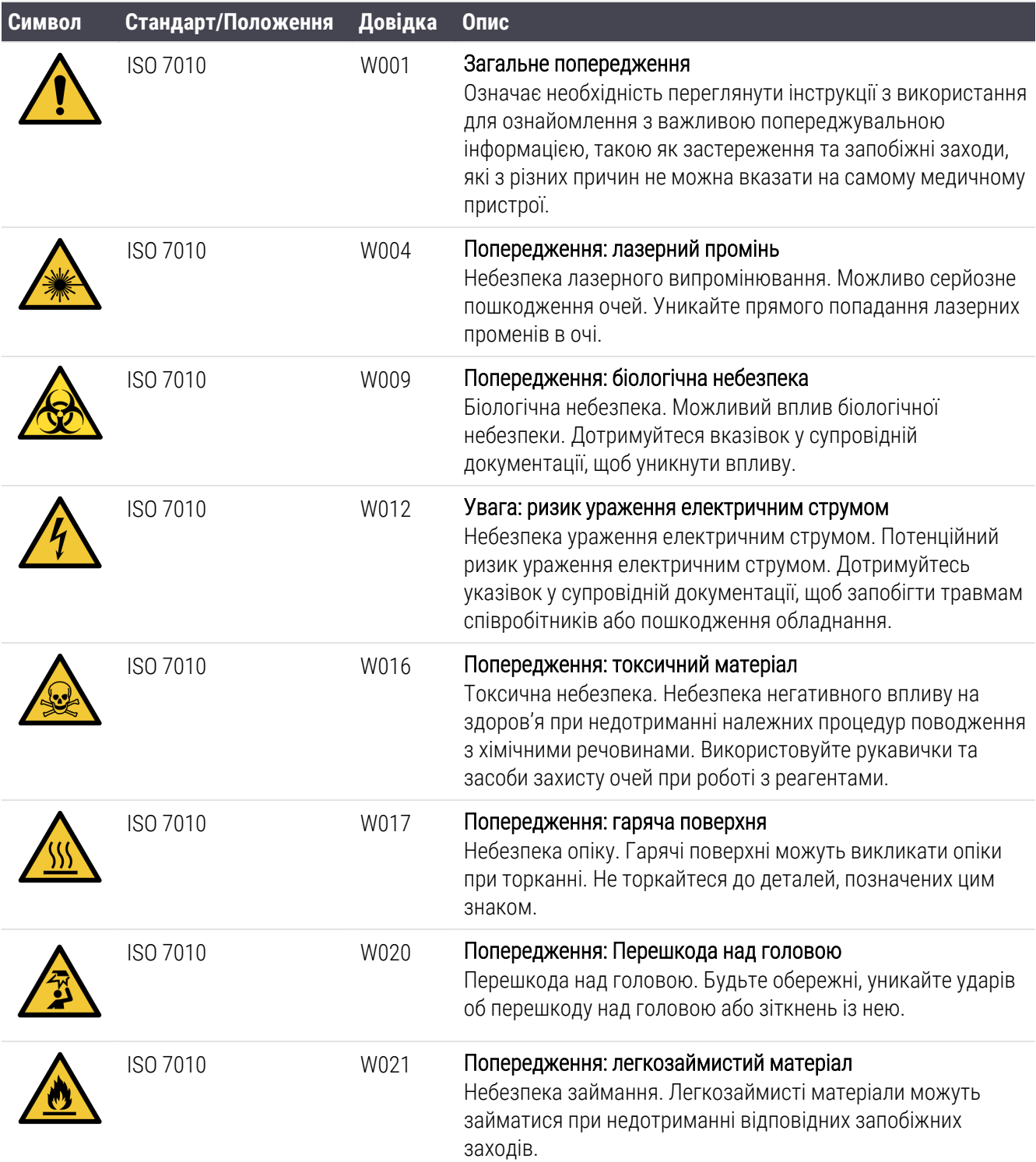

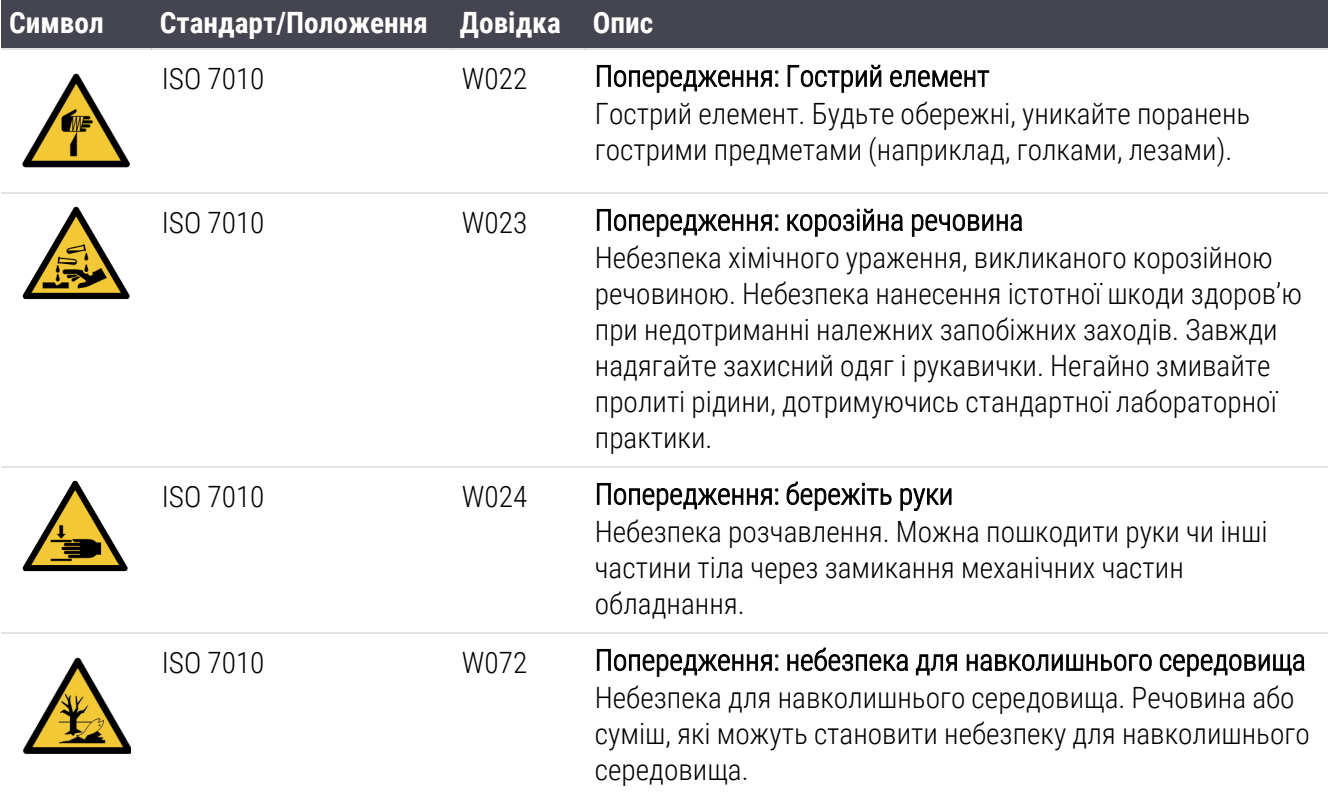

# <span id="page-21-0"></span>Зміст

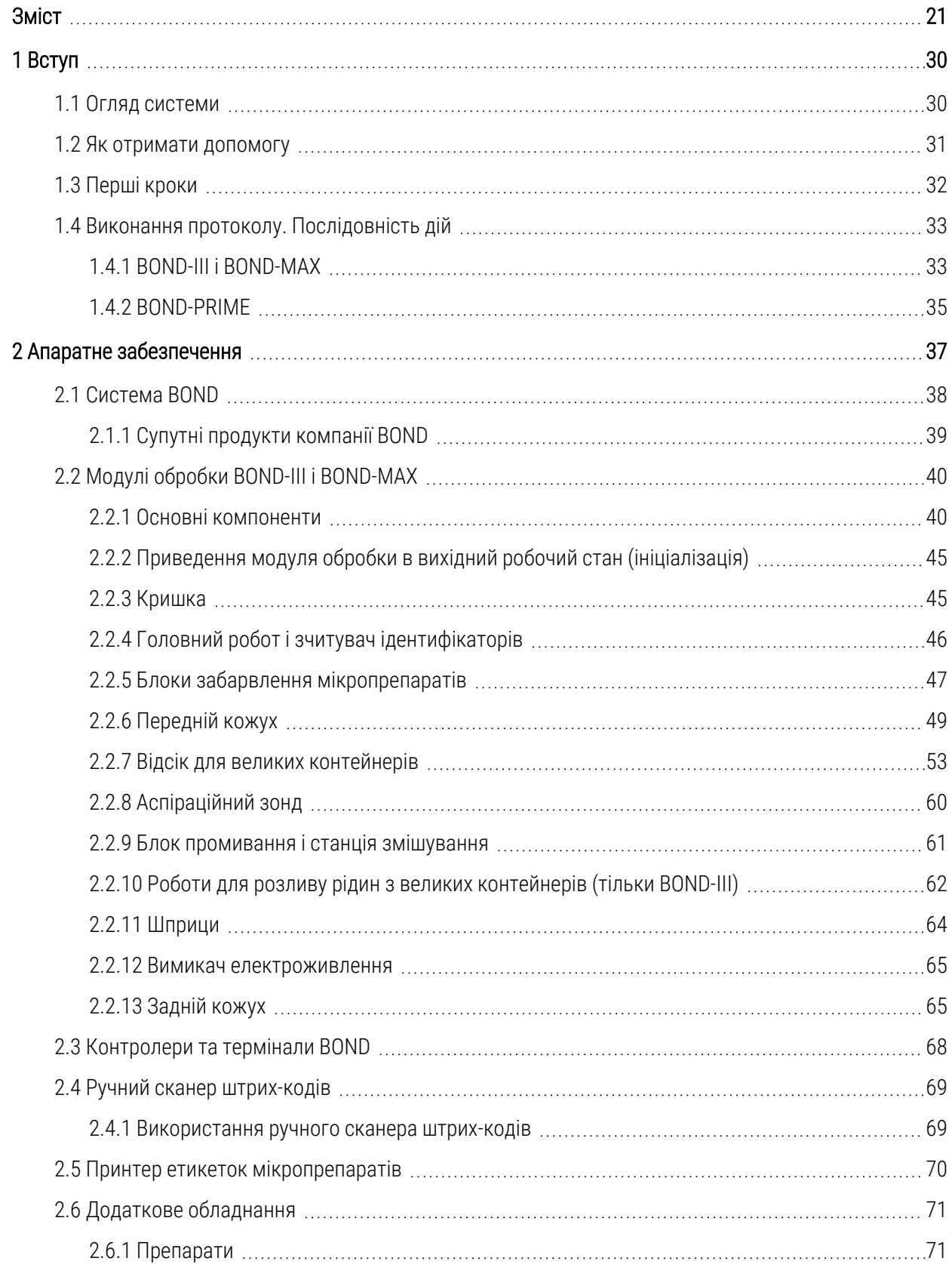

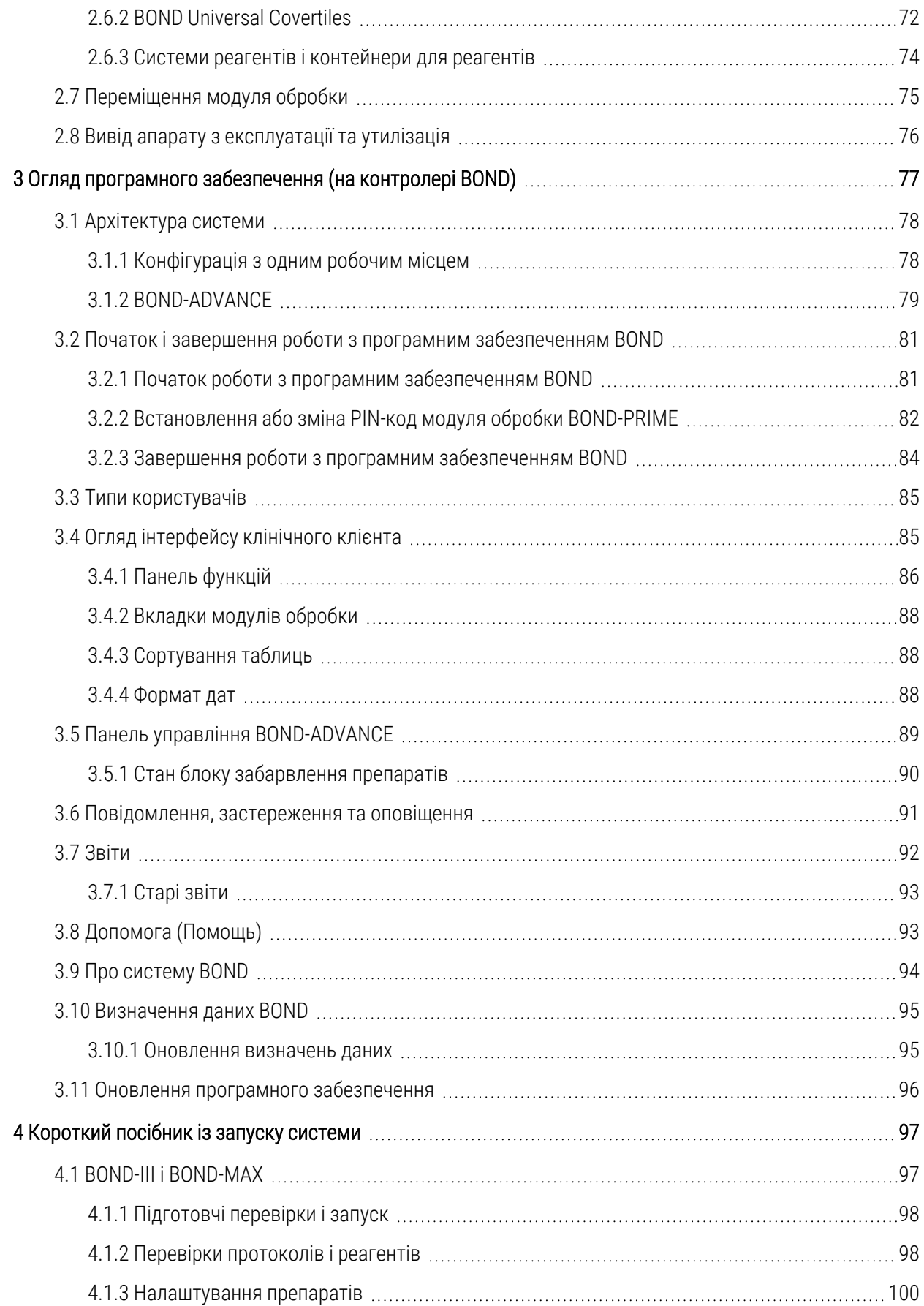

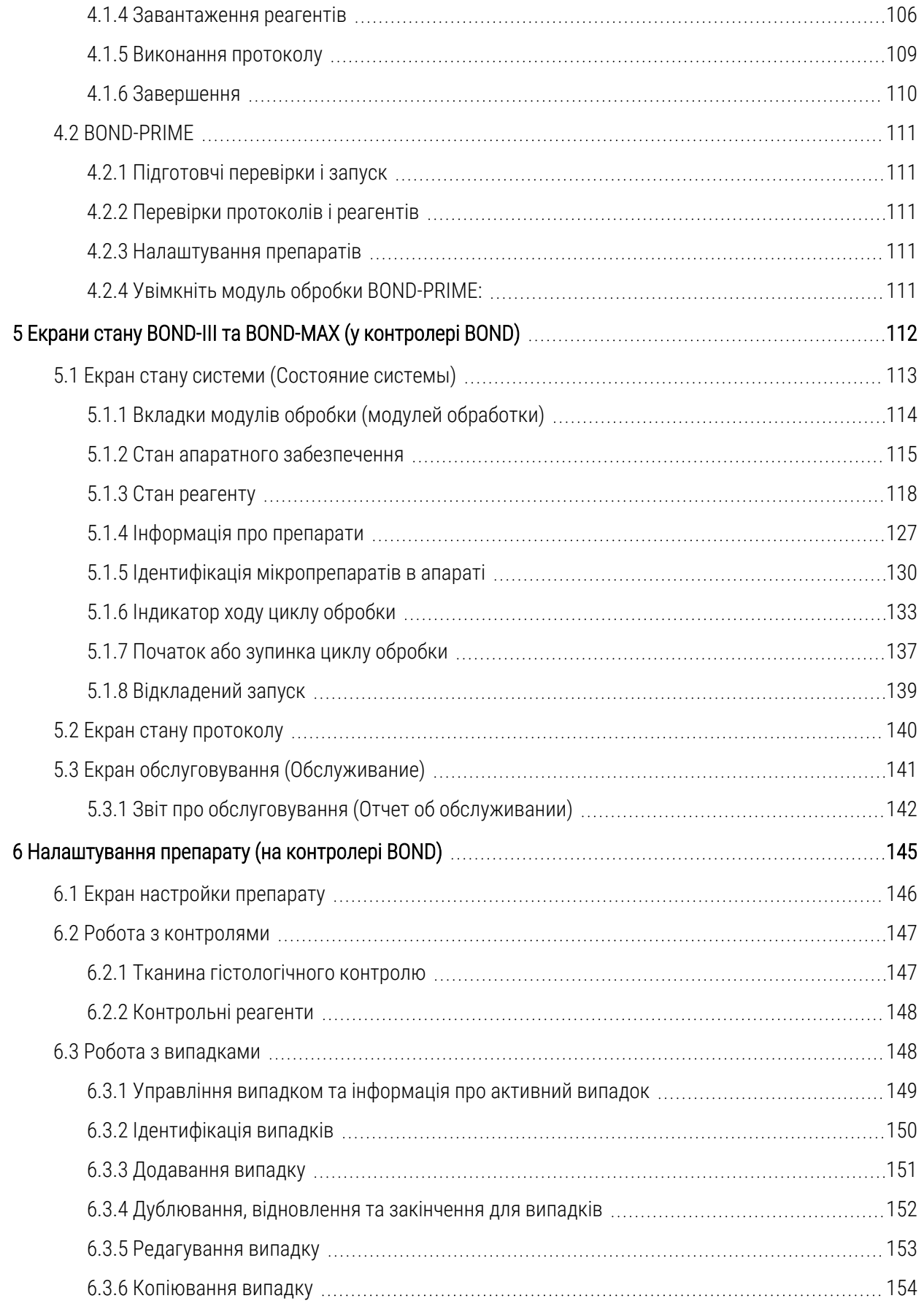

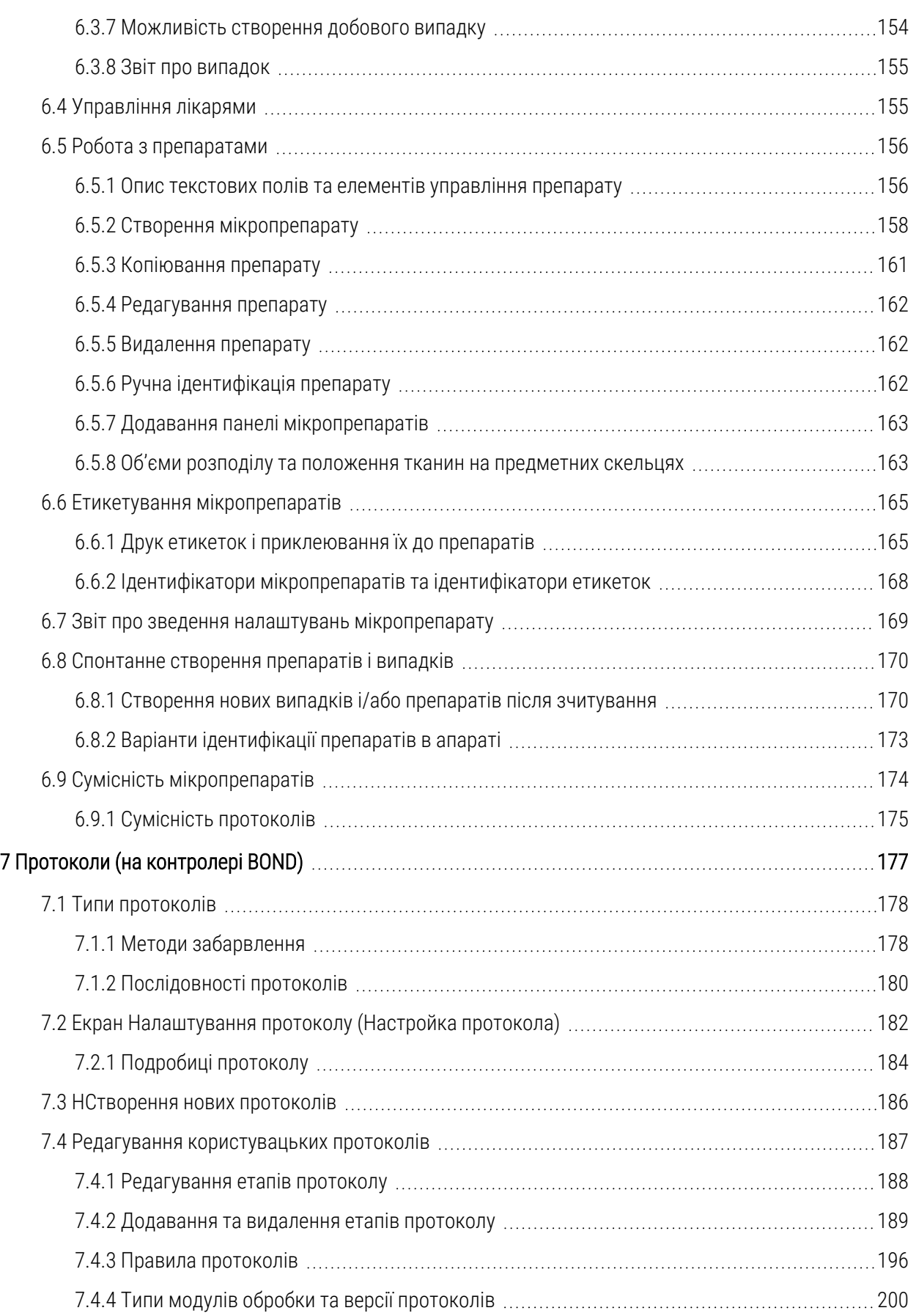

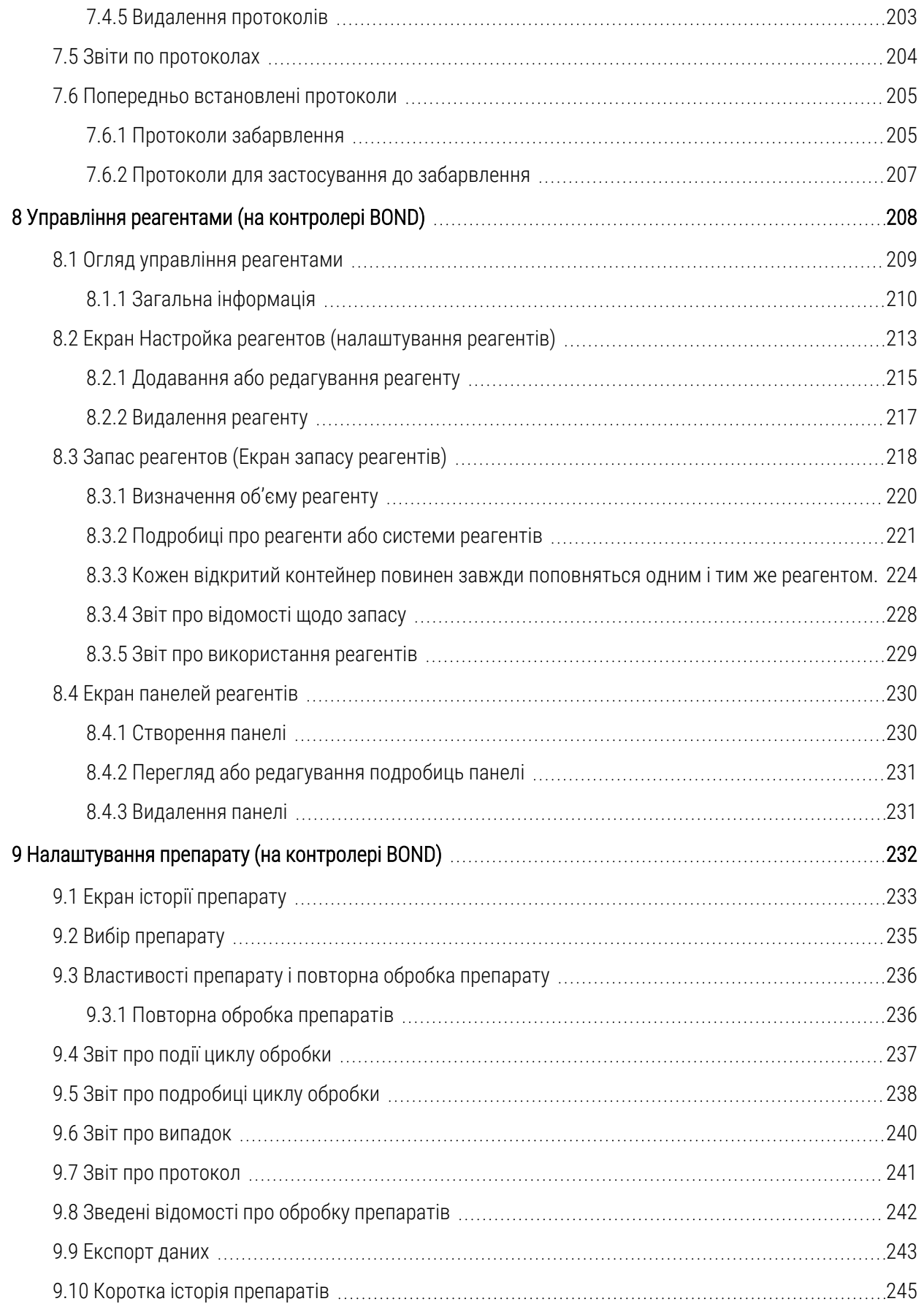

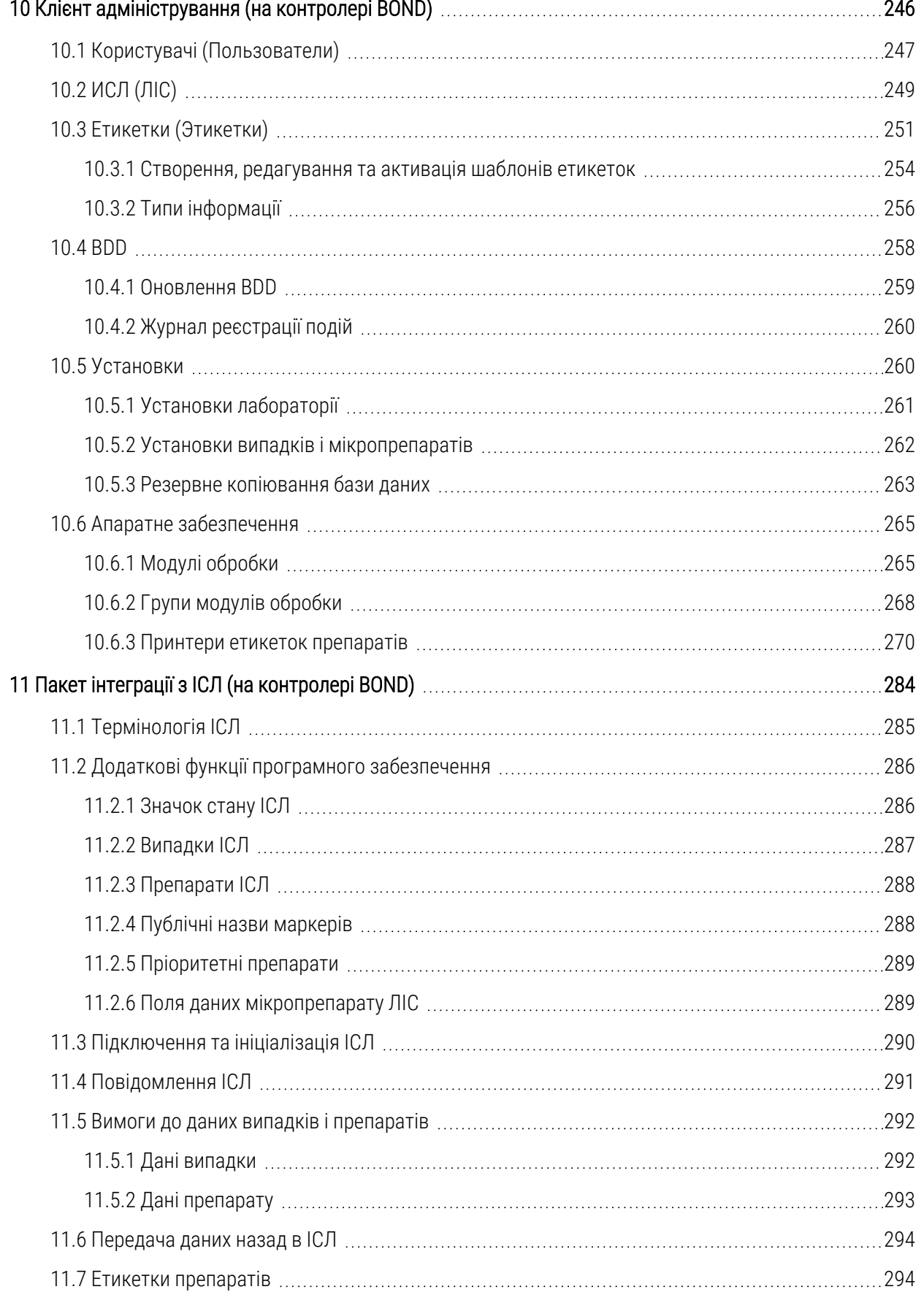

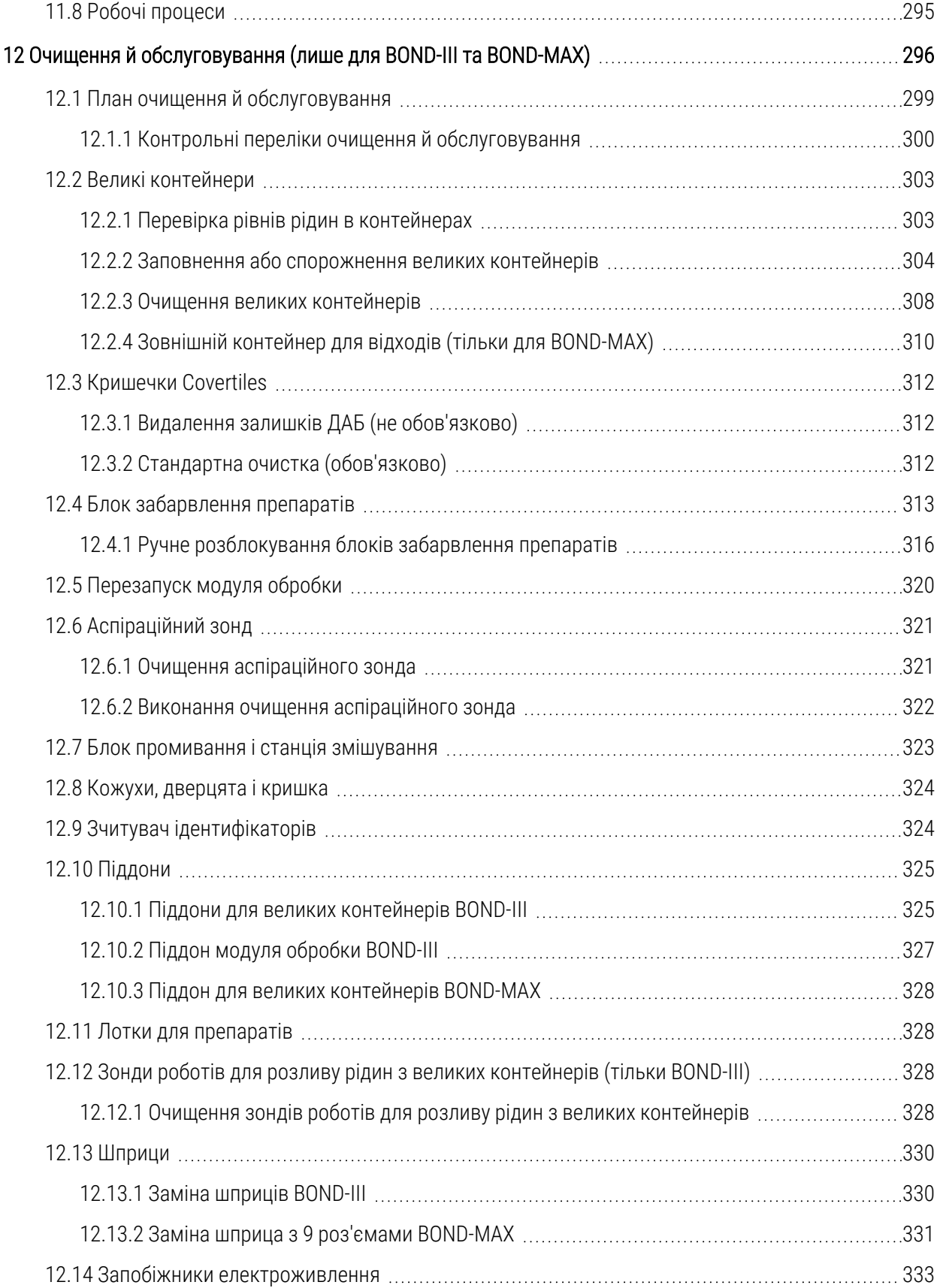

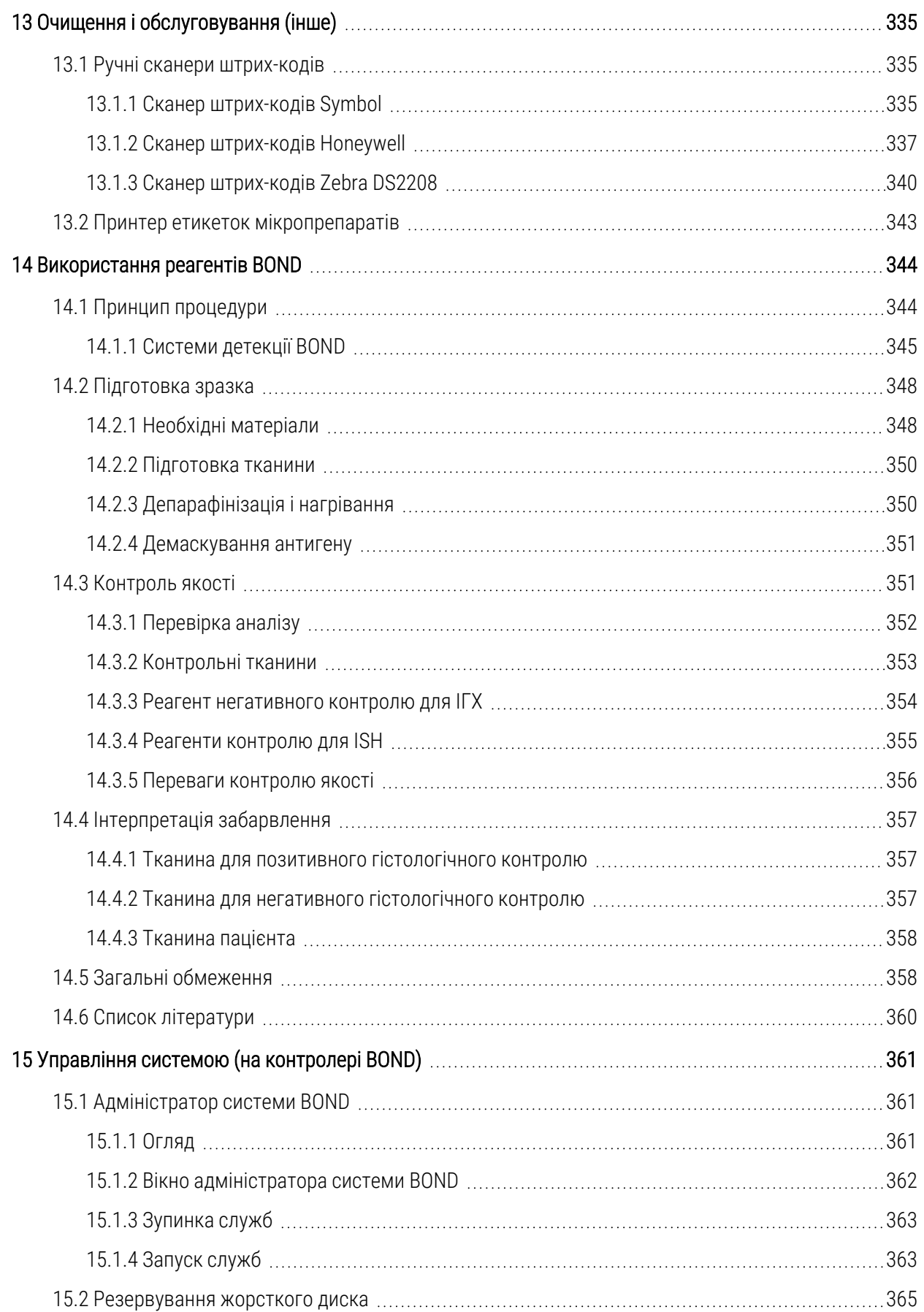

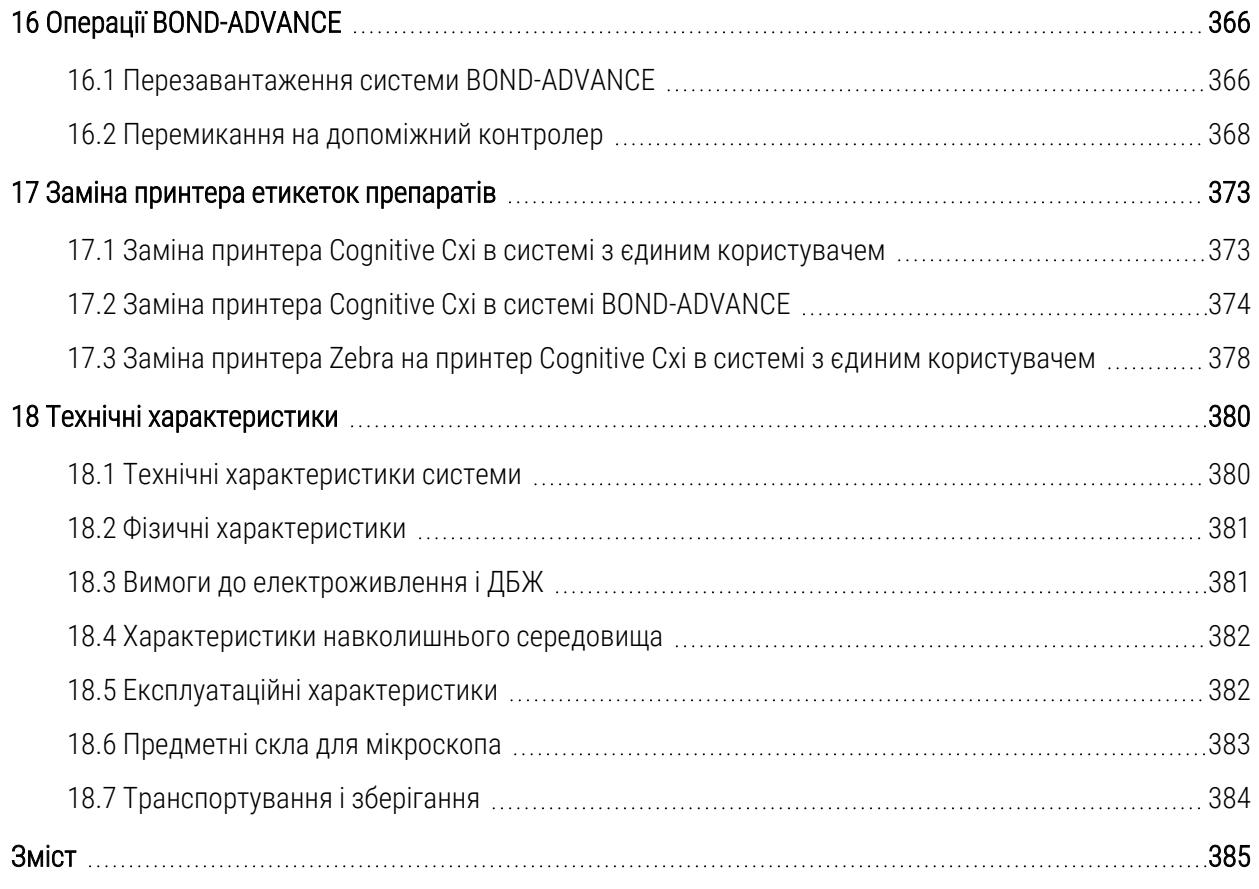

# <span id="page-30-0"></span>1 Вступ

# <span id="page-30-1"></span>1.1 Огляд системи

Вітаємо вас з придбанням повністю автоматизованої системи BOND для забарвлення методами імуногістохімії (ІГХ) і гібридизації in situ (ISH). Ми впевнені, що вона забезпечить необхідні лабораторії якість забарвлення, продуктивність і зручність використання. Система BOND призначена для використання підготовленим персоналом лабораторії.

У систему BOND можуть входити кілька модулів обробки, що координуються контролером BOND.

Існує три типи модулів обробки (МО):

- ВОЛД-III і BOND-MAX із можливістю обробки по 30 мікропрепаратів кожен. Одночасно можуть виконуватися три процесу, в яких можна застосовувати різні протоколи циклу обробки, до десяти мікропрепаратів в кожному. Для забезпечення безперервної обробки, кожен цикл може починатися окремо від інших. Один або кілька циклів обробки можна налаштувати для мультиплексного забарвлення, а інший цикл може обробляти одноразове забарвлення DAB або червоного кольору.
- <sup>l</sup> BOND-PRIME 24 незалежні протоколи забарвлення та безперервна обробка до 72 мікропрепаратів.

Завдяки програмному забезпеченню BOND зручно виконувати настройку та забарвлення мікропрепаратів. Можна застосовувати ретельно перевірені протоколи, що входять в комплект поставки системи, або створювати власні. Вибирайте з широкого асортименту готових до використання реагентів BOND або використовуйте будь-які інші антитіла і зонди, поєднуючи їх з високоякісними системами детекції BOND різного виду. Створивши віртуальні мікропрепарати в програмному забезпеченні – або виконавши їх імпорт з інформаційної системи лабораторії (ЛІС) – можна легко друкувати етикетки (або взяти етикетки, надруковані ЛІС) і позначити ними мікропрепарати. Потім можна завантажити мікропрепарати в модуль обробки. BOND зробить все інше, стабільно та надійно виробляючи забарвлення високої якості.

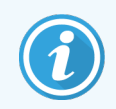

Протоколи та реагенти, що поставляються Leica Biosystems, будуть відображатися в програмному забезпеченні як надані компанією Leica Microsystems.

Система BOND має наступні характеристики.

- Висока продуктивність
- <sup>l</sup> Експлуатаційна гнучкість
- <sup>l</sup> Безпека
- <sup>l</sup> Автоматизоване ІГХ-забарвлення й контрзабарвлення
- <sup>l</sup> Автоматизоване ISH забарвлення і контр-забарвлення
- <sup>l</sup> Автоматизоване нагрівання, депарафінізація та демаскування
- Автоматизоване мультиплексне забарвлення

Ми впевнені, що система BOND стане цінним інструментом у вашій лабораторії.

Див. розділи:

- 1.2 Як [отримати](#page-31-0) допомогу
- [1.3 Перші](#page-32-0) кроки
- <span id="page-31-0"></span>• [1.4 Виконання](#page-33-0) протоколу. Послідовність дій

# 1.2 Як отримати допомогу

Посібник користувача BOND (цей посібник) в форматі PDF встановлено на всі контролери (в системах з одним робочим місцем) і термінали (BOND-ADVANCE). Його можна знайти також на USB-пристрої, що входить в комплект системи.

> **Помощь**  $\odot$

Ви можете переглянути цей посібник користувача, натиснувши на позначку Справка (Довідка) на на панелі функцій в обох програмних клієнтах BOND або відкривши його за допомогою позначки робочого столу.

При виникненні труднощів в роботі з системою BOND зв'яжіться з місцевим представником компанії Leica Biosystems або відвідайте сайт www.leicabiosystems.com.

# <span id="page-32-0"></span>1.3 Перші кроки

Для користувачів, не знайомих з системою BOND, цей розділ описує, де в цьому посібнику можна знайти інформацію, щоб отримати вичерпні практичні знання про систему.

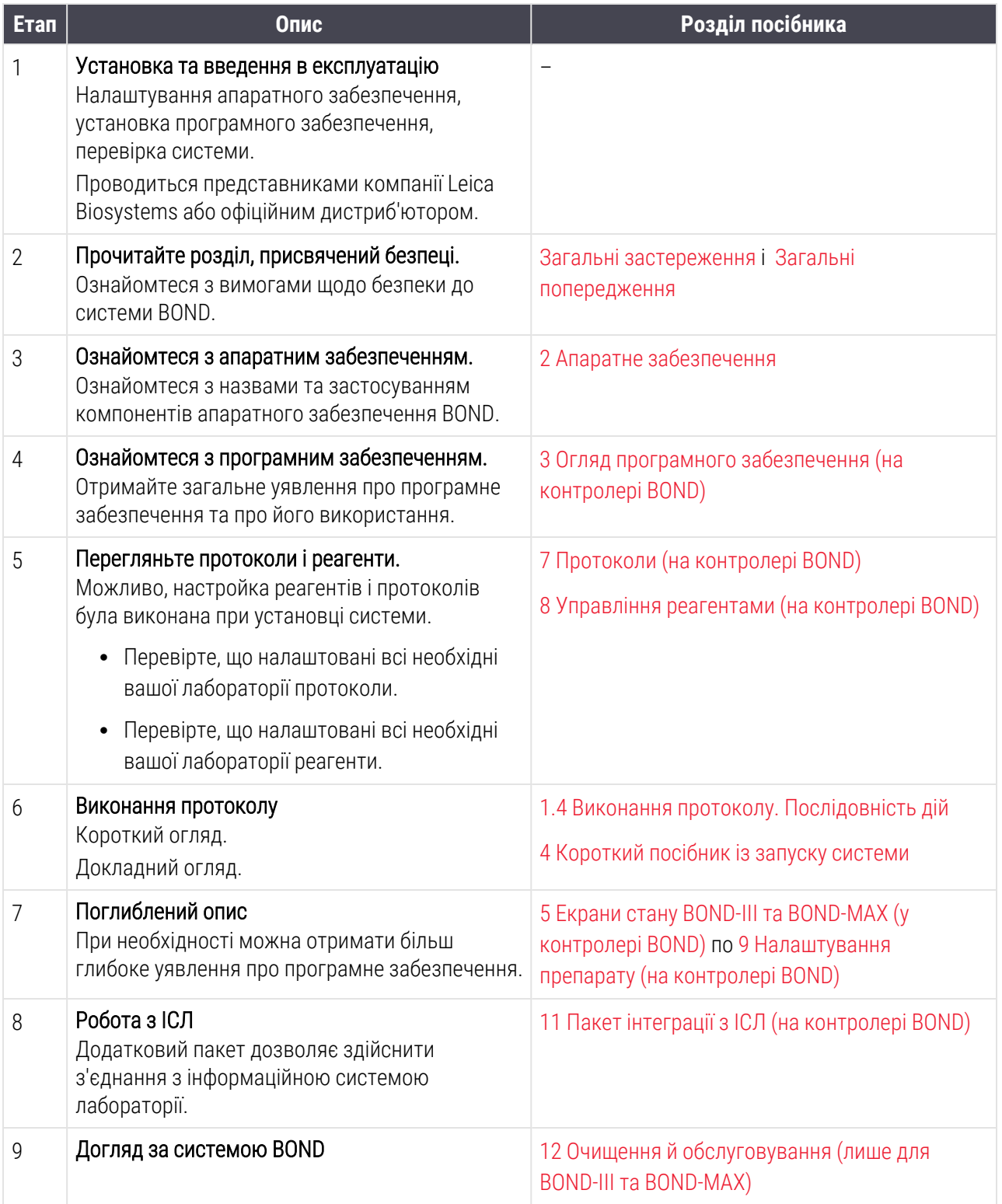

# <span id="page-33-0"></span>1.4 Виконання протоколу. Послідовність дій

## 1.4.1 BOND-III i BOND-MAX

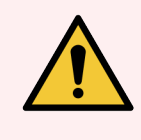

<span id="page-33-1"></span>ПОПЕРЕДЖЕННЯ: Щоб уникнути забруднення реагентів і препаратів, модуль обробки можна використовувати тільки в чистому середовищі, не пильному та не забрудненому іншими частинками.

Далі наводиться огляд стандартних етапів забарвлення лотка з мікропрепаратами. При інших варіантах налаштувань можлива інша послідовність дій.

### 1.4.1.1 Початкові перевірки та запуск

- 1 Переконайтеся, що модуль обробки чистий та всі актуальні на даний момент процедури обслуговування виконані (12.1 План очищення й [обслуговування](#page-299-0)). Щодня перед початком роботи слід виконувати наступні перевірочні заходи.
	- a Перевірте, щоб великі контейнери для відходів були заповнені не більше ніж наполовину.
	- b Перевірте контейнери для об'ємних реагентів. За потреби долийте.
- 2 Перевірте блоки промивання та станцію змішування якщо необхідно, очистіть або замініть.
- 3 Перевірте, чи встановлені в принтері етикетки мікропрепаратів і друкуюча стрічка та чи він включений.
- 4 Увімкніть модуль обробки, контролер (і термінал для BOND-ADVANCE) і відкрийте клінічний клієнт BOND.

### 1.4.1.2 Налаштуйте конфігурацію реагентів

- 1 Якщо необхідно, створіть в системі реагенти ([8.2.1 Додавання](#page-215-0) або редагування реагенту).
- 2 Зареєструйте контейнери для реагентів [\(8.3.3 Кожен](#page-224-0) відкритий контейнер повинен завжди [поповняться](#page-224-0) одним і тим же реагентом.).

### 1.4.1.3 Налаштуйте конфігурацію протоколів

1 Якщо необхідно, створіть нові протоколи [\(7.3 HСтворення](#page-186-0) нових протоколів).

### 1.4.1.4 Налаштуйте конфігурацію мікромікропрепаратів

- 1 Створіть випадки в програмному забезпеченні [\(6.3.3 Додавання](#page-151-0) випадку).
- 2 Створіть мікропрепарати в програмному забезпеченні ([6.5.2 Створення](#page-158-0) мікропрепарату).
- 3 Надрукуйте етикетки та позначте ними мікропрепарати (6.6.1 Друк етикеток і [приклеювання](#page-165-1) їх до [препаратів](#page-165-1)).

4 Помістіть мікропрепарати та кришечки Covertiles на лотки для мікропрепаратів ([4.1.3 Налаштування](#page-100-0) [препаратів](#page-100-0)).

#### 1.4.1.5 Завантажте в модуль обробки і почніть цикл обробки

- 1 Вставте лотки для мікропрепаратів в модуль обробки [\(4.1.3.5 Завантаження](#page-104-0) препаратів).
- 2 Завантажте систему детекції та лотки для реагентів в модуль обробки [\(4.1.4 Завантаження](#page-106-0) реагентів).
- 3 Натисніть кнопку «Завантажити/Вивантажити» на модулі обробки, щоб заблокувати лотки для мікропрепаратів.
- 4 На екрані Состояние системы (стану системи) перевірте, щоб всі мікропрепарати мали позначення. Вручну ідентифікуйте мікропрепарати, які не були ідентифіковані автоматично [\(5.1.5.2 Ручна](#page-130-1) ідентифікація [мікропрепаратів](#page-130-1) в апараті).
- 5 Перегляньте і прийміть заходи щодо всіх попереджень, зазначених на екрані Состояние системы (стану системи).
- 6 Натисніть кнопку  $\blacksquare$ , щоб почати цикл обробки.

### 1.4.1.6 Контролюйте цикл обробки

1 Контролюйте хід виконання циклу обробки на екрані Состояние системы (стану системи) ([5.1 Екран](#page-113-0) стану системи [\(Состояние](#page-113-0) системы)) або панелі управління BOND (3.5 Панель [управління](#page-89-0) BOND-[ADVANCE\)](#page-89-0). Слідкуйте за попередженнями і приймайте необхідних заходів щодо всіх попереджень.

### 1.4.1.7 Вивантажте мікропрепарати і реагенти

1 Коли цикл обробки завершено, видаліть систему детекції та лотки для реагентів, потім помістіть реагенти на зберігання [\(4.1.6 Завершення](#page-110-0)).

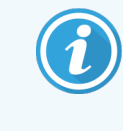

На той час, коли модуль обробки не використовується, видаляйте великі контейнери з ER1 і ER2 і зберігайте їх при температурі від +2 до +8 °C. Див. також [2.2.7 Відсік](#page-53-0) для великих [контейнерів](#page-53-0).

- 2 Натисніть кнопку «Завантажити/вивантажити» на модулі обробки, щоб розблокувати лотки для мікропрепаратів, і видаліть лотки.
- 3 Зніміть і очистіть кришечки Covertiles ([12.3 Кришечки](#page-312-0) Covertiles).

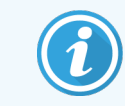

Не залишайте мікропрепарати в лотках під час очищення кришечок Covertiles.

- 4 Видаліть мікропрепарати.
- 5 Зітріть пролилася рідина і сліди з блоків забарвлення мікропрепаратів (12.4 Блок [забарвлення](#page-313-0) [препаратів](#page-313-0)), з інших компонентів модуля обробки, а також з лотків для мікропрепаратів і реагентів.

### 1.4.1.8 Зволоження в BOND-MAX та системі BOND-III

Після завершення процесу забарвлення мікропрепарати будуть зволожуватися до моменту їхнього видалення. У BOND-MAX і BOND-III мікропрепарати в лотках для мікропрепаратів будуть періодично зволожуватися вказаною рідиною, доки лотки для мікропрепаратів не будуть підняті. Після піднімання лотка для мікропрепаратів необхідно швидко витягти лотки з модуля обробки.

## <span id="page-35-0"></span>1.4.2 BOND-PRIME

Для отримання повної інформації див. окремий посібник користувача BOND-PRIME.

### 1.4.2.1 Початкові перевірки та запуск

- 1 Увімкніть контролер (і термінал для BOND-ADVANCE) і відкрийте клінічний клієнт BOND.
- 2 Перевірте, чи встановлені в принтері етикетки мікропрепаратів і друкуюча стрічка та чи він включений.
- 3 Ініціалізуйте модуль обробки BOND-PRIME та ввійдіть у систему.
- 4 Виконайте всі завдання черги дій, де є позначка, що дію потрібно виконати «Невдовзі» або «Зараз».

### 1.4.2.2 Налаштуйте конфігурацію реагентів

- 1 Якщо необхідно, створіть в системі реагенти ([8.2.1 Додавання](#page-215-0) або редагування реагенту).
- 2 Зареєструйте контейнери для реагентів [\(8.3.3 Кожен](#page-224-0) відкритий контейнер повинен завжди [поповняться](#page-224-0) одним і тим же реагентом.).

### 1.4.2.3 Налаштуйте конфігурацію протоколів

1 Якщо необхідно, створіть нові протоколи [\(7.3 HСтворення](#page-186-0) нових протоколів).

### 1.4.2.4 Налаштуйте конфігурацію мікромікропрепаратів

- 1 Створіть випадки в програмному забезпеченні [\(6.3.3 Додавання](#page-151-0) випадку).
- 2 Створіть мікропрепарати в програмному забезпеченні ([6.5.2 Створення](#page-158-0) мікропрепарату).
- 3 Надрукуйте етикетки та позначте ними мікропрепарати (6.6.1 Друк етикеток і [приклеювання](#page-165-1) їх до [препаратів](#page-165-1)).

### 1.4.2.5 Увімкніть модуль обробки BOND-PRIME:

- 1 Завантажте лоток для реагентів і лоток системи детекції.
- 2 Завантажте мікропрепарати в контейнер для попереднього завантаження.
- 3 Після цього мікропрепарати скануються, переносяться з контейнера та автоматично обробляються.
### 1.4.2.6 Зволоження в системі BOND-PRIME

Після завершення процесу забарвлення мікропрепарати будуть зволожуватися до моменту їхнього видалення. У BOND-PRIME мікропрепарати переносяться в контейнер для вивантаження, де вони будуть зволожуватися деіонізованою водою до моменту видалення з контейнера.

# 2 Апаратне забезпечення

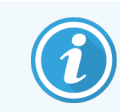

Інформацію щодо обладнання модуля обробки BOND-PRIME див. в окремому посібнику користувача BOND-PRIME.

Цей розділ призначений, щоб надати наступну інформацію:

- Назви компонентів обладнання в системі BOND
- Функції цих компонентів і яке відношення вони мають до системи в цілому
- Де знайти додаткову інформацію, наприклад, порядок роботи з обладнанням і його обслуговування.

Подробиці того, як встановити та з'єднати компоненти, не включені в опис апаратного забезпечення, оскільки систему для вас повинні встановити та перевірити. Якщо вам знадобиться замінити або повторно під'єднати компоненти, необхідні відомості наведені в 12 Очищення й [обслуговування](#page-296-0) (лише для BOND-III та BOND-MAX).

Там, де це необхідно, інформація щодо модулів обробки BOND-III та BOND-MAX поділена на розділи, щоб відповідну інформацію можна було знайти швидше.

Див. розділи:

- <sup>l</sup> [2.1 Система](#page-38-0) BOND
- 2.2 Модулі обробки BOND-III і [BOND-MAX](#page-40-0)
- [2.3 Контролери](#page-68-0) та термінали BOND
- 2.4 Ручний сканер [штрих-кодів](#page-69-0)
- 2.5 Принтер етикеток [мікропрепаратів](#page-70-0)
- [2.6 Додаткове](#page-71-0) обладнання
- [2.7 Переміщення](#page-75-0) модуля обробки
- 2.8 Вивід апарату з [експлуатації](#page-76-0) та утилізація

# <span id="page-38-0"></span>2.1 Система BOND

Система BOND складається з наступних основних компонентів:

- Один або більше модуль обробки (див. 2.2 Модулі обробки BOND-III і [BOND-MAX](#page-40-0)) Інформацію щодо модуля обробки BOND-PRIME див. в окремому посібнику користувача BOND-PRIME.
- Контролер BOND або контролер BOND-ADVANCE (див. [2.3 Контролери](#page-68-0) та термінали BOND)

В установках BOND-ADVANCE крім контролерів є термінали, і може бути додатковий (резервний) контролер

- Один або більше ручний сканер штрих-кодів (див. 2.4 Ручний сканер [штрих-кодів\)](#page-69-0)
- Один або більше принтер етикеток препаратів (див. 2.5 Принтер етикеток [мікропрепаратів](#page-70-0))

У поставку кожного модуля обробки BOND-III або BOND-MAX входять:

- 4 лотка для препаратів (див. [2.6.2.1 Лотки](#page-73-0) для препаратів)
- 4 лотка для реагентів (див. [2.6.2.2 Лотки](#page-73-1) для реагентів)
- 1 станція змішування (див. 2.2.9 Блок [промивання](#page-61-0) і станція змішування)
- 1 шестигранний ключ для заміни шприцевого насоса
- 1 мережевий кабель Ethernet

Для модулів обробки BOND-III або BOND-MAX вам також знадобиться:

- Кришечки Covertiles (див. [2.6.2 BOND](#page-72-0) Universal Covertiles)
- Системи детекції BOND і готові до використання реагенти BOND або їх концентрати universa та/або відкриті контейнери реагентів (див. [2.6.3 Системи](#page-74-0) реагентів і контейнери для реагентів)

Інформацію щодо комплекту поставки модуля обробки BOND-PRIME див. у окремому посібнику користувача BOND-PRIME.

Повний і дійсний перелік витратних матеріалів і запасних частин див. на сайті www.leicabiosystems.com.

Див. в [3.1 Архітектура](#page-78-0) системи.

# 2.1.1 Супутні продукти компанії BOND

Супутні продукти компанії BOND створені спеціально для системи BOND, і їх використання допомагає забезпечити оптимальні результати забарвлення. Застосування додаткових продуктів BOND також допомагає підтримувати модуль обробки в найкращому стані та запобігати його пошкодженню.

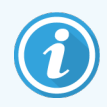

Зазначені нижче продукти мають *завжди* використовуватися в системі BOND. Замінювати їх іншими продуктами *заборонено*.

### Додаткові реагенти

- Розчин для промивання BOND або BOND-PRIME Wash Solution Concentrate
- BOND або BOND-PRIME Epitope Retrieval Solution (1 і 2)
- BOND або BOND-PRIME Dewax Solution

### Витратні матеріали BOND-III або BOND-MAX

- <sup>l</sup> Предметні скельця BOND Plus і предметні скельця Apex BOND (або скляні предметні скельця, що відповідають характеристикам, наведеним у [2.6.1 Препарати\)](#page-71-1)
- BOND Universal Covertiles
- Відкриті контейнери BOND (7 мл і 30 мл)
- Контейнери для титрування та вставки BOND (6 мл)
- Пробірка для змішування BOND
- BOND Slide Labels and Printer Ribbon (набір для друку етикеток)

### Витратні матеріали BOND-PRIME

- Предметні скельця BOND Plus і предметні скельця Apex BOND (або скляні предметні скельця, що відповідають характеристикам, наведеним у [2.6.1 Препарати\)](#page-71-1)
- Відкриті контейнери BOND (7 мл і 30 мл)
- Контейнери для титрування та вставки BOND (6 мл)
- BOND-PRIME Suction Cups (Вакуумні присоски BOND-PRIME)
- BOND Slide Labels and Printer Ribbon (набір для друку етикеток)
- <sup>l</sup> BOND-PRIME ARC Refresh Kit (Набір для оновлення ARC BOND-PRIME) (включає кришечки ARC Covertiles і Mixing Well Plate (планшет із відсіками для змішування))

# <span id="page-40-0"></span>2.2 Модулі обробки BOND-III і BOND-MAX

Модуль обробки (МО) є платформою забарвлення системи BOND. Система BOND з одним робочим місцем може мати до 5 модулів обробки, а система BOND-ADVANCE може мати до 30 з будь-яким поєднанням типів модулів обробки.

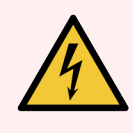

ПОПЕРЕДЖЕННЯ: Модуль обробки повинен бути підключений до електричної розетки із заземленням і розташований таким чином, щоб персонал міг легко від'єднати шнур без необхідності пересувати модуль обробки.

- [2.2.1 Основні](#page-40-1) компоненти
- [2.2.2 Приведення](#page-45-0) модуля обробки в вихідний робочий стан (ініціалізація)
- $2.2.3$  Кришка
- 2.2.4 Головний робот і зчитувач [ідентифікаторів](#page-46-0)
- 2.2.5 Блоки забарвлення [мікропрепаратів](#page-47-0)
- [2.2.6 Передній](#page-49-0) кожух
- 2.2.7 Відсік для великих [контейнерів](#page-53-0)
- [2.2.8 Аспіраційний](#page-60-0) зонд
- 2.2.9 Блок [промивання](#page-61-0) і станція змішування
- [2.2.10 Роботи](#page-62-0) для розливу рідин з великих контейнерів (тільки BOND-III)
- $2.2.11$  Шприци
- 2.2.12 Вимикач [електроживлення](#page-65-0)
- <span id="page-40-1"></span> $\bullet$  [2.2.13 Задній](#page-65-1) кожух

# 2.2.1 Основні компоненти

Див. основні компоненти для BOND-III і BOND-MAX:

- $-2.2.1.1$  BOND-III
- $\cdot$  [2.2.1.2 BOND-MAX](#page-43-0)

### <span id="page-41-0"></span>2.2.1.1 BOND-III

На наступних фотографіях показані основні компоненти модуля обробки BOND-III. Показана поточна модель. Попередні моделі відрізняються за видом, але мають ті ж основні компоненти.

Опис заднього кожуха приведено в [2.2.13 Задній](#page-65-1) кожух.

Малюнок 2-1: Вид спереду попереднього (зліва) і поточного (праворуч) модуля обробки BOND-III

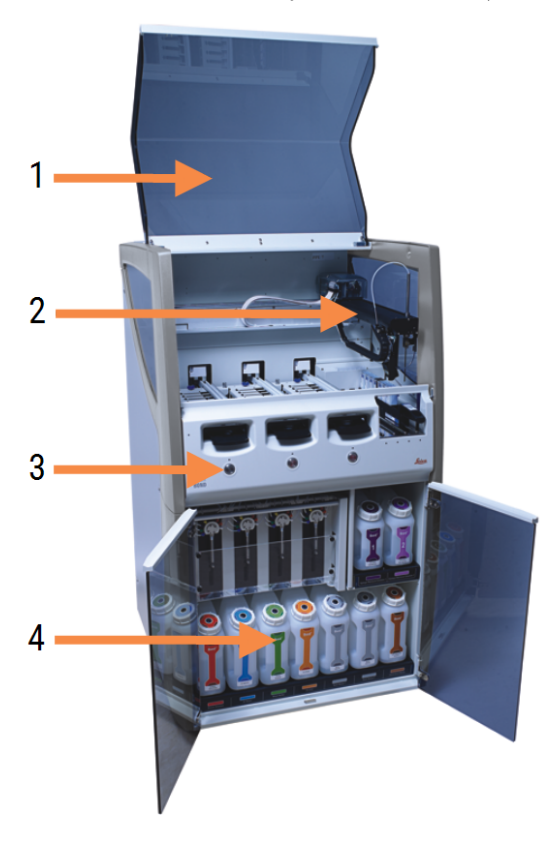

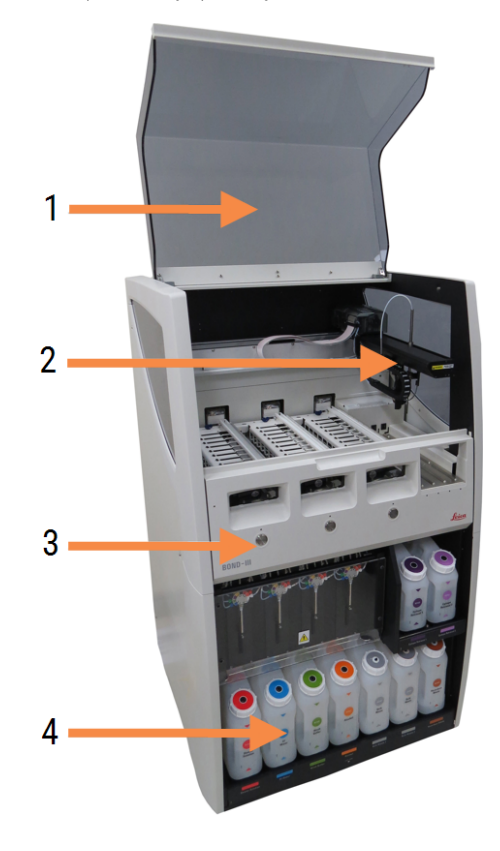

- 1 Кришка [2.2.3 Кришка](#page-45-1)
- 2 Рука основного робота 2.2.4 Головний робот і зчитувач [ідентифікаторів](#page-46-0)
- 3 Передній кожух [2.2.6 Передній](#page-49-0) кожух
- 4 Відсік для великих контейнерів 2.2.7 Відсік для великих [контейнерів](#page-53-0)

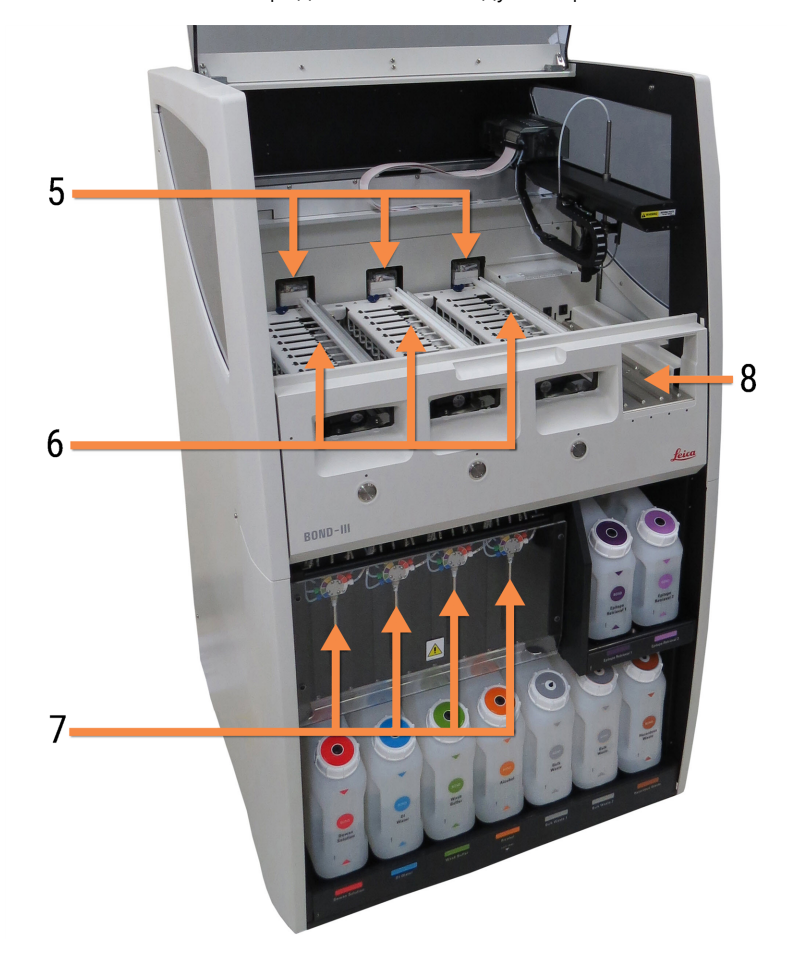

Малюнок 2-2: Передня частина модуля обробки BOND-III

- 5 Роботи для розливу рідин з великих контейнерів [2.2.10 Роботи](#page-62-0) для розливу рідин з великих [контейнерів](#page-62-0) (тільки BOND-III)
- 6 Блоки забарвлення мікропрепаратів 2.2.5 Блоки забарвлення [мікропрепаратів](#page-47-0)
- 7 Шприци [2.2.11 Шприци](#page-64-0)
- 8 Платформа для реагентів [2.2.6.5 Платформа](#page-52-0) для реагентів

### <span id="page-43-0"></span>2.2.1.2 BOND-MAX

На наступних фотографіях показані основні компоненти модуля обробки BOND-MAX. Показана поточна модель. Попередні моделі відрізняються за видом, але мають ті ж основні компоненти.

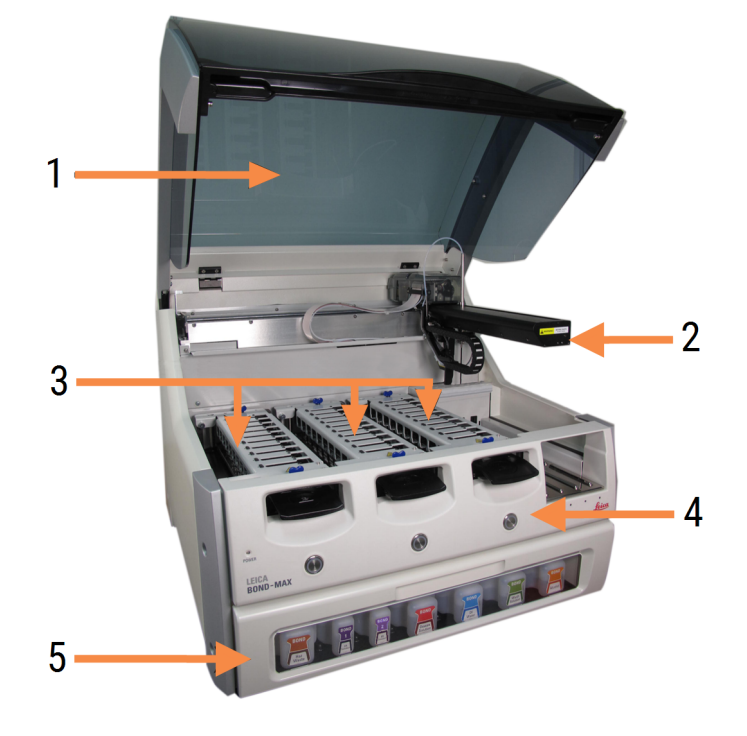

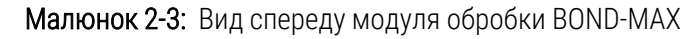

- 1 Кришка [2.2.3 Кришка](#page-45-1)
- 2 Рука робота 2.2.4 Головний робот і зчитувач [ідентифікаторів](#page-46-0)
- 3 Блоки забарвлення мікропрепаратів 2.2.5 Блоки забарвлення [мікропрепаратів](#page-47-0)
- 4 Передній кожух [2.2.6 Передній](#page-49-0) кожух
- 5 Відсік для великих контейнерів 2.2.7 Відсік для великих [контейнерів](#page-53-0)

 $\overline{7}$ 8  $-10$ q 6

#### Малюнок 2-4: Модуль обробки BOND-MAX – вид справа

#### Умовні позначення

- 6 Вимикач електроживлення 2.2.12 Вимикач [електроживлення](#page-65-0)
- 7 Аспіраційний зонд [2.2.8 Аспіраційний](#page-60-0) зонд
- 9 Платформа для реагентів [2.2.6.5 Платформа](#page-52-0) для реагентів
- 10 Шприц (див. нижче) [2.2.11 Шприци](#page-64-0)
- 8 Блок промивання і станція змішування 2.2.9 Блок [промивання](#page-61-0) і станція змішування

Опис заднього кожуха приведено в [2.2.13 Задній](#page-65-1) кожух.

Малюнок 2-5: Шприц за дверцятами з петлями

### <span id="page-45-0"></span>2.2.2 Приведення модуля обробки в вихідний робочий стан (ініціалізація)

Коли ви включаєте модуль обробки, система BOND проводить внутрішні перевірки, заповнює струминну автоматику і переміщує роботів в вихідне положення. Головний робот переміщається в задній лівий кут модуля обробки, а три робота для розливу рідини (тільки для BOND-III) переміщаються в задню частину модуля обробки.

Блоки забарвлення мікропрепаратів приводяться в вихідний робочий стан і повертаються в розблоковане положення. Процес ініціалізації зупиняється, якщо виявлена помилка, або модуль знаходиться в стані, що не дозволяє проводити обробку.

Перед спробою ініціалізації модуля обробки перевірте, що:

- Кришка закрита
- Передні дверцята зачинено (тільки для BOND-MAX)
- Великі контейнери для відходів заповнені менш ніж наполовину
- Контейнери для об'ємних реагентів містять достатньо реагенту
- Станція змішування на місці
- Пробірки станції змішування порожні і чисті.
- Верхні пластини блоків забарвлення мікропрепаратів (БФП) знаходяться в закритому положенні.

Світлодіодний індикатор живлення на передній панелі модуля обробки стає зеленим, і програмне забезпечення BOND показує, що модуль підключений. Коли завершується ініціалізація, на вкладці модуля обробки з'являється значок трьох лотків для мікропрепаратів (див. [5.1.1 Вкладки](#page-114-0) модулів обробки (модулей [обработки\)](#page-114-0)). Не намагайтеся використовувати модуль обробки, поки він не ініціалізувався повністю.

## <span id="page-45-1"></span>2.2.3 Кришка

Під час роботи кришка повинна бути закрита та захищена фіксаторами.

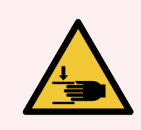

ПОПЕРЕДЖЕННЯ: Будьте обережні при закритті кришки модуля обробки, щоб не травмувати руки.

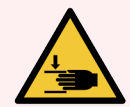

ПОПЕРЕДЖЕННЯ: Під час роботи основний робот, аспіраційний зонд, шприцеві насоси та роботи для розливу рідин з великих контейнерів (BOND-III) можуть переміщатися без попередження та зі швидкістю, яка може заподіяти травми.

Не намагайтеся відкрити кришку модуля обробки до закінчення обробки.

Не намагайтеся працювати в обхід фіксаторів, які запобігають роботі модуля обробки, поки відкрита кришка.

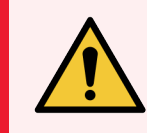

<span id="page-46-0"></span>ПОПЕРЕДЖЕННЯ: рідин з великих контейнерів продовжують діяти протягом 5 секунд і більше після того, як була відкрита кришка модуля обробки.

# 2.2.4 Головний робот і зчитувач ідентифікаторів

Головний робот встановлює аспіраційний зонд для забору та розподілу реагентів. Рука робота тримає зчитувач ідентифікаторів, який використовується для ідентифікації мікропрепаратів і реагентів, завантажених в модуль обробки.

Малюнок 2-6: Фотографія головного робота з показаним стрілкою зчитувачем ідентифікаторів

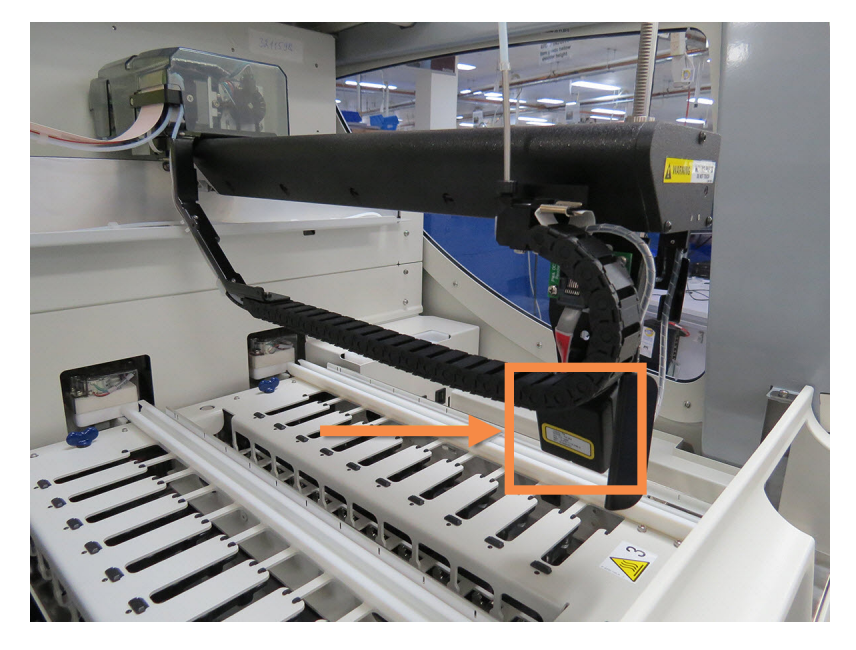

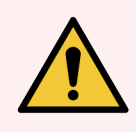

ПОПЕРЕДЖЕННЯ: Не рухайте руку головного робота, коли модуль обробки включений. Робот може зміститися, що призведе до поганого результату забарвлення.

Якщо робот був переміщений: вимкніть модуль обробки та зачекайте 30 секунд, потім повторно приведіть його в початковий робочий стан (ініціалізуйте).

Для мікропрепаратів система BOND сканує кожну етикетку мікропрепарату з метою ідентифікації (див. [5.1.5.1 Автоматична](#page-130-0) ідентифікація мікропрепаратів).

• Віконце зчитувача ідентифікаторів слід періодично очищати.

Інструкції див. у 12.9 Зчитувач [ідентифікаторів](#page-324-0).

• Якщо аспіраційний зонд зламано або зігнуто, зверніться до служби підтримки клієнтів.

# 2.2.5 Блоки забарвлення мікропрепаратів

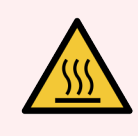

<span id="page-47-0"></span>ПОПЕРЕДЖЕННЯ: Уникайте контакту з блоками забарвлення мікропрепаратів і предметами поблизу них. Вони можуть бути дуже гарячими і викликати серйозні опіки. Зачекайте двадцять хвилин після закінчення роботи, поки блоки забарвлення мікропрепаратів і предмети поблизу них не охолонуть.

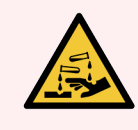

ПОПЕРЕДЖЕННЯ: Потенційно небезпечні реагенти можуть збиратися навколо блоків забарвлення мікропрепаратів і забруднювати лотки для мікропрепаратів. Необхідно надягати затверджений захисний одяг та рукавички при роботі з лотками для мікропрепаратів.

мікропрепарати обробляються в блоках забарвлення мікропрепаратів. Кожен модуль обробки містить три блоки забарвлення мікропрепаратів.

Щоб почати цикл обробки, оператор вставляє лоток для мікропрепаратів через передній кожух (описаний в [2.2.6 Передній](#page-49-0) кожух), потім натискає кнопку завантаження. BOND зчитує зображення мікропрепаратів. Якщо мікропрепарати сумісні (див. 6.9 Сумісність [мікропрепаратів\)](#page-174-0) і присутні всі реагенти, користувач може почати цикл обробки. Для отримання додаткової інформації про введення відомостей про мікропрепаратах і завантаженні мікропрепаратів див. [6 Налаштування](#page-145-0) препарату (на контролері BOND).

До початку обробки система BOND блокує мікропрепарати в блоці забарвлення мікропрепаратів. Якщо вам потрібно вийняти лоток для мікропрепаратів під час обробки мікропрепаратів системою BOND, необхідно спочатку припинити обробку. Натисніть **праводи під лотком на екрані Состояние системы** (Стан системи) (див. [5.1.7 Початок](#page-137-0) або зупинка циклу обробки), а потім розблокуйте блок забарвлення мікропрепаратів.

Для очищення і регулярного обслуговування блоку забарвлення мікропрепаратів див. 12.4 Блок [забарвлення](#page-313-0) [препаратів](#page-313-0).

### Нагрівачі блоку забарвлення препаратів

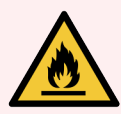

ПОПЕРЕДЖЕННЯ: Нагрівачі та поверхні, що нагріваються, в модулі обробки можуть бути джерелом загоряння:

- Ніколи не кладіть вогненебезпечні матеріали на нагрівачі або поблизу них.
- Ніколи не кладіть вогненебезпечні матеріали на будь-які гарячі поверхні модуля обробки або поблизу них.
- Слідкуйте за тим, щоб всі кришки великих контейнерів були добре закриті після заповнення або спорожнення.

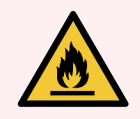

ПОПЕРЕДЖЕННЯ: Деякі реагенти, що використовуються в модулях обробки BOND-III i BOND-MAX, є вогненебезпечними.

- Не поміщайте вогонь або джерело займання поблизу модулів обробки.
- Слідкуйте за тим, щоб всі кришки великих контейнерів були добре закриті після заповнення або спорожнення.

<span id="page-48-0"></span>У модулях обробки BOND-III і BOND-MAX є нагрівальний елемент в місці розташування кожного з препаратів. Кожен з цих елементів окремо контролюється та позначається як несправний у разі виникнення температурної помилки (див. [Малюнок](#page-48-0) 2-7). Зверніться в службу підтримки, якщо нагрівач позначений як несправний.

Малюнок 2-7: Помилка окремого нагрівача

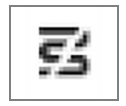

Вам не слід намагатися обробляти препарат, що вимагає нагрівання, в положенні, яке позначено як несправне. Якщо нагрівач виходить з ладу під час циклу обробки, то препарат в цьому положенні може бути оброблений неправильно.

Якщо вихід нагрівача з ладу створює можливу небезпеку, модуль обробки відключає всі нагрівачі, в тому числі нагрівач будь-якого з оброблюваних в даний час препаратів, що вимагають контролю температури.

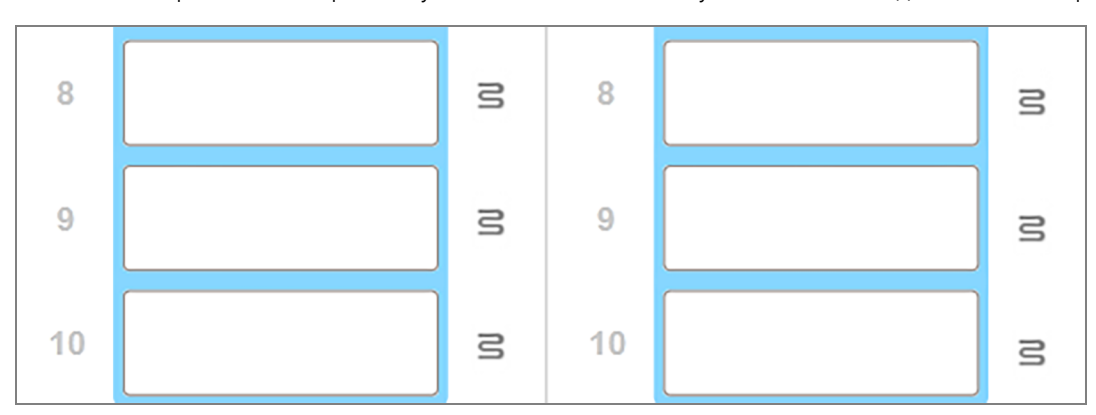

Малюнок 2-8: Сірі значки нагрівачів у всіх положеннях вказують на повне відключення нагріву

Якщо нагрів препаратів відключений, необхідно вимкнути, а потім повторно запустити модуль обробки, щоб розблокувати нагрівач. Ви можете продовжувати використовувати розташування препаратів, де нагрівачі несправні, якщо препарати, що оброблюються там, не вимагають нагрівання.

# <span id="page-49-0"></span>2.2.6 Передній кожух

На наведених нижче малюнках показані передні кожухи BOND-III і BOND-MAX.

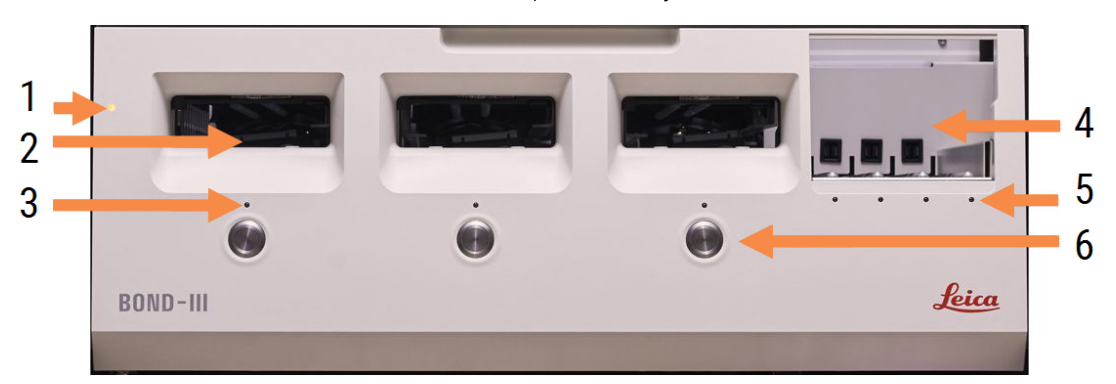

#### Малюнок 2-9: Передній кожух BOND-III

#### Умовні позначення

- 1 Передній кожух [2.2.6.1 Світлодіодний](#page-50-0) індикатор живлення
- 2 Відсік лотка для препаратів [2.2.6.2 Відсік](#page-50-1) лотка для препаратів
- 3 Світлодіод лотка для препаратів [2.2.6.3 Світлодіод](#page-50-2) лотка для препаратів
- 4 Платформа для реагентів

[2.2.6.5 Платформа](#page-52-0) для реагентів

- 5 Світлодіод лотка для реагентів  [Світлодіод](#page-52-1) лотка для реагентів
- 6 Кнопка «Завантажити/Вивантажити» 2.2.6.4 Кнопка [«Завантажити/Вивантажити»](#page-51-0)

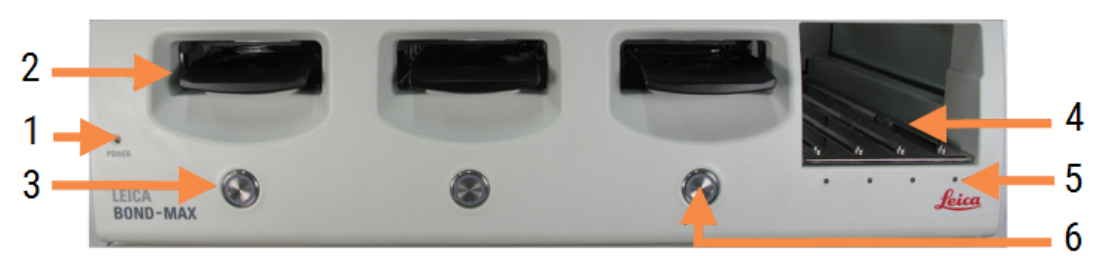

#### Малюнок 2-10: Передній кожух BOND-MAX

- 1 Передній кожух [2.2.6.1 Світлодіодний](#page-50-0) індикатор живлення
- 2 Відсік лотка для препаратів [2.2.6.2 Відсік](#page-50-1) лотка для препаратів
- 3 Світлодіод лотка для препаратів [2.2.6.3 Світлодіод](#page-50-2) лотка для препаратів
- 4 Платформа для реагентів [2.2.6.5 Платформа](#page-52-0) для реагентів
- 5 Світлодіод лотка для реагентів  [Світлодіод](#page-52-1) лотка для реагентів
- 6 Кнопка «Завантажити/Вивантажити» 2.2.6.4 Кнопка [«Завантажити/Вивантажити»](#page-51-0)

### <span id="page-50-0"></span>2.2.6.1 Світлодіодний індикатор живлення

Індикатор діє таким чином:

- Виключений живлення немає
- Синій (поточна модель) або Помаранчевий (попередні моделі) живлення включене, але програмне забезпечення модуля обробки ще не запущене
- Зелений живлення включено, система працює.

Малюнок 2-11: Кольори світлодіодних індикаторів живлення (синій, зелений) на модулі обробки BOND-MAX

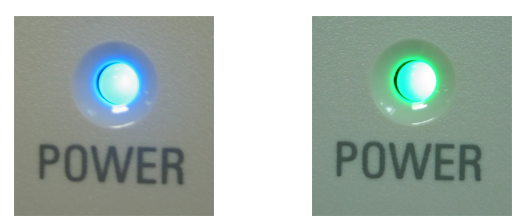

#### <span id="page-50-1"></span>2.2.6.2 Відсік лотка для препаратів

Є три відсіки (один для кожного з блоків забарвлення мікропрепаратів), куди вставляються лотки для мікропрепаратів. Коли лоток для препаратів вставлено, натисніть кнопку «Завантажити/вивантажити», щоб заблокувати його в блоці забарвлення препаратів. Після того, як лоток заблоковано, рука робота поміщає зчитувач ідентифікаторів над препаратами в лотку для їх автоматичної ідентифікації.

### <span id="page-50-2"></span>2.2.6.3 Світлодіод лотка для препаратів

Багатокольорові світлодіодні індикатори на передньому кожусі під кожним з блоків забарвлення препаратів вказують стан лотка для препаратів. У модулях обробки BOND-MAX світлодіоди лотків для препаратів об'єднані з кнопками «Завантажити/вивантажити». У цих модулях обробки світлодіоди на кілька секунд стають синіми, коли ви їх натискаєте.

Колірна індикація світлодіодів блоків забарвлення препаратів виглядає наступним чином:

- Виключений лоток для препаратів відсутній або він не заблокований.
- Постійно помаранчевий лоток завантажений та заблокований, але обробка не розпочата.

Лоток може бути безпечно розблокований і видалений кнопкою «Завантажити/вивантажити».

• Постійно червоний — мікропрепарати в лотку обробляються.

Лоток заблокований та не може бути розблокований кнопкою «Завантажити/Вивантажити». Для вивантаження лотка вам спочатку слід припинити цикл обробки в програмному забезпеченні.

- Блимае зеленим обробка завершена без зауважень. Розблокуйте кнопкою «Завантажити/Вивантажити».
- Блимає червоним обробка припинена або завершилася з зауваженнями. Розблокуйте кнопкою «Завантажити/Вивантажити».

Малюнок 2-12: Кольори світлодіодних індикаторів лотка для мікропрепаратів (помаранчевий, червоний, зелений) на модулі обробки BOND-MAX

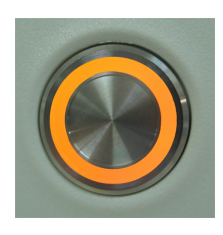

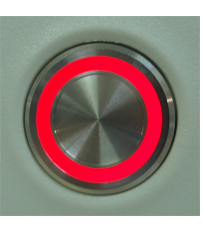

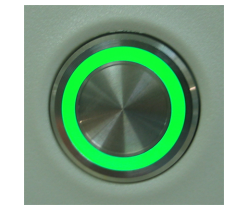

#### <span id="page-51-0"></span>2.2.6.4 Кнопка «Завантажити/Вивантажити»

При натисканні кнопки «Завантажити/Вивантажити» відбувається наступне.

- Якщо лоток не був завантажений, то не відбувається нічого.
- Якщо лоток завантажений та не заблокований, BOND-III або BOND-MAX заблокує лоток і, коли рука робота стане доступною, зчитувач ідентифікаторів визначить ідентифікатори препаратів.
- Якщо лоток заблокований і обробку не розпочато, BOND-III або BOND-MAX розблокує лоток.
- Якщо лоток заблокований і обробку завершено, BOND-III або BOND-MAX розблокує лоток.
- Якщо лоток заблокований та обробка триває, кнопка «Завантажити/Вивантажити» не функціонує. Ви не можете розблокувати лоток, поки цикл обробки, що використовує його, не завершено або не припинено.

Якщо блок забарвлення препаратів гарячий, ви не можете заблокувати або розблокувати лоток – дочекайтеся, поки блок не охолоне.

### <span id="page-52-0"></span>2.2.6.5 Платформа для реагентів

Сюди поміщаються лотки для реагентів, що містять системи детекції, 7 мл і 30 мл контейнери для реагентів і/або 6 мл контейнери для титрування. Кожен лоток вміщує до дев'яти реагентів, а кожна платформа для реагентів вміщує до чотирьох лотків.

Щоб завантажити лоток для реагентів, просуньте його на платформу та в фіксуючий механізм (див. [4.1.4 Завантаження](#page-106-0) реагентів). Коли рука робота звільниться, BOND визначить реагенти в кожному з положень.

#### <span id="page-52-1"></span>Світлодіод лотка для реагентів

Під кожним положенням для лотка є двоколірний світлодіод, який діє в такий спосіб:

• Виключений - лоток не був виявлений.

Якщо лоток вставлено, а світлодіод не горить, перевірте правильність установки лотка.

- Постійно червоний реагент з лотка буде потрібним протягом наступних двох хвилин. Лоток заблокований і не може бути видалений.
- Постійно зелений жоден з реагентів на цьому лотку не буде потрібним протягом наступних двох хвилин.

Лоток не заблокований і може бути тимчасово видалений.

Малюнок 2-13: Кольори світлодіодних індикаторів лотка для реагентів (червоний, зелений) на модулі обробки BOND-MAX

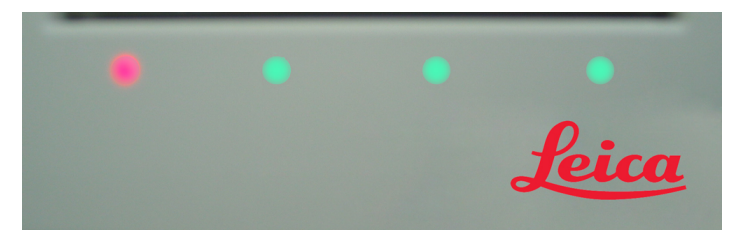

# <span id="page-53-0"></span>2.2.7 Відсік для великих контейнерів

Великі контейнери для реагентів і відходів розташовані під переднім кожухом як в BOND-III, так і в BOND-MAX. У BOND-MAX також є зовнішній контейнер для стандартних відходів.

Інструкції щодо заповнення великих контейнерів, їх спорожнення й обслуговування див. в [12.2 Великі](#page-303-0) [контейнери](#page-303-0).

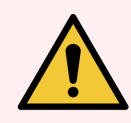

ПОПЕРЕДЖЕННЯ: Для забезпечення належного функціонування модуля обробки розміщуйте кожен контейнер для об'ємних реагентів в правильне положення у відсіку, згідно з етикетками з колірними позначеннями.

BOND-III - див. [Малюнок](#page-55-0) 2-14; BOND-MAX - див. [Малюнок](#page-58-0) 2-16.

Невиконання цієї вказівки може негативно позначитися на забарвленні.

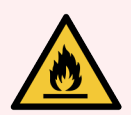

ПОПЕРЕДЖЕННЯ: Деякі реагенти, що використовуються в модулях обробки BOND-III і BOND-MAX, є вогненебезпечними.

- Не поміщайте вогонь або джерело займання поблизу модулів обробки.
- Слідкуйте за тим, щоб всі кришки великих контейнерів були добре закриті після заповнення або спорожнення.
- $\cdot$  [2.2.7.1 BOND-III](#page-53-1)
- <span id="page-53-1"></span> $\bullet$  [2.2.7.2 BOND-MAX](#page-57-0)

#### 2.2.7.1 BOND-III

У попередній моделі BOND-III є двоє прозорих дверцят, що дозволяють легко отримати доступ до всіх великих контейнерів. Тримайтеся за поручень у верхній частині дверцят при відкритті.

Всі відходи з блоків забарвлення препаратів відправляються в контейнер для небезпечних відходів. Відходи з блоку промивання відправляються в контейнери для стандартних або небезпечних відходів в залежності від стану реагенту (при необхідності ви повинні позначати створювані реагенти як небезпечні - див. [8.2.1 Додавання](#page-215-0) або редагування реагенту).

Датчики ваги для кожного з великих контейнерів попереджають користувача, коли рівень реагенту занадто низький або рівень відходів занадто високий. Система освітлення великих контейнерів (Система [освітлення](#page-56-0) великих [контейнерів](#page-56-0) (BOND-III) (Розділ на сторінці 56)) відображає стан кожного великого контейнера. Зверніть увагу, що ця система несумісна з попередньою моделлю BOND-III; замість цього можна використовувати позначки на екрані (див. 5.1.3.6 Стан великих [контейнерів](#page-123-0)).

У BOND-III на полицях, показаних на [Малюнок](#page-55-0) 2-14, передбачено місце для наступних контейнерів, зліва направо:

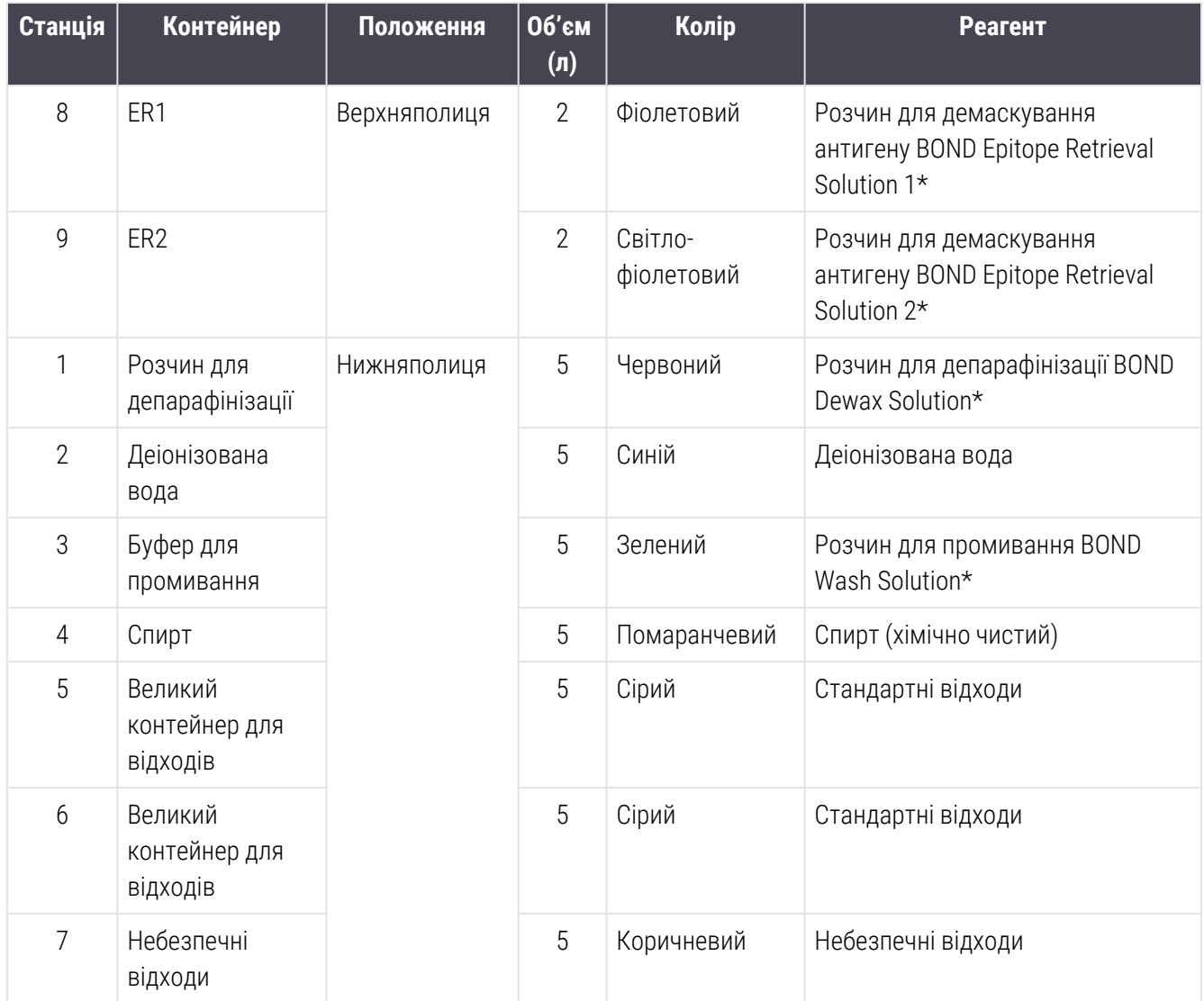

\* Необхідно використовувати тільки реагенти BOND – не замінювати іншими продуктами.

Якщо ваша лабораторія не використовує контейнери з реагентами для демаскування антигенів і/або депарафінізації, то їх можна відключити в клієнті адміністрування - див. [10.6.1.1 Відключення](#page-267-0) великих [контейнерів](#page-267-0) реагентів.

<span id="page-55-0"></span>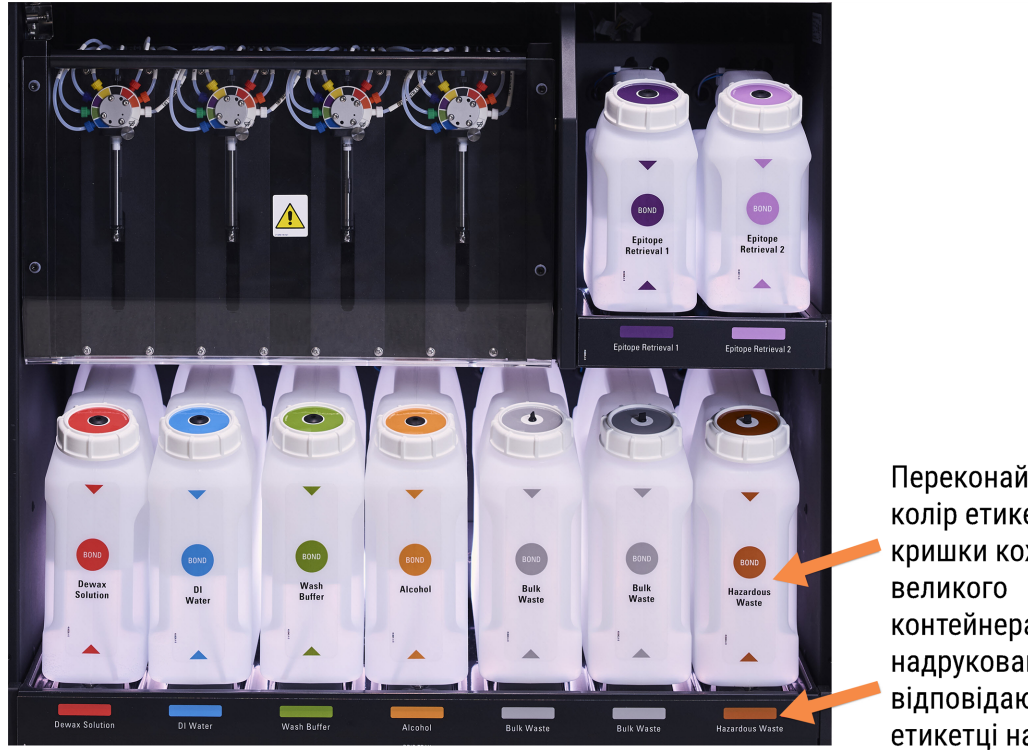

Малюнок 2-14: Великі контейнери реагентів BOND-III на призначених місцях

Переконайтеся, що колір етикетки та кришки кожного контейнера, а також надрукований опис відповідають етикетці на

#### <span id="page-56-0"></span>Система освітлення великих контейнерів (BOND-III)

<span id="page-56-1"></span>BOND-III Модулі обробки оснащені системою освітлення великих контейнерів, як показано на [Малюнок](#page-56-1) 2-15 нижче.

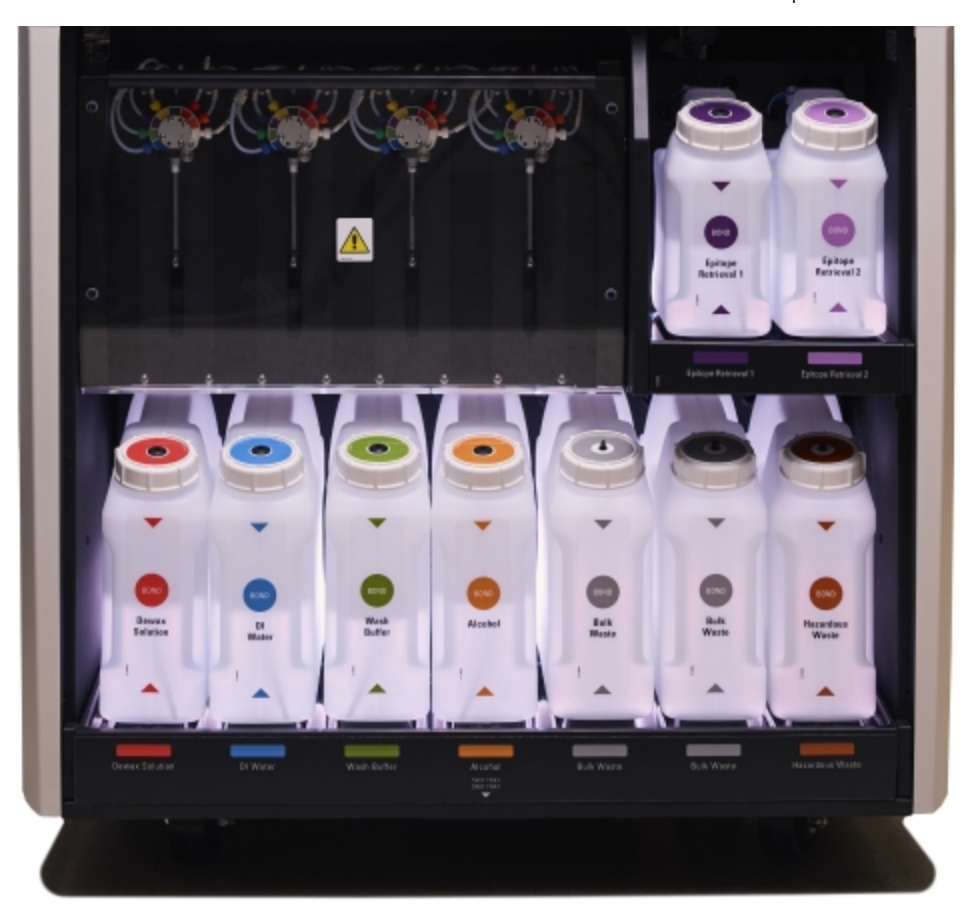

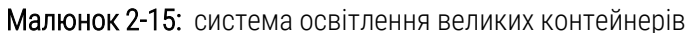

Система освітлення великих контейнерів допомагає краще бачити рівень рідини в кожному контейнері, лампочки горять статичним білим кольором в нормальному режимі роботи.

Лампочки також вказують поточний стан кожного великого контейнера:

- якщо великий контейнер для реагентів майже порожній або контейнер для відходів майже повний. блимає біла лампочка;
- якщо великий контейнер для реагентів порожній або контейнер для відходів сповнений та це впливає на поточний цикл обробки, блимає червона лампочка;
- якщо великий контейнер витягнутий, його підсвічування вимикається, а його етикетка у відсіку модуля обробки блимає білим кольором.

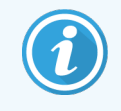

Система освітлення великих контейнерів працює тільки з програмним забезпеченням BOND версії 6.0 і вище.

Детальніше про відображення великих контейнерів на екрані Состояние системы (Стан системи) - див. 5.1.3.6 Стан великих [контейнерів.](#page-123-0)

### <span id="page-57-0"></span>2.2.7.2 BOND-MAX

У BOND-MAX є одні дверцята, що відкриваються вниз, для доступу до великих контейнерів. У дверцятах є прозора панель, що дозволяє оцінювати рівні реагентів у великих контейнерах (які також напівпрозорі).

Дверцята утримується магнітними засувками. Щоб відкрити дверцята в модулях обробки попередніх моделей (без ручки), потягніть за обидва боки в її верхній частині.

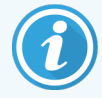

Дверцята відсіку для великих контейнерів повинна залишатися закритою під час циклів забарвлення. Якщо дверцята відкриваються, то на екрані стану системи з'являється тривожне повідомлення (див. 5.1.2 Стан апаратного [забезпечення](#page-115-0)) і всі запущені цикли обробки можуть призупинитися.

Відходи з модуля обробки відправляються в контейнери для стандартних або небезпечних відходів залежно від стану реагенту (за необхідності ви повинні позначати створювані реагенти як небезпечні — див. [8.2.1 Додавання](#page-215-0) або редагування реагенту).

У великих контейнерах реагентів BOND-MAX є датчики рівня рідини, котрі повідомляють, якщо рівень реагенту занадто низький; у великих контейнерах для відходів також є датчики рівня рідини, котрі повідомляють, якщо рівень реагенту занадто високий. Вказівки щодо заповнення та спорожнення див. в 12.2 Великі [контейнери](#page-303-0).

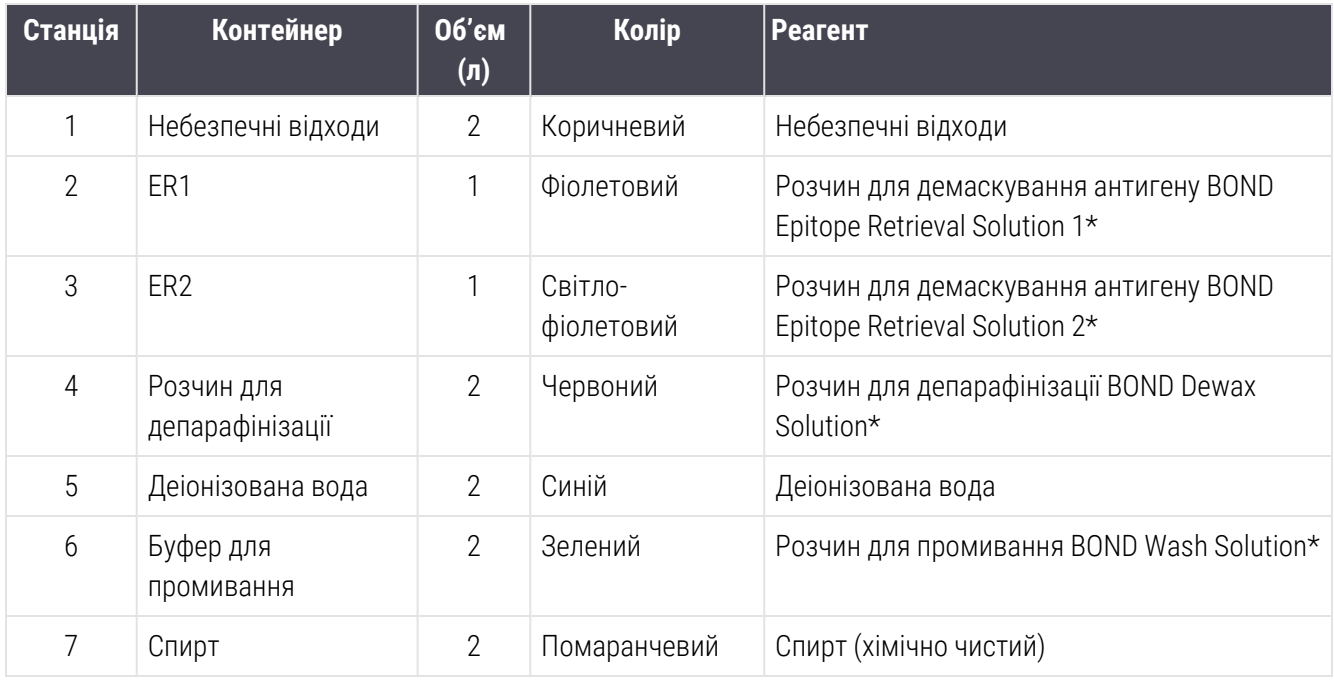

У BOND-MAX передбачено місце для наступних контейнерів, зліва направо:

\* Необхідно використовувати тільки реагенти BOND – не замінювати іншими продуктами.

Контейнери з реагентами для демаскування антигену та/або депарафінізації можуть бути видалені з модуля обробки, якщо вони не використовуються — див. [10.6.1.1 Відключення](#page-267-0) великих контейнерів реагентів.

<span id="page-58-0"></span>

Малюнок 2-16: Великі контейнери реагентів BOND-MAX на призначених місцях

Переконайтеся, що колір етикетки кожного великого контейнера, а також надрукований опис відповідають етикетці на порожнині

#### Зовнішній контейнер для відходів

У BOND-MAX входить зовнішній контейнер для стандартних відходів об'ємом дев'ять літрів. Контейнери, що постачалися з модулями обробки до випуску поточної моделі, мають з'єднувачі для датчиків рідини та рівня в одній кришці контейнера, яка використовується для спорожнення контейнера. Контейнери, що поставляються в поточній моделі BOND-MAX, мають дві кришки — одна для з'єднувачів, інша для видалення відходів. Не можна знімати кришку зі з'єднувачами з таких контейнерів.

Контейнер, що поставляється, має дві кришки – одна для з'єднувачів, а друга для видалення відходів. Не можна знімати кришку зі з'єднувачами з таких контейнерів.

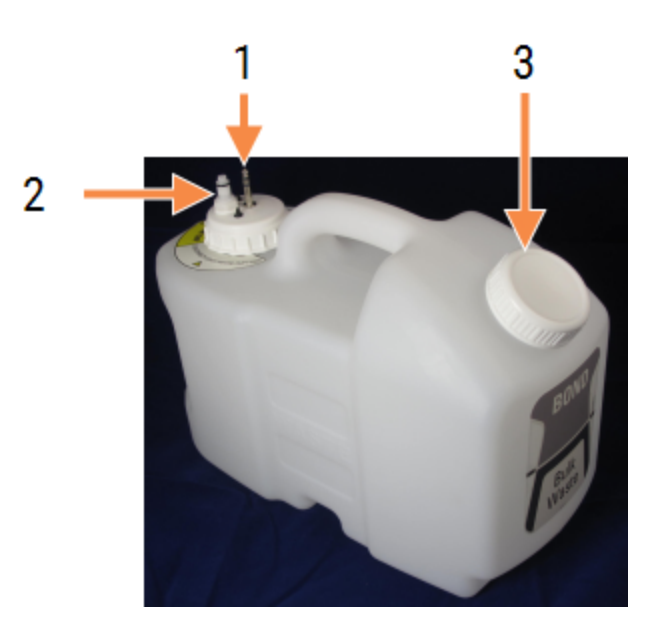

Малюнок 2-17: Зовнішній контейнер для відходів BOND-MAX

#### Умовні позначення

- 1 З'єднувач датчика
- 2 З'єднувач датчика рівня рідини
- 3 Отвір для спорожнення контейнера

Лінія для рідин підключається до вставного з'єднувача в правій нижній частині заднього кожуха модуля обробки. Датчик рівня рідини підключається до триконтактного з'єднувача в лівій верхній частині заднього кожуха (див. [Малюнок](#page-67-0) 2-25).

Інструкції щодо спорожнення й обслуговування зовнішнього контейнера див. в [12.2.4 Зовнішній](#page-310-0) контейнер для відходів (тільки для [BOND-MAX\)](#page-310-0).

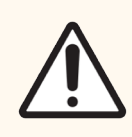

ОБЕРЕЖНО: Завжди відключайте з'єднувачі датчика та лінії рідин (саме в такій послідовності) перед відгвинчуванням кришки або випорожненням зовнішнього контейнера. Не намагайтеся виливати рідину з контейнера, коли до нього підключені кабель і трубка.

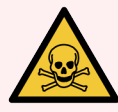

ПОПЕРЕДЖЕННЯ: Деякі з реагентів, що використовуються в імуногістохімії та гібридизації in situ, є небезпечними. Перш ніж продовжити роботу, переконайтеся, що ви добре підготовлені для даної процедури.

- 1 Використовуйте латексні або нітрилові рукавички, захисні окуляри та інші відповідні елементи захисного одягу при роботі з реагентами або при очищенні модуля обробки.
- 2 б) Поводьтеся з реагентами та конденсатом і утилізуйте їх у відповідності з усіма процедурами і нормативними актами, які застосовуються до лабораторії.

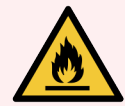

ПОПЕРЕДЖЕННЯ: Деякі реагенти, що використовуються в модулях обробки BOND-III i BOND-MAX, є вогненебезпечними.

- Не помішайте вогонь або джерело займання поблизу модулів обробки.
- <sup>l</sup> Слідкуйте за тим, щоб всі кришки великих контейнерів були добре закриті після заповнення або спорожнення.

# <span id="page-60-0"></span>2.2.8 Аспіраційний зонд

Аспіраційний зонд всмоктує реагенти з контейнерів, доставляє реагенти до препаратів в блоці забарвлення та змішує хромогени в станції змішування. У ньому є датчик рівня рідини для визначення рівня реагентів (див. [8.3.1 Визначення](#page-220-0) об'єму реагенту).

Малюнок 2-18: Аспіраційний зонд в руці робота

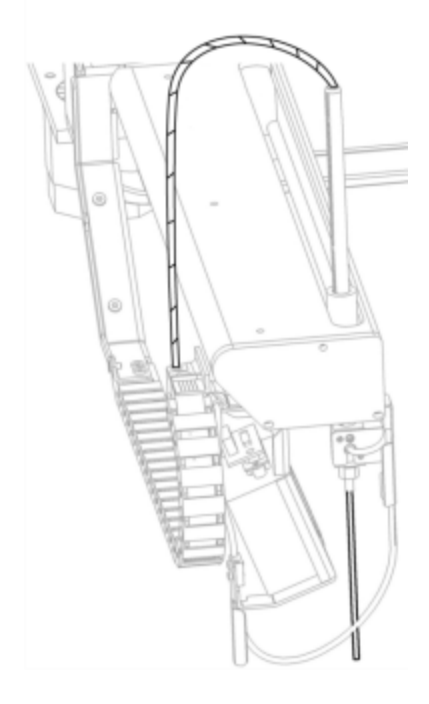

У кожному контейнері є залишковий об'єм, який зонд не може дістати. Цей об'єм називається «мертвим». Мертвий об'єм відрізняється для кожного з типів контейнерів (значення мертвих об'ємів див. в [18.5 Експлуатаційні](#page-382-0) характеристики в 18 Технічні [характеристики\)](#page-380-0).

Інструкції з обслуговування аспіраційного зонда див. в [12.6 Аспіраційний](#page-321-0) зонд.

### 2.2.9 Блок промивання і станція змішування

<span id="page-61-0"></span>Малюнок 2-19: Блок промивання зі встановленою станцією змішування

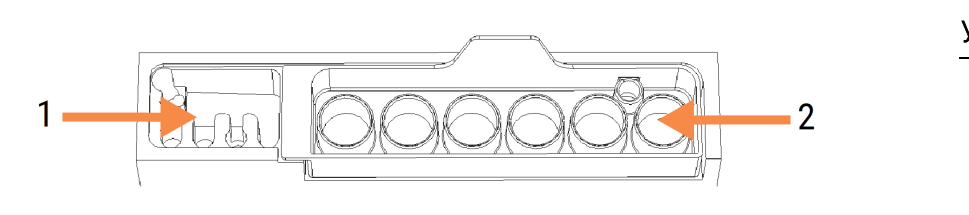

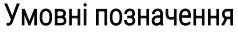

1 Область промивання

2 Станція змішування

В області промивання зліва є невеликі отвори для промивання аспіраційного зонда.

У правій частині блоку промивання знаходиться станція змішування, що складається з шести відсіків. Це пробірки для змішування реагентів з коротким терміном існування, які необхідно змішувати безпосередньо перед використанням. Змішування реагентів визначається програмним забезпеченням в залежності від типу реагенту.

> Програмне забезпечення BOND відстежує стан станції змішування та не ініціалізує BOND-III або BOND-MAX, якщо зареєстрований стан станції відрізняється від чистого та порожнього (див. 5.1.2 Стан апаратного [забезпечення](#page-115-0)). При отриманні в ході ініціалізації сповіщення про те, що станція забруднена або містить рідину, переконайтеся, що станція чиста та порожня перед тим, як натиснути ОК в діалозі сповіщення. Якщо ви продовжите ініціалізацію із забрудненою та/або не порожньою станцією змішування, реагенти можуть бути забруднені, або пробірки можуть переповниться.

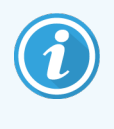

Під час ініціалізації BOND сканує етикетку на станції змішування для перевірки її наявності. Якщо програмне BOND забезпечення не може виявити цей ідентифікатор, буде видано запит на підтвердження того, що станція змішування присутня.

Інструкції з обслуговування станції змішування див. в 12.7 Блок [промивання](#page-323-0) і станція змішування.

### <span id="page-62-0"></span>2.2.10 Роботи для розливу рідин з великих контейнерів (тільки BOND-III)

Малюнок 2-20: Робот для розливу рідин з великих контейнерів BOND-III (1) рухається уздовж направляючої (2) на кожному блоці забарвлення препаратів

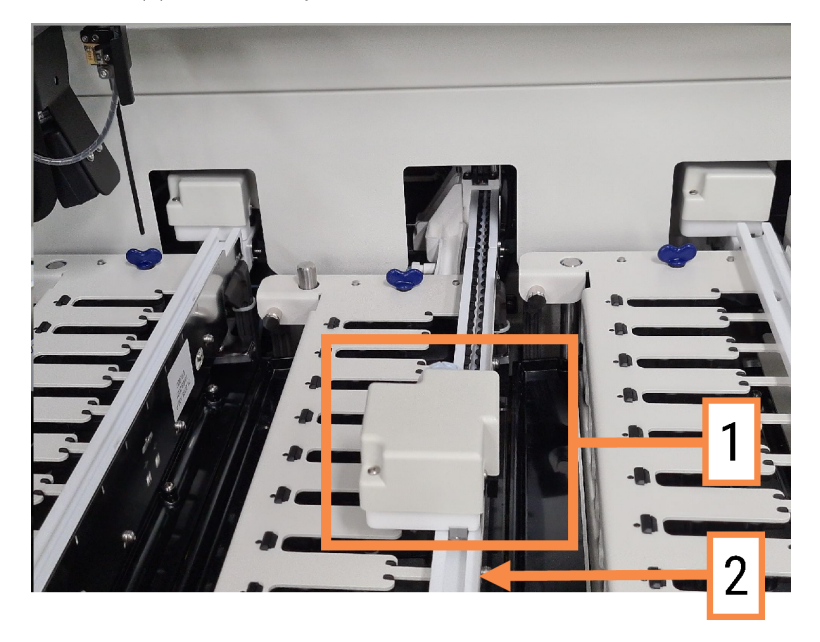

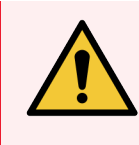

ПОПЕРЕДЖЕННЯ: Негайно зверніться в службу підтримки, якщо основний робот і (або) роботи для розливу рідин з великих контейнерів продовжують діяти більше 5 секунд після того, як була відкрита кришка модуля обробки.

Модуль обробки BOND-III має три роботи для розливу рідин з великих контейнерів, які рухаються вздовж направляючої на кожному з блоків забарвлення препаратів і розподіляють реагенти на всі присутні препарати. Ці роботи доставляють тільки реагенти з великих контейнерів, тоді як аспіраційний зонд доставляє реагенти з контейнерів на платформі для реагентів і деякі реагенти з великих контейнерів. У кожного з роботів для розливу рідин з великих контейнерів є блок для промивання та очищення його зонда для розподілу.

#### 2.2.10.1 Ручне повернення робота для розливу рідин з великих контейнерів у вихідне положення

Якщо робот для розливу рідин з великих контейнерів припиняє працювати та зупиняється біля блоку забарвлення препаратів, натисніть кнопку Завантажити/Вивантажити, щоб повернути його у вихідне положення. Якщо він залишається на блоці забарвлення препаратів, виконайте наступні дії, щоб вручну повернути робота в початкове положення та видалити препарати з блоку забарвлення.

- 1 Переконайтеся, що модуль обробки не діє і що цикли обробки не заплановані та не виконуються, потім вимкніть його.
- 2 Обережно підніміть блок розподілу на роботі для розливу рідин з великих контейнерів (див. [Малюнок](#page-63-0) [2-21\)](#page-63-0), поки зонд не вийде за межі верхньої пластини.
- 3 Просувайте робота вздовж направляючої до задньої частини блоку забарвлення препаратів. Рухайте повільно та рівномірно – не штовхайте занадто швидко.

<span id="page-63-0"></span>Просувайте робота тільки до тих пір, поки він не зійде з направляючої верхньої пластини - не рухайте його назад до упору.

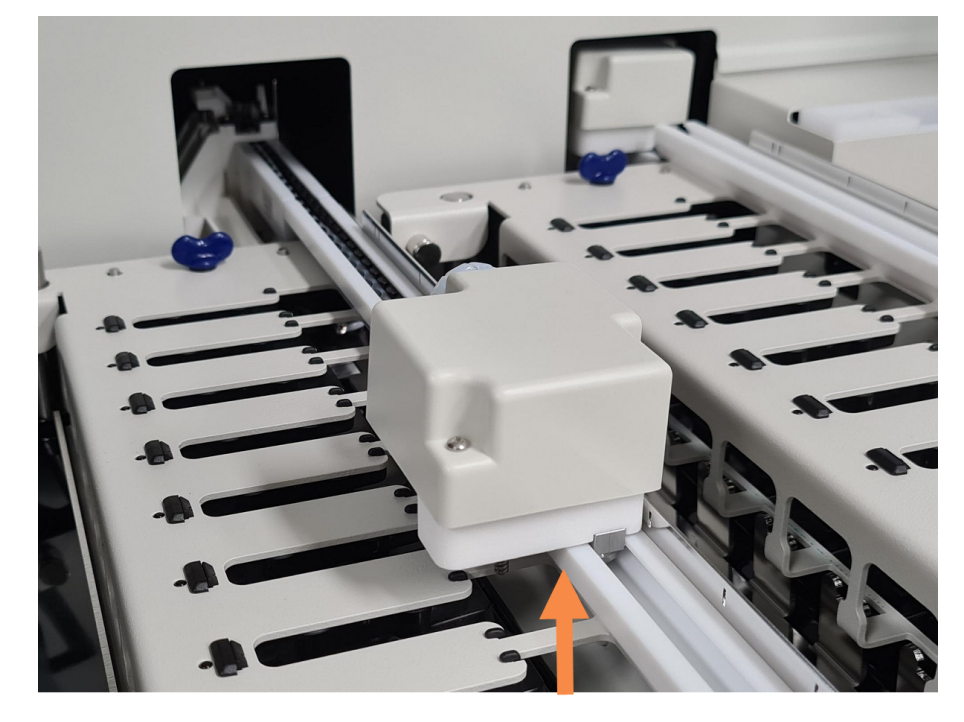

#### Малюнок 2-21: Підніміть блок розподілу

4 Коли робот зійде з верхньої пластини, закрийте кришку та увімкніть модуль обробки. Блок забарвлення препаратів повинен розблокуватися в порядку звичайної ініціалізації (приведення у вихідний робочий стан).

Якщо блок забарвлення препаратів не розблокується, див. інструкції з видалення лотків для препаратів в 12.4.1 Ручне [розблокування](#page-316-0) блоків забарвлення препаратів.

5 Видаліть лотки для препаратів і самі препарати.

# <span id="page-64-0"></span>2.2.11 Шприци

Шприци всмоктують і розподіляють точну кількість рідких реагентів, що вимагається системою BOND. Інструкції з обслуговування станції змішування див. в [12.13 Шприци](#page-330-0).

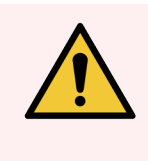

ПОПЕРЕДЖЕННЯ: Слідкуйте за тим, щоб під час роботи дверцята відділення для шприца були закриті (BOND-MAX) або був встановлений кожух шприца (BOND-III). Якщо шприц або його з'єднання ослабне, то це може привести до розбризкування реагенту під тиском із шприца.

### 2.2.11.1 BOND-III

У BOND-III є чотири шприцеві насоси, розташованих під переднім кожухом. Перші три шприцеві насоси, зліва направо, використовуються роботами для розливу рідин з великих контейнерів на БОП1, БОП2 і БОП3. Четвертий, основний шприцевий насос, використовується аспіраційним зондом.

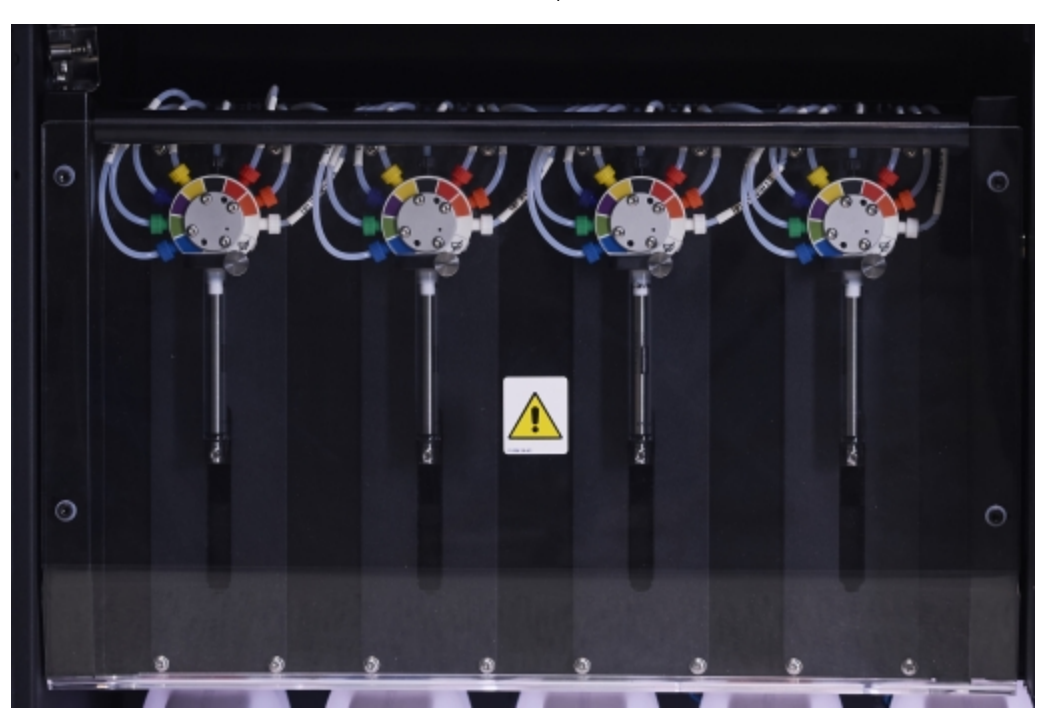

#### Малюнок 2-22: Шприци BOND-III

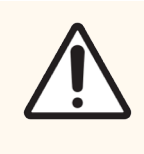

ОБЕРЕЖНО: Переконайтеся, що модуль шприців повністю заблоковано перед початком циклу обробки або приведенням модуля обробки в вихідний робочий стан (див. [12.4.1 Ручне](#page-316-0) [розблокування](#page-316-0) блоків забарвлення препаратів). Невиконання цієї вказівки може призвести до пошкодження шприців під час роботи.

### 2.2.11.2 BOND-MAX

У BOND-MAX є один шприцевий насос, розташований у відділенні з правого боку модуля обробки. Це клапан з 9 роз'ємами (один роз'єм не використовується) з циліндром шприца, що вкручується, та маленьким затискачем.

#### Малюнок 2-23: Шприц BOND-MAX із 9 роз'ємами

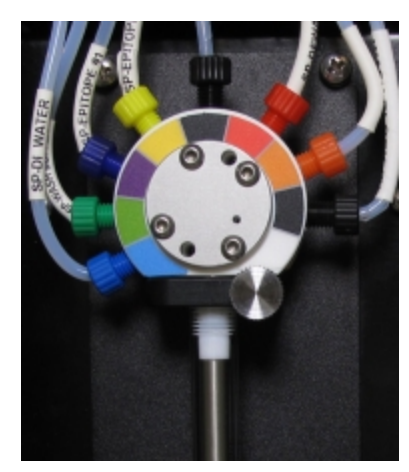

Для перевірки стану блоку шприца натисніть і відпустіть круглу ручку в середині дверцята, щоб відкрити її.

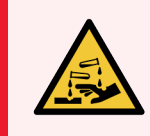

ПОПЕРЕДЖЕННЯ: Завжди надягайте захисний одяг і рукавички.

Регулярно перевіряйте під час приведення у вихідний робочий стан (ініціалізації) і замінюйте, якщо це потрібно або вказується системою – див. [12.13 Шприци](#page-330-0).

### <span id="page-65-0"></span>2.2.12 Вимикач електроживлення

На правому кожусі модуля обробки є один тумблер. Він використовується для вмикання та вимикання модуля обробки.

- Розташування вимикача електроживлення BOND-III див. на [Малюнок](#page-66-0) 2-24.
- <span id="page-65-1"></span>• Розташування вимикача електроживлення BOND-MAX див. на [Малюнок](#page-67-0) 2-25.

## 2.2.13 Задній кожух

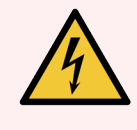

ПОПЕРЕДЖЕННЯ: Не намагайтеся знімати кожухи модуля обробки або отримати доступ до його внутрішніх компонентів. Усередині модулів обробки BOND присутня висока напруга, тому такі процедури повинні виконуватися тільки кваліфікованими обслуговуючими фахівцями, уповноваженими компанією Leica Biosystems.

### 2.2.13.1 BOND-III

<span id="page-66-0"></span>На [Малюнок](#page-66-0) 2-24 показаний задній кожух модуля обробки BOND-III.

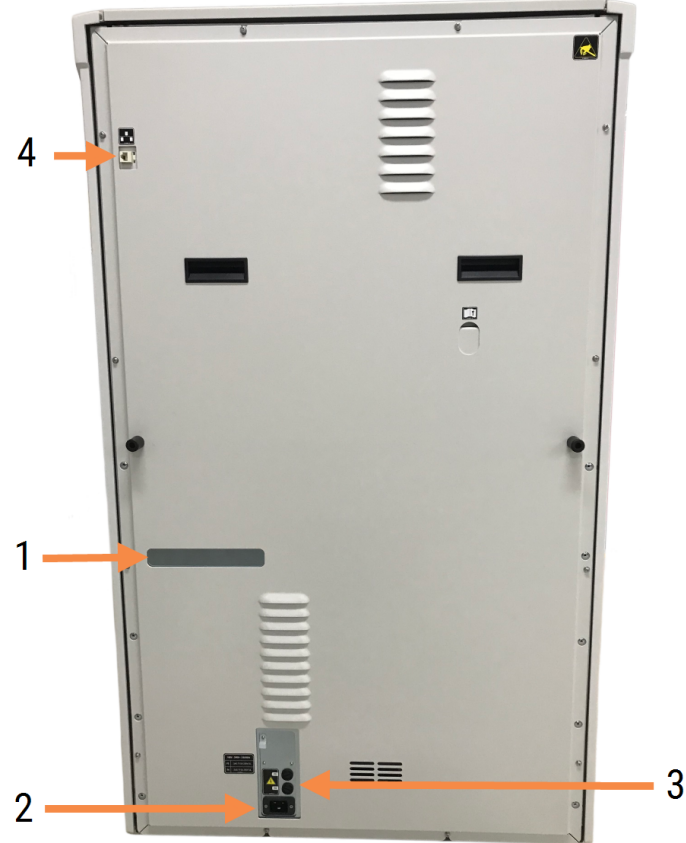

Малюнок 2-24: Задній кожух BOND-III

#### Умовні позначення

- 1 Автоматичні вимикачі (тільки для модулів обробки попередніх моделей)
- 2 Запобіжники
	- Модулі обробки попередніх моделей  $-$ 4 запобіжники
	- Інші модулі обробки  $-2$  запобіжники

Інструкції із заміни запобіжників див. в [12.14 Запобіжники](#page-333-0) електроживлення.

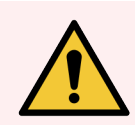

ПОПЕРЕДЖЕННЯ: Не піднімайте модуль обробки за дві чорні ручки на задньому кожусі BOND-III.

- - 3 Роз'єм електроживлення
	- 4 Мережевий роз'єм Ethernet

### 2.2.13.2 BOND-MAX

<span id="page-67-0"></span>На [Малюнок](#page-67-0) 2-25 показаний задній кожух модуля обробки BOND-MAX. (Зверніть увагу, що в більш ранніх моделях модулів обробки є тільки один вентилятор блоку живлення.)

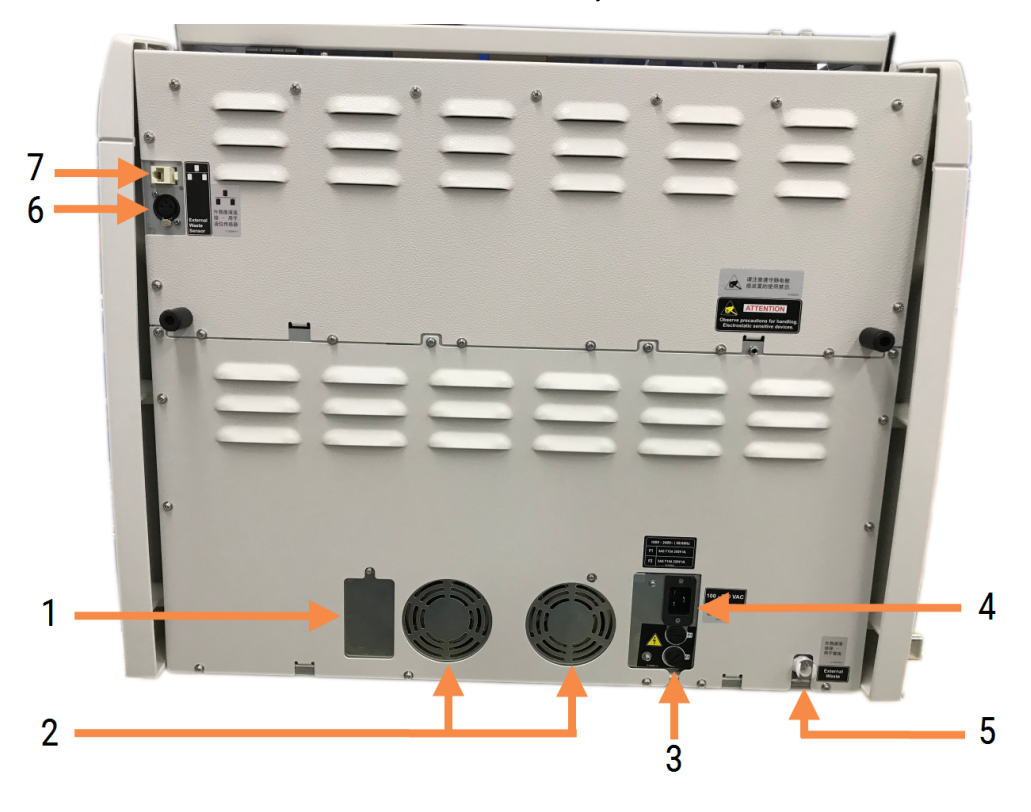

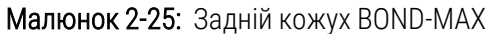

#### Умовні позначення

- 1 Автоматичні вимикачі (тільки для модулів обробки попередніх моделей)
- 2 Вентилятори блоку живлення
- 3 Запобіжники
	- Модулі обробки попередніх моделей 4 запобіжники
	- Інші модулі обробки  $-2$  запобіжники
- 4 Роз'єм електроживлення
- 5 Роз'єм для трубок зовнішнього контейнера для відходів (див. [12.2.4 Зовнішній](#page-310-0) контейнер для відходів (тільки для [BOND-MAX\)](#page-310-0))
- 6 Роз'єм датчика рівня рідини зовнішнього контейнера для відходів (див. [12.2.4 Зовнішній](#page-310-0) контейнер для відходів (тільки для [BOND-MAX\)\)](#page-310-0)
- 7 Мережевий роз'єм Ethernet

Інструкції із заміни запобіжників див. в [12.14 Запобіжники](#page-333-0) електроживлення.

### 2.2.13.3 Відключення модуля обробки

Щоб відключити модуль обробки BOND-III або BOND-MAX від електроживлення, зробіть таке:

- 1 Відключіть живлення вимикачем на правій стороні модуля обробки.
- 2 Простежте шнур живлення від роз'єму модуля обробки (номер 3 на [Малюнок](#page-66-0) 2-24 і номер 4 на [Малюнок](#page-67-0) 2-25) до розетки. Вимкніть шнур від розетки.
- <span id="page-68-0"></span>3 Від'єднайте штекер від модуля обробки.

# 2.3 Контролери та термінали BOND

Всі системи BOND включають контролер BOND, де виконуються всі дії з програмним забезпеченням. У системах з одним робочим місцем (див. [3.1.1 Конфігурація](#page-78-1) з одним робочим місцем) один контролер з клавіатурою, мишею та монітором використовується для роботи клієнтського програмного забезпечення. В системі з одним робочим місцем можуть працювати п'ять або менше модулів обробки.

У лабораторіях з системами BOND-ADVANCE (див. [3.1.2 BOND-ADVANCE\)](#page-79-0), в яких більше п'яти модулів обробки, додатково є термінали BOND. У таких системах основна взаємодія користувача з програмним забезпеченням BOND відбувається за допомогою терміналів, кожен з яких може контролювати будь-який або ж все модулі обробки. Також можливо контролювати один і той же модуль обробки з декількох терміналів.

Контролер BOND продовжує виконувати всі дії з програмним забезпеченням. Контролери в системах BOND-ADVANCE мають великі технічні можливості, ніж ті, що використовуються в системах з одним робочим місцем, і включають кілька рівнів резервування для забезпечення високої надійності.

У деяких системах BOND-ADVANCE є додатковий (резервний) контролер. Цей контролер записує все, що відбувається на основному контролері, і на нього можна переключитися в разі несправності основного контролера. Краще, щоб додатковий контролер не перебував поруч з основним контролером. Це дозволить зменшити ймовірність пошкодження відразу обох контролерів при локалізованій події.

Принтер етикеток препаратів і ручної сканер штрих-кодів підключаються до контролера в системах з одним робочим місцем, або до кожного терміналу в системах BOND-ADVANCE.

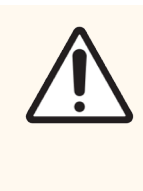

ОБЕРЕЖНО: Операційна система і програмне забезпечення контролера BOND призначені для оптимального управління системою BOND. Щоб уникнути будь-яких затримок або негативного впливу на управління системою, не встановлюйте будь-яке додаткове програмне забезпечення на контролер або термінал BOND.

# <span id="page-69-0"></span>2.4 Ручний сканер штрих-кодів

Малюнок 2-26: Ручний сканер штрих-кодів

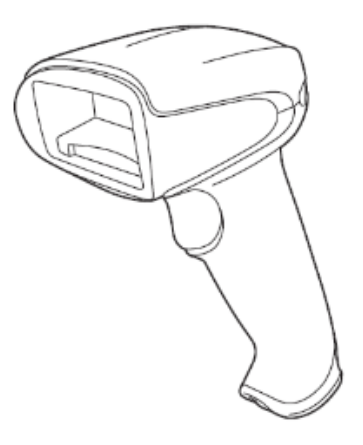

Ручні USB сканери штрих-кодів підключаються до контролера (системи з одним робочим місцем) або до терміналів (системи BOND-ADVANCE). Вони використовуються для реєстрації реагентів, а також можуть застосовуватися для ідентифікації мікропрепаратів (див. 6.5.6 Ручна [ідентифікація](#page-162-0) препарату).

Створення одновимірних штрих-кодів і літеро-цифрових штрих-кодів не підтримується у BOND, починаючи з версії 7.

Якщо оновлення системи включає модуль обробки BOND-PRIME, необхідно використовувати сканер двовимірних штрих-кодів. Див. [13.1.3 Сканер](#page-340-0) штрих-кодів Zebra DS2208.

При установці системи BOND ручний сканер штрих-кодів повинен бути інстальований і працездатний. Інструкції з обслуговування та конфігурації див. в 13.1 Ручні сканери [штрих-кодів](#page-335-0).

### 2.4.1 Використання ручного сканера штрих-кодів

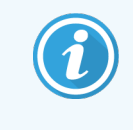

Сканер штрих-кодів Symbol попередньої моделі використовує лазерне випромінювання, а сканери штрих-кодів Honeywell і Zebra — світлодіоди. Зверніть увагу на застереження про небезпеку

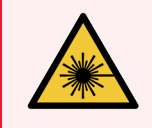

ПОПЕРЕДЖЕННЯ: Небезпека лазерного випромінювання. Можливо серйозне пошкодження очей. Уникайте прямого попадання лазерних променів в очі.

Щоб зчитати штрих-код, наведіть на нього сканер і натисніть кнопку. Встановіть сканер так, щоб червона лінія проходила через весь штрих-код. Сканер подає звуковий сигнал і, якщо штрих-код розпізнається, індикатор стає зеленим. Якщо штрих-код не розпізнано, сканер подає звуковий сигнал кілька разів, а індикатор стає червоним.

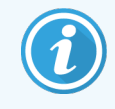

Не тримайте штрих-коди занадто близько до сканера. Якщо сканер не розпізнає штрих-код, спробуйте перемістити штрих-код далі або відскануйте штрих-код під кутом 45° (щоб уникнути зворотного зв'язку зі сканером).

Якщо сканер встановлений на своїй стійці, він знаходиться в режимі hands-free, та вам не потрібно натискати кнопку, щоб зчитати штрих-код.

# <span id="page-70-0"></span>2.5 Принтер етикеток мікропрепаратів

Системи BOND з одним робочим місцем включають один принтер етикеток мікропрепаратів, що підключається до контролера. У системах BOND-ADVANCE до кожного терміналу підключається окремий принтер етикеток мікропрепаратів.

Принтери роздруковують ту наклейку, яка які приклеюються до мікропрепаратів для ідентифікації. Усі етикетки містять унікальний ідентифікатор мікропрепарату у вигляді двовимірних штрих-кодів (див. [10.5.2 Установки](#page-262-0) випадків і мікропрепаратів). BOND використовує ідентифікатори для автоматичної ідентифікації мікропрепаратів, коли вони завантажуються в модулі обробки. Ви можете додати на етикетки та іншу інформацію, крім ідентифікаторів - див. [10.3 Етикетки](#page-251-0) (Этикетки) .

Деякі лабораторії використовують етикетки мікропрепаратів, що друкуються з їх ЛІС, проте принтер етикеток мікропрепаратів BOND включається до складу систем для мікропрепаратів, що створюються в клінічному клієнті BOND.

Принтери етикеток мікропрепаратів налаштовуються в порядку стандартної установки BOND. Якщо ви додаєте або замінюєте принтер етикеток мікропрепарату, виконайте його настройку на екрані Аппаратное обеспечение (Апаратне забезпечення) клієнта адміністрування (див. [10.6.3 Принтери](#page-270-0) етикеток препаратів). Інформацію щодо заміни етикеток і стрічки, а також очищення див. в документах, що поставляються з принтером.

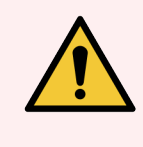

ПОПЕРЕДЖЕННЯ: Використовуйте тількиBOND етикетки для мікропрепаратів і стрічку. Під час обробки в модулях обробки BOND ці етикетки повинні залишатися нанесеними та бути розбірливими.

# <span id="page-71-0"></span>2.6 Додаткове обладнання

У цьому розділі описано додаткове обладнання, яке використовується з системою BOND.

- [2.6.1 Препарати](#page-71-1)
- [2.6.2 BOND](#page-72-0) Universal Covertiles
- <span id="page-71-1"></span>• [2.6.3 Системи](#page-74-0) реагентів і контейнери для реагентів

Інформацію про витратні матеріали BOND-PRIME див. в окремому посібнику користувача BOND-PRIME.

# 2.6.1 Препарати

Використовуйте в модулях обробки BOND-III i BOND-MAX тільки скляні предметні скельця правильного розміру. Скельця неправильного розміру можуть невірно розташовуватися в лотку для мікропрепаратів, і на них не зможуть правильно розташовуватися кришечки Covertiles. Все це може вплинути на якість забарвлення.

Leica Biosystems рекомендує предметні скельця Leica BOND Plus і Apex BOND, призначені для використання в системі BOND. Крім того, що вони мають оптимальний розмір для BONDлотків і кришечок Covertiles, на цих позитивно заряджених скельцях є розмітка областей, куди слід поміщати зразки тканини при розподілі 100 і 150 мкл (див. [6.5.8 Об'єми](#page-163-0) розподілу та положення тканин на предметних скельцях).

Якщо ви використовуєте власні мікропрепарати, вони повинні відповідати наступним характеристикам:

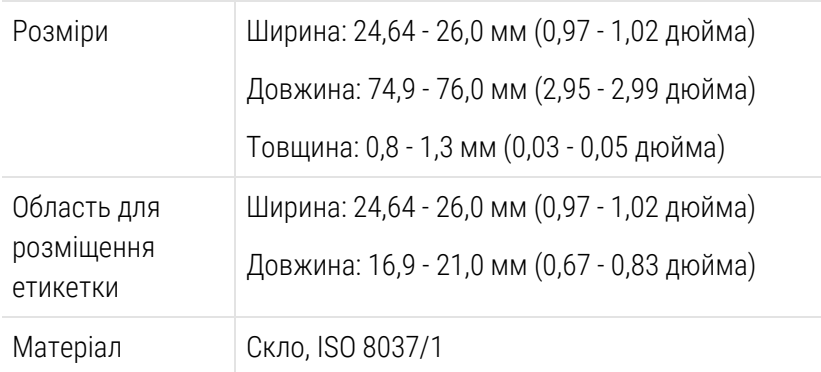

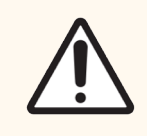

ОБЕРЕЖНО: Не використовуйте пошкоджені мікропрепарати. Переконайтеся, що всі мікропрепарати правильно розташовані на лотках для мікропрепаратів перед завантаженням в модуль обробки.

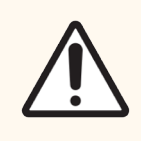

ОБЕРЕЖНО: Не використовуйте мікропрепарати із закругленими або обрізаними кутами. Такі мікропрепарати можуть провалитися через лоток, а також можуть порушити потік рідини під кришечками Covertiles, що негативно вплине на якість забарвлення.
# 2.6.2 BOND Universal Covertiles

Універсальні кришечки BOND представляють собою прозорі кришечки, які поміщаються на препарати під час забарвлення. Капілярний ефект втягує реагент, який розподіляється між Covertiles і препаратами, забезпечуючи тонке та рівномірне покриття тканин. Кришечки Covertiles мінімізують необхідні об'єми реагентів і захищають препарати від висихання між процедурами нанесеннями. Кришечки Covertiles є необхідною складовою системи забарвлення BOND і повинні використовуватися завжди.

Помістіть кришечки Covertiles на препарати після розміщення їх на лотках (див. [4.1.3.5 Завантаження](#page-104-0) препаратів). Переконайтеся, що кришечки Covertiles розташовані правильно, при цьому ключ на шийці кожної кришечки Covertile (обведений на фотографії праворуч) повинен бути вставлений в виїмку лотка для препаратів.

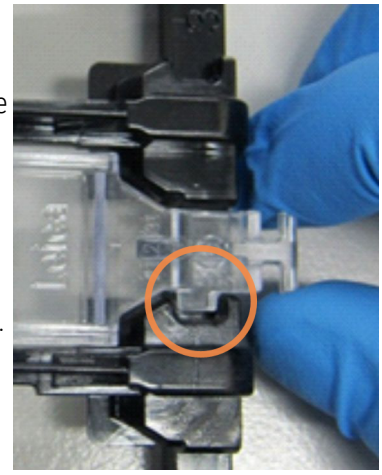

Існує два взаємозамінних варіанти конструкції Covertile. У новій конструкції додані деталі (слово Leica, невелика кругла відмітка та виступ в лівому верхньому куті), які роблять більш очевидним неправильне положення кришечки Covertile на препараті.

Малюнок 2-27: Універсальна кришечка BOND Universal Covertile (вихідна конструкція)

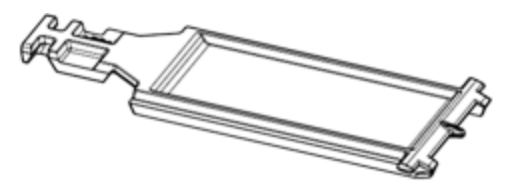

Малюнок 2-28: Універсальна кришечка BOND Universal Covertile (нова конструкція)

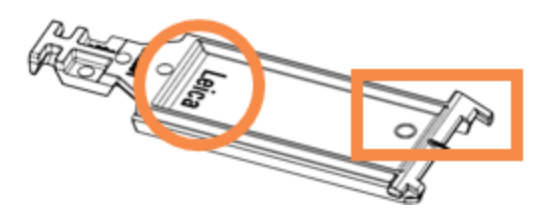

Кришечки Covertiles можна використовувати повторно до 25 разів, якщо вони істотно не змінили колір і не пошкоджені, а також якщо їх правильно очищали (див. [12.3 Кришечки](#page-312-0) Covertiles). Утилізуйте пошкоджені кришечки Covertiles.

У деяких аналітичних комплексах потрібно використовувати тільки нові кришечки Covertiles (які ще не використовувалися). Заздалегідь перевіряйте інструкції із застосування відповідного аналітичного комплексу.

## 2.6.2.1 Лотки для препаратів

Використовуйте лотки для препаратів і кришечки Covertiles при завантаженні їх у модуль обробки BOND-III або BOND-MAX. Кожен лоток вміщує до десяти препаратів.

Існує два взаємозамінних варіанти конструкції літаків для препаратів.

Малюнок 2-29: Лоток для препаратів (нова конструкція (ліворуч) і стара конструкція (праворуч))

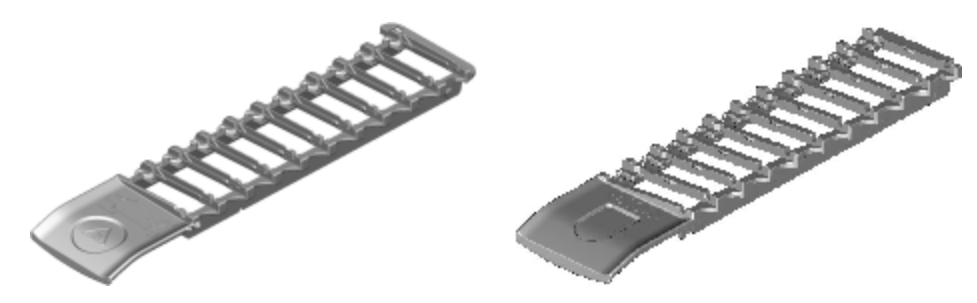

Інструкції із завантаження препаратів і кришечок Covertiles в модуль обробки див. в [4.1.3.5 Завантаження](#page-104-0) [препаратів](#page-104-0).

### 2.6.2.2 Лотки для реагентів

На лотках для реагентів розташовуються 7 мл і 30 мл контейнери для реагентів BOND, а також контейнери для титрування BOND ємністю 6 мл. Лотки завантажуються в модуль обробки на платформу для реагентів (див. [2.2.6.5 Платформа](#page-52-0) для реагентів).

#### Малюнок 2-30: Лоток для реагентів

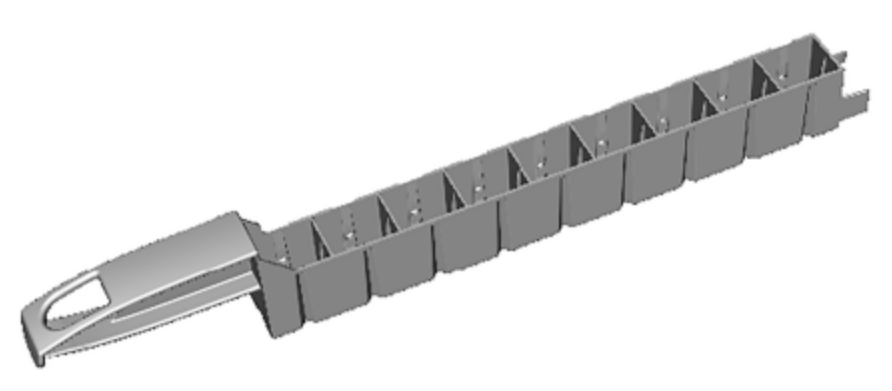

Положення контейнерів на лотку для реагентів пронумеровані, починаючи з найдальшого положення по відношенню до ручки (положення 1) і закінчуючи найбільш близьким до ручки становищем (положення 9).

Інструкції щодо завантаження реагентів в модуль обробки див. в [4.1.4 Завантаження](#page-106-0) реагентів.

# 2.6.3 Системи реагентів і контейнери для реагентів

В лотках для реагентів можуть використовуватися різні контейнери для реагентів.

### 2.6.3.1 Системи реагентів

Системи реагентів є визначений набір реагентів в лотку. У BOND використовуються два типи систем реагентів:

- Системи детекції BOND
- Системи очищення BOND

Докладні відомості про кожному з типів див. в 8.1 Огляд управління [реагентами.](#page-209-0)

Система реагентів реєструються шляхом сканування штрих-коду (ів) збоку лотка для реагентів, а не етикеток кожного з контейнерів в системі. Контейнери реагентів, що складають систему, не реєструються окремо, блокуються в лотку і не можуть видалятися або переставлятися. Коли система реагентів закінчується або закінчується термін її придатності, викидайте весь лоток і контейнери.

### 2.6.3.2 Готові до використання реагенти BOND

Для готових до використання реагентів BOND використовуються контейнери, що вставляються в лотки для реагентів. Ці реагенти поставляються в оптимізованих для системи BOND концентраціях, тому їх потрібно тільки зареєструвати та відкрити перед використанням.

Контейнери містять різний об'єм реагентів, від 3,75 мл до 30 мл, в залежності від типу реагенту.

### 2.6.3.3 Відкриті контейнери

Відкриті контейнери – це порожні, чисті контейнери для наданих користувачем реагентів (наприклад, первинних антитіл). Вони мають об'єм 7 мл або 30 мл. Відкриті контейнери можуть використовуватися тільки з одним реагентом, при цьому їх можна поповнювати. Так, з кожного контейнера може бути розподілено до 40 мл реагенту (див. [8.3.2.4 Поповнення](#page-224-0) відкритого контейнера реагентів).

З системою BOND слід використовувати тільки відкриті контейнери BOND – не намагайтеся застосовувати інші контейнери (за винятком контейнерів для титрування) для надання користувачем реагентів.

### 2.6.3.4 Контейнери для титрування

Також є спеціальні контейнери для титрування (див. [14.2.1.4 Набір](#page-349-0) для титрування ). У них є змінна вставка об'ємом 6 мл, тому реагент в контейнері може бути легко замінений, наприклад, при підборі концентрації. Як і відкриті контейнери, кожен контейнер для титрування можна поповнювати та використовувати для доставки до 40 мл реагенту. У наборі для титрування BOND, що поставляється з Leica Biosystems, є п'ять вставок на кожен контейнер.

Набори можна повторно використовувати для різних антитіл і розробляти з мінімальним мертвим об'ємом для збереження реагенту.

# 2.7 Переміщення модуля обробки

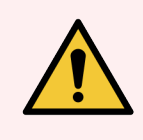

ПОПЕРЕДЖЕННЯ: Зверніться в службу підтримки для переміщення модуля обробки на велику відстань або транспортування для ремонту або утилізації. Модуль обробки важкий і не призначений для переміщення користувачем.

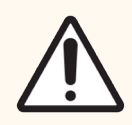

ОБЕРЕЖНО: Не закривайте вентиляційні отвори на задньому кожусі модуля обробки. Також не закривайте вентиляційні отвори в дверцятах відсіку шприца (BOND-MAX).

Перед переміщенням модуля обробки BOND на коротку відстань зверніть увагу на такі моменти:

- Перед переміщенням переконайтеся, що підлога здатна витримати вагу модуля обробки, подивіться його габарити в підрозділі 18.2 Фізичні [характеристики](#page-381-0) розділу 18 Технічні [характеристики,](#page-380-0) а також ознайомтеся з місцевими вимогами.
- Перед використанням модуля обробки оціните електромагнітну обстановку на предмет перешкод.
- Не використовуйте модуль обробки BOND поблизу джерел сильного електромагнітного випромінювання, наприклад, неекранованих джерел радіочастотного випромінювання, які можуть створювати перешкоди для роботи апарата.
- Не піднімайте модуль обробки BOND вилочним навантажувачем.
- Використовуйте тільки доданий з апаратом шнур електроживлення, а також переконайтеся, що оператор має доступ до розетки, до якої підключений шнур.
- <sup>l</sup> Перед переміщенням переконайтеся, що шнур електроживлення і мережевий кабель Ethernet від'єднані.
- Забезпечте адекватну вентиляцію.
- <sup>l</sup> Перед переміщенням спорожните контейнери для відходів.
- Переконайтеся, що ви розблокували всі чотири колеса модуля обробки BOND-III (або візки, в разі BOND-MAX) перед переміщенням і заблокували їх у новому місці розташування.

# 2.8 Вивід апарату з експлуатації та утилізація

Апарат, включно з деталями та пов'язаним допоміжним обладнанням, необхідно утилізувати відповідно до місцевих процедур і нормативних вимог. Утилізуйте всі реагенти, що використовуються з апаратом, відповідно до рекомендацій виробника реагенту.

Перед поверненням або утилізацією приладу або його деталей та допоміжного обладнання необхідно очистити та дезінфікувати апарат відповідно до місцевих процедур і нормативних вимог.

В ЄС усі електронні відходи необхідно утилізувати відповідно до вимог Директиви щодо відпрацьованого електричного й електронного обладнання (2012/19/EU). У регіонах за межами ЄС дотримуйтеся місцевих процедур та нормативних вимог щодо утилізації електронних відходів.

Якщо вам потрібна допомога, зверніться до місцевого представника Leica Biosystems.

## <span id="page-77-0"></span>3 Огляд програмного забезпечення (на контролері BOND)

Ця глава призначена для того, щоб допомогти вам ознайомитися з основними особливостями програмного забезпечення BOND. Інструкції з використання програмного забезпечення для роботи з модулями обробки, управління препаратами, випадками та реагентами див. у відповідних розділах. Інструкції з роботі з клієнтом адміністрування див. в 10 Клієнт [адміністрування](#page-246-0) (на контролері BOND).

- [3.1 Архітектура](#page-78-0) системи
- 3.2 Початок і завершення роботи з програмним [забезпеченням](#page-81-0) BOND
- 3.3 Типи [користувачів](#page-85-0)
- 3.4 Огляд [інтерфейсу](#page-85-1) клінічного клієнта
- 3.5 Панель управління [BOND-ADVANCE](#page-89-0)
- [3.6 Повідомлення,](#page-91-0) застереження та оповіщення
- $-3.7$  Звіти
- <sup>l</sup> [3.8 Допомога](#page-93-0) (Помощь)
- 3.9 Про [систему](#page-94-0) BOND
- [3.10 Визначення](#page-95-0) даних BOND
- [3.11 Оновлення](#page-96-0) програмного забезпечення

# <span id="page-78-0"></span>3.1 Архітектура системи

Користувачі взаємодіють з програмним забезпеченням BOND за допомогою двох «клієнтів» - фактично, двох різних програм. Це клінічний клієнт (або просто «клієнт») і клієнт адміністрування. Клінічний клієнт призначений для повсякденної роботи – налаштування реагентів, протоколів, а також випадків і препаратів при підготовці до обробки, а потім для спостереження та контролю циклів в модулі обробки. Клієнт адміністрування використовується для виконання розширених налаштувань, які рідко змінюються після вихідної установки. Вони включають установки конфігурації етикеток препаратів, зв'язок апаратного забезпечення й облікові записи користувачів (див. 10 Клієнт [адміністрування](#page-246-0) (на контролері BOND)).

- [3.1.1 Конфігурація](#page-78-1) з одним робочим місцем
- <span id="page-78-1"></span> $\cdot$  [3.1.2 BOND-ADVANCE](#page-79-0)

# 3.1.1 Конфігурація з одним робочим місцем

У системах з одним робочим місцем є тільки один «контролер BOND», який є єдиною точкою взаємодії користувача з програмним забезпеченням BOND (і, при його посередництві, контролю модулів обробки). Контролер BOND виконує всі дії з програмним забезпеченням і підтримує системну базу даних, де міститься вся інформація про випадки та препарати. Він має клавіатуру, мишу та монітор, а також до нього приєднані принтер етикеток для препаратів і сканер.

Для систем з одним робочим місцем є обмеження в п'ять модулів обробки. Якщо вам потрібно більше модулів обробки, модернізуйте систему до BOND-ADVANCE.

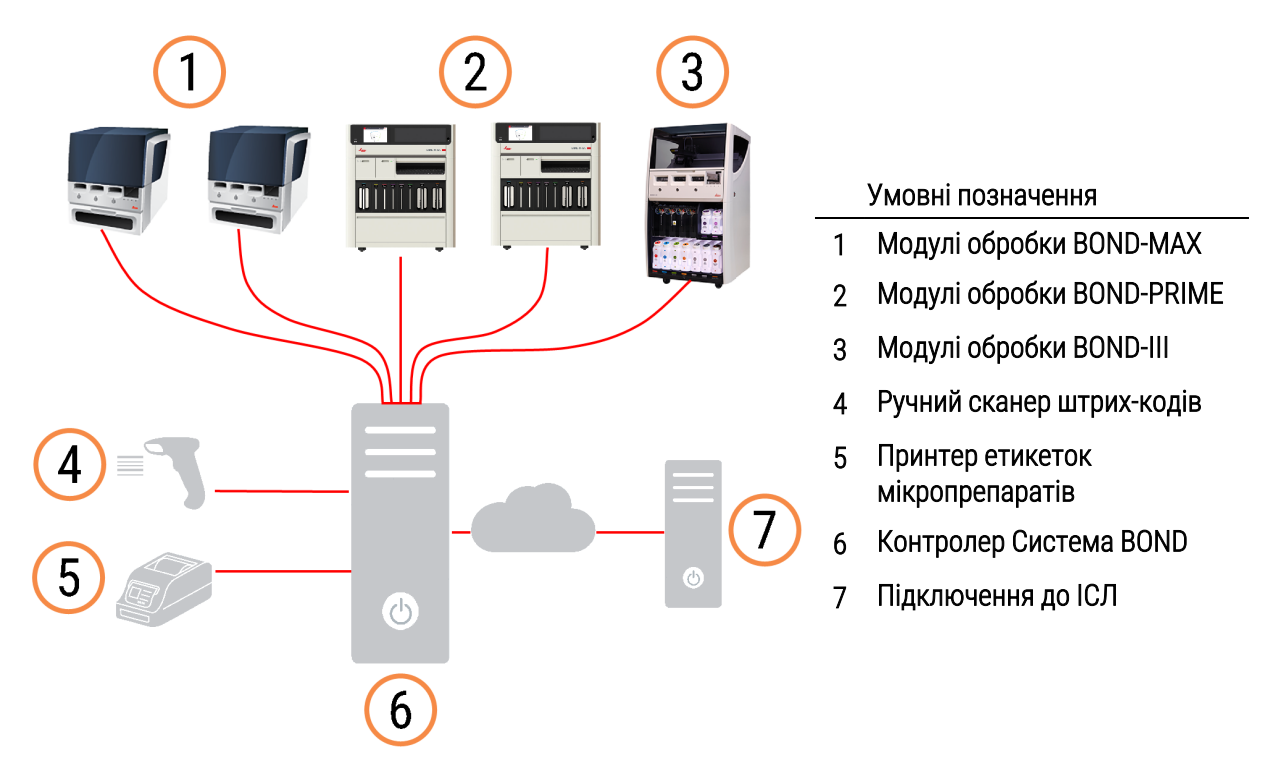

### Малюнок 3-1: Схема системи з одним робочим місцем

# <span id="page-79-0"></span>3.1.2 BOND-ADVANCE

Системи BOND, що мають більше п'яти модулів обробки, створюються як установки BOND-ADVANCE з декількома робочими місцями. Контролер BOND продовжує виконувати всю обробку програмних операцій в системі, однак введення даних переважно здійснюється з терміналів BOND-ADVANCE, розташованих поруч з робочими групами модулів обробки (називаються «групою» в програмному забезпеченні BOND), які вони контролюють. Групи визначаються в клієнті адміністрування.

Монітор, підключений до контролера, відображає «панель управління BOND», яка в реальному часі дає зведення про стан кожного модуля обробки в системі (див. 3.5 Панель управління [BOND-ADVANCE\)](#page-89-0). На вимогу панель також може бути підключена до виділеного терміналу. Клієнт адміністрування може бути запущений з будь- якого терміналу.

У деяких лабораторіях може бути допоміжний контролер, дублюючий всю інформацію BOND в реальному часі, на який можна переключитися в разі несправності основного контролера. Подробиці про те, як це зробити, див. в [16.2 Перемикання](#page-368-0) на допоміжний контролер.

Малюнок 3-2: Схема установки BOND-ADVANCE - термінали BOND-ADVANCE контролюють модулі обробки в групах через контролер BOND-ADVANCE.

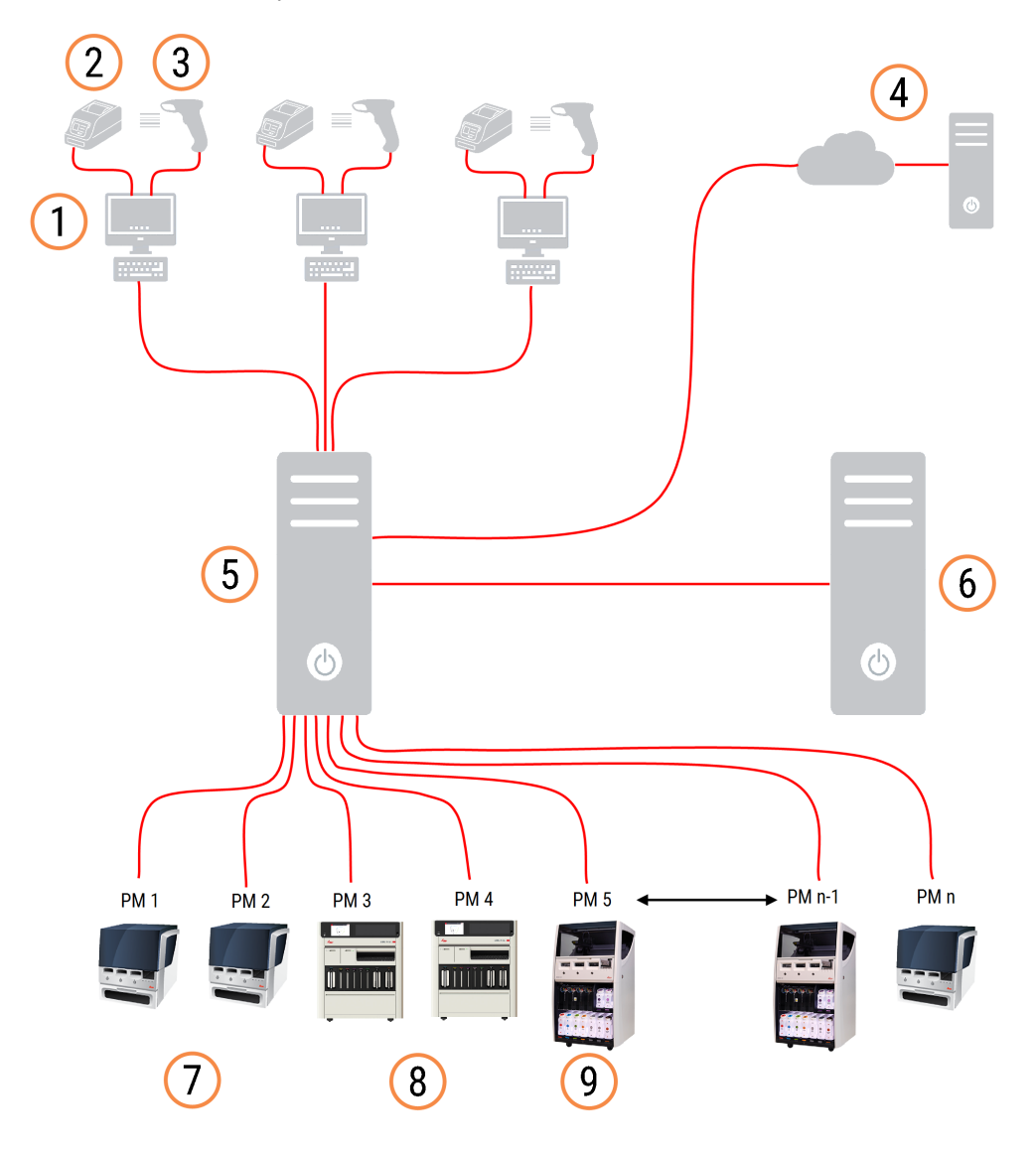

#### Умовні позначення

- 1 Термінали BOND-ADVANCE
- 2 Принтери етикеток мікропрепаратів
- 3 Сканери штрих-кодів
- 4 Підключення до ІСЛ
- 5 Основний контролер BOND-ADVANCE
- 6 Додатковий контролер BOND-ADVANCE
- 7 Модулі обробки BOND-MAX
- 8 Модулі обробки BOND-PRIME
- 9 Модулі обробки BOND-III

## <span id="page-81-0"></span>3.2 Початок і завершення роботи з програмним забезпеченням BOND

## 3.2.1 Початок роботи з програмним забезпеченням BOND

Ви можете запустити програмне забезпечення BOND до або після запуску будь-яких підключених модулів обробки. Щоб запустити програмне забезпечення:

1 З одним робочим місцем: за потреби запустіть контролер BOND й увійдіть у систему Windows® як користувач «BONDUser». У новій системі вихідний пароль не налаштовано. Якщо ж пароль налаштовано, зверніться до керівника лабораторії для отримання детальної інформації.

BOND-ADVANCE: за потреби запустіть контролер BOND-ADVANCE. Панель управління повинна відкритися автоматично (якщо ні, двічі клацніть по ярлику BONDDashboard на робочому столі Windows. Натисніть <F11>, щоб встановити повноекранний режим в Internet Explorer).

Запустіть потрібний термінал і увійдіть в систему Windows як користувач «BONDUser».

- 2 Двічі клацніть по відповідному ярлику на робочому столі, щоб запустити клінічний клієнт або клієнт адміністрування (або обидва – вони можуть працювати одночасно).
- 3 Введіть ваші ім'я користувача та пароль BOND.

Якщо ви відкриваєте клінічний клієнт в системі BOND-ADVANCE, ви можете вибрати групу модулів обробки, до якої слід підключитися.

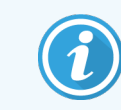

Клінічний клієнт BOND-ADVANCE запам'ятовує останній вибір групи модулів обробки.

Ви можете змінити свій пароль у будь-який час у діалозі входу в систему. Дотримуйтесь вимог лабораторії до частоти зміни пароля і його ступеня складності. BONDПрограмне забезпечення вимагає, щоб паролі були довжиною 4–14 символів і містили щонайменше одну цифру.

Якщо ви є користувачем BOND-PRIME, ви також можете встановити або змінити PIN-код модуля обробки. Див. [3.2.2 Встановлення](#page-82-0) або зміна PIN-код модуля обробки BOND-PRIME нижче.

4 Натисніть Увійти.

Система відображає екран клінічного клієнта або екран клієнта адміністрування у відповідності з вибором. У рядку заголовка відображається ім'я користувача, який в даний час знаходиться в системі. Якщо ви приймаєте роботу від іншого користувача, слід виконати вихід цього користувача із системи, а потім знову увійти в неї вже під своїм ім'ям користувача. У BOND-ADVANCE в рядку заголовка також відображається ім'я вибраної зараз групи модулів обробки.

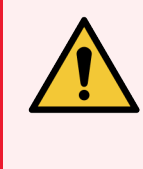

<span id="page-82-0"></span>ПОПЕРЕДЖЕННЯ: Оскільки програмне забезпечення BOND контролює важливе апаратне забезпечення та зберігає дані особистого характеру, не запускайте інші додатки на контролері BOND — це призведе до втрати гарантії на систему BOND. Не використовуйте контролер BOND для обчислень загального призначення.

## 3.2.2 Встановлення або зміна PIN-код модуля обробки BOND-PRIME

1 У діалоговому вікні входу в систему натисніть Установить PIN-код модуля обработки (Встановити PINкод модуля обробки).

Малюнок 3-3: Діалогові вікна входу для клінічного клієнта та клієнта адміністрування

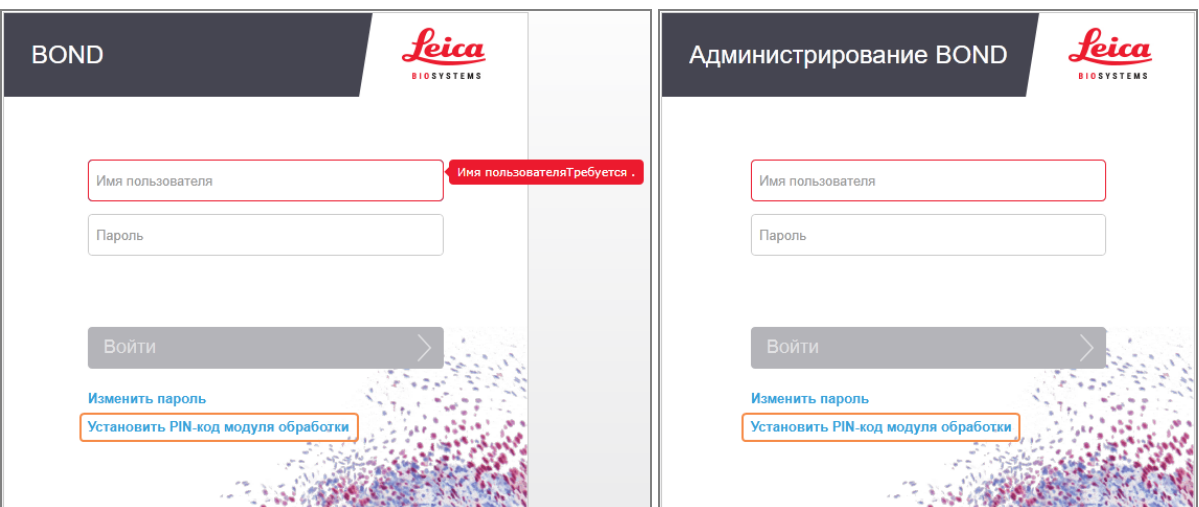

2 Введіть ваші ім'я користувача та пароль BOND.

3 Введіть 4-значний PIN-код, а потім підтвердьте свій PIN-код нижче.

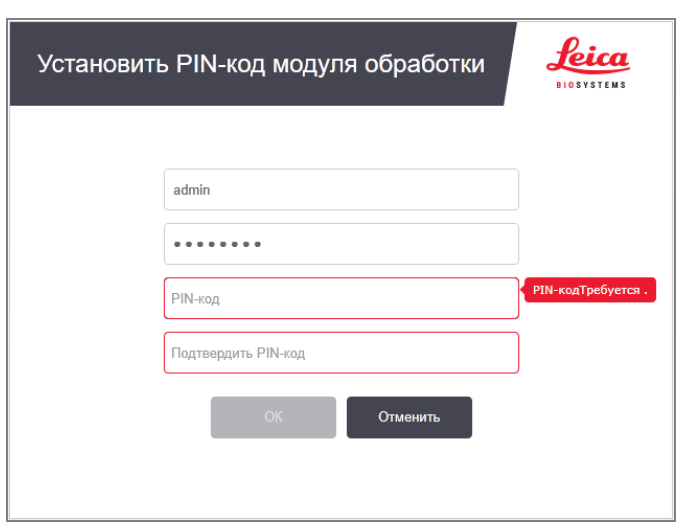

Малюнок 3-4: Діалогове вікно встановлення PIN-коду модуля обробки

4 Натисніть ОК.

### Фонові зображення робочого столу

Різні фонові зображення робочого столу Windows використовуються, щоб розрізняти типи поточних користувачів Windows, а також тип підключеного контролера або терміналу.

### Система з одним робочим місцем

Зазвичай ви бачите фонове зображення «Контролер BONDUser», однак якщо в установі працює обслуговуючий інженер, ви можете бачити фонове зображення «Контролер BONDService». Див. [Малюнок](#page-83-0) 3-5.

<span id="page-83-0"></span>Малюнок 3-5: Фонові зображення робочого столу BOND: «Контролер BONDUser» і «Контролер BONDService»

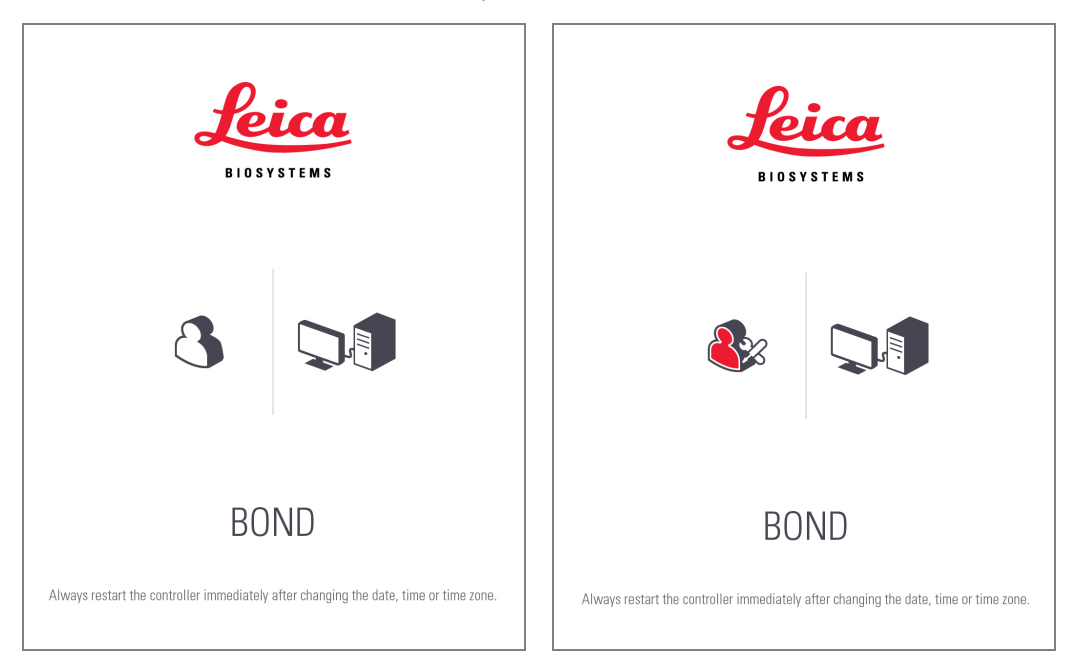

## BOND-ADVANCE

У фонових зображеннях BOND-ADVANCE значок підключеного контролера або терміналу змінюється відповідно до його типу. Див. приклади на [Малюнок](#page-84-0) 3-6.

<span id="page-84-0"></span>Малюнок 3-6: Значки терміналу, окремого контролера, основного контролера та допоміжного контролера

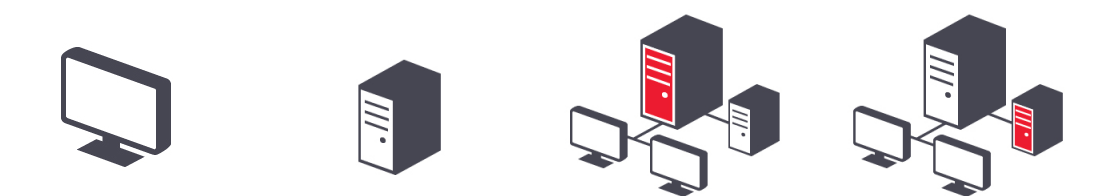

<span id="page-84-1"></span>Ви також можете бачити різні значки, що відповідають типу користувача. Див. [Малюнок](#page-84-1) 3-7.

Малюнок 3-7: Значки BONDUser, BONDService, BONDControl і BONDDashboard

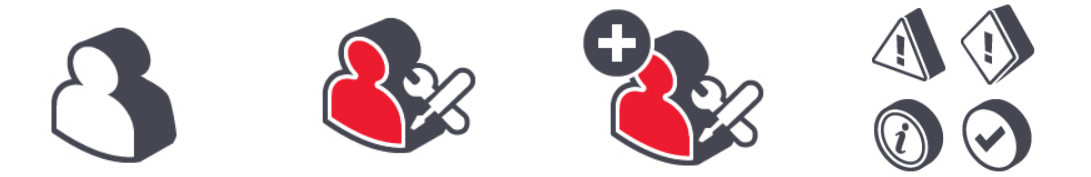

## 3.2.3 Завершення роботи з програмним забезпеченням BOND

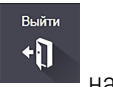

Щоб закрити клінічний клієнт або клієнт адміністрування, натисніть значок Вийти (Выйти) в напанелі функцій. Ви можете закрити клінічний клієнт під час циклу обробки, якщо потрібно змінити користувача. Тим не менш, не залишайте модуль, що виконує обробку, без відкритого клієнта на тривалий час, оскільки в цьому разі ви не зможете бачити тривоги або попередження.

Ніколи не вимикайте контролер BOND під час циклу обробки. При повному вимкненні системи BOND ви можете завершити роботу програмного забезпечення до або після вимкнення модулів обробки.

# <span id="page-85-0"></span>3.3 Типи користувачів

У BOND є три типи користувача:

- Оператор: може оновлювати запас реагентів, створювати випадки та препарати, починати та контролювати цикли забарвлення, створювати та редагувати лікарів, а також створювати звіти.
- Інспектор: створює та редагує протоколи, реагенти та панелі.
- Адміністратор: має доступ до клієнта адміністрування для управління користувачами BOND і конфігурації загальних налаштувань системи.

Користувачі можуть мати кілька типів. Інспектори автоматично отримують тип «оператор». Тільки користувачі з типом «адміністратор» можуть запускати клієнт адміністрування, і тільки користувачі з типом «оператор» або «інспектор» можуть запускати клінічний клієнт.

Користувачі створюються на екрані Пользователи (Користувачі) клієнта адміністрування, там же задаються їх типи (див. [10.1 Користувачі](#page-247-0) (Пользователи)).

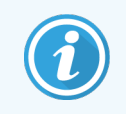

<span id="page-85-1"></span>Ім'я поточного користувача, який знаходиться в системі, відображається в рядку заголовка вікна клієнта.

# 3.4 Огляд інтерфейсу клінічного клієнта

Вгорі лівій частині екрана клінічного клієнта є елементи, загальні для всіх сторінок програмного забезпечення. Даний розділ описує ці елементи, а також загальні властивості програмного забезпечення.

- [3.4.1 Панель](#page-86-0) функцій
- [3.4.2 Вкладки](#page-88-0) модулів обробки
- [3.4.3 Сортування](#page-88-1) таблиць
- [3.4.4 Формат](#page-88-2) дат

## <span id="page-86-0"></span>3.4.1 Панель функцій

Панель функцій розташована в верхній частині екрану програмного забезпечення BOND і забезпечує швидкий доступ до основних розділів програмного забезпечення BOND.

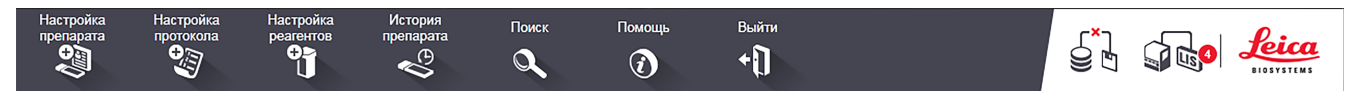

Натисніть значок на панелі функцій, щоб перейти до екрану або виконати певну функцію, відповідно до опису в наступній таблиці.

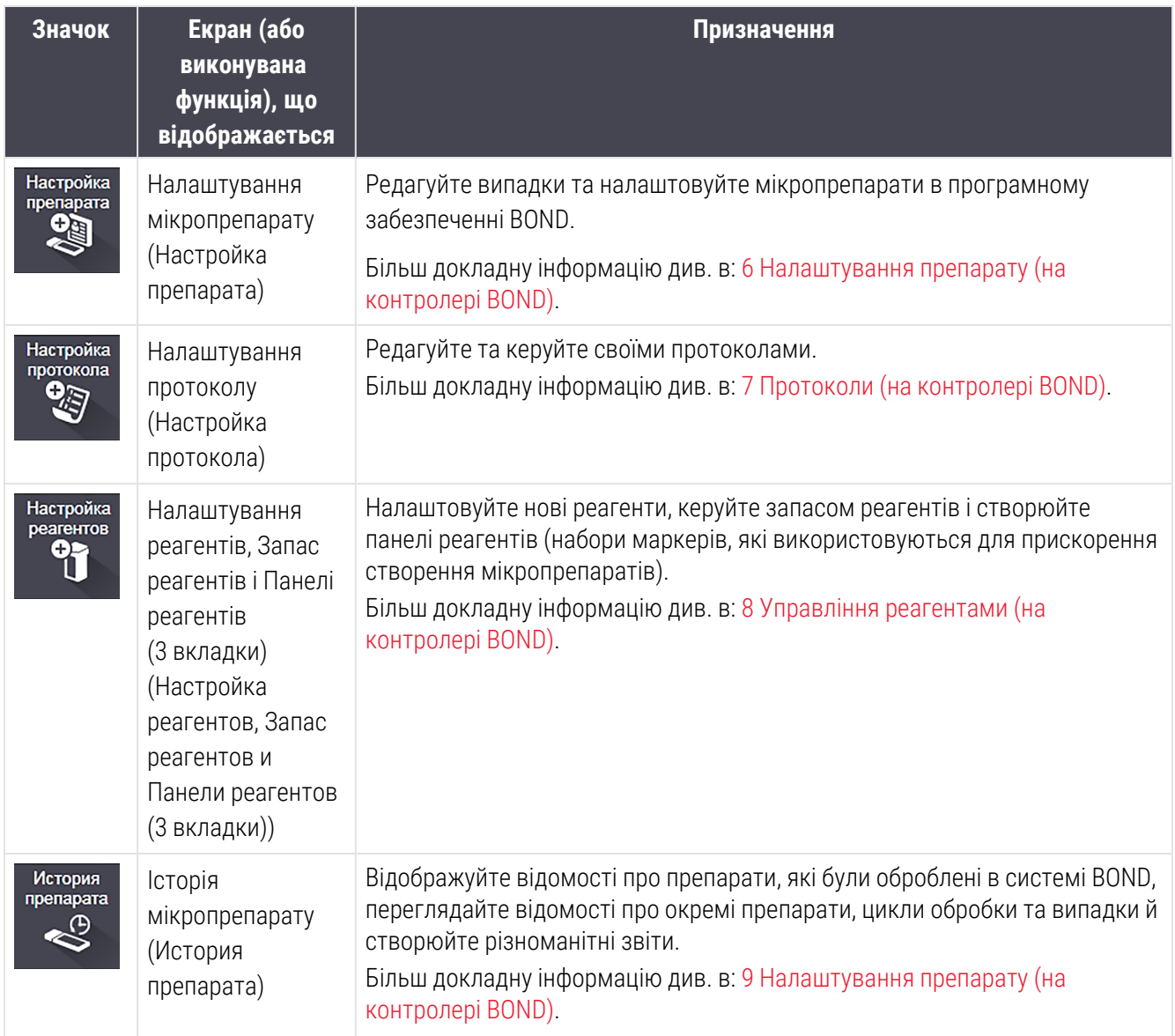

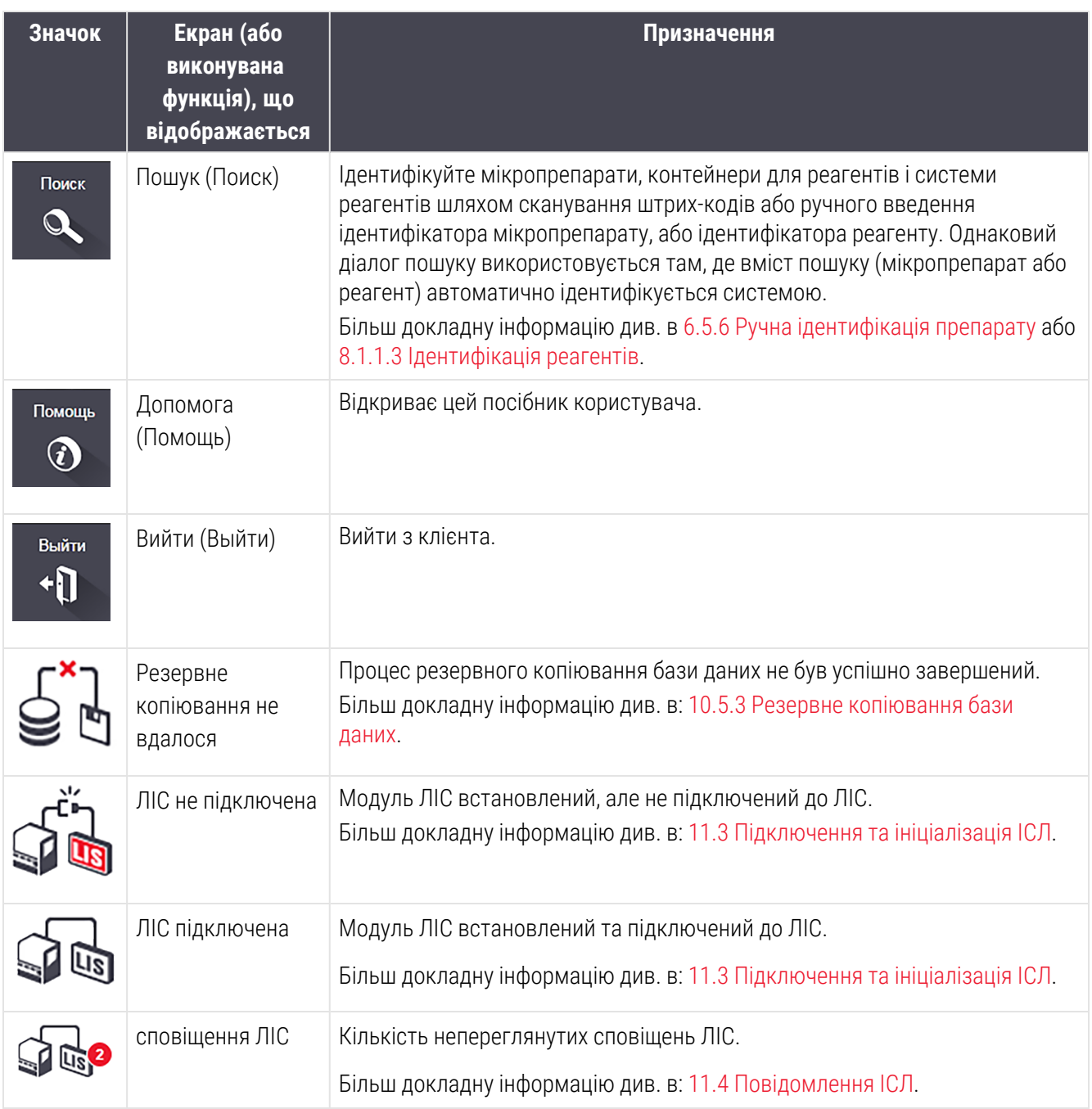

Зліва у верхній частині екрану є логотип Leica Biosystems. Натисніть на нього, щоб відобразити діалог О BOND (Про BOND). Див. 3.9 Про [систему](#page-94-0) BOND.

Справа в верхній частині екрану можуть бути відображені значки застереження та стану. Див. [11 Пакет](#page-284-0) інтеграції з ІСЛ (на [контролері](#page-284-0) BOND) та [10.4.2 Журнал](#page-260-0) реєстрації подій.

# 3.4.2 Вкладки модулів обробки

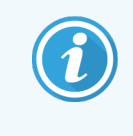

<span id="page-88-0"></span>Ці вкладки не відображаються для модулів обробки BOND-PRIME. Інформацію щодо статусу й обслуговування системи, пов'язану з модулем обробки BOND-PRIME, див. у окремому посібнику користувача BOND-PRIME.

Вкладки в лівій частині інтерфейсу відкривають екрани Состояние системы (Стан системи), Состояние протокола (Стан протоколу) й Обслуживание (Обслуговування) для кожного з модулів обробки в групі, до якої підключений клієнт. На самих вкладках відображається деяка інформація про поточний стан кожного з модулів обробки (див. [5.1.1 Вкладки](#page-114-0) модулів обробки (модулей обработки)).

Малюнок 3-8: Вкладці модуля обробки (BOND-MAX)

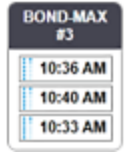

Екрани Состояние системы (Стан системи) відображають стан кожного з модулів обробки, тоді як екрани Состояние протокола (Стан протоколу) відображають хід виконуваних протоколів. На екрані Обслуживание (Обслуговування) є команди для ряду операцій обслуговування.

## <span id="page-88-1"></span>3.4.3 Сортування таблиць

На багатьох екранах в програмному забезпеченні BOND відображаються дані у вигляді таблиць. Клацніть мишею по заголовку стовпця, щоб відсортувати значення в стовпці. Поруч із заголовком з'являється спрямований вгору трикутник, що позначає, що таблиця відсортована по зростанню (0-9 А-Я). Клацніть ще раз, щоб впорядкувати за спаданням; трикутник буде спрямований вниз.

Щоб сортувати по двом колонкам, клацніть по першій з них, потім утримуйте <Shift> і клацніть по другій колонці. Порядок значень в першій колонці не змінюється, але, в разі наявності кількох рядків з однаковим значенням в першій колонці, рядки будуть розташовані відповідно до значень в другій колонці.

Ви також можете змінювати ширину стовпців і перетягувати їх на нове положення в таблиці.

Всі зміни, які ви вносите в сортування таблиць, ширину та положення стовпців, зберігаються до вашого виходу з системи.

## <span id="page-88-2"></span>3.4.4 Формат дат

У системах з одним робочим місцем, дата і час в програмному забезпеченні та звітах використовують формат, встановлений в операційній системі контролера BOND. У системах BOND-ADVANCE використовуються формати, встановлені в терміналах. Короткий та повний формат дати повинні бути довжиною не більше 12 та 28 символів, відповідно.

# <span id="page-89-0"></span>3.5 Панель управління BOND-ADVANCE

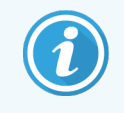

Цей розділ не застосовується до модуля обробки BOND-PRIME.

У системах BOND-ADVANCE панель управління BOND відображається на моніторі, підключеному до контролера або терміналу. На ньому в реальному часі показується зведена інформація про стан всіх модулів обробки в системі.

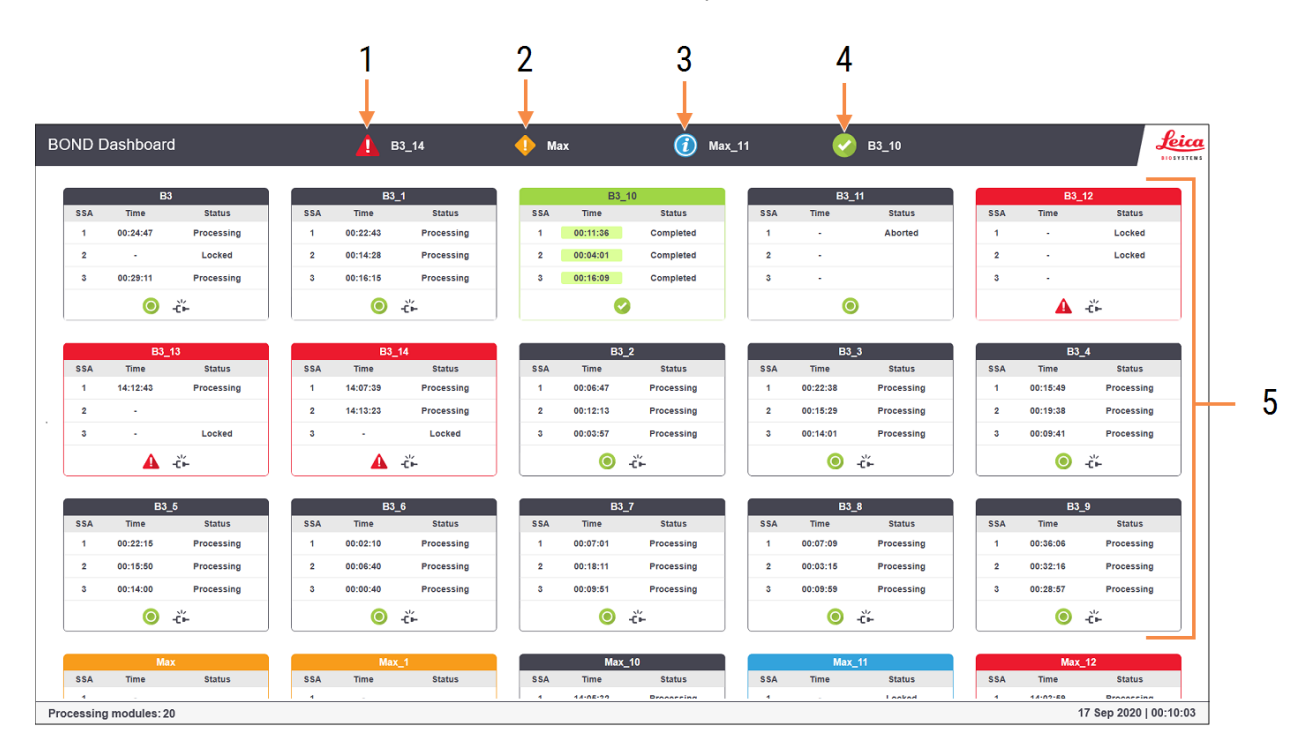

#### Малюнок 3-9: Панель управління BOND

#### Умовні позначення

- 1 Модулі обробки з тривогами
- 2 Модулі обробки з попередженнями
- 3 Модулі обробки зі сповіщеннями
- 4 Модулі обробки з завершеними циклами обробки
- 5 Панелі окремих модулів обробки, що показують стан блоків забарвлення препаратів

У верхній частині екрана відображаються чотири позначки, що показують модулі обробки з тривогами, попередженнями, сповіщеннями та завершеними циклами обробки (зліва направо). Якщо в категорії більше одного модуля обробки, позначки послідовно прокручуються на панелі.

Під верхнім рядом розташовуються панелі для кожного з модулів обробки в системі, розташованих в алфавітному порядку їх назв (заданих в клієнті адміністрування). Панелі показують стан кожного з блоків забарвлення мікропрепаратів в модулях обробки, а також будь-які індикатори загального стану, що відносяться до модулів обробки.

### Позначки панелі управління

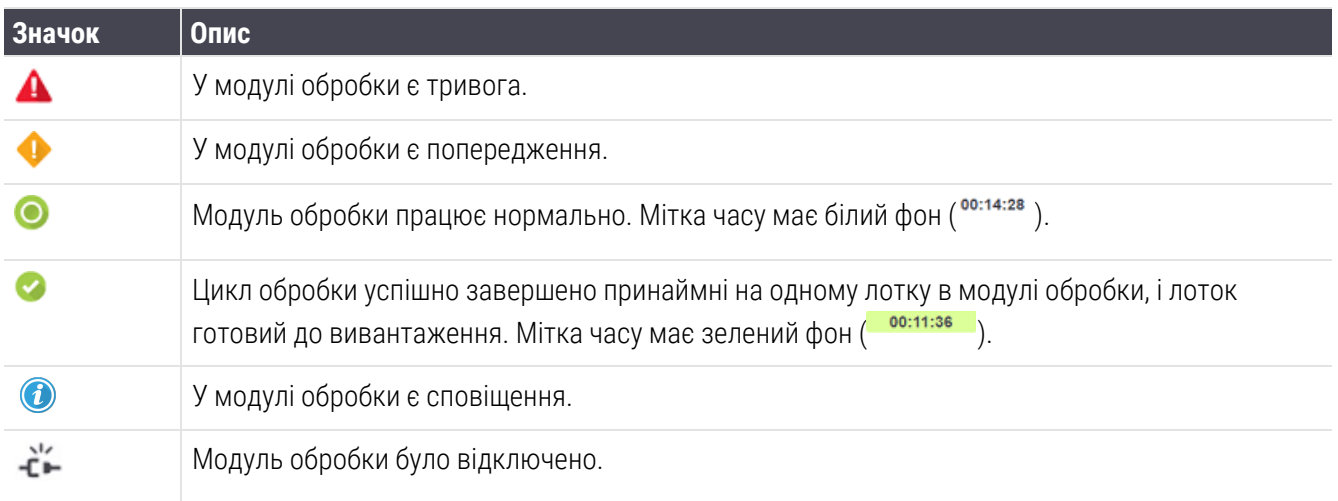

Модулі обробки із застереженнями, повідомленнями або завершеними обробками показуються як у відповідному положенні у верхній частині екрану, так і в окремих панелях в алфавітному списку нижче.

## 3.5.1 Стан блоку забарвлення препаратів

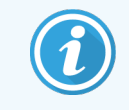

Цей розділ не застосовується до модуля обробки BOND-PRIME.

Стан кожного з блоків забарвлення препаратів відображається на панелях модулів обробки. Є три категорії стану:

- Заблокирован (Заблокований) відображається, коли лоток для препаратів заблокований. Час не показується.
- Обработка (Обробка) обробку лотка розпочато. У стовпці Время (Час) показаний час, що залишився обробки в годинах, хвилинах і секундах.
- Завершено (Завершено) обробка лотка завершена. У стовпці Время (Час) показано час, що минув з моменту завершення обробки в годинах, хвилинах і секундах. Стовпець має зелений фон.

Якщо немає заблокованих лотків, рядок порожній.

Ви не можете взаємодіяти з панеллю управління. Якщо на панелі управління відображається повідомлення про те, що МО вимагає уваги, необхідно взаємодіяти через термінал BOND-ADVANCE.

# <span id="page-91-0"></span>3.6 Повідомлення, застереження та оповіщення

Система BOND має три рівні сигналів: повідомлення, застереження й оповіщення. Кожен сигнал позначається значком, який з'являється на екрані Состояние системы (Стан системи) над елементом, до якого відноситься повідомлення, або близько до нього. Відповідний значок оповіщення може також з'являтися на вкладці модуля обробки, щоб забезпечити його відображення незалежно від видимого в даний час екрану (див. [5.1.1 Вкладки](#page-114-0) модулів обробки (модулей обработки)). У BOND-ADVANCE сигнали також з'являються на панелі управління (див. 3.5 Панель управління [BOND-ADVANCE\)](#page-89-0).

При натисканні правою кнопкою миші по значку сигналу і вибір Сообщение, требующее внимания (Повідомлення, яке потребує уваги) запускається діалог з подробицями повідомлення.

Три рівня сигналів і відповідні їм значки описані нижче.

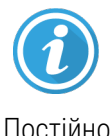

#### Сповіщення

Надає інформацію про стан, який може вимагати дій зараз або пізніше, щоб почати обробку або пізніше уникнути затримки обробки.

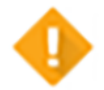

#### Попередження

Дія необхідна зараз, можливо, щоб уникнути затримки обробки. Затримки в обробці можуть негативно вплинути на забарвлення.

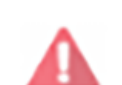

Попередження

Постійно

#### Оповіщення

Дія необхідна негайно. Якщо модуль обробки виконував обробку мікропрепаратів, вона була припинена та не може бути відновлена, поки ви не усунете причину повідомлення. Затримки в обробці можуть негативно вплинути на забарвлення.

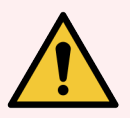

ПОПЕРЕДЖЕННЯ: Завжди читайте повідомлення застережень та оповіщень, як тільки ви побачите значки (особливо, коли відбувається обробка). Швидка реакція на повідомлення може допомогти уникнути негативного впливу на забарвлення препаратів.

Також рекомендується якомога раніше реагувати на повідомлення, які виникають під час циклів обробки.

# <span id="page-92-0"></span>3.7 Звіти

Програмне забезпечення BOND створює ряд звітів. Вони відкриваються в «Засобі перегляду звітів BOND» в новому вікні. Загальна інформація, така як час, місце й модуль обробки, до якого відноситься звіт, наводиться в заголовках звітів. У нижньому колонтитулі сторінок звіту відображається час і дата створення кожного звіту, а також номер сторінки.

Створення деяких звітів, особливо що містять інформацію про випадки, препарати або реагенти, може зайняти кілька хвилин, особливо в лабораторіях з декількома модулями обробки та/або великою продуктивністю.

Засіб перегляду звітів BOND має деякі можливості навігації, перегляду та виведення. Крім відкриття стандартного діалогу друку для вибору принтера або сторінок для друку, ви можете експортувати звіти в ряд форматів, включаючи PDF, XLS, CSV і текст.

Ви можете використовувати різні комбінації клавіш для навігації, такі як Page Up, Page Down, Home (перша сторінка) і End (остання сторінка). За допомогою швидких клавіш також доступні інші функції, наприклад Ctrl-F відображає діалог пошуку, Ctrl-S відкриває діалог збереження (записи на диск), а Ctrl-P відкриває діалог друку.

Звіти BOND описані в наступних розділах:

- 5.3.1 Звіт про [обслуговування](#page-142-0) (Отчет об обслуживании)
- 6.7 Звіт про зведення налаштувань [мікропрепарату](#page-169-0)
- 7.5 Звіти по [протоколах](#page-204-0)
- 8.3.4 Звіт про [відомості](#page-228-0) щодо запасу
- 8.3.5 Звіт про [використання](#page-229-0) реагентів
- <sup>l</sup> 9.4 Звіт про події циклу [обробки](#page-237-0)
- 9.5 Звіт про [подробиці](#page-238-0) циклу обробки
- 9.6 Звіт про [випадок](#page-240-0)
- [9.8 Зведені](#page-242-0) відомості про обробку препаратів
- [9.10 Коротка](#page-245-0) історія препаратів
- [Службовий](#page-95-1) журнал

Також можна експортувати інформацію про препарати в файл формату CSV (значення, розділені комами). Див. [9.9 Експорт](#page-243-0) даних.

# 3.7.1 Старі звіти

Якщо ваша система BOND була оновлена з версії програмного забезпечення 4.0, дані про випадки і препаратах до оновлення не будуть перенесені в поточну базу даних. Однак старі дані (називаються «успадкованими») все ще доступні. Щоб отримати до них доступ відкрийте Пуск > Всі програми > Leica > BOND Legacy Report Viewer (перегляд застарілих звітів). Відкриється програмне забезпечення BOND версії 4.0. Переглядайте оброблені препарати на екрані История препарата (Історія препарату) та створюйте звіти так само, як робили це в версії 4.0. Як і у версії 4.0, з вікна звітів ви можете друкувати звіти або зберігати їх у форматі PDF. Для цього натисніть Файл > Друк і виберіть в якості принтера Leica PDF Printer.

Не створюйте випадки і препарати в засобі перегляду успадкованих звітів BOND Legacy Report Viewer. Використовуйте його тільки для перегляду застарілих даних і створення звітів.

# <span id="page-93-0"></span>3.8 Допомога (Помощь)

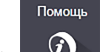

За допомогою позначки Допомога (Помощь) **Фалан**а панелі функцій у клієнті Клінічний та клієнті

адміністрування відкривається спливаюче вікно, де ви можете вибрати версію посібника користувача, яку потрібно відкрити.

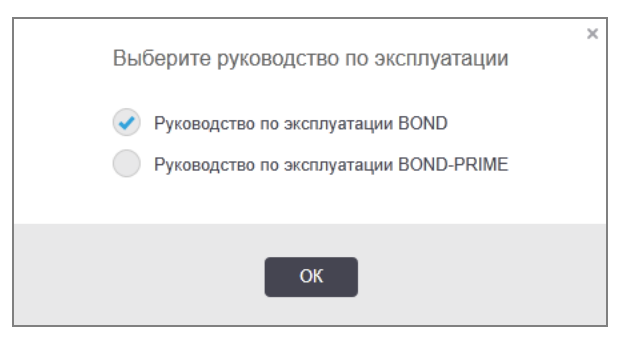

Крім того, за допомогою позначки на робочому столі ви можете відкрити Выбрать руководство пользователя (Вибрати посібник користувача).

# <span id="page-94-0"></span>3.9 Про систему BOND

<span id="page-94-1"></span>Натисніть логотип Leica Biosystems зліва у верхній частині екрану, щоб переглянути діалог О BOND (Про BOND), в якому наведена інформація про систему.

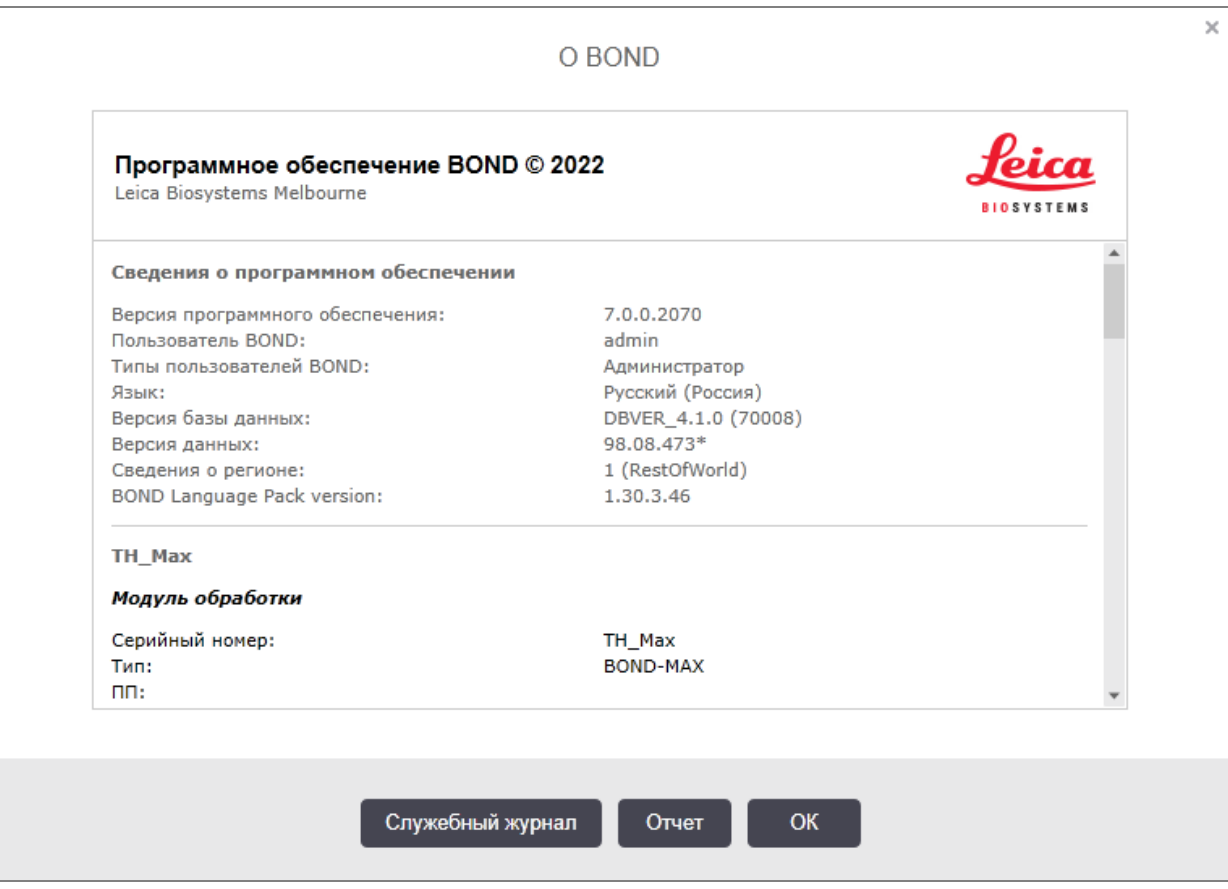

#### Малюнок 3-10: Діалог BONDІнформація

Велика частина інформації в діалозі О BOND (Про BOND) цікавить, переважно, обслуговуючий персонал, тим не менш, для співробітників лабораторії корисною буде початкова частина інформації, особливо при обговоренні з підтримкою клієнтів.

У початковій частині міститься наступна інформація:

- Версія програмного забезпечення: номер випуска версії програмного забезпечення.
- Користувач BOND: ім'я поточного користувача.
- <sup>l</sup> Типи користувачів BOND: типи поточного користувача.
- <sup>l</sup> Мова: поточна мова.
- Версія бази даних: версія бази даних (відноситься до структури бази даних).
- Версія даних: версія даних, завантажених в базу даних.
- Інформація про регіон: регіон світу, для якого налаштована система (заданий при установці).

Ви можете зберегти інформацію діалогу в текстовий файл – натисніть **Звіт** і виберіть розташування для збереження файлу.

## <span id="page-95-1"></span>Службовий журнал

В клієнті адміністрування ви можете створювати звіти службового журналу в діалозі **О BOND** (Про BOND). Зазвичай це робиться за запитом представника сервісної служби. Щоб створити службовий журнал:

- 1 Натисніть Журнал обслуживания (Журнал обслуговування) у вікні О BOND (Про BOND) (див. [Малюнок](#page-94-1) [3-10\)](#page-94-1).
- 2 Виберіть один із варіантів:
	- унікальний серійний номер модуля обробки;
	- \*Система (Система)\* для звітування про події програмного забезпечення або контролера в системі BOND; або
	- ЛИС\* (\*ЛІС) для подій, пов'язаних із системою ЛІС.
- 3 Виберіть період часу для звіту або натисніть Текущая неделя (Поточний тиждень).
- 4 Щоб створити звіт, натисніть Создать (Створити). Звіт з'явиться в засобі перегляду звітів див. [3.7 Звіти](#page-92-0).
- <span id="page-95-0"></span>5 Щоб експортувати службовий журнал у CSV-файл, натисніть Экспорт данных (Експорт даних).

# 3.10 Визначення даних BOND

Контролер BOND зберігає визначення даних, які містять всі відомості про реагенти та протоколи для всієї системи. Також включені заводські протоколи за замовчуванням і відомості про реагенти та системи реагентів Leica Biosystems.

# 3.10.1 Оновлення визначень даних

Leica Biosystems періодично розміщує на веб-сайті поновлення визначень даних, наприклад, з метою додавання нових реагентів. Інструкції з оновлення визначень даних див. в [10.4 BDD](#page-258-0).

При оновленні визначень даних слід використовувати тільки файли оновлень, які мають розширення .bdd і призначені для використання у відповідному регіоні.

Перевірте поточну версію даних в діалозі О BOND (Про BOND). Щоб переглянути цей діалог, натисніть мишею на логотип Leica Biosystems зліва в верхньому правому куті екрану програмного забезпечення BOND. Див. також 3.9 Про [систему](#page-94-0) BOND.

# <span id="page-96-0"></span>3.11 Оновлення програмного забезпечення

Компанія Leica Biosystems може випускати оновлення програмного забезпечення, оскільки система BOND продовжує розвиватися. Оновлення можуть випускатися для основного програмного забезпечення або для бази даних, яка містить заводські протоколи, реагенти та системи реагентів.

Номер поточної версії програмного забезпечення може бути знайдений в діалозі О BOND (Про BOND) (див. 3.9 Про [систему](#page-94-0) BOND). Версія даних також відображається в діалозі О BOND (Про BOND).

# 4 Короткий посібник із запуску системи

Ця глава присвячена знайомству з системою BOND, в ході якого ви виконаєте перший самостійний цикл обробки. Ми створимо пробний випадок, налаштуємо й опрацюємо чотири препарати, застосувавши готові до використання первинні антитіла BOND \*CD5, \*CD3, \*CD10 і \*Bcl-6.

Для BOND-III та BOND-MAX ми використовуємо заводський протокол і систему детекції для цих антитіл: \*IHC Protocol F і BOND Polymer Refine Detection System (DS9800).

У модулях обробки BOND-PRIME ми використовуємо заводський протокол і систему детекції: \*IHC Protocol F і BOND-PRIME Polymer DAB Detection System (DS9824). У процесі також використовується додатковий реагент гематоксилін BOND-PRIME Hematoxylin (AR0096).

Описані процедури також застосовні для зондів і протоколів ISH (просто замінивши антитіло на зонд і ІГХ протоколи на ISH протоколи).

# 4.1 BOND-III i BOND-MAX

Спочатку необхідно ознайомитися з відповідними розділами глав 2 Апаратне [забезпечення](#page-37-0) та [3 Огляд](#page-77-0) програмного [забезпечення](#page-77-0) (на контролері BOND) цього посібника.

- [4.1.1 Підготовчі](#page-98-0) перевірки і запуск
- <sup>l</sup> [4.1.2 Перевірки](#page-98-1) протоколів і реагентів
- [4.1.3 Налаштування](#page-100-0) препаратів
- [4.1.4 Завантаження](#page-106-0) реагентів
- [4.1.5 Виконання](#page-109-0) протоколу
- [4.1.6 Завершення](#page-110-0)

# <span id="page-98-0"></span>4.1.1 Підготовчі перевірки і запуск

Виконайте наступне перед початком циклу обробки:

1 Переконайтеся, що модуль обробки чистий та всі актуальні на даний момент процедури обслуговування виконані (див. 12.1 План очищення й [обслуговування\)](#page-299-0).

Щодня перед початком циклу обробки слід:

- a Переконайтеся, що великі контейнери для відходів заповнено не більше, ніж наполовину. На поточній моделі BOND-MAX використовуйте білу горизонтальну лінію на етикетці контейнера як позначку половинного рівня (див. [Малюнок](#page-310-0) 12-3).
- b Переконайтеся, що у контейнерах для об'ємних реагентів об'єм належного реагенту є достатнім.
- 2 Перевірте блоки промивання та станцію змішування якщо необхідно, очистіть або замініть.
- 3 Впевнитися, що в принтері етикеток мікропрепаратів є достатній запас етикеток.
- 4 Якщо модуль обробки та контролер (і термінал в BOND-ADVANCE) не увімкнуті, слід увімкнути їх.
- 5 Коли контролер або термінал увімкнуться, слід запустити клінічний клієнт.
- 6 Коли запуститься програмне забезпечення, слід перевірити екрани стану, щоб переконатися у відсутності сповіщень з боку модуля обробки. Якщо такі є, їх необхідно усунути перед циклом обробки мікропрепаратів.
- <span id="page-98-1"></span>7 Необхідно включити принтер етикеток мікропрепаратів.

## 4.1.2 Перевірки протоколів і реагентів

Слід упевнитися, що протоколи і реагенти, які ви збираєтеся використовувати в циклі обробки, налаштовані в програмному забезпеченні.

Для перевірки протоколів:

1 Натисніть піктограму Настройка протокола (Налаштування протоколу) (показаний праворуч) на панелі функцій.

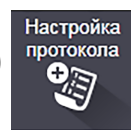

2 Перевірте, що «\*IHC Protocol F» вказано в таблиці.

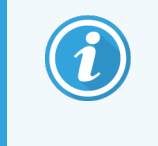

Якщо протоколу немає в таблиці, виберіть Все (Всі) в фільтрі Стан уподобання Состояние предпочтения (Состояние предпочтения) в нижній частині екрана (див. 7.2 Екран [Налаштування](#page-182-0) протоколу (Настройка протокола)).

Виберіть протокол в таблиці, натисніть Открыть (Відкрити), а потім відзначте бажану систему детекції в діалозі Редактировать свойства протокола (Редагувати властивості протоколу); BOND Polymer Refine Detection.

Переконайтеся, що протокол позначений як Предпочтительный (Бажаний) в нижній частині діалогу (ви повинні увійти в систему, маючи тип користувача «інспектор», щоб відзначити протокол як бажаний, якщо це не було зроблено раніше).

Для перевірки реагентів:

При цій перевірці передбачається, що у вас є необхідні антитіла та системи детекції, та що вони були зареєстровані в переліку запасу реагентів BOND. Подробиці див. в [8.3.3 Кожен](#page-224-1) відкритий контейнер повинен завжди [поповняться](#page-224-1) одним і тим же реагентом..

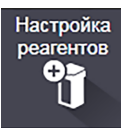

- 1 Натисніть піктограму Настройка реагентов (Налаштування реагентів) (показаний праворуч) на панелі функцій.
- 2 На вкладці Настройка (Налаштування) виберіть Первичные (Первинні) як Тип реагента (Тип реагенту), Leica Microsystems як Поставщик (Постачальник) і Всі для Состояние предпочтения (Стан уподобання) в фільтрах в нижній частині екрана.
- 3 Знайдіть всі потрібні антитіла (\*CD5, \*CD3, \*CD10, а також \*Bcl-6) і клацніть мишею два рази, щоб відкрити діалог Редактировать свойства реагента (Редагувати властивості реагенту):
	- a Натисніть Восстановить заводские настройки протоколов (Відновити заводські настройки протоколів) (ви повинні увійти в систему, маючи тип користувача «інспектор», щоб відновити заводські настройки). Це забезпечить установку протоколу забарвлення за замовчуванням, \*IHC Protocol F і протоколу попередньої обробки за замовчуванням.
	- **b** Переконайтеся, що реагент відзначений як Предпочтительный (Бажаний) (ви повинні увійти в систему, маючи тип користувача «інспектор», щоб відзначити реагент як бажаний, якщо це не було зроблено раніше).
	- c Натисніть Зберегти.
- 4 Тепер перейдіть на вкладку Запас і виберіть Контейнеры реагентов (Контейнери реагентів) як Тип упаковки, ПервинніПервичные як Тип реагента (Тип реагенту), В запасe (В запасі) для Состояние запаса (Стан запасу), Leica Microsystems для Поставщик (Постачальник) і Предпочтительный (Бажаний) для Состояние предпочтения (Стан переваги) в фільтрах в нижній частині екрана.

Повинні з'явитися всі необхідні антитіла із зазначенням наявних об'ємів.

Переконайтеся, що є достатній об'єм кожного антитіла.

5 На тій же вкладці виберіть Системи детекції BOND як Тип упаковки та В запасe (В запасі) для Состояние запаса (Стан запасу). Переконайтеся, що бажана система детекції, BOND Polymer Refine Detection вказана в таблиці, та що є її достатній об'єм (див. [8.3.1.1 Звіти](#page-220-0) про об'єм в системах детекції).

# <span id="page-100-0"></span>4.1.3 Налаштування препаратів

У цьому розділі описуються процеси передачі в систему BOND необхідної для забарвлення препаратів інформації, а також фізичного розміщення препаратів в модулі обробки.

Операції з програмним забезпеченням, котрі згадуються в цьому розділі, виконуються з екрану Настройка препарата (Налаштування препарату). Для відображення цього екрана натисніть значок Настройка препарата (Налаштування препарату) на панелі функцій.

Див. підрозділи:

- [4.1.3.1 Введення](#page-100-1) відомостей про випадок
- [4.1.3.2 Введення](#page-101-0) відомостей про препарат
- [4.1.3.3 Заходи](#page-103-0) контролю
- [4.1.3.4 Етикетування](#page-104-1) мікропрепаратів
- <span id="page-100-1"></span>• [4.1.3.5 Завантаження](#page-104-0) препаратів

## 4.1.3.1 Введення відомостей про випадок

Спочатку потрібно в програмному забезпеченні створити «випадок» для пробного пацієнта. Наприклад, пацієнта звуть А. Едвард, номер випадку 3688, пацієнта направив доктор Сміт.

1 Натисніть Добавить случай (Додати випадок) на екрані Настройка препарата (Налаштування препарату). Програма відобразить діалог Добавить случай (Додати випадок).

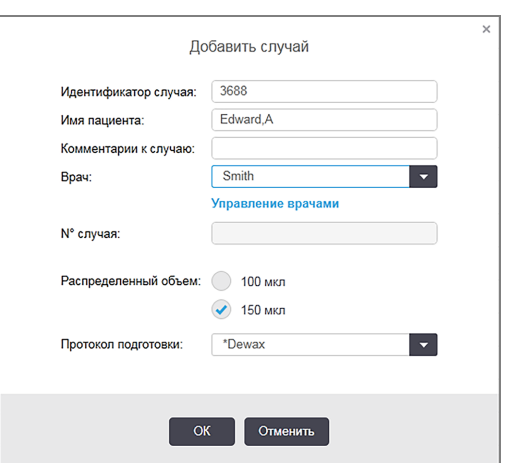

### Малюнок 4-1: Діалог Добавить случай (Додати препарат)

- 2 Натисніть на поле Идентификатор случая (Ідентифікатор випадку) і впишіть «3688».
- 3 Натисніть на поле Имя пациента (Ім'я пацієнта) і впишіть «Едвард, А».
- 4 Натисніть Управление врачами (Управління лікарями), щоб відкрити діалог Управление врачами (Управління лікарями). У ньому натисніть Добавить (Додати), щоб відкрити діалог Добавить врача (Додати лікаря) і впишіть «Сміт» в поле Имя (Ім'я). Переконайтеся, що відзначено поле Предпочтительный (Бажаний). Натисніть Сохранить (Зберегти).

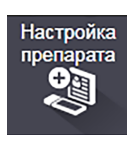

- 5 Виберіть «Сміт» і натисніть ОК в діалозі Управление врачами (Управління лікарями).
- 6 Виберіть 150 мкл в якості об'єму для нанесення на препарат за замовчуванням для даного випадку. Цю установку при бажанні можна змінити під час налаштування препарату.
- 7 Виберіть \*Dewax або \*Bake and Dewax в полі Протокол подготовки (Протокол підготовки), щоб задати підготовку за замовчуванням для препаратів даного випадку. Цю установку при бажанні можна змінити під час налаштування препарату.
- 8 Натисніть ОК, щоб закрити діалог Добавить случай (Додати випадок) в таблиці в лівій частині екрана Настройка препарата (Налаштування препарату) з'явиться новий випадок.

<span id="page-101-0"></span>Детальну інформацію по роботі з випадками див. в 6.3 Робота з [випадками.](#page-148-0)

### 4.1.3.2 Введення відомостей про препарат

На наступному етапі ми створимо в програмному забезпеченні «препарати» для кожного з чотирьох наявних препаратів:

- 1 Виберіть ідентифікатор нашого нового випадку 3688 в списку випадків в лівій частині екрана.
- 2 Натисніть Добавить препарат (Додати мікропрепарат), щоб відобразити діалогове вікно Добавить препарат (Додати мікропрепарат).

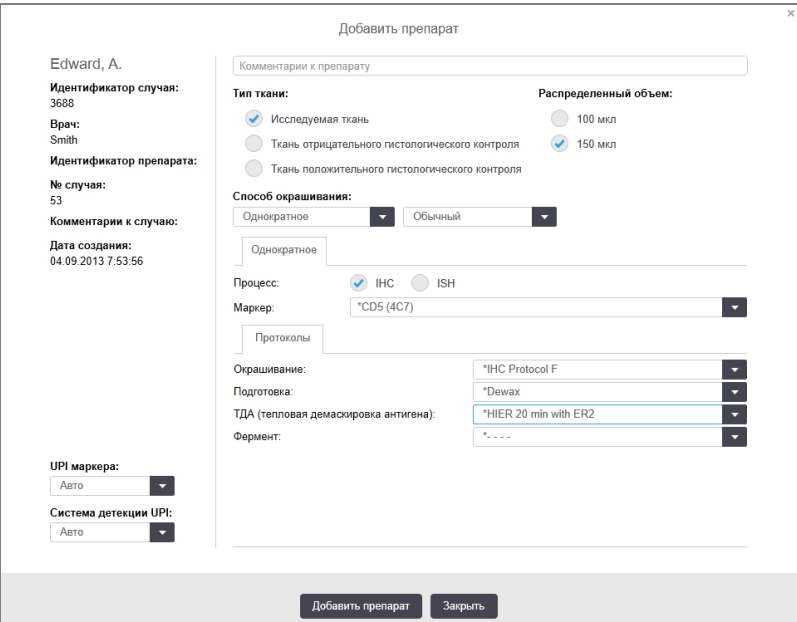

#### Малюнок 4-2: Діалог Додати препарат (Додати мікропрепарат)

- 3 При бажанні додайте до цього препарату коментар.
- 4 Переконайтеся, що в якості типу тканини вибрана Исследуемая ткань (Досліджувана тканина).
- 5 Виберіть об'єм, що розподіляється, відповідний для модуля обробки і розміру зразка тканини (див. [6.5.8 Об'єми](#page-163-0) розподілу та положення тканин на предметних скельцях).
- 6 Припустимо, препарати будуть оброблятися в BOND-III, тому встановимо об'єм, що розподіляється, 150 мкл.
- 7 Виберіть Однократное (Одноразове) і Обычный (Звичайний) як Способ окрашивания (Спосіб забарвлення).
- <span id="page-102-0"></span>8 Натисніть ІГХ, щоб задати процес ІГХ.
- 9 Виберіть \*CD5 (4C7) в списку Маркер.
- 10 На вкладці Протоколы (Протоколи) програмне забезпечення автоматично вводить заданий для випадку протокол підготовки, а також забарвлення за замовчуванням і протоколи демаскування для  $*$ CD<sub>5</sub>.
- 11 Для одноразового забарвлення зазвичай не потрібно змінювати значення за замовчуванням Автоматически (Автоматично) для унікальних ідентифікаторів продукту (УІП) у лівій частині діалогового вікна. Однак якщо ви хочете вибрати конкретний номер серії для конкретного мікропрепарату (наприклад, з метою перевірки незмінності результатів для серії), виберіть значення зі спадного списку в таких полях:
	- УИП для маркера (УІП для маркера) УІП контейнера для реагентів для маркера
	- <sup>l</sup> УИП для системы детекции (УІП для системи детекції) УІП для системи детекції.

Для мікропрепаратів, які оброблятимуться під час одного циклу обробки (в BOND-MAX і BOND-III), необхідно вибрати однакові УІП або режим Автоматически (Автоматично).

<span id="page-102-1"></span>12 Натисніть Добавить препарат (Додати препарат).

Препарат додається до списку в правій частині екрану Настройка препарата (Налаштування препарату). Діалог Добавить препарат (Додати препарат) залишається відкритим.

- 13 Повторіть кроки [9](#page-102-0)–[12](#page-102-1) тричі і виберіть \*CD3 (LN10), \*CD10 (56C6) і \*Bcl-6 (LN22) в якості маркера на етапі [9](#page-102-0).
- 14 Після додавання всіх препаратів, натисніть Закрыть (Закрити), щоб закрити діалог Добавить препарат (Додати препарат).

Перевірте відомості в списку препаратів.

Малюнок 4-3: Чотири налаштованих препарати на екрані Настройка препарата (Налаштування препарату)

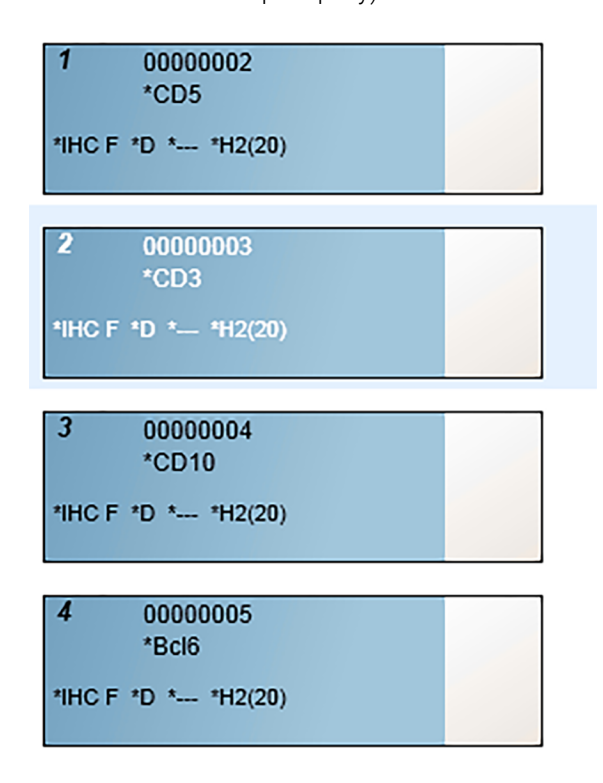

Якщо вам потрібно виправити відомості про препарат, двічі клацніть на препараті мишею, щоб відкрити діалогове вікно Свойства препарата (Властивості препарату), змініть необхідні відомості, а потім натисніть ОК.

Детальну інформацію по роботі з випадками див. в 6.5 Робота з [препаратами](#page-156-0).

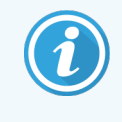

<span id="page-103-0"></span>Ви можете використовувати панели (панелі), щоб швидко додати кількість препаратів, що часто використовується. Пояснення про панелях, як їх створювати та користуватися ними див. 8.4 Екран панелей [реагентів](#page-230-0).

### 4.1.3.3 Заходи контролю

Завжди використовуйте контролі в системах BOND. Ми настійно рекомендуємо поміщати відповідну тканину гістологічного контролю на ті ж предметні скельця, що і тканину пацієнта. Крім цього, ви можете створити окремий випадок спеціально для контрольних препаратів. Більш докладну інформацію див. в [6.2 Робота](#page-147-0) з [контролями](#page-147-0).

## <span id="page-104-1"></span>4.1.3.4 Етикетування мікропрепаратів

Тепер ви готові надрукувати етикетки та приклеїти їх до мікропрепаратів:

- 1 Натисніть Печать этикеток (Друк етикеток) на екрані Настройка препарата (Налаштування мікропрепарату).
- 2 У меню Этикетки микропрепаратов для печати (Етикетки мікропрепаратів для друку) виберіть відповідний пункт і натисніть Печать (Друк).

Етикетки друкуються.

3 Переконайтеся, що матова область мікропрепарату (куди прикріплюватиметься етикетка) суха, потім приклейте етикетку з ідентифікатором або штрих-кодом мікропрепарату паралельно його краю. Етикетка повинна правильно читатися, якщо мікропрепарат тримати етикеткою догори.

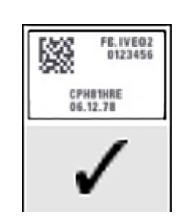

Малюнок 4-4: Етикетка, що приклеєна правильно

<span id="page-104-0"></span>Детальну інформацію див. у [6.6 Етикетування](#page-165-0) мікропрепаратів.

### 4.1.3.5 Завантаження препаратів

Завантажуйте препарати наступним чином:

- 1 Тримайте препарат за сторону з етикеткою, зразком вгору.
- <span id="page-104-2"></span>2 Розташуйте препарат над порожнім гніздом в лотку для препаратів, стороною з етикеткою над виїмкою в боковині лотка (див. [Малюнок](#page-104-2) 4-5). Опустіть препарат, щоб він зайняв місце в поглибленні лотка.

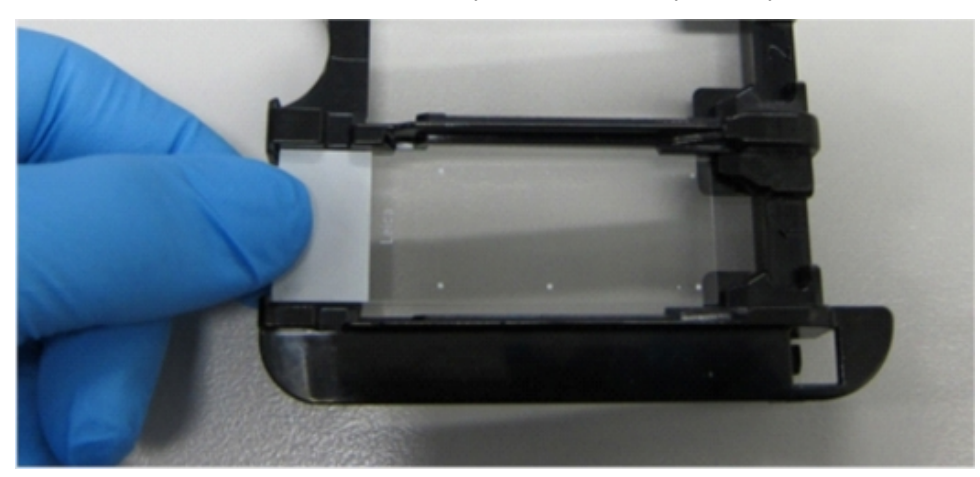

Малюнок 4-5: Розташування препарату в лотку

<span id="page-105-0"></span>3 Тримаючи кришечку Covertile за головку, покладіть її на препарат так, щоб ключ на шийці Covertile увійшов в виїмку лотка для препаратів (обведено на [Малюнок](#page-105-0) 4-6). На кришечках Covertiles нової конструкції слово «Leica» має правильно читатися, показуючи, що кришечка Covertile встановлена вірно.

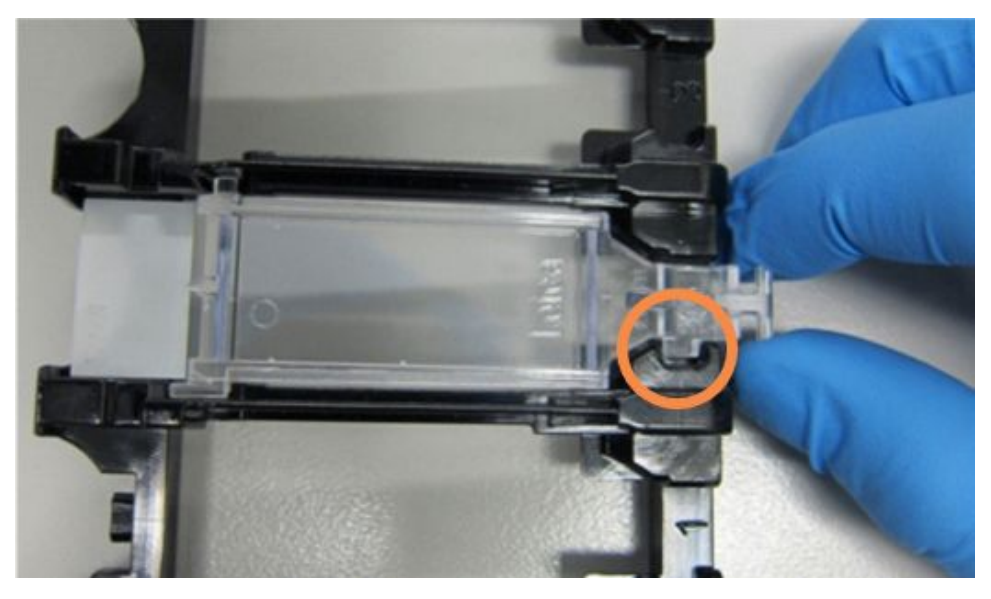

Малюнок 4-6: Встановлення кришечки Covertile на препарат

4 Після того як всі препарати та кришечки Covertiles будуть поміщені в лоток, підійміть лоток і помістіть край лотка біля входу в порожній блок забарвлення препаратів. Просуньте лоток в модуль так далеко, наскільки він увійде. Лоток повинен легко ковзати всередині, а коли він встане на місце, почується клацання.

## <span id="page-106-0"></span>4.1.4 Завантаження реагентів

Тепер в модуль обробки потрібно помістити систему детекції (BOND Polymer Refine) та контейнери маркерів (\*CD5, \*CD3, \*CD10 і \*Bcl-6).

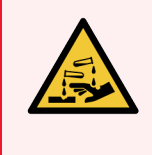

ПОПЕРЕДЖЕННЯ: Контейнери для реагентів можуть нахилятися при транспортуванні, а залишки реагентів можуть залишатися близько кришки. Необхідно надягати затверджені засоби захисту очей, рукавички та захисний одяг при відкриванні контейнерів для реагентів.

Щоб завантажити реагенти в модуль обробки BOND-III або BOND-MAX, зробіть наступне:

1 Помістіть контейнери з маркерами в лотки для реагентів, поєднуючи жолобки на задній стороні контейнерів із виїмками в відділеннях лотка. Натисніть, поки контейнери не замкнуться на своєму місці.

При бажанні контейнери з маркерами можна помістити в вільні відділення лотків із системами детекції.

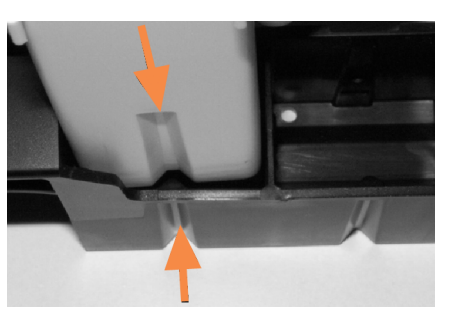

Малюнок 4-7: Контейнер для реагентів у лотку для реагентів

Стрілками вказані жолобки на контейнері для реагентів і лотку для реагентів.

- 2 Відкрийте всі контейнери маркерів і систем детекції. Відкрийте кришки (з клацанням) і відведіть їх назад, поки вони не закріпляться за язичок на задній частині контейнера.
- 3 Переконайтеся, що етикетки зі штрих-кодами зверху повністю прилягають до контейнерів —притисніть всі етикетки, що відстають.
- 4 Витріть вологу/конденсат зверху етикетки зі штрих-кодом.

5 Помістіть лотки для реагентів на платформу для реагентів модуля обробки. Використовуйте покажчики на платформі для правильного розташування лотків на ній.

Коли лоток досягає кінця платформи, він повинен з'єднатися з фіксатором. Світлодіод лотка стає зеленим, вказуючи, що лоток на місці.

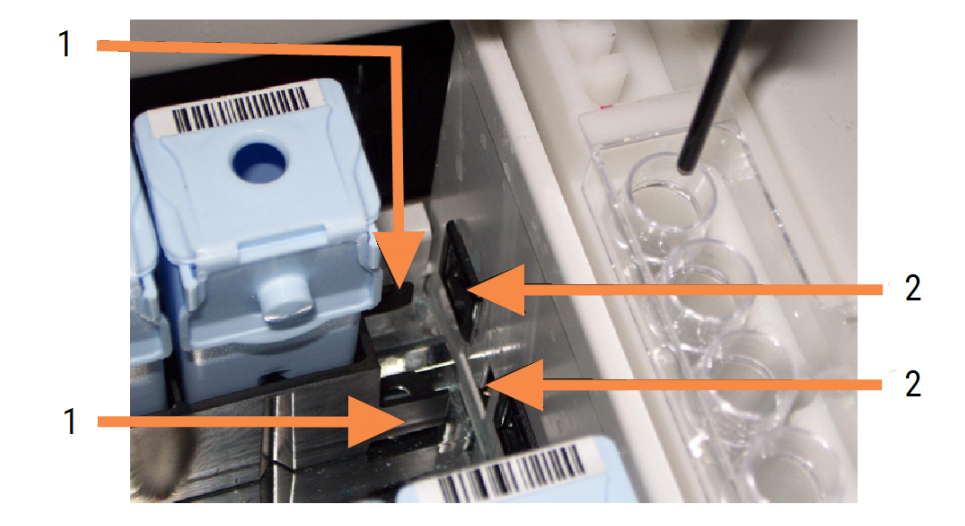

#### Малюнок 4-8: Вставка лотка для реагентів

#### Умовні позначення

- 1 Механізм замикання лотка
- 2 Фіксатор модуля обробки
6 У програмному забезпеченні натисніть на вкладку модуля обробки для відображення екрану Состояние системы (стану систем).

Колонка реагентів відображається світлим кольором з темною межею, позначаючи, що лоток скоро буде зчитаний. Система BOND зчитує ідентифікатори реагентів, як тільки стає доступний головний робот, потім оновлює значки реагентів.

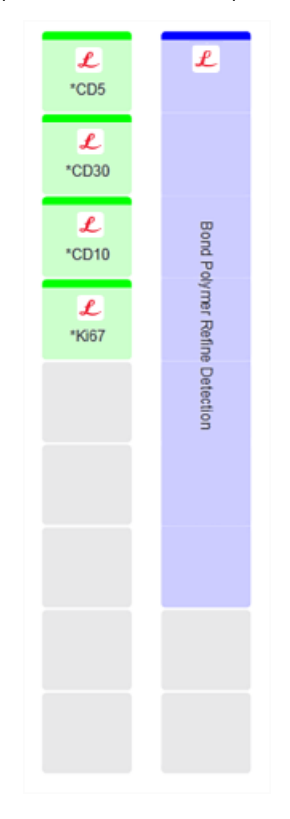

Малюнок 4-9: Стан лотка для реагентів, що відображається на екрані стану системи

Якщо з реагентами виникли будь-які проблеми, програмне забезпечення відображає на екрані значок сповіщення. Клацніть на значок правою клавішею, щоб отримати докладну інформацію (див. [5.1.3.4 Виправлення](#page-121-0) проблем з реагентами).

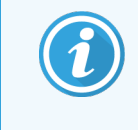

Лотки для реагентів можна видалити в будь-який момент, поки світлодіод зелений. Якщо реагент на лотку буде вимагатися протягом 2 хвилин, то світлодіод стане червоним, позначаючи, що лоток заблокований (див. [2.2.6.5 Платформа](#page-52-0) для реагентів).

# 4.1.5 Виконання протоколу

Коли мікропрепарати і реагенти налаштовані та завантажені в модуль обробки, можна почати обробку.

- 1 Переконайтеся, що кришка модуля обробки закрита.
- 2 Натисніть кнопку «Завантажити»/«Вивантажити» на передньому кожусі під завантаженим лотком для мікропрепаратів.

BOND-III i BOND-MAX блокує лоток, і світлодіод лотка для мікропрепаратів повинен стати помаранчевим.

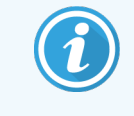

Прислухайтеся під час блокування лотка для мікропрепаратів — якщо чується гучний тріск або клацання, то можливо, що кришечки Covertiles змістилися. В цьому випадку розблокуйте лоток, вийміть його та перевірте мікропрепарати та кришечки Covertiles.

3 Як тільки стає доступний основний робот, система BOND зчитує мікропрепарати.

Якщо який-небудь з необхідних реагентів відсутній, програмне забезпечення відображає під списком мікропрепаратів значок сповіщення. Клацніть на значку правою кнопкою миші, щоб отримати докладну інформацію.

4 Якщо немає ніяких нерозпізнаних або несумісних мікропрепаратів, то тепер мікропрепарати готові до циклу забарвлення. Індикатор виконання буде в початковій позиції (див. [5.1.6.2 Хід](#page-134-0) циклу обробки), а стан циклу обробки буде Препараты готовы (Мікропрепарати готові) (див. [5.1.6.1 Стан](#page-133-0) циклу обробки).

Натисніть **В Вяд**, щоб почати виконання протоколу (або ви можете налаштувати модуль обробки так, щоб приступити до цього пізніше; див. [5.1.8 Відкладений](#page-139-0) запуск).

Система запланує цикл обробки, потім індикатор виконання зміниться на фазу обробки, а стан циклу обробки буде Оброб (ОК).

> Ви повинні починати лише один цикл обробки за один раз і дочекатися, поки цей цикл не почнеться/не буде запланований, перш ніж починати наступний цикл обробки. Почекайте трохи після початку кожного циклу, щоб переконатися, що його розпочато успішно. Якщо ні, стан циклу обробки позначається як Препараты готовы (Відхилено/мікропрепарати готові). Див. [5.1.6.1 Стан](#page-133-0) циклу обробки.

Поки виконується цикл обробки, кнопка блоку забарвлення мікропрепаратів «Завантажити»/«Вивантажити» не розблокує лоток для мікропрепаратів.

Натисніть **правне під панеллю на екрані Состояние системы** (стану системи), щоб припинити цикл обробки (див. [5.1.7 Початок](#page-137-0) або зупинка циклу обробки).

# 4.1.6 Завершення

Коли цикл обробки завершується, значок на вкладці модуля обробки починає блимати (див. [5.1.1 Вкладки](#page-114-0) модулів обробки (модулей [обработки\)\)](#page-114-0). Якщо в ході циклу обробки були несподівані події, то відображається текст червоного кольору, а під панеллю та на відповідних препаратах з'являється значок сповіщення. Якщо подібне відбувається, перевірте екран Состояние системы (Стан систем) на наявність значків повідомлення та клацніть на них правою кнопкою миші, щоб відобразити інформацію про повідомлення. Вам також слід перевірити звіт про події циклу обробки (див. 9.4 Звіт про події циклу [обробки\)](#page-237-0), щоб переглянути всю іншу інформацію про проблеми під час циклу обробки.

Коли цикл обробки завершено:

1 Витягніть лотки для реагентів.

Щільно закрийте контейнери реагентів, щоб запобігти випаровуванню реагентів, і негайно перемістіть реагенти на зберігання згідно з вказівками на етикетці або в інструкції.

- 2 Створіть Звіт про події циклу обробки (див. 9.4 Звіт про події циклу [обробки](#page-237-0)).
- 3 Натисніть кнопку «Завантажити/Вивантажити» та витягніть лотки для препаратів з модуля обробки.

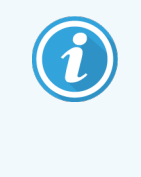

При вивантаженні лотка слухайте, чи є тріск та клацання. Якщо ви їх почуєте, огляньте блок забарвлення препаратів і область навколо нього на наявність препаратів, які могли розбитися через неправильне положення в лотку; якщо подібне сталося, зверніться в службу підтримки.

4 Помістіть лоток на рівну, стійку поверхню. Видаліть кришечки Covertiles, тримаючи препарат за етикетку й обережно натискаючи на шийку Covertile, щоб підняти з препарату край кришечки Covertile.

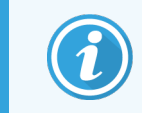

Не рухайте кришечку Covertile уздовж поверхні препарату, так як це може пошкодити досліджувану тканину та утруднити його перегляд.

- 5 Зніміть кришечки Covertiles із препаратів і очистіть їх, як описано в [12.3 Кришечки](#page-312-0) Covertiles.
- 6 Видаліть препарати та перейдіть до наступного етапу їх обробки згідно з процедурами вашої лабораторії.

Ви можете повторно обробити будь-які препарати (див. [9.3 Властивості](#page-236-0) препарату і повторна обробка [препарату](#page-236-0)).

На цьому завершується перший цикл обробки в системі BOND.

# 4.2 BOND-PRIME

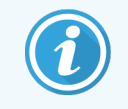

Для отримання повної інформації див. окремий посібник користувача BOND-PRIME.

# 4.2.1 Підготовчі перевірки і запуск

- 1 Увімкніть контролер (і термінал для BOND-ADVANCE) і відкрийте клінічний клієнт BOND.
- 2 Перевірте, чи встановлені в принтері етикетки мікропрепаратів і друкуюча стрічка та чи він включений.
- 3 Ініціалізуйте модуль обробки BOND-PRIME та увійдіть у систему.
- 4 Виконайте всі завдання черги дій, де є позначка, що дію потрібно виконати «Невдовзі» або «Зараз».

# 4.2.2 Перевірки протоколів і реагентів

Використовуйте протокол \*IHC Protocol F і систему BOND-PRIME Polymer DAB Detection System (DS9824). У процесі також використовується додатковий реагент гематоксилін BOND-PRIME Hematoxylin (AR0096). Інакше виконайте кроки, описані в [4.1.2 Перевірки](#page-98-0) протоколів і реагентів.

# 4.2.3 Налаштування препаратів

Виконайте дії, описані в [4.1.3 Налаштування](#page-100-0) препаратів (до маркування мікропрепаратів включно).

# 4.2.4 Увімкніть модуль обробки BOND-PRIME:

- 1 Завантажте лоток для реагентів і лоток системи детекції.
- 2 Завантажте мікропрепарати в контейнер для попереднього завантаження.
- 3 Після цього мікропрепарати скануються, переносяться з контейнера та автоматично обробляються.
- 4 Після завершення процесу забарвлення мікропрепарати переносяться в контейнер для вивантаження, де вони будуть зволожуватися до моменту їхнього видалення.

## 5 Екрани стану BOND-III та BOND-MAX (у контролері BOND)

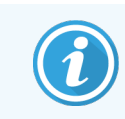

Екрани стану в контролері BOND не використовуються для BOND-PRIME. Інформацію щодо стану BOND-PRIME див. в окремому посібнику користувача BOND-PRIME.

У клінічному клієнті кожен модуль обробки має два екрани стану, вибрані вкладками в лівій верхній частині вікна, коли модуль обробки був вибраний на вкладці зліва. Екран Состояние системы (Стан системи) дозволяє управляти системою з наочною демонстрацією розміщення препаратів і реагентів в модулі. Екран Состояние протокола (Стан протоколу) надає інформацію про хід виконання протоколу для окремих препаратів. На екрані Обслуживание (Обслуговування) є команди для ряду операцій обслуговування.

- 5.1 Екран стану системи [\(Состояние](#page-113-0) системы)
- 5.2 Екран стану [протоколу](#page-140-0)
- 5.3 Екран обслуговування [\(Обслуживание\)](#page-141-0)

# <span id="page-113-0"></span>5.1 Екран стану системи (Состояние системы)

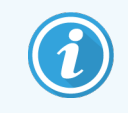

Цей екран застосовується лише до модулів обробки BOND-III та BOND-MAX. Інформацію щодо стану модуля обробки BOND-PRIME див. у окремому посібнику користувача BOND-PRIME.

Цей екран дозволяє вам контролювати обробку та відображає відомості про завантажені лотки для препаратів і реагентів, а також відображає стан реагентів, відходів і фіксаторів в системі.

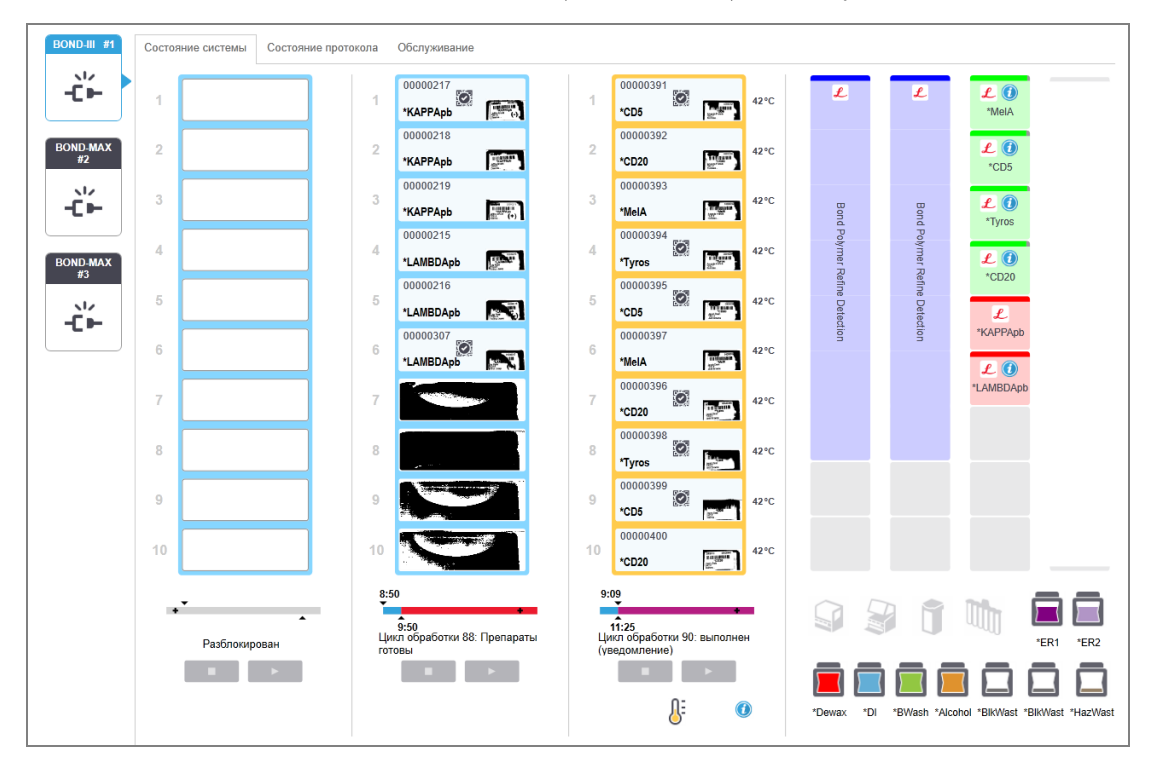

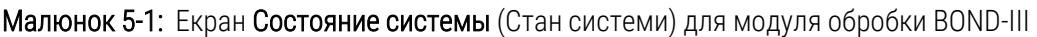

Вкладки модулів обробки в лівій частині екранів стану дають візуальне зведення стану, пов'язаного з вкладкою модуля обробки. Натисніть на вкладку, щоб переглянути докладний стан модуля обробки.

Більш докладну інформацію див. в:

- <sup>l</sup> [5.1.1 Вкладки](#page-114-0) модулів обробки (модулей обработки)
- <sup>l</sup> 5.1.2 Стан апаратного [забезпечення](#page-115-0)
- $5.1.3$  Стан реагенту
- [5.1.4 Інформація](#page-127-0) про препарати
- [5.1.5 Ідентифікація](#page-130-0) мікропрепаратів в апараті
- [5.1.6 Індикатор](#page-133-1) ходу циклу обробки
- [5.1.7 Початок](#page-137-0) або зупинка циклу обробки
- [5.1.8 Відкладений](#page-139-0) запуск

# <span id="page-114-0"></span>5.1.1 Вкладки модулів обробки (модулей обработки)

Програмне забезпечення відображає вкладку в лівій частині екрана для кожного модуля обробки в системі (з одним робочим місцем) або в групі модулів, до якої підключений клієнт (BOND-ADVANCE). Якщо вертикального простору недостатньо для відображення всіх модулів обробки, прокрутіть список вгору та вниз за допомогою кнопок зі стрілками, що з'являються (кнопка вгору показана праворуч).

Малюнок 5-2: Вкладці модуля обробки (модулей обработки) (BOND-III)

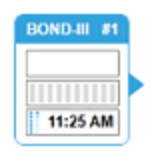

Кожна вкладка показує назву модуля обробки, а прямокутні значки відображають стан блоків забарвлення препаратів в модулі (див. нижче). Щоб відобразити екран Состояние системы (Стан системи) для модуля обробки, натисніть на вкладку. Навколо вкладки вибраного модуля з'являється синій контур з спрямованої вправо стрілкою (див. вище).

## 5.1.1.1 Стани блоку забарвлення препаратів

Нижче наведені приклади станів блоків препаратів, які ви можете бачити на вкладці модуля обробки.

## Перед циклом обробки:

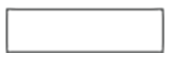

Порожній прямокутник: лоток відсутній або не заблокований.

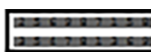

Анімовані номера ідентифікаторів і суцільні смуги: лоток зчитується.

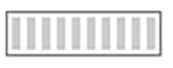

Значок лотка з препаратами: етикетки препаратів були зчитані, а лоток готовий до обробки.

## Під час циклу обробки:

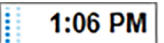

Індикатор часу чорного кольору, з рухомими точками в лівій частині: лоток обробляється, без несподіваних подій. Показує приблизний час, що залишився до завершення обробки лотка.

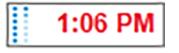

Індикатор часу червоного кольору, з рухомими точками в лівій частині: лоток обробляється, були зареєстровані несподівані події. Показує приблизний час, що залишився до завершення обробки лотка.

## Після циклу обробки:

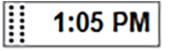

Індикатор часу чорного кольору, що блимає, з нерухомими точками зліва: цикл обробки завершено в зазначений час, без несподіваних подій.

Індикатор часу червоного кольору, що блимає, з нерухомими точками зліва: цикл обробки

2:28 PM

Цикл обробки завершено.

## 5.1.1.2 Стани модулів обробки

Програмне забезпечення постійно контролює стан системи та може відображати значки на вкладці модуля обробки наступним чином:

завершено в зазначений час – виникли несподівані події.

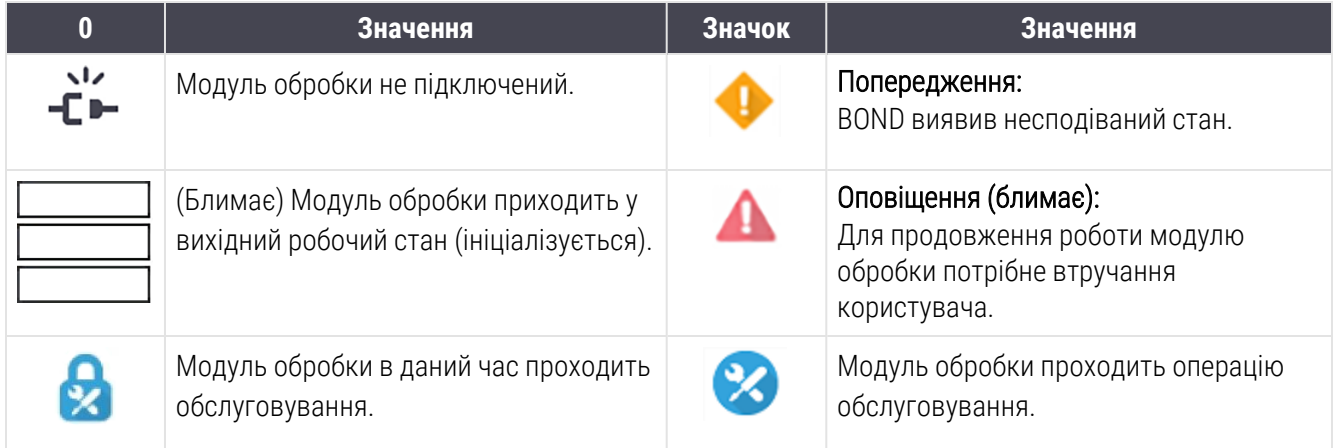

# <span id="page-115-0"></span>5.1.2 Стан апаратного забезпечення

Значки справа в нижній частині екрана відображають застереженняабо сповіщення , якщо є проблема з якоюсь частиною системи BOND, або інформаційний індикатор  $\bigcirc$ , якщо є загальне повідомлення системи. Клацніть на значок правою клавішею, щоб отримати докладну інформацію.

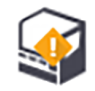

Загальна несправність системи або нагадування про операції обслуговування.

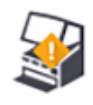

З'являється, коли відкрита кришка або (лише в BOND-MAX) якщо під час циклу забарвлення відкриті дверцята відсіку для великих контейнерів. Вони повинні бути закриті для роботи з модулем обробки.

Якщо цикл забарвлення не виконується, натомість з'являється інформаційний значок  $\left( \bm{\theta} \right)$ 

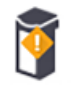

Реагент відсутній, або його недостатньо.

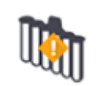

Модуль обробки почав ініціалізацію, але ще не намагався сканувати станцію змішування.

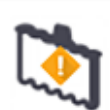

Станція змішування була виявлена під час ініціалізації. Станція може бути відсутньою, або вона присутня, але штрих-код не був розпізнаний.

Якщо потрібно, помістіть в модуль обробки чисту станцію змішування. Клацніть по значку правою кнопкою миші та слідуйте підказкам, щоб повідомити системі, що станція на місці.

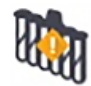

Станція змішування при ініціалізації виявилася забрудненою (наприклад, станція була забруднена при останньому виключенні модуля обробки).

Переконайтеся, що на місці присутня чиста станція змішування, потім клацніть по значку правою кнопкою миші та підтвердіть.

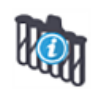

Очищення станції змішування не вдалося.

Ви все ще можете продовжити, використовуючи чисті пробірки, що залишилися. Інакше вам буде потрібно перезапустити модуль обробки, щоб прибрати повідомлення. Якщо повідомлення зберігається, це може вказувати на проблему струменевої автоматики – зверніться в службу підтримки.

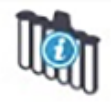

Немає доступних чистих пробірок для змішування.

Зачекайте, поки модуль обробки очистить кілька пробірок, потім продовжуйте як звичайно. Якщо пробірки не очищається, вам може знадобитися перезапустити модуль обробки. Якщо повідомлення зберігається, це може вказувати на проблему струменевої автоматики – зверніться в службу підтримки.

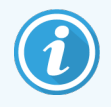

Ви можете, при необхідності, очистити станцію змішування вручну. Див. [12.7 Блок](#page-323-0) [промивання](#page-323-0) і станція змішування.

## 5.1.2.1 Помилки нагрівача

<span id="page-117-0"></span>Кожен з нагрівачів препаратів в BOND-III і BOND-MAX контролюється незалежно від інших і позначається як несправний у разі виникнення температурної помилки (див. [Малюнок](#page-117-0) 5-3). Зверніться в службу підтримки, якщо нагрівач позначений як несправний.

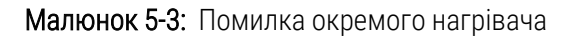

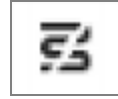

Вам не слід намагатися обробляти препарат, що вимагає нагрівання, в положенні, яке позначено як несправне. Якщо нагрівач виходить з ладу під час циклу обробки, то препарат в цьому положенні може бути оброблений неправильно. Якщо вихід нагрівача з ладу створює можливу небезпеку, можуть бути відключені всі нагрівачі в модулі обробки (див. [Малюнок](#page-117-1) 5-4).

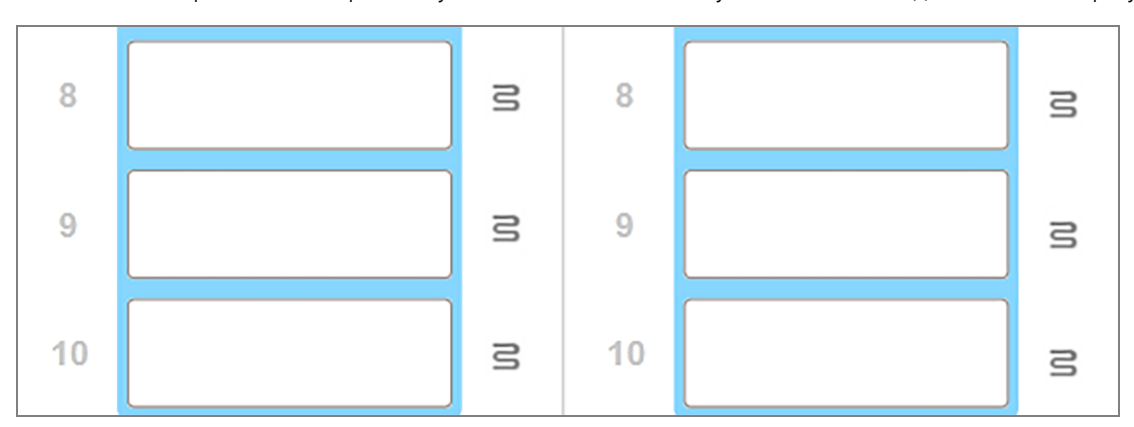

<span id="page-117-1"></span>Малюнок 5-4: Сірі значки нагрівачів у всіх положеннях вказують на повне відключення нагріву

Якщо нагрів препаратів відключений, необхідно вимкнути, а потім повторно запустити модуль обробки, щоб розблокувати нагрівач. Ви можете продовжувати використовувати розташування препаратів, де нагрівачі несправні, якщо препарати, що оброблюються там, не вимагають нагрівання.

## 5.1.2.2 Індикація температури

Коли температура блоку забарвлення препаратів вище температури навколишнього середовища, в нижній частині екрана Состояние системы (Стан системи) з'являється індикатор температури.

Індикатор температури в нижній частині екрана показує, що блок забарвлення препаратів теплий або гарячий.

Малюнок 5-5: Індикатор температури - теплий (зліва) і гарячий (праворуч)

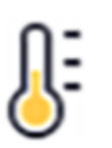

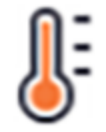

Межі лотків для препаратів на екрані Состояние системы (Стан системи) також змінюють колір для індикації температури: синій, коли лоток для препаратів має температуру навколишнього середовища, помаранчевий, якщо він теплий, та червоний, якщо гарячий.

Малюнок 5-6: Індикація температури на межах лотків для препаратів: теплий (зліва) та гарячий (праворуч)

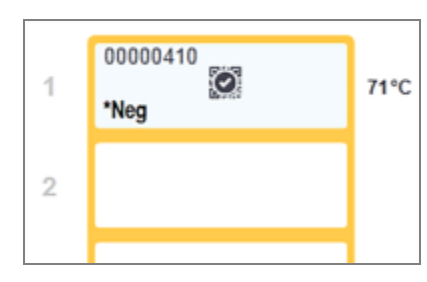

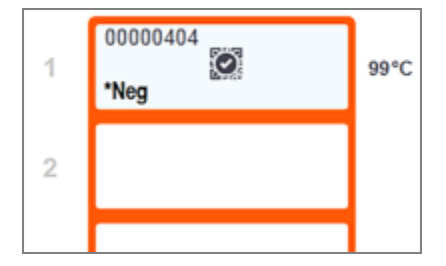

Уникайте контакту з блоками забарвлення мікропрепаратів і предметами поблизу них. Вони можуть бути дуже гарячими і викликати серйозні опіки. Зачекайте двадцять хвилин після закінчення роботи, поки блоки забарвлення мікропрепаратів і предмети поблизу них не охолонуть.

## <span id="page-118-0"></span>5.1.3 Стан реагенту

У правій частині екрана Состояние системы (Стан системи) відображається стан виявлених реагентів. У наведених нижче розділах описуються використовувані значки, а також як виправити деякі проблеми з реагентами, на які вказується на екрані.

- $\bullet$  [5.1.3.1 Системи](#page-118-1) реагентів
- [5.1.3.2 Контейнери](#page-119-0) реагентів
- $\cdot$  [5.1.3.3 Рівні](#page-120-0) реагентів
- [5.1.3.4 Виправлення](#page-121-0) проблем з реагентами
- [5.1.3.5 Виправлення](#page-121-1) ситуацій, коли реагент не визначено
- <span id="page-118-1"></span>• 5.1.3.6 Стан великих [контейнерів](#page-123-0)

## 5.1.3.1 Системи реагентів

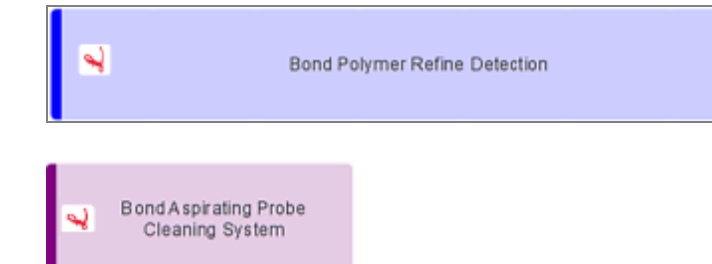

Система детекції BOND

Система очищення BOND

## 5.1.3.2 Контейнери реагентів

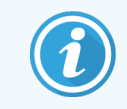

<span id="page-119-0"></span>Значки контейнерів реагентів мають зірочку (\*) перед назвою реагенту, що поставляється BOND.

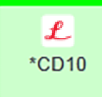

### Готове для використання первинне антитіло BOND.

Відомості про ці реагенти автоматично вводяться в програмне забезпечення BOND, коли ви їх реєструєте. Показується скорочена назва реагенту.

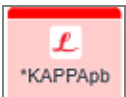

### Готовий до використання ISH зонд BOND.

Відомості про ці реагенти автоматично вводяться в програмне забезпечення BOND, коли ви їх реєструєте. Показується скорочена назва реагенту.

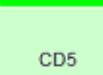

### Первинне антитіло, що надається користувачем, у відкритому контейнері BOND або контейнері для титрування.

Відомості про ці реагенти повинні бути введені вручну на екрані Настройка реагентов (Налаштування реагентів) перед реєстрацією та повинні містити потрібні при реєстрації номер серії та дату закінчення терміну придатності. Показується скорочена назва реагенту.

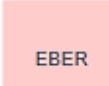

### ISH зонд, що надається користувачем, у відкритому контейнері або контейнері для титрування BOND.

Відомості про ці реагенти повинні бути введені вручну на екрані Настройка реагентов (Налаштування реагентів) перед реєстрацією та повинні містити потрібні при реєстрації номер серії та дату закінчення терміну придатності. Показується скорочена назва реагенту.

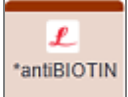

### Готові до використання додаткові реагенти BOND.

Відомості про ці реагенти автоматично вводяться в програмне забезпечення BOND, коли ви їх реєструєте. Показується скорочена назва реагенту.

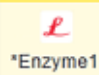

### Фермент BOND у відкритому контейнері або контейнері для титрування BOND.

Фермент BOND повинен готуватися користувачами та поміщатися в відкриті контейнери, однак відомості для налаштування реагенту встановлені в BOND. При реєстрації потрібні тільки номер серії та дата закінчення терміну придатності.

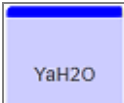

### Додатковий реагент, що надається користувачем, у відкритому контейнері або контейнері для титрування BOND.

Відомості про ці реагенти повинні бути введені вручну на екрані Настройка реагентов (Налаштування реагентів) перед реєстрацією та повинні містити потрібні при реєстрації номер серії та дату закінчення терміну придатності. Показується скорочена назва реагенту.

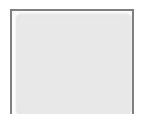

### Програмне забезпечення не виявило реагент в цьому положенні.

Якщо реагент присутній, відомості про те, як усунути проблему, див. в [5.1.3.5 Виправлення](#page-121-1) ситуацій, коли реагент не [визначено](#page-121-1) нижче. Якщо зчитувачу часто не вдається вірно зняти ідентифікатор, очистіть віконце зчитувача (див. 12.9 Зчитувач [ідентифікаторів](#page-324-0)).

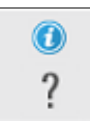

### BOND виявила проблему з цим реагентом. Клацніть правою кнопкою миші по значку інформації для перегляду детальної інформації.

Можливо, BOND не розпізнала реагент. У цьому випадку використовуйте ручний сканер, щоб відсканувати реагент і додати його до запасу. Якщо ідентифікатор пошкоджено, введіть його вручну. Більш докладну інформацію див. в [8.3.3 Кожен](#page-224-0) відкритий контейнер повинен завжди [поповняться](#page-224-0) одним і тим же реагентом..

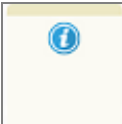

#### BOND виявила проблему з цим реагентом або системою реагентів.

<span id="page-120-0"></span>Клацніть правою кнопкою миші по значку повідомлення для перегляду детальної інформації.

## 5.1.3.3 Рівні реагентів

Значки для систем реагентів показують тільки три рівня об'єму на екрані Состояние системы (Стан системи):

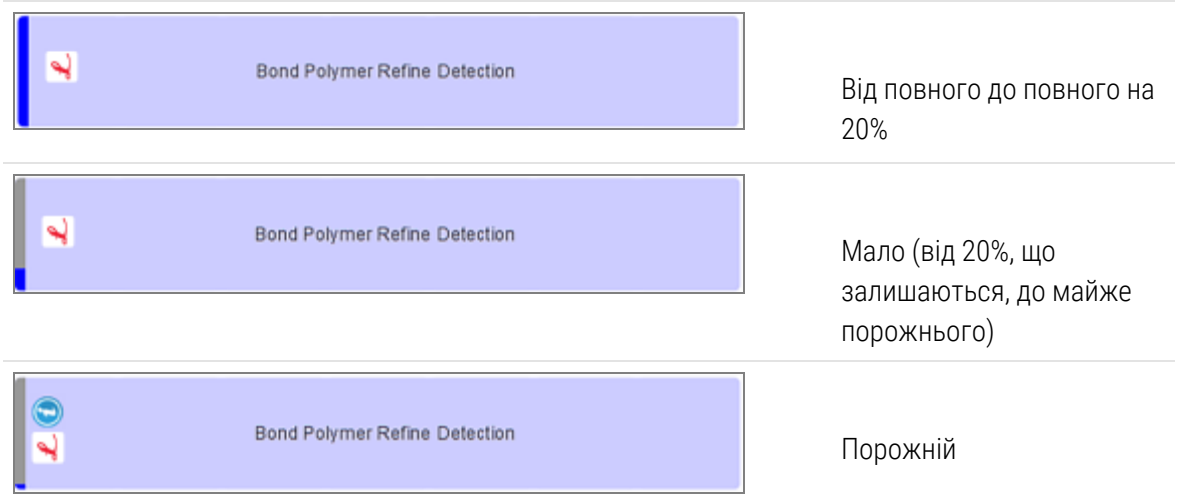

Значки готових до використання реагентів і відкритих контейнерів відображають рівні реагентів більш точно.

Малюнок 5-7: Приклади рівнів готових до використання реагентів, що показуються на екрані Состояние системы (Стан системи)

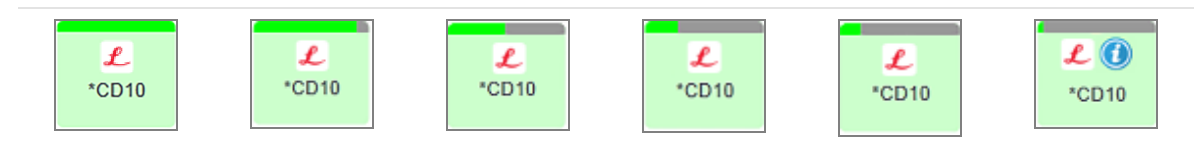

Щоб отримати детальнішу інформацію про запас реагенту або системи реагентів, клацніть правою кнопкою миші по значку та виберіть Запас ... із спадаючого меню. З'являється екран Подробности запаса (Подробиці запасу). Див. [8.3.2 Подробиці](#page-221-0) про реагенти або системи реагентів.

## <span id="page-121-0"></span>5.1.3.4 Виправлення проблем з реагентами

Якщо програмне забезпечення BOND виявляє проблему з необхідним для обробки реагентом перед початком циклу обробки, то програмне забезпечення відобразить значок необхідності уваги на конкретному зображенні контейнера реагентів під лотком для препаратів на екрані Состояние системы (Стан системи). Якщо проблема виникає під час циклу обробки, то значок про необхідність уваги з'явиться над значком статусу апаратури реагентів, як було описано раніше в цьому розділі. Щоб переглянути розширену інформацію про проблему, клацніть правою кнопкою миші по значку уваги.

Якщо вам потрібно замінити або додати реагент, витягніть лоток з проблемним реагентом, замініть або додайте на лоток потрібний реагент, потім завантажте лоток назад.

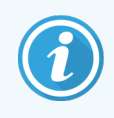

<span id="page-121-1"></span>Зверніть увагу, що якщо обробка вже виконується, а реагент в стійці буде вимагатися протягом наступних 2 хвилин, ви не зможете вийняти стійку без припинення циклу обробки. На це вказує червоний колір індикатора для цього лотка реагенту.

## 5.1.3.5 Виправлення ситуацій, коли реагент не визначено

Якщо реагент не визначено або набір визначено лише частково, виконайте такі дії:

- 1 Переконайтеся, що:
	- Контейнер реагентів правильно розташований на лотку для реагентів
	- Кришка контейнера реагентів відкрита та прикріплена до задньої частини контейнера
	- На передній частині контейнера зверху є неушкоджений штрих-код ідентифікатора реагенту.
- 2 Перевірте, що реагент зареєстрований в запасі.
	- Якщо реагент не зареєстрований, то зареєструйте його, як описано в [8.3.3 Кожен](#page-224-0) відкритий контейнер повинен завжди [поповняться](#page-224-0) одним і тим же реагентом..
- 3 На цьому етапі ви можете:
	- a витягти лоток для реагентів (після цього запишіть унікальний ідентифікатор упаковки (УІУ) реагенту, що викликає сумніви), а потім вставити лоток, щоб система повторно його ідентифікувала, або
	- b якщо повторне встановлення лотка в апарат не вирішує проблему, ви можете ідентифікувати реагент вручну – натиснути правою кнопкою миші по значку контейнера на екрані Состояние системы (Стан системи) та натиснути Выбрать ... (Вибрати ...) в підміню. Ввести УІУ реагенту, який записали раніше, та натиснути ОК.

На зображенні з'являється значок ; закий позначає, що реагент був введений вручну або частково визначений автоматично. Значок (і ідентифікований вручну реагент або автоматично ідентифікований набір) буде видалено, якщо витягти лоток для реагентів.

Якщо вручну ввести номер УІУ реагенту, відкриється таке повідомлення:

#### Малюнок 5-8: Сповіщення про введений вручну реагент

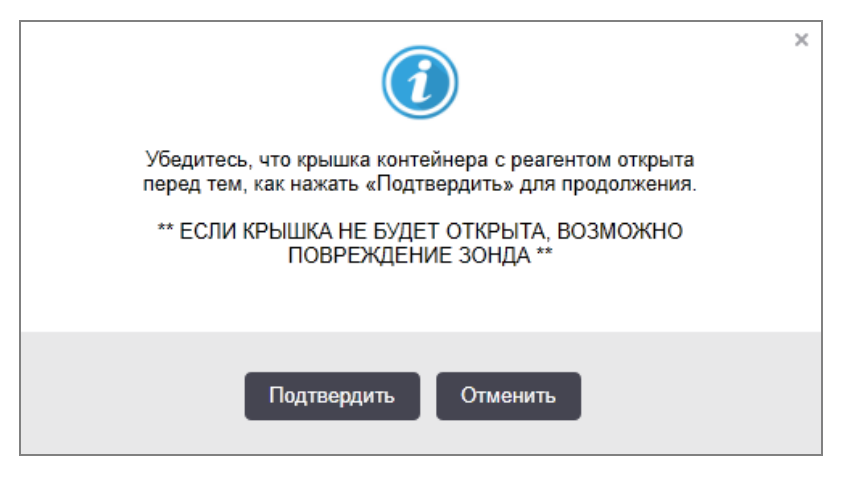

Коли система визначить введений вручну номер УІУ або модуль обробки автоматично визначить реагент, з'явиться така позначка.

Малюнок 5-9: Введений вручну або автоматично ідентифікований реагент

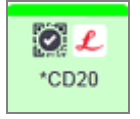

Якщо набір був ідентифікований лише частково, а модуль обробки автоматично визначив деякі контейнери, з'являться такі повідомлення та позначки.

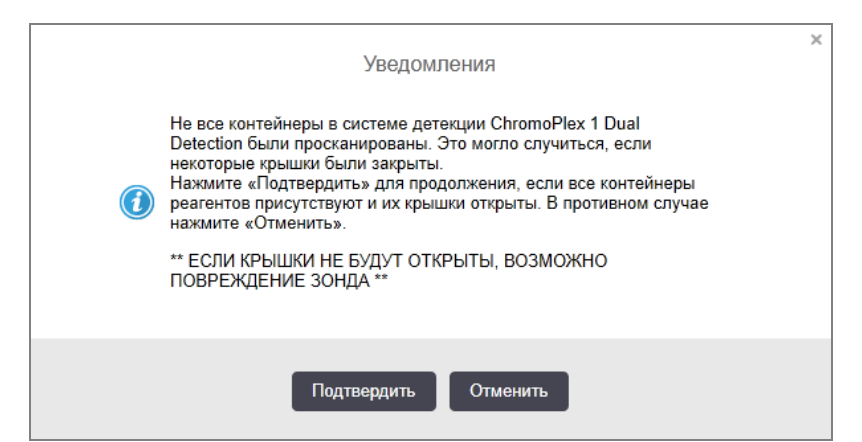

Малюнок 5-10: Повідомлення про автоматично ідентифікований набір

Малюнок 5-11: Автоматично ідентифікований набір

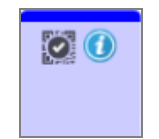

## <span id="page-123-0"></span>5.1.3.6 Стан великих контейнерів

Справа в нижній частині екрана Состояние системы (стану системи) відображаються значки великих контейнерів для відходів і контейнерів для реагентів. Кожен контейнер позначений кольором, при цьому кольори збігаються з встановленими контейнерами. Положення значків великих контейнерів на екрані стану системи відображають фізичне положення відповідних відсіків для великих контейнерів в модулі обробки.

Чинну конфігурацію контейнерів для кожного типу модулів обробки див. в [2.2.7 Відсік](#page-53-0) для великих [контейнерів](#page-53-0).

Малюнок 5-12: Великі контейнери (конфігурація BOND-III)

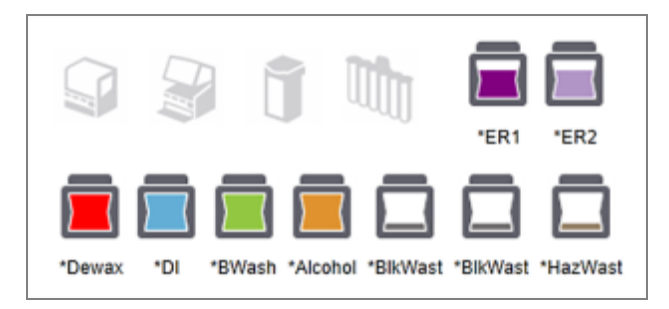

Малюнок 5-13: Великі контейнери (конфігурація BOND-MAX)

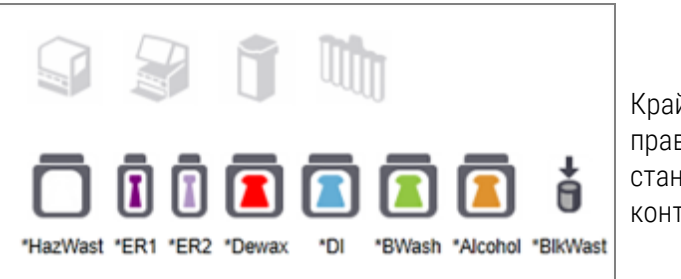

Крайній значок праворуч відображає стан зовнішнього контейнера для відходів

Нижче наведені описи вмісту кожного із зазначених вище великих контейнерів.

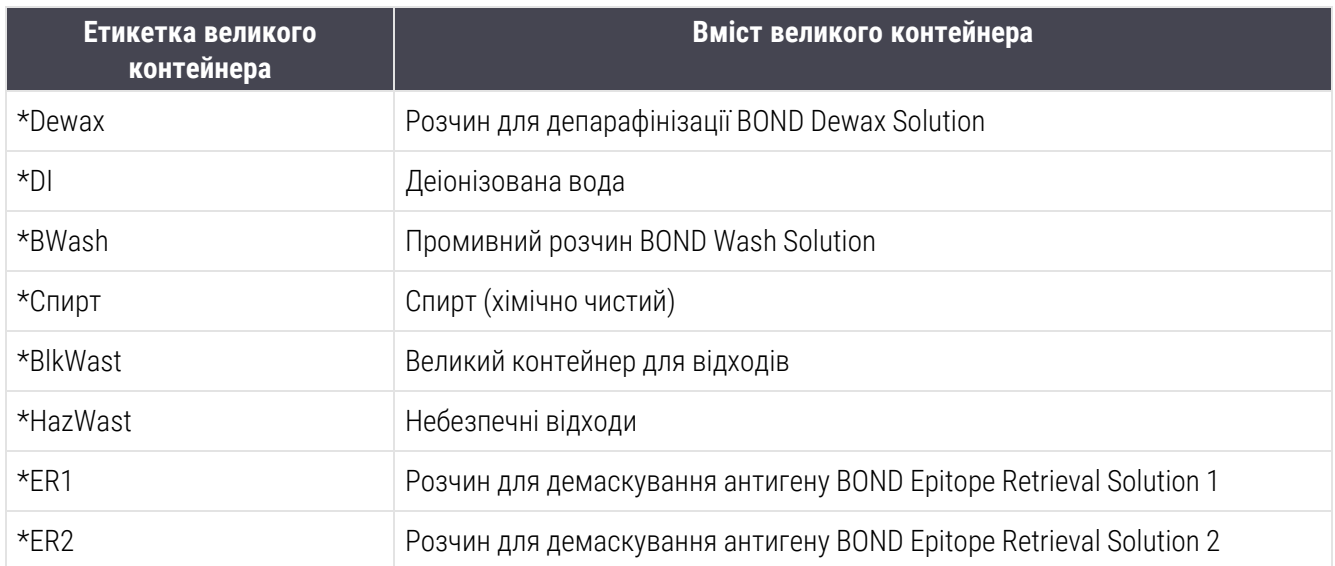

## BOND-III

Програмне забезпечення відображає BOND-III рівень рідин у великих контейнерах реагентів і контейнерах для відходів. Якщо рівень реагенту низький або рівень відходів високий, може пролунати звуковий сигнал, з'явитися мерехтлива підсвітка пляшки (білим або червоним) і попереджувальний значок, що відображається на екрані стану, залежно від серйозності проблеми. Клацніть правою кнопкою миші по значку, щоб переглянути сповіщення, яке потребує уваги, а також вжити необхідних для вирішення проблеми дії див[.12.2.2 Заповнення](#page-304-0) або спорожнення великих контейнерів.

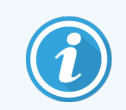

Якщо з'являється значок попередження, обробка припиняється, поки проблема не буде вирішена.

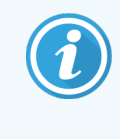

Стан великого контейнера на екрані Состояние системы (стану системи) синхронізовано з системою освітлення, як описано в Система освітлення великих [контейнерів](#page-56-0) (BOND-III) (Розділ на [сторінці](#page-56-0) 56).

На дисплеї програмного забезпечення BOND-III відображається інтерпретований рівень рідини в пляшці на основі оцінки кількості мікропрепаратів, які можна обробити за допомогою об'ємних реагентів. Для індикації стану великих контейнерів використовуються такі зображення:

### Значки об'єму контейнера для об'ємних реагентів

| <b>Рівен</b><br>Ы | Стан                                     | Пляшки з<br>матеріала<br>МИ | Розчин для<br>депарафініз<br>ації | Спир<br>т        | Деіонізова<br>на вода | p                | $By\phi e$ HEIR<br>1      | <b>HEIR</b><br>$\overline{2}$ | <b>Етикетка</b>                     | Пляшка                              |
|-------------------|------------------------------------------|-----------------------------|-----------------------------------|------------------|-----------------------|------------------|---------------------------|-------------------------------|-------------------------------------|-------------------------------------|
|                   |                                          | <b>TIK</b>                  | Діапазон об'єму                   |                  |                       |                  |                           |                               | Підсвітка                           |                                     |
|                   |                                          | Пляшку<br>видалено          |                                   | ÷,               |                       |                  |                           |                               | БІЛИЙ<br>Попереджен<br>. ня:        | Вимк.                               |
| $\Omega$          | Призупини<br>ти обробку<br>серії         |                             | $0 - 150$                         | $0 - 150$        | $0 - 150$             |                  | $0 - 150$ 0 - 100 0 - 100 |                               | <b>ЧЕРВОНИЙ</b><br>Попереджен<br>НЯ | <b>ЧЕРВОНИЙ</b><br>Попереджен<br>HЯ |
| $\mathbf{1}$      | Неможлив<br>о почати<br>обробку<br>серії |                             | $150 - 500$                       | $150 -$<br>500   | $150 - 1000$          | $150 -$<br>1000  | $100 -$<br>300            | $100 -$<br>300                | Білий<br>Попереджен<br>ਮਿਸ਼:        | вілий.<br>Полереджен.<br>:ня:       |
| $\overline{2}$    | 0K                                       |                             | $500 - 750$                       | $500 -$<br>750   | $1000 - 1500$         | $1000 -$<br>1500 | $300 -$<br>500            | $300 -$<br>500                | БІЛИЙ                               | БІЛИЙ                               |
| 3                 | <b>OK</b>                                |                             | 750 - 2500                        | $750 -$<br>2500  | 1500 - 3500           | $1500 -$<br>3500 | $500 -$<br>1500           | $500 -$<br>1500               | <b>БІЛИЙ</b>                        | БІЛИЙ                               |
| 4                 | <b>OK</b>                                |                             | $2500 - 5000$                     | $2500 -$<br>5000 | 3500 - 5000           | $3500 -$<br>5000 | $1500 -$<br>2000          | $1500 -$<br>2000              | БІЛИЙ                               | БІЛИЙ                               |

Малюнок 5-14: Значки об'єму контейнера для об'ємних реагентів

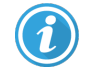

З'являється, якщо відбувається наступне:

- реагент скоро закінчиться та повинен бути поповнений негайно
- контейнер відсутній
- об'єм недостатній для початку обробки

Див. [12.2.2 Заповнення](#page-304-0) або спорожнення великих контейнерів.

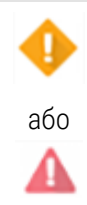

З'являється, якщо обробка була припинена по одній з наступних причин:

- реагент закінчується та повинен бути терміново поповнений (попередження)
- контейнер відсутній, але потрібен для обробки (оповіщення)

Див. [12.2.2 Заповнення](#page-304-0) або спорожнення великих контейнерів.

### Значки об'єму контейнера для відходів

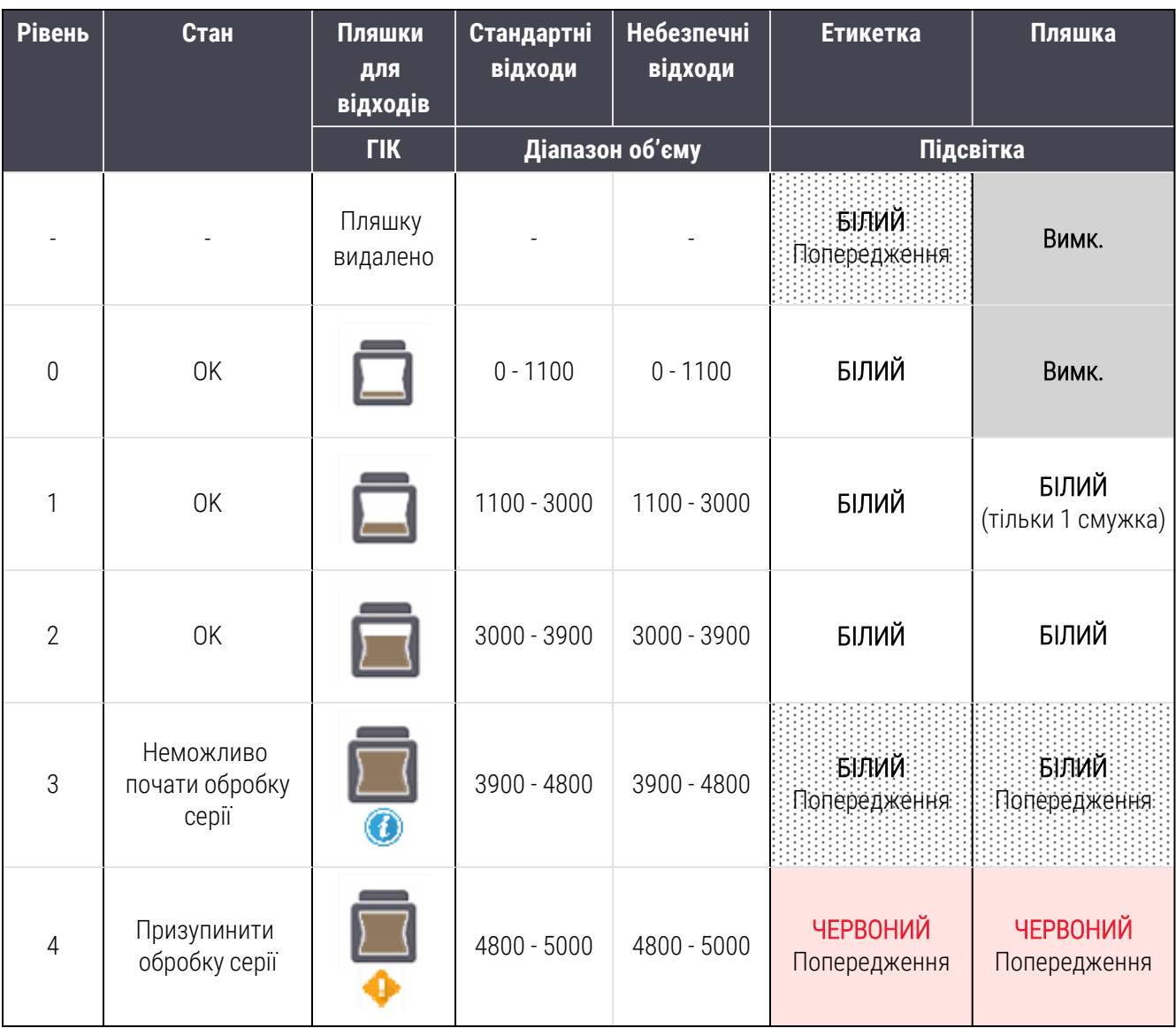

Малюнок 5-15: Значки об'єму великого контейнера для відходів

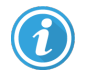

З'являється, якщо відбувається наступне:

• контейнер для відходів майже повний та повинен бути спорожнений негайно

Див. [12.2.2 Заповнення](#page-304-0) або спорожнення великих контейнерів.

З'являється, якщо обробка була припинена по одній з наступних причин:

- або
- контейнер для відходів сповнений та повинен бути терміново спорожнений (застереження)
- контейнер відсутній, але потрібен для обробки (оповіщення)

Див. [12.2.2 Заповнення](#page-304-0) або спорожнення великих контейнерів.

## BOND-MAX

Програмне забезпечення відображає значок необхідності уваги (як показано вище) над великим контейнером при виявленні проблеми (наприклад, об'єм в контейнері реагентів малий або об'єм в контейнері для відходів великий). Клацніть на сповіщенні правою кнопкою миші, щоб переглянути подробиці.

# <span id="page-127-0"></span>5.1.4 Інформація про препарати

У наведених нижче розділах описані значки, які використовуються для відображення інформації про препарати на екрані Состояние системы (Стан системи). Також описані можливості у спливаючому меню препарату.

- 5.1.4.1 Значки [мікропрепаратів](#page-127-1)
- [5.1.4.2 Спливаюче](#page-128-0) меню лотка для препаратів
- <sup>l</sup> [5.1.4.3 Повідомлення](#page-128-1) про події для препарату
- <span id="page-127-1"></span>• [5.1.4.4 Виправлення](#page-129-0) несумісних налаштувань препаратів

## 5.1.4.1 Значки мікропрепаратів

Екран Состояние системы (стану системи) відображає графічне представлення кожного з трьох лотків для мікропрепаратів із позначкою для кожного мікропрепарату. Значки мікропрепаратів вказують стан кожного з мікропрепаратів.

У системі використовуються двовимірні штрих-коди. За бажанням можна налаштувати систему таким чином, щоб значки мікропрепаратів включали прочитані зображення етикеток мікропрепаратів. Зверніться в службу підтримки, якщо хочете змінити існуючі установки.

Приклади значків мікропрепаратів показані в наступних таблицях.

## Значки мікропрепаратів для етикеток зі штрих-кодом

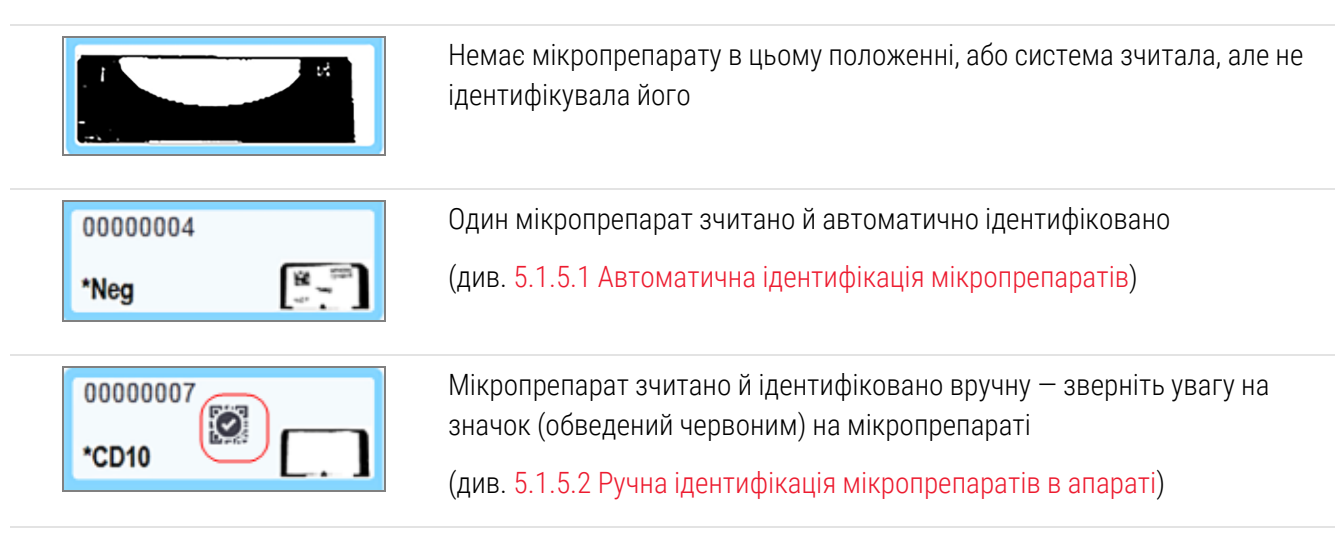

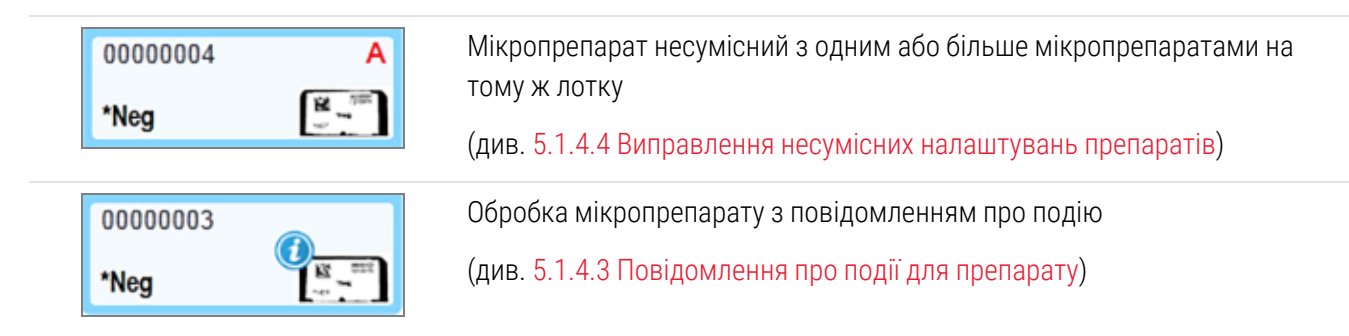

Двічі клацніть по мікропрепаратах, які були розпізнані BOND, щоб відкрити для них діалог Свойства препарата (Властивості мікропрепарату). Якщо цикл обробки ще не було розпочато, ви можете редагувати відомості про мікропрепарати в діалозі, але потім вам буде потрібно роздрукувати нову етикетку для мікропрепарату, витягніть лоток, приклейте нову етикетку та завантажте лоток назад.

## <span id="page-128-0"></span>5.1.4.2 Спливаюче меню лотка для препаратів

Клацніть правою кнопкою миші по препаратам на зображенні лотка на екрані Состояние системы (Стан системи) для вибору ряду можливостей для препарату або лотка.

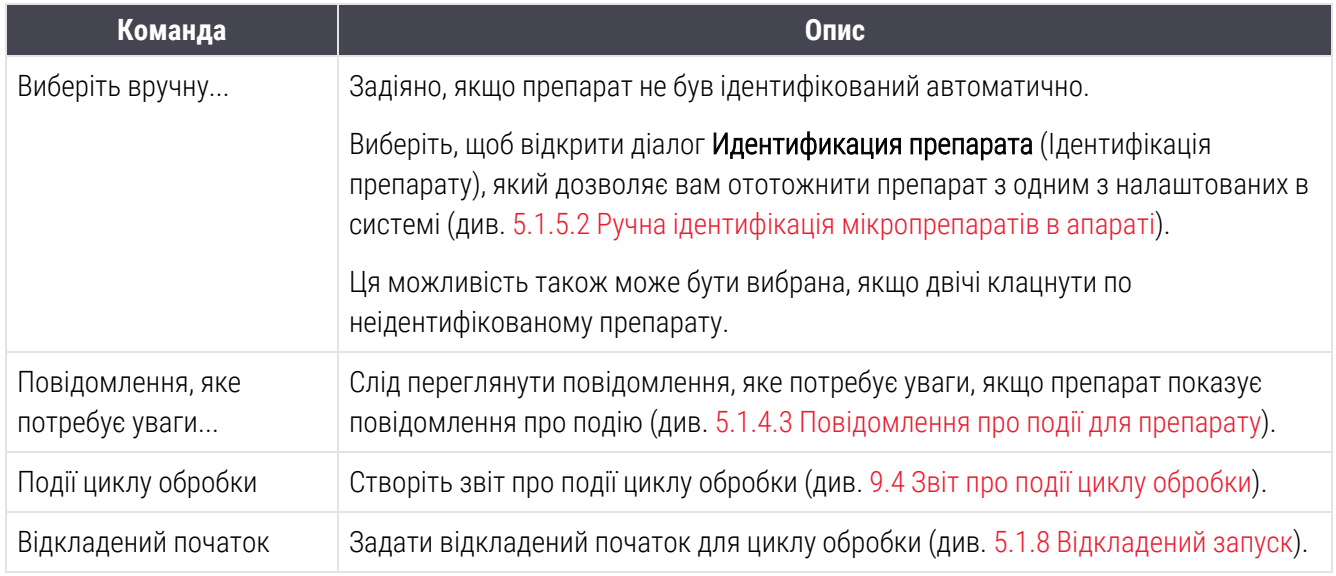

## <span id="page-128-1"></span>5.1.4.3 Повідомлення про події для препарату

Малюнок 5-16: Препарат з повідомленням про подію

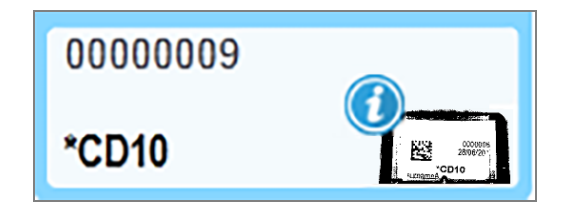

Коли під час обробки виникає несподівана подія, на значку препарату з'являється знак повідомлення. Це повідомлення не обов'язково вказує на те, що забарвлення було в будь-якій мірі незадовільним. Коли з'являється значок повідомлення, оператор системи або інспектор лабораторії повинен вжити додаткових заходів, описаних нижче, щоб упевнитися, що препарат придатний для діагностичного використання.

1 Клацніть правою кнопкою миші по препарату та виберіть События цикла обработки (Події циклу обробки), щоб створити звіт про події циклу обробки (див. 9.4 Звіт про події циклу [обробки](#page-237-0)).

Всі події, що призвели до повідомлень, відображаються **жирным** (жирним) шрифтом. Оператор системи або інспектор лабораторії повинен ретельно перевірити перераховані події з повідомленнями, так як в них наводяться важливі відомості про суть події, що сталася з препаратом.

- 2 Ретельно огляньте забарвлену тканину.
- 3 Ретельно огляньте всі контрольні препарати.

Якщо лабораторія не може підтвердити якість забарвлення, то слід повідомити патологу про повідомлення чи переробити пробу.

В одному звіті про події циклу обробки може бути кілька повідомлень. Якщо цикл обробки завершується зі станом Выполнено (отмечены события) (Виконано (відзначені події)), переконайтеся, що весь звіт перевірено. Якщо стан відзначено як Выполнено (ОК) (Виконано (ОК)), то немає необхідності перевіряти звіт.

### <span id="page-129-0"></span>5.1.4.4 Виправлення несумісних налаштувань препаратів

Якщо система BOND виявляє несумісний препарат, вона привласнює всім препаратам на лотку літери, які відображаються червоним жирним шрифтом у правому верхньому кутку. Препарати з однаковою буквою є сумісними.

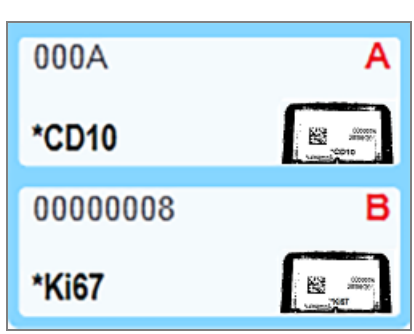

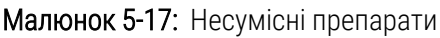

Вийміть лоток для препаратів і видаліть несумісні препарати, або змініть властивості препаратів (якщо в них є помилки), щоб зробити препарати сумісними. Якщо ви змінюєте властивості препаратів, то необхідно повторно надрукувати етикетки для змінених препаратів і приклеїти їх перед тим, як повторно завантажити лоток.

Докладні відомості про сумісність препаратів див. в 6.9 Сумісність [мікропрепаратів.](#page-174-0)

# <span id="page-130-0"></span>5.1.5 Ідентифікація мікропрепаратів в апараті

При найбільш поширеному порядку роботи, мікропрепарати та етикетки з BOND або ЛІС завантажуються в модуль обробки та потім автоматично ідентифікуються. Ідентифікація здійснюється шляхом зчитування двовимірних штрих-кодів на етикетках. Якщо етикетка змазана, або з якоїсь іншої причини не може бути прочитана, ви можете ідентифікувати її вручну в програмному забезпеченні BOND. При деяких робочих процесах ручна ідентифікація використовується як стандартна (див. [6.8 Спонтанне](#page-170-0) створення препаратів і [випадків\)](#page-170-0).

## <span id="page-130-1"></span>5.1.5.1 Автоматична ідентифікація мікропрепаратів

Система BOND може автоматично ідентифікувати стандартні двовимірні штрих-коди BOND або літерноцифрові етикетки препаратів BOND, створені з використанням принтера етикеток (як описано в [6.6 Етикетування](#page-165-0) мікропрепаратів), і надруковані ІСЛ етикетки, що використовують формат штрих-кодів, що розпізнається (див. [11.3 Підключення](#page-290-0) та ініціалізація ІСЛ). Коли лоток для мікропрепаратів блокується, система намагається ідентифікувати кожну етикетку мікропрепаратів і зіставити її з мікропрепаратом, для якого друкувалася етикетка. У випадках, коли система може зіставити етикетку з надрукованим мікропрепаратом, мікропрепарат ідентифікується автоматично, і подальші дії не потрібні.

Система фіксує зображення кожної етикетки під час виконання процесу ідентифікації мікропрепарату. Ці зображення з'являються в наступних звітах, щоб надійно документувати зіставлення мікропрепаратів:

- <sup>l</sup> 9.4 Звіт про події циклу [обробки](#page-237-0)
- 9.5 Звіт про [подробиці](#page-238-0) циклу обробки
- 9.6 Звіт про [випадок](#page-240-0)

Якщо система не змогла ідентифікувати етикетку, то мікропрепарат слід ідентифікувати вручну, використовуючи процедуру ручної ідентифікації мікропрепарату (див. наступний розділ).

## <span id="page-130-2"></span>5.1.5.2 Ручна ідентифікація мікропрепаратів в апараті

У системах, налаштованих зчитувати зображення кожної етикетки препарату, препарати можуть бути ідентифіковані вручну, коли вони все ще знаходяться в модулі обробки, якщо не вдається автоматична ідентифікація. Використовуйте наступну процедуру для ручної ідентифікації завантаженого мікропрепарату.

1 Коли система не може автоматично ідентифікувати мікропрепарат, у діалоговому вікні Стан системи (Состояние системы) відображатиметься зображення етикетки.

Малюнок 5-18: Не розпізнаний автоматично мікропрепарат

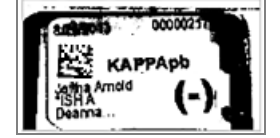

- 2 Щоб запустити діалог Ідентифікація мікропрепарату (Идентификация микропрепарата), виконайте одну з таких дій:
	- a Двічі клацніть по зображенню мікропрепарату; чи
	- b Клацніть по зображенню правою кнопкою миші та виберіть Выбрать вручную (Вибрати вручну) з випадного меню.
- 3 Відображається діалогове вікно Идентификация микропрепарата (Ідентифікація мікропрепарату).

Малюнок 5-19: Діалог ідентифікації мікропрепарату (Идентификация препарата)

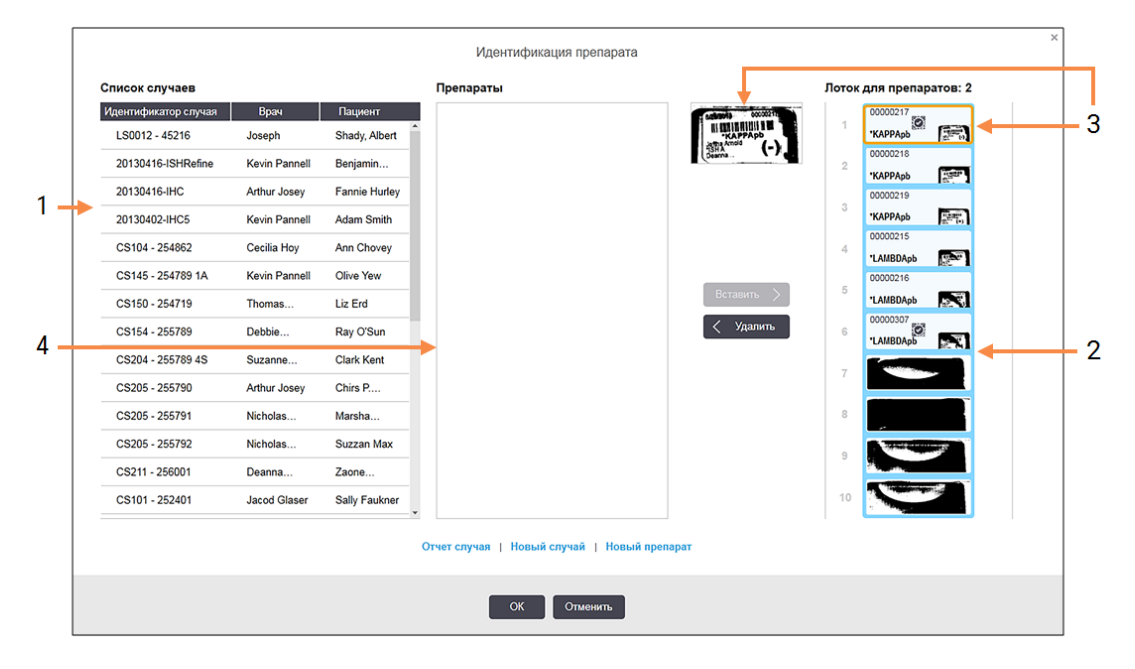

В області зліва (номер 1) перераховані всі випадки з необробленими мікропрепаратами. При налаштуваннях за замовчуванням відображаються тільки випадки з мікропрепаратами, для яких були надруковані етикетки (ви можете змінити налаштування, щоб включити випадки з мікропрепаратами, для яких етикетки ще не були надруковані — див. [6.8.2.2 Зовнішні](#page-173-0) етикетки препаратів).

Етикетки мікропрепаратів в поточному блоці забарвлення мікропрепаратів показані в області праворуч (номер 2).

мікропрепарат, який був вибраний, коли відкривався діалог, виділяється в області праворуч і відображається поруч в збільшеному вигляді (номер 3). Утримуйте курсор над мікропрепаратом в області праворуч, щоб побачити зображення в ще більшому збільшенні.

У центральній області (номер 4) показані налаштовані мікропрепарати в разі, вибраному в лівій області, де мікропрепарати ще не були зіставлені з жодним із мікропрепаратів, лічених в модулі обробки. Знову ж таки, при настройках за умовчанням відображаються тільки мікропрепарати, для яких були надруковані етикетки, але цю настройку можна змінити, щоб відображалися всі налаштовані для випадку мікропрепарати (див. [6.8.2.2 Зовнішні](#page-173-0) етикетки препаратів).

За потреби на цьому етапі можна створювати нові випадки та мікропрепарати за допомогою параметрів Новый случай (Новий випадок) і Новый препарат (Новий мікропрепарат) (інструкції див. тут: [6.8 Спонтанне](#page-170-0) створення препаратів і випадків). Наведені нижче інструкції припускають, що необхідні мікропрепарати вже були налаштовані в BOND.

4 Використовуйте інформацію, вказану на вибраному зображенні етикетки праворуч, щоб визначити, до якого випадку належить мікропрепарат. Виберіть цей випадок з області випадків (номер 1).

У список мікропрепаратів (номер 4) внесені не зіставлені мікропрепарати, налаштовані для цього випадку.

5 Тепер зіставте неідентифікований мікропрепарат з мікропрепаратом у списку (номер 4).

Виберіть мікропрепарат і натисніть Вставить (Вставити).

мікропрепарат видаляється зі списку мікропрепаратів, а зображення в області праворуч оновлюється і показує, що мікропрепарат був ідентифікований. Значок  $\boxtimes$ вказує, що мікропрепарат був вибраний вручну.

Тепер для ідентифікації виділяється наступна неідентифікована етикетка мікропрепарату, якщо така є.

- 6 Зіставте все неідентифіковані мікропрепарати, повторюючи зазначені вище кроки.
- 7 Коли всі мікропрепарати в лотку ідентифіковані, натисніть ОК, щоб закрити діалог. Якщо ви натиснете Отменить (Скасувати), всі процедури ідентифікації, які ви могли виконати, будуть втрачені.
- 8 На екрані Состояние системы (стану системи) тепер показані всі мікропрепарати на лотку та відомості

про них. мікропрепарати, які були ідентифіковані вручну, мають зображення етикетки і значок  $\heartsuit$ , який вказує, що мікропрепарат був вибраний вручну.

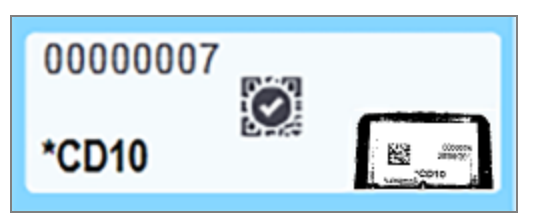

Малюнок 5-20: Ідентифікований вручну мікропрепарат до обробки

9 Ідентифіковані вручну мікропрепарати обробляються звичайним чином.

Зображення мікропрепарату з'являється в наступних звітах, щоб надійно документувати зіставлення мікропрепаратів:

- 9.4 Звіт про події циклу [обробки](#page-237-0)
- 9.5 Звіт про [подробиці](#page-238-0) циклу обробки
- 9.6 Звіт про [випадок](#page-240-0)

### Системи, НЕ налаштовані на отримання зображення кожної етикетки препарату

Ці препарати можуть бути ідентифіковані вручну, але це може зажадати вилучення лотка.

Запишіть ідентифікатор препарату та номер положення (виконаний тисненням на лотку для препаратів нижче шийки кришечки Covertile) препарату, який не був ідентифікований автоматично.

Повторно завантажте лоток для препаратів і двічі клацніть по відповідним положенням препарату (відлік ведеться з верхнього положення блоку забарвлення препаратів на екрані Состояние системы (Стан системи)).

## <span id="page-133-1"></span>5.1.6 Індикатор ходу циклу обробки

Індикатори ходу обробки розташовуються під кожним із зображень лотків для препаратів. Вони дають швидку візуальну інформацію про стан та хід циклу обробки.

- [5.1.6.1 Стан](#page-133-0) циклу обробки
- [5.1.6.2 Хід](#page-134-0) циклу обробки
- [5.1.7.1 Припинення](#page-138-0) циклу обробки
- <span id="page-133-0"></span>• [5.1.8.1 Установка](#page-139-1) часу відкладеного початку

## 5.1.6.1 Стан циклу обробки

Номер і стан поточного циклу обробки відображаються в нижній частині кожного індикатора. Можливі стани циклу обробки:

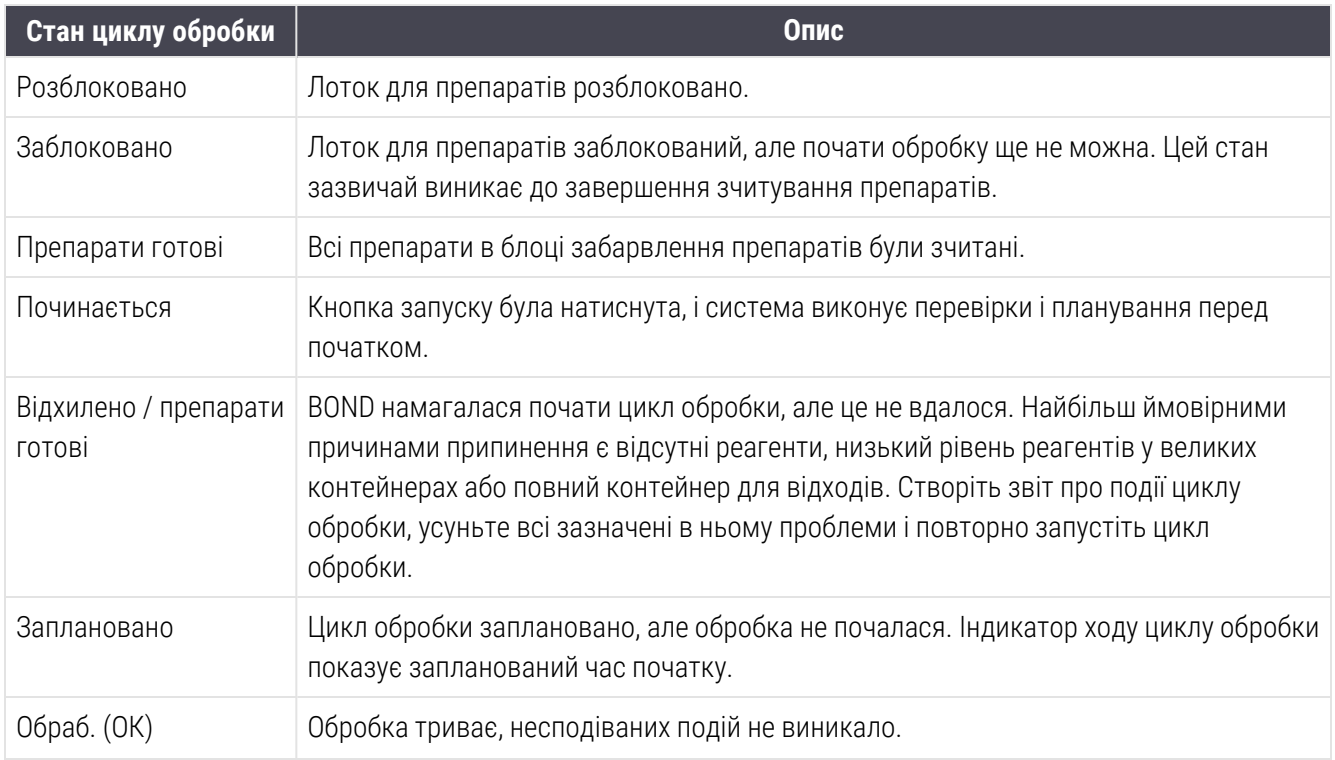

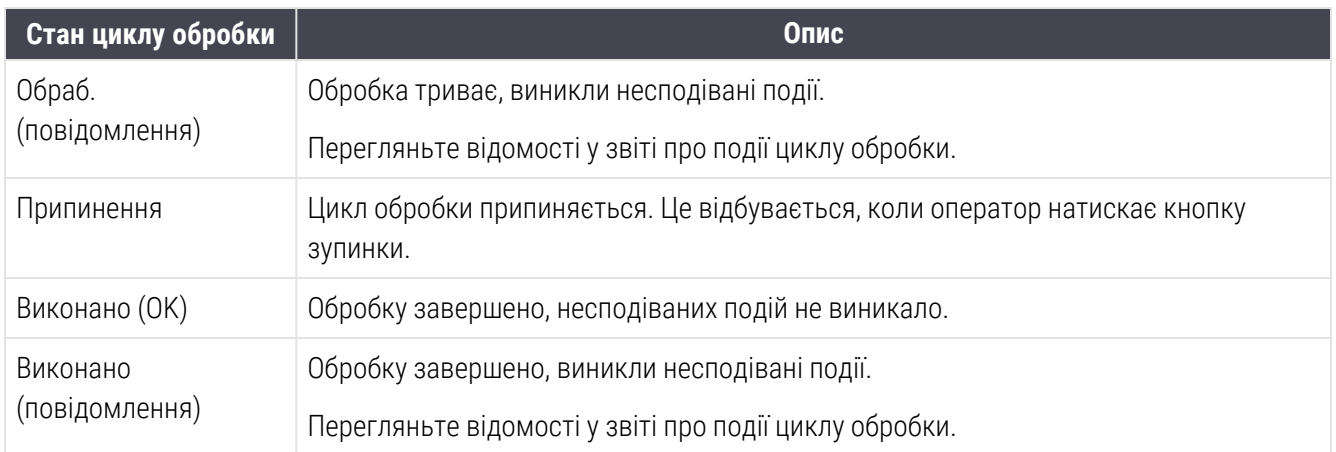

## <span id="page-134-0"></span>5.1.6.2 Хід циклу обробки

Індикатор виконання під кожним зображенням лотка для препаратів дає візуальне уявлення про хід циклу обробки. Індикатор виконання показує критичні моменти часу, відображає поточний хід щодо критичних моментів і використовує такі кольори для відображення чотирьох етапів ходу обробки:

- Синій лоток для препаратів заблокований, обробка не почалася
- Червоний обробка не почалася, перевищено ліміт часу для початку
- Зелений йде обробка
- Фіолетовий обробку завершено, йде гідратація.

<span id="page-134-1"></span>Ви можете затримати курсор миші в розділі ходу виконання циклу обробки, щоб відобразити стан циклу обробки, наприклад «Час з моменту блокування», «Час до завершення» і «Час з моменту завершення», як показано на [Малюнок](#page-134-1) 5-21.

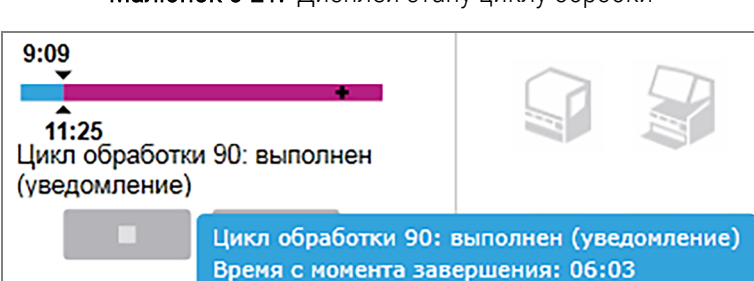

### Малюнок 5-21: Дисплей стану циклу обробки

## Препарати готові – починається

<span id="page-135-0"></span>Після того як препарати були зчитані та обробка готова початися, а також протягом короткого періоду після натискання кнопки запуску або відкладеного запуску, індикатор відображає наступні елементи (номера елементів див. на [Малюнок](#page-135-0) 5-22).

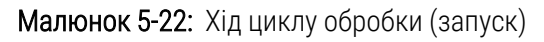

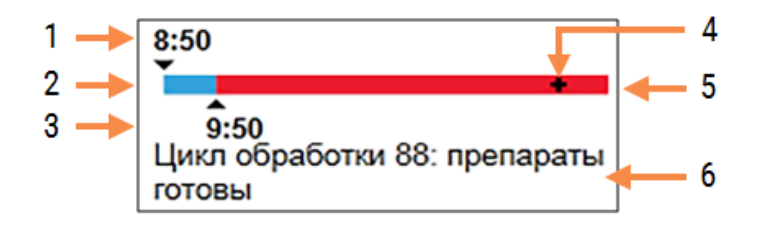

### Умовні позначення

- 1 Час, коли був заблокований лоток для препаратів
- 2 Допустимий період початку (синя смуга) (див. [Допустимий](#page-135-1) час початку й оповіщення (Розділ на [сторінці](#page-135-1) 135))
- <span id="page-135-1"></span>3 Допустима межа часу початку
- 4 Поточний хід обробки
- 5 Період перевищення часу початку (червона смуга)
- 6 Стан циклу обробки (див. [5.1.6.1 Стан](#page-133-0) циклу [обробки](#page-133-0) вище)

## Допустимий час початку й оповіщення

Завжди починайте обробку якомога раніше після блокування лотків для препаратів. Препарати гідратуються протягом «початкового» періоду (між блокуванням лотка та початком обробки), тому якщо цей період буде задовгим, для депарафінізованих препаратів, тканина може бути пошкоджена. BOND допомагає контролювати це шляхом відстеження часу з моменту блокування лотків і відображення максимального допустимого початкового періоду для завантаженого типу препаратів (парафінізованих або депарафінізованих). Допустимий початковий період візуально відображається у вигляді білої смуги в індикаторі «Препарати готові» (див. вище). У разі депарафінізованих препаратів, якщо обробка не почалася через деякий час після допустимого початкового періоду, видається оповіщення.

Періоди початку та період оповіщення для депарафінізованого препарату наведені нижче. Всі періоди вказані після блокування лотків:

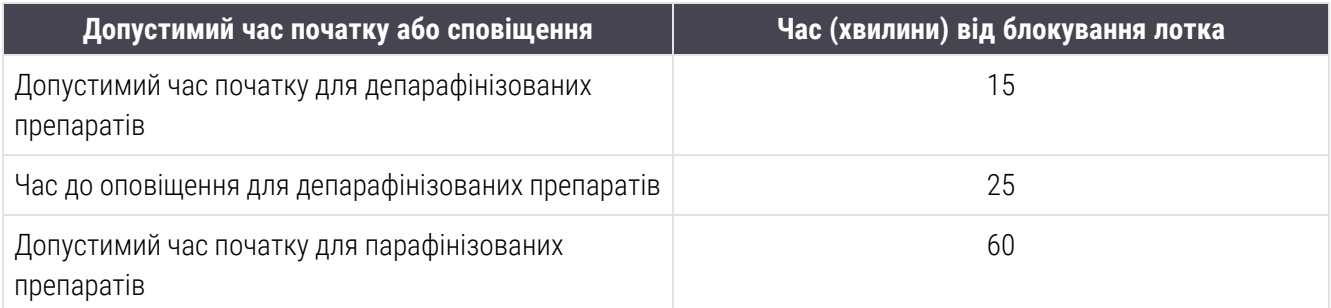

Якщо обробка не почалася в межах періоду початку, ви можете витягти лотки, щоб вручну гідратувати препарати. Коли ви повторно вставляєте лоток, BOND починає нову обробку, привласнює новий ідентифікатор циклу обробки та знову починає відлік періоду.

Межі періоду початку застосовні тільки до циклів з негайним початком; вони не відносяться до циклів із відкладеним початком.

### Заплановано

<span id="page-136-0"></span>Після початку циклу обробки кнопкою запуску або з відкладеним початком, він планується в системі. У період між плануванням і початком обробки – який може бути довгим в разі відкладеного початку – індикатор виконання відображає наступні елементи (номера елементів див. на [Малюнок](#page-136-0) 5-23).

Малюнок 5-23: Хід циклу обробки (запуск з відкладеним початком)

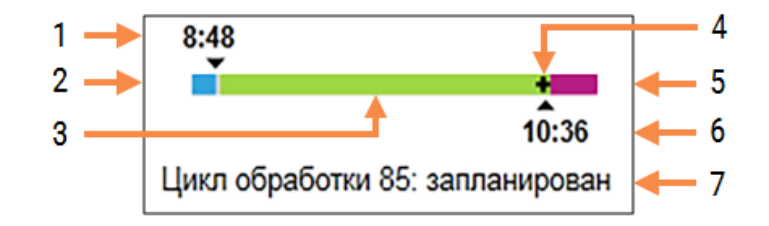

### Умовні позначення

- 1 Час, на який заплановано початок циклу обробки
- 2 Затримка перед початком (синя смуга)
- 3 Період обробки (зелена смуга)
- 4 Поточний хід обробки
- 5 Період гідратації після обробки (фіолетова смуга)
- 6 Приблизний завершення циклу цикл обробки
- 7 Стан циклу обробки (див. [5.1.6.1 Стан](#page-133-0) циклу [обробки](#page-133-0) вище)

## Під час циклу обробки

<span id="page-137-1"></span>Під час фази обробки індикатор відображає наступні елементи (номера елементів див. на [Малюнок](#page-137-1) 5-24).

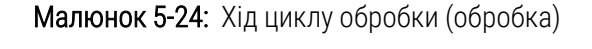

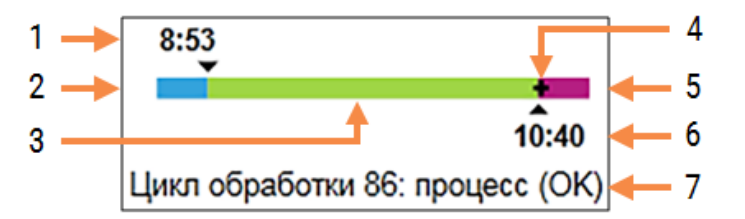

### Умовні позначення

- 1 Запланований час початку
- 2 Період початку білий: початок ОК, червоний: перевищено період початку
- 3 Період обробки (зелена смуга)
- <span id="page-137-0"></span>4 Поточний хід обробки
- 5 Період гідратації після обробки (фіолетова смуга)
- 6 Приблизний час завершення циклу обробки
- 7 Стан циклу обробки (див. [5.1.6.1 Стан](#page-133-0) циклу [обробки](#page-133-0) вище)

# 5.1.7 Початок або зупинка циклу обробки

Ви починаєте цикл обробки, завантажуючи та блокуючи лоток для мікропрепаратів. Лоток зчитується, і система перевіряє наступне, щоб переконатися, що вона може виконати цикл обробки:

- Всі мікропрепарати сумісні
- Всі реагенти доступні.

Після зчитування мікропрепаратів стан обробки позначається як Препараты готовы (мікропрепарати готові) (див. [5.1.6.1 Стан](#page-133-0) циклу обробки), і з'являється індикатор виконання в фазі початку (див. [5.1.6.2 Хід](#page-134-0) циклу [обробки](#page-134-0)). Цикл обробки може бути розпочато після усунення всіх несумісностей мікропрепаратів, ідентифікації всіх мікропрепаратів і виконання всіх перевірок щодо наявності необхідних реагентів.

- Щоб почати цикл обробки якомога швидше, натисніть **. В 1999**. Для відкладеного запуску клацніть правою кнопкою миші по лотку та виберіть Отложенное начало (Відкладений запуск) з випадного меню; подальші вказівки див. в [5.1.8 Відкладений](#page-139-0) запуск
	- Стан циклу обробки позначається як Начинается (Починається) після завершення перевірок перед циклом і планування.

Індикатор виконання залишається в фазі початку.

• Після завершення планування стан змінюється на Запланирован (Заплановано).

Тепер індикатор виконання переходить в фазу обробки. Відображається запланований час початку, а в лівому кінці смуги відбивається стан на момент початку (ОК або перевищено межу часу).

• Коли обробка починається в запланований час, стан змінюється на Обраб (ОК).

Якщо ліміт на час початку було перевищено, попередження або сповіщення зникає після дійсного початку обробки. Проте, початкова частина індикатора виконання залишається червоною.

<sup>l</sup> Зверніть увагу, що стани Начинается (Починається) та Запланирован (Заплановано) тривають деякий час, тому ліміт часу початку може бути перевищено. Якщо є ймовірність цього, ви можете розблокувати лоток для мікропрепаратів і вручну гідратувати мікропрепарати перед повторним початком. Якщо ви розблокуєте лоток до початку обробки, цикл не вважається припиненим і може бути відновлений.

Ви повинні починати лише один цикл обробки за один раз і дочекатися, поки цей цикл не почнеться/не буде запланований, перш ніж починати наступний цикл обробки. Почекайте трохи після початку кожного циклу, щоб переконатися, що його розпочато успішно. Якщо ні, стан циклу обробки позначається як Препараты готовы (Відхилено/мікропрепарати готові). Див. [5.1.6.1 Стан](#page-133-0) циклу обробки. Потім потрібно створити звіт про події циклу обробки, щоб визначити, чому цикл обробки не розпочався (див. 9.4 Звіт про події циклу [обробки](#page-237-0)).

## <span id="page-138-0"></span>5.1.7.1 Припинення циклу обробки

Після натискання кнопки старту (або активування відкладеного початку) до фактичного початку обробки – поки цикл обробки знаходиться в стані Начинается (Починається) або Запланирован (Заплановано) обробка може бути зупинена без необхідності її припинення. Для скасування запиту на обробку в цей час розблокуйте лоток для препаратів в модулі обробки (кнопки початку та припинення в цей період є неактивними). Інформація про препарат залишається в системі, а цикл обробки може бути при бажанні розпочато повторно. Для відхиленого циклу обробки в список История препарата (Історія препарату) вноситься один рядок.

Щоб припинити цикл обробки після того, як він був початий, натисніть **. 1999**. Модуль обробки зупинить роботу в циклі після завершення поточного етапу. Стан препаратів на екрані История препарата (Історія препарату) змінюється на Выполнено (отмечены события) (Виконано (відзначені події)).

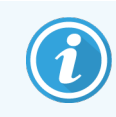

<span id="page-139-0"></span>Ретельно обміркуйте припинення циклу обробки – припинені цикли не можна відновити, а вся якість препаратів, обробка яких не була завершена, може бути погіршена.

# 5.1.8 Відкладений запуск

Цикли обробки з парафінізованими мікропрепаратами можна запланувати на певний час у майбутньому (до одного тижня від поточного часу) у системах BOND-III та BOND-MAX. Цикли, заплановані на нічний час, наприклад, можуть бути сплановані так, щоб завершитися незадовго до початку роботи наступного дня. мікропрепарати надійно зберігаються, все ще в парафіні, а період гідратації після обробки зменшується.

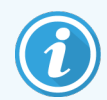

Якість деяких реагентів, вироблених не компанією Leica Biosystems, може погіршуватися при тривалому зберіганні в модулях обробки в очікуванні відкладеного початку. Перевірте інформацію з використання та зберігання реагентів в інструкціях. Як і завжди, Leica Biosystems рекомендує поміщати контрольний зразок тканини на мікропрепарат з досліджуваною тканиною.

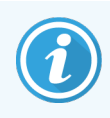

Якщо запланований час завершення є неприйнятним, за допомогою кнопки Загрузить/Выгрузить (Завантажити/Вивантажити) підніміть та знову опустіть блок забарвлення мікропрепаратів (БЗМ). Після повторного сканування мікропрепаратів можна налаштувати час відкладеного запуску, встановивши потрібний час завершення.

## <span id="page-139-1"></span>5.1.8.1 Установка часу відкладеного початку

Щоб обробити лоток з відкладеним початком, підготуйте препарати як зазвичай та заблокуйте лоток для препаратів. Коли стан циклу буде позначено як Препараты готовы (Препарати готові), виберіть Отложенное начало (Відкладений початок) з меню Состояние системы (Стан системи), що виникає по кліку правої кнопки миші на екрані.

Встановіть бажану дату і час початку обробки лотка в діалозі Отложенное начало (Відкладений початок) і натисніть ОК (див. [Використання](#page-235-0) перемикачів дати і часу (Розділ на сторінці 235)). Система переходить в стан Начинается (Починається) як зазвичай і планує цикл обробки з урахуванням інших операцій. Лоток зі станом Запланирован (Заплановано) очікує заданого часу початку, потім починається звичайна обробка.

# <span id="page-140-0"></span>5.2 Екран стану протоколу

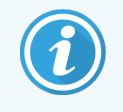

Цей розділ не застосовується до модуля обробки BOND-PRIME.

На цьому екрані відображається детальна інформація про стан окремих препаратів.

Щоб відобразити екран Состояние протокола (Стан протоколу), перейдіть на екран Состояние системы (Стан системи) і натисніть вкладку Состояние протокола (Стан протоколу).

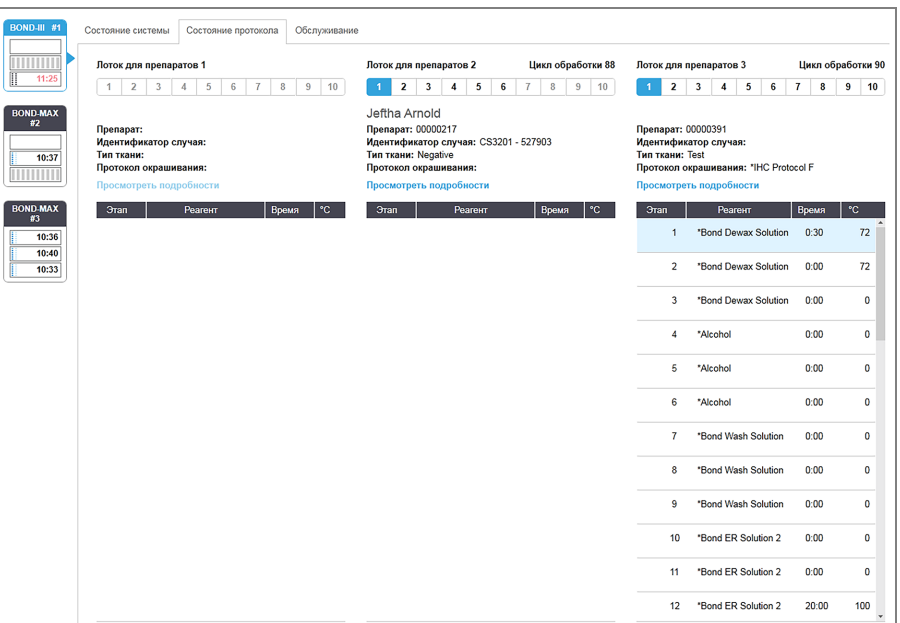

Малюнок 5-25: Екран Состояние протокола (Стан протоколу)

Щоб переглянути хід обробки препарату, натисніть кнопку відповідного положення препарату в верхній частині екрану. Кнопки положень без препаратів неактивні, і вибрати їх неможливо.

> Якщо ім'я пацієнта занадто довге та не поміщається у відведену область (лоток для препаратів 1, 2 і 3), воно скорочується, а в кінці з'являється «...». Якщо ви хочете переглянути повне ім'я пацієнта у спливаючому вікні, утримуйте курсор миші над скороченою назвою.

Коли ви вибираєте стан препарату, програмне забезпечення відображає деякі відомості та хід протоколу. Щоб переглянути додаткові відомості про препарат, натисніть Подробности (Подробиці ), щоб відкрити діалогове вікно Свойства препарата (Параметри препарату).

Етапи протоколу для вибраного препарату відображаються під відомостями про препарат. Поточний етап виділений синім кольором. Завершені етапи мають галочку, обведену зеленим кружком, або, в разі

виникнення непередбачених обставин, значок .

Якщо всі необхідні дії для поточного етапу були виконані, але до початку наступного етапу є період

очікування, то галочка або сірого кольору. Вона залишається сірою до початку наступного етапу, після чого змінюється на звичайний колір.

Ви можете переглянути події циклу обробки, клацнувши правою кнопкою миші по списку етапів і вибравши События цикла обработки (Події циклу обробки) зі спадаючого меню. Ви також можете відкрити діалогове вікно Свойства препарата (Параметри препарату) зі спадаючого меню.

# <span id="page-141-0"></span>5.3 Екран обслуговування (Обслуживание)

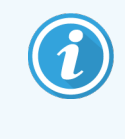

Інформацію щодо технічного обслуговування модуля обробки BOND-PRIME див. у окремому посібнику користувача BOND-PRIME. Наведена нижче інформація не стосується модуля обробки BOND-PRIME.

Щоб відобразити екран Обслуживание (Обслуговування), перейдіть на екран Состояние системы (Стан системи) та натисніть вкладку Обслуживание (Обслуговування).

Малюнок 5-26: Екран Техническое обслуживание (Техничне обслуговування)

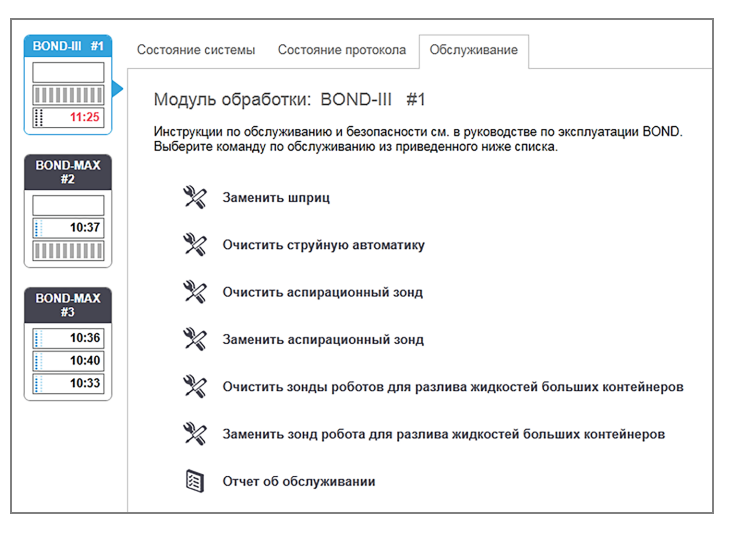

На екрані Обслуживание (Обслуговування) є кнопки команд для ряду задач обслуговування, наведених нижче:

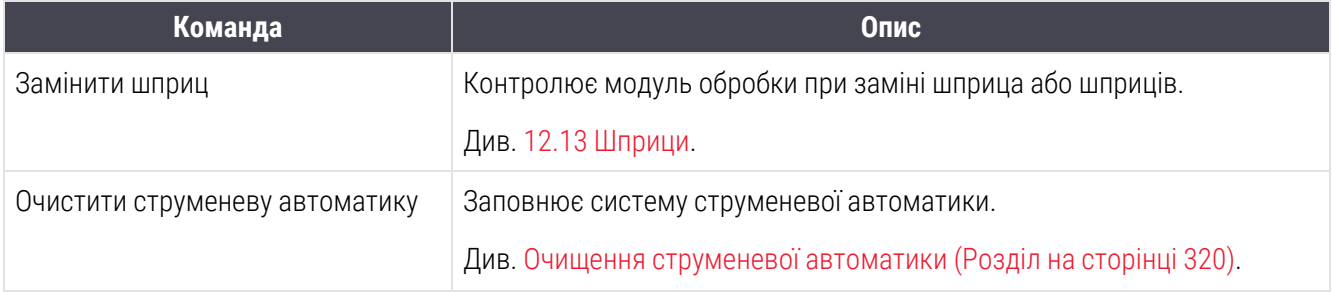

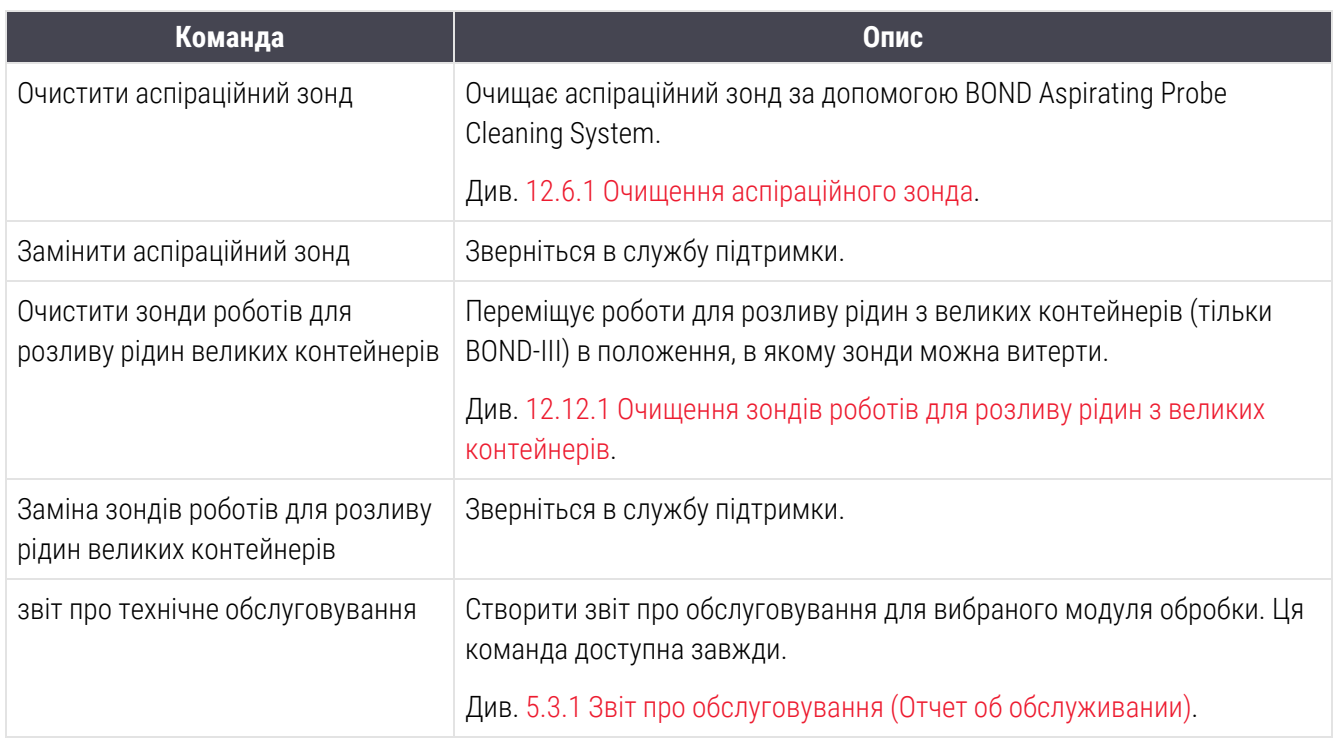

Екран Обслуживание (Обслуговування) показує назву поточного вибраного модуля обробки та пов'язані з ним кнопки управління обслуговуванням. Серія діалогових вікон допоможе вам виконати вибране завдання з обслуговування.

Якщо завдання з обслуговування недоступне, наприклад, коли обслуговування вже виконується, його кнопка відключається. Всі кнопки управління (за винятком Отчет об обслуживании (Звіт про обслуговування)) відключаються, коли модуль обробки відключений.

## <span id="page-142-0"></span>5.3.1 Звіт про обслуговування (Отчет об обслуживании)

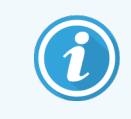

Цей розділ не застосовується до модуля обробки BOND-PRIME.

Звіт про обслуговування відображає інформацію про конкретний модуль обробки за вибраний період часу.

1 У клінічному клієнті виберіть вкладку модуля обробки для відображення його екрану Состояние системы (Стан системи).

2 Натисніть вкладку Обслуживание (Обслуговування), потім натисніть кнопку Отчет об обслуживании (Звіт про обслуговування).

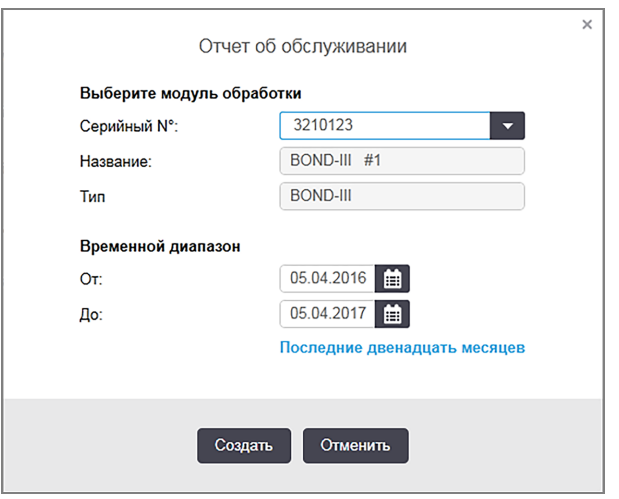

Малюнок 5-27: Вікно діалогу звіту про обслуговування

Виберіть модуль обробки зі спадаючого списку, потім виберіть потрібний період часу, використовуючи кнопки С (З) і ПО. Або ви можете натиснути Последние двенадцать месяцев (Останні дванадцять місяців), щоб встановити цей період часу.

Натисніть Создать (Створити), щоб створити звіт про обслуговування.

Звіт відображається в новому вікні. Справа, у верхній частині звіту, відображається інформація відповідно до наступної таблиці.

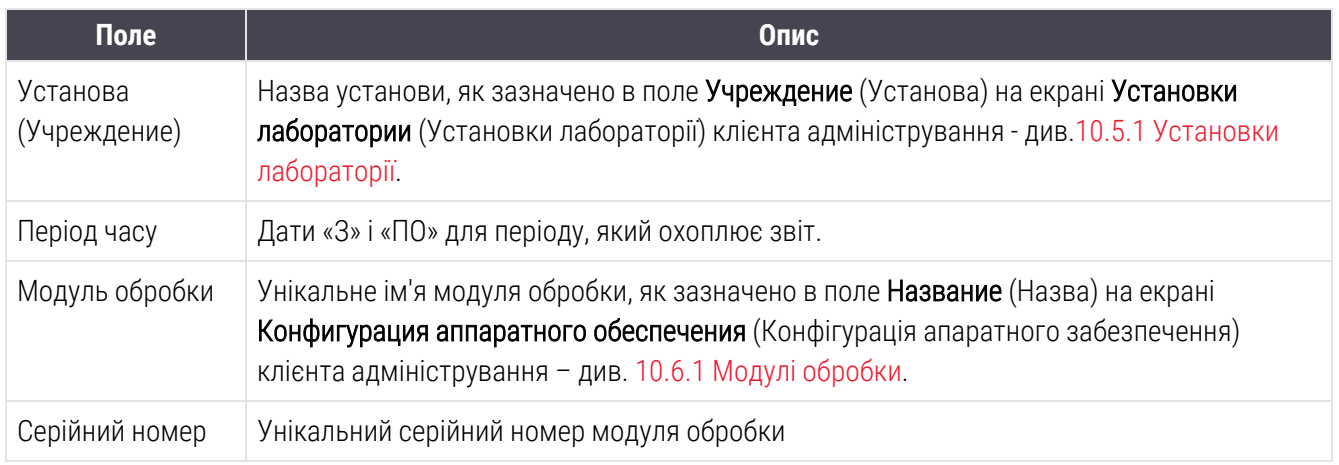
Нижче перераховані пункти в звіті, на які слід звернути увагу:

- Над значком модуля обробки на екрані стану системи з'являється значок необхідності звернути увагу (як в 5.1.2 Стан апаратного [забезпечення\)](#page-115-0) з нагадуванням, що з'являється за кликом правої кнопки миші коли настає термін цих завдань з обслуговування (в цей час передбачувана дата буде відображена як «При першій можливості»).
- Передбачувані дати наступних операцій обслуговування засновані на кількості оброблених препаратів та/або рекомендованих періодах між операціями.
- Якщо за звітний період подій не виникало, то повідомлення про це міститься замість історії подій.
- Перша дата в таблиці історії період початку звіту або дата початку експлуатації модуля обробки, якщо вона настала пізніше. В осередках у відповідних колонках «Препаратів з часу останнього обслуговування/заміни» завжди вказано «0 препаратів».
- Остання дата в таблиці історії знаходиться в кінці звіту.
- Ведеться підрахунок препаратів для кожного блоку забарвлення препаратів, а також загальний підрахунок препаратів для всіх трьох блоків. Лічильники препаратів скидаються до 0 після кожної операції обслуговування.
- Ведеться окремий підрахунок для кожного зонда робота для розливу рідин з великих контейнерів блоку забарвлення мікропрепаратів (лише для BOND-III).
- Ведеться окремий підрахунок для кожного шприца блоку забарвлення мікропрепаратів (лише для BOND-III).
- Ведеться окремий підрахунок для основного шприца.

# 6 Налаштування препарату (на контролері BOND)

Стандартний порядок створення препаратів для обробки за допомогою BOND включає наступні основні кроки:

- 1 Підготовка зрізів на предметних скельцях.
- 2 Створення випадку для препаратів в програмному забезпеченні BOND (або випадок може бути імпортований з ІСЛ).
- 3 Додавання або редагування відомостей про лікаря, при необхідності.
- 4 Введення відомостей про препарати (або їх імпорт з ІСЛ).
- 5 Створення контрольних препаратів відповідно до стандартних процедур лабораторії.
- 6 Створення етикеток препаратів (якщо вони не мають етикеток ІСЛ).
- 7 Завантаження препаратів у лотки та встановлення лотків для препаратів в модуль обробки.

Після виконання процедури препаратів ви зможете створити ряд звітів про препарати, випадках і циклах обробки на екрані История препарата (Історія препарату). Подробиці див. в [9 Налаштування](#page-232-0) препарату (на [контролері](#page-232-0) BOND).

Якщо стандартний порядок роботи не підходить для вашої лабораторії, ви можете використовувати інші.

У цій главі містяться наступні розділи.

- 6.1 Екран [настройки](#page-146-0) препарату
- 6.2 Робота з [контролями](#page-147-0)
- 6.3 Робота з випалками
- [6.4 Управління](#page-155-0) лікарями
- 6.5 Робота з [препаратами](#page-156-0)
- [6.6 Етикетування](#page-165-0) мікропрепаратів
- 6.7 Звіт про зведення налаштувань [мікропрепарату](#page-169-0)
- [6.8 Спонтанне](#page-170-0) створення препаратів і випадків
- 6.9 Сумісність [мікропрепаратів](#page-174-0)

# <span id="page-146-0"></span>6.1 Екран настройки препарату

На екрані Настройка препарата (Налаштування препарату) відображаються випадки та препарати, що були введені в BOND, але ще не оброблені. У системах, інтегрованих з ІСЛ, відображаються імпортовані з ІСЛ випадки та препарати. У системах без ІСЛ ви створюєте та, при необхідності, редагуєте випадки і препарати на цьому екрані. Препарати повинні належати випадку, тому ви повинні створити випадок перед тим, як зможете створити препарати.

Щоб відобразити екран Настройка препарата (Налаштування препарату), натисніть значок Настройка

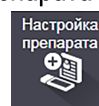

<span id="page-146-1"></span>препарата (Налаштування препарату) на панелі функцій.

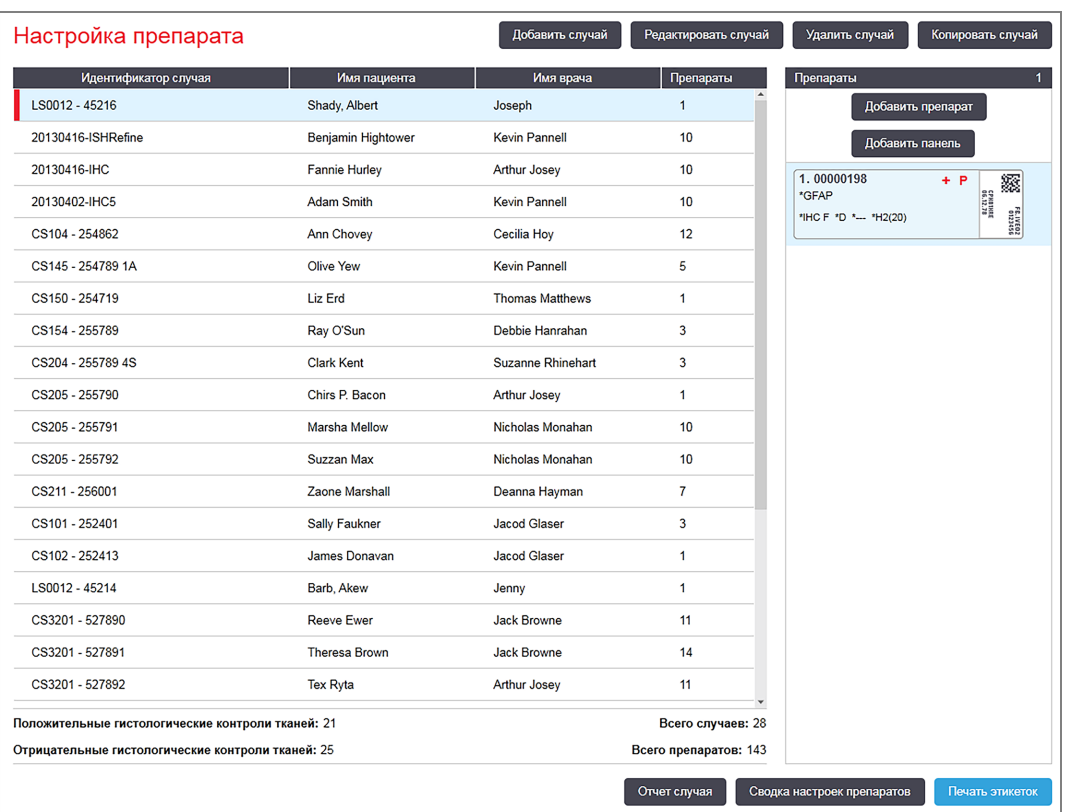

Малюнок 6-1: Екран Настройка препарата (Налаштування препарату)

На [Малюнок](#page-146-1) 6-1 показано екран Настройка препарата (Налаштування препарату). У правій верхній частині екрану містяться елементи для роботи з випадками, в правій частині також містяться елементи для роботи з препаратами.

# <span id="page-147-0"></span>6.2 Робота з контролями

Leica Biosystems рекомендує регулярно використовувати контролі в системі BOND. Деякі препарати для аналізу включають власні контрольні препарати, але в інструкціях продукту можуть бути рекомендовані додаткові внутрішні контрольні зразки. Для отримання додаткової інформації про рекомендації щодо якості контрольних зразків див. спеціальні Інструкції з використання препаратів для аналізу. Пам'ятайте, що контрольні препарати служать для перевірки всього процесу. Більш докладну інформацію див. в [14.3 Контроль](#page-351-0) якості.

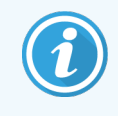

Для найбільш адекватного контролю роботи системи BOND Leica Biosystems настійно рекомендує поміщати відповідну тканину гістологічного контролю на те же предметне скельце, що і тканину пацієнта.

Незважаючи на те, що настійно рекомендується поміщати тканину гістологічного контролю разом з досліджуваної тканиною, програмне забезпечення BOND також дозволяє створювати препарати тільки з контрольною тканиною, а також контролі реагентів. Прийміть заходи до того, щоб препарати тільки з тканиною гістологічного контролю були належним чином позначені, щоб уникнути плутанини з досліджуваними зразками пацієнтів.

## <span id="page-147-1"></span>6.2.1 Тканина гістологічного контролю

Кожен препарат повинен бути позначений в програмному забезпеченні BOND як той, що має один з наступних типів тканин:

- Досліджувана тканина
- Тканина негативного гістологічного контролю
- Тканина позитивного гістологічного контролю

Це задається в діалозі Добавить препарат (Додати препарат) (див. [6.5.2 Створення](#page-158-0) мікропрепарату). Всі препарати з тканинами пацієнта повинні позначатися як «досліджувана тканина». Використовуйте параметри «тканина позитивного гістологічного контролю» та «тканина негативного гістологічного контролю» тільки для препаратів з контрольними тканинами.

Коли в діалозі Добавить препарат (Додати препарат) змінюється тип тканини для нового препарату, поле Маркер автоматично очищається, щоб ви вибрали вірний маркер для тканини.

Препарати з тканинами позитивного або негативного гістологічного контролю відзначаються на екрані Настройка препарата (Налаштування препарату) «-» і «+», відповідно. На екрані История препарата (Історія препарату) для кожного препарату в колонці Тип відображається «досліджувана», «негативна» або «позитивна».

Щоб препарати самі по собі ясно позначалися як контролі, «тип тканини» включається як одне з інформаційних полів в шаблонах етикеток препаратів за замовчуванням. При цьому друкується великий «(+)» на етикетках позитивних контрольних тканин і «(-)» - на етикетках негативних контрольних тканин. Нічого не друкується у полі для досліджуваної тканини. Ми рекомендуємо включати це поле у будь-які інші етикетки препаратів, що конфігуруються вами (див. [10.3 Етикетки](#page-251-0) (Этикетки) ).

## 6.2.2 Контрольні реагенти

Мікропрепарати налаштовуються з контрольним реагентом, шляхом вибору відповідного реагенту в якості маркера замість стандартних антитіл або зондів при конфігурації мікропрепарату.

При ІГХ програмне забезпечення BOND включає можливість використання реагенту негативного контролю. Указавши «ІГХ» в діалоговому вікні Добавить препарат (Додати мікропрепарат), виберіть \*Negative (Негативний) у розкривному списку Маркер. На цих етапах BOND розподілить промивний розчин BOND Wash Solution.

При ISH програмне забезпечення BOND включає можливість використання реагенту негативного і позитивного контролю для РНК і ДНК. Ці реагенти необхідно придбати, зареєструвати та завантажити в систему BOND. Виберіть відповідний контрольний зонд в списку Маркер.

Мікропрепарати з контрольними реагентами не мають спеціальних позначок, крім назви маркера, показаного на екрані Настройка препарата (Налаштування мікропрепарату) та на етикетці мікропрепарату, якщо поле маркера включено до відповідного шаблону етикетки.

# <span id="page-148-0"></span>6.3 Робота з випадками

У цьому розділі описуються елементи в лівій частині екрана Настройка препарата (Налаштування препарату), які дозволяють вам працювати з випадками. У підрозділах після описової частини показані процедури додавання, редагування та видалення відомостей про випадок.

Розділи нижче:

- [6.3.1 Управління](#page-149-0) випадком та інформація про активний випадок
- [6.3.2 Ідентифікація](#page-150-0) випадків
- [6.3.3 Додавання](#page-151-0) випадку
- [6.3.4 Дублювання,](#page-152-0) відновлення та закінчення для випадків
- [6.3.5 Редагування](#page-153-0) випадку
- [6.3.6 Копіювання](#page-154-0) випадку
- [6.3.7 Можливість](#page-154-1) створення добового випадку
- [6.3.8 Звіт](#page-155-1) про випадок

### <span id="page-149-0"></span>6.3.1 Управління випадком та інформація про активний випадок

Натисніть Добавить случай (Додати випадок), щоб додати відомості про новий випадок (див. [6.3.3 Додавання](#page-151-0) [випадку\)](#page-151-0).

Натисніть Редактировать случай (Редагувати випадок), щоб редагувати відомості про існуючий випадок (див. [6.3.5 Редагування](#page-153-0) випадку).

Натисніть Удалить случай (Видалити випадок), щоб видалити існуючий випадок (див. [6.3.5.1 Видалення](#page-153-1) [випадку\)](#page-153-1).

Натисніть Копировать случай (Копіювати випадок), щоб додати копію випадку та препаратів для цього випадку (див. [6.3.6 Копіювання](#page-154-0) випадку).

До команд Редактировать (Редагувати), Удалить (Видалити) та Копировать (Копіювати) також можна отримати доступ через спливаюче меню, якщо клацнути на випадку правою кнопкою миші.

Натисніть Отчет по случаю (Звіт про випадок) (під списком випадків), щоб переглянути звіт за обраним нагоди (див. [6.3.8 Звіт](#page-155-1) про випадок).

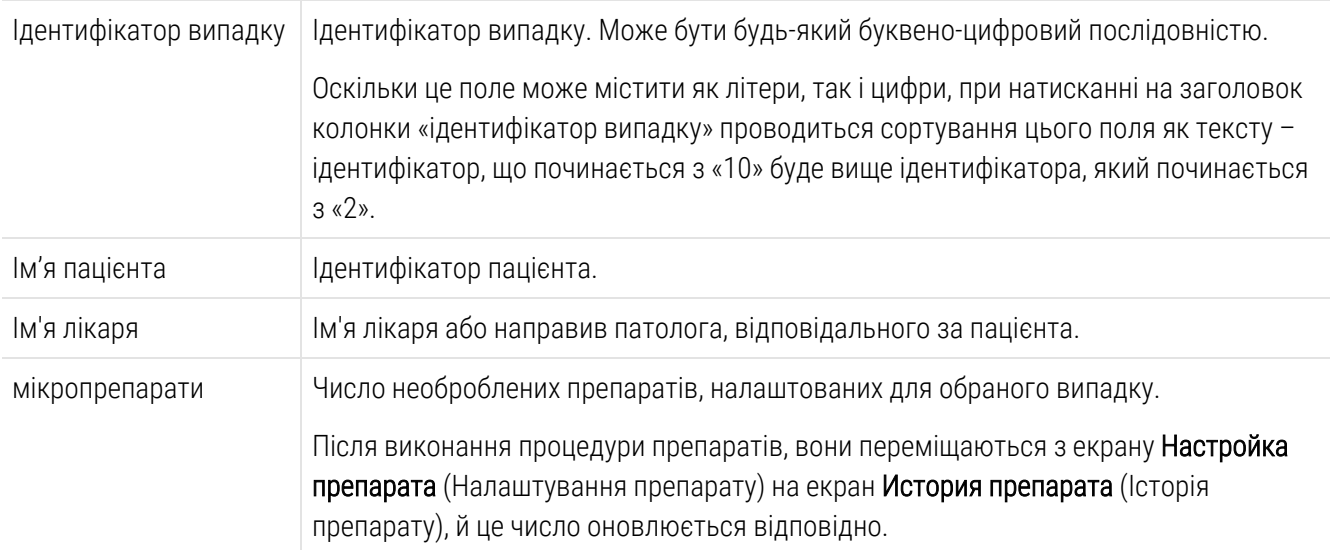

Таблиця під кнопками відображає наступну інформацію про активний випадок:

Випадок, позначений червоною смугою з лівого боку, містить один або більше пріоритетних препаратів ІСЛ (див. [11.2.5 Пріоритетні](#page-289-0) препарати).

Під списком активних випадків наводиться така зведення всіх випадків і препаратів:

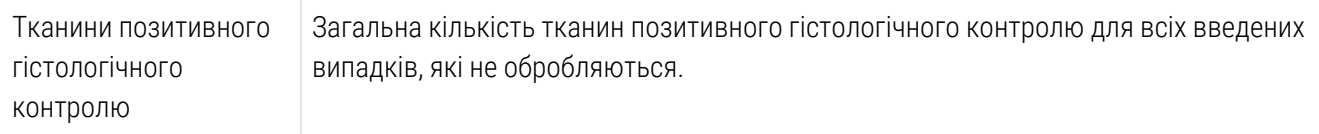

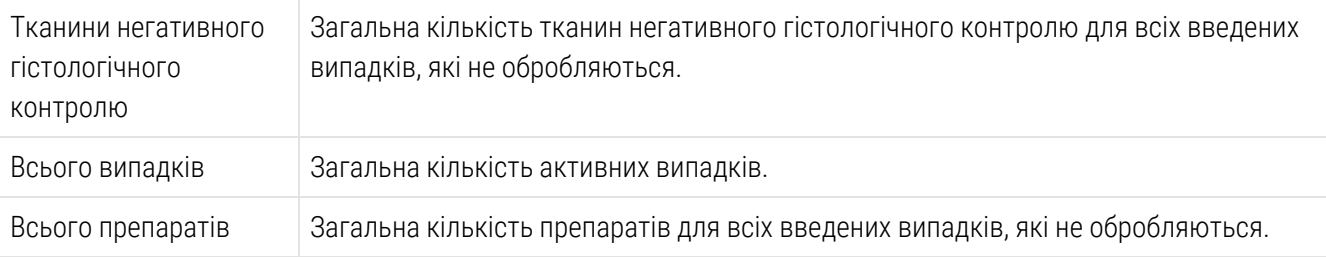

## <span id="page-150-0"></span>6.3.2 Ідентифікація випадків

Система BOND використовує два основних ідентифікатора випадків: ідентифікатор випадку та номер випадку (Идентификатор случая (Ідентифікатор випадку) та Номер случа (Номер випадку) в програмному забезпеченні, відповідно).

- Идентификатор случая: (Ідентифікатор випадку) ідентифікатор випадку, вводиться користувачем згідно застосовуваної в лабораторії схемою ідентифікації. Для створюваних в BOND випадків ідентифікатор випадку вводиться в діалозі Добавить случай (Додати випадок) при створенні випадків. У системах з ІСЛ-ip ідентифікатор випадку виходить з ІСЛ (де він може позначатися як «код доступу» або іншим терміном).
- Номер случая: (Номер випадку) унікальний ідентифікаційний номер, який система BOND автоматично присвоює кожному випадку в системі (як створюваним в BOND, так і одержуваних з ІСЛ). Номер випадку відображається в діалозі Свойства случая (Властивості випадку).

У версіях BOND до 4.1 не було потрібно, щоб ідентифікатори випадків були унікальними, тому була можлива наявність двох або більше різних випадків з однаковим ідентифікаторами. У цих випадків, проте, ймовірно, були різні імена пацієнтів, і точно були різні номери випадків. У версіях BOND, починаючи з 4.1, всі ідентифікатори нових випадків повинні бути унікальними.

Випадки також часто ідентифікуються за іменем пацієнта, однак імена пацієнтів не потрібні та не повинні бути унікальними.

## <span id="page-151-0"></span>6.3.3 Додавання випадку

Щоб додати випадок, починаючи з екрану Настройка препарата (Налаштування препарату), зробіть наступне:

<span id="page-151-1"></span>1 Натисніть Добавить случай (Додати випадок) на екрані Настройка препарата (Налаштування препарату), щоб відобразити діалог Добавить случай (Додати випадок) (див. [Малюнок](#page-151-1) 6-2).

Малюнок 6-2: Діалог Добавить случай (Додати препарат)

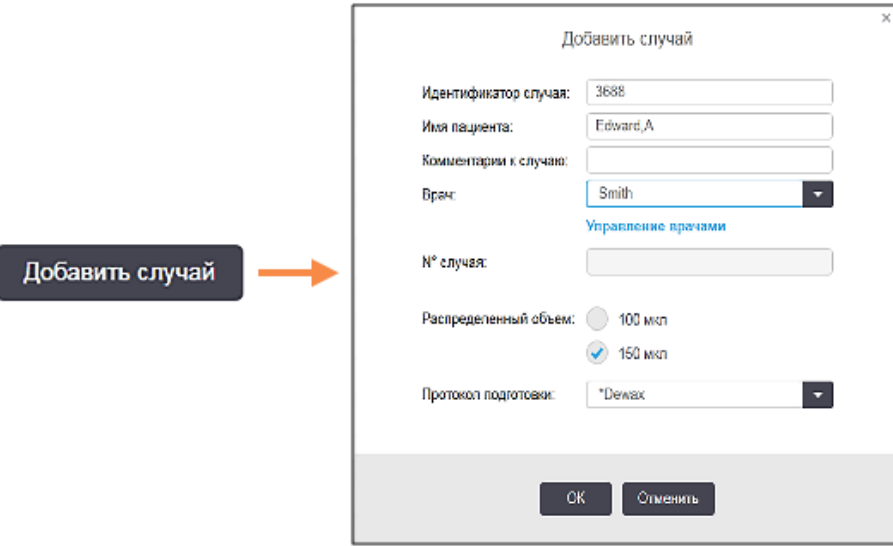

2 Введіть відповідні відомості в поля Ідентифікатор випадку, Ім'я пацієнта, Коментарі до випадку і Лікар.

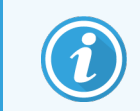

Можливо додавати випадки без будь-якої інформації про них.

- 3 Якщо потрібний лікар відсутній в списку Врач (Лікар), додайте його, натиснувши Управление врачами (Управління лікарями), щоб відкрити діалог Управління лікарями (див. [6.4 Управління](#page-155-0) лікарями).
- 4 Виберіть об'єм розподілу для створених препаратів цього випадку, якщо він відрізняється від вже встановленого об'єму розподілу за замовчуванням.

Зверніть увагу, що для всіх мікропрепаратів, оброблених у модулях обробки BOND-III та BOND-PRIME, необхідно вибрати об'єм розподілу 150 мкл. Крім того, для всіх мікропрепаратів ISH необхідно вибрати об'єм розподілу 150 мкл на всіх типах модулів обробки.

Інформацію про використовувані області предметних скелець та об'ємах розподілу див. в [6.5.8 Об'єми](#page-163-0) розподілу та положення тканин на [предметних](#page-163-0) скельцях.

- 5 Виберіть варіант підготовки зі списку Протокол подготовки (Протокол підготовки) (див. [Малюнок](#page-151-1) 6-2), щоб встановити його за замовчуванням для всіх створюваних в цьому випадку препаратів.
- 6 Щоб вийти з цього діалогу без введення відомостей в систему, натисніть Отменить (Скасувати).

7 Щоб ввести відомості про випадок, натисніть ОК.

Випадок додасться до списку випадків.

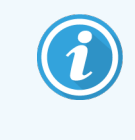

<span id="page-152-0"></span>Якщо ідентифікатор випадку вже існує в системі, відкривається діалог Дубликат идентификатора случая (Дублікат ідентифікатора випадку) (див. [6.3.4 Дублювання,](#page-152-0) [відновлення](#page-152-0) та закінчення для випадків).

### 6.3.4 Дублювання, відновлення та закінчення для випадків

У версіях програмного забезпечення до BOND 4.1 дозволялося, щоб різні випадки мали однакові ідентифікатори. Такі випадки зазвичай відрізнялися за іменем пацієнта та гарантовано відрізнялися за номером випадку, який завжди був унікальним. BOND більше не дозволяє новим випадкам мати такий же ідентифікатор, як і у існуючого випадку – кожен новий випадок повинен отримати унікальний ідентифікатор або повинен бути визначений як вже існуючий випадок в системі.

Якщо ви вводите випадок з ідентифікатором, вже наявним в системі, відображається діалог Дубликат идентификатора случая (Дублікат ідентифікатора випадку), що показує існуючий випадок з тим же ідентифікатором. Щоб використовувати існуючий випадок, виберіть його та натисніть Использовать выбранный (Використовувати вибраний) (також див. [Об'єднання](#page-152-1) випадків (Розділ 6.3.4.1 на сторінці 152)). В іншому випадку скасуйте діалог і змініть ідентифікатор випадку, щоб створити випадок як новий.

Випадки в діалозі Дубликат идентификатора случая (Дублікат ідентифікатора випадку) могли бути видалені, могли бути закінченими (тобто випадки, в яких всі препарати були оброблені – див. нижче), або можуть бути поточними випадками, ще представленими на екрані Настройка препарата (Налаштування препарату). Коли минулий випадок вибирається та відновлюється в списку випадків, він називається «відновленим».

Більш докладний опис дубльованих ідентифікаторів для випадків ІСЛ див. в [Ідентифікатор](#page-250-0) дубльованого випадку [\(Дублированный](#page-250-0) идентификатор случая) (Розділ на сторінці 250).

### <span id="page-152-1"></span>6.3.4.1 Об'єднання випадків

Якщо ви редагуєте ідентифікатор випадку, і він стає однаковим з існуючим, а потім натискаєте Использовать выбранный (Використовувати вибраний) в діалозі Дубликат идентификатора случая (Дублікат ідентифікатора випадку), що з'являється, то все необроблені препарати з редагованого випадку переміщаються в існуючий випадок.

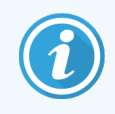

Можливо відредагувати тільки випадок з необробленими препаратами; тому не можна змінити випадок, в якому є оброблені препарати.

### 6.3.4.2 Термін існування обробленого випадку

Коли починається обробка останнього препарату у випадку, то він (при налаштуваннях за замовчуванням) видаляється з екрану Налаштування препарату (Настройка препарата) і відображається на екрані Історія препарату (История препарата).

Ви можете налаштувати BOND, щоб випадки на екрані Настройка препарата (Налаштування препарату) зберігалися задане число днів після завершення обробки останніх препаратів. Поставте цей «термін існування обробленого випадку» на екрані Лаборатория (Лабораторіяя) клієнта адміністрування (див. [10.5.2 Установки](#page-262-0) випадків і мікропрепаратів).

Випадки, що минули, зберігаються в системі, але не можуть бути переглянуті. Минулі випадки можуть бути відновлені в списку шляхом повторного додавання випадку (відновлення) або додавання препарату в випадок за допомогою ІСЛ.

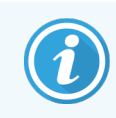

<span id="page-153-0"></span>Випадки, які не містять оброблених препаратів, ніколи автоматично не видаляються з екрану налаштування препарату.

## 6.3.5 Редагування випадку

Щоб відредагувати відомості про випадок, виберіть його в списку та натисніть Редактировать случай (Редагувати випадок). Програмне забезпечення відображає діалог Свойства случая (Властивості випадку). Ви можете використовувати його також, як і описаний раніше діалог Добавить случай (Додати випадок).

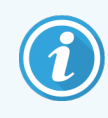

<span id="page-153-1"></span>Якщо ви редагуєте відомості про препарат, для якого були надруковані етикетки, надрукуйте етикетки повторно перед тим, як обробляти препарати (повідомлення про необхідність цього з'явиться на екрані).

### 6.3.5.1 Видалення випадку

Щоб видалити випадок, виберіть його в списку та натисніть Удалить случай (Видалити випадок).

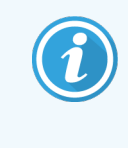

Якщо випадок BOND на екрані Настройка препарата (Налаштування препарату) містить тільки необроблені препарати, то ви можете вручну видалити його, роблячи його «минулим». (Всі препарати ІСЛ закінчуються автоматично, якщо не містять оброблених препаратів.)

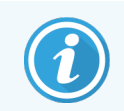

Ви не можете вручну видалити випадок, якщо він містить оброблювані або оброблені препарати.

При видаленні випадку також видаляються всі створені в ньому необроблені препарати.

Ви можете відновити відомості про видалені випадки, але не про препарати в них.

# <span id="page-154-0"></span>6.3.6 Копіювання випадку

Копіювання випадків представляє собою зручний спосіб створення нового випадку для пацієнта. Ви можете, при бажанні, змінити відомості в новому випадку, або залишити їх незмінними. Номер нового випадку створюється автоматично, а вам необхідно ввести ідентифікатор нового випадку.

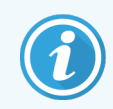

Випадок не може бути скопійований, якщо він містить препарат, який використовує раніше видалений (недійсний) протокол.

Скопійовані препарати готові до друку етикеток і обробці на екрані Настройка препарата (Налаштування препарату). Видаліть непотрібні препарати, клацнувши по ним правою кнопкою миші та вибравши Удалить препарат (Видалити препарат).

Щоб скопіювати випадок:

- 1 Виберіть випадок для копіювання в списку в лівій частині екрана Настройка препарата (Налаштування препарату).
- 2 Натисніть Копировать случай (Копіювати випадок); програмне забезпечення відображає діалог Копировать случай (Копіювати випадок).
- 3 При необхідності введіть новий ідентифікатор випадку та відредагуйте відомості про випадок.
- 4 Виберіть потрібний варіант з Необработанные препараты (Необроблені препарати) або Все препараты (Усі препарати).
	- Необроблені препарати для копіювання тільки необроблених препаратів з вихідного випадку.
	- Всі препарати для копіювання всіх препаратів (необроблених, оброблюваних та оброблених) з вихідного випадку. Система зазначає всі препарати в новому випадку як необроблені.
- 5 Натисніть ОК.

<span id="page-154-1"></span>Система створює новий випадок і копіює препарати, включаючи коментарі, відповідно до вибраного варіанта. Всі скопійовані препарати (включаючи ІСЛ) поводяться так само, як препарати, створені в діалозі Добавить препарат (Додати препарат) (див. 6.5.1 Опис текстових полів та елементів [управління](#page-156-1) [препарату](#page-156-1)).

## 6.3.7 Можливість створення добового випадку

Система BOND може бути налаштована для автоматичного створення нового випадку кожні 24 години, щоб всі створювані за добу препарати відносилися до одного випадку. Це може скоротити час для лабораторій, що обробляють невелику кількість препаратів, оскільки не вводяться імена пацієнтів та ідентифікатори випадків. Кожен добовий випадок має такі властивості:

- В якості ідентифікатора випадку використовується дата нового дня.
- Об'єм розподілу та протокол підготовки за замовчуванням вже задані в клієнті адміністрування. Їх можна редагувати.
- Поля Имя пациента (vІм'я пацієнта) та Врач (Лікар) залишаються порожніми та не можуть бути змінені.

При активованої можливості створення добового випадку ви все ще можете, при бажанні, створювати окремі випадки. Інструкції по установці можливості створення добового випадку див. в [10.5.2 Установки](#page-262-0) випадків і [мікропрепаратів](#page-262-0).

### <span id="page-155-1"></span>6.3.8 Звіт про випадок

Ви можете створювати звіти для окремих випадків. У звіті відображаються основні відомості про випадок і інформація про всі препарати в випадках, наприклад ідентифікатори препаратів, а також використані для них протоколи і реагенти. Є місце для написання коментаря до кожного препарату в разі друку звіту. Повний опис див. в 9.6 Звіт про [випадок](#page-240-0).

Створюйте звіти про випадки на екранах Настройка препарата (Налаштування препарату) і История препарата (Історія препарату). Виберіть відповідний випадок або препарат, потім натисніть кнопку Отчет случая (Звіт випадку). Звіти за страховими випадками можуть включати відомості про реагентах для препаратів, які були оброблені та введені в систему з модуля обробки.

## <span id="page-155-0"></span>6.4 Управління лікарями

BOND зберігає список лікарів, які можна, при бажанні, додавати до відомостей про випадок. Виберіть лікаря зі списку «бажаних» в діалогах Добавить случай (Додати випадок) або Свойства случая (Властивості випадку) або додавайте чи редагуйте лікарів в діалозі Управление врачами (Управління лікарями), що відкривається з тих же діалогів властивостей випадку.

Для кожного лікаря відображаються наступні поля:

- Ім'я: ім'я лікаря
- <sup>l</sup> Ідентифікатор ІСЛ: унікальний ідентифікатор, що надається інформаційною системою лабораторії (якщо є)
- Бажаний стан переваги лікаря (тільки бажані лікарі доступні в випадаючому списку при створенні випадків). Стан встановлюється в діалозі Редактировать врача (Редагувати лікаря).

Ці параметри також відображаються в діалозі Редактировать врача (Редагувати лікаря). Крім того, в діалозі Редактировать врача (Редагувати лікаря) є:

- Ідентифікатор: унікальний ідентифікатор, який створюється та присвоюється системою BOND
- Коментарі: поле, що редагується, для загального коментаря або додаткової інформації про ім'я

При відкритому діалозі Управление врачами (Управління лікарями) натисніть Добавить (Додати) або Редактировать (Редагувати), щоб додати нових лікарів або редагувати існуючих. Можливість редагування обмежена полем коментарів і зміною стану переваги - ви не можете змінити ім'я лікаря після його створення.

Ви можете видаляти лікарів в діалозі **Управление врачами** (Управління лікарями). Ім'я видаленого лікаря продовжує відображатися в уже створених випадках, але воно недоступне для нових випадків. Ви не можете використовувати видалене ім'я лікаря для нового лікаря.

# <span id="page-156-0"></span>6.5 Робота з препаратами

У розділі описується створення препаратів і управління ними на екрані Настройка препарата (Налаштування препарату). В останньому розділі описана установка об'єму розподілу та його вплив на розташування тканин на предметному скельці.

- 6.5.1 Опис текстових полів та елементів [управління](#page-156-1) препарату
- [6.5.2 Створення](#page-158-0) мікропрепарату
- [6.5.3 Копіювання](#page-161-0) препарату
- [6.5.4 Редагування](#page-162-0) препарату
- [6.5.5 Видалення](#page-162-1) препарату
- 6.5.6 Ручна [ідентифікація](#page-162-2) препарату
- <span id="page-156-1"></span>• 6.5.7 Додавання панелі [мікропрепаратів](#page-163-1)
- [6.5.8 Об'єми](#page-163-0) розподілу та положення тканин на предметних скельцях

### 6.5.1 Опис текстових полів та елементів управління препарату

У верхній частині списку препаратів є дві кнопки:

- Натисніть Добавить препарат (Додати препарат), щоб додати препарат для обраного випадку.
- Натисніть Добавить панель (Додати панель), щоб додати панель для обраного випадку.
- Подробиці див. в 6.5.7 Додавання панелі [мікропрепаратів.](#page-163-1)

Список препаратів в правій частині екрана відображає відомості про препарати для випадку, обраного в лівій частині екрана. Для кожного препарату показується ідентифікатор препарату та подробиці протоколів, які будуть виконані з цим препаратом. Області для етикеток в правій частині препаратів мають таке кольорове кодування, що вказує на місце створення:

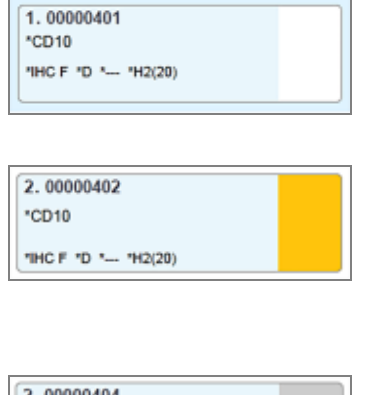

\*CD10

"IHC F "D \*-- "H2(20)

### Білий:

Cтворений в діалозі Добавить препарат (Додати препарат)

(см. [6.5.2 Створення](#page-158-0) мікропрепарату)

Жовтий:

Препарат, створений в діалозі Идентификация препарата (Ідентифікація препарату)

(см. [6.8 Спонтанне](#page-170-0) створення препаратів і випадків)

Світло сірий:

Препарат ІСЛ

(см. 11 Пакет інтеграції з ІСЛ (на [контролері](#page-284-0) BOND))

На препаратах також відображаються наступні знаки:

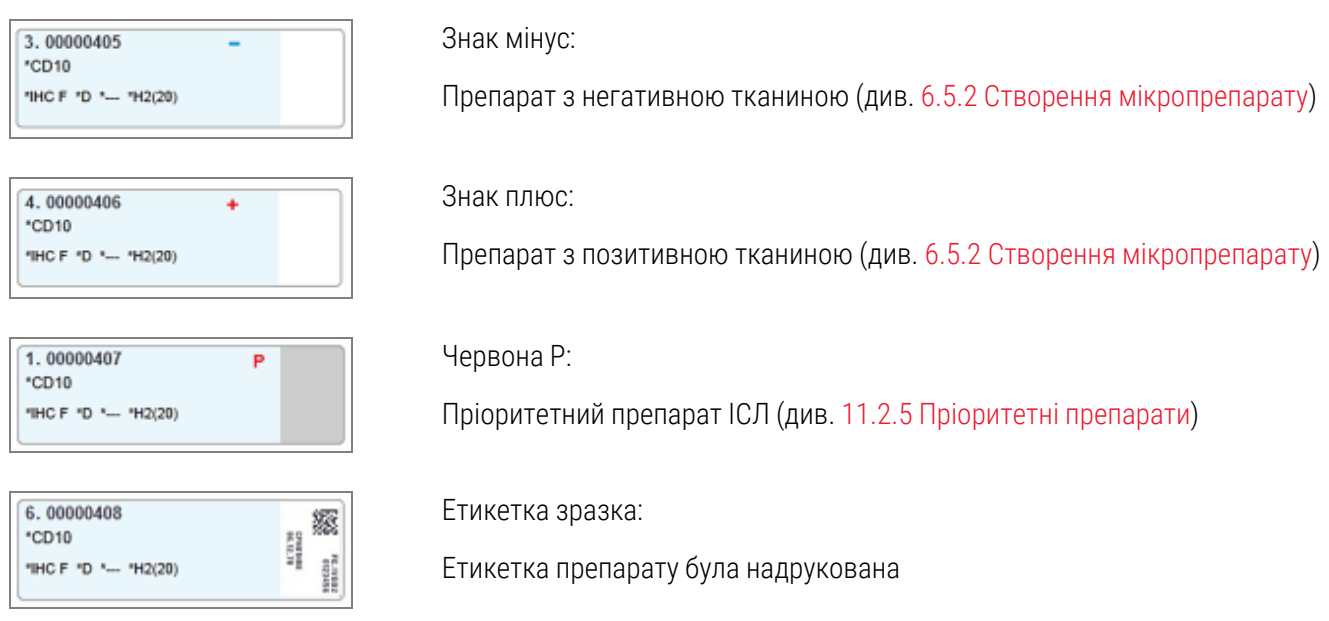

Двічі клацніть по препарату, щоб відкрити для нього діалог Свойства препарата (Властивості препарату). Клацніть правою кнопкою миші, щоб видалити препарат або надрукувати для нього етикетку.

### <span id="page-158-0"></span>6.5.2 Створення мікропрепарату

Щоб створити мікропрепарати для системи ІГХ HER2 Bond™ Oracle ™, перегляньте Інструкцію з використання, що постачається разом із виробом.

Щоб створити новий мікропрепарат:

- 1 Натисніть на випадок в списку.
- 2 Натисніть Добавить препарат (Додати мікропрепарат), щоб відобразити діалогове вікно Добавить препарат (Додати мікропрепарат).

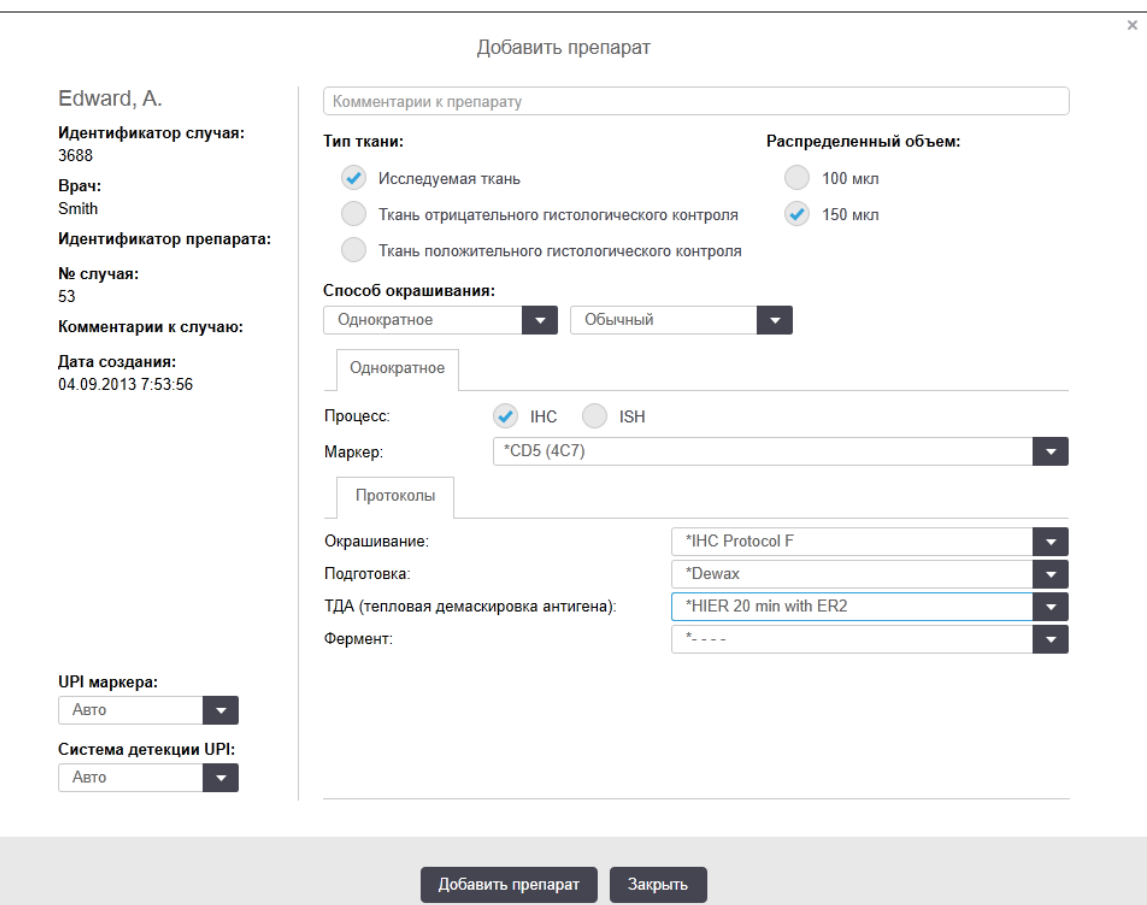

Малюнок 6-3: Діалог Добавить препарат (Додати препарат)

Новому мікропрепарату автоматично присвоюється унікальний идентификатор препарата (Ідентифікатор мікропрепарату), але він не відображається до збереження мікропрепарату після натискання в діалоговому вікні кнопки Добавить препарат (Додати мікропрепарат).

- 3 При бажанні додайте коментар.
- 4 Виберіть тип тканини (досліджувана тканина, тканина негативного контролю, тканина для позитивного контролю), натиснувши один з перемикачів в групі Тип ткани (Тип тканини).

Див. 6.2.1 Тканина [гістологічного](#page-147-1) контролю, а більш докладний опис елементів управління див. в [14.3.2 Контрольні](#page-353-0) тканини.

- 5 Виконайте необхідні розподіляється об'єм для мікропрепарату (див. [6.5.8 Об'єми](#page-163-0) розподілу та положення тканин на [предметних](#page-163-0) скельцях).
- 6 Виберіть спосіб забарвлення.
	- a У полі Метод окрашивания (Метод забарвлення) виберіть Однократное (Одноразове) (значення за замовчуванням), якщо застосовуватиметься одноразове забарвлення, або Последовательное мультиплексное (Послідовне мультиплексне) або Параллельное мультиплексное (Паралельне мультиплексне) для мультиплексного забарвлення мікропрепарату (див. [7.1.1 Методи](#page-178-0) [забарвлення](#page-178-0)).
	- **b** Виберіть Обычный (Типове) (за замовчуванням) у другому полі (виберіть Oracle тільки за вказівками для системи ІГХ Bond™ Oracle™ HER2).
	- c Для послідовного мультиплексного забарвлення виберіть кількість забарвлень у розкривному списку Окрашивание (Забарвлення). Можна вибрати одне або два забарвлення.

Відображувані вкладки залежать від вибраного методу забарвлення:

- Одноразове вкладка Однократное (Одноразове).
- Паралельне мультиплексне вкладка Параллельное мультиплексное (Паралельне мультиплексне).
- Послідовне мультиплексне вкладка для кожного забарвлення (наприклад, вкладка Первое (Перше), Последнее (Останнє)).

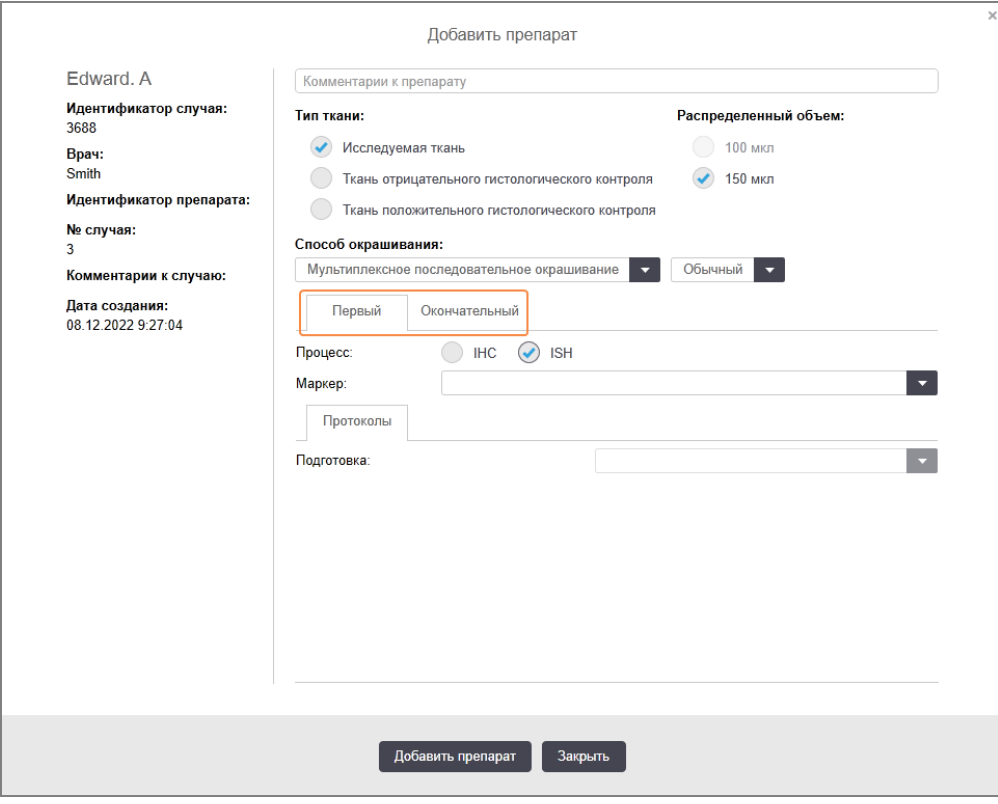

- 7 На кожній вкладці відображаються:
	- a Виберіть процес забарвлення (ІГХ або ISH).
	- b Виберіть первинне антитіло або зонд у розкривному списку Маркер (Маркер):
	- c Щоб запустити негативний контрольний реагент ІГХ, виберіть негативний реагент \*Negative (Негативний) (за замовчуванням) або негативний реагент, який ви створили (див. [14.3.3 Реагент](#page-354-0) [негативного](#page-354-0) контролю для ІГХ).
	- d Щоб використовувати реагент для негативного ISH контролю, виберіть «\*Зонд для негативного контролю РНК » або «\*Negative (Негативний) контроль ДНК».
	- e Щоб використовувати реагент для позитивного ISH контролю, виберіть «\*Зонд для позитивного контролю РНК » або «\*Позитивний контроль ДНК».

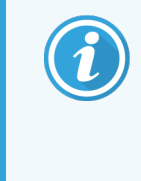

Щоб додавати або видаляти елементи в розкривному списку Маркер, виберіть поле або скасуйте вибір поля Предпочтительный (Бажаний ) для реагенту на екрані програмного забезпечення Настройка реагентов (Налаштування реагенту). Подробиці див. в [8.2.1 Додавання](#page-215-0) або редагування реагенту.

- f Виберіть відповідний протокол для кожного етапу обробки.
- g Коли ви вибираєте первинне антитіло або зонд, програмне забезпечення введе протоколи за замовчуванням. Перевірте, що для кожного етапу заданий вірний протокол, і, при необхідності, виберіть новий протокол з відповідного випадного списку. Виберіть \*- - - -, якщо для будь-якого етапу протокол не потрібен.
- h Протоколи за замовчуванням задаються на екрані Настройка реагентов (Налаштування реагентів). Див. [8.2.1 Додавання](#page-215-0) або редагування реагенту.
- i Щоб додавати або видаляти елементи в розкривному списку Протокол, виберіть або скасуйте вибір поля Предпочтительный (Бажаний) для протоколу на екрані Настройка протокола (Налаштування протоколу). Подробиці див. в [7.2.1 Подробиці](#page-184-0) протоколу.
- j Для мікропрепаратів ISH можна вибрати протокол застосування зонда та протокол видалення зонда. А можна не вибирати жодного протоколу застосування зонда та протоколу видалення зонда.
- $k$  Якщо протокол застосування зонда або протокол видалення зонда не вибрано, необхідно також скасувати вибір протоколів гібридизації та денатурації.
- 8 Для одноразового забарвлення зазвичай не потрібно змінювати значення за замовчуванням Автоматически (Автоматично) для унікальних ідентифікаторів виробу (УІВ) у лівій частині діалогового вікна. Однак якщо ви хочете вибрати конкретний номер серії для конкретного мікропрепарату (наприклад, для підтвердження сталості виробничих процесів від серії до серії), виберіть такі параметри з розкривного списку в зазначених далі полях:
	- УИИ маркера (УІВ маркера) УІВ контейнера для реагентів для маркера
	- УИИ системы детекции (УІВ системи детекції) УІВ системи детекції.

Для мікропрепаратів, які оброблятимуться під час одного циклу обробки (в BOND-MAX і BOND-III), необхідно вибрати однакові УІВ або значення Автоматически (Автоматично).

9 Натисніть Добавить препарат (Додати мікропрепарат).

Параметр Добавить препарат (Додати мікропрепарат) додає мікропрепарат із поточними відомостями, відображеними в діалоговому вікні Добавить препарат (Додати мікропрепарат) (діалогове вікно залишається відкритим). Це полегшує додавання кількох мікропрепаратів для обраного випадку.

<span id="page-161-0"></span>10 Натисніть Закрыть (Закрити), коли закінчите додавати мікропрепарати до випадку.

### 6.5.3 Копіювання препарату

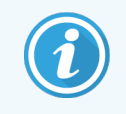

Препарат не може бути скопійовано, якщо він використовує раніше видалений (недійсний) протокол.

Щоб скопіювати існуючий препарат:

- 1 Двічі клацніть на препарат, який ви хочете скопіювати, щоб відкрити діалогове вікно Свойства препарата (Параметри препарату).
- 2 Натисніть Копировать препарат (Копіювати препарат).

Діалог змінюється на Добавить препарат (Додати мікропрепарат), з кнопкою Додати препарат (Додати мікропрепарат).

- 3 Перевірте і, при необхідності, змініть відомості про препарат.
- 4 Натисніть Добавить препарат (Додати мікропрепарат).

Новий препарат, включаючи будь-які коментарі, буде додано до того ж випадку, що і скопійований препарат.

# <span id="page-162-0"></span>6.5.4 Редагування препарату

Щоб відредагувати відомості про препарат на екрані Настройка препарата (vНалаштування препарату), двічі клацніть на препараті мишею, щоб відкрити діалогове вікно Свойства препарата (Властивості препарату). Змініть відомості, як описано в [6.5.2 Створення](#page-158-0) мікропрепарату.

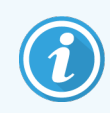

<span id="page-162-1"></span>Якщо ви редагуєте відомості про препарат, для якого вже була надрукована етикетка, повторно надрукуйте етикетку перед обробкою препарату.

# 6.5.5 Видалення препарату

Щоб видалити препарат зі списку препаратів, клацніть по ньому правою кнопкою миші на екрані Настройка препарата (Налаштування препарату), потім виберіть Удалить препарат (Видалити препарат) із підміню. Ви також можете натиснути клавішу «Видалити», щоб видалити вибраний препарат.

# 6.5.6 Ручна ідентифікація препарату

Будь-який препарат в системі BOND може бути ідентифікований в будь-який момент. Натисніть значок Поиск

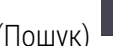

<span id="page-162-2"></span>Поиск  $\Omega$ 

(Пошук) на панелі функцій, щоб відкрити діалог Ввод идентификатора вручную (Введення ідентифікатора вручну).

#### Малюнок 6-4: Діалог введення ідентифікатора вручну

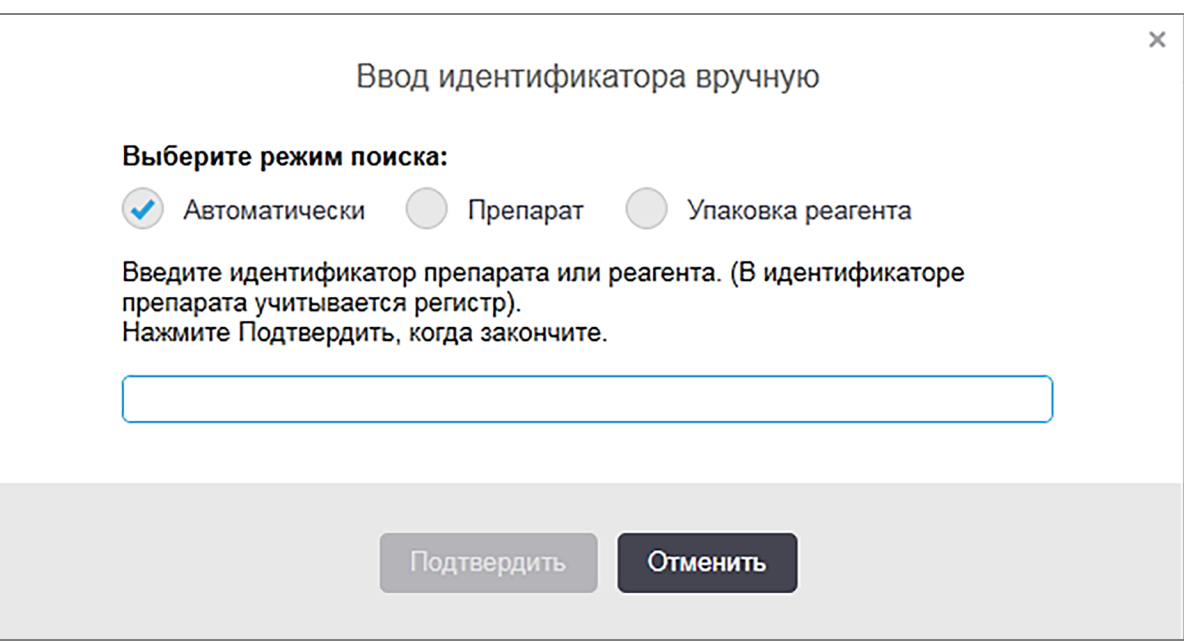

Для мікропрепаратів із двовимірними етикетками зі штрих-кодом, наприклад, надрукованих у системі BOND, відскануйте етикетку, щоб відкрити діалогове вікно Свойства микропрепарата (Властивості мікропрепарату) відповідного мікропрепарату. Або введіть 8-значний цифровий ідентифікатор, включаючи перші нулі, а потім натисніть Подтвердить (Підтвердити).

## <span id="page-163-1"></span>6.5.7 Додавання панелі мікропрепаратів

Панель являє собою встановлений набір маркерів і пов'язаних з ними типів тканин. Використовуйте панелі, щоб швидко додавати кілька мікропрепаратів з маркерами, які часто використовуються разом — див. 8.4 Екран панелей [реагентів](#page-230-0).

Щоб додати панель мікропрепаратів до випадку, зробіть наступне на екрані Настройка препарата (Налаштування мікропрепарату):

- 1 Натисніть Добавить панель (Додати панель). З'явиться діалогове вікно Добавить микропрепараты из панели (Додати мікропрепарати з панелі).
- 2 Виберіть панель з випадного списку. Відображаються мікропрепарати в панелі.
- 3 При необхідності виключіть деякі мікропрепарати, знявши виділення з полів, потім натисніть Добавить микропрепараты (Додати мікропрепарати).

BOND додає мікропрепарати в випадок.

- <sup>l</sup> Для мікропрепаратів ISH об'єм розподілу автоматично встановлюється рівним 150 мкл.
- Для мікропрепаратів ІГХ об'єм розподілу встановлюється рівним використовуваному для випадку за замовчуванням.
- Для всіх мікропрепаратів встановлюється протокол підготовки, який використовується для випадку за замовчуванням.

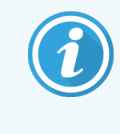

<span id="page-163-0"></span>Панелі можуть бути використані для додавання препаратів з одноразовим або паралельним мультиплексним методом забарвлення, але не з послідовним мультиплексним методом забарвлення.

### 6.5.8 Об'єми розподілу та положення тканин на предметних скельцях

У програмному забезпеченні BOND є дві установки об'єму розподілу, що задаються для кожного мікропрепарату в діалозі Добавить препарат (Додати мікропрепарат) (див. [6.5.2 Створення](#page-158-0) мікропрепарату).

Установка 100 мкл може використовуватися тільки для ІГХ мікропрепаратів в модулі обробки BOND-MAX всі мікропрепарати, що обробляються в BOND-III і BOND-PRIME, а всі мікропрепарати ISH (на обох типах модулів обробки) повинні використовувати установку 150 мкл. У модулі обробки BOND-PRIME використовується інший спосіб розподілу, ніж описано нижче (див. [7 Протоколи](#page-177-0) (на контролері BOND)).

У модулях обробки BOND-III та BOND-MAX установка об'єму розподілу визначає місце розташування мікропрепарату, на який розподіляється реагент, а також сам об'єм розподілу.

- При розподілі 100 мкл кришечки Covertiles відводяться назад приблизно до середини мікропрепарату, і аспіраційний зонд доставляє антитіло до верхньої частини Covertiles (приблизно до середини мікропрепарату).
- При розподілі 150 мкл кришечки Covertiles покривають майже весь мікропрепарат. Знову ж, реагент доставляється до верхньої частини Covertiles, тому він покриває значно більшу площу препарату.

Різниця площ мікропрепарату, на які наноситься реагент означає, що важливо правильно розташувати тканину. При розподілі 100 мкл зазвичай може бути забарвлений один зразок, який слід поміщати на нижню частину мікропрепарату (подалі від етикетки). При розподілі 150 мкл на мікропрепарат можна легко помістити два зразка тканин; якщо ж є тільки один зразок, то його слід розташовувати в середині мікропрепарату. Придатні для використання області мікропрепаратів для різних установок об'єму розподілу показані на [Малюнок](#page-164-0) 6-5. Предметні скельця Leica BOND Plus і Leica BOND Apex мають мітки для позначення областей, куди слід поміщати тканину.

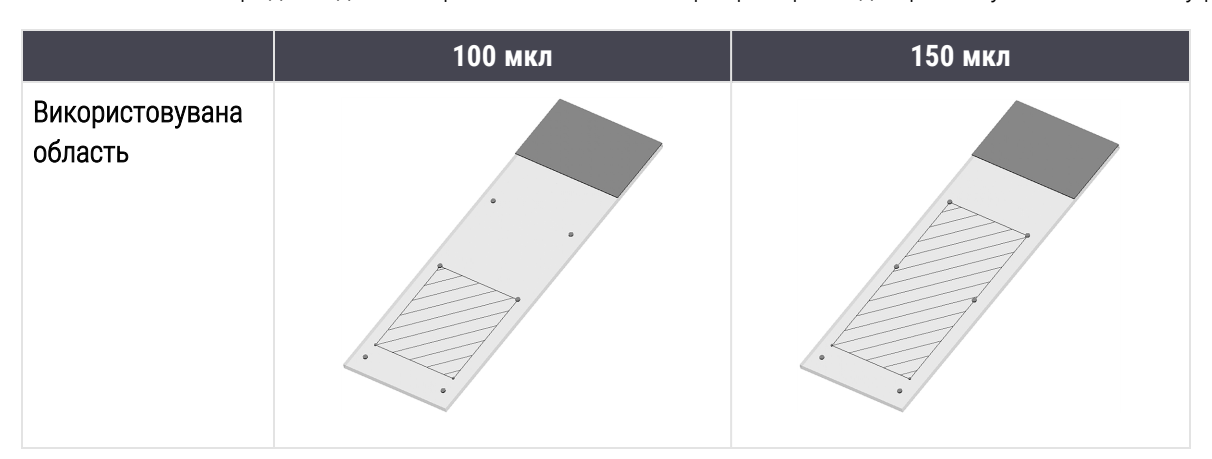

<span id="page-164-0"></span>Малюнок 6-5: Придатні для використання області мікропрепаратів для різних установок об'єму розподілу

- <sup>l</sup> Заштриховані області показують, куди слід розміщувати тканину на мікропрепараті при різних об'ємах розподілу.
- <sup>l</sup> Показані точки, що позначають положення, нанесені на предметні скельця Leica BOND Plus і Leica BOND Apex (див. [2.6.1 Препарати\)](#page-71-0).

Модулі обробки BOND-III та BOND-PRIME розподіляють 150 мкл за замовчуванням — якщо будуть завантажені мікропрепарати, що вимагають розподілу 100 мкл, ви не зможете почати обробку.

Для ІГХ мікропрепаратів в BOND-MAX і BOND-III об'єми розподілу антитіл, як показано в діалозі Добавить препарат (Додати мікропрепарат) — 100 мкл і 150 мкл. Для ISH мікропрепаратів (в обох типах модулів обробки) примусово використовується установка 150 мкл, і модулі обробки використовують положення кришечки Covertile і зонда для розподілу 150 мкл. Проте, BOND розподіляє зонд в кількості більше 150 мкл:

- для РНК-зондів BOND розподіляє 220 мкл в два етапи 150 мкл і 70 мкл;
- для ДНК-зондів BOND розподіляє 240 мкл в два етапи  $-150$  мкл і 90 мкл.

При промиванні та на інших етапах наносяться різні об'єми, в залежності від протоколу.

#### Об'єми розподілу за замовчуванням

Для ІГХ в BOND-MAX об'єм розподілу (150 мкл або 100 мкл) може бути заданий для кожного окремого мікропрепарату, при цьому BOND дозволяє задати два рівні налаштувань за замовчуванням. Може бути задано значення за замовчуванням для системи (див. [10.5.2 Установки](#page-262-0) випадків і мікропрепаратів). Над цією установкою має пріоритет настройка за замовчуванням для окремих випадків, що задається в діалозі Добавить случай (Додати випадок) (див. [6.3.3 Додавання](#page-151-0) випадку). Нарешті, об'єм розподілу може бути заданий для окремих мікропрепаратів в діалозі Добавить препарат (Додати мікропрепарат) (див. [6.5.2 Створення](#page-158-0) мікропрепарату).

Для обробки в одному циклі всі мікропрепарати повинні мати однаковий об'єм розподілу (див. [6.9 Сумісність](#page-174-0) [мікропрепаратів](#page-174-0)).

## <span id="page-165-0"></span>6.6 Етикетування мікропрепаратів

Всі мікропрепарати, що забарвлюється в системі BOND, повинні мати етикетки для ідентифікації програмним забезпеченням, щоб до них були застосовані вірні протоколи. Усі етикетки мікропрепаратів, що створюються в BOND, мають ідентифікатор (представлений у вигляді двовимірного штрих-коду), який використовується для автоматичної ідентифікації препаратів у модулях обробки. Етикетки, створювані в ІСЛ (з ідентифікатором у вигляді двовимірного штрих-коду), також можуть ідентифікуватися автоматично. Проте, в етикетки завжди повинна вноситися додаткова, придатна для читання людиною інформація, щоб мікропрепарати могли бути ідентифіковані, якщо це не можна зробити автоматично, наприклад, при забрудненні етикетки (див. [10.3 Етикетки](#page-251-0) (Этикетки) ).

Етикетки повинні бути наклеєні на мікропрепарати до їх завантаження в модуль обробки. Переконайтеся, що етикетки наклеєні вірно, щоб зчитувач ідентифікаторів міг ефективно відсканувати (для двовимірних штрихкодів) ідентифікатори етикеток.

Необхідно використовувати етикетки, що постачаються Leica Biosystems для використання з принтером етикеток мікропрепаратів BOND.

- <sup>l</sup> 6.6.1 Друк етикеток і [приклеювання](#page-165-1) їх до препаратів
- <span id="page-165-1"></span>• [6.6.2 Ідентифікатори](#page-168-0) мікропрепаратів та ідентифікатори етикеток

### 6.6.1 Друк етикеток і приклеювання їх до препаратів

- 1 Щоб надрукувати етикетку для одного препарату, клацніть по ньому правою кнопкою миші, потім виберіть Печать этикетки (Друк етикетки). В цьому випадку діалог Печать этикеток препаратов (Друк етикеток препаратів) не з'являється. В системі BOND-ADVANCE, що включає встановлені групи модулів обробки, для друку етикетки буде використаний принтер етикеток за замовчуванням. В іншому випадку буде використаний перший принтер етикеток в списку (Див. [10.6.3 Принтери](#page-270-0) етикеток препаратів).
- 2 Після встановлення необхідних препаратів натисніть Печать этикеток (Друк етикеток) на екрані Настройка препарата (Налаштування препарату).
- 3 Виберіть, які етикетки препаратів слід надрукувати:
	- <sup>l</sup> Всі етикетки препаратів, які ще не надруковані препарати у всіх випадках, для яких етикетки ще не були надруковані.
	- Всі етикетки препаратів, які ще не були надруковані для цього випадку препарати в поточному випадку, для яких етикетки ще не були надруковані.
	- Поточний випадок всі препарати для поточного обраного випадку, включаючи надруковані раніше.

Етикетки препаратів друкуються в порядку створення випадків, а в межах кожного випадку – в порядку створення препаратів.

4 Виберіть принтер етикеток препаратів.

(Задайте принтер за замовчуванням на екрані Аппаратное обеспечение (Апаратне забезпечення) клієнта адміністрування – див. [10.6.2 Групи](#page-268-0) модулів обробки.)

5 Натисніть Печать (Друк).

Під час друку етикеток в лівому нижньому куті екрану Настройка препарата (Налаштування препарату) з'являється миготливий значок.

- 6 Переконайтеся, що матова область предметного скельця, на яку буде нанесена етикетка, абсолютно чиста й суха.
- 7 Нанесіть етикетку з ідентифікатором мікропрепарату паралельно краю скельця. Етикетка препарату повинна бути спрямована вгору правильної стороною (і бути на тій же стороні скельця, що й тканина).
	- Розташовуйте етикетку прямо, оскільки модуль обробки не може вірно зчитувати зміщені етикетки.
	- Міцно притисніть етикетку для друку BOND по всій поверхні, щоб етикетка пристала.
	- Тепер етикетка для друку добре пристала до поверхні. Етикетка для друку не повинна виходити за краї предметного скельця.
	- Якщо етикетка занурена в рідину, перед зберіганням зачекайте, щоб вона висохла.

Малюнок 6-6: Розташовуйте етикетку в межах скла.

FE.IVE02<br>0123456 K. **CPH81HRE**<br>06.12.78

Правильно:

Етикетка розташована прямо, в межах скельця.

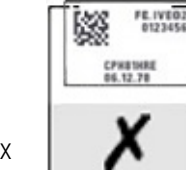

Неправильно: Етикетка заходить за край скла.

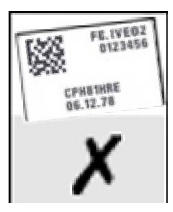

Неправильно:

Етикетка розташована не прямо.

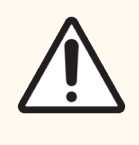

ОБЕРЕЖНО: Розташовуйте етикетку повністю в межах країв препарату. Виступаюча липка поверхня може привести до приклеювання етикетки (та препарату) до кришечці Covertile або іншого обладнання, що пошкодить препарат.

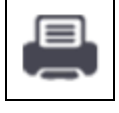

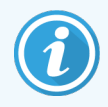

При заміні набору для друку BOND Printer Ribbon and Labels заміняйте фарбувальну стрічку на виріб із таким самим номером. Вказівки щодо заміни рулонів етикеток і фарбувальної стрічки входять у комплект постачання.

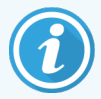

Стосовно етикеток для друку, що тривалий час знаходитимуться в реагенті або зазнаватимуть дії агресивної процедури, розгляньте таке:

- Нанесіть етикетку мікропрепарату після проведення процедури.
- Нанесіть додатковий ідентифікатор на поверхню предметного скельця
- Уникайте або обмежте перебування елементів набору для друку BOND Printer Ribbon and Labels у розчині
- Нанесіть захисне покриття

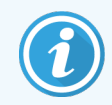

На використаних рулонах фарбувальної стрічки міститимуться негативні зображення надрукованої інформації. Якщо інформація містить персональні дані, використані рулони фарбувальної стрічки слід утилізувати відповідно до лабораторних процедур та (або) місцевих правил забезпечення конфіденційності.

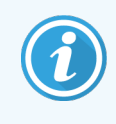

Адгезивність і довговічність фарби регулюються умовами клієнта щодо проведення аналізу. Лабораторія повинна перевірити використання елементів набору для друку Система BOND Printer Ribbon and Labels на дотримання процедур і умов клієнта.

#### Зовнішня депарафінізація та демаскування антигену

Депарафінізацію та демаскування антигену, якщо вони проводяться поза BOND, краще виконувати після наклеювання етикеток на препарати. Це дозволяє уникнути висихання препаратів, поки ви вводите дані про препарати та налаштовуєте в BOND потрібні протоколи, а також труднощів з приклеюванням етикеток на вологі препарати після цих етапів.

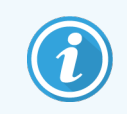

Якщо ви використовуєте ксилен для депарафінізації поза модулем обробки, не торкайтеся етикеток, щоб не змазати їх.

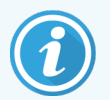

Тривалий контакт із похідними бензолу, D-лімоненами й аліфатичними вуглеводнями, ацетоном, водою та реагентами на водній основі або тривале перебування в них може знизити ефективність клею етикетки для ідентифікатора предметного скельця та можливу втрату цілісності друку. Ми радимо не залишати етикетки в розчинах надовго. Інформацію щодо конкретного продукту див. на веб-сайті LBS.

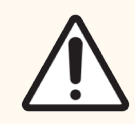

ОБЕРЕЖНО: У модулях обробки BOND-III та BOND-MAX використовуйте для депарафінізації лише розчин BOND Dewax Solution.

У модулях обробки BOND-PRIME використовуйте для депарафінізації лише розчин BOND-PRIME Dewax Solution.

<span id="page-168-0"></span>Не використовуйте ксилен, замінники ксилену або інші реагенти, які можуть призвести до пошкодження деталей модулів обробки й призвести до протікання рідини.

### 6.6.2 Ідентифікатори мікропрепаратів та ідентифікатори етикеток

Система BOND надає унікальний «Ідентифікатор мікропрепарату» для кожного нового створеного препарата (мікропрепарату). Система BOND також створює унікальний «Ідентифікатор етикетки (Идентификатор этикетки)» для кожної этикетки препарата (етикетки мікропрепарату), що роздруковується. Ідентифікатор етикетки — це двовимірний штрих-код.

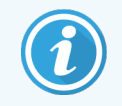

Для мікропрепаратів ЛІС ідентифікатор мікропрепарату може визначатися ЛІС і являти собою будь-яке число (з 8 або менше цифр).

#### Ідентифікація препаратів

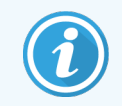

Цей розділ не застосовується до модуля обробки BOND-PRIME.

Коли етикетки поміщені на препарати, система може ідентифікувати препарати в кожному з положень в блоках забарвлення препаратів (див. [5.1.5.1 Автоматична](#page-130-0) ідентифікація мікропрепаратів).

Препарати без ідентифікаторів або з нерозпізнаними ідентифікаторами повинні бути ідентифіковані в системі вручну (див. 5.1.5.2 Ручна ідентифікація [мікропрепаратів](#page-130-1) в апараті), або для них слід надрукувати нові етикетки та знову розпізнати їх.

Налаштуйте інформацію, що поміщається на етикетки на екрані Конфигурация этикетки (Конфігурація етикетки) клієнта адміністрування (див. [10.3 Етикетки](#page-251-0) (Этикетки) ).

### <span id="page-169-0"></span>6.7 Звіт про зведення налаштувань мікропрепарату

У зведенні налаштувань мікропрепаратів представлені всі мікропрепарати (для всіх випадків), які в даний час налаштовані на екрані Настройка препарата (Налаштування мікропрепарату). мікропрепарати групуються за випадками, та для них наводяться такі відомості, як маркер і об'єм розподілу. У нижній частині звіту є список всіх реагентів і систем реагентів, необхідних для мікропрепаратів в звіті, з числом проб для кожного. Для кожного модуля обробки BOND є окремі списки.

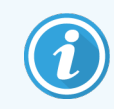

Щоб переглянути докладні відомості у звіті, потрібно створити принаймні один модуль обробки BOND-PRIME.

Звіт є корисним при підготовці циклів обробки. Він допомагає вам проконтролювати, щоб мікропрепарати, що поміщаються на кожен з лотків, були сумісні (див. 6.9 Сумісність [мікропрепаратів\)](#page-174-0), а також показує реагенти та системи реагентів, які необхідно завантажити.

Щоб створити звіт про настройках мікропрепаратів, натисніть Сводка настроек препаратов (Зведення налаштувань мікропрепаратів).

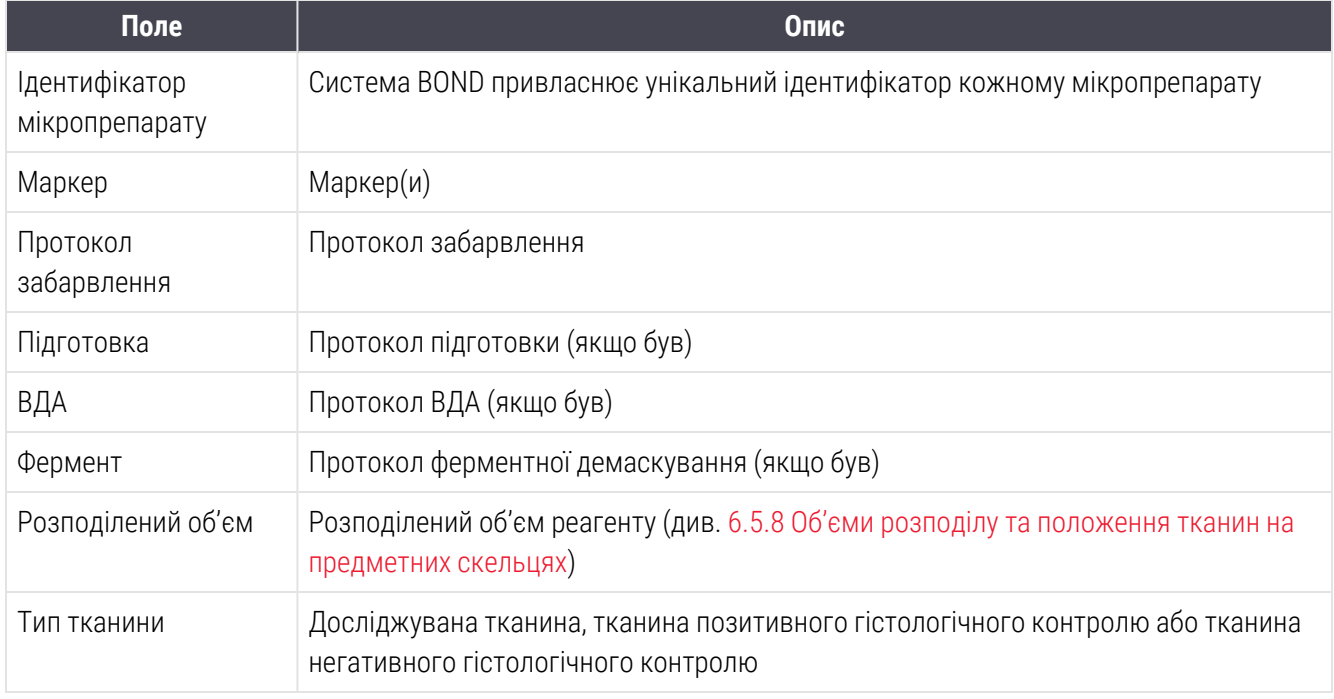

Звіт містить наступну інформацію по кожному мікропрепарату.

Для мікропрепаратів із послідовним мультиплексним забарвленням у колонках Маркер, Протоколи, Розподілений об'єм і Тип тканини є один або два рядки, згруповані за ідентифікаторами препаратів.

Подробиці про вікно звітів і можливості друку див. в [3.7 Звіти.](#page-92-0)

## <span id="page-170-0"></span>6.8 Спонтанне створення препаратів і випадків

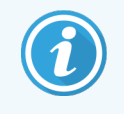

Цей розділ не застосовується до модуля обробки BOND-PRIME.

За замовчуванням, система BOND налаштована таким чином, що нові випадки та препарати можуть бути створені після завантаження лотка для препаратів в модуль обробки та зчитування препаратів.

У першому з наведених нижче розділів дано вказівки для такого «спонтанного» створення випадків і препаратів. У другому розділі описана установка налаштувань для альтернативного порядку роботи.

- [6.8.1 Створення](#page-170-1) нових випадків і/або препаратів після зчитування
- <span id="page-170-1"></span>• [6.8.2 Варіанти](#page-173-0) ідентифікації препаратів в апараті

### 6.8.1 Створення нових випадків і/або препаратів після зчитування

Дотримуйтесь описаних нижче процедур для додавання інформації про випадки та препарати після того, як препарати були завантажені та зчитані (процедура схожа на ручну ідентифікацію, описану в [5.1.5.2 Ручна](#page-130-1) ідентифікація [мікропрепаратів](#page-130-1) в апараті, але включає створення нових випадків і препаратів).

1 Завантажте препарати в модуль обробки звичайним чином.

Немає необхідності створювати випадки або препарати в програмному забезпеченні BOND або друкувати етикетки – можна використовувати етикетки зі сторонніх джерел або написані від руки.

Система не розпізнає етикетки, тому відобразить їх фотографії.

Малюнок 6-7: Не розпізнаний автоматично препарат

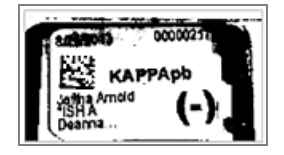

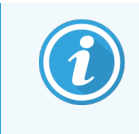

Якщо фотографії етикеток регулярно не відображаються на якомусь модулі обробки, він міг бути налаштований так, щоб не зчитувати зображення етикетки препаратів. Зверніться в службу підтримки для зміни цієї настройки в модулі обробки.

- 2 Щоб запустити діалог Идентификация препарата (Ідентифікація препарату), виконайте одну з таких дій:
	- a Двічі клацніть по зображенню препарату.
	- **b** Клацніть по зображенню правою кнопкою миші та виберіть Выбрать вручную (Вибрати вручну) з підміню.

<span id="page-171-0"></span>З'являється діалог Идентификация препарата (Ідентифікація препарату) з доступними кнопками Новый случай (Новий випадок) і Новый препарат (Новий препарат) (номера 1 і 2 на [Малюнок](#page-171-0) 6-8).

Малюнок 6-8: Діалог ідентифікації препарату з екраном стану препарату

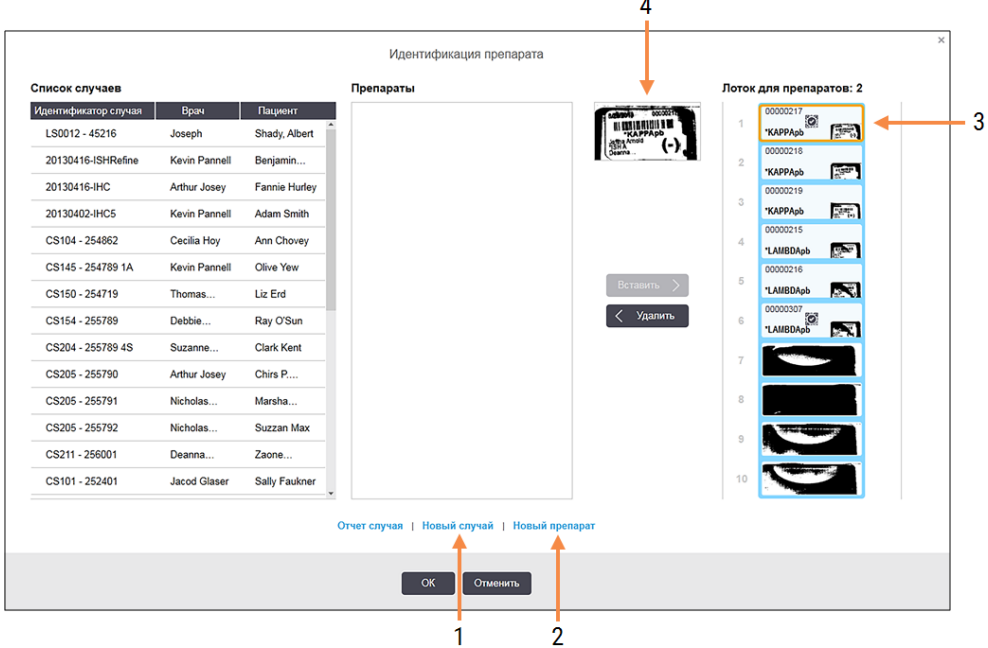

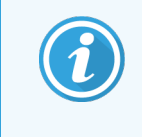

В деяких лабораторіях кнопка Новий випадок або обидві кнопки Новий випадок і Новий препарат можуть бути відключені – див. [6.8.2 Варіанти](#page-173-0) ідентифікації препаратів в [апараті.](#page-173-0)

Активний препарат виділяється на лотку для препаратів (номер 3).

Діалог містить збільшене зображення етикетки (номер 4), щоб полегшити ідентифікацію препарату. Утримуйте курсор над препаратом на панелі праворуч, щоб побачити етикетку в ще більшому збільшенні.

На панелі зліва перераховані всі випадки з поточними препаратами. При налаштуваннях за замовчуванням відображаються тільки випадки з препаратами, для яких були надруковані етикетки (ви можете змінити налаштування, щоб включити випадки з препаратами, для яких етикетки ще не були надруковані, див. [6.8.2.2 Зовнішні](#page-173-1) етикетки препаратів).

На центральній панелі показані налаштовані препарати в випадку, обраному в лівій панелі, де препарати ще не були зіставлені з жодним із препаратів, сфотографованих в модулі обробки. Знову ж таки, при настройках за умовчанням відображаються тільки препарати, для яких були надруковані етикетки, але цю настройку можна змінити, щоб відображалися всі налаштовані для випадку препарати.

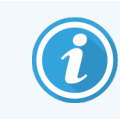

Переконайтеся, що ви вибрали правильне зображення етикетки, так як неправильний вибір може відбитися на ваших препаратах.

3 Щоб створити новий випадок, натисніть Новый случай (Новий випадок) (номер 1).

Створіть новий випадок для обраного препарату звичайним чином (див. [6.3.3 Додавання](#page-151-0) випадку).

- 4 Після натискання ОК в діалозі Добавить случай (Додати випадок), виберіть новий випадок в списку випадків в діалозі Идентификация препарата (Ідентифікація препарату).
- 5 Щоб створити новий препарат у випадку, який ви щойно створили, натисніть Новый препарат (Новий препарат) (номер 2).

При цьому відкриється діалог Добавить препарат (Додати препарат).

6 Звичайним чином створіть в програмному забезпеченні новий препарат для фізичного препарату, вибраного в панелі праворуч (див. [6.5.2 Створення](#page-158-0) мікропрепарату).

Коли новий препарат додається, він відображається в центральній панелі діалогу (тобто поки новий випадок залишається вибраний в списку випадків зліва).

7 Переконавшись, що в панелі справа вибрано вірне зображення етикетки, натисніть Вставить (Вставити), щоб зіставити її з новим препаратом в центральній панелі.

Препарат видаляється з центральної панелі, а зображення етикетки в правій панелі замінюється на системну інформацію про препарат, яка була введена для щойно створеного нового препарату.

Якщо ви невірно порівняйте препарати, ви можете скасувати цей крок, вибравши препарат в правій панелі і натиснувши Удалить (Видалити).

8 Тепер препарат може бути оброблено звичайним чином.

Повторіть процедуру по створенню нових випадків і препаратів для решти препаратів в лотку.

# <span id="page-173-0"></span>6.8.2 Варіанти ідентифікації препаратів в апараті

<span id="page-173-2"></span>Установки в клієнті адміністрування можуть дозволити або примусово задати різний порядок ідентифікації препаратів, вибірково включаючи або вимикаючи можливості в діалозі Идентификация препарата (Ідентифікація препарату).

### 6.8.2.1 Обмежити або заборонити спонтанне створення випадків і мікропрепаратів

За замовчуванням BOND дозволяє завантажувати мікропрепарати, які не були створені в програмному забезпеченні BOND (або імпортовані з ЛІС), а також створювати випадки і мікропрепарати в програмному забезпеченні після зчитування зображень, використовуючи діалог Идентификация препарата (Ідентифікація мікропрепарату). За вибором, ви можете налаштувати систему для заборони створення нових випадків подібним чином (але дозволяючи створення нових мікропрепаратів для існуючих випадків), або повністю заборонити створення мікропрепаратів (і випадків) після завантаження мікропрепаратів. Залежно від ваших налаштувань кнопка Новый случа (Новий випадок) або обидві кнопки Новый случай (Новий випадок) і Новый препарат (Новий мікропрепарат у діалоговому вікні Идентификация препарата (Ідентифікація мікропрепарату) будуть неактивні (див. [Малюнок](#page-171-0) 6-8).

Обмежте варіанти створення випадків і мікропрепаратів на екрані Настройки (Налаштування) клієнта адміністрування (див. [10.5.2 Установки](#page-262-0) випадків і мікропрепаратів).

### <span id="page-173-1"></span>6.8.2.2 Зовнішні етикетки препаратів

Ви можете задати, щоб BOND вимагала або не вимагала, щоб етикетки всіх препаратів перед обробкою були надруковані BOND. Є окремі установки для препаратів ІСЛ і не-ІСЛ.

Для не-ІСЛ препаратів установка за замовчуванням вимагає друку за допомогою BOND. Це означає, що фізичні препарати, що не мають етикеток, надрукованих BOND, не зіставляються автоматично з препаратами, створеними в програмному забезпеченні (навіть якщо ідентифікатори збігаються). Більш того, ви не можете порівняти препарати вручну, використовуючи діалог Идентификация препарата (Ідентифікація препарату), оскільки там відображаються тільки препарати, надруковані за допомогою BOND. Тому лабораторії, які не мають інтеграції BOND-ІСЛ, в яких етикетки пишуть від руки або друкують на обладнанні сторонніх виробників, повинні відключити цю можливість. Це дозволить зіставляти всі створені в системі препарати з препаратами, завантаженими в модуль обробки, незалежно від того, надруковані етикетки за допомогою BOND чи ні.

Щоб увімкнути обробку мікропрепаратів, на яких у системі BOND не надруковані етикетки, скасуйте вибір параметра Принудительная печать у BOND (Примусовий друк) на екрані Настройки (Налаштування ) клієнта адміністрування (див. [10.5.2 Установки](#page-262-0) випадків і мікропрепаратів). (Не обов'язково знімати вибір з пункту Принудительная печать в BOND BOND (Примусовий друк в BOND) , можна просто дозволити створення спонтанних випадків і препаратів – див. [6.8.2.1 Обмежити](#page-173-2) або заборонити спонтанне створення випадків і [мікропрепаратів](#page-173-2) вище).

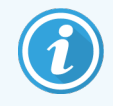

Препарати, створені до зняття вибору з пункту Принудительная печать в BOND (Примусовий друк в BOND), стануть недоступними для обробки, поки не будуть надруковані їх етикетки. Для препаратів, створених після зняття цього вибору, друк етикеток не вимагатиметься.

Для препаратів ІСЛ настройка за замовчуванням не вимагає друку за допомогою BOND. Це означає, що препарати з етикетками, надрукованими ІСЛ, можуть бути автоматично зіставлені з препаратами, завантаженими в програму BOND (імпортованими з ІСЛ). Або, якщо не можна виконати автоматичне зіставлення (наприклад, при забрудненні етикетки препарату), можна зіставити препарати вручну, використовуючи діалог Идентификация препарата (Ідентифікація препарату). Проте, якщо в робочому процесі є створені в ІСЛ препарати, але ви хочете, щоб етикетки примусово друкувалися в BOND, слід включити таку можливість (виберіть Принудительная печать ИСЛ в BOND (Примусовий друк ІСЛ в BOND) на екрані ИСЛ (ІСЛ) клієнта адміністрування – див. [10.2 ИСЛ](#page-249-0) (ЛІС)).

## <span id="page-174-0"></span>6.9 Сумісність мікропрепаратів

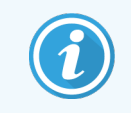

Цей розділ не застосовується до модуля обробки BOND-PRIME.

Щоб етапи в кожному циклі обробки були синхронізовані для забезпечення оптимальних результатів для всіх мікропрепаратів на лотку, мікропрепарати перевіряються на сумісність програмним забезпеченням BOND, коли завантажуються лотки для мікропрепаратів. Несумісні мікропрепарати відображаються на екрані Состояние системы (стану системи). Необхідно видалити або замінити несумісні мікропрепарати до початку циклу обробки (див. [5.1.4.4 Виправлення](#page-129-0) несумісних налаштувань препаратів).

Щоб звичайні мікропрепарати були сумісні, вони повинні:

- мати однаковий об'єм розподілу;
- призначатися або для одноразового забарвлення, або для паралельного мультиплексного забарвлення, або для послідовного мультиплексного забарвлення;
- мати той самий УІУ, який було спеціально вибрано під час процесу додавання мікропрепарату;
- використовувати однаковий протокол підготовки;
- <sup>l</sup> використовувати однаковий протокол забарвлення; та
- використовувати сумісні протоколи попередньої обробки та/або протоколи ISH денатурації та гібридизації.

Правила сумісності протоколів наведені в [6.9.1 Сумісність](#page-175-0) протоколів нижче.

Звіти про налаштування мікропрепаратів (6.7 Звіт про зведення налаштувань [мікропрепарату](#page-169-0) ) допомагають упевнитися, що ви завантажуєте сумісні мікропрепарати на кожен лоток.

# <span id="page-175-0"></span>6.9.1 Сумісність протоколів

Протоколи забарвлення та підготовки мають строгі обмеження сумісності, тоді як протоколи теплової та попередньої ферментної обробки, а також ISH гібридизації та денатурації мають деякі можливості зміни. Сумісність для цих протоколів залежить від типу модуля обробки (BOND-III або BOND-MAX), кількості й тривалості етапів протоколів, а також стану модулів обробки на цих етапах. Протоколи сумісні, коли ці чинники збігаються або відрізняються в межах, які можуть бути дотримані без впливу на якість забарвлення.

Правила сумісності для всіх типів протоколів наведені нижче.

### 6.9.1.1 Протоколи забарвлення

Для кожного з препаратів повинен використовуватися однаковий протокол забарвлення. Для циклів з послідовним подвійним забарвленням повинні використовуватися два однакових протоколи забарвлення, в тому ж порядку.

Мікропрепарати ІГХ і ISH не можна змішувати в циклах одноразового забарвлення, але можна поєднувати в циклах послідовного мультиплексного забарвлення.

### 6.9.1.2 Протоколи підготовки

Для протоколів «депарафінізація» і «нагрівання та депарафінізація»

- Для всіх препаратів на лотку повинен використовуватися однаковий протокол; і
- Препарати з протоколом підготовки не можна змішувати з препаратами без протоколу підготовки.

### 6.9.1.3 Протоколи попередньої обробки

Препарати тільки з тепловим демаскуванням, тільки *з* ферментним демаскуванням, з тепловим та ферментним демаскуванням, а також взагалі без демаскування антигену, можна обробляти всі разом. Препарати, що на даний час не піддаються попередній обробці, гідратуються, поки протокол виконується на інших препаратах (теплове демаскування завжди передує ферментному).

Також сумісні всі поєднання препаратів з або без ISH денатурації та гібридизації.

У наведених нижче розділах описані умови для сумісності протоколів попередньої обробки з протоколами такого ж типу.

### Попередня теплова обробка

- 1 Протоколи попередньої теплової обробки сумісні, якщо:
	- (і) вони мають однакове число етапів; і
	- (ii) в них однаковий час інкубації на кожному етапі, за винятком етапів нагрівання.

На етапах нагрівання, що збігаються у часі, для всіх препаратів встановлюється час найтривалішого етапу. Препарати з меншою заданої тривалістю цього етапу нагріваються тільки протягом встановленого для них часу, потім живлення нагрівача препаратів відключається.

- 2 У циклах обробки можна змішувати протоколи, що використовують розчини для демаскування антигену 1 і 2.
- 3 Препарати, що використовують теплову попередню обробку, можуть оброблятися в лотках спільно з препаратами, які не використовують теплову попередню обробку. Препарати, що не піддаються попередній обробці, гідратуються розчином для демаскування антигену при температурі навколишнього середовища, поки обробляються інші препарати.

### Попередня ферментна обробка

- 1 Протоколи попередньої ферментної обробки сумісні, якщо:
	- (і) вони мають однакове число етапів; і
	- (ii) в них однаковий час інкубації на кожному етапі.
- 2 За цикл обробки може наноситися до 2 типів ферментів.
- 3 Препарати, що використовують ферментну попередню обробку, можуть оброблятися на лотках з препаратами, які не використовують ферментну попередню обробку. попередній обробці, гідратуються при температурі навколишнього середовища, поки обробляються інші препарати. Препарати, що не піддаються.

### 6.9.1.4 ISH денатурація

Протоколи денатурації сумісні, якщо мають однаковий час інкубації. Температура інкубації може відрізнятися.

### 6.9.1.5 ISH гібридизація

Протоколи гібридизації сумісні, якщо мають однаковий час інкубації. Температура інкубації може відрізнятися.

# <span id="page-177-0"></span>7 Протоколи (на контролері BOND)

У програмному забезпеченні BOND протоколи являють собою серію етапів, виконуваних для забарвлення зразків тканин.

Ваша система BOND постачається з набором попередньо встановлених протоколів Leica Biosystems, які не можна редагувати або видаляти. Попередньо встановлені протоколи були затверджені компанією Leica Biosystems. Тим не менш, у системі можна створювати власні протоколи, копіюючи та редагуючи існуючі попередньо встановлені протоколи.

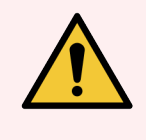

ПОПЕРЕДЖЕННЯ: Усі власні протоколи повинні бути затверджені відповідно до процедур і вимог місцевої лабораторії. Можливість створювати і зберігати протоколи не свідчить про те, що вони придатні для виконання поставлених завдань.

У цій главі містяться наступні розділи.

- 7.1 Типи [протоколів](#page-178-1)
- 7.2 Екран [Налаштування](#page-182-0) протоколу (Настройка протокола)
- 7.3 НСтворення нових протоколів
- [7.4 Редагування](#page-187-0) користувацьких протоколів
- 7.5 Звіти по [протоколах](#page-204-0)
- [7.6 Попередньо](#page-205-0) встановлені протоколи

# <span id="page-178-1"></span>7.1 Типи протоколів

Всі протоколи в BOND мають «типи» у відповідності зі специфічними функціями, для виконання яких вони призначені. Наприклад, протоколи ВДА попереднього забарвлення відносяться до одного типу, а протоколи послідовного мультиплексного забарвлення ІГХ – до іншого.

- Тип протоколу не може бути змінено.
- Щоб створити новий протокол, слід скопіювати існуючий протокол того ж типу, що і новий протокол. Потім ви зможете редагувати етапи протоколу так, як вам потрібно.

Зазвичай в будь-якому циклі обробки виконуються кілька протоколів різних типів для підготовки мікропрепаратів, нанесення маркерів і подальшого нанесення хромогену. Для мультиплексного забарвлення ці послідовності та протоколи зазвичай вимагають змін.

- [7.1.1 Методи](#page-178-0) забарвлення
- <span id="page-178-0"></span>• [7.1.2 Послідовності](#page-180-0) протоколів

### 7.1.1 Методи забарвлення

У системі BOND використовуються три методи забарвлення:

- Однократное (Одноразове) нанесення одного маркера та хромогена на один препарат.
- Параллельное мультиплексное (Паралельне мультиплексне) нанесення двох різних маркерів і хромогенів на один мікропрепарат. Маркери змішуються разом у «коктейль» і наносяться в протоколі одноразового забарвлення.
- Последовательное мультиплексное (Послідовне мультиплексне) нанесення двох різних маркерів і хромогенів на один мікропрепарат. Маркери наносяться один за одним в окремих протоколах забарвлення.

У кожному протоколі забарвлення вказується «метод забарвлення», що відображає його роль у мультиплексному або одноразовому забарвленні.

При одноразовому забарвленні доступний лише один метод забарвлення — «Одноразове» («Однократное»).

При паралельному мультиплексному забарвленні доступний лише один метод забарвлення — «Паралельне мультиплексне» («Параллельное мультиплексное»).

У встановлених протоколах послідовного мультиплексного забарвлення встановлений метод забарвлення «Одноразове» («Однократное»), який не можна змінити. Проте ви можете копіювати ці встановлені протоколи та змінювати метод забарвлення відповідно до ваших вимог.

При послідовному мультиплексному забарвленні доступні такі методи забарвлення:

- перше для використання в якості першого протоколу при послідовному мультиплексному забарвленні;
- останне для використання в якості останнього протоколу при послідовному мультиплексному забарвленні.

Наприклад, створений користувачем протокол може бути налаштований для використання в якості протоколу одноразового забарвлення, або ж він може бути налаштований для використання в якості протоколу попереднього забарвлення та (або) протоколу останнього забарвлення. Перевірте весь протокол, щоб усі етапи були відповідними для всіх методів забарвлення (наприклад, протокол одноразового забарвлення має контр-забарвлення, яке не потрібне для протоколів попереднього забарвлення).

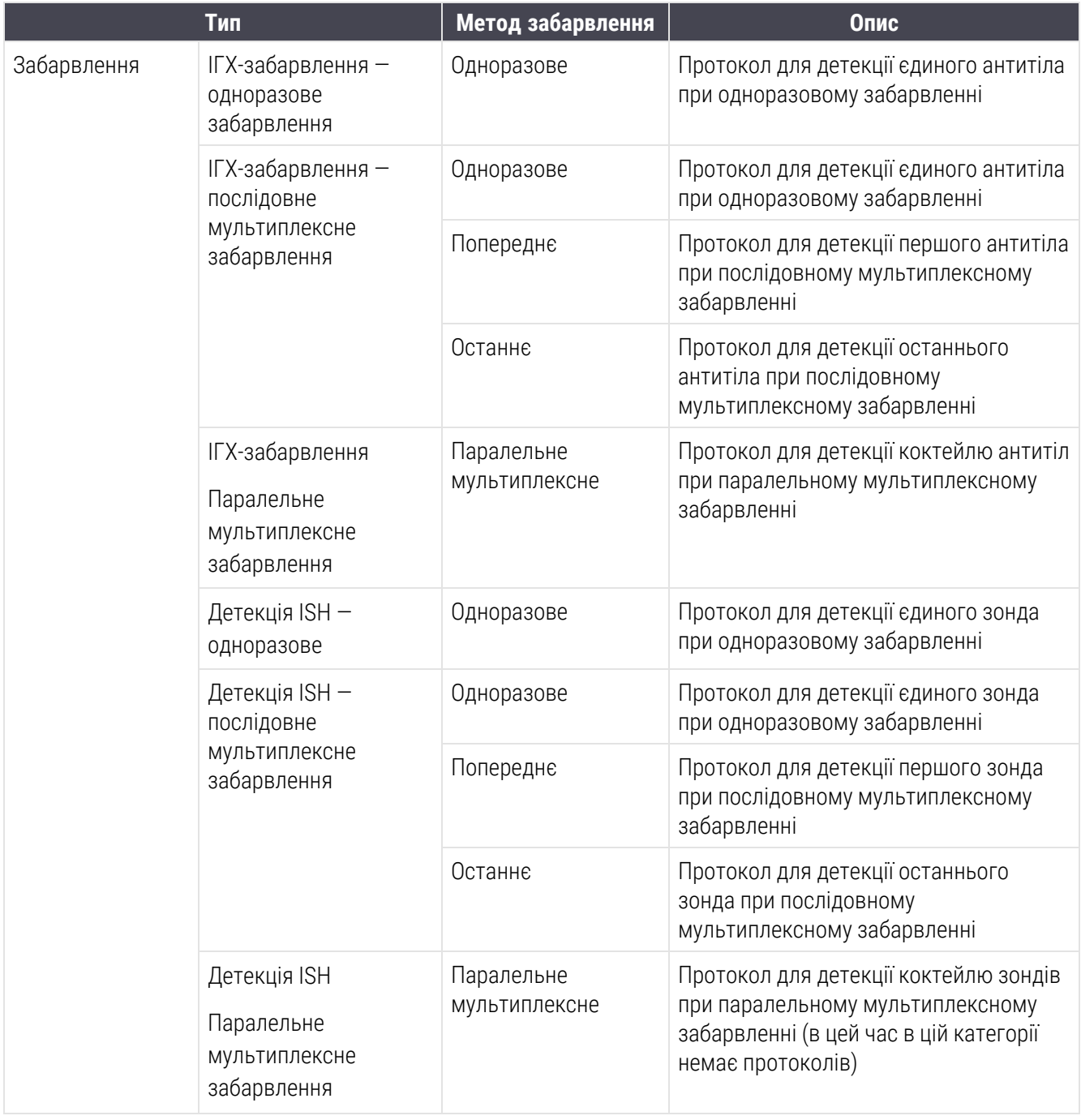

Типи протоколів і методи забарвлення представлені в таблиці нижче:
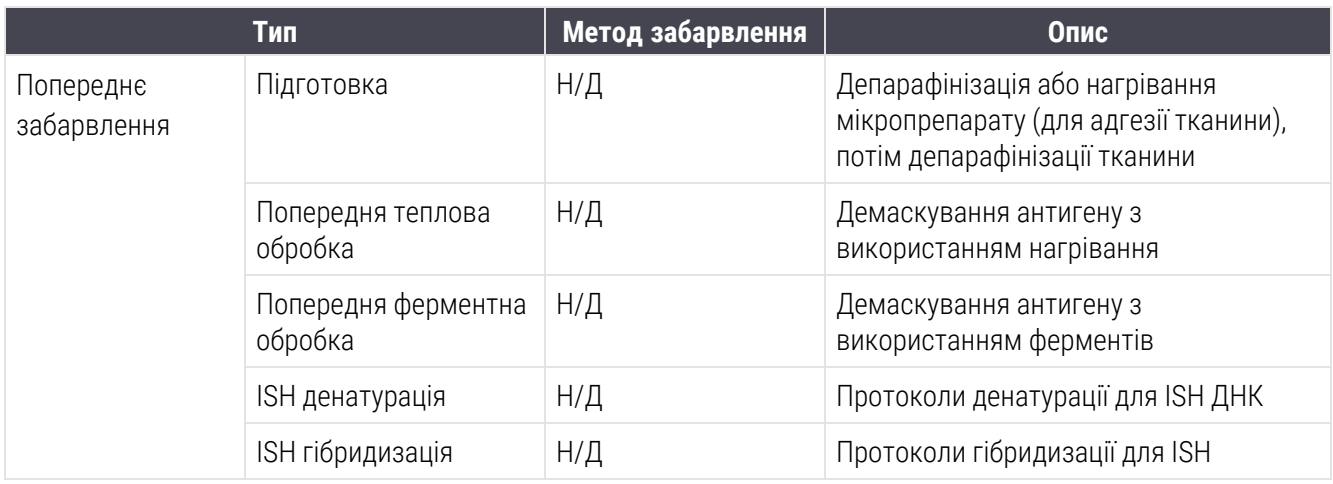

## <span id="page-180-0"></span>7.1.2 Послідовності протоколів

Зазвичай для кожного мікропрепарату застосовується послідовність протоколів різних типів. Це можуть бути протоколи підготовки, демаскування антигену, денатурації, гібридизації та забарвлення, в залежності від тканини, маркера та загальних процедур, прийнятих в лабораторії. Ці послідовності можуть бути задані окремо для кожного мікропрепарату при його створенні (див. [6.5.2 Створення](#page-158-0) мікропрепарату). При цьому BOND також дозволяє вам задавати протоколи за замовчуванням для прискорення створення мікропрепарату у випадках, коли спеціалізовані протоколи не потрібні:

- протокол підготовки за замовчуванням (наприклад, «\*Депарафінізація») задається для всієї системи BOND в клієнті адміністрування (див. [10.5.2 Установки](#page-262-0) випадків і мікропрепаратів);
- параметри за замовчуванням для всіх інших типів протоколів задаються для кожного маркера на екрані Настройка реагентов (Налаштування реагентів) (див. [8.2.1 Додавання](#page-215-0) або редагування [реагенту\)](#page-215-0).

Задайте відповідні протоколи за замовчуванням, щоб скоротити час, що витрачається на підготовку окремих мікропрепаратів. Ви можете, при необхідності, змінювати протоколи для окремих мікропрепаратів при їх створенні.

Порядок, в якому виконуються протоколи в послідовності, автоматично задається BOND, як показано в таблиці нижче. Внесення та видалення зондів не входить ні в один протокол — це також відбувається автоматично.

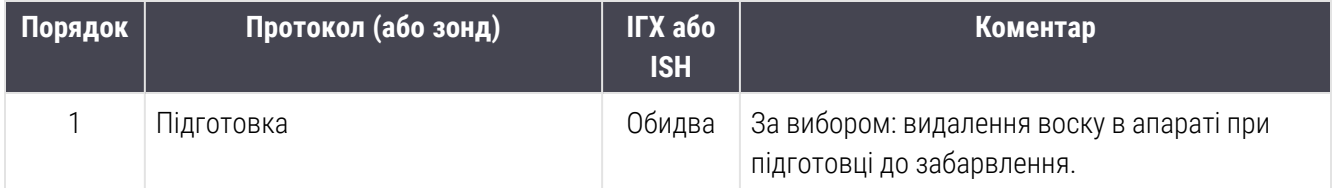

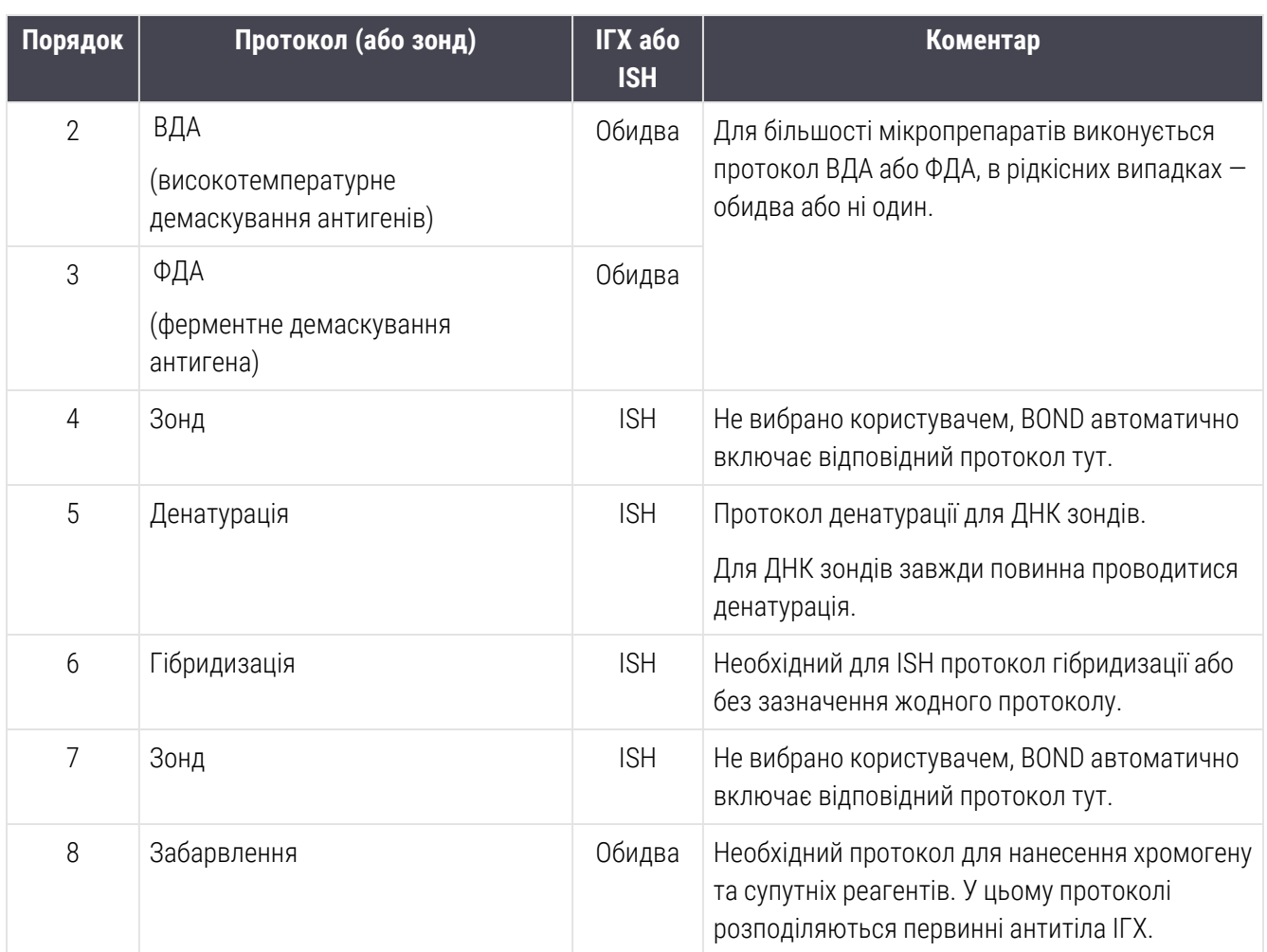

Протоколи, які обираються для послідовностей можуть бути попередньо встановленими, або ви можете створювати та вибирати власні протоколи (див. Глава 7.3: [HСтворення](#page-186-0) нових протоколів).

### 7.1.2.1 Протоколи й послідовності протоколів для послідовного мультиплексного забарвлення

При послідовному мультиплексному забарвленні фактично один за іншим виконуються два протоколи забарвлення. Це може бути будь-яка комбінація протоколів ІГХ та (або) ISH. Зазвичай, але не в усіх випадках, для першого маркера використовується система BOND Polymer Refine Detection із хромогеном ДАБ, а для другого маркера — система BOND Polymer Refine Red Detection із хромогеном Fast Red.

Найчастіше деякі протоколи в послідовності для нанесення другого маркера можуть бути пропущені, або, якщо вони застосовуються, повинні бути змінені. Етапи протоколів забарвлення для першого та другого маркерів також, зазвичай, повинні бути модифіковані (протоколи обов'язково вимагають деяких змін для установки необхідного методу забарвлення — див. 7.1.1 Методи [забарвлення\)](#page-178-0). Деякі пропозиції щодо модифікації протоколів і послідовностей протоколів для послідовного мультиплексного забарвлення наведені нижче. У всіх випадках слід виконувати власні аналізи для перевірки результатів.

- Підготовчі протоколи (наприклад протокол депарафінізації) можуть виконуватися тільки в послідовності для першого маркера — програмне забезпечення не дозволяє вибирати підготовчий протокол для послідовності другого забарвлення.
- Одноразове демаскування антигена може бути потрібне лише один раз перед застосуванням першого маркера. При необхідності додаткового демаскування для другого маркера, може бути досить меншої тривалості або нижчої температури.
- При мультиплексному забарвленні з двома зондами часто потрібна тільки одноразова денатурація перед застосуванням першого маркера. При необхідності додаткової денатурації для другого маркера зазвичай потрібна менша її тривалість.
- Для протоколів забарвлення кращі результати зазвичай досягаються, якщо сегмент контрзабарвлення (наприклад, гематоксилін) видаляється з кінця першого протоколу. Він залишається для виконання в другому протоколі.

## 7.2 Екран Налаштування протоколу (Настройка протокола)

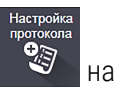

Для роботи з протоколами натисніть значок Настройка протокола (Налаштування протоколу) панелі функцій.

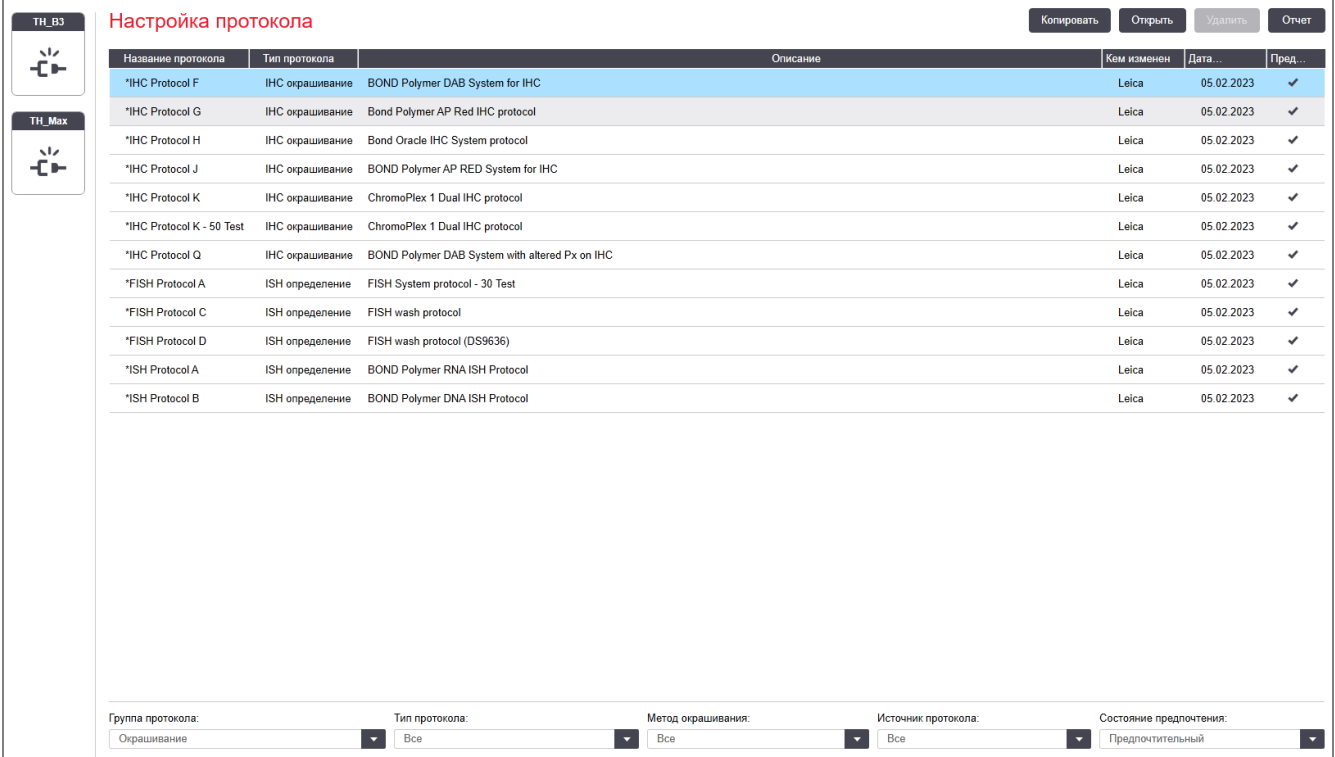

#### Малюнок 7-1: Екран Настройка протокола (Налаштування протоколу)

На екрані Настройка протокола (Налаштування протоколу) є таблиця, в якій наведено всі протоколи разом із деякими основними відомостями. Попередньо встановлені протоколи відзначені зірочкою (\*) в якості першої літери в їх повній та скороченій назви.

У цій таблиці ви зможете вибрати протокол для таких операцій, як копіювання, редагування та складання звіту. Доступ до цих операцій ви можете отримати за допомогою кнопок над таблицею або через меню, яке викликається правою кнопкою миші.

Фільтри під таблицею дозволяють задавати тип протоколу для відображення. Ви можете вибирати між протоколами забарвлення та попереднього забарвлення, а потім уточнити вибір для відображення конкретних типів протоколів (див. 7.1 Типи [протоколів\)](#page-178-1). Крім того, ви можете встановити фільтр за методом забарвлення, джерелом протоколу та станом переваги.

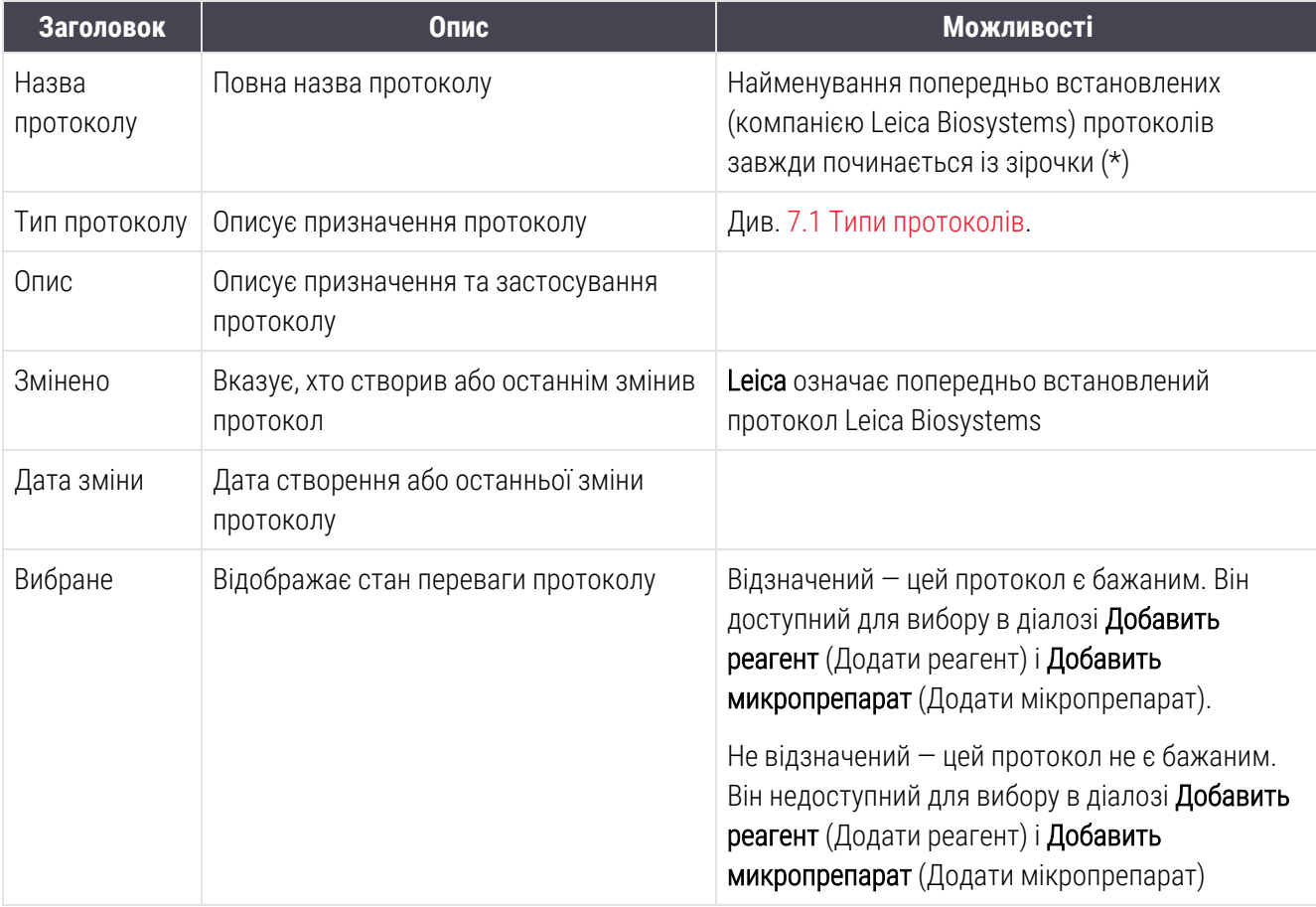

Інформація в списку протоколів описана нижче:

# 7.2.1 Подробиці протоколу

Щоб відкрити протокол, представлений на екрані Настройка протокола (Налаштування протоколу), для перегляду або редагування, двічі клацніть на нього (або виділіть його, потім натисніть Открыть (Відкрити)). Програмне забезпечення відобразить діалог Редактировать свойства протокола (Редагувати властивості протоколу) з подробицями протоколу.

<span id="page-184-0"></span>Для попередньо встановлених протоколів Leica Biosystems можна змінювати тільки стан переваги, а інші установки можуть бути змінені тільки в користувацьких протоколах.

#### Малюнок 7-2: Діалог Редактировать свойства протокола (Редагувати властивості протоколу) для користувацького протоколу

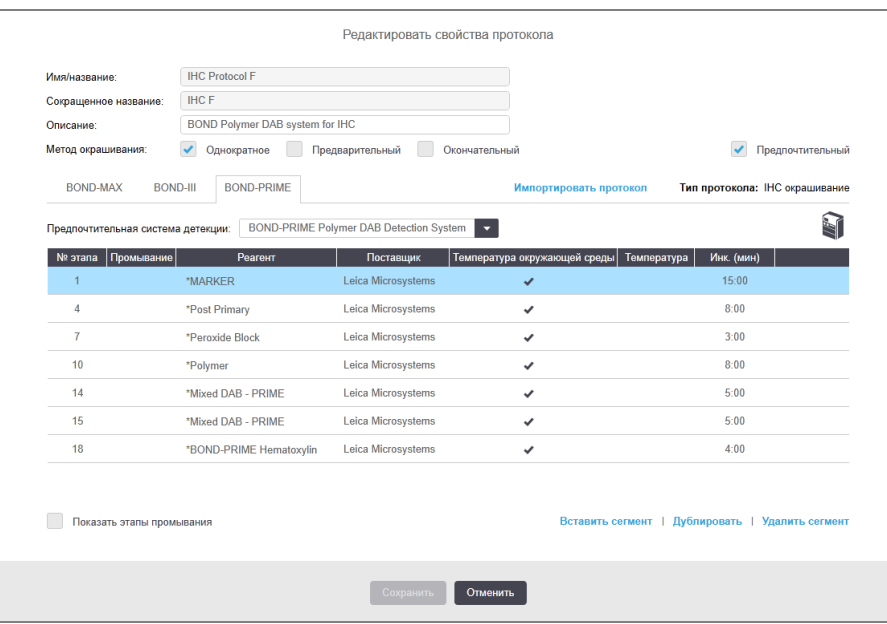

У діалоговому вікні відображається вкладка для кожного типу модуля обробки (BOND-MAX, BOND-III, і BOND-PRIME). Якщо модулі обробки не введені в експлуатацію, відображатимуться лише BOND-MAX і BOND-III. Потрібно ввести в експлуатацію принаймні один модуль обробки BOND-PRIME, щоб побачити його вкладку.

Також є кнопка Импортировать протокол (Імпортувати протокол), яка з'являється при створенні нового протоколу та при редагуванні користувацького протоколу. Подробиці див. в [7.4.4 Типи](#page-200-0) модулів обробки та версії [протоколів.](#page-200-0)

Виберіть Показать этапы промывания (Показати етапи промивання) під таблицею для перегляду всіх етапів протоколу (включаючи етапи промивання). Зніміть вибір, щоб приховати етапи промивання.

У діалозі Редактировать свойства протокола (Редагувати властивості протоколу) відображається наступна інформація про протокол.

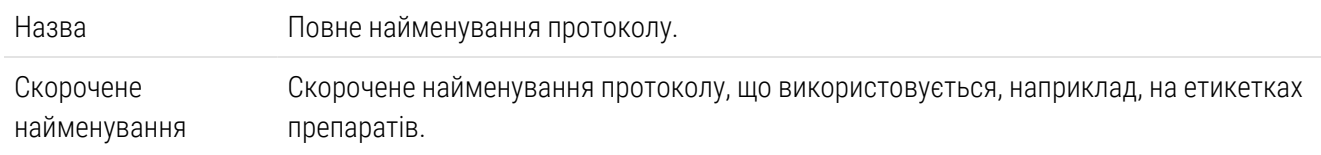

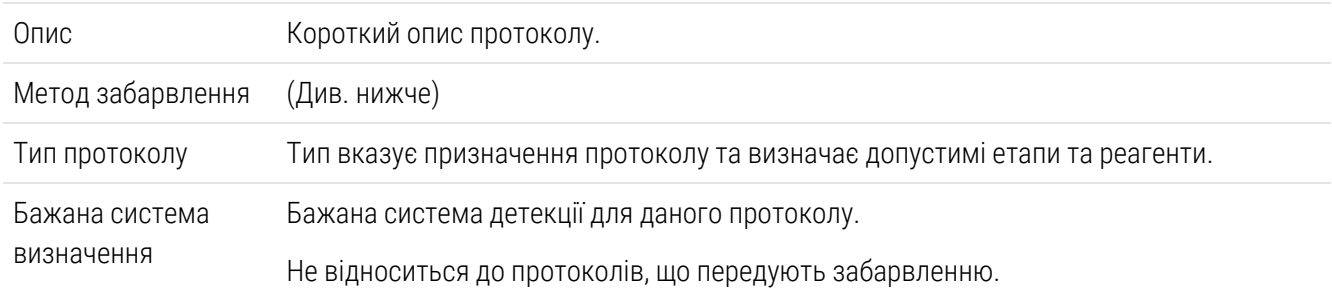

У таблиці під інформацією протоколів представлено кожен етап протоколу і його властивості (див. [Малюнок](#page-184-0) [7-2\)](#page-184-0). У цій таблиці виконується редагування етапів користувацьких протоколів (див. [7.4 Редагування](#page-187-0) [користувацьких](#page-187-0) протоколів).

У таблиці відображаються наступні відомості.

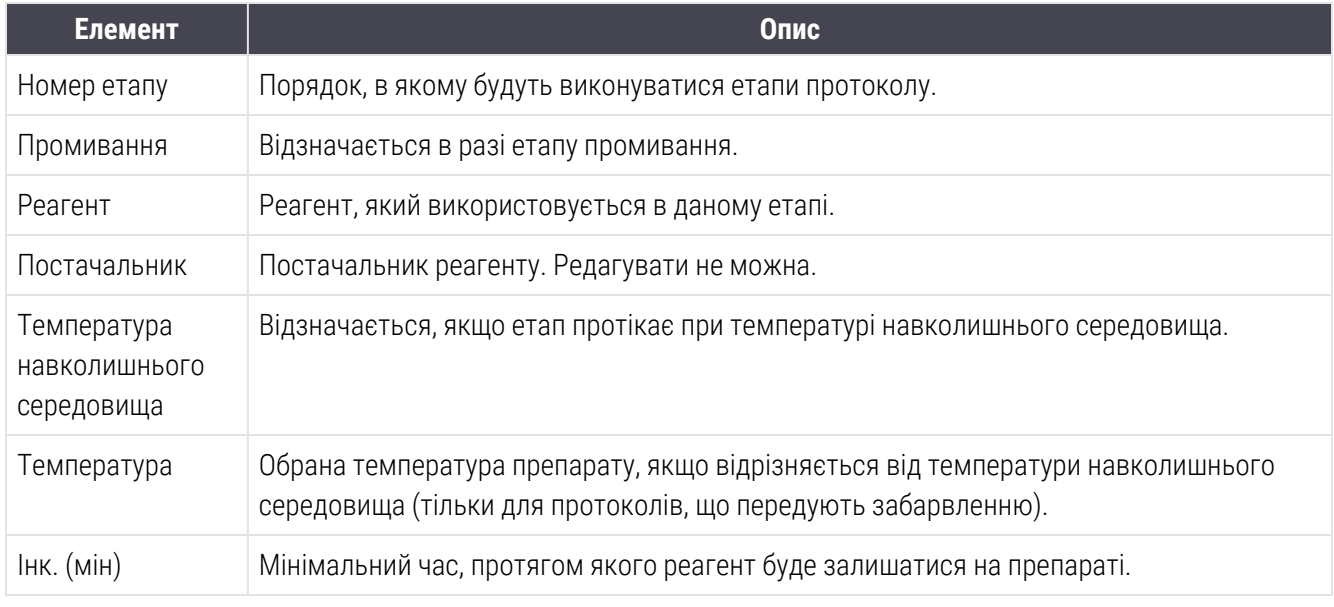

#### <span id="page-185-0"></span>Метод забарвлення

Протоколи забарвлення включають розділ «метод забарвлення». Протоколи одноразового забарвлення та послідовного мультиплексного забарвлення мають такі варіанти:

- Однократный (Одноразовий) протокол для одноразового забарвлення
- Попередній перший протокол послідовного мультиплексного забарвлення
- Останній останній протокол при послідовному мультиплексному забарвленні

Протоколи паралельного мультиплексного забарвлення мають тільки один варіант методу забарвлення: Параллельное мультиплексное (Паралельне мультиплексне).

Подальше обговорення методів забарвлення див. в [7.1.1 Методи](#page-178-0) забарвлення.

### <span id="page-186-1"></span>Стан переваги (Состояние предпочтения)

Для вибору в діалозі Добавить реагент (Додати реагент) і Добавить микропрепарат (Додати мікропрепарат) доступні тільки бажані протоколи, тому ті протоколи, які ви плануєте використовувати, потрібно зробити бажаними. Щоб це зробити, відзначте квадратик Предпочтительный (Вибраний). Зніміть виділення, щоб скасувати перевагу.

# <span id="page-186-0"></span>7.3 HСтворення нових протоколів

Ви можете створювати нові протоколи, копіюючи наявні користувацькі протоколи або протоколи Leica Biosystems. Коли ви копіюєте протокол, його тип залишається та не може бути змінений пізніше. Тому, якщо ви хочете створити новий протокол ІГХ, то слід копіювати існуючий протокол ІГХ; для створення протоколу ТДА копіюйте протокол ТДА і так далі.

Щоб скопіювати протокол, виберіть його в списку на екрані Настройка протокола (Налаштування протоколу), потім натисніть кнопку Копировать (Копіювати). Після цього в діалозі Свойства нового протокола (Властивості нового протоколу) з'явиться копія вибраного протоколу, готова до редагування.

Новому протоколу потрібно унікальне повне та скорочене найменування, що відповідає всім зазначеним в [7.4.3 Правила](#page-196-0) протоколів. Крім зміни повної та скороченої назв протоколу, вам не обов'язково змінювати інші компоненти нового протоколу. Тим не менш, ви, звичайно ж, можете змінювати будь-який пункт нового протоколу, як це описано в [7.4 Редагування](#page-187-0) користувацьких протоколів нижче.

Після редагування BOND-III або BOND-MAX натисніть Сохранить (Зберегти). Якщо протокол відповідає правилам, вас попросять підтвердити, що ви створюєте протокол «на свій страх і ризик». Це повідомлення нагадує про те, що Leica Biosystems не може прогнозувати якість забарвлення при використанні будь-яких створених або змінених користувачем протоколів. Коли ви підтвердите, що хочете продовжити, зміни протоколу будуть збережені.

Для отримання інформації щодо BOND-PRIME див. Правила протоколу для [BOND-PRIME](#page-198-0).

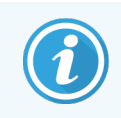

Перед використанням усі протоколи повинні бути затверджені лабораторією.

# <span id="page-187-0"></span>7.4 Редагування користувацьких протоколів

Ви можете редагувати користувацькі протоколи (але не протоколи Leica Biosystems), використовуючи діалог Редактировать свойства протокола (Редагувати властивості протоколу). Щоб відредагувати протокол, виберіть його в списку на екрані Настройка протокола (Налаштування протоколу), а потім натисніть Открыть (Відкрити) (або двічі натисніть протокол). Ви також можете налаштувати новий протокол, скопіювавши та відредагувавши існуючий протокол того ж типу (див. [7.3 HСтворення](#page-186-0) нових протоколів).

У протоколах забарвлення можна додавати та видаляти етапи реагентів, а також задавати нові реагенти та час інкубації. Можна додавати та видаляти додаткові етапи промивання.

Для протоколів \*Нагрівання й депарафінізація (Нагревание и депарафинизация) можна змінити тільки час і температуру етапу Нагрівання. Для інших протоколів попереднього забарвлення (ВДА, фермент) можна змінювати температури й час інкубації деяких етапів. Перелік допустимих змін див. в [7.4.3 Правила](#page-196-0) [протоколів.](#page-196-0)

Оскільки після розподілу нового реагенту повинен слідувати етап промивання, додавання нового етапу реагенту в протокол забарвлення автоматично призводить до створення «сегмента» протоколу, що складається з етапу реагенту та трьох наступних етапів промивання (BOND-III та BOND-MAX) або двох етапів промивання (BOND-PRIME).

У міру редагування протоколу, змінені або нові етапи, які містять всю необхідну інформацію, позначаються зеленою смугою з лівого боку. Етапи, що вимагають додаткової інформації, позначаються червоною смугою.

Під час редагування можна бачити всі етапи протоколу або приховати етапи промивання, використовуючи прапорець Показать этапы промывания (Показати етапи промивання) під таблицею.

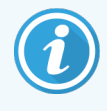

Можливість створювати і зберігати протоколи не свідчить про те, що вони придатні для виконання поставлених завдань. Ви відповідаєте за перевірку та затвердження будь-якого протоколу, який створюєте або редагуєте.

Цей розділ містить такі теми:

- [7.4.1 Редагування](#page-188-0) етапів протоколу
- [7.4.2 Додавання](#page-189-0) та видалення етапів протоколу
- [7.4.3 Правила](#page-196-0) протоколів
- 7.4.4 Типи модулів обробки та версії [протоколів](#page-200-0)
- [7.4.5 Видалення](#page-203-0) протоколів

## <span id="page-188-0"></span>7.4.1 Редагування етапів протоколу

Дотримуйтеся цим важливих указівок, щоб налаштувати новий протокол у діалоговому вікні Свойства нового протокола (Властивості нового протоколу) або відредагуйте наявний протокол у діалоговому вікні Редактировать свойства протокола (Редагувати властивості протоколу). Щоб переконатися, що ви створюєте допустимий протокол, див. [7.4.3 Правила](#page-196-0) протоколів.

Кожного разу, коли ви зберігаєте протокол, в системі зберігається копія. Під час створення звіту за протоколом (див. 7.5 Звіти по [протоколах\)](#page-204-0) потрібно вибрати дату, коли протокол був активним. Щоб уникнути наявності безлічі зайвих версій протоколів, зберігайте протоколи тільки по завершенні конфігурації.

- 1 Для нових протоколів впишіть повну та скорочену назву протоколу.
- 2 При бажанні введіть опис протоколу.
- 3 Задайте метод забарвлення для протоколів забарвлення (див. 7.1.1 Методи [забарвлення\)](#page-178-0).
- 4 Задайте стан предпочтения (переваги) протоколу (див. Стан переваги (Состояние [предпочтения\)](#page-186-1)).
- 5 Для протоколів забарвлення виберіть використовувану в протоколі систему детекції в спадному списку Предпочтительная система детекции (Бажана системадетекції).
- 6 Додавайте або видаляйте етапи протоколу (див. [7.4.2 Додавання](#page-189-0) та видалення етапів протоколу), поки в протоколі не буде необхідної кількості етапів.
- 7 Лише для BOND-MAX і BOND-III: щоб змінити редаговані параметри в новому та існуючому протоколі, спочатку виберіть параметр, який хочете змінити, подвійним клацанням.
	- a Для BOND-MAX і BOND-III: виберіть реагент з розкривного списку.
	- b Для BOND-PRIME: див. правила в [7.4.2.1 Сегменти](#page-189-1) реагентів.
	- c Примечание (Примітка): виберіть \*МАРКЕР для вказівки етапу, на якому використовуєтьсяпервинне антитіло в протоколах ІГХ. Для етапів промивання може використовуватися тільки промивний розчин \*BOND Wash Solution або \*деіонізована вода.
	- d Задайте час інкубації в хвилинах і секундах (хх:сс). Це мінімальний час, протягом якого мікропрепарат очікує початку наступного етапу. Межі часу інкубації — див. Крок в [7.4.3 Правила](#page-196-0) [протоколів](#page-196-0).
	- e Загалом:
		- $\bullet$  для етапів нанесення реагентів BOND-MAX і BOND-III Leica Biosystems рекомендує час інкубації не більше 30 хвилин. Якщо потрібен більш тривалий час, дублюйте етап для розподілу того ж реагенту (див. [7.4.2.2 Дубльовані](#page-192-0) етапи реагентів). Не стосується протоколів BOND-PRIME.
		- для етапів нанесення реагентів BOND-PRIME Leica Biosystems рекомендує час інкубації не більше 20 хвилин для теплової попередньої обробки. Мінімальний час інкубації див. у Правила протоколу для [BOND-PRIME.](#page-198-0)
- f Зазвичай для етапів нанесення реагентів Leica Biosystems рекомендує тривалість інкубації не більше 30 хвилин. Якщо потрібен більш тривалий час, дублюйте етап для розподілу того ж реагенту (див. [7.4.2.2 Дубльовані](#page-192-0) етапи реагентів).
- g Зазвичай для етапів нанесення реагентів Leica Biosystems рекомендує тривалість інкубації не більше 30 хвилин.
- h Задайте температуру (для деяких етапів в протоколах, що передують забарвленню).

Якщо ви хочете задати температуру, що відрізняється від температури навколишнього середовища, зніміть позначку параметра Температура окружающей среды (Температура навколишнього середовища). Потім виберіть порожній параметр Температура (Температура) і введіть температуру в градусах Цельсія у вигляді цілого числа.

Якщо ви хочете задати температуру навколишнього середовища, виберіть параметр Температура окружающей среды (Температура навколишнього середовища) та відзначте його.

Припустимі межі температури — див. крок в [7.4.3 Правила](#page-196-0) протоколів.

<span id="page-189-0"></span>i Клацніть на будь-якому етапі, щоб підтвердити змінені параметри.

# 7.4.2 Додавання та видалення етапів протоколу

Ви можете додавати та видаляти етапи в призначених для користувача протоколах ІГХ і ISH, але не в протоколах, що передують забарвленню. Додавайте або видаляйте етапи кнопками під таблицею з етапами протоколу. Кнопки чутливі до контексту, а їх доступність і функції залежать від обраного етапу.

Докладні інструкції див. в наступних розділах:

- [7.4.2.1 Сегменти](#page-189-1) реагентів
- [7.4.2.2 Дубльовані](#page-192-0) етапи реагентів
- <span id="page-189-1"></span>• [7.4.2.3 Етапи](#page-194-0) промивання

### 7.4.2.1 Сегменти реагентів

Щоб додати новий сегмент реагенту (етап реагенту та три обов'язкових етапи промивання) (BOND-III та BOND-MAX) або два обов'язкових етапи промивання (BOND-PRIME)):

1 Виберіть реагент і натисніть Вставить сегмент (Вставити сегмент). Новий сегмент буде вставлений над цим реагентом.

Якщо ви вибираєте останній реагент, ви можете вставити новий сегмент під ним.

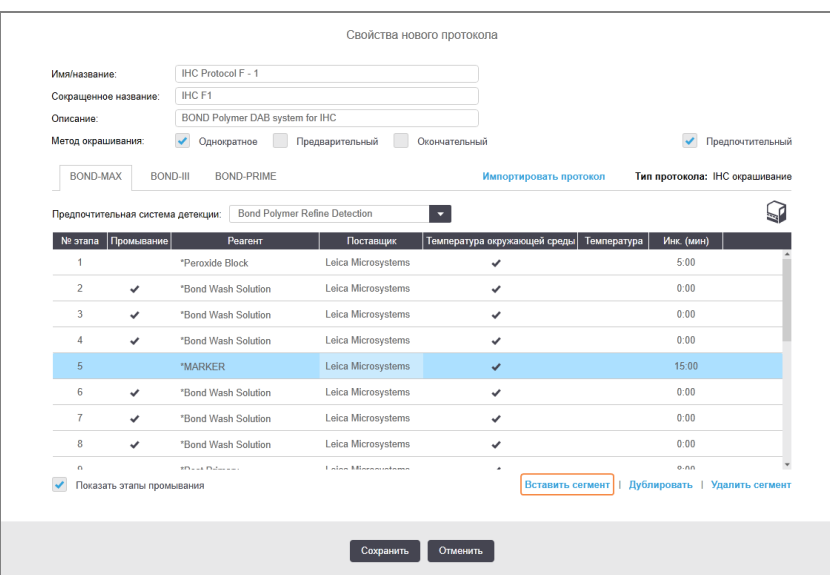

У списку з'являється новий сегмент (з етапами реагенту та промивання). Етапи промивання позначені зеленими смугами, що вказує на наявність змін щодо збереженого протоколу. Етап реагенту позначається червоною смугою, що вказує на необхідність вибору реагенту для даного етапу.

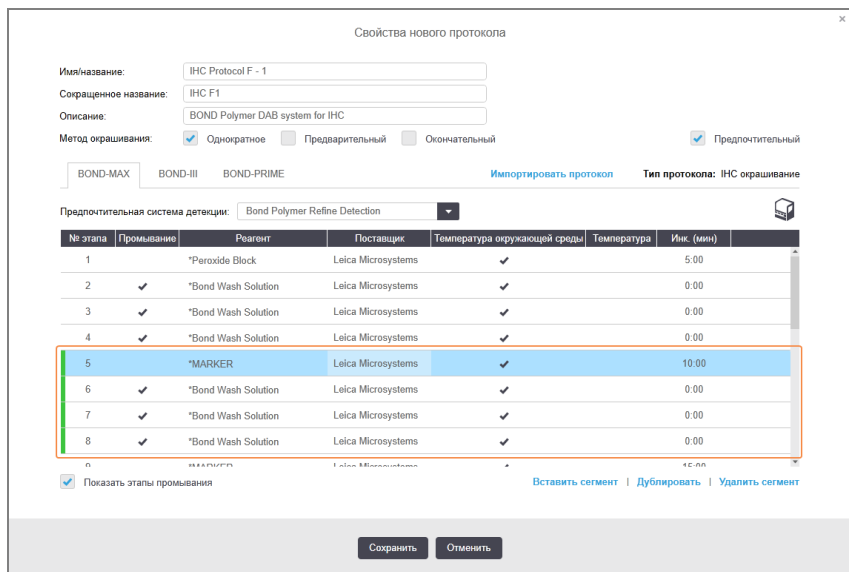

2 Двічі клацніть на порожньому параметрі Реагент (Реагент)і виберіть необхідний реагент у розкривному списку.

При необхідності, відредагуйте інші параметри нового реагенту та етапів промивання.

#### 3 Натисніть Зберегти.

З'явиться діалогове вікно підтвердження.

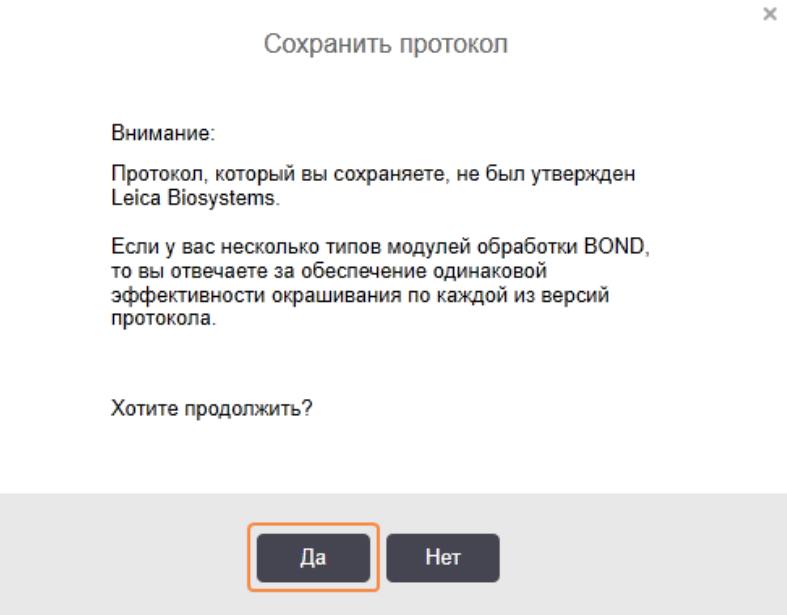

#### 4 Натисніть Так.

Щоб видалити сегмент, виберіть реагент і натисніть Удалить сегмент (Видалити сегмент). Щоб видалити сегмент з дубльованим реагентом, спочатку видаліть дублювання.

Для отримання найкращих результатів забарвлення в BOND-PRIME:

- НЕ видаляйте сегмент хромогену
- НЕ перейменовуйте сегмент реагенту
- НЕ виконуйте послідовність блоку пероксиду після полімеру.

### <span id="page-192-0"></span>7.4.2.2 Дубльовані етапи реагентів

Дубльований етап – два або більше однакових реагентів, що слідують один за одним без етапів промивання.

1 У списку етапів виберіть етап реагенту, який ви хочете дублювати.

#### Натисніть Дублировать (Дублювати).

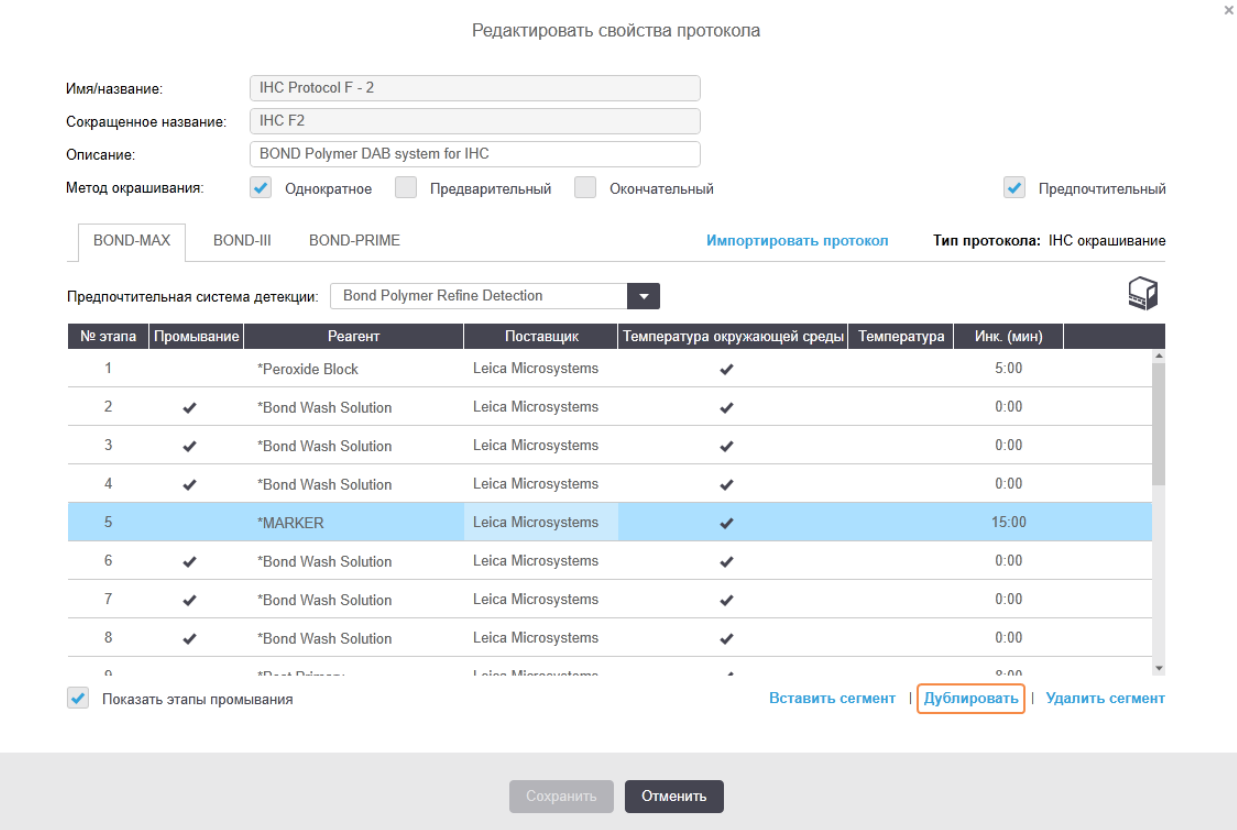

2 3 Над поточним етапом додасться новий, з ідентичними параметрами.

Новий етап позначено зеленою смугою, що вказує на наявність змін щодо збереженого протоколу.

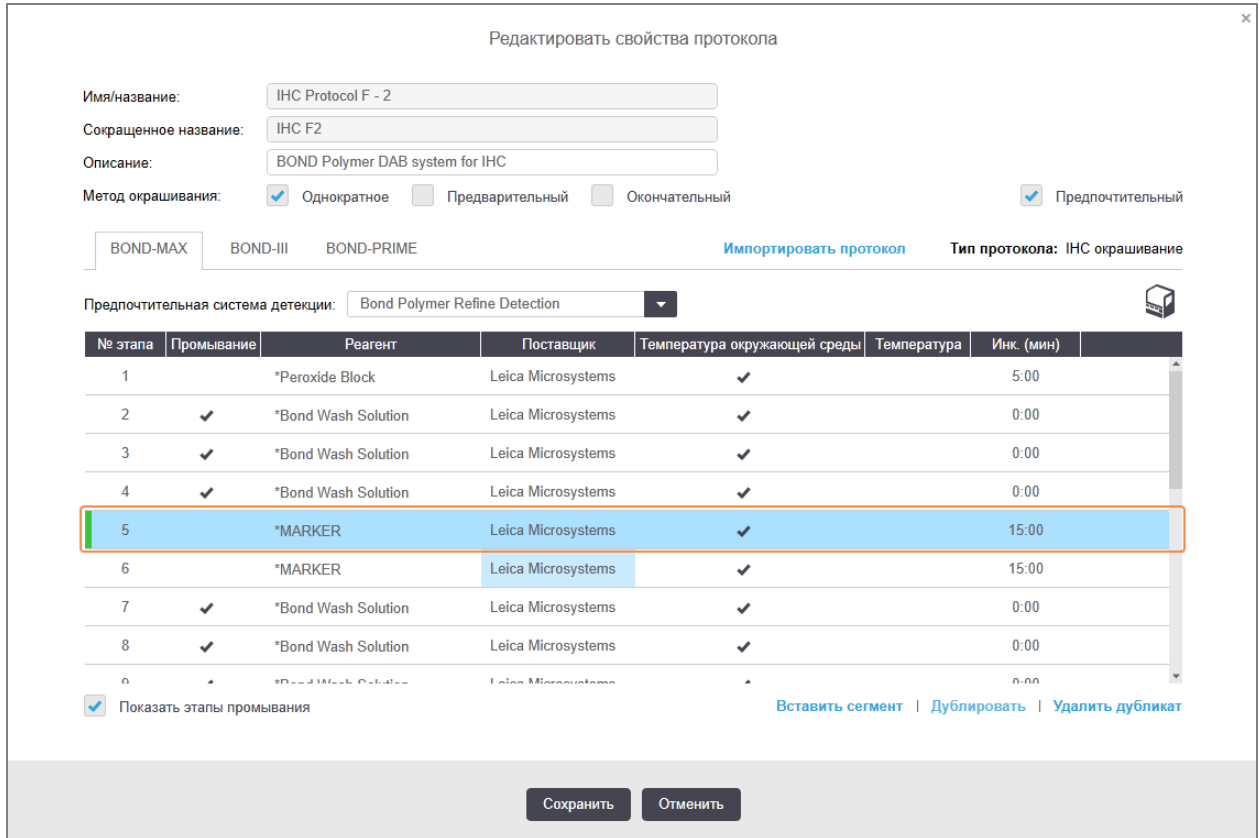

3 4 Відредагуйте час інкубації для нового етапу.

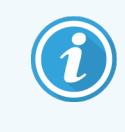

Якщо ви зміните тип реагенту в дубльованому етапі, всі інші етапи реагенту в послідовності також зміняться – в дубльованих етапах повинен використовуватися однаковий реагент.

#### 4 Натисніть Зберегти.

Відкриється вікно підтвердження.

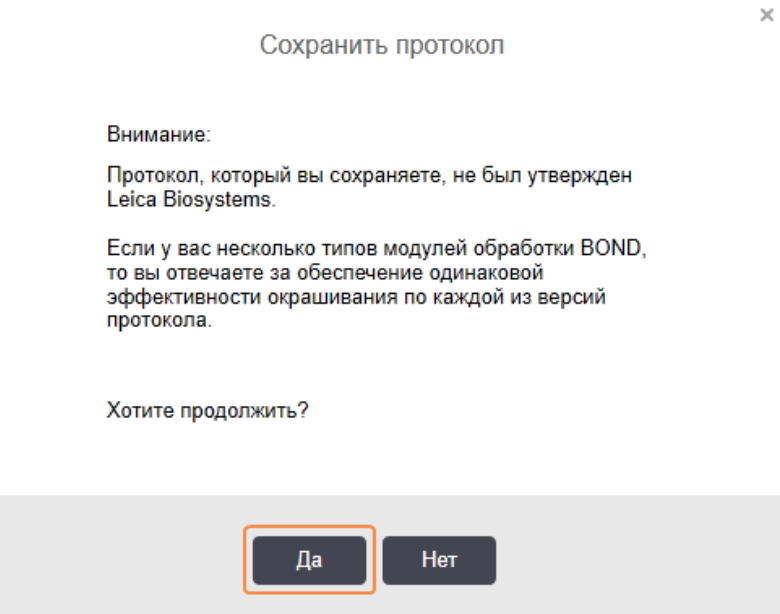

#### <span id="page-194-0"></span>5 Натисніть Так.

Щоб видалити дубльований етап, виберіть його та натисніть Удалить дубликат (Видалити дублікат).

### 7.4.2.3 Етапи промивання

Додавання етапів промивання може змінити властивості рідин на мікропрепаратах і привести до поганого забарвлення. Завжди випробовуйте нові або відредаговані протоколи перед використанням в діагностичних цілях.

Радимо включати етап промивання деіонізованою водою до та після етапу хромогену або гематоксиліну.

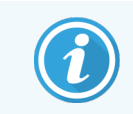

Якщо ви не бачите етапи промивання, виберіть прапорець Показать этапы промывания (Показати етапи промивання) під областю списку етапів.

Щоб додати додатковий етап промивання:

- 1 У списку етапів виберіть існуючий етап промивання (протоколи ISH і ІГХ).
- 2 Натисніть Вставить промывание (Вставити промивання).

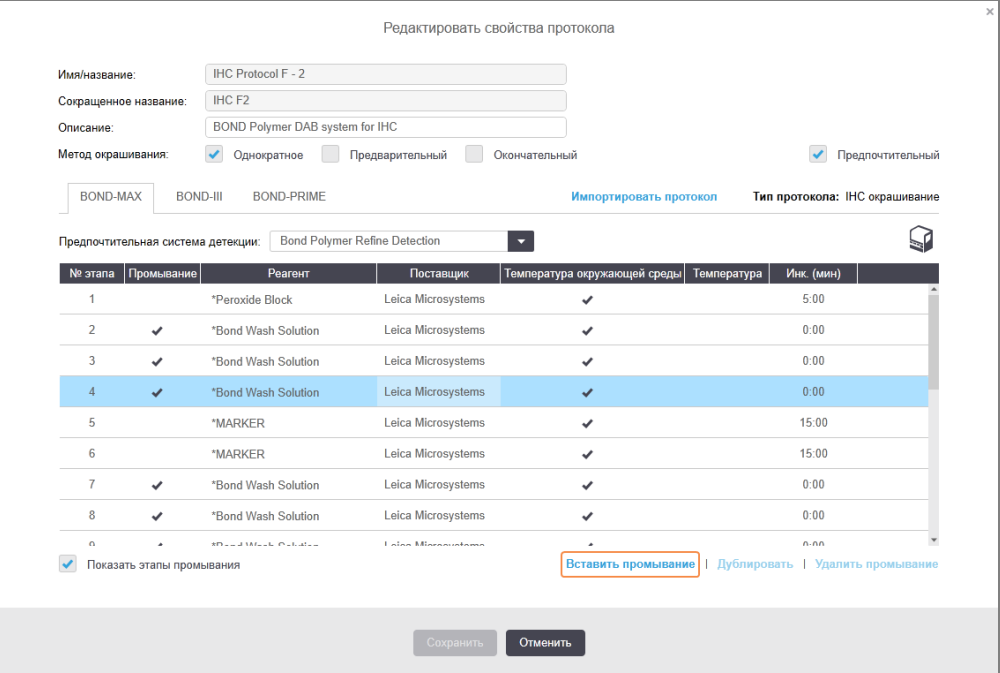

У протоколах ISH і ІГХ новий етап промивання додається в кінець наявної послідовності промивання.

Новий етап промивання позначено зеленою смугою, що вказує на наявність змін щодо збереженого протоколу.

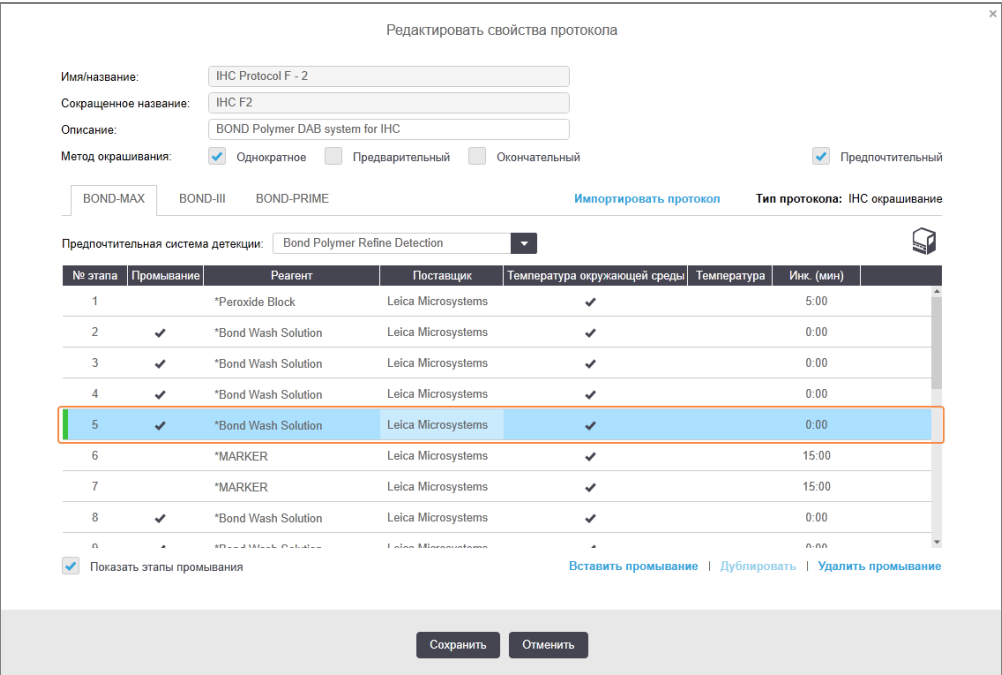

- 3 Змініть параметри етапу промивання на потрібні в списку етапів.
- 4 Натисніть Зберегти.
- 5 У вікні підтвердження натисніть Да (Так).

Щоб видалити етап промивання, виділіть його та натисніть Удалить промывание (Видалити промивання). У протоколах ISH і протоколах ІГХ ви можете видаляти тільки ті етапи промивання, які йдуть за обов'язковими етапами в послідовності промивання.

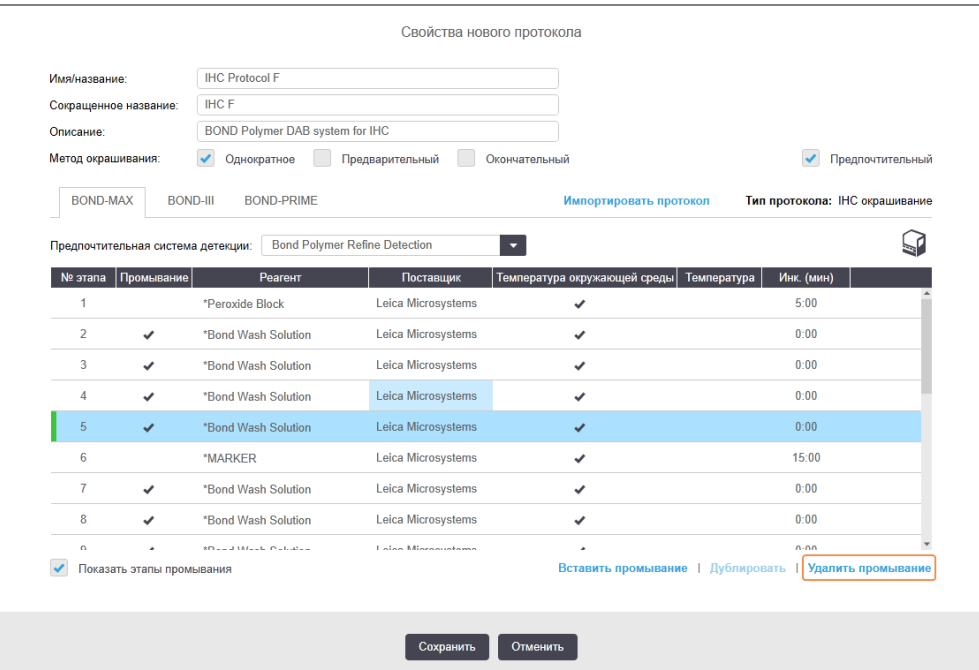

## <span id="page-196-0"></span>7.4.3 Правила протоколів

Будь-який протокол, який ви створюєте або редагуєте, перед збереженням повинен відповідати кільком основним правилам. Зверніть увагу: ці правила не гарантують того, що протокол буде давати прийнятні результати при використанні.

- 1 Назва протоколу має:
	- a бути унікальною;
	- b починатися з символу, що відрізняється від пробілу або зірочки.
- 2 Скорочена назва протоколу має:
	- a бути унікальною;
	- b починатися з символу, що відрізняється від пробілу або зірочки.
	- c складатися максимум з 8 символів.
- 3 Всі протоколи ІГХ повинні включати хоча б один етап маркера.
- 4 Всі протоколи забарвлення повинні включати як мінімум один реагент з системи детекції Leica Biosystems.
- 5 За етапами реагенту повинні слідувати три (як мінімум) етапи промивання (для BOND-III та BOND-MAX або два (як мінімум) етапи промивання для BOND-PRIME) або етап із таким же реагентом.
- 6 У протоколах забарвлення останніми трьома етапами повинні бути етапи промивання.
- 7 У протоколах забарвлення всі кроки повинні мати температуру навколишнього середовища.
- 8 У протоколах, що передують забарвленню, температура на етапах з нагріванням повинна бути в межах, наведених у таблиці:

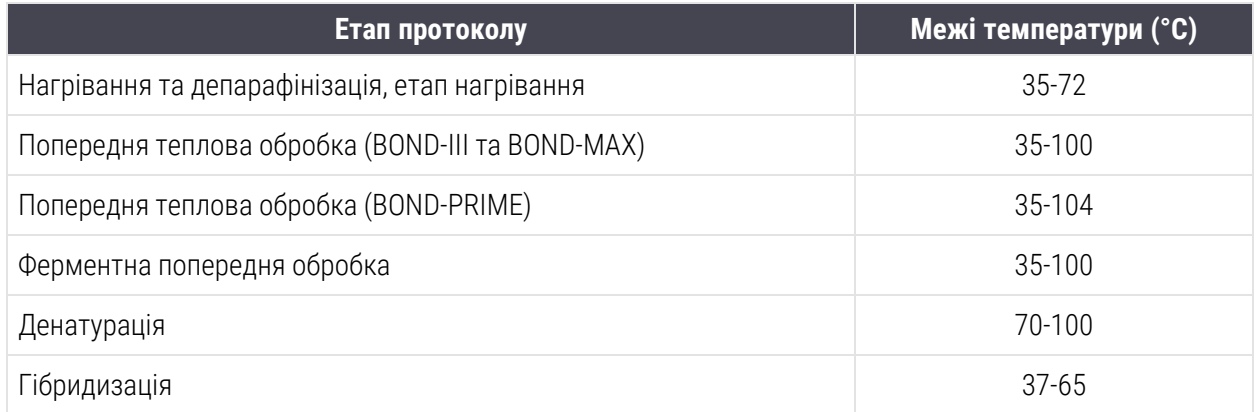

9 Час інкубації на етапі, який задається в хвилинах і секундах (хх:сс), має бути в межах, наведених у таблиці. Межі не є примусовими:

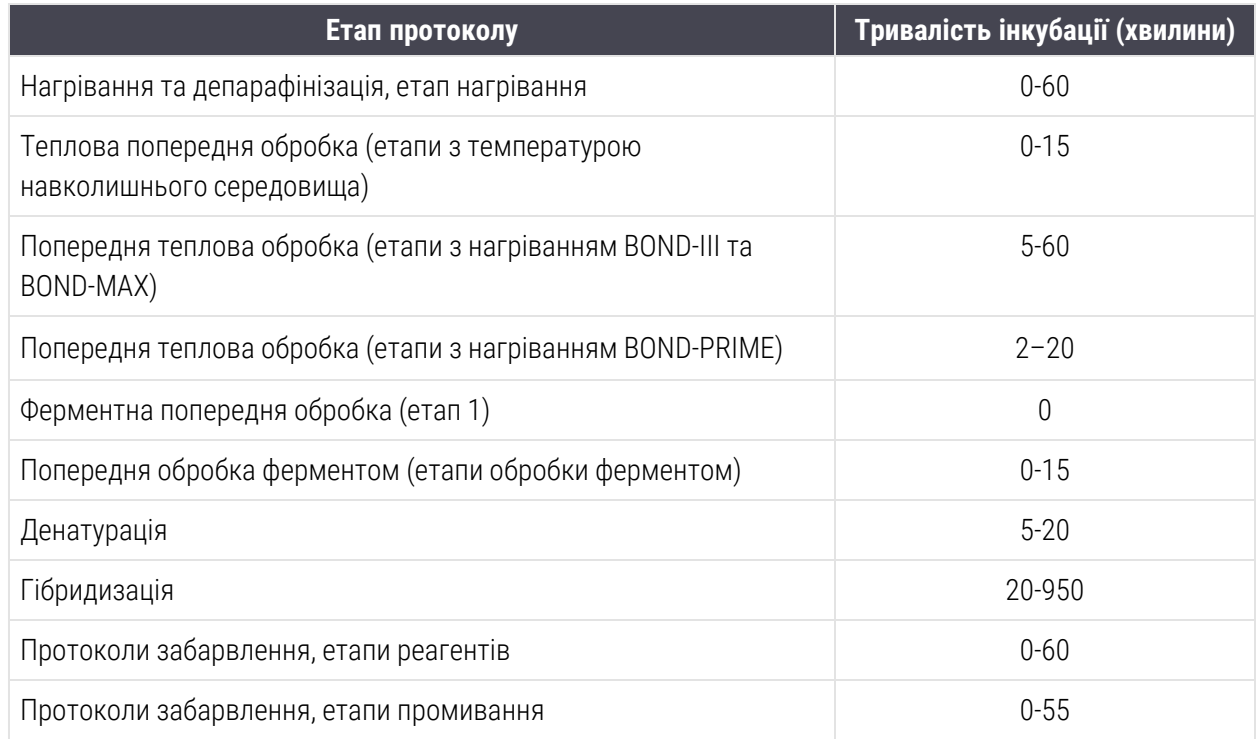

10 В кожному етапі повинні бути повністю вказані реагент, час інкубації та (де потрібно) температура.

11 Протоколи одноразового забарвлення та послідовного мультиплексного забарвлення можуть включати тільки один змішаний реагент (наприклад, змішаний ДАБ) на протокол, який використовується максимум у двох етапах протоколу. У процедурі послідовного мультиплексного забарвлення можуть бути два змішаних реагенти — по одному в кожному протоколі, і до чотирьох етапів нанесення — по два в кожному протоколі.

Протоколи паралельного мультиплексного забарвлення можуть включати два змішаних реагенти, при цьому кожен змішаний реагент може наноситися до двох разів під час одного протоколу.

12 Усі компоненти, необхідні для змішаних реагентів протоколу забарвлення, повинні бути взяті з бажаної системи детекції протоколу.

### <span id="page-198-0"></span>Правила протоколу для BOND-PRIME

### Теплове демаскування

Етап у відредагованому користувачем протоколі BOND-PRIME ВДА не може тривати довше часу інкубації, що становить 20 хвилин. Для створення довшого протоколу використовуйте існуючий протокол ВДА, наприклад \*HIER 40 хв з ER2, або змініть довший протокол, щоб скоротити його до бажаного часу інкубації. Наприклад, для створення 25-хвилинного протоколу ВДА ER2:

1 Копіювати \*HIER 30 хв з ER2.

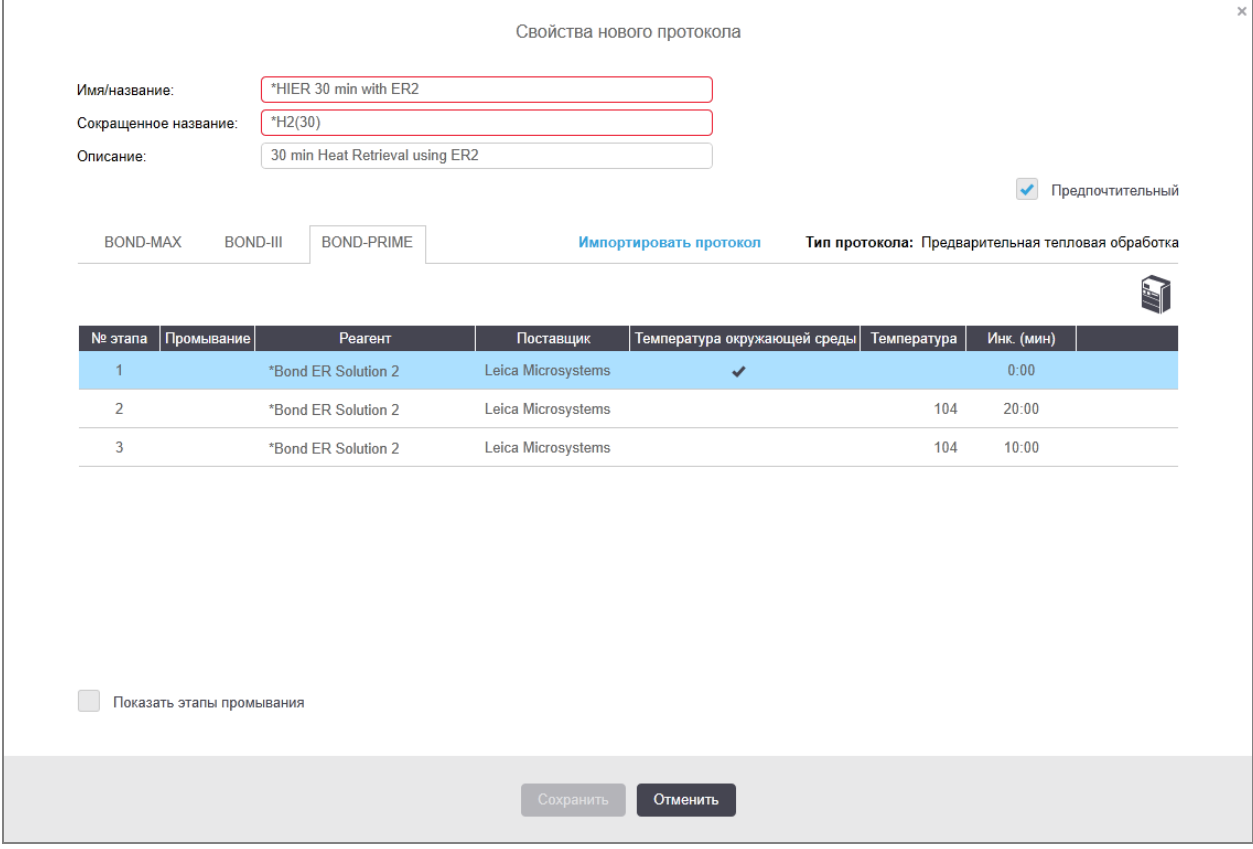

2 Змініть тривалість другого етапу нагрівання з 10 хвилин на 5 хвилин і натисніть кнопку Сохранить (Зберегти).

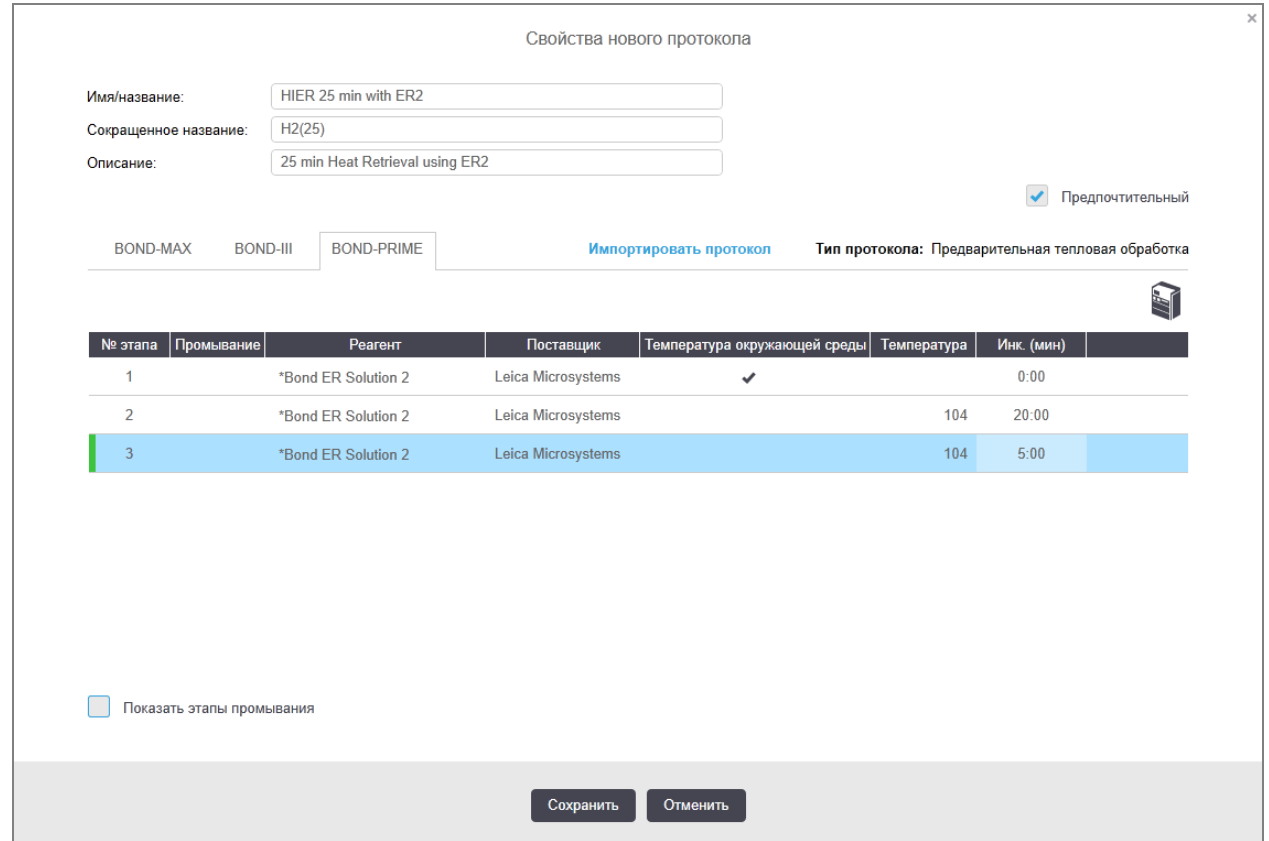

### Забарвлення

<span id="page-199-0"></span>На кожному етапі реагенту мінімальний час інкубації, коли протокол буде прийнято в модулі обробки. У таблиці нижче показано мінімальний час інкубації для прийнятного протоколу в BOND-PRIME.

Таблиця 7-1: Мінімальний час інкубації, прийнятний у BOND-PRIME для \*IHC F і \*IHC J

| <b>*IHC Protocol F</b>        |                                   | *IHC Protocol J               |                                   |
|-------------------------------|-----------------------------------|-------------------------------|-----------------------------------|
| <b>E</b> ran                  | Мінімальний час<br>інкубації (хв) | <b>E</b> ran                  | Мінімальний час<br>інкубації (хв) |
| Маркер                        | 9:00                              | Маркер                        | 9:00                              |
| Після основного               | 5:00                              | Після первинної ЛФ            | 11:00                             |
| Блок пероксиду                | $H/\mathcal{L}$                   | Полімерна ЛФ                  | 16:00                             |
| Полімер                       | 5:00                              | Змішана RED-PRIME             | 2:00                              |
| Змішана DAB-PRIME             | 2:00                              | Змішана RED-PRIME             | 2:00                              |
| Змішана DAB-PRIME             | 2:00                              | <b>BOND-PRIME Hematoxylin</b> | $H/\mathcal{L}$                   |
| <b>BOND-PRIME Hematoxylin</b> | 3:00                              |                               |                                   |

Якщо ви налаштували для етапу протоколу BOND-PRIME час, коротший за вказаний вище, контролер BOND дозволить вам зберегти протокол. Однак під час завантаження мікропрепарату в контейнер для попереднього завантаження в модулі обробки з'явиться таке повідомлення про помилку:

«Не вдалося обробити мікропрепарат. Недійсне визначення протоколу. Вийміть мікропрепарат із контейнера для попереднього завантаження й перевірте протокол. Якщо проблема не зникне, зверніться до служби підтримки клієнтів (29012)».

Якщо мікропрепарати наразі обробляються в модулях ARC, дочекайтеся закінчення обробки, перш ніж перезапустити модуль обробки.

# <span id="page-200-0"></span>7.4.4 Типи модулів обробки та версії протоколів

У системах BOND з модулями обробки для BOND-III, BOND-MAX і BOND-PRIME кожен протокол може мати окремі версії для трьох типів модулів обробки.

Протоколи Leica Biosystems були перевірені та оптимізовані для використання в системах BOND. Ці протоколи були ретельно перевірені та затверджені компанією Leica Biosystems.

Різні версії «одного й того ж» протоколу враховують відмінності обладнання, як-от:

- швидке охолодження в модулях обробки BOND-III (етапи протоколу, на яких мікропрепарати охолоджуються, зазвичай коротші у версіях протоколу для BOND-III, ніж відповідні етапи у версіях для BOND-MAX);
- нова основна технологія модулів реагентів активного контролю (модулів ARC) на BOND-PRIME.

Деякі відмінності версій протоколів можна побачити в списку етапів, які відображаються в програмному забезпеченні, наприклад, версії протоколів для BOND-III включають приховані інструкції для роботів розливу рідин з великих контейнерів, відсутні в модулях обробки BOND-MAX.

Усі системи BOND мають версії всіх попередньо встановлених протоколів для BOND-III, BOND-MAX і BOND-PRIME.

Однак якщо в систему додається новий тип модуля обробки, то необхідно створити нові версії існуючих протоколів користувача для нового типу модуля обробки. Для цього імпортуйте попередньо встановлені протоколи Leica Biosystems, а потім скопіюйте етапи або змініть їх відповідним чином (див. [7.4.4.1 Імпортування](#page-201-0) версії протоколу).

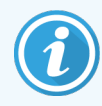

Для BOND-PRIME, якщо ваша лабораторія потребує подальшої зміни попередньо встановлених протоколів Leica Biosystems (наприклад,\*IHC F або \*IHC J), ви повинні:

- імпортувати/скопіювати попередньо встановлений протокол у поточний протокол лабораторії. Див. [7.4.4.1 Імпортування](#page-201-0) версії протоколу.
- дотримуватися мінімального часу інкубації, вказаного в Таблиця [7-1 Мінімальний](#page-199-0) час інкубації, прийнятний у [BOND-PRIME](#page-199-0) для \*IHC F і \*IHC J;
- <sup>l</sup> дотримуватися послідовності забарвлення для BOND-PRIME, оскільки вона була оптимізована для використання в BOND-PRIME. Див. [7.1.2 Послідовності](#page-180-0) протоколів.

### <span id="page-201-0"></span>7.4.4.1 Імпортування версії протоколу

Для створення версії протоколу для нового типу модуля обробки дотримуйтеся вказівок нижче. Цей метод може бути також використаний для перезапису замість існуючих версій протоколів, однак це звичайно не потрібно після вихідного налаштування.

Протоколи можуть переноситися лише в такі самі типи модулів обробки, наприклад, BOND-III в BOND-III і BOND-PRIME в BOND-PRIME.

- 1 На екрані Настройка протокола (Налаштування протоколу) виберіть користувацький протокол, для якого ви хочете створити нову версію.
- 2 Натисніть Открыть (Відкрити).

Відкривається діалог Редактировать свойства протокола (Редагувати властивості протоколу).

3 Натисніть Импортировать протокол (Імпортувати протокол).

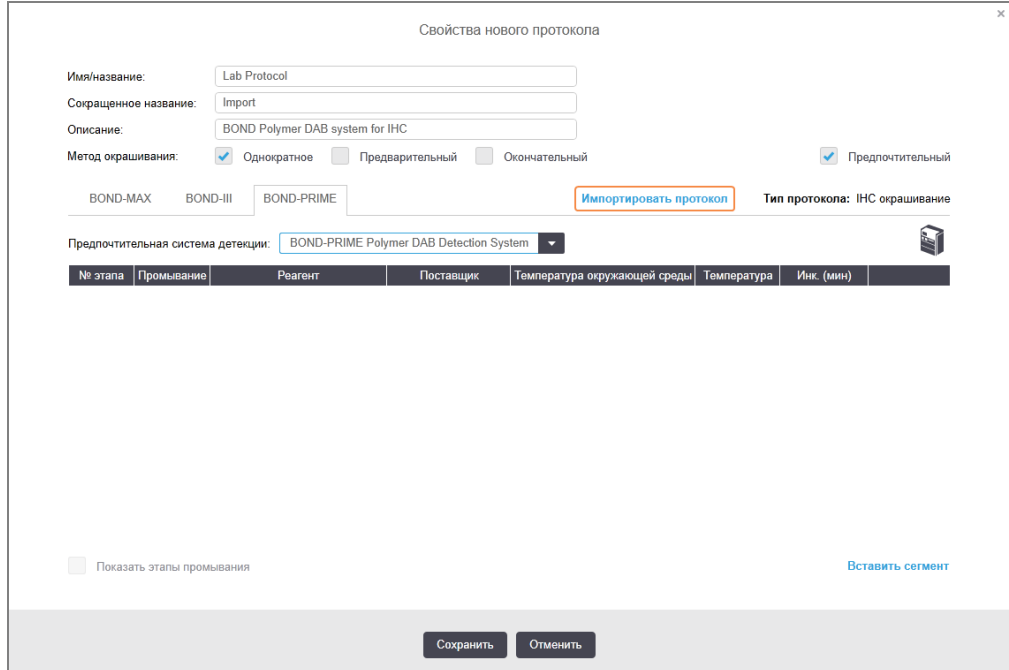

- 4 Відкривається діалог Импортировать протокол (Імпортувати протокол).
- 5 У розкривному списку Модули обработки (Модулі обробки) виберіть новий тип модуля обробки.

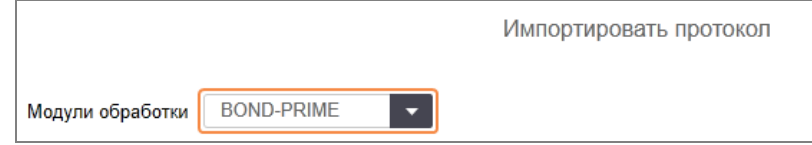

Список протоколів, що відображається в діалозі, оновиться, і будуть відображені тільки протоколи, які мають версії для вибраного типу модуля обробки.

6 Ви можете вибрати або скасувати вибір Состояние предпочтения (Стан переваги), щоб відобразити тільки бажані або всі протоколи.

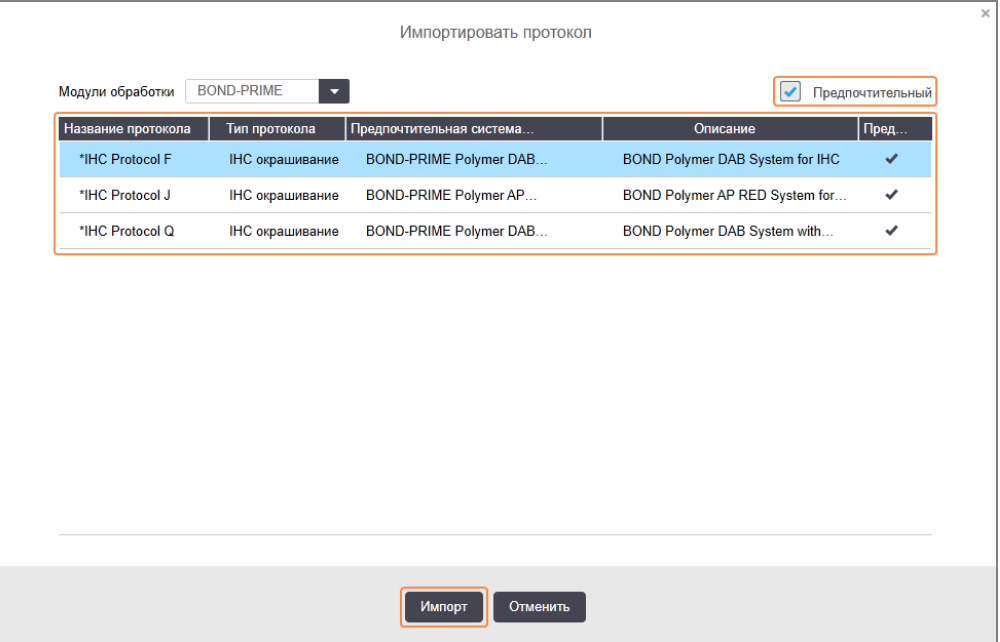

7 Виберіть зі списку протокол, який хочете скопіювати.

Золоте правило вибору протоколу: • Якщо протокол призначений для системи BOND Polymer DAB для IFX, виберіть \*IHC F. • Якщо протокол призначений для системи BOND Polymer AP Red System для IFX, виберіть \*IHC J. • Виберіть протокол за замовчуванням для необхідного набору для детекції

Щоб спростити подальшу настройку, вибирайте протокол якомога більше схожий на той, нову версію якого ви створюєте. Наприклад, вибирайте протокол, який використовує таку ж систему детекції та, якщо можливо, таку ж кількість етапів.

8 Натисніть Импорт (Імпорт).

Діалог Импортировать протокол (Імпортувати протокол) закривається. На вкладку діалогу Редактировать свойства протокола (Редагувати властивості протоколу) для нового типу модуля обробки тепер додана імпортована версія протоколу.

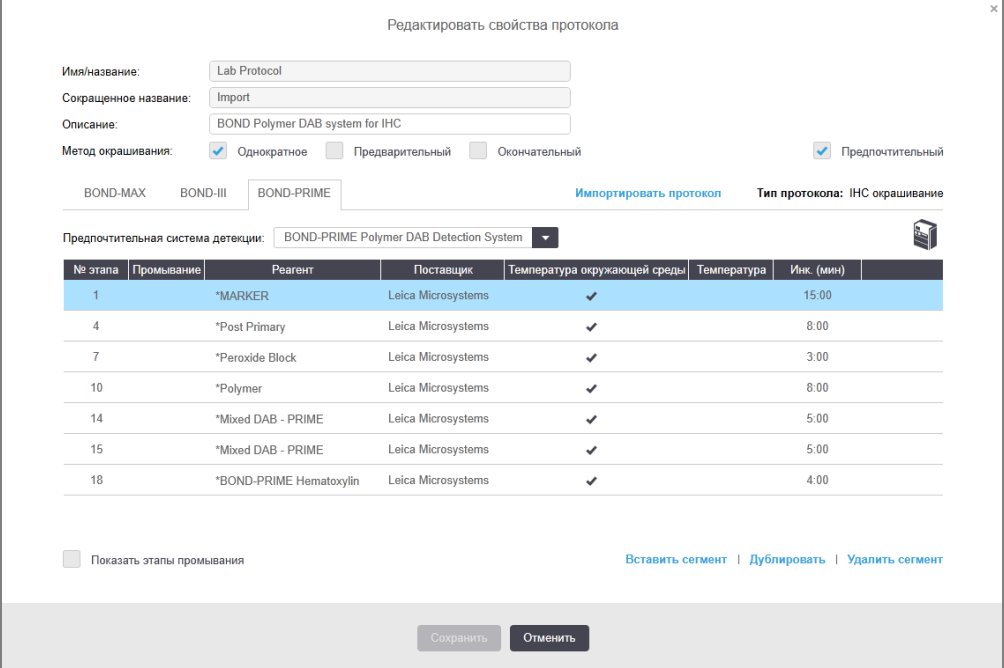

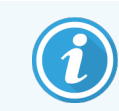

Оновлюється тільки вкладка для обраного типу модуля обробки.

- 9 Відредагуйте нову версію протоколу відповідним чином (див. [7.4.1 Редагування](#page-188-0) етапів протоколу). Ви можете перемикатися між вкладками модулів обробки без втрати даних.
- 10 Натисніть Зберегти.

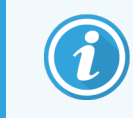

<span id="page-203-0"></span>Відповідальність за перевірку того, що протоколи забезпечують однакову ефективність забарвлення для обох типів модулів обробки, лежить на користувачі.

## 7.4.5 Видалення протоколів

Щоб видалити користувацький протокол, виберіть його в списку на екрані Настройка протокола (Налаштування протоколу) і натисніть Удалить (Видалити).

Попередньо встановлені протоколи Leica Biosystems (починаються зі зірочки) можна видалити. Однак ви можете їх приховати – відкрийте протоколи і зніміть вибір Предпочтительный (Бажаний), потім встановіть фільтр Состояние предпочтения (Стан переваги) на екрані Настройка протокола (Налаштування протоколу) на «Бажаний».

# <span id="page-204-0"></span>7.5 Звіти по протоколах

Звіти по протоколах відображають подробиці етапів для обраних протоколів. Щоб створити звіт, виберіть протокол у списку на екрані Настройка протокола (Налаштування протоколу) і натисніть Отчет (Звіт). Якщо в системі є кілька типів модулів обробки, виберіть тип модуля обробки для потрібної версії протоколу. Ви також можете вибрати дату створення звіту. Коли закінчите, натисніть Создать отчет (Створити звіт).

Звіт відображається в новому вікні. Справа, у верхній частині звіту, відображається інформація відповідно до наступної таблиці.

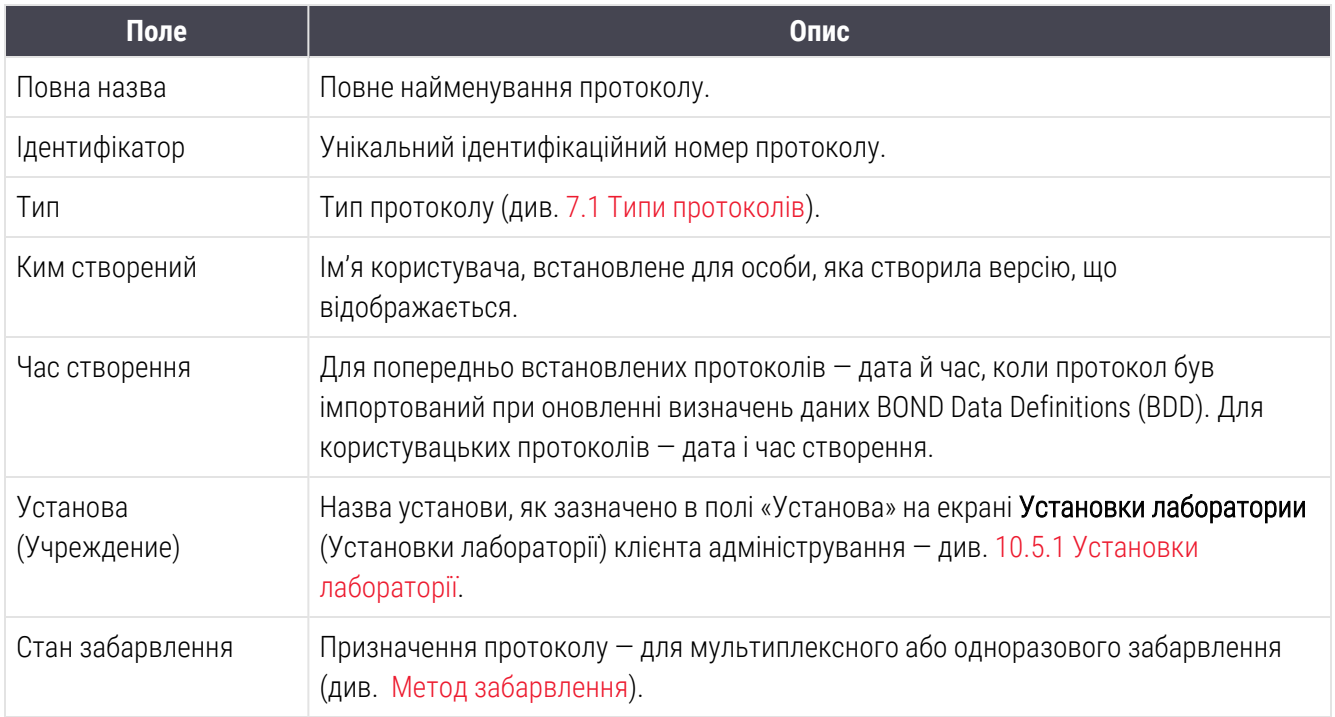

В основній частині звіту для кожного етапу описано наступне:

- Реагент і постачальник
- Тип етапу (реагент або промивання)
- <sup>l</sup> Час інкубації
- Температура
- Тип розподілу реагенту (описує становище кришечки Covertile і об'єм розподілу можуть бути запитані представником сервісної служби)

Подробиці про вікно звітів і можливості друку див. в [3.7 Звіти.](#page-92-0)

# 7.6 Попередньо встановлені протоколи

У наступних розділах детально описані встановлені протоколи, що поставляються в якості складової частини програмного забезпечення BOND.

Зазначені в списку протоколи можуть змінюватися при оновленні до випуску нової версії програмного забезпечення. Наведений нижче список дійсний на момент публікації. Також зверніть увагу, що деякі протоколи можуть бути ще недоступними для використання в модулі обробки BOND-PRIME.

- [7.6.1 Протоколи](#page-205-0) забарвлення
- <span id="page-205-0"></span>• [7.6.2 Протоколи](#page-207-0) для застосування до забарвлення

# 7.6.1 Протоколи забарвлення

Кожен протокол забарвлення призначений для використання конкретної системи детекції BOND.

Детальну інформацію про кожній системі детекції див. в документації, що додається до кожного продукту, або на веб-сайті компанії Leica Biosystems: www.leicabiosystems.com.

Ви можете використовувати ці протоколи в якості основних будівельних елементів для створення власних протоколів, застосовуючи функції редагування протоколів (див. [7.3 HСтворення](#page-186-0) нових протоколів і [7.4 Редагування](#page-187-0) користувацьких протоколів).

Деякі з наведених нижче протоколів призначені для використання з системами детекції, які можуть не мати дозволу на використання в вашому регіоні. Ці протоколи не показуються в вашому програмному забезпеченні.

### 7.6.1.1 ІГХ

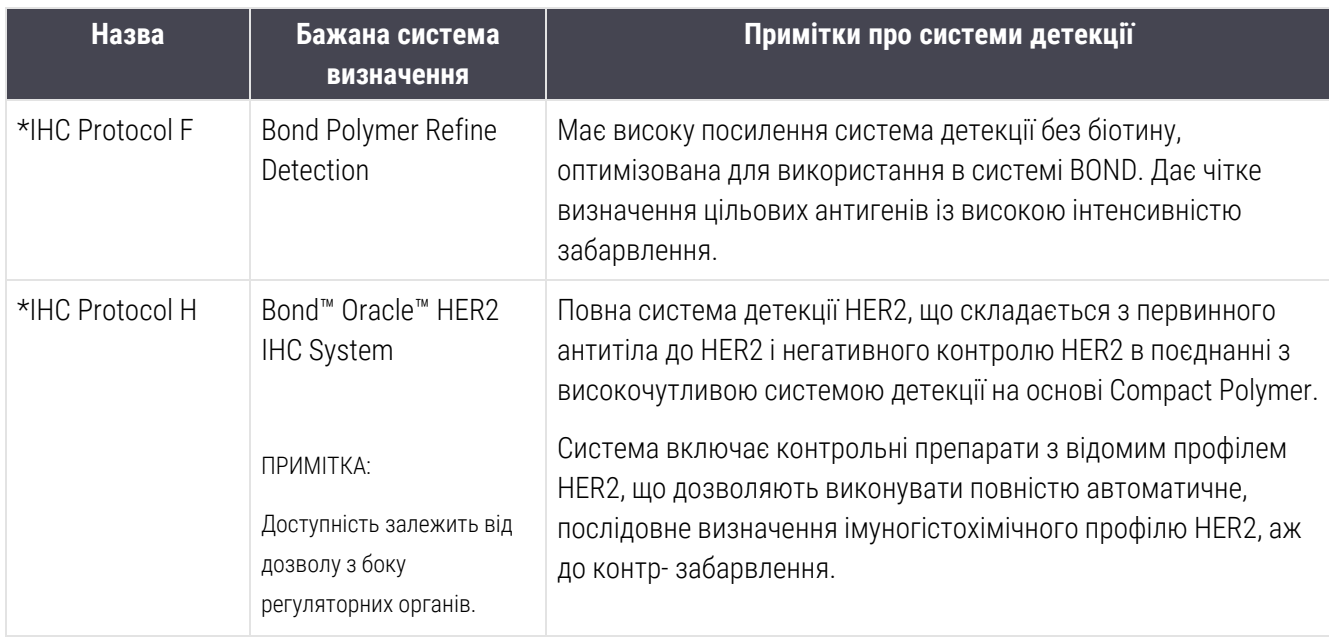

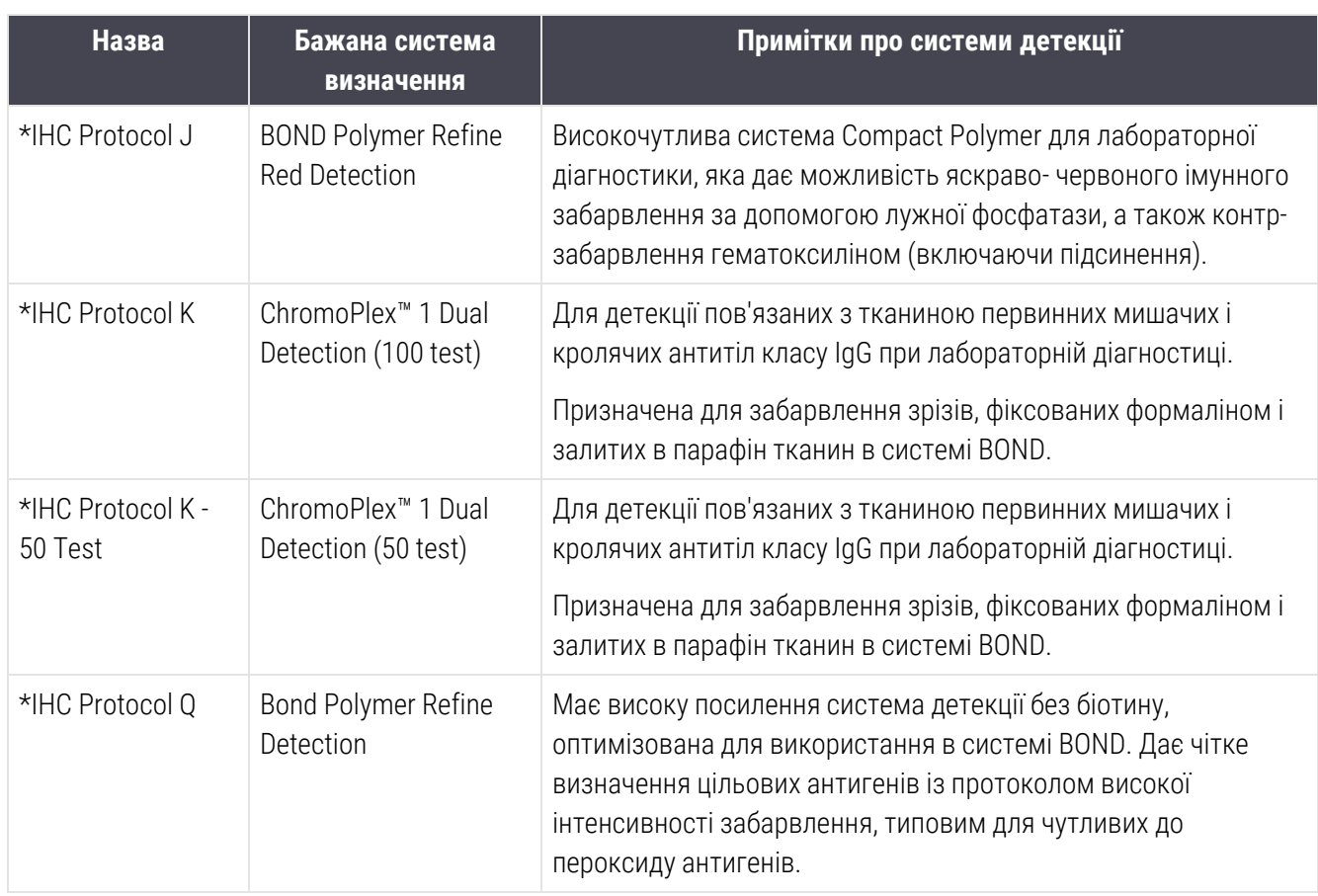

### 7.6.1.2 ISH

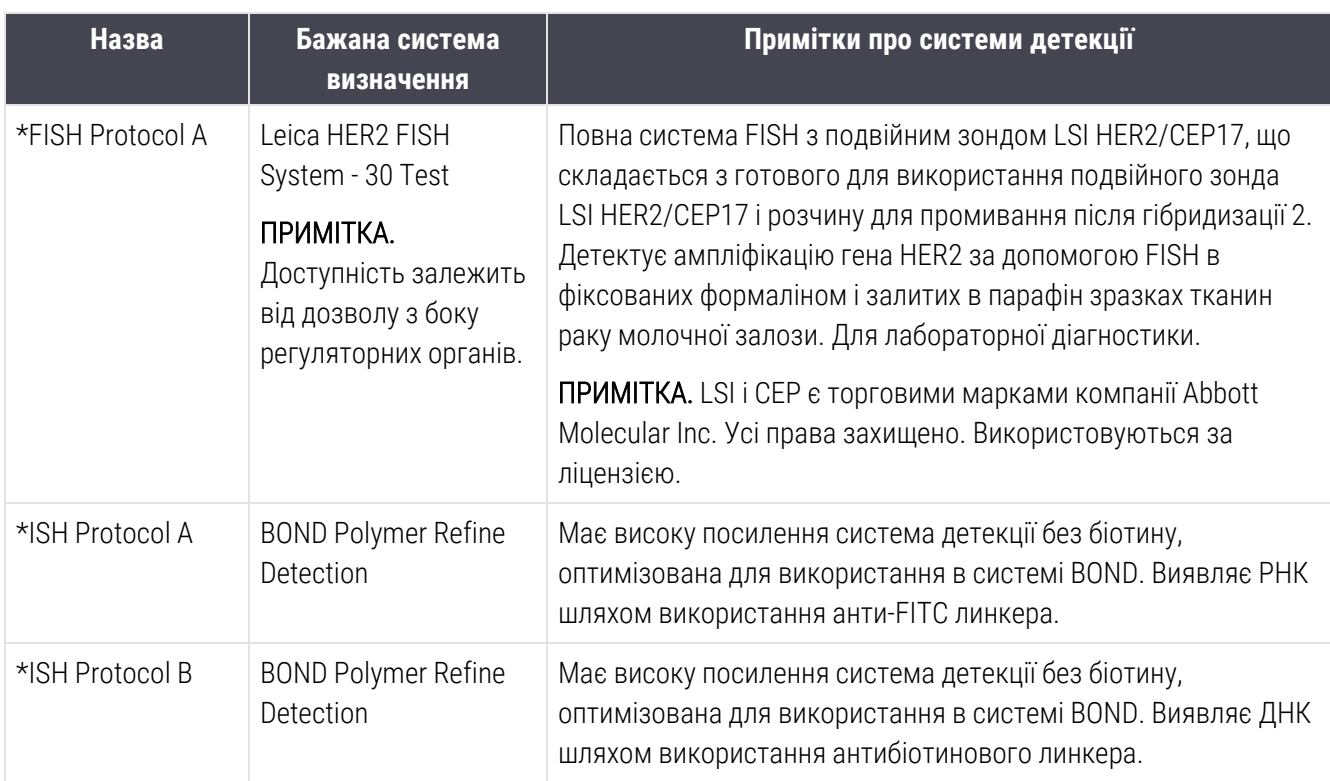

# <span id="page-207-0"></span>7.6.2 Протоколи для застосування до забарвлення

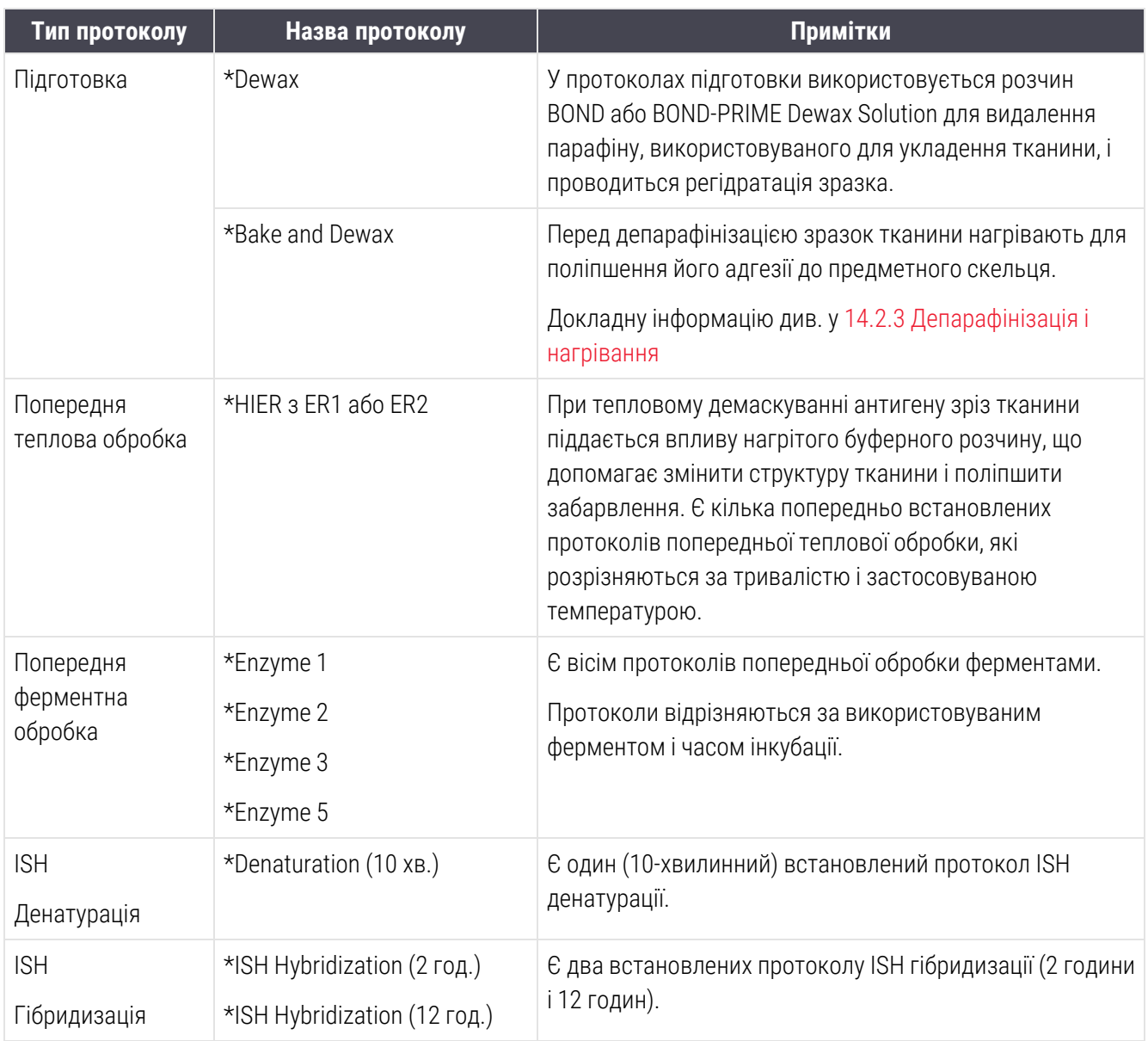

# 8 Управління реагентами (на контролері BOND)

Система BOND веде реєстрацію всіх використаних в системі реагентів, крім у великих контейнерах, відстежуючи кожен контейнер реагентів і його вміст. Вона також дозволяє вам задавати панелі препаратів з зазначеними маркерами, щоб прискорити створення випадків.

У цій главі містяться наступні розділи.

- 8.1 Огляд управління [реагентами](#page-209-0)
- 8.2 Екран Настройка реагентов [\(налаштування](#page-213-0) реагентів)
- 8.3 Запас [реагентов](#page-218-0) (Екран запасу реагентів)
- [8.4 Екран](#page-230-0) панелей реагентів

# <span id="page-209-0"></span>8.1 Огляд управління реагентами

Управління реагентами в BOND включає настройку та збереження відомостей про окремі реагенти, управління запасом всіх упаковок реагентів (виключаючи реагенти в великих контейнерах) і створення наборів маркерів, які мають назву «панелі», для використання при створенні препаратів.

Щоб відкрити екрани управління реагентами, де виконуються ці операції, натисніть значок Настройка реагентов (Налаштування реагентів) на панелі функцій.

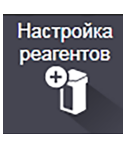

Натисніть на вкладки в лівій верхній частині екрану, щоб відкрити потрібний екран (Настройка (Налаштування), Запас (Запас) або Панели (Панелі)).

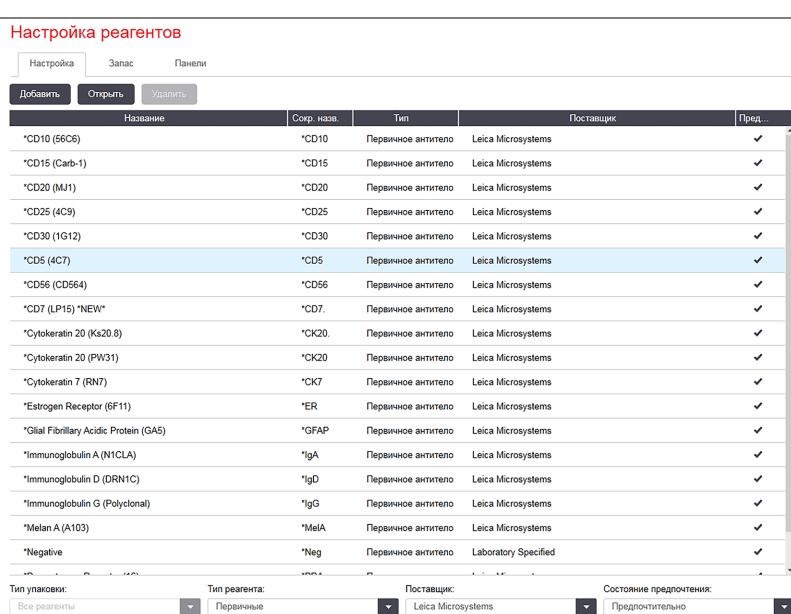

Малюнок 8-1: Екран налаштування реагентів (Настройка реагентов)

На екрані Настройка реагентов (Налаштування реагентів) відображається повний список всіх реагентів, відомих системі BOND. У список не включені будь-які системи реагентів, що поставляються упакованими, наприклад, системи детекції BOND, але показані реагенти, використовувані як компоненти інших. Також в списку показані змішані реагенти, які змішуються в модулі обробки з компонентів систем детекції. Цей екран використовується для перегляду властивостей реагентів, створення в системі нових реагентів та установки варіантів використання реагентів.

На відміну від цього, на екрані Запас реагентов (Запас реагентів) показано запас систем реагентів і реагентів в окремих упаковках. Для кожного типу реагенту або системи в списку вказано загальний запас, також доступна інформація про окремі упаковки.

Екран Панели реагентов (Панелі реагентів) дозволяє створювати набори маркерів, зазвичай використовуваних разом при певних діагнозах. У процесі створення препарату в програмному забезпеченні BOND при виборі панелі створюється препарат для кожного з маркерів в панелі, що значно прискорює цей процес.

## 8.1.1 Загальна інформація

- [8.1.1.1 Категорії](#page-210-0) реагентів
- [8.1.1.2 Порядок](#page-211-0) роботи з реагентами
- [8.1.1.3 Ідентифікація](#page-211-1) реагентів
- $\cdot$  [8.1.1.4 Заміна](#page-212-0) реагентів
- <span id="page-210-0"></span>• [8.1.1.5 Система](#page-213-1) BOND™ Oracle™ HER2 IHC

### 8.1.1.1 Категорії реагентів

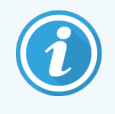

Системи реагентів BOND призначені для використання лише в модулях обробки BOND-III та BOND-MAX. Системи реагентів BOND-PRIME призначені для використання лише в модулях обробки BOND-PRIME.

Крім великих контейнерів, в системі BOND можуть використовуватися чотири різних «типу упаковок» рідин:

- Системи детекції BOND: лотки реагентів для детекції, що поставляються упакованими, призначені для використання з маркерами, яких вибирають користувачі при налаштуванні препарату
- Система IГХ HER2 Bond Oracle™ попередньо упакований лоток із маркерами, додатковими реагентами та реагентами для детекції. Система має у своєму складі контрольні препарати.
- Системи очищення BOND для модулів обробки BOND-III та BOND-MAX: попередньо упаковані лотки з мийними розчинами, призначеними для очищення модуля обробки (див. [12.6.1 Очищення](#page-321-0) [аспіраційного](#page-321-0) зонда). Докладну інформацію щодо використання систем очищення BOND-PRIME див. у окремому посібнику користувача BOND-PRIME.
- Контейнери реагентів: окремі контейнери реагентів, що містять маркери (первинні або зонди) або додаткові реагенти – в готових до використання або відкритих контейнерах (див. [2.6.3 Системи](#page-74-0) реагентів і [контейнери](#page-74-0) для реагентів)

Системи детекції BOND, включно з системою ІГХ HER2 BOND Oracle, і системи очищення разом називаються «системами реагентів».

Первинне антитіло ІГХ або зонд ISH називається «маркер».

Реагенти підрозділяються на наступні «типи реагентів»:

- Первинний: маркерний реагент, який використовується при ІГХ
- Зонд: маркерний реагент, який використовується при ISH
- Додатковий: все реагенти, що не відносяться до маркерів, використовувані для обробки тканин до або після забарвлення маркером.
- <sup>l</sup> Змішаний: додаткові реагенти, що утворюються під час виконання протоколу з компонентів системи реагентів або з компонентів в окремих контейнерах. Запасу змішаних реагентів бути не може, але вони повинні бути присутніми в системі для включення в етапи протоколів.

Списки реагентів і систем реагентів на екранах Настройка реагентов (Налаштування реагентів) і Запас реагентов (Запас реагентів) можуть бути відфільтровані відповідно до зазначених категорій.

### <span id="page-211-0"></span>8.1.1.2 Порядок роботи з реагентами

Перед тим як BOND зможе використовувати реагент, його слід розпізнати. Це робиться в три етапи:

- 1 Тип реагенту потрібно включити в список на екрані Настройка реагентов (Налаштування реагентів) всі готові до використання реагенти Leica Biosystems і багато додаткових реагентів Leica Biosystems (включаючи що входять до системи детекції і очищення BOND) попередньо встановлені, але інші реагенти повинні додаватися до списку самими користувачами.
- 2 При отриманні нової поставки окремі контейнери реагентів і системи реагентів скануються BOND або «реєструються», щоб додати їх в запас.
- 3 Коли реагент або система готові до використання, вони завантажуються на лоток для реагентів, де BOND ідентифікує їх і оновлює запас у міру використання реагенту.

BOND веде облік вмісту окремих контейнерів і систем, а також загальний об'єм для кожного типу реагентів. Для реагентів Leica Biosystems ви можете задати межу, коли вам буде подаватися повідомлення про необхідність замовити реагент при його малому залишку. Див. [Подробиці](#page-221-0) про реагенти або системи реагентів в [8.3.2 Подробиці](#page-221-0) про реагенти або системи реагентів.

### <span id="page-211-1"></span>8.1.1.3 Ідентифікація реагентів

У контейнерів для реагентів є по два штрих-коди для ідентифікації. Довгі штрих-коди на передній частині контейнерів використовуються для реєстрації контейнерів та ідентифікації їх після реєстрації (див. 8.3.3 Кожен відкритий контейнер повинен завжди [поповняться](#page-224-0) одним і тим же реагентом.). Короткі штрихкоди в верхній частині контейнерів (під кришками) кодують унікальний ідентифікатор упаковки (УІУ), який використовується BOND для ідентифікації контейнерів, коли вони завантажуються в модулі обробки. Використовуйте УІУ для ручної ідентифікації завантаженого контейнера для реагенту, який не був успішно відсканований (див. [5.1.3.5 Виправлення](#page-121-0) ситуацій, коли реагент не визначено).

Системи реагентів BOND для використання в модулях обробки BOND-III та BOND-MAX ідентифікуються двома штрих-кодами з обох боків лотків. Використовуйте обидва штрих-коду для реєстрації систем та їх ідентифікації після реєстрації.

З кожного боку лотка системи реагентів BOND-PRIME є один двовимірний штрих-код, який використовується для ідентифікації системи реагентів після реєстрації.

Окремі контейнери в системах реагентів мають штрих-коди УІУ у верхній і передній частині. Програмне забезпечення BOND використовує їх для ідентифікації систем, коли вони завантажені в модулі обробки. Якщо автоматична ідентифікація не виконується при завантаженні системи реагентів у BOND-MAX або BOND-III, ці номери УІУ можна ввести для ідентифікації контейнерів вручну. Це неможливо зробити в модулі обробки BOND-PRIME.

Ви можете в будь-який час відобразити інформацію про будь-який реагент або систему реагентів, яка була зареєстрована. Для цього повторно відскануйте довгий штрих-код збоку окремих контейнерів або два штрихкоди (або один двовимірний штрих-код) з обох боків систем реагентів.

Якщо упаковку не вдається відсканувати, відкрийте діалогове вікно Ввод идентификатора вручную (Введення

ідентифікатора вручну), натиснувши значок Поиск (Пошук) **до на панелі функцій або кнопку Введите** идентификатор (Ввести ідентифікатор) на екрані Запас реагентов (Запас реагентів).

Введіть номери, пов'язані з довгим штрих-кодом (штрих-кодами) на передній частині окремих контейнерів/систем реагентів, або номери, пов'язані з двовимірним штрих-кодом, потім натисніть Подтвердить (Підтвердити) (для систем реагентів натисніть Подтвердить (Підтвердити) після введення кожного штрих-коду).

### <span id="page-212-0"></span>8.1.1.4 Заміна реагентів

### BOND-PRIME

У BOND-PRIME заміна реагенту не передбачена.

Якщо BOND-PRIME визначить, що реагенту замало, вона виконає одну з таких дій:

- позначить відповідні препарати, якщо їх обробка вже почалася в модулі ARC;
- відхиліть обробку препарату, якщо він ще знаходиться в контейнері для автоматичного завантаження.

### BOND-III i BOND-MAX

Для того щоб обробка могла початися, в модуль обробки повинен бути завантажений достатній об'єм всіх необхідних реагентів. Однак іноді реагент, що початково був присутнім, може бути недоступний, коли він буде потрібним. Це може статися, якщо оператор вилучив лоток для реагенту, або якщо контейнер насправді містив менше реагенту, ніж було початково визначено. Якщо подібне станеться, BOND спробує замінити відсутній реагент реагентом того ж типу з іншого контейнера. Система BOND використовує такі правила при заміні відсутнього реагенту:

• Система спочатку намагається замінити відсутній реагент одним з реагентів того ж типу з тієї ж системи реагентів.

Якщо це вдається, цикл обробки триває без повідомлення.

• Потім система намагається замінити відсутній реагент з іншого джерела з таким же типом і номером серії.

Якщо це вдається, цикл обробки триває без повідомлення.

• Потім система намагається замінити відсутній реагент з іншого джерела з таким же типом, але з будьяким номером серії.

Якщо це вдається, цикл обробки триває, але для порушених препаратів буде створено повідомлення про подію.

<sup>l</sup> Якщо заміна реагенту неможлива, реагент буде замінений на реагент з великого контейнера в усіх розподілах реагентів для порушених препаратів до кінця циклу обробки.

Цикл обробки триває, але для порушених препаратів буде створено повідомлення про подію.

<sup>l</sup> Якщо заміною на препарат з великого контейнера будуть порушені всі препарати, то цикл обробки припиняється.

### 8.1.1.5 Система BOND™ Oracle™ HER2 IHC

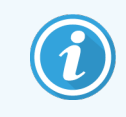

<span id="page-213-1"></span>Вони недоступні для використання в модулях обробки BOND-PRIME.

Система ІГХ HER2 BOND™ Oracle™ складається з систем реагентів і може включати контрольні препарати. Також потрібні стандартні реагенти в великих контейнерах і, для деяких систем, додаткові реагенти.

Завжди дотримуйтесь інструкцій, що додаються до виробу, і зверніть увагу на таке:

- Контрольні препарати, які поставляються з системою Leica BondTM OracleTM HER2 IHC System, називаються «контрольні препарати Oracle» і відрізняються від контрольних препаратів установи, які використовуються в циклах обробки Oracle:
	- Контрольні препарати установи створюються в програмному забезпеченні звикористанням звичайних установок Тип ткани (Тип тканини) і Маркер в діалозі Добавить препарат (Додатипрепарат), але *не* варіант Контроль Oracle.
	- Контрольні препарати Oracle повинні бути налаштовані з використанням варіанту Контроль **Oracle**, на додаток до відповідного вибору Тип ткани (Тип тканини).
- Контрольні препарати Oracle можуть бути використані тільки з тією системою, з якої вони взяті.
- <span id="page-213-0"></span>• Для етикеток препаратів Oracle використовуються спеціальні шаблони етикеток Oracle, що задаються на екрані Этикетки (Етикетки) клієнта адміністрування (див. [10.3 Етикетки](#page-251-0) (Этикетки) ).

## 8.2 Екран Настройка реагентов (налаштування реагентів)

На екрані Настройка реагентов (Налаштування реагентів) відображається список всіх реагентів, відомих програмному забезпеченню BOND, включаючи ті, що входять до системи реагентів, а також реагенти, що змішуються в модулі обробки з компонентів систем реагентів. Всі готові BOND до використання первинні реагенти BOND встановлені в списку (і не можуть бути видалені), як і ISH зонди і ряд звичайних додаткових реагентів Leica Biosystems.

Фільтри під таблицею дозволяють задавати тип реагенту для відображення. Дані не можна фільтрувати за типами упаковки, але можна за типами реагентів (попередні, зонди, допоміжні, змішані реагенти, реагенти Oracle та попередні реагенти й зонди паралельного мультиплексного забарвлення), а також за постачальником і станом «Бажаний».

Кнопки над таблицею дозволяють вам: додавати в список нові реагенти; відкривати обраний в таблиці реагент, щоб переглянути або відредагувати його інформацію; або видаляти обраний в таблиці реагент (ви можете видалити тільки реагенти не Leica Biosystems).

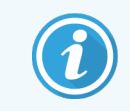

Ви не можете реєструвати реагенти, які не перераховані в списку, або користувацькі реагенти, що не мають стану переваги.

Таблиця містить такі відомості для кожного з реагентів:

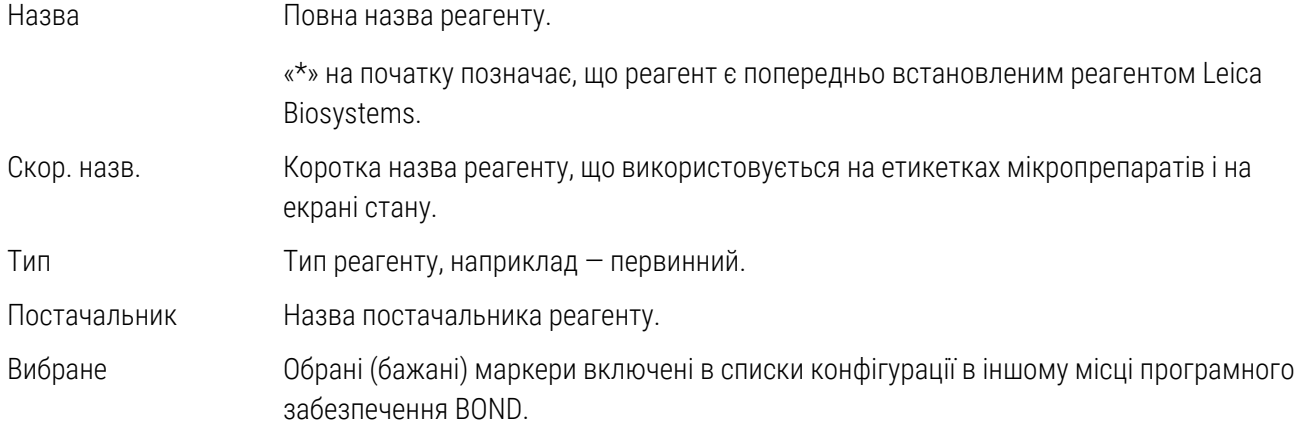

### Редаговані властивості реагенту

Крім назви і відомостей про постачальника, для реагентів також можна редагувати:

- 1 Для маркерів:
	- a протоколи, обрані за замовчуванням при виборі маркера в ході створення мікропрепарату (див. 6.5.2 Створення [мікропрепарату\)](#page-158-0). Різні протоколи можуть бути задані для нанесення одного маркера, а також для нанесення попереднього та останнього маркерів при мультиплексному забарвленні;
	- **b** Стан «Бажаний» тільки бажані маркери відображаються в розкривному списку Маркер під час створення мікропрепарату (див. [6.5.2 Створення](#page-158-0) мікропрепарату) і списку Доступные маркеры (Доступні маркери) в діалоговому вікні Свойства панели (Властивості панелі реагентів) під час створення панелі (див. [8.4.1 Створення](#page-230-1) панелі). Списки екрану реагентів також можна фільтрувати за цією властивістю;
	- c статус небезпеки маркери, помічені як небезпечні, змиваються в контейнер для небезпечних відходів. Ця установка не може бути змінена для встановлених реагентів.
- 2 Для додаткових реагентів
	- a реагенти з великих контейнерів, сумісні з обраним реагентом система BOND автоматично не допускає контакту несумісних додаткових реагентів і реагентів з великих контейнерів;
	- b стан переваги (Состояние предпочтения) списки екрану реагентів можна фільтрувати за цією властивістю;
	- c статус небезпеки реагенти, помічені як небезпечні, змиваються в контейнер для небезпечних відходів. Ця установка не може бути змінена для встановлених реагентів.

Див. розділи:

- [8.2.1 Додавання](#page-215-0) або редагування реагенту
- [8.2.2 Видалення](#page-217-0) реагенту

## <span id="page-215-0"></span>8.2.1 Додавання або редагування реагенту

<span id="page-215-1"></span>Щоб додати реагенти в список, натисніть Добавить (Додати) на екрані Настройка реагентов (Налаштування реагентів). Програмне BOND забезпечення відобразить діалог Добавить реагент (Додати реагент). Див. [Малюнок](#page-215-1) 8-2 нижче.

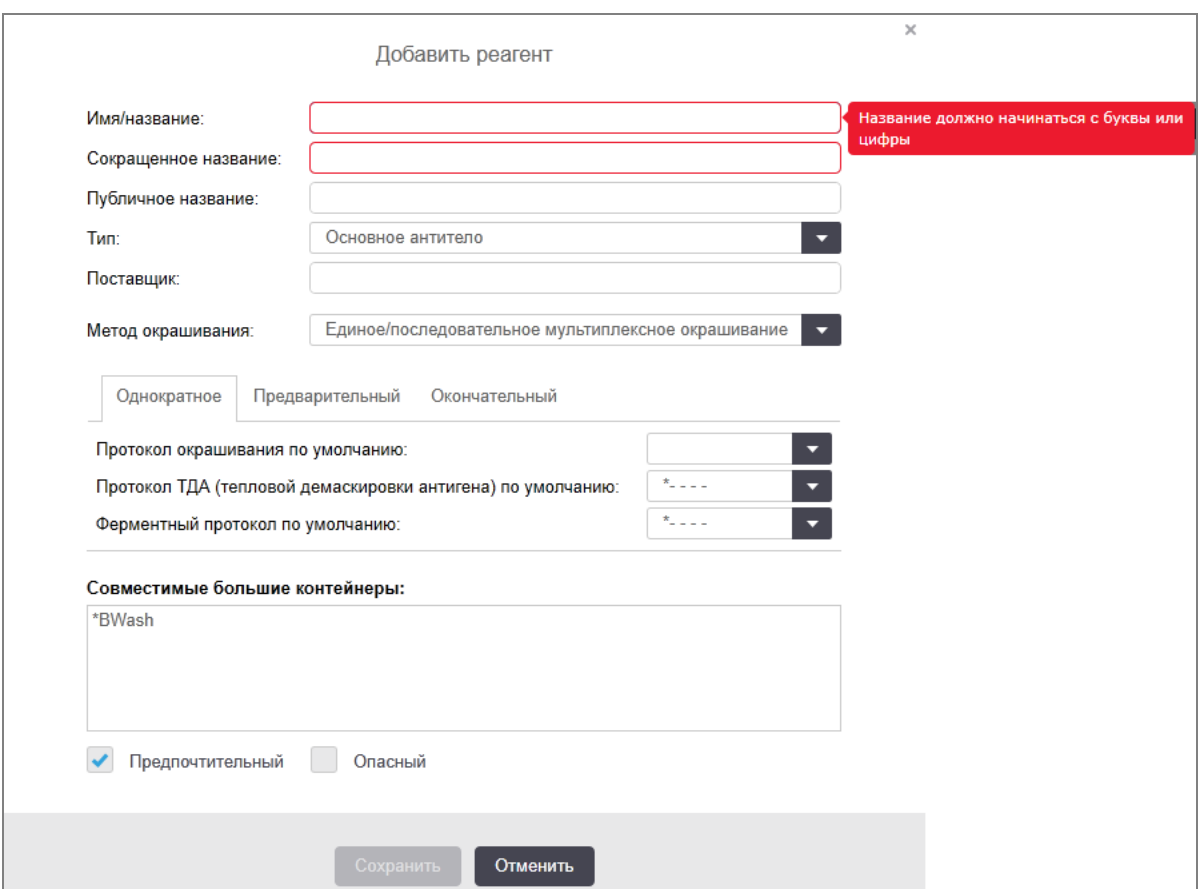

Малюнок 8-2: Діалог «Додати реагент» (Добавить реагент)

Щоб змінити подробиці існуючого реагенту, виберіть його і натисніть Открыть (Відкрити) або двічі клацніть по ньому мишею. Відкривається діалог Редактировать свойства реагента (Редагувати властивості реагенту). Він такий же, як і діалог Добавить реагент (Додати реагент), але містить введені подробиці вибраного реагенту.

Використовуйте наступні вказівки для додавання або редагування реагентів:

1 При додаванні нового реагенту введіть описову найменування в поле Название (Назва).

Leica BiosystemsНайменування нових реагентів не може починатися з символу «\*», зарезервованого за реагентами .

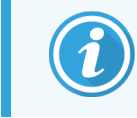

Будьте уважні й не використовуйте назви реагентів, які можна сплутати з іншими при створенні протоколів або мікропрепаратів.
2 Для нових реагентів введіть коротке найменування в поле Сокращенное название (Скорочена назва). Довжина скорочених назв обмежена вісьмома символами.

Ця назва відображається на значках мікропрепаратів на екрані Состояние (Стан) і друкується на етикетках мікропрепаратів.

- 3 Якщо BOND підключена до ЛІС, введіть назву реагенту, що використовується в ЛІС, в поле Публичное название (Публічна назва) (не застосовується до додаткових реагентів).
- 4 При створенні нового реагенту виберіть тип реагенту з спадного списку Тип. Діалог зміниться в залежності від вибраного типу.
- 5 Введіть назву постачальника реагенту в поле Постачальник (Поставщик).
- 6 Якщо реагент маркер (наприклад, первинне антитіло або РНК або ДНК-зонд), виберіть протоколи за замовчуванням для різних типів циклів забарвлення, в яких використовується цей маркер.
- 7 У полі Метод окрашивания (Метод забарвлення) виберіть Однократное/Последовательное мультиплексное (Одноразове/Послідовне мультиплексне) на вкладці Однократное (Одноразове), щоб задати протоколи за замовчуванням для маркерів у циклах обробки з одноразовим забарвленням. Для маркерів у циклах обробки з послідовним мультиплексним забарвленням установіть протоколи за замовчуванням для першого застосування на вкладці Предварительное (Попереднє) і протокол за замовчуванням для останнього застосування на вкладці Последнее (Останнє).
- 8 Виберіть Параллельное мультиплексное (Паралельне мультиплексне), щоб задати протоколи за замовчуванням для маркерів у циклах обробки з паралельним мультиплексним забарвленням.

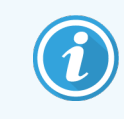

Якщо реагент — РНК або ДНК-зонд, на всіх перерахованих вище вкладках з'являються додаткові протоколи (денатурація і гібридизація).

9 Для попередньо встановлених маркерів BOND натисніть Відновити заводські настройки протоколів (Восстановить заводские настройки протоколов), якщо хочете повернути протоколи до заводських налаштувань, рекомендованих для маркера (ви повинні увійти в систему, маючи тип користувача «інспектор», щоб відновити заводські настройки).

10 Для додаткових користувацьких реагентів перевірте і, при необхідності, змініть відомості про сумісність із реагентами великих контейнерів.

Більшість систем за замовчуванням будуть відображати промивний розчин BOND Wash Solution (\*BWash) і деіонізовану воду (\*DI) в списку Совместимые большие контейнеры (Сумісні великі контейнери). Це означає, що один з цих розчинів буде використовуватися в струменевій автоматиці для набору та аспірації реагенту. Незважаючи на те, що розчини з великих контейнерів не повинні безпосередньо контактувати з додатковим реагентом, деякий невеликий контакт може відбуватися в аспіраційному зонді. Щоб повністю виключити таку можливість, виберіть основний розчин, контакту якого з реагентом ви хочете уникнути, і натисніть << для переміщення його в список Доступные большие контейнеры (Доступні об'ємні реагенти).

Повинен бути щонайменше один реагент з великого контейнера, заданий як сумісний.

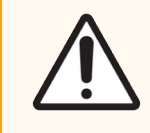

ОБЕРЕЖНО: Якщо допустити контакт несумісних реагентів, то можливе отримання незадовільних результатів забарвлення, а також пошкодження модуля обробки. Зверніться в Leica Biosystems, щоб визначити, чи є розчини сумісними.

11 Для маркерів натисніть **Предпочтительный** (Вибраний), щоб відобразити первинне антитіло або зонд в діалогах налаштування мікропрепаратів.

Для додаткових реагентів стан «Бажаний (Предпочтительный)» є єдиним параметром, використовуваним у фільтрах списків на екранах Настройка реагентов (Налаштування реагентів) і Запас.

- 12 Якщо ви хочете, щоб реагент змивався в контейнер для небезпечних відходів, натисніть Опасный (Небезпечний).
- 13 Натисніть Сохранить (Зберегти), щоб додати подробиці про реагент в систему BOND.

Натисніть Отменить (Скасувати) в будь-який момент процесу, щоб вийти без внесення змін.

# 8.2.2 Видалення реагенту

Щоб видалити реагент, виберіть його в списку на екрані Настройка реагентов (Налаштування реагенту) та натисніть Удалить (Видалити). Попередньо встановлені реагенти Leica Biosystems (починаються зі зірочки) можна видалити.

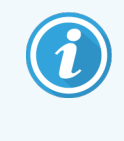

Коли ви видаляєте відомості про регент, ви також видаляєте відомості про запас упаковок цього реагенту. Ви не можете відновити видалені відомості про реагент або відомості про запас.

Якщо вам більше не потрібен реагент, який ви раніше використовували, може бути краще відзначити його як небажаний, ніж видаляти. При цьому реагент буде видалений з більшості екранів в програмному забезпеченні, але залишиться в системі.

# 8.3 Запас реагентов (Екран запасу реагентів)

На екрані Запас реагентов (Запас реагентів) представлені всі реагенти й системи реагентів, що коли-небудь реєструвалися в системі BOND (і не видалялися з неї), а також їх поточний запас. Використовуйте екран для перегляду і управління запасом.

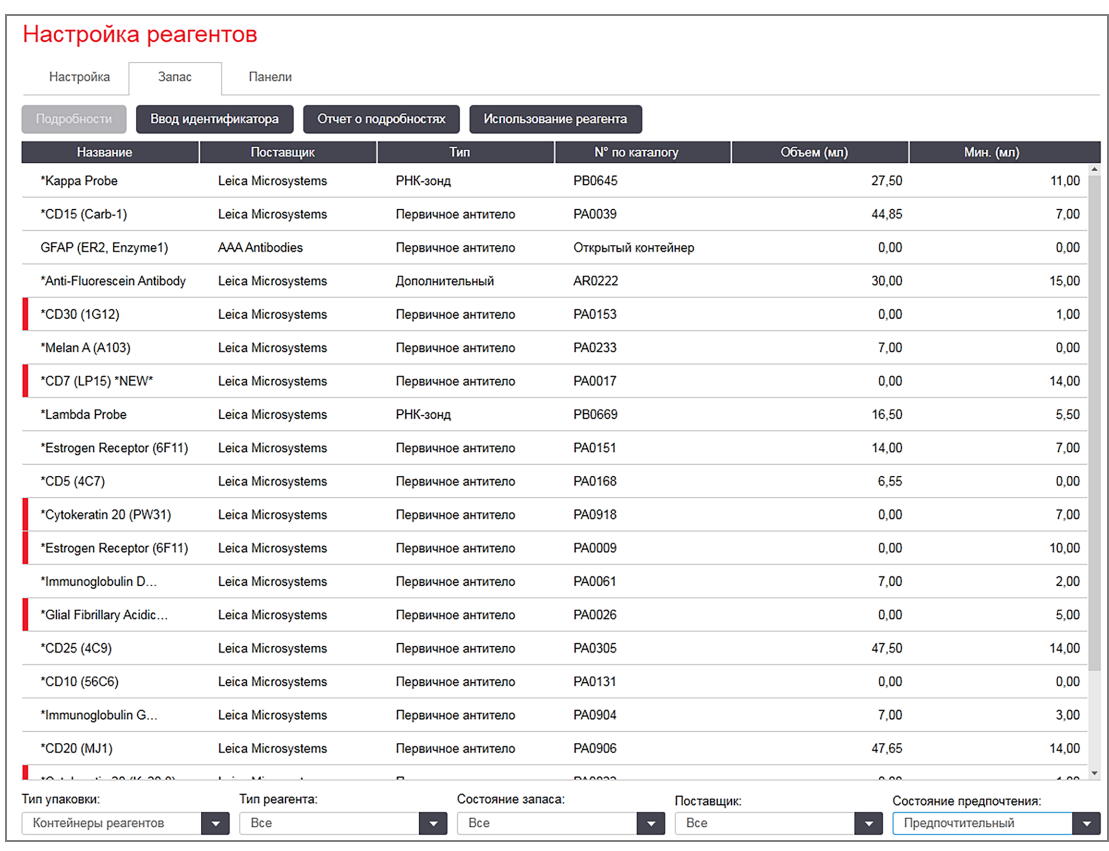

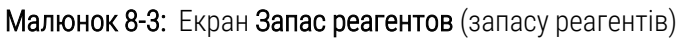

Реагенти Leica Biosystems, що мають запас нижче мінімального, виділяються на екрані стовпчиком червоного кольору ліворуч від них.

Фільтри під таблицею дозволяють задати тип реагенту або систему для відображення.

Для систем детекції BOND, Oracle та очищення, доступних у фільтрі Тип упаковки (Тип упаковки), - можна відфільтрувати лише за параметром Состояние запаса (Стан запасу). Це дозволяє вам переглянути всі зареєстровані системи, лише ті, що знаходяться в запасі, або ті, кількість яких є нижчою за рівень повторного замовлення.

Для окремих контейнерів реагентів ви також можете встановлювати фільтр за категоріями Поставщик (Постачальник), Состояние предпочтения (Стан переваги) і Тип реагента (Тип реагенту) (тобто переглянути «Первинні», «Зонди», «Первинні для паралельного коктейлю», «Зонди для паралельного коктейлю», «Додаткові» або «Всі» реагенти).

Залежно від типу реагенту можуть відображатися деякі або всі такі відомості.

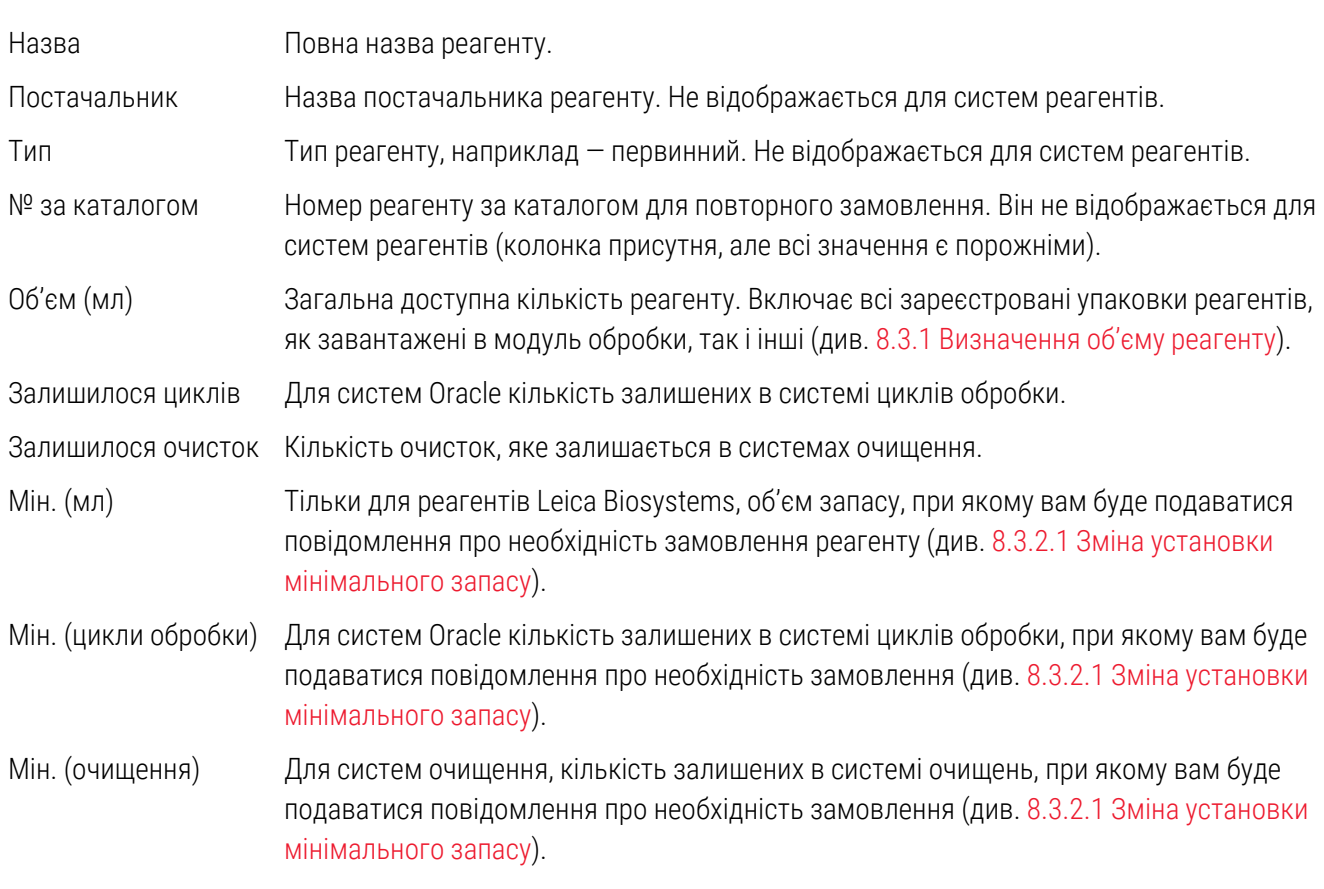

Кнопки управління над таблицею реагентів дозволяють вам управляти запасом реагентів.

• Натисніть Подробности (Подробиці), щоб переглянути інформацію про окремі упаковках реагентів обраного типу і задати для них настройки.

Подробиці див. в [8.3.2 Подробиці](#page-221-0) про реагенти або системи реагентів.

• Якщо ідентифікатор не вдається автоматично розпізнати ручним сканером, натисніть Ввод идентификатора (Ввести ідентифікатор) у діалоговому вікні Ввод идентификатора вручную (Введення ідентифікатора вручну), щоб указати запас реагенту в системі (лише для BOND-III та BOND-MAX).

Більш докладну інформацію див. в 8.3.3 Кожен відкритий контейнер повинен завжди [поповняться](#page-224-0) одним і тим же [реагентом..](#page-224-0)

• Натисніть Отчет о подробностях (Звіт про відомості), щоб створити звіт про реагенти або системи реагентів, представлених в таблиці.

Див. 8.3.4 Звіт про [відомості](#page-228-0) щодо запасу.

• Натисніть Использование реагента (Використання реагенту), щоб створити звіт про використання реагенту за певний період часу.

Див. 8.3.5 Звіт про [використання](#page-229-0) реагентів.

Див. в [8.3.1 Визначення](#page-220-0) об'єму реагенту загальний опис того, як BOND відстежує запас реагентів.

### <span id="page-220-0"></span>8.3.1 Визначення об'єму реагенту

У системі BOND використовуються два способи визначення об'єму реагенту в контейнерах на лотку для реагентів: шляхом обчислення об'єму на основі даних про початковий об'єм і подальше використання, а також безпосереднього вимірювання за допомогою датчика рівня рідини (ДРР) для BOND-III та BOND-MAX або ультразвукового датчика рівня рідними (уДРР) для BOND-PRIME.

Обчислення об'єму ґрунтується на вихідному об'ємі реагенту, віднімання реагенту в міру витрати та додавання при поповненні (відкриті контейнери). Розбіжності виникають, якщо реагент втрачається при випаровуванні або проливанні.

Для BOND-MAX і BOND-III система ДРР вбудована в аспіраційний зонд. Вона встановлює об'єм реагентів шляхом визначення висоти рівнів реагентів при зануренні аспіраційного зонда в контейнери. За замовчуванням вимірювання об'єму за допомогою ДРР (часто зване «перевіркою рівня рідини»), електронний блок робить за низки умов, наприклад, якщо об'єм реагенту в контейнері не виявлявся більше 30 днів. Реагент міг випаруватися або контейнер використовували в іншій системі. Проведення таких перевірок рівня рідини за замовчуванням плануються так, щоб не затримувати обробку, тому можливо, що реагент, який початково порахували доступним, пізніше може мати недостатній об'єм для запланованих циклів обробки. Коли подібне відбувається, створюється оповіщення, і оператор повинен заповнити контейнер (тільки відкриті контейнери) або переконатися, що доступний відповідний альтернативний реагент (див. [8.1.1.4 Заміна](#page-212-0) реагентів).

Для BOND-PRIME система уДРР вбудована в зонд ARC. У разі виникнення розбіжностей, система уДРР виконає перевірку рівня рідини так само, як і для BOND-MAX і BOND-III.

При бажанні, ви можете задати, щоб BOND перевіряла рівень рідини в контейнерах перед кожним циклом обробки. Це встановлюється окремо для відкритих контейнерів, готових до використання контейнерів і систем реагентів. Ця установка гарантує, що розпочаті цикли обробки мають достатню кількість реагентів для завершення, але це уповільнює обробку на час перевірки рівня рідини. Установіть такі параметри на панелі клієнта адміністрування Установки > Налаштування лабораторії (Налаштування > Установки лаборатории) (див. [10.5.1 Установки](#page-261-0) лабораторії).

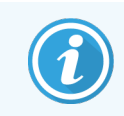

<span id="page-220-1"></span>Не переповнюйте контейнери для реагентів. Під час перевірки рівня рідини переповнений контейнер для реагентів відображатиметься як порожній

### 8.3.1.1 Звіти про об'єм в системах детекції

Щоб звіти про об'єми в системах детекції BOND можна було порівняти з наданими для окремих контейнерів (дозволяючи оцінювати кількість препаратів, для якого система детекції може бути використана), вони надаються в мілілітрах, стосовно окремих контейнерів. Проте, оскільки системи детекції складаються з контейнерів різних об'ємів, до звітів про об'єм має бути застосовано правило, описане в цьому розділі.

Зверніть увагу, що це правило не стосується систем Oracle або очищення, для яких повідомляється число циклів обробки або очисток, відповідно, що залишаються.

Для систем детекції об'єм повідомляється щодо контейнера з найбільшим об'ємом. Наприклад, якщо об'єм найбільшого контейнера в системі становить 30 мл, то об'єм системи повідомляється щодо 30 мл. Програмне забезпечення BOND передбачає, що всі контейнери в нових системах повні, тому при першій реєстрації системи з найбільшим контейнером об'ємом 30 мл, її об'єм повідомляється як рівний 30 мл.

У міру використання реагенту відображається значення об'єму контейнера з найменшим відносним об'ємом. Якщо об'єм цього контейнера відрізняється від найбільшого контейнера в системі, то значення нормалізується по відношенню до об'єму найбільшого контейнера. Наприклад, в системі з декількома контейнерами по 30 мл і двома контейнерами по 2,4 мл, можливо, що в одному з контейнерів по 2,4 мл залишився найменший об'єм реагенту стосовно початкового об'єму. Якщо в ньому залишилося 1,2 мл (половина початкового об'єму), то об'єм всієї системи відображається як половина від 30 мл (15 мл).

### 8.3.1.2 Звіти про аналізи, що залишилися для дослідницьких систем реагентів

За допомогою кожної дослідницької системи реагентів можна виконати фіксовану кількість аналізів (наприклад, 200 аналізів, якщо об'єм розподілу за замовчуванням становить 150 мкл).

Після кожного забарвлення препарату за допомогою цієї дослідницької системи реагентів кількість тестів, що залишилися, зменшується.

<span id="page-221-0"></span>Коли кількість тестів, що залишилися, досягає нуля, система позначається як Пустая (Порожня).

### 8.3.2 Подробиці про реагенти або системи реагентів

Щоб відобразити подробиці про окремі упаковки реагенту або системи реагентів, клацніть двічі на типі реагенту в таблиці запасу реагентів, або виберіть його і натисніть Подробиці.

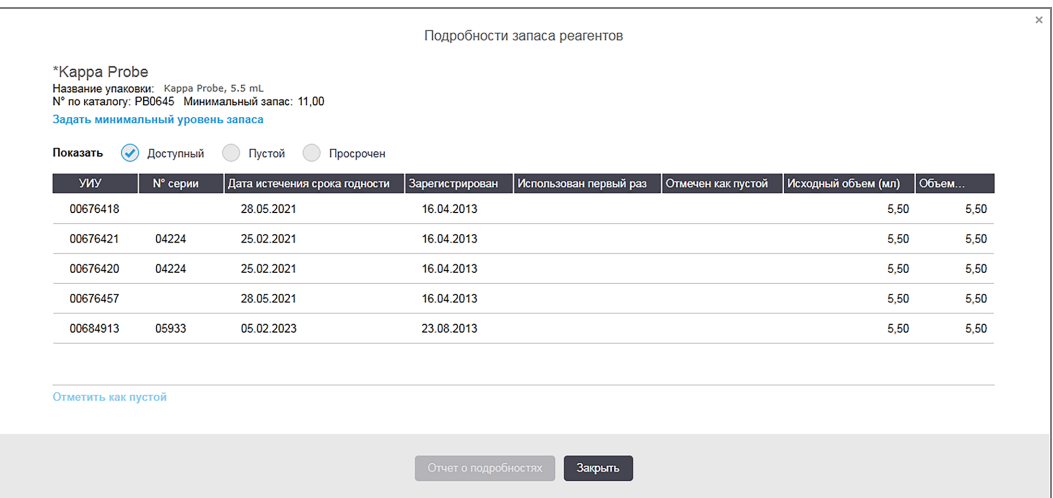

#### Малюнок 8-4: Діалог Подробиці запасу реагентів

Діалог подробиць про запас відображає кожну окрему упаковку обраного реагенту або системи. Поля діалогу і варіанти вибору розрізняються залежно від типу упаковки реагенту і постачальника. За замовчуванням відображаються лише упаковки з доступним, непростроченим реагентом. Ви також можете відобразити порожні упаковки (термін придатності яких не закінчився), або все упаковки, термін придатності яких минув за останній місяць – виберіть Доступный (Доступний), Пустой (Порожній) або Истек срок годности (Закінчився термін придатності) у відповідному діалозі.

Название реагента (Назва реагенту) відображається для всіх типів упаковок реагентів. Крім того, для реагентів BOND показується № по каталогу (№ за каталогом) для повторних замовлень, а також у реагентів BOND (але не у систем) є Название упаковки (Назва упаковки), в яку входить розмір упаковки.

У реагентів і систем BOND також є поле Минимальный запас (Мінімальний запас), що показує рівень запасу, вам буде подаватися повідомлення про необхідність замовлення реагенту (див. [8.3.2.1 Зміна](#page-223-0) установки [мінімального](#page-223-0) запасу).

Використовуючи ручний сканер, ви можете сканувати штрих-код(и) або двовимірні штрих-коди зареєстрованого контейнера реагентів або системи реагентів, щоб запустити діалог подробиць про запас. Сканований елемент запасу буде виділено в таблиці подробиць, а фільтри Показать (Показати) (Доступний, Порожній або Закінчився термін придатності) будуть автоматично встановлені відповідним чином.

Таблиця в діалозі показує наступну інформацію для кожної упаковки реагентів:

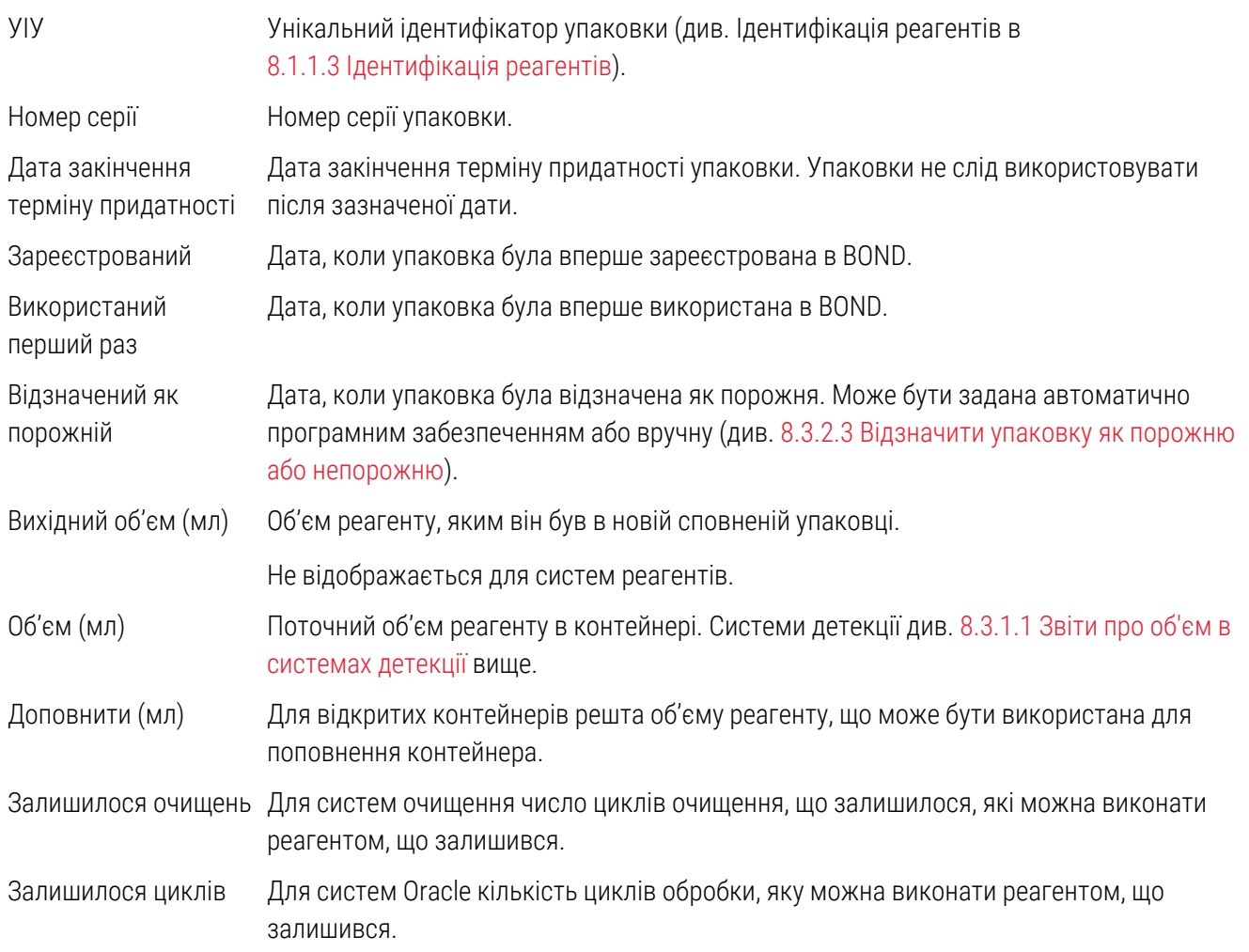

Кнопки в діалогах подробиць запасу дозволяють налаштовувати ряд параметрів запасу (відповідно до типу упаковки) і створювати звіт про подробиці для конкретного реагенту або системи. Наведений нижче розділ описує можливості конфігурації та звітів.

### <span id="page-223-0"></span>8.3.2.1 Зміна установки мінімального запасу

Попередньо встановлені реагенти і системи реагентів Leica Biosystems можуть мати заданий «мінімальний рівень запасу». Коли загальний запас реагенту знижується менш заданого рівня, реагент виділяється червоним кольором на екрані Запас реагентов (Запас реагентів), щоб повідомити про необхідність замовлення реагенту або системи реагентів.

Щоб змінити установку мінімального запасу, натисніть Задать минимальный уровень запаса (Призначити мінімальний рівень запасу). З'явиться спливаючий діалог, в якому необхідно ввести потрібний рівень мінімального запасу в поле Минимальный запас (Мінімальний запас). Використовуйте мілілітри, цикли обробки або очищення, в залежності від типу упаковки. Натисніть ОК.

### 8.3.2.2 Звіт про реагенти

Натисніть Отчет о подробностях (Звіт про подробиці), щоб створити звіт лише для виділеного реагенту або системи реагентів. Подробиці див. в 8.3.4 Звіт про [відомості](#page-228-0) щодо запасу.

### <span id="page-223-1"></span>8.3.2.3 Відзначити упаковку як порожню або непорожню

Ви можете відзначити упаковку реагенту як порожню, наприклад, якщо вона утилізується до того, як закінчиться. Щоб зробити це, виберіть упаковку в таблиці, потім натисніть **Отметить как пустой** (Відзначити як порожню). Програмне забезпечення ставить поточну дату в поле Отмечен как пустой (Відзначений як порожній).

Щоб відновити упаковку реагенту, зазначену як порожня, виберіть її в таблиці і натисніть Отметить как непустой (Відзначити як непорожню). Це можна зробити тільки в тому випадку, якщо упаковка не завантажена в модуль обробки. Упаковка відображає об'єм реагенту, який в ній був перед тим, як вона була відзначена порожньою.

Натисніть перемикач Порожній над таблицею, щоб показати елементи, відмічені як порожні.

### 8.3.2.4 Поповнення відкритого контейнера реагентів

Ви можете повторно використовувати відкриті контейнери BOND для розподілу до 40 мл окремого реагенту. Обмежень на кількість поповнень контейнерів немає, якщо об'єм, що додається при поповненні, менше, ніж об'єм контейнера.

Використовуйте наступні інструкції для поповнення відкритого контейнера.

- 1 Наповніть контейнер кількістю реагенту, що вимагається.
- 2 Відскануте контейнер (як описано в 8.3.3 Кожен відкритий контейнер повинен завжди [поповняться](#page-224-0) одним і тим же [реагентом.](#page-224-0) нижче, потім натисніть Дополнить (Доповнити).

Кнопка поповнення не буде доступна, якщо при додаванні реагенту в контейнер буде перевищено межу в 40 мл.

3 Задайте дату закінчення терміну придатності для нового реагенту.

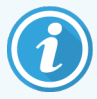

Зверніть увагу, що при заповненні відкритого контейнера (в перший раз або при поповненні) програмне забезпечення вважає, що контейнер заповнений до максимально доступного для нього об'єму. Цей об'єм визначається як вказану користувачем при першій реєстрації реагенту (мл) або як поточний об'єм плюс решта допустимого об'єму поповнення. Об'єм, який повідомляється, при необхідності, коригується при перевірці рівня рідини. Перевірка може не відбутися до тих пір, поки

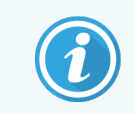

<span id="page-224-0"></span>контейнер не буде використаний. Кожен контейнер закріплюється за певним реагентом при першій реєстрації.

### 8.3.3 Кожен відкритий контейнер повинен завжди поповняться одним і тим же реагентом.

Реєстрація реагентів і систем реагентів При реєстрації упаковка реагенту додається до запасу. Реагент повинен бути присутнім на екрані Настройка реагентов (Налаштування реагентів) перед тим, як ви зможете зареєструвати його упаковку.

Необхідно реєструвати упаковки реагентів перед їхнім використанням у модулях обробки BOND.

Якщо ви завантажте незареєстрований контейнер реагенту в модуль обробки, програмне забезпечення не

розпізнає його і відобразить інформаційний значок  $\Box$ ) в положенні цього реагенту на екрані Состояние системы (Стан системи).

Інформацію щодо стану контейнерів для реагентів, завантажених у модуль обробки BOND-PRIME, див. у окремому посібнику користувача BOND-PRIME.

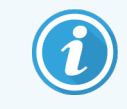

BOND відстежує використання реагентів і повідомить вас, коли буде вимагатися заміна реагенту.

Не намагайтеся поповнювати готові до використання контейнери реагентів BOND, оскільки BOND розпізнає, що це контейнер, що був у вжитку, і відмовиться його використовувати.

Якщо BOND не розпізнає нову упаковку реагентів, яку ви бажаєте сканувати для реєстрації, то у вас може бути не встановлена остання версія файлу BOND Data Definitions (BDD); перевірте наявність останньої версії файлу BDD на веб-сайті, потім завантажте та встановіть його (через екран Обновление информации в базе данных (Оновлення інформації в базі даних) клієнта адміністрування), якщо «Дата версії» файлу пізніше, ніж та, що відображається в діалозі O BOND (Про BOND). Після установки останньої версії файлу BDD перезапустите клінічний клієнт і ще раз спробуйте зареєструвати контейнер реагенту або систему реагентів.

Способи реєстрації різних типів упаковок реагентів описані в наступних розділах:

- [8.3.3.1 Реєстрація](#page-225-0) систем реагентів
- [8.3.3.2 Реєстрація](#page-226-0) готових до використання реагентів BOND
- [8.3.3.3 Реєстрація](#page-226-1) реагентів, не готових до використання
- <span id="page-225-0"></span>• [8.3.3.4 Введення](#page-227-0) ідентифікатора вручну

### 8.3.3.1 Реєстрація систем реагентів

Щоб зареєструвати систему детекції або очищення BOND, відскануйте два штрих-коди на боковині лотка для реагентів.

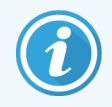

Деякі системи мають тільки один штрих-код на лотку для реагентів, наприклад системи, в яких тільки один або два контейнери.

Системи реагентів BOND-PRIME мають на боковій панелі лотка один двовимірний штрих-код.

Програмне забезпечення відобразить діалог Добавить систему реагентов (Додати систему реагентів).

Небезпека лазерного випромінювання. Можливо серйозне пошкодження очей. Уникайте прямого попадання лазерних променів в очі.

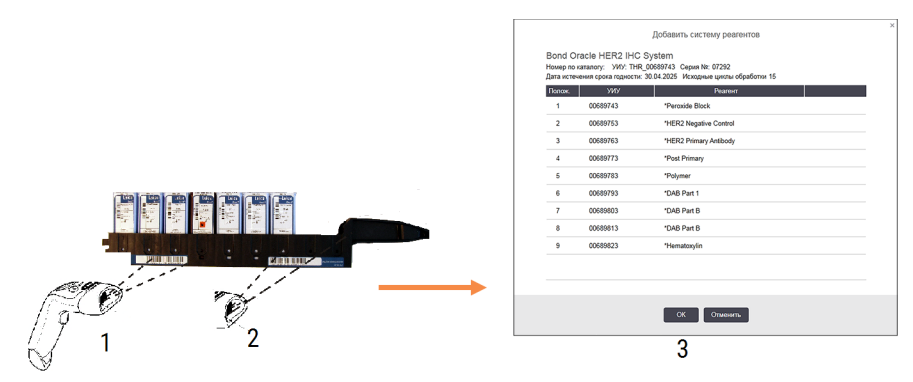

#### Малюнок 8-5: Реєстрація системи детекції BOND

Перевірте, що відомості в діалозі відповідають зазначеним на упаковці, потім натисніть ОК.

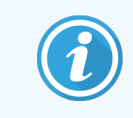

<span id="page-226-0"></span>Не намагайтеся реєструвати окремі контейнери реагентів, які є частиною системи реагентів.

#### 8.3.3.2 Реєстрація готових до використання реагентів BOND

Щоб зареєструвати упаковку готового до використання реагенту BOND, відскануйте штрих-код на передній частині контейнера. Програмне забезпечення відобразить діалог Добавить упаковку реагента (Додати упаковку реагенту).

#### Малюнок 8-6: Реєстрація упаковок реагентів BOND

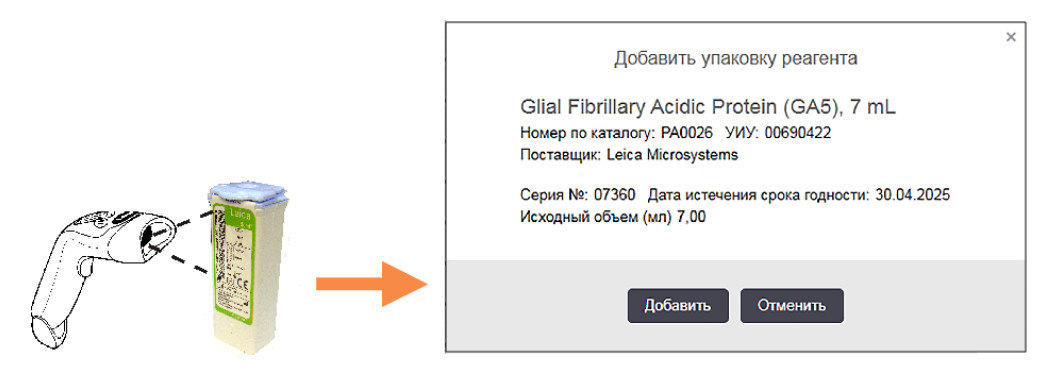

<span id="page-226-1"></span>Перевірте, що відомості в діалозі відповідають зазначеним на упаковці, потім натисніть Добавить (Додати).

#### 8.3.3.3 Реєстрація реагентів, не готових до використання

Реагенти, що постачаються в BOND упаковках, не готових до безпосереднього використання, можуть використовуватися в системі BOND у відкритих контейнерах або контейнерах для титрування BOND. Після того що не готовий до використання реагент був підготовлений і поміщений у відкритий контейнер ємністю 7 мл або 30 мл або в контейнер для титрування ємністю 6 мл, він реєструється схожим на реєстрацію реагентів BOND способом:

1 Переконайтеся, що реагент був створений в системі і є бажаним. Користувацькі реагенти повинні бути бажаними, щоб зареєструвати запас. (Див. [8.2.1 Додавання](#page-215-0) або редагування реагенту).

Зверніть увагу, що створювані з набором BOND Enzyme Pretreatment Kit ферменти встановлені в системі і не вимагають створення вручну.

- 2 Відскануте штрих-код на передній частині відкритого контейнера або контейнера для титрування, щоб відкрити діалог Добавить открытый контейнер (Додати відкритий контейнер).
- 3 Виберіть назву реагенту з спадного списку Название реагента (Назва реагенту). (Назва постачальника вказується в дужках поруч з назвою реагенту.)

У списку наведені всі кращі не-BOND додаткові реагенти і маркери, створені в системі, а також чотири встановлених ферменти, які можуть бути підготовлені з BOND Enzyme Pretreatment Kit. Якщо ви не створили реагент в системі, скасуйте діалог Добавить открытый контейнер (Додати відкритий контейнер) і спочатку створіть реагент (див. крок 1 вище).

- 4 Впишіть номер серії реагенту з документації постачальника реагенту.
- 5 Натисніть в полі Дата истечения срока годности (Дата закінчення терміну придатності), щоб задати дату закінчення терміну придатності за допомогою календаря (або можете ввести дату).

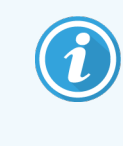

Ви можете вводити часткові дати, наприклад Д/М, ДД/ММ або ДД/МММ; передбачається поточний рік. Якщо ви вводите, наприклад, ММ/РРРР або МММ/РРРР, то передбачається перший день місяця.

Якщо ви вводите неприпустиму дату, навколо поля Дата истечения срока годности (Дата закінчення терміну придатності) з'являється червона межа, і з'являється повідомлення про помилку підтвердження.

Коли ви клацнете мишею поза полем Дата истечения срока годности (Дата закінчення терміну придатності), правильна дата автоматично переводиться в системний формат. Якщо до введення неправильної дати була введена як мінімум одна правильна, то при натисканні поза полем, в ньому буде встановлена остання введена правильна дата.

<span id="page-227-0"></span>6 Натисніть ОК, щоб зареєструвати реагент.

#### 8.3.3.4 Введення ідентифікатора вручну

Якщо системі BOND не вдається вважати штрих-код реагенту, зробіть наступне на екрані Запас реагентов (Запас реагентів):

1 Натисніть Ввод идентификатора (Введення ідентифікатора).

Програмне забезпечення BOND відображає діалог Ввод идентификатора вручную (Введення ідентифікатора вручну).

- 2 Введіть номери, пов'язані з довгими штрих-кодами на передній панелі контейнера, або номери, пов'язані з двовимірним штрих-кодом, у верхньому рядку діалогового вікна.
- 3 Натисніть Подтвердить (Підтвердити).

Якщо є більше одного штрих-коду, як у випадку систем детекції, натисніть Подтвердить (Підтвердити) після введення відповідних номерів для кожного штрих-коду.

- 4 Після підтвердження, що штрих-коди правильні, програмне забезпечення відображає відповідний діалог Добавить упаковку реагента (Додати упаковку реагенту).
- 5 Перевірте дані упаковки чи додайте відповідні відомості в діалоговому вікні Добавить упаковку реагента (Додати упаковку реагентів), потім натисніть OK, щоб зареєструвати упаковку.

### <span id="page-228-0"></span>8.3.4 Звіт про відомості щодо запасу

Ви можете створити звіт про відомості щодо запасу реагентів або систем реагентів, які відображаються в таблиці на екрані Запас реагентов (Запас реагентів). Створений звіт показує інформацію для кожного з видимих реагентів або систем, включаючи загальний запас, що залишився. Якщо загальний запас нижче мінімального рівня запасу (див. 8.3.2.1 Зміна установки [мінімального](#page-223-0) запасу), то він позначається в звіті як «Мало».

Встановіть фільтри в нижній частині екрана, щоб відобразити ваші реагенти або системи реагентів, потім натисніть Отчет о подробностях (Звіт про подробиці). Звіт створюється і відображається в новому вікні.

Справа, у верхній частині звіту про запас реагентів, відображається інформація відповідно до наступної таблиці.

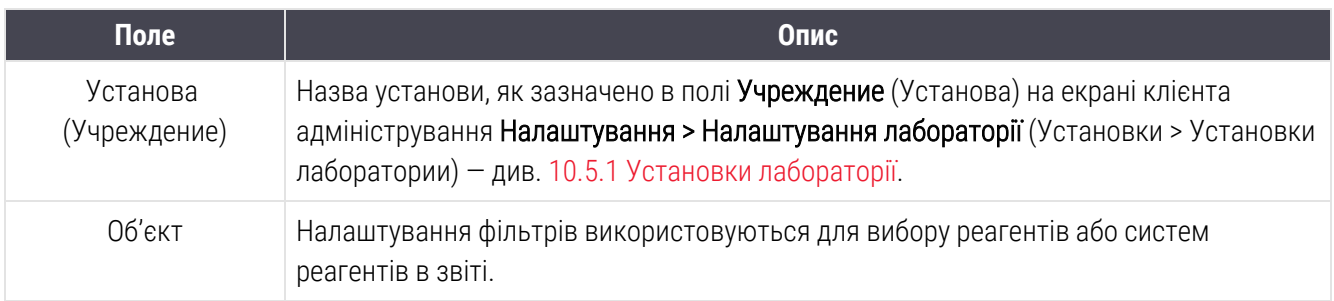

Для кожного представленого в таблиці реагенту в основній частині звіту відображається:

- назва
- загальний запас в наявності (позначений, якщо нижче рівня мінімального запасу)
- <sup>l</sup> номер за каталогом (для готових до використання реагентів BOND) або «відкритий» (для відкритих контейнерів)
- тип (первинний, зонд, додатковий або тип системи реагентів)
- постачальник

Для кожної окремої упаковки реагенту в звіті відображається:

- $\bullet$  УІУ
- <sup>l</sup> номер серії
- <sup>l</sup> дата закінчення терміну придатності
- <sup>l</sup> дата реєстрації
- дата першого використання
- дата останнього використання
- залишкова кількість

Подробиці про вікно звітів і можливості друку див. в [3.7 Звіти.](#page-92-0)

### <span id="page-229-0"></span>8.3.5 Звіт про використання реагентів

У звіті про використання реагенту відображається кількість використаного реагенту і кількість виконаних проб з цим реагентом за певний період. Інформація розподіляється по окремим реагентам, а також показує загальну кількість реагентів.

Звіт охоплює всі реагенти, що використовувалися в означений період, незалежно від реагентів, які відображаються в даний час на екрані Запас реагентов (Запас реагентів). Використання систем реагентів не враховується.

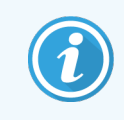

У BOND-PRIME використання об'ємних реагентів відстежується та відображається у звіті.

Натисніть Використання реагенту (Использование реагента), щоб відкрити діалог вибору дати, де ви повинні задати період, який хочете включити в звіт. Задайте дати і час Від і До (див. [Використання](#page-235-0) перемикачів дати і часу (Розділ на [сторінці](#page-235-0) 235)), і потім натисніть Создать (Створити). Звіт створюється і відображається в новому вікні.

Справа в верхній частині звіту про використання реагентів відображається інформація відповідно до наступної таблиці.

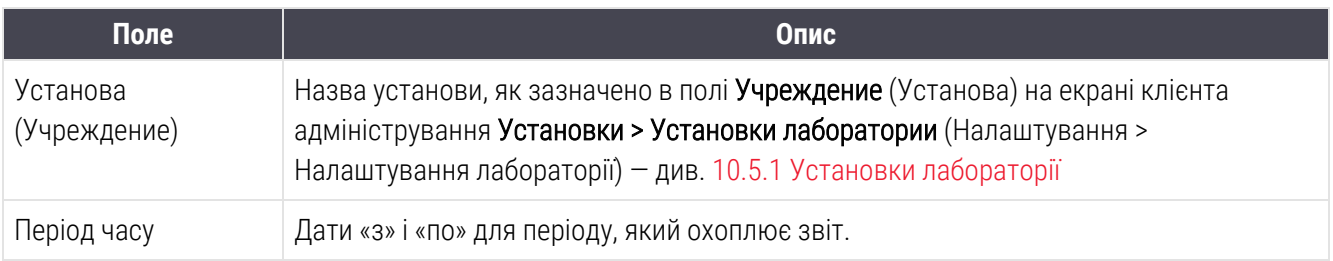

Для кожного використаного за звітний період реагенту в відображаються:

- Назва (скорочена назва реагенту);
- УІУ кожного використаного контейнера;
- <sup>l</sup> Серійний номер кожного використаного контейнера;
- Дата закінчення терміну придатності кожного використаного контейнера;
- Кількість надрукованих мікропрепаратів, як для контейнера, так і загальна кількість для даного реагенту;
- <sup>l</sup> Об'єм використаного реагенту за звітний період, як для контейнера, так і загальна кількість для даного реагенту.

Подробиці про вікно звітів і можливості друку див. в [3.7 Звіти.](#page-92-0)

### 8.4 Екран панелей реагентів

Панель являє собою заданий користувачем набір маркерів. Ви можете використовувати панелі, щоб швидко додати в систему кілька мікропрепаратів.

Панелі можна використовувати тільки для звичайних мікропрепаратів одноразового та паралельного мультиплексного забарвлення; їх не можна використовувати для створення мікропрепаратів послідовного забарвлення. Для створення панелей ви повинні мати тип користувача «інспектор».

Щоб відобразити екран Панелі реагентів, натисніть значок Настройка реагентов (Налаштування реагентів) на панелі функцій, а потім відкрийте вкладку Панелі.

Більш докладну інформацію див. в:

- [8.4.1 Створення](#page-230-0) панелі
- [8.4.2 Перегляд](#page-231-0) або редагування подробиць панелі
- <span id="page-230-0"></span>• [8.4.3 Видалення](#page-231-1) панелі

### 8.4.1 Створення панелі

Щоб створити панель, виконайте наступні дії (необхідно мати тип користувача «інспектор»):

1 Натисніть Добавить панель (Додати панель).

Програмне забезпечення відобразить діалог Свойства панели реагентов (Властивості панелі реагентів).

#### Малюнок 8-7: Діалог Свойства панели реагентов (Властивості панелі реагентів)

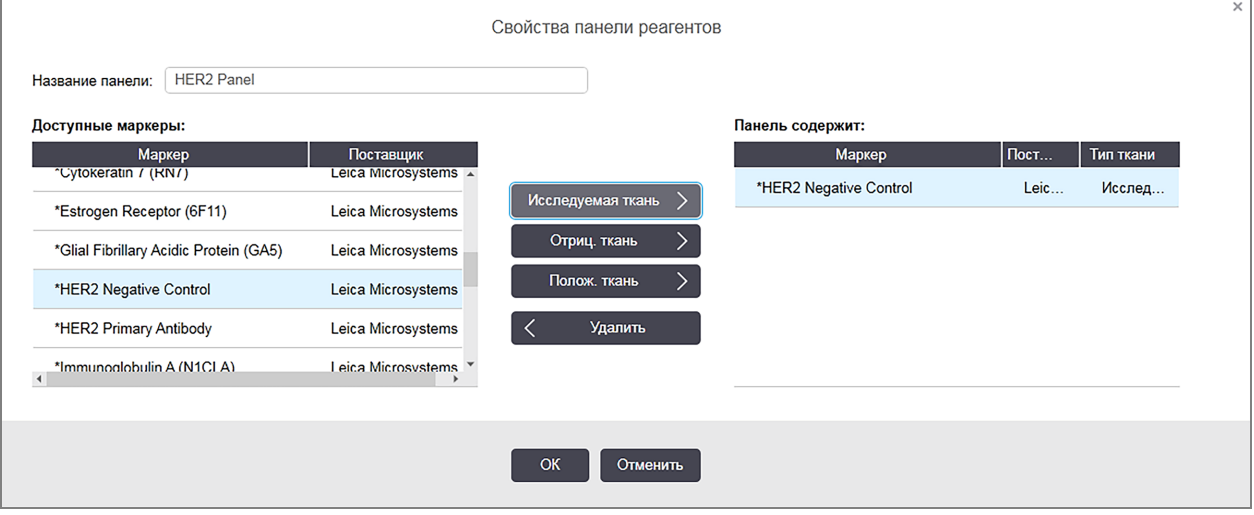

Таблиця в правій частині діалогу Свойства панели реагентов (Властивості панелі реагентів) відображає вміст панелі, а таблиця в лівій частині відображає всі доступні маркери.

2 Введіть назву панелі в полі Название панели (Назва панелі) у верхній частині діалогу.

Ви не можете зберегти панель без назви.

.

3 Щоб додати маркер в панель, виберіть елемент зі списку представлених антитіл або зондів в таблиці зліва, потім натисніть  $\blacksquare$  <sup>Исследуемая ткань  $\vert$  (Досліджувана тканина).</sup>

Щоб додати позитивний гістологічний контроль, натисніть на маркер, потім натисніть Полож. ткань .

Щоб додати негативний гістологічний контроль, натисніть на маркер, потім натисніть

Отриц. ткань

4 Щоб видалити елемент з панелі, виберіть його в таблиці праворуч і натисніть  $\vert \langle \vert \vert$  Удалить

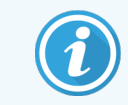

Панелі повинні включати досліджувану тканину. Ви не можете зберегти панель, в якій немає досліджуваної тканини.

5 Переконавшись в правильному описі панелі, натисніть ОК, щоб зберегти відомості.

<span id="page-231-0"></span>Якщо ви не хочете зберігати панель, натисніть Отменить (Скасувати).

### 8.4.2 Перегляд або редагування подробиць панелі

Щоб переглянути відомості про панель, виберіть її в таблиці в лівій частині екрана Панели реагентов (Панелі реагентів). Маркери в панелі відображаються в таблиці в правій частині екрана. Щоб відредагувати панель, натисніть Свойства панели (Властивості панелі) і відредагуйте, як описано в [8.4.1 Створення](#page-230-0) панелі.

### <span id="page-231-1"></span>8.4.3 Видалення панелі

Щоб видалити панель із системи, виберіть її в таблиці на екрані Панели реагентов (Панелі реагентів), потім натисніть Удалить панель (Видалити панель). Вас попросять підтвердити видалення.

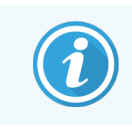

Видаляйте панелі обережно. Ви не можете відновити відомості про видалені панелі.

# 9 Налаштування препарату (на контролері BOND)

На екрані История препарата (Історія препарату) відображаються відомості про препарати, які заплановані до обробки, оброблюються в даний час або були оброблені в системі BOND.

Для циклів обробки, які планувалися, але були зупинені до початку обробки (шляхом розблокування лотка), записи про окремі препарати видаляються зі списку історії і замінюються одним рядком для всього лотка, що вказує стан «Відхилено». Для цих циклів можуть бути створені звіти про події циклу і звіти про подробиці циклу обробки.

У цій главі містяться наступні розділи.

- 9.1 Екран історії [препарату](#page-233-0)
- 9.2 Вибір [препарату](#page-235-1)
- [9.3 Властивості](#page-236-0) препарату і повторна обробка препарату
- <sup>l</sup> 9.4 Звіт про події циклу [обробки](#page-237-0)
- 9.5 Звіт про [подробиці](#page-238-0) циклу обробки
- 9.6 Звіт про [випадок](#page-240-0)
- 9.7 Звіт про [протокол](#page-241-0)
- [9.8 Зведені](#page-242-0) відомості про обробку препаратів
- [9.9 Експорт](#page-243-0) даних
- [9.10 Коротка](#page-245-0) історія препаратів

# <span id="page-233-0"></span>9.1 Екран історії препарату

Щоб переглянути подробиці історії препарату або створювати звіти про події циклу обробки, подробицях циклу або випадках, натисніть на значок История препарата (Історія препарату) на панелі функцій.

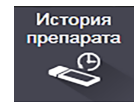

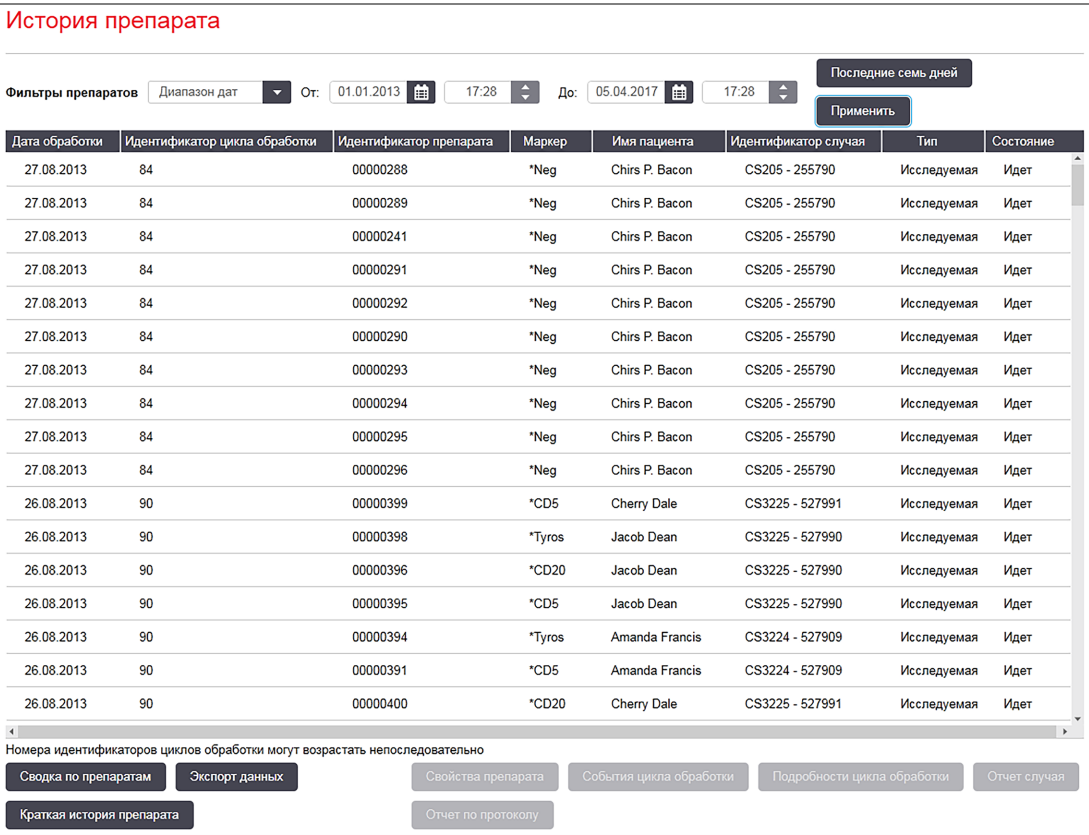

#### Малюнок 9-1: Екран История препарата (історії препарату)

Список історії препарату відображає препарати, оброблені за період, зазначений у фільтрі Діапазон дат над списком, або конкретний препарат, знайдений за допомогою фільтра Идентификатор препарата (Ідентифікатор препарату) (див. 9.2 Вибір [препарату\)](#page-235-1).

Зверніть увагу, що номери ідентифікаторів, що відображаються, можуть зростати непослідовно. Для модулів обробки BOND-III та BOND-MAX ідентифікаційні номери присвоюються циклам обробки при блокуванні лотків для препаратів, тому якщо лоток блокується, розблокується, а потім блокується знову (до початку циклу обробки), то ідентифікаційний номер його циклу обробки зростає, а присвоєний раніше номер пропускається.

У модулі обробки BOND-PRIME для кожного мікропрепарату призначається ідентифікаційний номер циклу обробки.

Кольорове кодування препаратів відповідає використовуваної на екрані Налаштування препарату (див. 6.5.1 Опис текстових полів та елементів [управління](#page-156-0) препарату).

- Білий: препарати, створені в діалозі Добавить препарат (Додати препарат)
- Жовтий: препарати, створені в діалозі Идентификация препарата (Ідентифікація препарату) (див. [6.8 Спонтанне](#page-170-0) створення препаратів і випадків)
- Світло-сірий: препарати ІСЛ
- Червоний: пріоритетні препарати ІСЛ (див. [11.2.5 Пріоритетні](#page-289-0) препарати)

Для кожного препарату в звіті наведено такі дані.

- Дата обробки (дата початку обробки препарату)
- Ідентифікатор циклу обробки
- Ідентифікатор мікропрепарату
- Маркер (назва первинного антитіла або зонда)
- Ім'я пацієнта
- Ідентифікатор випадку
- Тип (досліджувана тканина або тканина позитивного або негативного гістологічного контролю)
- Стан (виконана або завершена обробка, чи були відзначені несподівані події; також можливий стан «Відхилено» для циклів, які були зупинені до початку обробки)

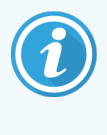

Якщо стан препарату вказано як Выполнено (отмечены события) (Виконано (відзначені події)), перевірте звіт про події циклу обробки, щоб визначити, чи могли несподівані події вплинути на забарвлення. Несподівані події відображаються жирним шрифтом.

Щоб переглянути інформацію про препарат, виберіть його в списку, потім натисніть одну з кнопок під списком.

# <span id="page-235-1"></span>9.2 Вибір препарату

Фільтруйте препарати для відображення на екрані История препарата (Історія препарату), вибравши для відображення всі препарати, оброблені за певний період, або конкретний препарат, ввівши його ідентифікатор. Натисніть на спадне меню і виберіть потрібний фільтр.

### Фільтр препаратів за діапазоном дат

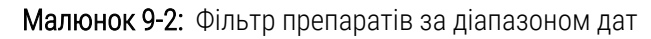

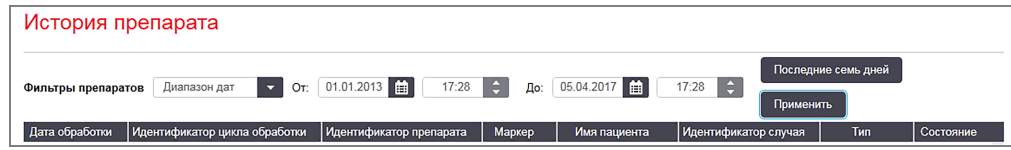

Використовуйте фільтр для препаратів фільтр **Диапазон дат** (Діапазон дат), щоб позначити період для відображення звіту; відображаються тільки препарати, оброблені за вказаний період. Задайте дату і, при необхідності, час «Від» і «До», щоб визначити період часу для відображення. Потім натисніть Пpимeнить (Застосувати) для відображення препаратів.

Якщо за встановлений період було оброблено більше 1 000 препаратів, буде відображено тільки перші 1 000. Щоб переглянути весь набір даних, необхідно експортувати дані про препарати – див. [9.9 Експорт](#page-243-0) даних.

Поле ПО спочатку встановлено на поточну дату і час, а поле З – рівно на один тиждень раніше. Якщо ви зміните налаштування, то можете повернути цю установку, натиснувши Текущая неделя (Поточний тиждень).

### <span id="page-235-0"></span>Використання перемикачів дати і часу

Щоб задати день, місяць і рік, натисніть значок календаря та виберіть дату. Прокрутіть місяці, натискаючи на стрілки в заголовку календаря. Можна також клацнути в центрі заголовка календаря, щоб вибрати інший місяць або прокрутити роки. Крім того, ви можете внести дату безпосередньо у відповідне поле.

Щоб задати час, натисніть в поле часу і використовуйте кнопки вгору і вниз (або клавіші зі стрілками вгору і вниз на клавіатурі). Залежно від положення курсору, час змінюється на одну годину, десять хвилин або одну хвилину. Крім того, ви можете ввести час безпосередньо в відповідне поле.

### Фільтр препаратів за ідентифікаторами

Використовуйте фільтр Идентификатор препарата (Ідентифікатор препарату), щоб знайти інформацію про конкретний препарат. Впишіть ідентифікатор в поле Идентификатор препарата (Ідентифікатор препарату) і натисніть Пpимeнить (Застосувати).

### <span id="page-236-0"></span>9.3 Властивості препарату і повторна обробка препарату

Щоб переглянути властивості препарату в История препарата (Історії препарату), виберіть препарат і натисніть Свойства препарата (Властивості препарату) (або клацніть двічі). Це той же діалог, що і відкривається на екрані Настройка препарата (Налаштування препарату) ([6.5.4 Редагування](#page-162-0) препарату).

Ви не можете редагувати будь-які відомості про пацієнта або пробу в діалозі Свойства препарата (Властивості препарату), коли він відкривається з екрану История препарата (Історія препарату) (оскільки препарат був оброблений або обробляється), але можете додати коментарі в поле Комментарии (Коментарі) або обробити препарат повторно - див. [9.3.1 Повторна](#page-236-1) обробка препаратів нижче.

### <span id="page-236-1"></span>9.3.1 Повторна обробка препаратів

Якщо препарат не відповідає вимогам, він може бути відзначений для повторної обробки. Використовуйте наступну процедуру для запуску повторної обробки препарату з діалогу Свойства препарата (Властивості препарату).

1 Натисніть Копировать препарат (Копіювати препарат).

Діалог Свойства препарата (Властивості препарату) змінюється на діалог Добавить препарат (Додати препарат) з редагованими полями.

- 2 Внесіть всі необхідні зміни і натисніть Добавить препарат (Додати препарат).
- 3 Підтвердіть випадок, пацієнта та лікаря для скопійованого препарату, щоб додати його на екран Настройка препарата (Налаштування препарату).

Діалог Добавить препарат (Додати препарат) залишається відкритим, щоб ви могли, при бажанні, додати ще препарати.

- 4 Натисніть Закрыть (Закрити), щоб повернутися на екран История препарата (Історія препарату).
- 5 Обробіть новостворені препарати звичайним чином.

# <span id="page-237-0"></span>9.4 Звіт про події циклу обробки

Цей звіт, створюваний на екрані История препарата (Історія препарату), відображає всі події для всіх препаратів на лотку, разом з якими був оброблений обраний препарат. Натисніть Події циклу обробки, щоб створити звіт.

Для модуля обробки BOND-PRIME у звіті відображаються події для окремих мікропрепаратів.

Для BOND-III або BOND-MAX звіти про події циклу обробки також може бути створено під час обробки мікропрепаратів. Клацніть правою кнопкою миші на відповідному циклі або списку на екранах Состояние системы (Стан системи) або Состояние протокола (Стан протоколу) і виберіть в меню События цикла обработки (Події циклу обробки). Події, які привели до повідомлень для препарату, відображаються жирним шрифтом, тому їх легко знайти.

Справа, у верхній частині звіту про події циклу обробки, відображається інформація відповідно до наступної таблиці.

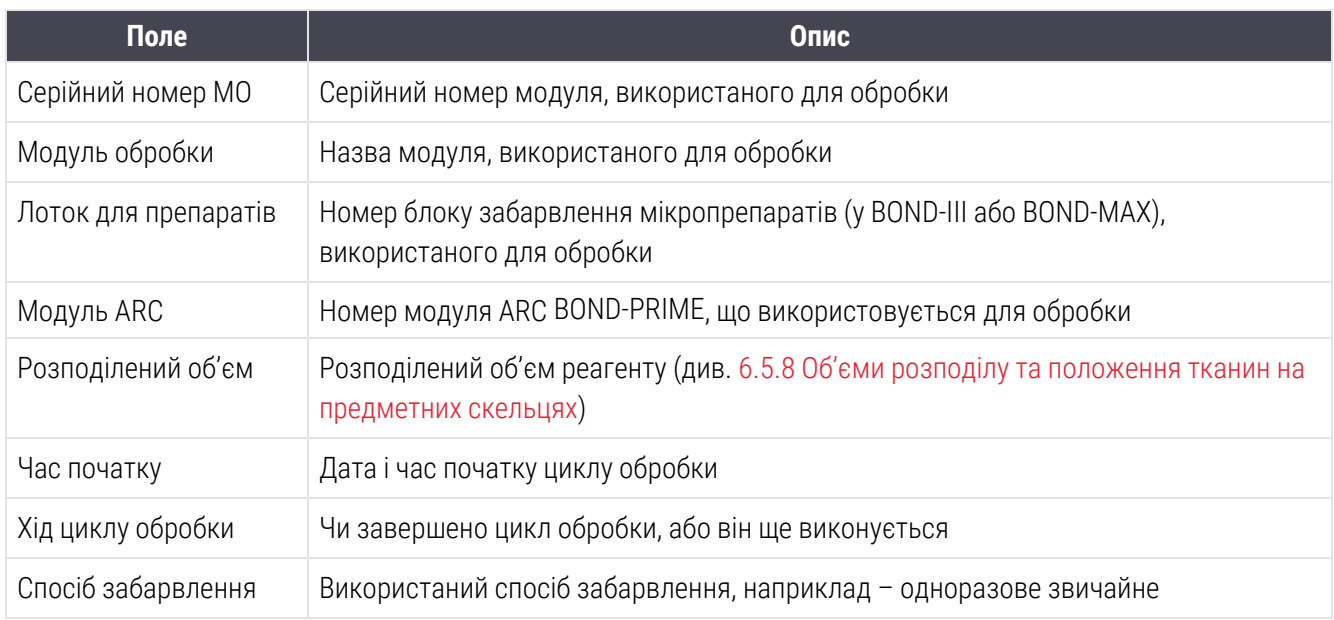

Зображення етикеток для всіх препаратів циклу обробки відображаються в верхній частині звіту. В основній частині звіту відображається час, номер події та опис подій в циклі обробки. Номер події використовується компанією Leica Biosystems для відстеження помилок, якщо виникає така необхідність.

Подробиці про вікно звітів і можливості друку див. в [3.7 Звіти.](#page-92-0)

# <span id="page-238-0"></span>9.5 Звіт про подробиці циклу обробки

Цей звіт, створюваний на екрані История препарата (Історія препарату), відображає докладні відомості про кожний препарат на тому ж лотку, що й обраний препарат. Обробку лотка слід завершити, а він повинен бути розблокований. Натисніть События цикла обработки (Подробиці циклу обробки), щоб створити звіт. Справа, у верхній частині звіту, відображається інформація відповідно до наступної таблиці.

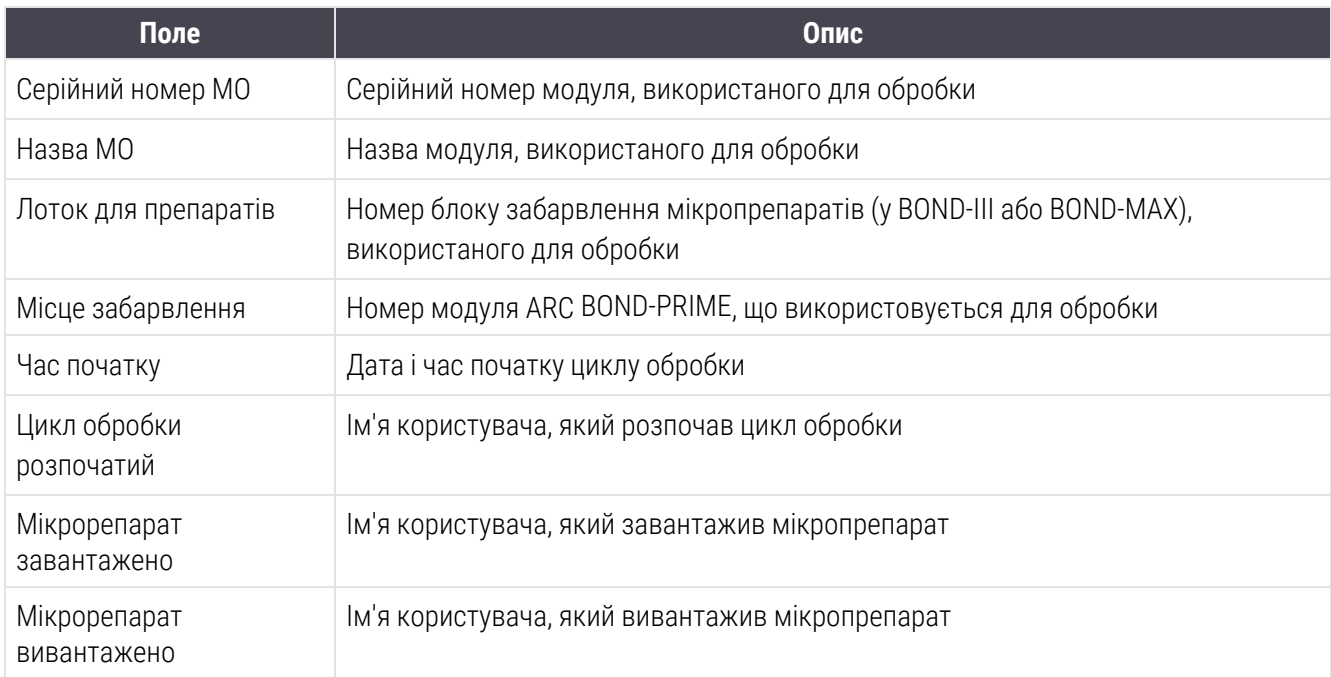

Для кожного препарату циклу обробки в основній частині звіту показано зображення етикетки і наступна інформація.

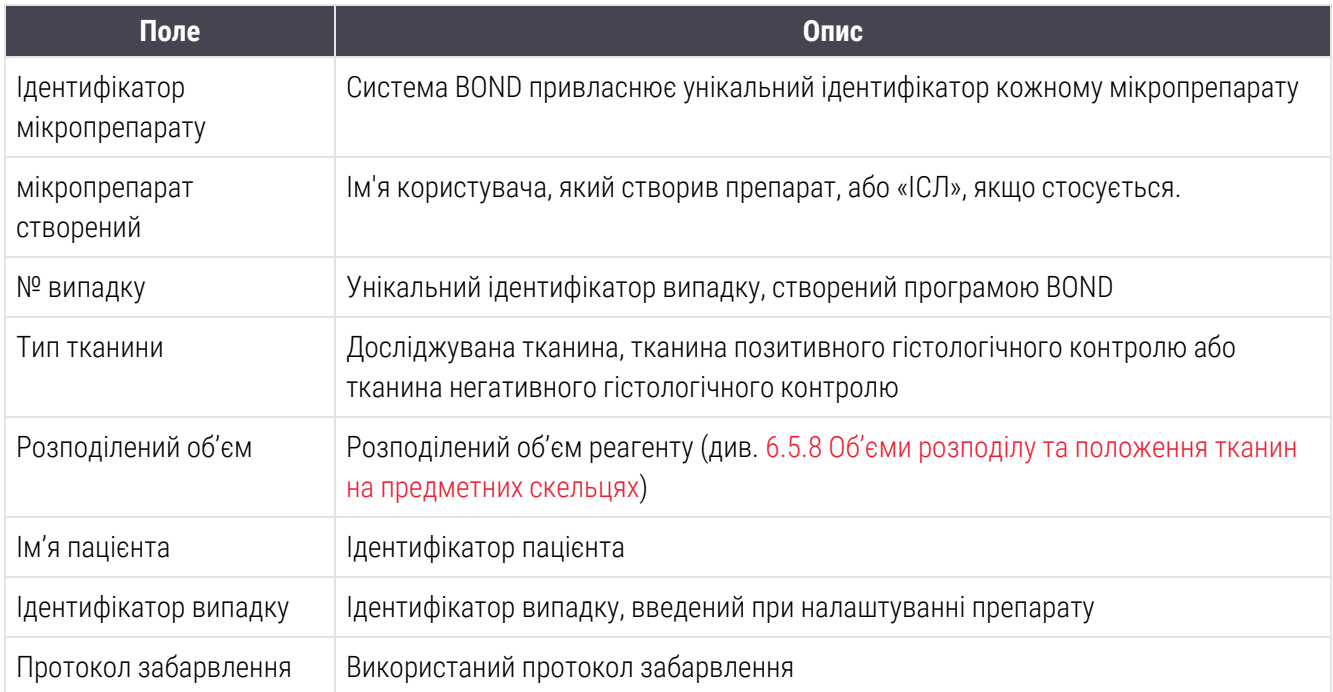

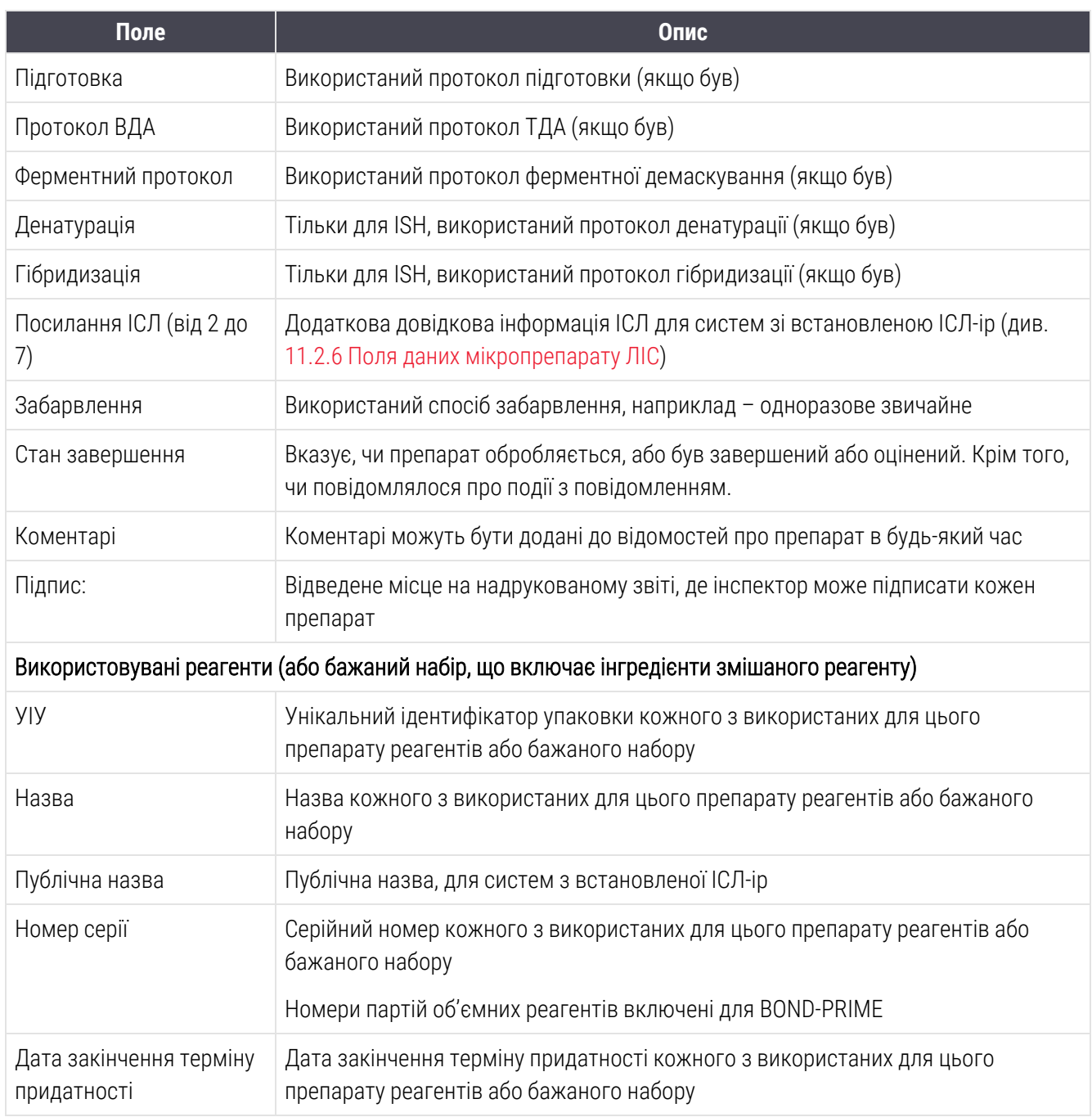

Подробиці про вікно звітів і можливості друку див. в [3.7 Звіти.](#page-92-0)

### <span id="page-240-0"></span>9.6 Звіт про випадок

У цьому звіті відображаються подробиці про кожен препараті в тому ж випадку, до якого відноситься обраний препарат. Звіт може бути створений з екрану Настройка препарата (Налаштування препарату), екрана История препарата (Журнал препарату) і діалогу Идентификация препарата (Ідентифікація препарату). Справа в верхній частині звіту про випадок відображається інформація відповідно до наступної таблиці:

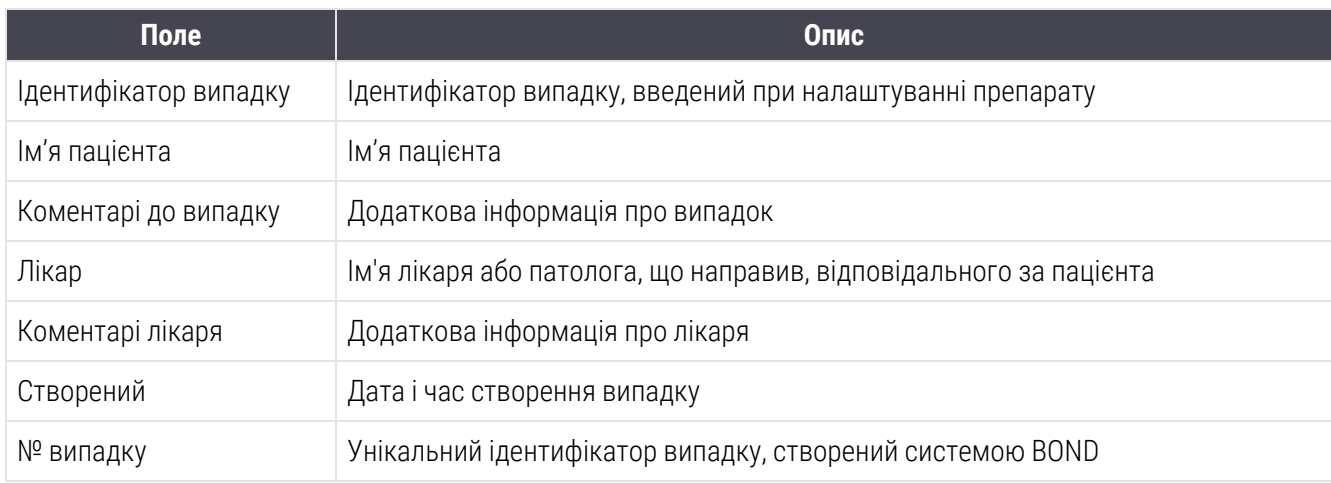

В основній частині звіту показана наступна інформація про кожен препарат випадку.

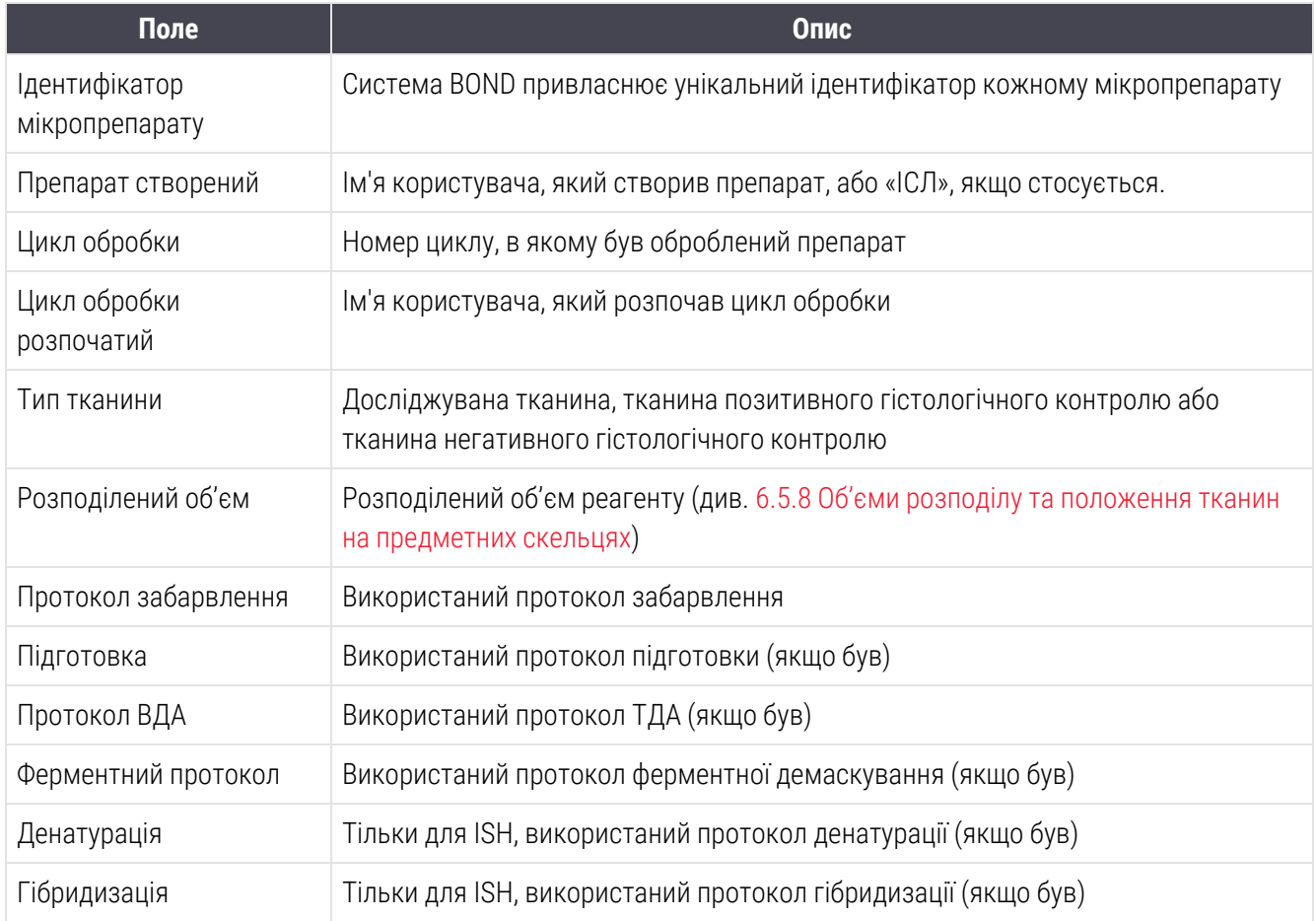

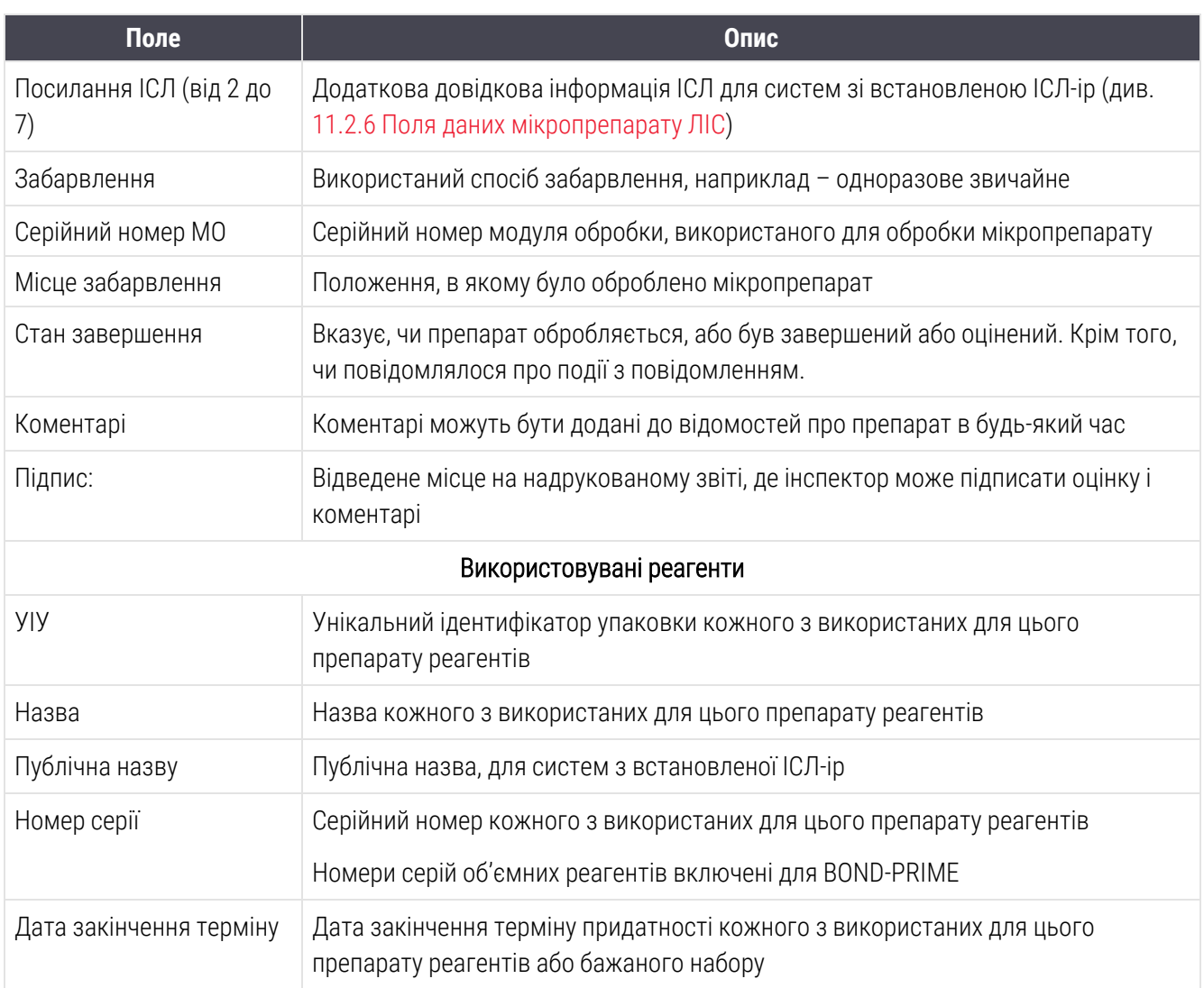

<span id="page-241-0"></span>Подробиці про вікно звітів і можливості друку див. в [3.7 Звіти.](#page-92-0)

### 9.7 Звіт про протокол

Щоб створити звіт про протоколи, використані для обраних препаратів, виберіть препарат і натисніть Отчет о протоколе (Звіт про протокол). Виберіть протокол з тих, що застосовувалися до препарату, потім натисніть Отчет (Звіт), щоб створити звіт. Опис звіту див. в 7.5 Звіти по [протоколах.](#page-204-0)

# <span id="page-242-0"></span>9.8 Зведені відомості про обробку препаратів

У зведених відомостях про обробку препаратів показано число препаратів, початих в зазначений період. Інформація відображається в табличному і графічному форматах у вигляді кількості препаратів, оброблених за одиницю часу за встановлений період.

Щоб створити звіт про кількість оброблених препаратів, натисніть Сводные сведения об обработке препаратов (Зведені відомості про обробку препаратів) на екрані История препарата (Історія препарату), щоб відкрити діалог Сводные сведения об обработке препаратов (Зведені відомості про обробку препаратів).

Виберіть або конкретний модуль обробки за його найменуванням або Всі (всі модулі обробки, або в BOND-ADVANCE – всі модулі обробки в групі, до якої зараз підключений клієнт) зі спадного списку Модуль обработки (Модуль обробки).

В поле Роздільність (Разрешение) виберіть одиницю часу, яка використовується для звіту про кількість початих препаратів, наприклад, при виборі «День» створюється звіт про кількість початих препаратів за кожен день обраного періоду, тоді як при виборі «Місяць» створюється звіт про кількість початих препаратів за кожен місяць періоду.

Задайте дати ПО і С (3). Одиниця часу, задана в полі Разрешение (Роздільність), начитається з дати С (3) і триває в цілих значеннях до найближчої до моменту ПО дати, де для завершення періоду може знадобитися частина одиниці.

Натисніть Создать (Створити), щоб попередньо переглянути звіт.

Подробиці про вікно звітів і можливості друку див. в [3.7 Звіти.](#page-92-0)

# <span id="page-243-0"></span>9.9 Експорт даних

Не екрані История препарата (Історія препарату) натисніть Экспорт данных (Експорт даних) для створення файлу, що містить подробиці про всі препарати, обробка яких була завершена в зазначений період часу. Експортований файл має стандартний формат «значення, розділені комами» (csv) і може бути легко імпортований в сторонні програми обробки електронних таблиць, такі як Microsoft Excel. Після імпорту в електронну таблицю дані представляються у форматі, що дозволяє (в залежності від можливостей електронної таблиці) сортувати, шукати, а також створювати власні звіти і графіки.

Для кожного мікропрепарату в зазначеному діапазоні дат в експортований файл буде включена наступна інформація.

- 
- 
- <sup>l</sup> Ідентифікатор мікропрепарату <sup>l</sup> мікропрепарат створений
- Цикл обробки розпочатий и в Забарвлення
- 
- 
- 
- Тип тканини (досліджувана, позитивний або негативний контроль)
- 
- <sup>l</sup> Коментарі
- Назва протоколу підготовки l вики в версія протоколу підготовки
- 
- Назва протоколу ВДА 2 l в в не в версія протоколу ВДА 2
- Назва ферментного протоколу l версія ферментного протоколу
- Назва ферментного протоколу 2 **lack випить в нее версе** в Версія ферментного протоколу 2
- 
- Назва протоколу денатурації 2 li високолу денатурації 2
- Назва протоколу гібридизації и Версія протоколу гібридизації
- 
- 
- Назва протоколу забарвлення 2 **lace версія протоколу забарвлення** 2
- 
- 
- Дата обробки и назва модуля обробки
- Серійний номер МО **l 2000 million Cell in Automateur view** l <u>Дентифікатор циклу обробки</u>
	-
	-
- УІУ маркера l назва маркера l назва маркера l назва маркера l назва маркера l назва маркера и назва маркера и
- УІУ маркера 2 l назва маркера 2
- Ім'я пацієнта l Ідентифікатор випадку
	- Лікар
- Стан **Ган Петан Германий об'єм** Розподілений об'єм
	-
- Назва протоколу ВДА l в востану в версія протоколу ВДА
	-
	-
	-
- Назва протоколу денатурації и випит в Версія протоколу денатурації
	-
	-
- Назва протоколу гібридизації 2 letteral version versions respectively rifer and the Hassaulii 2
- Назва протоколу забарвлення  $\bullet$  Версія протоколу забарвлення
	-
	- <sup>l</sup> Назва системи визначення <sup>l</sup> Серійний номер системи визначення
	- Назва системи визначення 2 **lace и визначення 2 lace Gepiйний номер системи визначення 2**

Колонки з цифрою 2 в назві відносяться тільки до мікропрепаратів з послідовним мультиплексним забарвленням; вони містять відомості про друге забарвлення для цього мікропрепарату.

Використовуйте наступну процедуру для експорту відомостей про мікропрепарати.

- 1 Виберіть необхідний діапазон дат (див. 9.2 Вибір [препарату](#page-235-1)).
- 2 Натисніть Экспорт данных (Експорт даних).
- 3 Виберіть збереження файлу, коли буде запропоновано.

Файл зберігається в папку завантажень (або виберіть варіант Сохранить как (Зберегти як), щоб зберегти в іншу папку).

Збережений файл можна відкрити в стандартній програмі обробки електронних таблиць, такий як Microsoft Excel, і працювати з ним відповідно до доступних в цьому додатку функцій. При відкритті файлу вам може знадобитися вказати деякі параметри файлу. Файл має формат «csv», його параметри такі.

- Тип файлу розділений
- Роздільник або Обмежувач  $-$ це Кома.
- Використовуйте Загальний формат колонок.

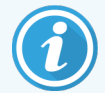

Час початку обробки в експортованих відомостях про мікропрепарати не буде точно збігатися з часом початку, зазначеним в історії мікропрепарату на екрані. Час початку, що відображається в історії мікропрепарату на екрані — це час натискання кнопки початку циклу

обробки **. В . В** експортованих даних це час, коли дійсно почалася обробка в модулі.

# <span id="page-245-0"></span>9.10 Коротка історія препаратів

У звіті з короткою історією препаратів відображається інформація про всі препарати в групі модулів обробки, які були оброблені (або ще обробляються) за період, вказаний при виборі препаратів на екрані История препарата (Історія препарату). Звіт має область для підпису, і його можна застосовувати для документування оброблених препаратів.

Щоб створити звіт з короткою історією препаратів, перейдіть до вікна История препарата (Історія препарату) і задайте дати і час С (3) і ПО, щоб додати на екран всі препарати, оброблені в групі за цей період (див. [9.2 Вибір](#page-235-1) [препарату](#page-235-1)). Натисніть Краткая история препарата (Коротка історія препарату), щоб створити звіт.

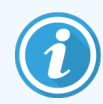

У лабораторіях з великою продуктивністю діапазон дат за замовчуванням на екрані История препарата (Історія препарату) (один тиждень) може включати тисячі препаратів. Складання звіту для такої кількості препаратів займе кілька хвилин – при можливості, задавайте менший період дат замість встановлюваного за замовчуванням.

Звіти включають такі відомості для кожного з препаратів.

- Ідентифікатор випадку и поветник синтезитор випадку и поветник синтезитор в Тип тканини
- 
- <sup>l</sup> Ідентифікатор мікропрепарату <sup>l</sup> Стан
- 
- <sup>l</sup> Місце забарвлення
- 
- Ім'я пацієнта l Розподілений об'єм
	-
	- Маркер **Маркер II** Підпис

# 10 Клієнт адміністрування (на контролері BOND)

Всі загальні налаштування системи BOND (крім протоколів і реагентів) робляться в окремому програмному забезпеченні – «клієнті адміністрування». Тільки користувачі з типом «адміністратор» можуть запускати клієнт адміністрування, в якому доступні всі функціональні можливості.

В клієнті адміністрування є наступні екрани, що відкриваються за допомогою ярликів у верхній частині клієнта:

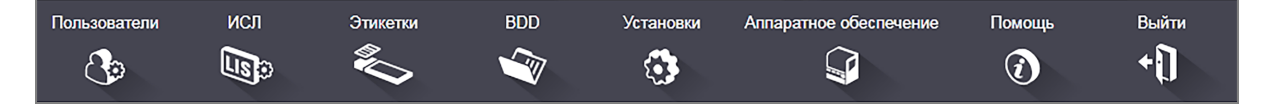

- [10.1 Користувачі](#page-247-0) (Пользователи)
- $10.2$  ИСЛ (ЛІС)
- [10.3 Етикетки](#page-251-0) (Этикетки)
- $\cdot$  [10.4 BDD](#page-258-0)
- $\cdot$  [10.5 Установки](#page-260-0)
- [10.6 Апаратне](#page-265-0) забезпечення

# <span id="page-247-0"></span>10.1 Користувачі (Пользователи)

BOND Управління користувачами системи проводиться на екрані Управление пользователями  $\mathcal{C}_{\mathcal{D}}$ (Управління користувачами) клієнта адміністрування. Ви можете створювати, редагувати й відключати користувачів. Ви не можете видаляти користувачів — вони залишаться в системі назавжди. Тим не менш, ви можете відключати користувачів, забороняючи їм доступ до обох клієнтам.

Уповноважені користувачі мають типи, які дають їм різні права в програмному забезпеченні. Тільки користувачі з типом «адміністратор» можуть відкривати клієнт адміністрування (де вони можуть виконувати всі функції). Користувачі з типом «оператор» можуть реєструвати реагенти, налаштовувати та обробляти мікропрепарати, а також створювати звіти, але не можуть редагувати подробиці реагентів, панелі реагентів або протоколи. Користувачі з типом «інспектор» мають всі права операторів, але також можуть редагувати подробиці реагентів, панелі та протоколи. Користувачі можуть мати більше одного типу.

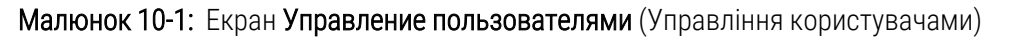

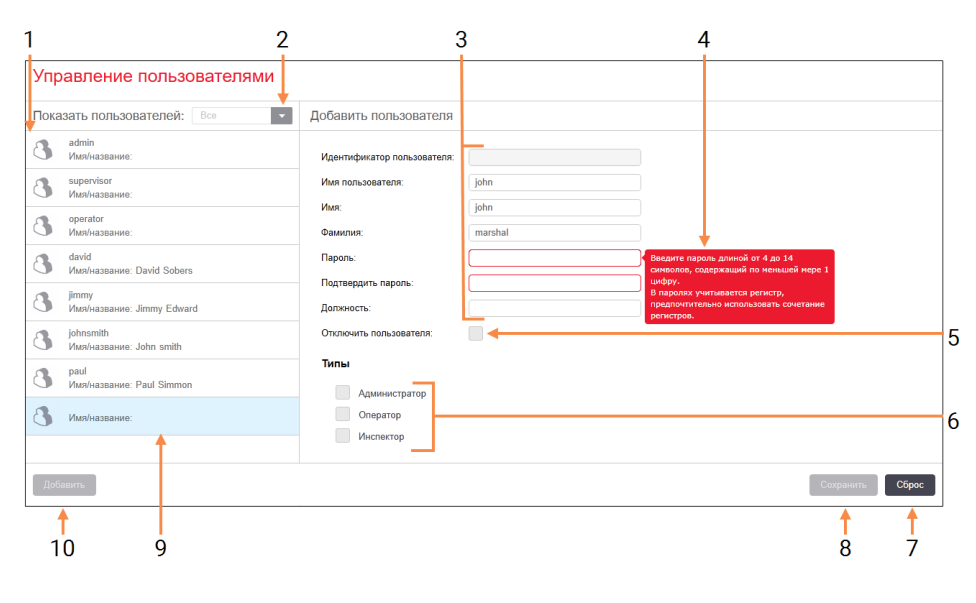

#### Умовні позначення

- 1 Список всіх користувачів BOND
- 2 Фільтр для відображення всіх користувачів або тільки підключених або відключених
- 3 Подробиці обраного користувача
- 4 Повідомлення про вимоги щодо пароля
- 5 Відключити користувача (Отключить пользователя)

Відключити (або знову підключити) поточного вибраного користувача

#### 6 Типи (Типы) Вибрати типи користувача

#### 7 Скасування (Сброс)

Скасувати незбережені зміни

### 8 Зберегти (Сохранить)

Зберегти зміни для поточного користувача

9 Поточний обраний користувач – подробиці про нього відображені в правій частині екрана

#### 10 Додати (Добавить)

Натисніть, щоб очистити поля в правій частині екрану для додавання відомостей про нового користувача.

Кожному новому користувачеві необхідно задати основні ідентифікатори і пароль. Їх поєднання необхідно для входу в клінічний клієнт і клієнт адміністрування. Після створення користувача ім'я користувача змінити не можна, але пароль можна. Користувачі можуть змінити свій пароль в будь-який час за допомогою діалогів входу в систему BOND, адміністратори можуть також змінити пароль через екран Управление пользователями (Управління користувачами). Паролі повинні бути довжиною 4-14 символів і містити щонайменше одну цифру.

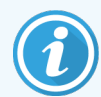

Паролі враховують відмінності регістрів клавіатури; рекомендується створювати паролі зі змішаним регістром. При зміні паролів їх перевіряє система BOND, тому неможливо зберегти пароль, який не відповідає мінімальним вимогам. Не повідомляйте паролі іншим співробітникам. Завжди виходьте зі свого облікового запису, коли припиняєте роботу з модулем обробки.

Інші відомості про користувача (ім'я, прізвище та посада) не є обов'язковими. Вони відображаються в журналах і звітах. Ідентифікатор користувача автоматично призначається та відображається в журналах і звітах.

ИСЛ **Lisp** 

# <span id="page-249-0"></span>10.2 ИСЛ (ЛІС)

<span id="page-249-1"></span>Більшість налаштувань ЛІС проводиться обслуговуючим персоналом при установці BOND ЛІС-ip, проте деякі можливості налаштування доступні користувачам на екрані Конфигурация ИСЛ (Конфігурація ЛІС). На цьому екрані також є журнал повідомлень про помилки.

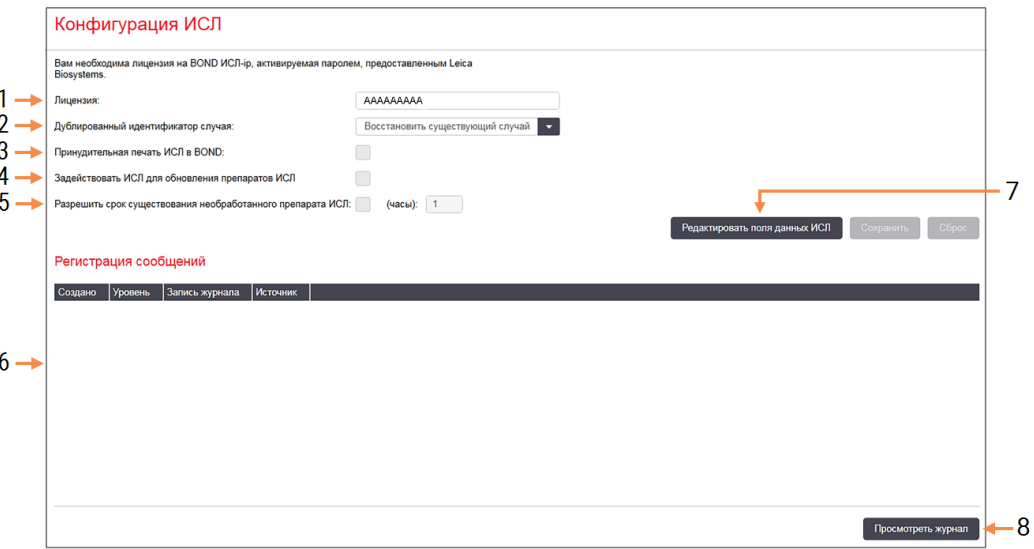

#### Малюнок 10-2: Екран Конфигурация ИСЛ (Конфігурація ЛІС)

#### Умовні позначення

- 1 Ліцензія (Лицензия) Показує пароль ліцензії ЛІС-ip.
- 2 Ідентифікатор дубльованого випадку Встановлює дію для випадків з ідентифікатором, що збігається з уже існуючим.
- 3 Примусовий друк ЛІС в BOND (Принудительная печать ИСЛ в BOND) Включає примусовий порядок друку всіх

мікропрепаратів ЛІС в BOND — див. BOND. Див. [11.7 Етикетки](#page-294-0) препаратів.

4 Задіяти ЛІС для поновлення мікропрепаратів ЛІС (Задействовать ИСЛ для обновления препаратов ИСЛ)

Перепишіть (поновіть) необроблені мікропрепарати, якщо ЛІС знову направляє на обробку мікропрепарати з тими ж штрихкодами. Якщо ця установка відключена, система BOND буде відхиляти будь-яку спробу ЛІС повторно використовувати штрих-код.

5 Дозволити термін існування необробленого мікропрепарату ЛІС (години) (Разрешить срок существования необработанного препарата ИСЛ (часы))

> Видалити отримані з ЛІС мікропрепарати, які не були оброблені протягом встановленої кількості годин.

6 Реєстрація повідомлень (Регистрация сообщений)

> Відображаються у вигляді списку при натисканні «Переглянути журнал» (див. праворуч).

#### 7 Редагувати поля даних ЛІС (Редактировать поля данных ИСЛ)

Налаштування відображення даних мікропрепарату в BOND.

#### 8 Переглянути журнал (Просмотреть журнал)

Відобразити список помилок, що виникли при відправці повідомлень ЛІС в BOND або при відповіді BOND на повідомлення ЛІС. Натисніть ще раз, щоб оновити список з помилками, що виникли недавно.

### Ліцензія (Лицензия)

Вам потрібна ліцензія для BOND ЛІС-ip, що активується паролем, наданим Leica Biosystems. Зазвичай пароль вводить обслуговуючий персонал, який встановлює з'єднання ЛІС-ip. Якщо це не було зроблено, то на екрані з'явиться тільки поле Лицензия (Ліцензія). Введіть пароль для задіяння можливостей ЛІС-ip і відображення можливостей конфігурації і журналу, показаних на [Малюнок](#page-249-1) 10-2.

### Ідентифікатор дубльованого випадку (Дублированный идентификатор случая)

Використовуйте налаштування Дублированный идентификатор случая (Ідентифікатор дубльованого випадку) для завдання дії з одержуваними з ЛІС випадками, що мають такий же ідентифікатор, як і у минулого або віддаленого випадку ЛІС, вже наявного в BOND. (Якщо випадок ЛІС має такий самий ідентифікатор, що й існуючий випадок BOND, тобто створений у системі BOND, то він автоматично відхиляється.) Існує два варіанти:

• Відновити існуючий випадок: якщо отримуваний новий випадок має таке саме ім'я пацієнта, що й існуючий, то існуючий випадок відновлюється (тобто використовується повторно). Якщо у нового випадку такий же ідентифікатор випадку, але інше ім'я пацієнта, то він відхиляється.

Якщо змінилося ім'я лікаря, то використовується нове ім'я.

• Повідомлення про відхилення: новий випадок ЛІС не перенесено в BOND. Повідомлення про це записано в ЛІС. Вам слід змінити ідентифікатор випадку в ЛІС і повторно відправити випадок.

Більш докладний опис дій з ідентифікаторами дубльованого випадку не-ЛІС випадків див. в [6.3.4 Дублювання,](#page-152-0) [відновлення](#page-152-0) та закінчення для випадків. Загальну інформацію про випадки ЛІС див. в [11.2.2 Випадки](#page-287-0) ІСЛ.

### Поля даних препарату ІСЛ

Налаштування BOND ЛІС-ip може бути виконана так, щоб ЛІС посилала BOND до семи параметрів для кожного мікропрепарату. Вони доступні тільки для перегляду й відображаються на вкладці ИСЛ (ЛІС) у діалоговому вікні Свойства препарата (Властивості мікропрепарату). Незважаючи на те, що основна конфігурація даних параметрів виробляється обслуговуючим фахівцем, ви можете приховувати будь-які з полів параметрів, а також задавати назви полів.

Відзначте поля, які ви хочете відображати, і впишіть назви полів.

# <span id="page-251-0"></span>10.3 Етикетки (Этикетки)

Використовуйте екран Шаблоны этикеток (Шаблони етикеток) для створення та редагування шаблонів етикеток мікропрепаратів, а також для вибору використовуваних етикеток.

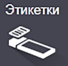

Існує вісім типів двовимірних шаблонів, для використання з вісьмома типами препаратів у системі BOND:

- Одноразове забарвлення BOND
- $\bullet$  BOND Oracle
- Послідовне мультиплексне забарвлення BOND
- Паралельне мультиплексне забарвлення BOND
- Одноразове забарвлення ЛІС
- ЛІС Oracle
- <sup>l</sup> Послідовне мультиплексне забарвлення ЛІС
- Паралельне мультиплексне забарвлення ЛІС

Шаблони «BOND» призначені для мікропрепаратів, створених в BOND, а шаблони «ЛІС» — для тих мікропрепаратів, що були створені в ЛІС, але друкуються за допомогою BOND.

Ці попередньо визначені шаблони не можна редагувати або видаляти.

BOND може зчитувати одновимірні, двовимірні та літерно-цифрові штрих-коди, а створювати — лише двовимірні штрих-коди.

Якщо вашу систему BOND версії до 5.1 включно було оновлено, ви не можете продовжувати використовувати існуючий сканер штрих-кодів, оскільки ця попередня модель не підтримує двовимірні штрих-коди.

Для кожного типу мікропрепаратів існує заводський шаблон, скопіюйте заводський шаблон і відредагувати отриманий «власні шаблон». Потім «активуйте» шаблон, щоб програма BOND використовувала його для мікропрепаратів даного типу. Ви можете створити будь-яку кількість шаблонів для кожного типу мікропрепаратів, але тільки один з них може бути активним.

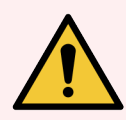

ПОПЕРЕДЖЕННЯ: Завжди вносите на етикетку достатню інформацію, щоб мікропрепарат можна було ідентифікувати вручну, якщо автоматична ідентифікація не вдасться. Leica Biosystems рекомендує, щоб на всіх мікропрепаратах присутні наступні поля:

- Ідентифікатор випадку або ім'я пацієнта
- <sup>l</sup> Ідентифікатор мікропрепарату
- <sup>l</sup> Тип тканини для ідентифікації тканин, використовуваних для гістологічного контролю; та
- Маркер первинне антитіло або зонд, який підлягає нанесенню на мікропрепарат.
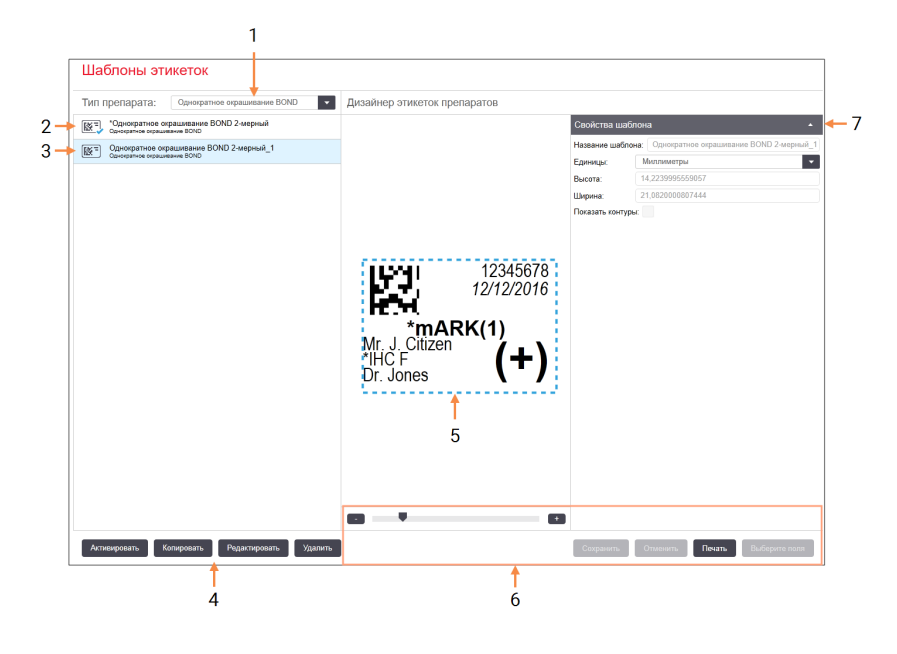

### Малюнок 10-3: Екран Шаблони етикеток

### Умовні позначення

- 1 Тип мікропрепарату (Тип препарата) Виберіть тип мікропрепарату — всі шаблони для типу показані на панелі нижче
- 2 Активний шаблон (позначений синьою галочкою)
- 3 Обраний шаблон, відображений на панелі редагування праворуч
- <span id="page-252-0"></span>4 Команди управління шаблонами — див. Малюнок [10-4 Команди](#page-252-0) управління [шаблонами](#page-252-0) етикеток
- 5 Панель редагування з обраним в меню зліва макетом шаблону
- 6 Команди редагування шаблонів див. Малюнок [10-5 Команди](#page-253-0) редагування [шаблонів](#page-253-0) етикеток
- 7 Властивості шаблону (Свойства шаблона) Властивості макета поточного вибраного шаблону (тільки перегляд, поки не натиснете кнопку «Редагувати» в області ліворуч)

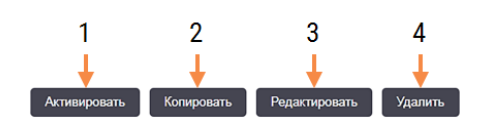

#### Малюнок 10-4: Команди управління шаблонами етикеток

#### Умовні позначення

- 1 Встановити поточний вибраний шаблон як використовуваний для всіх етикеток мікропрепаратів поточного обраного типу.
- 2 Скопіювати поточний обраний шаблон, щоб створити новий «користувацький» шаблон.
- 3 Редагувати поточний обраний шаблон, використовуючи панель редагування і команди в правій частині екрана. Заводські шаблони редагувати не можна.
- 4 Видалити поточний обраний шаблон. Заводські шаблони видалити не можна.

<span id="page-253-0"></span>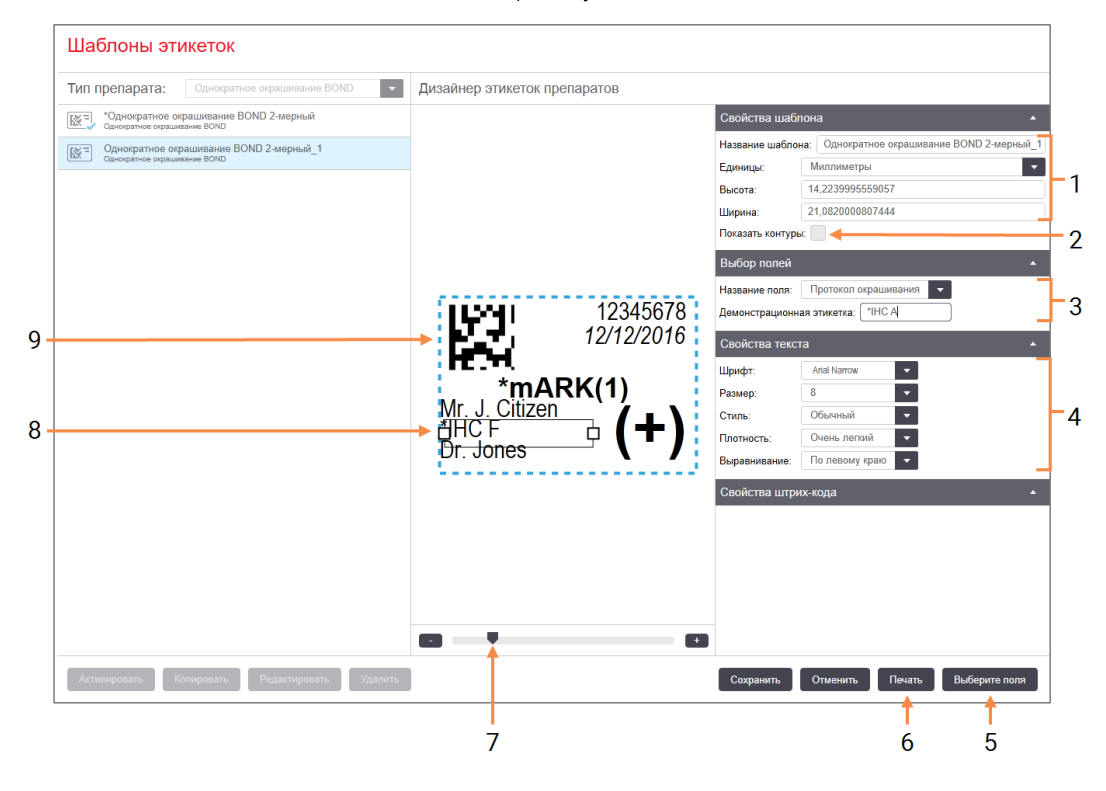

#### Малюнок 10-5: Команди редагування шаблонів етикеток

#### Умовні позначення

- 1 Властивості шаблону (Свойства шаблона) Введіть назву та розмір шаблону
- 2 Показати контури (Показать контуры) Відображати контури полів в панелі редагування
- 3 Вибір полів (Выбор полей) Виберіть тип поля, який слід виділити в області редагування. Введіть пробний текст в поле.
- 4 Властивості тексту (Свойства текста) Налаштуйте властивості тексту для вибраного поля
- 5 Виберіть поля (Выберите поля) Відкрийте діалог «Вибрати поля (Выбрать поля)», щоб додати або видалити поля з макета
- 6 Друк (Печать) Надрукуйте поточний макет на обраному принтері
- 7 Повзунок для збільшення і зменшення масштабу зображення демонстраційної етикетки
- 8 Поточне вибране поле налаштуйте в області «Властивості тексту» справа. Потягніть за квадратик за будь-яку зі сторін, щоб змінити розмір, або за все поле, щоб змінити його місце
- 9 Поле ідентифікатора етикетки або штрихкоду - розмір змінювати не можна

Див. також:

- [10.3.1 Створення,](#page-254-0) редагування та активація шаблонів етикеток
- [10.3.2 Типи](#page-256-0) інформації

## <span id="page-254-0"></span>10.3.1 Створення, редагування та активація шаблонів етикеток

Створюйте нові шаблони, копіюючи та редагуючи існуючі. Ви також можете редагувати існуючі користувацькі шаблони (але не заводські шаблони). Активуйте шаблон, щоб він використовувався для друку етикеток з BOND.

- [10.3.1.1 Створити](#page-254-1) новий шаблон
- [10.3.1.2 Редагувати](#page-254-2) шаблон
- <span id="page-254-1"></span>• [10.3.1.3 Активувати](#page-255-0) шаблон

## 10.3.1.1 Створити новий шаблон

1 Виберіть тип препарату, для якого призначений новий шаблон.

Відображаються всі існуючі шаблони для даного типу препарату.

- 2 Виберіть шаблон для копіювання (виберіть шаблон, найбільш схожий на той, який ви хочете отримати).
- 3 Натисніть Копировать (Копіювати).

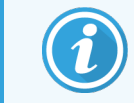

<span id="page-254-2"></span>При копіюванні шаблону з двовимірним штрих-кодом створюється новий «користувацький» шаблон з двовимірним штрих-кодом.

## 10.3.1.2 Редагувати шаблон

1 Виберіть шаблон на панелі зліва і натисніть Редактировать (Редагувати).

Панель редагування, кнопки і списки властивостей в правій частині екрана доступні для редагування макета шаблону, відображеного на панелі редагування.

- 2 При бажанні, виберіть Показать контуры (Показати контури) (в розділі Свойства шаблона (Властивості шаблону), справа вгорі) для відображення меж в панелі редагування.
- 3 Введіть назву шаблону в розділі Свойства шаблона (Властивості шаблону).

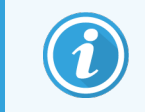

Довжина назв шаблонів етикеток обмежена 64 символами. Крім того, всі назви, які використовуються для однієї категорії типів препаратів, повинні бути унікальними.

- 4 Редагувати макет:
	- а Додати або видалити поля натисніть Выбрать поля (Вибрати поля) і виберіть властивості препарату, які слід відображати (список доступних властивостей див. в [10.3.2 Типи](#page-256-0) інформації).

Зверніть увагу, що не можна видалити поле Идентификатор этикетки (Ідентифікатор етикетки), яке використовується для автоматичної ідентифікації.

- b Розташувати поля виберіть і перетягніть поля в панелі редагування.
- c Змінити ширину полів потягніть за одну зі сторін квадратика. (Висота полів визначається розміром шрифту тексту.)

Якщо задана ширина поля недостатня для значення при використанні шаблону для конкретної етикетки, текст обрізається та додається три крапки, які позначають, що відбулося скорочення тексту.

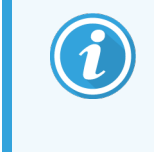

Не слід змінювати розмір поля Идентификатор этикетки (Ідентифікатор етикетки) – він повинен залишатися встановленим за замовчуванням, щоб поле міг прочитати зчитувач зображень модуля обробки.

- d Задати властивості тексту виберіть поле та задайте шрифт, а також розмір, стиль і насиченість шрифту в розділі Свойства текста (Властивості тексту). Також задайте вирівнювання тексту в поле.
- 5 Натисніть Зберегти.

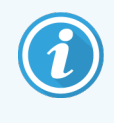

<span id="page-255-0"></span>Переконайтеся, що навколо поля Идентификатор этикетки (Ідентифікатор етикетки) є вільний простір. Якщо текст з інших полів буде заходити в цю область, це може вплинути на автоматичну ідентифікацію.

## 10.3.1.3 Активувати шаблон

1 Виберіть шаблон на панелі зліва і натисніть Активировать (Активувати).

Шаблон відзначається синьою галочкою, вказуючи, що він тепер активний.

## <span id="page-256-0"></span>10.3.2 Типи інформації

Шаблони етикеток можна налаштувати для відображення будь-якої зазначеної інформації про мікропрепарат, вибраної в діалоговому вікні Выбрать поля (Вибрати поля) на екрані Этикетки (Етикетки).

Поле Идентификатор этикетки (Ідентифікатор етикетки), що використовується для автоматичної ідентифікації, не можна видаляти з будь-яких шаблонів. Воно відображається у вигляді двовимірного штрихкоду.

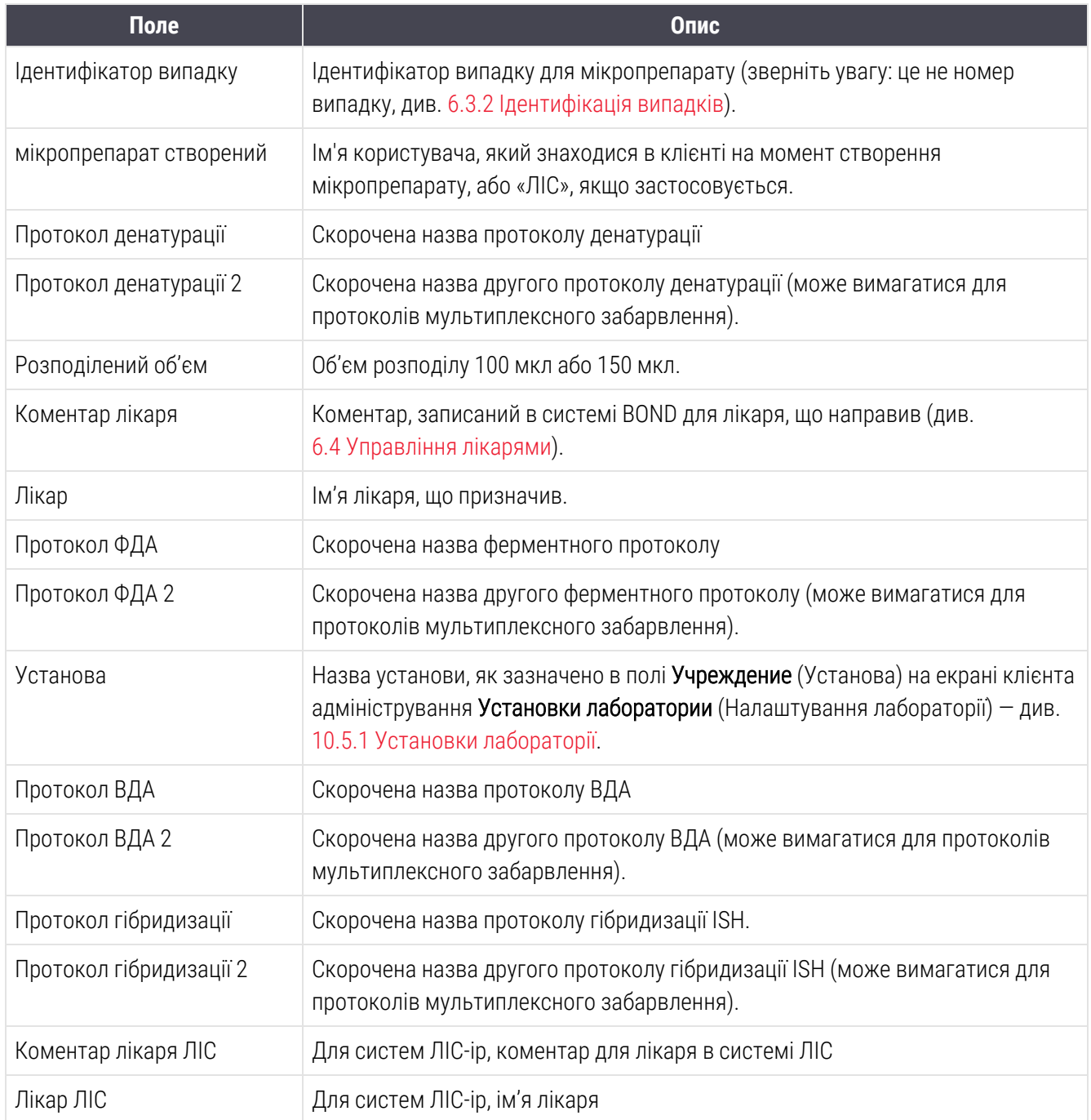

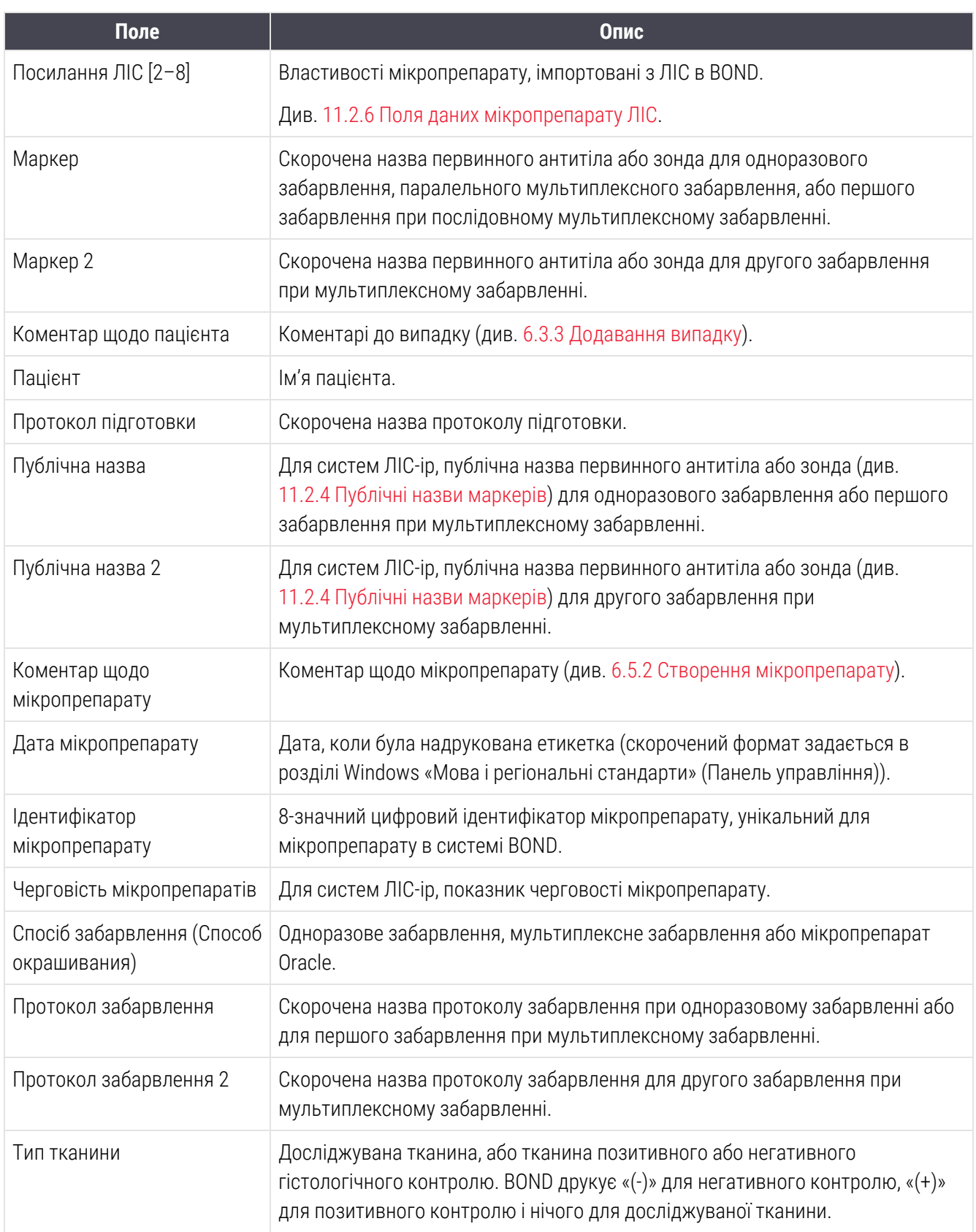

## 10.4 BDD

Використовуйте екран Обновление BDD (Оновлення BDD) для оновлення файлу визначення даних BOND і створення файлів журналу реєстрації подій.

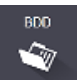

#### 3 5  $\boldsymbol{\Lambda}$ Обновление BDD Leica Biosystems периодически размещает на веб<mark>е</mark>зайте обновления для файлов BDD (BOND Data Definitions), например, с цельк<br>добавления новых реагентов  $2 \rightarrow$ Выбраны файлы: Состояние импорта: Успешно Обновить журнал **Время** Уровень Категория 23.08.2013 11:30:52 Сведен Управление пробам  $1 -$ 23.08.2013 11:30:52 Сведения Управление аппаратом Начата 23.08.2013 11:31:49 Сведения Закончена Управление аппаратом 23.08.2013 11:31:49 Сведения Hayara 23.08.2013 11:31:49 Сведения Управление случаями Закончена 23.08.2013 11:31:49 Сведения Управление правилами Начата 23.08.2013 11:31:49 Сведения Управление правилами Закончена 23.08.2013 11:31:49 Сведения Импорт команд SQL Начата 23.08.2013 11:31:50 Сведения Импорт команд SOL **Bayourious** 23.08.2013 11:31:50 Сведения Управление этикетками Hayata 23.08.2013 11:31:51 Сведения Управление этикетками **Rayouuqua** 23.08.2013 11:31:54 Сведения Обновление BDD Закончена Экспорт журнала регистрации событий

### Малюнок 10-6: Екран Обновление BDD (Оновлення BDD)

### Умовні позначення

- 1 Журнал оновлення BDD
- 2 Вибраний файл оновлення BDD
- 3 Індикатор виконання і стан поновлення BDD
- 4 Перегляд (Просмотр) Знайдіть файл оновлення BDD і відкрийте його в поле зліва

#### Див.:

- $\cdot$  [10.4.1 Оновлення](#page-259-0) BDD
- [10.4.2 Журнал](#page-260-0) реєстрації подій

5 Завантажити (Загрузить)

Натисніть для установки файлу поновлення BDD в поле зліва

٠6

6 Експорт журналу реєстрації подій (Экспорт журнала регистрации событий)

Натисніть для створення файлів журналу реєстрації подій – див. [10.4.2 Журнал](#page-260-0) реєстрації [подій](#page-260-0)

## <span id="page-259-0"></span>10.4.1 Оновлення BDD

Leica Biosystems періодично розміщує на веб-сайті поновлення BDD (BOND Data Definitions), наприклад, з метою додавання нових реагентів. Файли поновлення BDD для BOND мають розширення «\* .bdd». Встановлюйте ці оновлення з екрану Обновление BDD (Оновлення BDD).

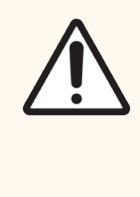

ОБЕРЕЖНО: Існують різні файли оновлень баз даних для різних регіонів світу, що обумовлено відмінностями нормативних документів в цих регіонах. Переконайтеся, що встановлюєте правильний файл оновлення для свого регіону (в діалозі O BOND (Про BOND) відображаються відомості про регіон, див. 3.9 Про [систему](#page-94-0) BOND). Якщо ви не впевнені, який файл слід використовувати, зверніться в службу підтримки.

Ви можете встановити оновлення BDD в будь-який час.

- 1 Завантажте файл оновлення з веб-сайту Leica Biosystems і збережіть його на USB-накопичувач без вірусів.
- 2 Вставте USB-накопичувач у контролер BOND або BOND-ADVANCE (або будь-який термінал BOND у системах BOND-ADVANCE).
- 3 Відкрийте екран Обновление BDD (Оновлення BDD) в клієнті адміністрування.
- 4 Натисніть Просмотр (Перегляд) і знайдіть файл оновлення в діалозі Windows Открыть (Відкрити).
- 5 Натисніть Открыть (Відкрити) для відображення файлу BDD в поле у верхній лівій частині екрана.
- 6 Натисніть Загрузить (Завантажити) для внесення в визначення нової інформації.
- 7 Повідомлення записуються в Журнал обновлений (Журнал оновлень) по ходу оновлення. В останньому рядку відображається «Оновлення бази даних: завершено», коли завершується оновлення, а під індикатором виконання у верхній панелі з'являється стан «Успішно».
- 8 Відкрийте екран O BOND (Про BOND) щоб перевірити, чи оновлено BDD до останнього випуску.

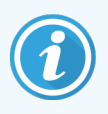

Дізнатися, чи успішно завершилося оновлення BDD, можна тільки на екрані Обновление BDD (Оновлення BDD) або на екрані O BOND (Про BOND). Процес займає всього кілька хвилин, тому ми рекомендуємо вам дочекатися завершення оновлення, перш ніж переходити на інший екран.

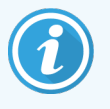

Якщо оновлення не вдалося, визначення даних повертаються до стану до оновлення, про що робиться запис в журналі оновлень. Зверніться в службу підтримки, якщо оновлення не вдалося.

## 10.4.2 Журнал реєстрації подій

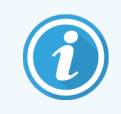

<span id="page-260-0"></span>Цей розділ не застосовується до модуля обробки BOND-PRIME. Дані журналу реєстрації подій BOND-PRIME включено у звіт службового журналу.

Для цілей аудиту ви можете створити журнал реєстрації подій про всі зміни в системі, включаючи дані про те, хто зробив зміни і коли. Журнал реєстрації подій записується в кілька файлів CSV, кожен з яких містить різні категорії інформації. Файли записуються в папку: BOND Drop-box\Аudit\РРРРММДД-ГГххсс на контролері.

Щоб створити файли журналу реєстрації подій:

- 1 Відкрийте екран Обновление BDD (Оновлення BDD) і натисніть Экспорт журнала регистрации событий (Експорт журналу реєстрації подій).
- 2 Виберіть Всі дані для реєстрації всіх змін за весь термін роботи системи, або, Настраиваемый диапазон дат (Діапазон дат, що настроюється) для визначення конкретного періоду, потім встановіть дати і час С (З) і По.
- 3 Натисніть Экспорт (Експорт).

## 10.5 Установки

На екрані Установки містяться загальні настройки BOND для лабораторії (Установки лаборатории (Установки лабораторії)), а також установки випадків і препаратів за замовчуванням, а також налаштування робочого процесу (Установки случаев и препаратов (Установки випадків і препаратів)).

- [10.5.1 Установки](#page-261-0) лабораторії
- [10.5.2 Установки](#page-262-0) випадків і мікропрепаратів
- [10.5.3 Резервне](#page-263-0) копіювання бази даних

♦

## <span id="page-261-0"></span>10.5.1 Установки лабораторії

Встановіть загальні налаштування лабораторії в області Установки лаборатории (Установки лабораторії):

Малюнок 10-7: Екран Установки (Налаштування), панель Установки лаборатории (Налаштування лабораторії)

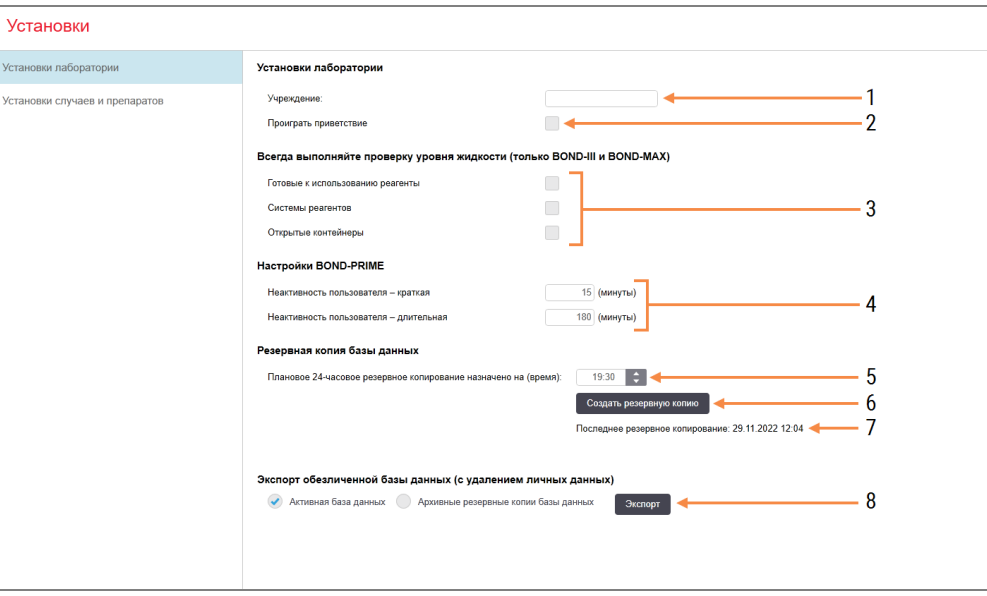

### Умовні позначення

## 1 Учреждение (Установа)

Впишіть назву своєї лабораторії, яке буде відображатися в звітах

### 2 Проиграть приветствие (Відтворити вітання)

Відтворювати вітальне повідомлення при запуску програмного забезпечення BOND

### 3 Завжди виконувати перевірку рівня рідини (Всегда выполнять проверку уровня жидкости)

Відзначте для перевірки рівня рідини в контейнерах для реагентів обраних типів перед кожним циклом обробки — див. [8.3.1 Визначення](#page-220-0) об'єму реагенту.

4 Відсутність активності користувача Лише для BOND-PRIME.

> Коротка — встановіть період бездіяльності (хвилин), після якого користувач повинен повторно ввести свій PIN-код.

Довга — встановіть період бездіяльності (хвилин), після якого користувач повинен увійти знову.

- 5 Заплановане 24-годинне резервне копіювання в (годин) (Запланированное 24 часовое резервное копирование в (часов)) Задайте час запуску щоденного автоматичного резервного копіювання бази даних (в 24-годинному форматі) див. [10.5.3 Резервне](#page-263-0) копіювання бази [даних](#page-263-0).
- 6 Створити резервну копію зараз (Создать резервную копию сейчас) Негайний запуск резервного копіювання бази даних — див. [10.5.3 Резервне](#page-263-0) [копіювання](#page-263-0) бази даних.
- 7 Інформація про останнє резервне копіювання, або індикатор виконання, якщо проводиться резервне копіювання.
- 8 Експорт знеособленої бази даних Виберіть, чи бажаєте ви експортувати знеособлені дані з активної бази даних або з резервної копії бази даних.

## <span id="page-262-0"></span>10.5.2 Установки випадків і мікропрепаратів

Установки випадків і мікропрепаратів дозволяють вам задати:

- значення за замовчуванням для ряду параметрів, що настроюються при створенні випадків і мікропрепаратів
- налаштування робочого процесу при створенні випадків і мікропрепаратів.

<span id="page-262-1"></span>Опис налаштувань випадків і мікропрепаратів див. в [Малюнок](#page-262-1) 10-8 і [Малюнок](#page-263-1) 10-9.

Малюнок 10-8: Установки випадків на панелі Установки случаев и препаратов (Установки випадків і мікропрепаратів)

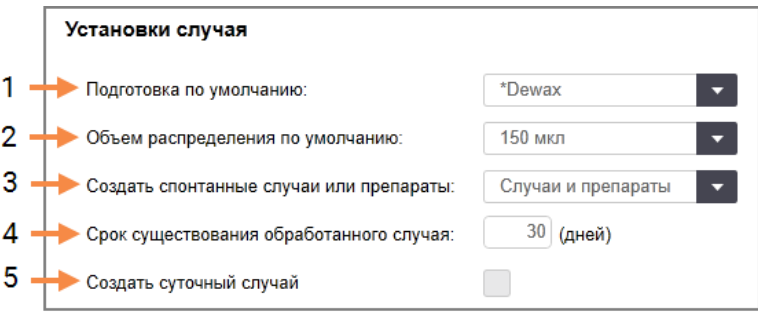

## Умовні позначення

1 Підготовка за замовчуванням (Подготовка по умолчанию)

Протокол підготовки за замовчуванням для нових випадків.

2 Об'єм розподілу за замовчуванням (Объем распределения по умолчанию) Об'єм розподілу за замовчуванням для нових

випадків

- 3 Створити спонтанні випадки або мікропрепарати (Создать спонтанные случаи или препараты) Задати налаштування для створення спонтанних випадків або мікропрепаратів після завантаження мікропрепаратів – див. [6.8.2 Варіанти](#page-173-0) ідентифікації препаратів в апараті.
- 4 Термін існування обробленого випадку (Срок существования обработанного случая) Число днів, коли випадок зберігається на екрані Настройка микропрепарата (Налаштування мікропрепарату) після обробки останнього мікропрепарату у випадку — див. [6.3.4.2 Термін](#page-153-0) існування [обробленого](#page-153-0) випадку.
- 5 Створити добовий випадок (Создать суточный случай)

Автоматично щодня створювати один випадок для всіх оброблюваних в цей день мікропрепаратів — див. 6.3 Робота з [випадками.](#page-148-0)

Примітка. Не застосовується до модулів обробки BOND-PRIME.

<span id="page-263-1"></span>Малюнок 10-9: Установки мікропрепаратів на панелі Установки случаев и препаратов (Установки випадків і мікропрепаратів)

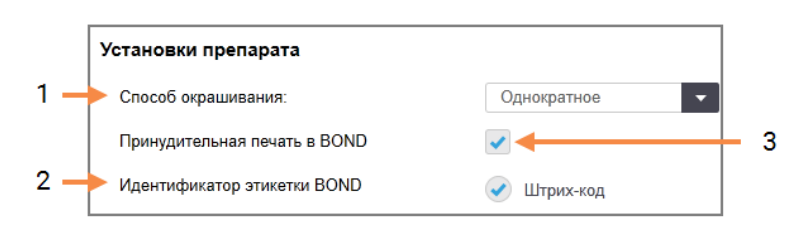

### Умовні позначення

- 1 Спосіб забарвлення Налаштування за замовчуванням для нових мікропрепаратів – див. [6.5.2 Створення](#page-158-0) [мікропрепарату.](#page-158-0)
- 2 Ідентифікатор етикетки BOND Ідентифікатори етикеток для мікропрепаратів, створені в BOND, — це двовимірні штрих-коди.

### 3 Примусовий друк в BOND (Принудительная печать в BOND)

Дозволити обробляти тільки мікропрепарати з етикетками, надрукованими в BOND — див. [6.8.2 Варіанти](#page-173-0) ідентифікації препаратів в апараті.

Примітка. Не застосовується до модулів обробки BOND-PRIME.

## <span id="page-263-0"></span>10.5.3 Резервне копіювання бази даних

База даних зберігає вкрай важливу інформацію про пацієнтів і є необхідною для належного функціонування BOND. Тому для забезпечення відновлення при пошкодженні бази даних в BOND є система автоматичного і ручного резервного копіювання:

- Автоматичне щоденне резервне копіювання
- «Ручне», резервне копіювання на вимогу

Всі файли резервних копій зберігаються на контролері BOND у вкладених папках основної папки:

B:\BOND Drop-box\Backups

Для кожного типу резервних копій створюється два файли, що завжди мають наступний формат імені:

[Назва установи]\_BOND\_РРРР-ММ-ДД-ГГ-хх-сс

де назва установи відповідає зазначеному на екрані Установки в клієнті адміністрування (див. [10.5.1 Установки](#page-261-0) лабораторії) (або встановлюється за умовчанням як «Установа», якщо назва установи не вказано). Ім'я включає дату і час запуску резервного копіювання. Основний файл резервної копії має розширення «.dump», також є файл журналу з розширенням «.log».

Автоматичне щоденне резервне копіювання запускається в час, встановлений на екрані Установки клієнта адміністрування ([10.5.1 Установки](#page-261-0) лабораторії). Найбільш пізня резервна копія знаходиться в папці «Scheduled\_Latest». Вона переміщається в папку «Scheduled\_1\_Days\_Old», коли на наступний день запускається нове резервне копіювання, і так далі протягом ще шести днів (до папки «Scheduled\_7\_Days\_Old»), після чого ця копія видаляється.

Якщо контролер BOND вимкнений в запланований час резервного копіювання, то резервне копіювання не починається. Переконайтеся, що ви задали час, коли контролер буде включений, і при цьому малоймовірно, що будуть виконуватися цикли обробки.

Ви можете в будь-який час запустити резервне копіювання вручну (за винятком періоду виконання автоматичного резервного копіювання) з екрану Установки клієнта адміністрування. Натисніть Создать резервную копию сейчас (Створити резервну копію зараз) в розділі Резервная копия базы данных (Резервна копія бази даних) (див. [10.5.1 Установки](#page-261-0) лабораторії).

Діалог проінформує вас, коли резервне копіювання завершиться. Файли резервної копії та журналу зберігаються в папці Manual («Ручні копії»). При наступному ручному резервному копіюванні файли переносяться в папку «Manual\_Previous». Файли видаляються після третього ручного резервного копіювання, тобто зберігаються тільки дві останні ручні резервні копії.

Якщо будь-який тип резервного копіювання не вдається завершити успішно, то в правій частині панелі функцій в адміністративному та клінічному клієнтів з'являється значок (праворуч). Значок залишається, поки не буде виконано успішне резервне копіювання. Якщо з'являється значок, якомога швидше спробуйте виконати ручне резервне копіювання. Якщо воно також не вдасться, негайно зверніться в службу підтримки.

Особливо на старіших системах BOND, в яких зберігається більше даних, періодично перевіряйте, що для зберігання файлів резервних копій є достатньо місця. Зазвичай один файл резервної копії видаляється, коли записується новий, тому зайняте місце на диску буде збільшуватися тільки у відносно невеликій мірі. Проте, колись вам може знадобитися додаткове місце на диску. Якщо це сталося, зверніться в службу підтримки.

Для додаткової безпеки, регулярно зберігайте файли резервних копій в іншому місці (нема на контролері BOND). Якщо можливо, спільно з відділом ІТ організуйте автоматичне резервне копіювання. Якщо немає, копіюйте файли вручну один раз в тиждень (частіше в лабораторіях з високою продуктивністю). На контролері BOND працює безпечний FTP-сервер, тому співробітники відділу ІТ можуть зайти на нього і завантажити файли резервних копій з папки BOND Drop-box через безпечне FTP-з'єднання.

Зверніться в службу підтримки, якщо вам потрібно відновити базу даних.

## 10.6 Апаратне забезпечення

Використовуйте екран Конфигурация аппаратного обеспечения (Конфігурація апаратного забезпечення) для конфігурації модулів обробки, груп (груп модулів обробки, контрольованих з одного клієнта) та принтерів етикеток препаратів.

Конфігурація апаратного забезпечення проводиться на трьох вкладках:

- [10.6.1 Модулі](#page-265-0) обробки
- [10.6.2 Групи](#page-268-0) модулів обробки
- <span id="page-265-0"></span>• [10.6.3 Принтери](#page-270-0) етикеток препаратів

## 10.6.1 Модулі обробки

Переглядайте модулі обробки в системі BOND і налаштовуйте їх великі контейнери реагентів на вкладці Модулі обробки.

Якщо модуль обробки фізично підключений до контролера BOND мережевим кабелем, він автоматично відображається на лівій панелі вкладки Модулі обробки.

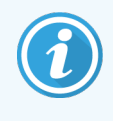

Контролер BOND допускає підключення тільки сумісних модулів обробки. У разі якщо приєднаний несумісний модуль обробки, з'являється значок і повідомлення про помилку (див. таблицю значків і їх значень на наступній сторінці).

Виберіть модуль обробки, щоб відомості про нього були відображені з правого боку вкладки. Створіть для модуля обробки унікальну назву і при необхідності вимкніть деякі контейнери великої місткості (див. [10.6.1.1 Відключення](#page-267-0) великих контейнерів реагентів). При збереженні цих установок модуль обробки буде «введено в експлуатацію».

Він залишиться на вкладці, навіть якщо його вимкнути або відключити кабель, до виведення користувачем з експлуатації (див. [10.6.1.2 Виведення](#page-267-1) модуля обробки з експлуатації).

## Малюнок 10-10: Вкладка Модули обработки (Модулі обробки) на екрані Конфигурация аппаратного обеспечения (Конфігурація апаратного забезпечення)

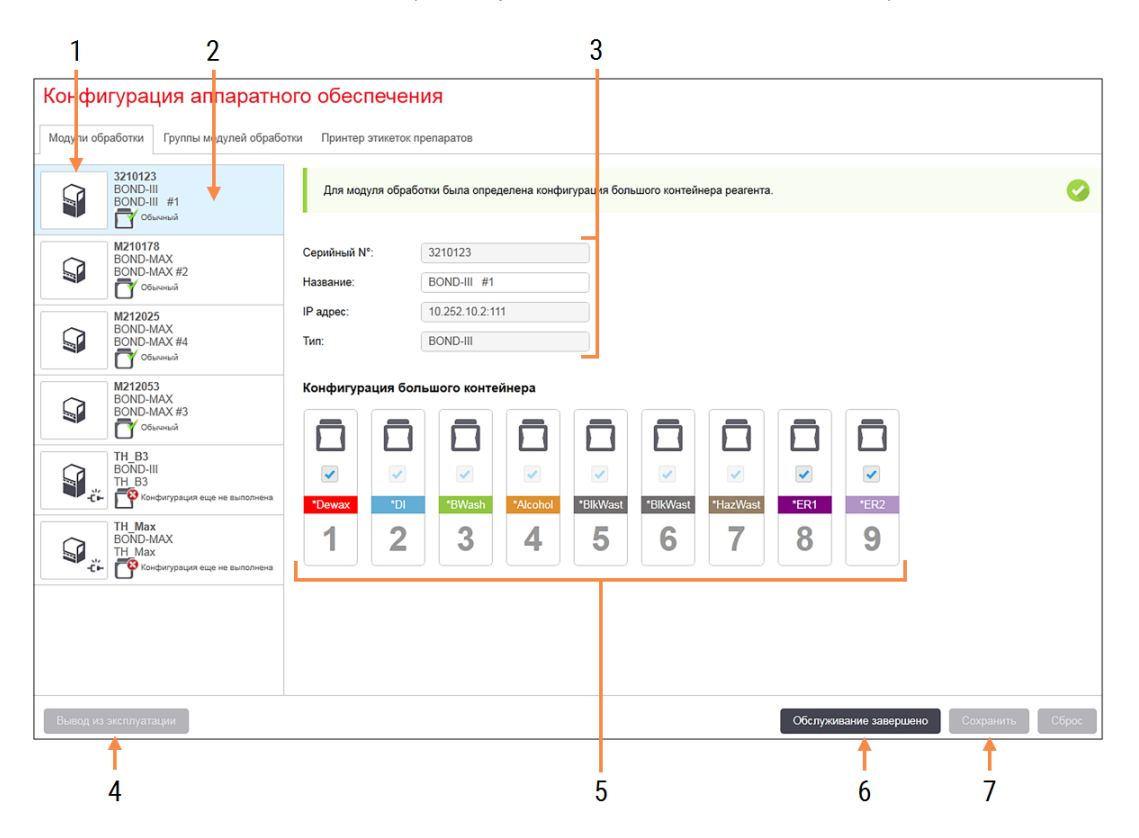

### Умовні позначення

- 1 Всі підключені модулі обробки
- 2 Поточний обраний модуль обробки подробиці про нього відображені в правій частині екрана
- 3 Серійний номер, ім'я (редагується), IP-адреса і тип модуля обробки для вибраного модуля обробки.
- 4 Виведення з експлуатації (Вывод из эксплуатации)

Вивести з експлуатації вибраний модуль обробки – див. [10.6.1.2 Виведення](#page-267-1) модуля обробки з [експлуатації](#page-267-1).

5 Конфігурація великих контейнерів - ви можете зняти позначку з деяких станцій, якщо вони не будуть використовуватися – див. [10.6.1.1 Відключення](#page-267-0) великих контейнерів [реагентів](#page-267-0) нижче.

Примітка. Не застосовується до модулів обробки BOND-PRIME.

## 6 Обслуговування завершено (Обслуживание завершено)

Натисніть для скидання лічильників днів і препаратів після профілактичного обслуговування – див. [Профілактичне](#page-297-0) [обслуговування](#page-297-0) в [12 Очищення](#page-296-0) й [обслуговування](#page-296-0) (лише для BOND-III та BOND-[MAX\)](#page-296-0)

## 7 Зберегти (Сохранить)

Ви повинні зберегти установки конфігурації для введення в експлуатацію знову підключеного модуля обробки. Щоб зберегти налаштування конфігурації модуля обробки, спочатку переконайтеся, що всі його блоки забарвлення мікропрепаратів розблоковані.

Значки близько зображень модулів обробки в лівій панелі вказують, коли модулі знаходяться в різних станах:

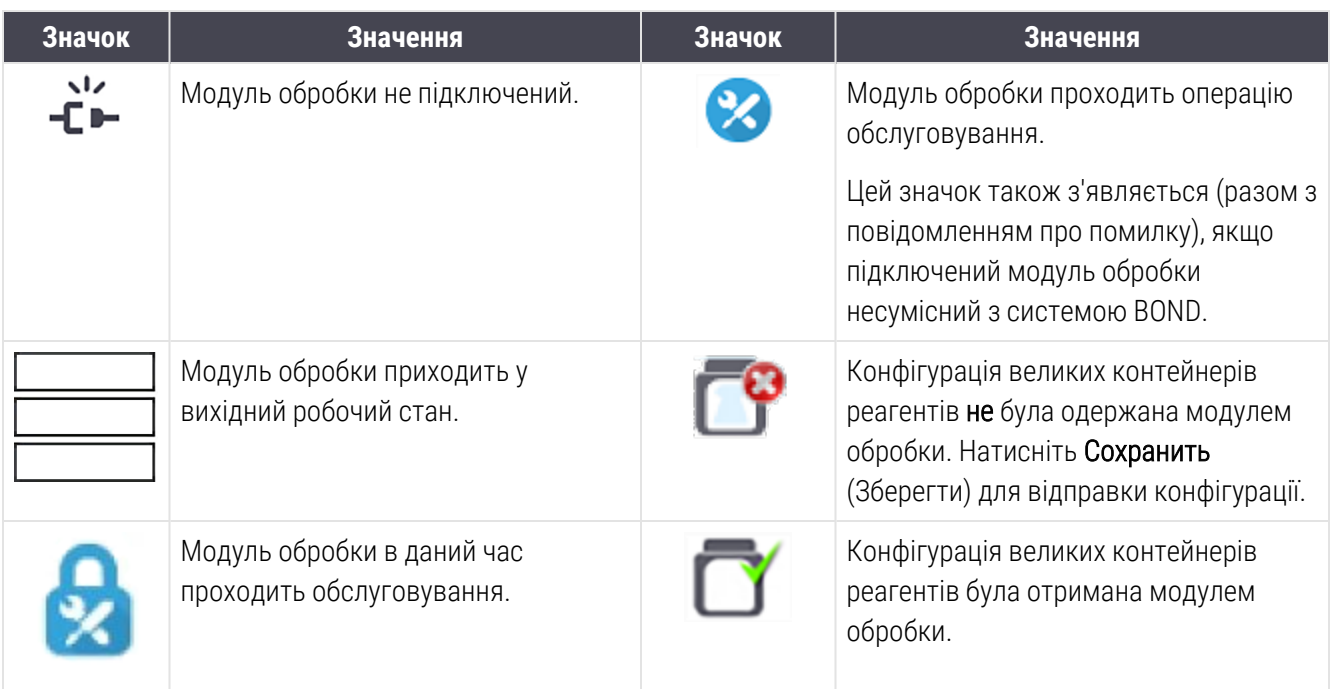

## 10.6.1.1 Відключення великих контейнерів реагентів

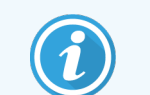

<span id="page-267-0"></span>Цей розділ не застосовується до модуля обробки BOND-PRIME.

Лабораторії, які не здійснюють демаскування антигену та (або) депарафінізацію з BOND, можуть відключити контейнери в програмному забезпеченні та видалити відповідні контейнери з модуля обробки. Надалі не обов'язково забезпечувати наявність реагентів в контейнерах, а ініціалізація модуля обробки прискорюється, оскільки лінії рідин для контейнерів не заповнюються. Для відключення великих контейнерів зніміть з них позначку в панелі Конфигурация большого контейнера (Конфігурація великого контейнера) та натисніть Сохранить (Зберегти). Ви можете видалити відключені контейнери або залишити їх на місці в апараті. Ви можете вийняти відключені контейнери або залишити їх на своєму місці в модулі обробки.

## <span id="page-267-1"></span>10.6.1.2 Виведення модуля обробки з експлуатації

Якщо модуль обробки вам більше не потрібен, виведіть його з експлуатації, щоб прибрати його з вкладки Модули обработки (Модулі обробки). Переконайтеся, що модуль обробки вимкнений, після чого виберіть його на вкладці Модули обработки (Модулі обробки) та натисніть Вывод из эксплуатации (Виведення з експлуатації). Якщо модуль обробки ще входить в групу модулів обробки, він буде автоматично видалений з групи після виведення з експлуатації.

Щоб повернути модуль обробки в експлуатацію, повторно підключіть його мережевий кабель.

## <span id="page-268-0"></span>10.6.2 Групи модулів обробки

Групи є наборами модулів обробки (і принтерів етикеток препаратів), які можуть контролюватися з одного клінічного клієнта – див. [3.1 Архітектура](#page-78-0) системи. Створюйте групу навіть для систем з одним робочим місцем, в яких всі модулі обробки контролюються з контролера BOND. Створюйте та редагуйте групи на вкладці Групи модулів обробки.

Малюнок 10-11: Вкладка Группы модулей обработки (Групи модулів обробки) на екрані Конфигурация аппаратного обеспечения (Конфігурація апаратного забезпечення)

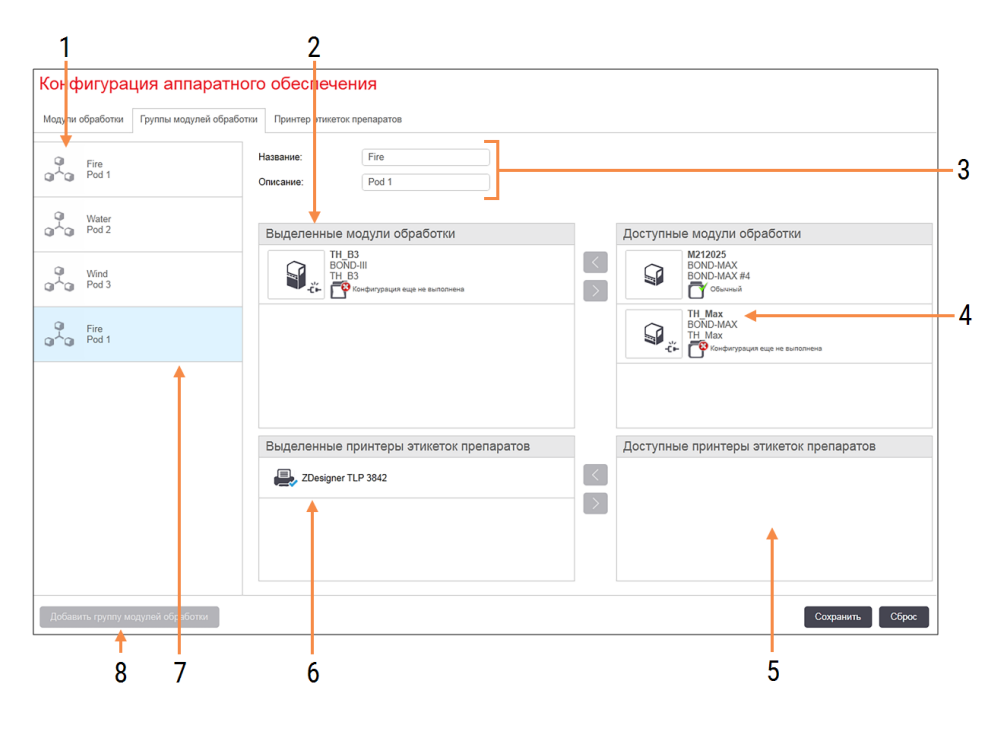

## Умовні позначення

- 1 Список всіх груп модулів обробки
- 2 Модулі обробки в обраній групі. Такий же порядок використовується в клінічному клієнта – див. [10.6.2.1 Створити](#page-269-0) нову групу модулів [обробки](#page-269-0) нижче.
- 3 Ім'я та опис (редаговані) вибраної групи модулів обробки
- 4 Всі модулі обробки, не включені до груп
- 5 Всі принтери етикеток препаратів, не включені до груп
- 6 Принтери етикеток препаратів в обраній групі. Принтер за замовчуванням відзначений синьою галочкою - див. [10.6.2.1 Створити](#page-269-0) нову групу модулів [обробки](#page-269-0) нижче.
- 7 Поточна обрана група модулів обробки подробиці про неї відображені в правій частині екрана.
- 8 Додати групу модулів обробки (Добавить группу модулей обработки) Натисніть для настройки нової групи – див. [10.6.2.1 Створити](#page-269-0) нову групу модулів [обробки](#page-269-0) нижче.

## Видалити

Клацніть правою кнопкою миші по порожній групі і натисніть Удалить (Видалити) для її видалення.

Шоб зробити модулі обробки доступними для включення в групу, налаштуйте їх на вкладці **Модули обработки** (Модулі обробки) (див. [10.6.1 Модулі](#page-265-0) обробки). Щоб зробити принтери етикеток препаратів доступними для включення в групу, налаштуйте їх на вкладці Принтеры этикеток препаратов (Принтери етикеток препаратів) (див. [10.6.3 Принтери](#page-270-0) етикеток препаратів).

## <span id="page-269-0"></span>10.6.2.1 Створити нову групу модулів обробки

- 1 Натисніть Добавить группу модулей обработки (Додати групу модулів обробки).
- 2 Дайте особливу назву групи модулів обробки і, якщо бажаєте, її опис.
- 3 Виберіть модулі обробки на панелі Доступные модули обработки (Доступні модулі обробки) (справа

вгорі) і натисніть кнопку зі стрілкою вліво  $\ll$  для додавання їх в панель Выделенные модули обработки (Виділені модулі обробки) (угорі ліворуч).

Декілька модулів обробки слід додавати в тій послідовності, в якій ви хочете бачити їх вкладки в клінічному клієнті. Наприклад, якщо ви спочатку виберете модуль обробки A, а потім модуль обробки B, то А відображатиметься вище В на панелі та на вкладках Состояние системы (Стан системи) в підключених до групи модулів обробки клієнтів. Для зміни порядку модулів обробки, видаліть їх за

допомогою значка видалення і помістіть назад в потрібному порядку.

4 Виберіть один або кілька принтерів етикеток препаратів на панелі Доступные принтеры этикеток препаратов (Доступні принтери етикеток препаратів) (справа внизу) і додайте їх на панель Выделенные принтеры этикеток препаратов (Виділені принтери етикеток препаратів) (зліва внизу).

Якщо ви додасте кілька принтерів, то всі вони будуть доступні для вибору при друку препаратів. Задайте принтер за замовчуванням, клацнувши по ньому правою кнопкою миші і натиснувши Задать в качестве принтера по умолчанию (Задати як принтер за замовчуванням). Принтер за замовчуванням відзначений зеленою галочкою.

5 Натисніть Зберегти.

Щоб видалити групу модулів обробки, видаліть з неї всі модулі обробки і принтери, потім клацніть на групі правою кнопкою миші та натисніть Удалить (Видалити).

## <span id="page-270-0"></span>10.6.3 Принтери етикеток препаратів

Принтери етикеток препаратів, які використовуються системою BOND, повинні бути виявлені, ідентифіковані та активовані на екрані Конфигурация аппаратного обеспечения (Конфігурація апаратного забезпечення) клієнта адміністрування, вкладка Принтеры этикеток препаратов (Принтери етикеток препаратів). Це зробить їх доступними для включення в групи модулів обробки (див. [10.6.2 Групи](#page-268-0) модулів обробки вище).

Малюнок 10-12: Вкладка Принтеры этикеток препаратов (Принтери етикеток препаратів) на екрані Конфигурация аппаратного обеспечения (Конфігурація апаратного забезпечення)

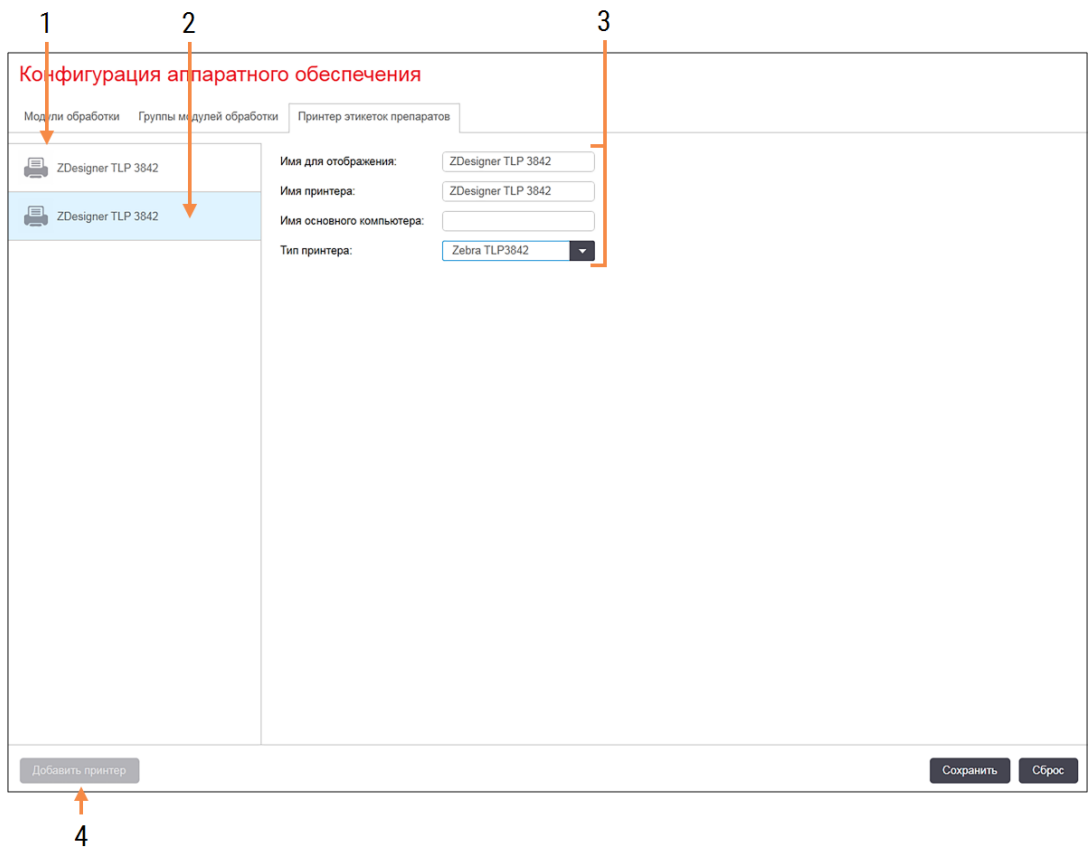

## Умовні позначення

- 1 Список всіх принтерів етикеток препаратів.
- 2 Поточний обраний принтер етикеток препаратів – подробиці про нього відображені в правій частині екрана.
- 3 Відомості про принтер етикеток препаратів – див. [10.6.3.1 Відомості](#page-271-0) про принтер етикеток [препаратів](#page-271-0) нижче.
- 4 Додати принтер (Добавить принтер) Натисніть, щоб додати принтер етикеток препаратів в правій частині екрана.

Щоб зробити знову підключений принтер етикеток препаратів доступним для включення в групу модулів обробки, натисніть Добавить принтер (Додати принтер), потім введіть відомості про принтер в правій частині екрана.

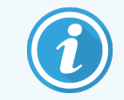

Не завжди при інсталяції є групи модулів обробки. При відсутності груп вибирається перший принтер зі списку, за замовчуванням.

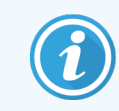

<span id="page-271-0"></span>Якщо принтер етикеток препаратів замінений, то вам не потрібно додавати новий принтер. Ви можете замінити відомості старого принтера на відомості нового принтера.

Клацніть правою кнопкою миші на принтері і виберіть Удалить (Видалити) для видалення його зі списку.

## 10.6.3.1 Відомості про принтер етикеток препаратів

BOND потрібні такі відомості для кожного з принтерів етикеток препаратів:

- Показувати ім'я: ім'я принтера етикеток, яке буде відображатися в програмному забезпеченні BOND
- <sup>l</sup> Ім'я принтера: ім'я принтера, що використовується Windows

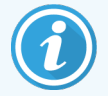

При інсталяціях BOND-ADVANCE в якості назви принтера використовується Ім'я спільного ресурсу, показаного в вікні діалогу Windows Принтери і факси.

<sup>l</sup> Ім'я основного комп'ютера: не заповнюйте, якщо тільки це не принтер Zebra (напр., ZDesigner TLP 3842) при інсталяції BOND-ADVANCE, в останньому випадку введіть Назва комп'ютера терміналу, до якого підключено принтер етикеток препаратів.

<span id="page-271-1"></span>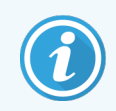

Можна знайти Назва комп'ютера у вікні діалогу Windows Система (див. [Малюнок](#page-271-1) 10-13).

Малюнок 10-13: Назва комп'ютера у вікні діалогу «Система» програми Windows

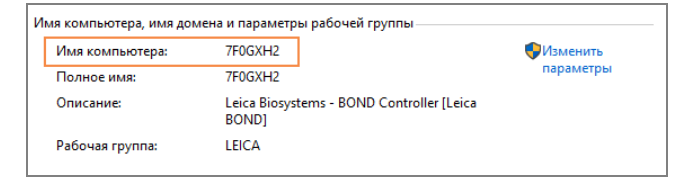

• Тип принтера: модель принтера (наприклад ZDesigner TLP 3842)

## 10.6.3.2 Друк пробних етикеток

Для перевірки вирівнювання області друку:

1 В клієнті адміністрування, перейдіть до вікна Этикетки (Етикетки).

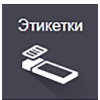

2 Виберіть етикетку на лівій панелі, потім натисніть Печать (Друк).

### Малюнок 10-14: Друк пробної етикетки

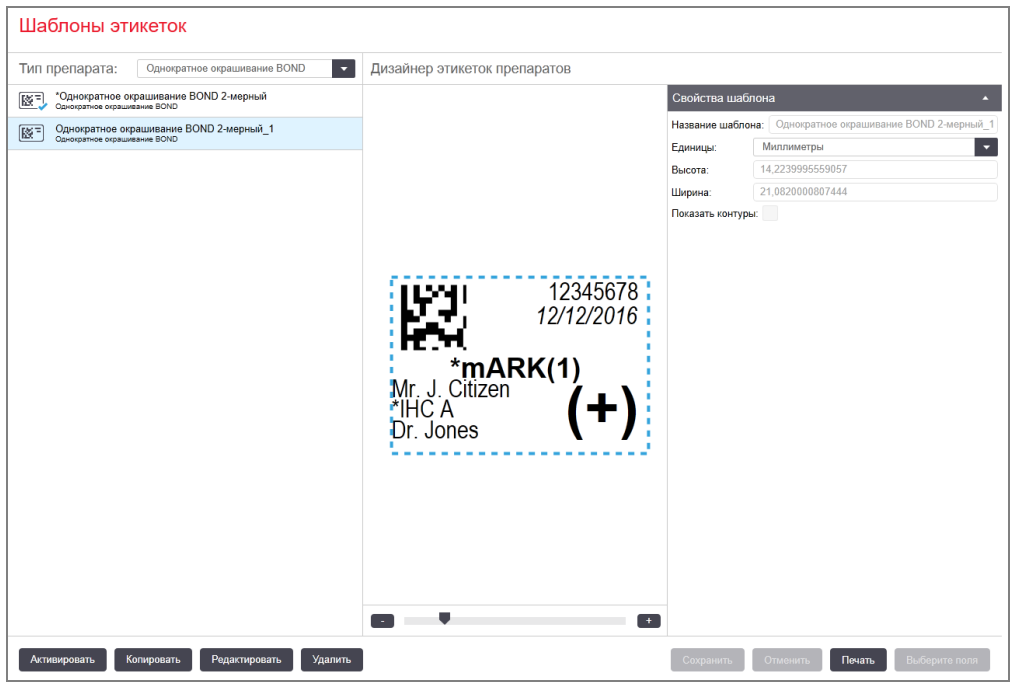

- 3 У вікні діалогу Выбор принтера (Вибір принтера) виберіть відповідний принтер і натисніть Печать (Друк).
- 4 Повторіть крок 3 від трьох до п'яти разів. Переконайтеся в тому, що всі символи відображаються на етикетці точно і ясно.
- 5 При неправильному розташуванні зображення на етикетці див. Регулювання [калібрування](#page-273-0) принтера Zebra (Розділ 10.6.3.3 на [сторінці](#page-273-0) 273) або Регулювання [калібрування](#page-278-0) принтера Cognitive (Розділ 10.6.3.4 на [сторінці](#page-278-0) 278).

## 10.6.3.3 Регулювання калібрування принтера Zebra

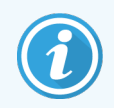

<span id="page-273-0"></span>Нижче наведена процедура, застосовна для обох типів принтера Zebra: як TLP 3842, так і GX430t. Існуючі між ними відмінності описані у відповідних налаштуваннях.

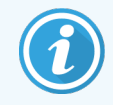

При інсталяції BOND-ADVANCE виконайте нижченаведену процедуру за допомогою терміналу BOND-ADVANCE.

- 1 У панелі завдань Windows натисніть кнопку Старт і виберіть Пристрої та принтери.
- 2 Натисніть на значок принтера правою кнопкою миші (наприклад, на ZDesigner TLP 3842) і виберіть Властивості принтера.

<span id="page-273-1"></span>Система відкриє вікно діалогу «Властивості принтера», як показано на [Малюнок](#page-273-1) 10-15.

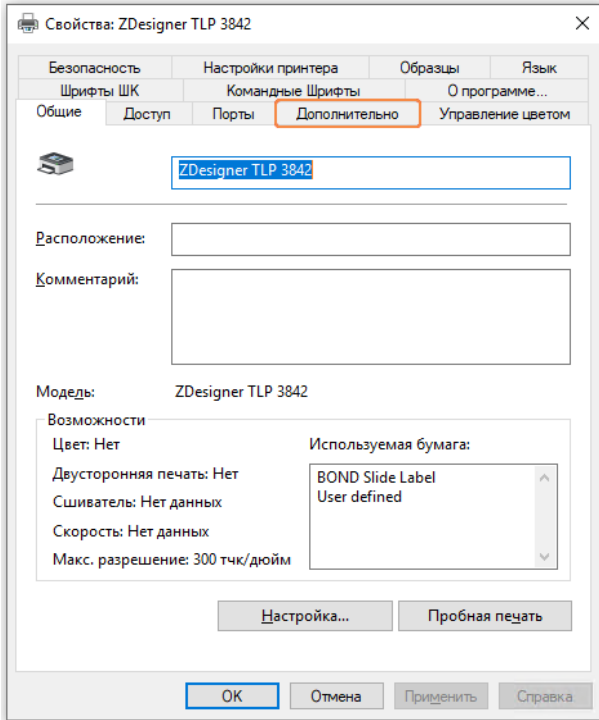

### Малюнок 10-15: Властивості принтера

## 3 Виберіть вкладку Додатково.

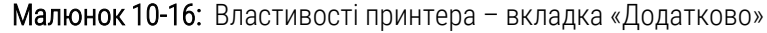

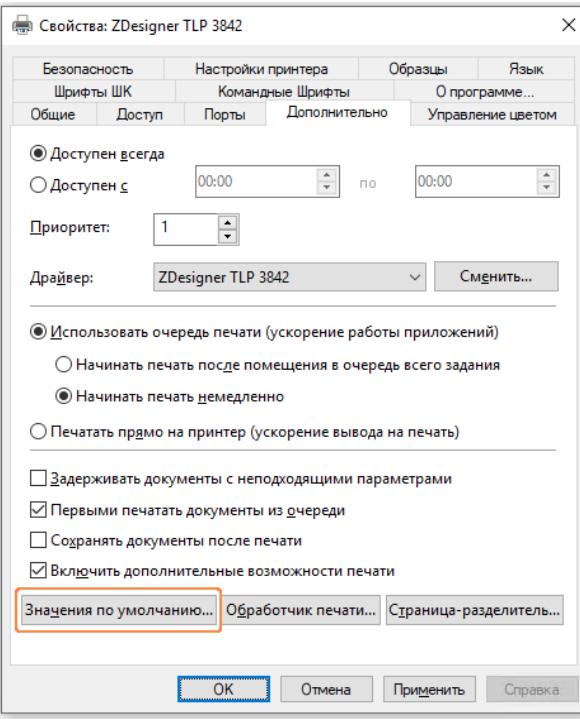

### 4 Натисніть кнопку Установки за замовчуванням....

<span id="page-275-0"></span>Система відкриє вікно діалогу «Типові параметри...», як показано на [Малюнок](#page-275-0) 10-17.

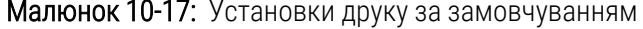

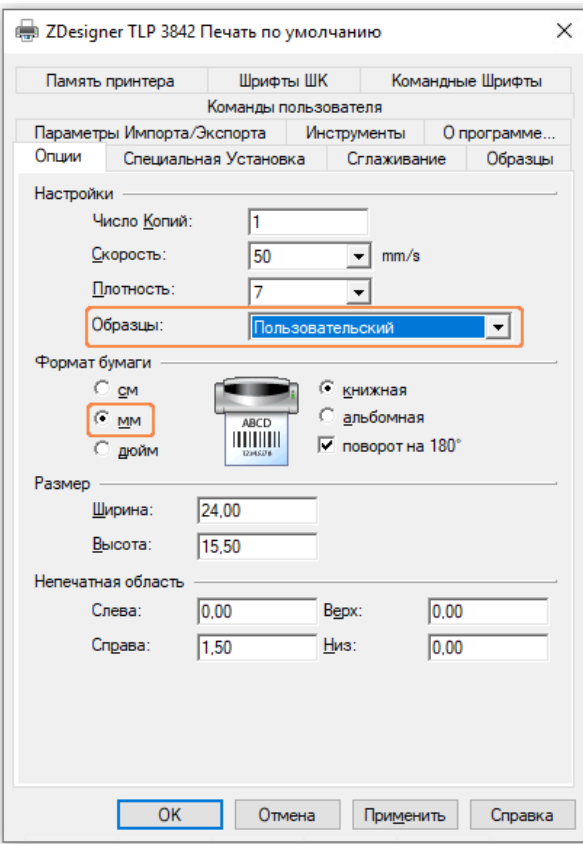

В даному документі установки друку вказані в міліметрах, тому встановіть розмірність формату аркуша паперу також в міліметрах.

5 Виберіть «BOND Slide Label» (етикетка препарату BOND) зі спадного списку «Зразки».

6 Виберіть вкладку Зразки.

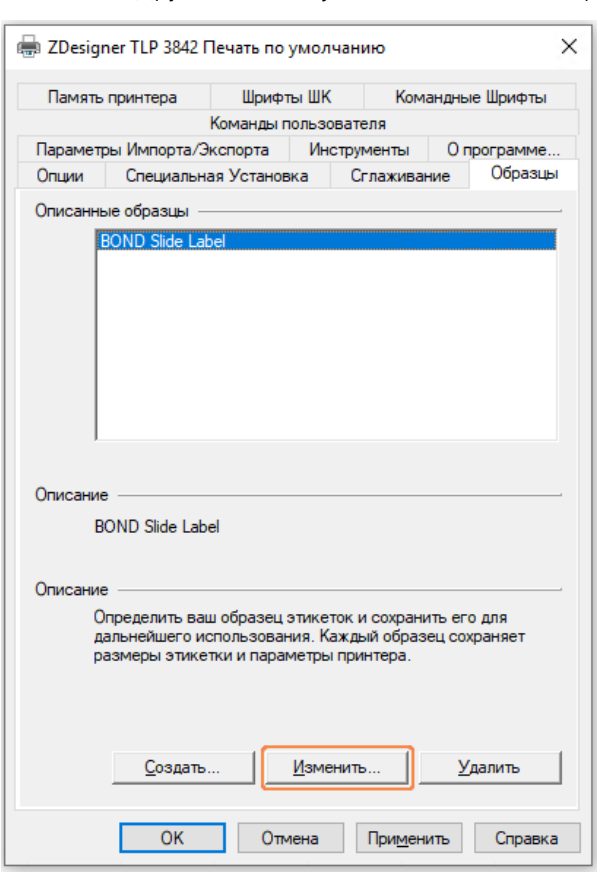

Малюнок 10-18: Друк за замовчуванням – вкладка «Зразки»

### 7 Натисніть кнопку Змінити....

Система відкриє вікно діалогу Визначити зразок, як показано на [Малюнок](#page-277-0) 10-19.

Перед тим як приступити до зміни установок, рекомендується відновити вихідні установки принтера, як показано в таблиці нижче, а також надрукувати кілька пробних етикеток.

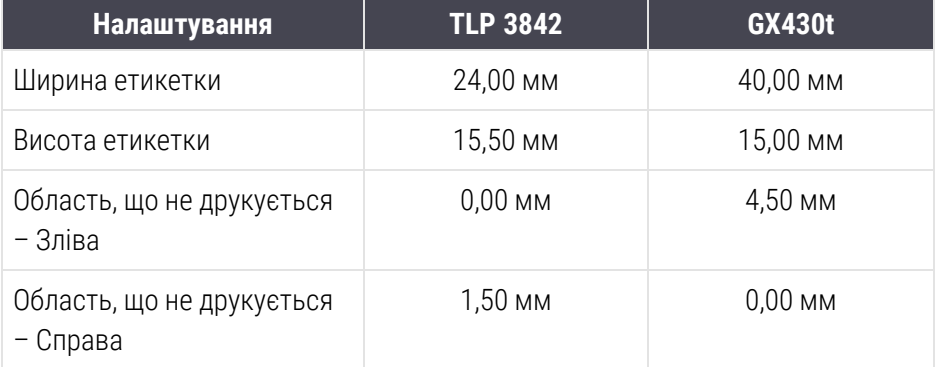

<span id="page-277-0"></span>Малюнок 10-19: Вікно діалогу «Визначити зразок»

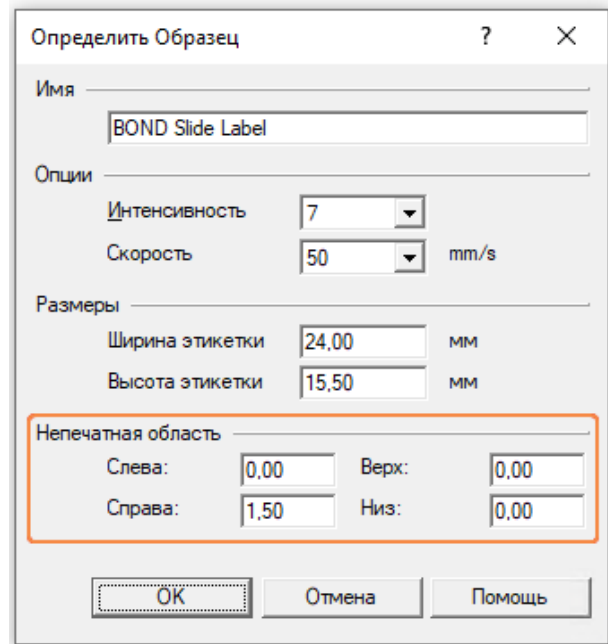

- Якщо лівий край обрізаний, потрібно злегка зменшити величину Справа параметра Область, що не друкується, наприклад, з 1,50 мм до 1,00 мм.
- Якщо правий край обрізаний, потрібно злегка збільшити величину Справа параметра Область, що не друкується, наприклад, з 1,50 мм до 2,00 мм.
- 8 Натисніть ОК.

9 Повторюйте процедуру друку і регулювання полів, поки не буде надрукована задовільна етикетка (без обрізаного тексту).

<span id="page-278-1"></span>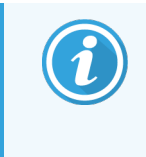

Можливо повідомлення про помилку Ім'я зразка вже використовується системної БД форм після натискання ОК. В цьому випадку змініть Ім'я (назву) у вікні діалогу Визначити зразок, як показано на [Малюнок](#page-278-1) 10-20, потім натисніть ОК.

### Малюнок 10-20: Перейменування зразка етикетки

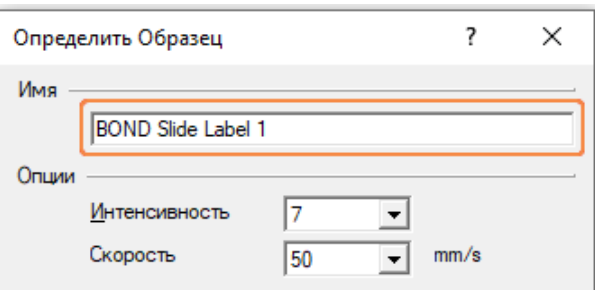

## <span id="page-278-0"></span>10.6.3.4 Регулювання калібрування принтера Cognitive

При інсталяції BOND-ADVANCE зареєструйтеся в контролері BOND-ADVANCE у вигляді BONDDashboard. Якщо в даний момент BONDDashboard відображений, натисніть Alt+F4, щоб його закрити.

- 1 У панелі завдань Windows натисніть кнопку Старт і виберіть Пристрої та принтери.
- 2 Клацніть правою кнопкою миші на значок принтера (наприклад: Cognitive Terminal 1) і виберіть Властивості принтера.

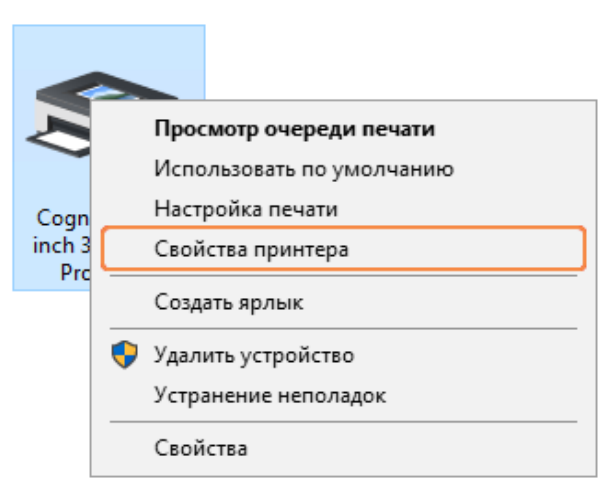

### Малюнок 10-21: Виберіть Властивості принтера

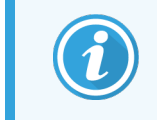

Не користуйтеся вікном діалогу Налаштування друку. Ці вікна діалогу схожі, але установки правильно не оновлюються.

### <span id="page-279-0"></span>Система відкриє вікно діалогу Властивості: Cognitive, як показано на [Малюнок](#page-279-0) 10-22.

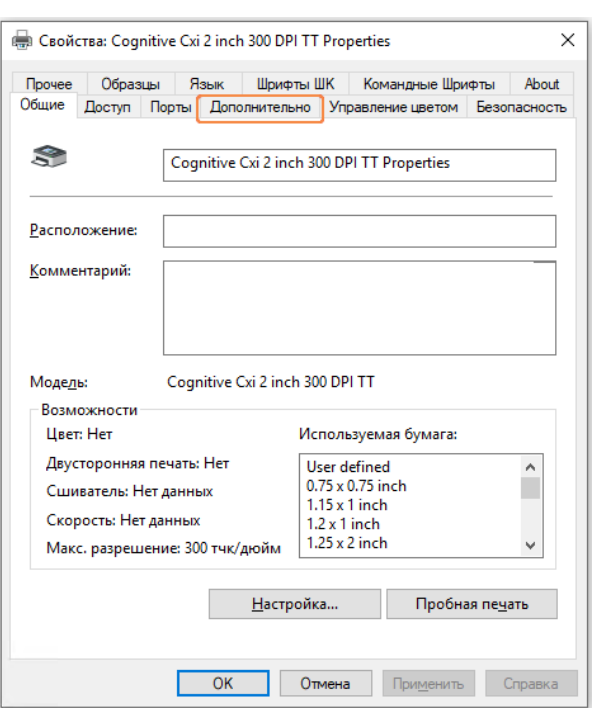

Малюнок 10-22: Властивості принтера Cognitive

3 Виберіть вкладку Додатково.

<span id="page-279-1"></span>Система розкриє вкладку Додатково, як показано на [Малюнок](#page-279-1) 10-23.

Малюнок 10-23: Вкладка «Додатково»

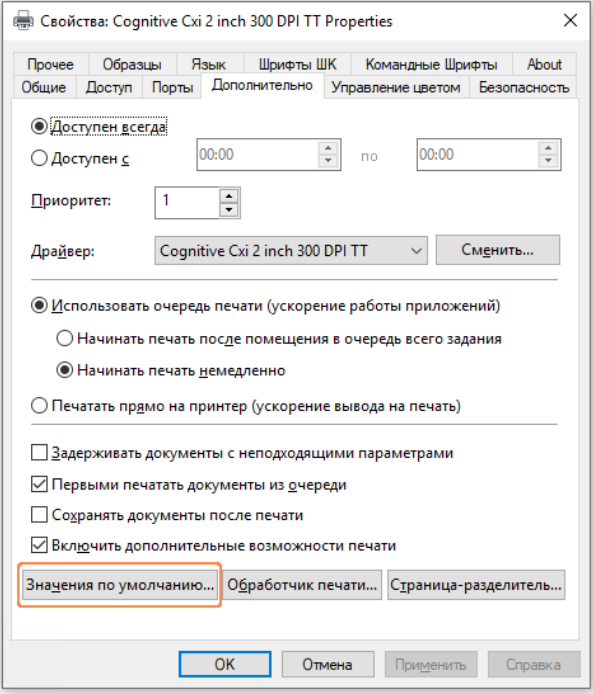

#### 4 Натисніть Типові параметри....

<span id="page-280-0"></span>Система відкриє вікно діалогу «Типові параметри...», як показано на [Малюнок](#page-280-0) 10-24.

Малюнок 10-24: Вікно діалогу «Друк за замовчуванням»

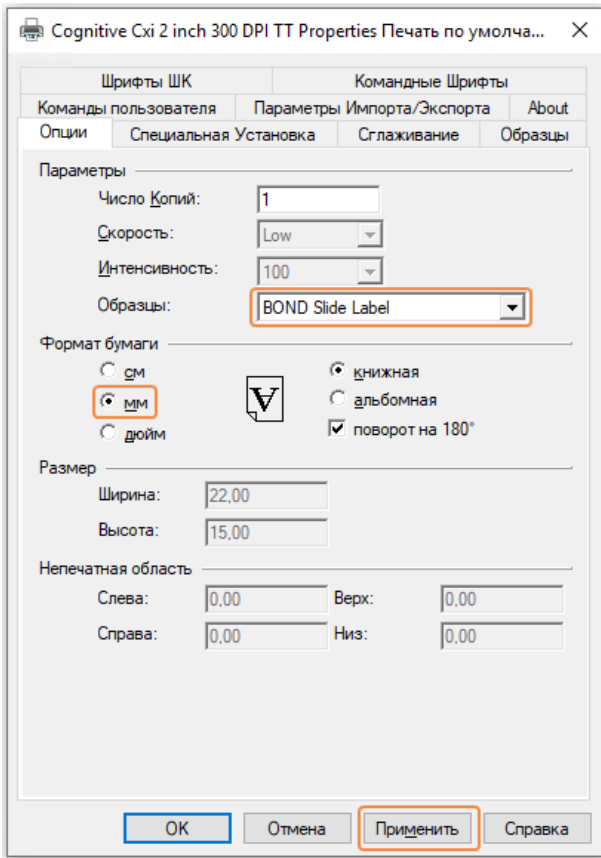

В даному документі установки друку вказані в міліметрах, тому встановіть розмірність формату аркуша паперу також в міліметрах.

5 Виберіть «BOND Slide Label» (етикетка препарату BOND) зі спадного списку «Зразки».

6 Виберіть вкладку Зразки.

Малюнок 10-25: Друк за замовчуванням – вкладка «Зразки»

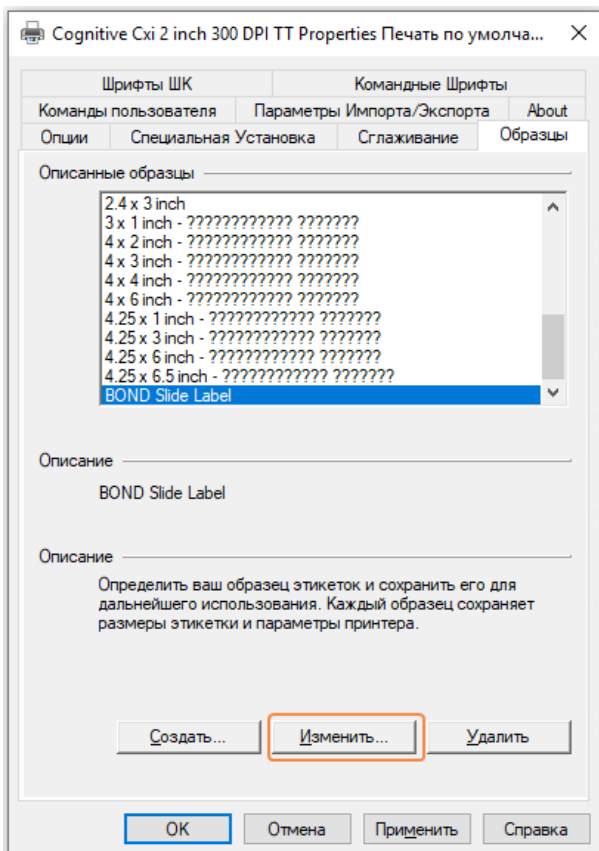

#### 7 Натисніть кнопку Змінити....

Система відкриє вікно діалогу Визначити Зразок, як показано на [Малюнок](#page-277-0) 10-19.

Малюнок 10-26: Вікно діалогу «Визначити зразок»

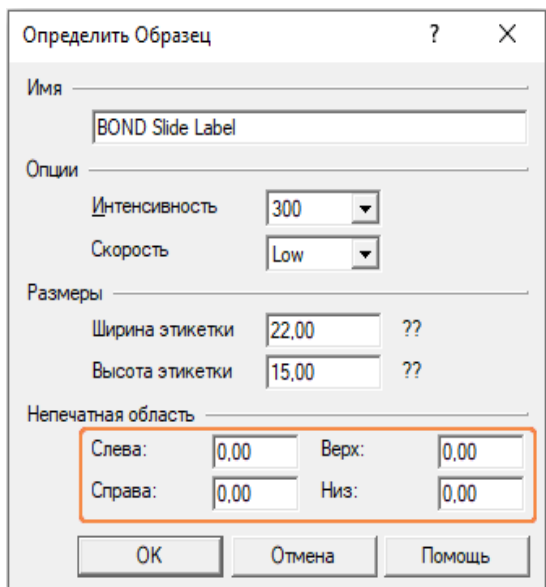

- Якщо лівий край обрізаний, потрібно злегка зменшити величину Справа параметра Область, що не друкується, наприклад, з 0,50 мм до 0,30 мм.
- Якщо правий край обрізаний, потрібно злегка збільшити величину Справа параметра Область, що не друкується, наприклад, з 0,50 мм до 0,70 мм.
- Якщо обрізаний верхній або нижній край, див. [Регулювання](#page-283-0) положення етикетки по вертикалі на принтері [Cognitive](#page-283-0) Cxi (Розділ 10.6.3.5 на сторінці 283).
- 8 Натисніть ОК.

<span id="page-282-0"></span>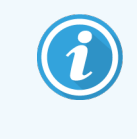

Можливо повідомлення про помилку Ім'я зразка вже використовується системної БД форм після натискання ОК. В цьому випадку змініть Ім'я (назву) у вікні діалогу Визначити зразок, як показано на [Малюнок](#page-282-0) 10-27, потім натисніть ОК.

#### Малюнок 10-27: Перейменування зразка етикетки

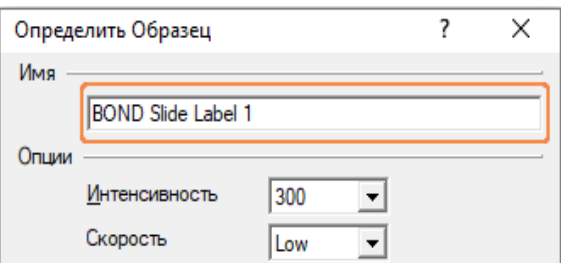

9 Надрукуйте етикетку, щоб перевірити результат. Повторюйте вищевказану процедуру, поки не буде надрукована прийнятна етикетка (без обрізаного тексту).

## <span id="page-283-0"></span>10.6.3.5 Регулювання положення етикетки по вертикалі на принтері Cognitive Cxi

<span id="page-283-1"></span>Якщо етикетка розташована занадто високо або низько, виберіть вкладку Спеціальна Установка в вікні діалогу Друк за замовчуванням, як показано на [Малюнок](#page-283-1) 10-28.

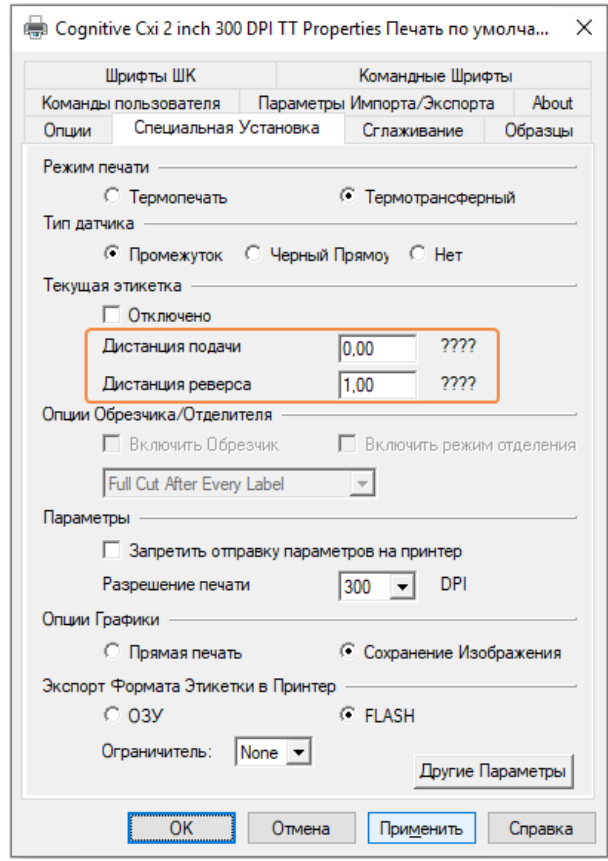

Малюнок 10-28: Вкладка «Спеціальна установка»

- Якщо обрізаний верхній край, потрібно злегка збільшити величину Дистанція подачі параметра Поточна етикетка, наприклад, з 0,00 мм до 1,00 мм.
- Якщо обрізаний нижній край, потрібно злегка збільшити величину Дистанція реверсу параметра Поточна етикетка, наприклад, з 0,00 мм до 1,00 мм.
- Змінюйте налаштування тільки одного параметра. Якщо величина параметра Дистанція подачі не дорівнює нулю, а нижній край обрізаний, слід зменшити величину Дистанція подачі замість того, щоб збільшувати величину Дистанція реверсу. Одне з цих двох значень має дорівнювати нулю, а інше контролює позицію етикетки.
	- 1 Натисніть ОК.
- 2 Надрукуйте етикетку, щоб перевірити результат. Повторюйте вищевказану процедуру, поки не буде надрукована прийнятна етикетка (без обрізаного тексту).

# 1 Пакет інтеграції з ІСЛ (на<br>контролері BOND) контролері BOND)

Додатковий BOND пакет інтеграції з ІСЛ (ІСЛ-ip) з'єднує BOND систему з будь-якої сумісної інформаційною системою лабораторії (ІСЛ). ІСЛ-ip передає інформацію про випадок і про препарати з ІСЛ в систему BOND, а система BOND повертає через ІСЛ-ip інформацію про обробку в ІСЛ.

ІСЛ-ip має широкі можливості налаштування та може працювати з безліччю різних типів ІСЛ і робочих процесів лабораторій. ІСЛ-ip може бути налаштовано для забезпечення безперервної інтеграції між ІСЛ і системою BOND, що дозволяє автоматично розпізнавати препарати ІСЛ, що позбавить від необхідності повторного маркування препаратів. Загальний огляд доступних робочих процесів див. в Робочі [процеси](#page-295-0) (Розділ 11.8 на [сторінці](#page-295-0) 295).

Для кожної встановлюваної системи компанія Leica Biosystems організовує повний курс навчання, адаптований для конкретного закладу.

Інформацію по BOND ІСЛ-ip див. в наступних розділах.

- Терміни, що відносяться до роботи ІСЛ-ір Див. [11.1 Термінологія](#page-285-0) ІСЛ
- Подробиці про додаткові функції програмного забезпечення Див. [11.2 Додаткові](#page-286-0) функції програмного забезпечення
- Огляд підключення і конфігурації ІСЛ
	- Див. [11.3 Підключення](#page-290-0) та ініціалізація ІСЛ
- Опис відображення повідомлень про помилки і усунення помилок ІСЛ
	- Див. [11.4 Повідомлення](#page-291-0) ІСЛ

Контрольний перелік інформації випадків і препаратів

Див. [11.5 Вимоги](#page-292-0) до даних випадків і препаратів

- Опис даних про стан препарату, які BOND ICЛ-ip може повідомляти в ICЛ Див. [11.6 Передача](#page-294-0) даних назад в ІСЛ
- Відомості про вимоги до етикеток препаратів Див. [11.7 Етикетки](#page-294-1) препаратів
- Огляд типових випадків застосування ІСЛ Див. [11.8 Робочі](#page-295-0) процеси.

## <span id="page-285-0"></span>11.1 Термінологія ІСЛ

Для опису функціональних можливостей ІСЛ, а також відмінностей звичайних елементів BOND від елементів ІСЛ потрібен ряд нових термінів. Вони наведені в наступному переліку.

- ІСЛ інформаційна система лабораторії; програма, яка керує інформацією, пов'язаною з роботою лабораторії.
- <sup>l</sup> ІСЛ-ip пакет інтеграції BOND з ІСЛ, додатковий програмний компонент, який дозволяє системі BOND працювати з ІСЛ.
- Препарат ІСЛ препарат, створений ІСЛ і відправлений для обробки в систему BOND.
- Випадок ІСЛ випадок, створений ІСЛ і відправлений в систему BOND.
- Етикетка препарату з автоідентифікацією етикетка препарату, яка може бути автоматично розпізнана системою BOND. Такі етикетки можуть бути надруковані BOND або ІСЛ, якщо використовується формат штрих-коду, що розпізнається. Див. [11.3 Підключення](#page-290-0) та ініціалізація ІСЛ.
- Етикетка препарату з ручною ідентифікацією будь-яка етикетка препарату, яка не може бути автоматично розпізнана в BOND.
- Етикетка препарату ІСЛ етикетка препарату з принтера, підключеного до ІСЛ. На етикетці препарату ІСЛ присутній штрих-код ІСЛ і будь-яка інша інформація, задана для етикетки в системі ІСЛ.
- Етикетка препарату BOND-ICЛ етикетка для препарату, створеного в ICЛ, але надрукована на підключеному до BOND принтері. Для етикеток BOND-ІСЛ використовується конфігурація етикетки препарату BOND ІСЛ, яку можна редагувати в BOND.
- Код доступу загальний термін ІСЛ, що позначає номер або інший ідентифікатор, який визначає конкретний випадок. Код доступу еквівалентний «ідентифікатору випадку» BOND.
- Дані пацієнта подробиці про пацієнта, які утворюють «випадок» в системі BOND.
- Демографічні дані загальний термін ІСЛ, що позначає дані пацієнта або дані випадку.
- Штрих-код ІСЛ штрих-код, що присвоюється ІСЛ, який унікально ідентифікує кожен препарат ІСЛ.

## <span id="page-286-0"></span>11.2 Додаткові функції програмного забезпечення

Системи BOND з підключеною ІСЛ мають додаткові функції програмного забезпечення, відсутні в стандартній версії. Системи BOND ІСЛ-ip мають всі особливості та функції стандартного програмного забезпечення BOND.

Див.:

- $\bullet$  [11.2.1 Значок](#page-286-1) стану ІСЛ
- $11.2.2$  Випадки ІСЛ
- [11.2.3 Препарати](#page-288-1) ІСЛ
- [11.2.4 Публічні](#page-288-0) назви маркерів
- [11.2.5 Пріоритетні](#page-289-1) препарати
- 11.2.6 Поля даних [мікропрепарату](#page-289-0) ЛІС
- <span id="page-286-1"></span>• [11.7 Етикетки](#page-294-1) препаратів

## 11.2.1 Значок стану ІСЛ

Малюнок 11-1: Значок стану ІСЛ в правому верхньому куті екрану програмного забезпечення BOND

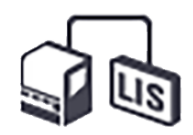

Програмне забезпечення BOND з ІСЛ-ip має значок стану ІСЛ з правого краю стандартної панелі функцій. Він показує наступну інформацію.

- Стан з'єднання з ІСЛ (див. [11.3 Підключення](#page-290-0) та ініціалізація ІСЛ).
- Відображення помилок ІСЛ (див. [11.4 Повідомлення](#page-291-0) ІСЛ).

## <span id="page-287-0"></span>11.2.2 Випадки ІСЛ

Випадки ІСЛ – це випадки, створювані в ІСЛ, що потім відправляються в BOND. Для порівняння, випадки BOND – це випадки, створювані в BOND.

- Випадки ІСЛ містять такі ж поля властивостей, що і випадки BOND, проте інформація в них не може бути змінена після відправки випадку в BOND.
- <sup>l</sup> Система BOND автоматично присвоює унікальний номер випадку кожному випадку ІСЛ.
- Код доступу або ідентифікатор випадку ІСЛ в BOND стають ідентифікатором випадку.
- <sup>l</sup> Якщо цей ідентифікатор випадку збігається з існуючим ідентифікатором випадку BOND, новий випадок ІСЛ відхиляється. Ви повинні змінити ідентифікатор випадку в ІСЛ.
- Якщо ідентифікатор випадку та ім'я пацієнта нового випадку ІСЛ такі ж, як і у вже наявного на екрані Настройка препарата (Налаштування препарату) активного випадку ІСЛ, то автоматично використовується існуючий випадок. Препарати з «нового» випадку додаються до існуючого нагоди. Якщо ідентифікатори випадків збігаються, але імена пацієнтів відрізняються, то новий випадок відхиляється.
- Якщо ідентифікатор випадку і ім'я пацієнта нового випадку ІСЛ такі ж, як і у завершеного або віддаленого випадку ІСЛ в BOND, то, в залежності від ваших установок на екрані ІСЛ клієнта адміністрування, відновлюється існуючий випадок або відхиляється новий випадок (див. Ідентифікатор дубльованого випадку [\(Дублированный](#page-250-0) идентификатор случая) (Розділ на сторінці [250\)\)](#page-250-0).
- Препарати, що додаються в випадок ІСЛ в програмному забезпеченні BOND, створюються як препарати BOND.
- Випадки ІСЛ мають такий же протокол підготовки і об'єм розподілу, як і випадки BOND, згідно з налаштуванням в клієнті адміністрування (див. [10.5.2 Установки](#page-262-0) випадків і мікропрепаратів).
## 11.2.3 Препарати ІСЛ

Препарати ІСЛ – це препарати, які були створені в ІСЛ, а потім відправлені в BOND. Для порівняння, препарати BOND – це препарати, що створюються в BOND як в разі BOND, так і в разі ІСЛ.

Препарати ІСЛ можуть бути визначені в списку препаратів за кольором етикетки: препарати ІСЛ мають сіру етикетку.

Малюнок 11-2: Препарат ІСЛ (зліва) і препарат BOND для звичайного одноразового забарвлення (праворуч)

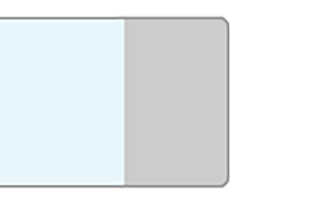

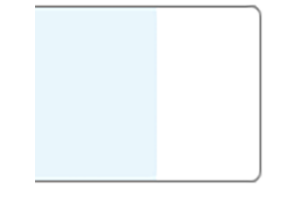

Препарати ІСЛ мають такі особливості:

- Друковані з ІСЛ етикетки зазвичай мають штрих-код. Друковані з ІСЛ етикетки зазвичай мають штрихкод. Якщо штрих-код має один з шести підтримуваних BOND форматів, а BOND була налаштована для читання цього формату, BOND може ідентифікувати препарат при його завантаженні. Див. [11.3 Підключення](#page-290-0) та ініціалізація ІСЛ.
- Друковані з BOND етикетки для препаратів ІСЛ використовують конфігурацію етикеток BOND ІСЛ. Див. [10.3 Етикетки](#page-251-0) (Этикетки) .
- Препарати ІСЛ можуть мати додаткові поля, специфічні для ІСЛ. Див. [11.2.6 Поля](#page-289-0) даних [мікропрепарату](#page-289-0) ЛІС.
- Властивості препаратів, створені в ІСЛ, не можуть бути змінені в програмному забезпеченні BOND.
- <span id="page-288-0"></span>• Коли для копіювання препарату ІСЛ використовується програмне забезпечення BOND, копія створюється як препарат BOND з конфігурацією етикетки BOND. Всі специфічні для ІСЛ поля видаляються, і все поля стають доступні для редагування.

## 11.2.4 Публічні назви маркерів

Публічні назви маркерів (для первинних антитіл і зондів) забезпечують зв'язок між маркерами, що задаються ІСЛ, і зареєстрованими в системі BOND. Коли ІСЛ задає маркер для проби, система BOND використовує для цієї проби реагент з такою же публічною назвою маркера. Система BOND відхилить задану ІСЛ пробу, якщо відсутнє публічне ім'я, що відповідає назві маркера ІСЛ.

Публічні назви маркерів задаються в полі Публичное название (Публічна назва) діалогу Редактировать свойства реагента (Редагувати властивості реагенту) (див. 8.2 Екран Настройка реагентов [\(налаштування](#page-213-0) [реагентів\)\)](#page-213-0). Це поле відображається, тільки якщо встановлений ІСЛ-ip.

Кожна публічна назва має бути унікальною. Можна обмінювати публічні назви між реагентами BOND в будьякий час. Якщо подібне відбувається, це не впливає на раніше створені препарати.

# 11.2.5 Пріоритетні препарати

ІСЛ може позначати пріоритетні препарати, які вимагають термінової обробки. Всі випадки, що містять пріоритетні препарати, виділяються червоною смугою на екрані Настройка препарата (Налаштування препарату).

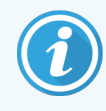

Щоб встановити пріоритетність обробки мікропрепаратів у модулі обробки BOND-PRIME, завантажте тільки пріоритетні мікропрепарати в контейнер попереднього завантаження й зачекайте, поки ці мікропрепарати будуть перенесені для обробки, перш ніж завантажувати інші мікропрепарати в контейнер попереднього завантаження.

#### Малюнок 11-3: Випадок з пріоритетними препаратами виділяється червоним кольором на екрані Настройка препарата (Налаштування препарату)

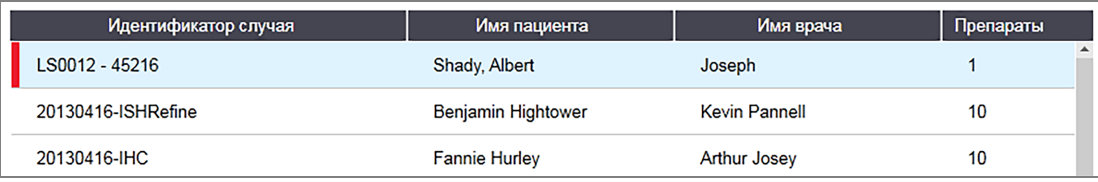

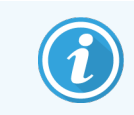

В даний час пріоритетний випадок ІСЛ спочатку додається в кінець списку. Випадок відображається нагорі списку тільки в наступних сесіях клінічного клієнта.

Пріоритетні препарати відзначаються червоною буквою «Р».

Малюнок 11-4: Пріоритетний препарат ІСЛ, як він відображається на екрані Настройка препарата (Налаштування препарату)

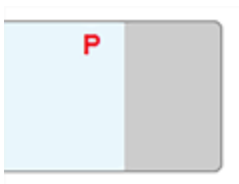

## <span id="page-289-0"></span>11.2.6 Поля даних мікропрепарату ЛІС

Крім звичайних властивостей препаратів в BOND ІСЛ-ip є сім змінюваних полів даних, які можуть бути налаштовані для відображення обраної інформації з ІСЛ. Базова можливість з'єднання налаштовується представником сервісної служби Leica Biosystems при установці. Проте, після установки користувачі можуть вибирати, відображати ці поля чи ні, а також задавати назву кожного поля – див. Поля даних [препарату](#page-250-0) ІСЛ (Розділ на [сторінці](#page-250-0) 250).

Поля відображаються на спеціальній вкладці ИСЛ (ІСЛ) в діалозі Свойства препарата (Властивості препарату), а також можуть бути надруковані на етикетках препаратів (див. [10.3 Етикетки](#page-251-0) (Этикетки) ). Вони служать тільки для складання звітів і не впливають на обробку мікропрепарату.

# <span id="page-290-0"></span>11.3 Підключення та ініціалізація ІСЛ

Кожен модуль BOND ІСЛ-ip повинен бути встановлений уповноваженим представником компанії Leica Biosystems, який налаштує її роботу відповідно до конкретних вимог лабораторії.

Система BOND може бути налаштована для читання будь-якого з таких форматів штрих-кодів:

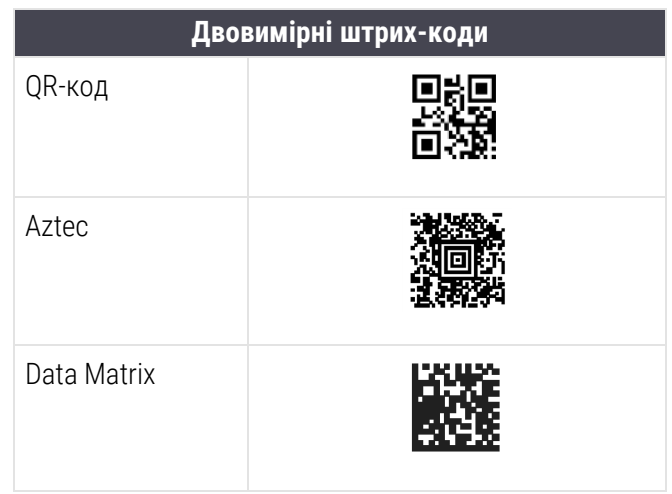

<span id="page-290-1"></span>Після установки модуля ІСЛ у правому верхньому куті екрану програмного забезпечення BOND відображається значок ІСЛ, що показує стан з'єднання ([Малюнок](#page-290-1) 11-5).

Малюнок 11-5: ІСЛ не підключена (зліва) і підключена (праворуч)

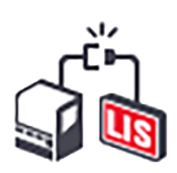

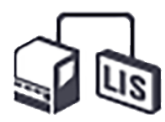

# 11.4 Повідомлення ІСЛ

BOND повідомляє про помилки підключення ІСЛ або помилки даних, відображаючи значок стану ІСЛ в правому верхньому куті екрану системи BOND (див. [11.2.1 Значок](#page-286-0) стану ІСЛ). Якщо є непереглянуті повідомлення ІСЛ, то відобразиться лічильник кількості непереглянутих повідомлень. Коли відбувається подія, що вимагає повідомлення, лічильник показує короткий сигнал.

Малюнок 11-6: Значок стану ІСЛ

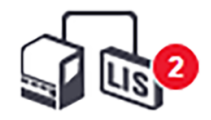

Щоб переглянути детальну інформацію про повідомленні необхідно натиснути правою кнопкою миші на значок стану ІСЛ і вибрати Показать отчет ИСЛ (Показати звіт ІСЛ), щоб відкрити вікно діалогу Служебные события ИСЛ (Службові події ІСЛ). У вікні діалогу показані помилки і дані препаратів, що не були успішно передані. Причини помилок також вказуються. Типові помилки ІСЛ: відсутність даних, протиріччя даних (наприклад, один і той же обліковий номер, використаний в різних випадках) і випадки, коли публічна назва маркера не було зареєстрована в системі BOND (див. [11.2.4 Публічні](#page-288-0) назви маркерів).

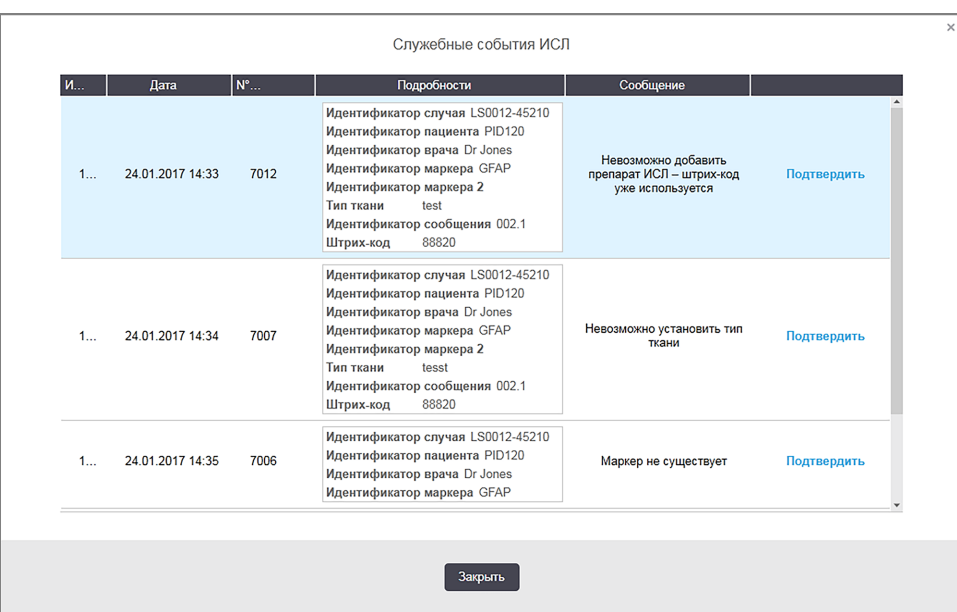

#### Малюнок 11-7: Діалог Служебные события ИСЛ (Службові події ІСЛ)

Залежно від конфігурації ІСЛ може бути передбачена можливість виправити помилки і повторно відправити випадок або препарат. Коли ІСЛ не може переслати інформацію, випадки або препарати можуть бути створені безпосередньо в програмному забезпеченні BOND.

Прочитавши повідомлення про помилку, натисніть на кнопку Подтвердить (Підтвердити), що відноситься до нього, щоб прибрати повідомлення з вікна діалогу.

Після того як всі повідомлення про помилки будуть прибрані з діалогу, лічильник повідомлень зникне з екрану.

При необхідності можна в подальшому переглядати ці повідомлення в журналі обслуговування ІСЛ, натиснувши спочатку на логотип Leica Biosystems у верхній правій частині екрана клієнта адміністрування і викликавши вікно діалогу О BOND (Про BOND). Потім слід натиснути на Журнал обслуживания (Журнал обслуговування) і вибрати ИСЛ (\*ICЛ\*) з спадного списку Серийный № (Серійний №). При бажанні можна вказати проміжок часу і потім натиснути Создать (Створити), щоб створити журнал обслуговування ІСЛ.

# 11.5 Вимоги до даних випадків і препаратів

Дані, запитувані BOND з ІСЛ для імпорту випадків і препаратів, наведені в розділах нижче (див. [11.5.1 Дані](#page-292-0) [випадки](#page-292-0) і [11.5.2 Дані](#page-293-0) препарату).

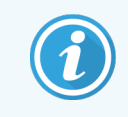

<span id="page-292-0"></span>У BOND неможливо змінювати дані випадків ІСЛ і препаратів, за винятком коментарів до препаратів.

## 11.5.1 Дані випадки

### 11.5.1.1 Обов'язкові поля

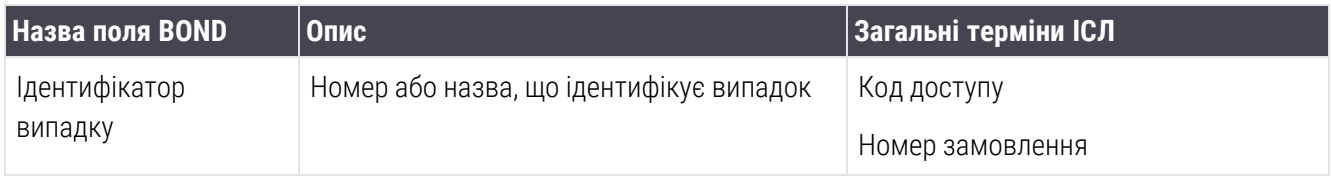

### 11.5.1.2 Необов'язкові поля

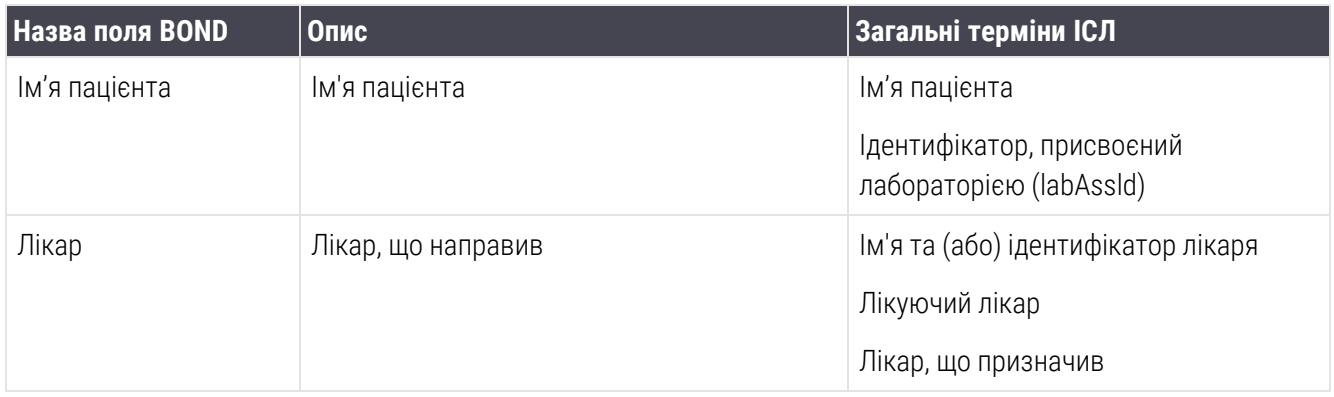

## <span id="page-293-0"></span>11.5.2 Дані препарату

## 11.5.2.1 Обов'язкові поля

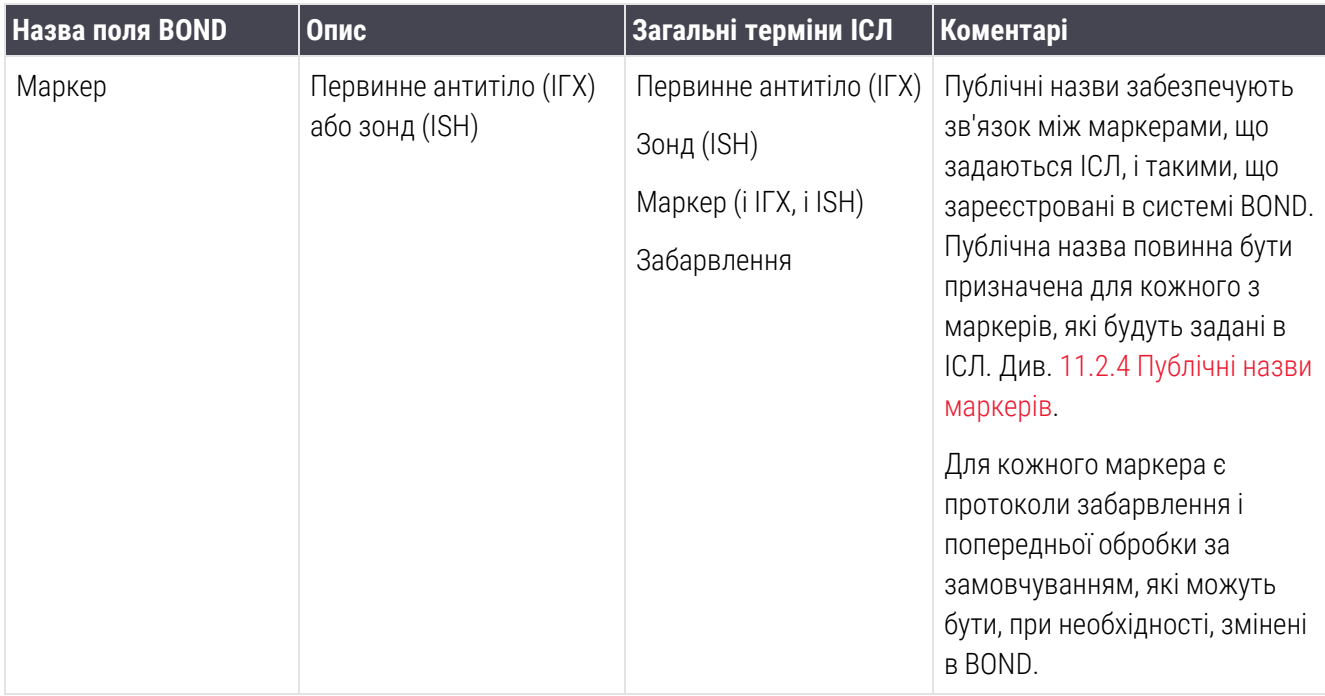

## 11.5.2.2 Необов'язкові поля

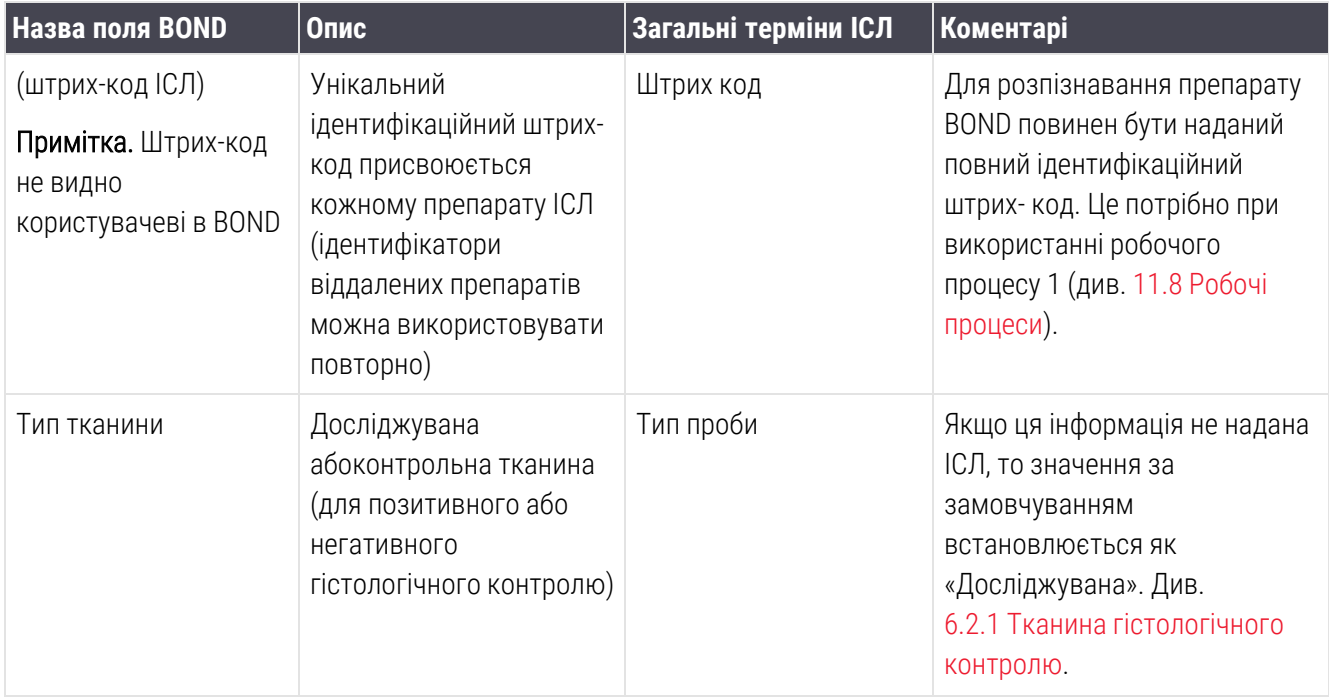

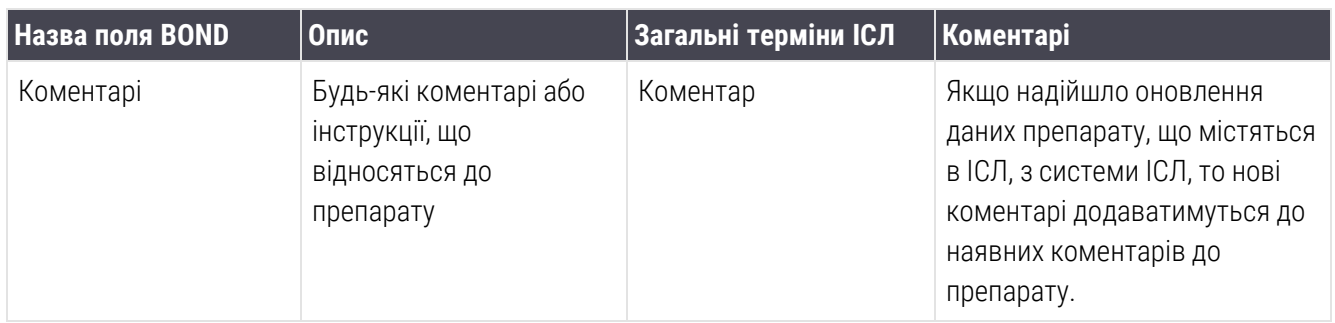

## 11.6 Передача даних назад в ІСЛ

BOND ІСЛ-ip може повідомляти про стан препарату в ІСЛ. BOND ІСЛ-ip може повідомляти наступну інформацію.

- Препарат створено вказаний препарат був створений в програмному забезпеченні BOND
- Надрукована етикетка препарату для зазначеного препарату була надрукована етикетка
- Препарат обробляється проводиться обробка зазначеного препарату
- Препарат оброблений завершено обробку зазначеного препарату (з помилками або без)
- Препарат видалено вказаний препарат був вилучений з системи BOND.

## 11.7 Етикетки препаратів

Кожному реальному препарату необхідна ідентифікаційна етикетка, щоб він міг бути правильно зіставлений з відповідним випадком і інформацією про пробі. У найбільш зручній реалізації робочого процесу препарати ІСЛ мають ІСЛ етикетки («етикетки препаратів ІСЛ»), що друкуються, і ці етикетки розпізнаються в BOND. Однак це можливо тільки при дотриманні всіх наступних умов.

- 1 ІСЛ надає системі BOND унікальний штрих-код для кожного препарату.
- 2 Принтер ІСЛ використовує один з шести підтримуваних BOND форматів штрих-кодів.

Якщо ваша ІСЛ не відповідає цим вимогам, BOND може створювати власні етикетки для препаратів ІСЛ – «етикетки препаратів BOND-ICЛ». В такому випадку ви можете, якщо бажаєте, налаштувати систему BOND так, щоб препарати ІСЛ оброблялися тільки при наявності етикетки, надрукованої BOND. Це задається на екрані ІСЛ клієнта адміністрування – див. [10.2 ИСЛ](#page-249-0) (ЛІС).

Замість цього можуть використовуватися етикетки, надруковані на принтері стороннього виробника або написані від руки. Такі етикетки повинні бути ідентифіковані в BOND вручну перед обробкою (див. 5.1.5.2 Ручна ідентифікація [мікропрепаратів](#page-130-0) в апараті).

# <span id="page-295-0"></span>11.8 Робочі процеси

Незважаючи на те що кожна реалізація ІСЛ-ip налаштована в основному для конкретного замовника, буде корисно дати деякий загальний опис робочих процесів BOND ІСЛ-ip в частині основних можливостей ІСЛ-ip. У цій табличці вказано чотири робочих процесу. Можливі й інші робочі процеси. Для кожної встановлюваної системи організовується повний курс навчання, адаптований для конкретного закладу.

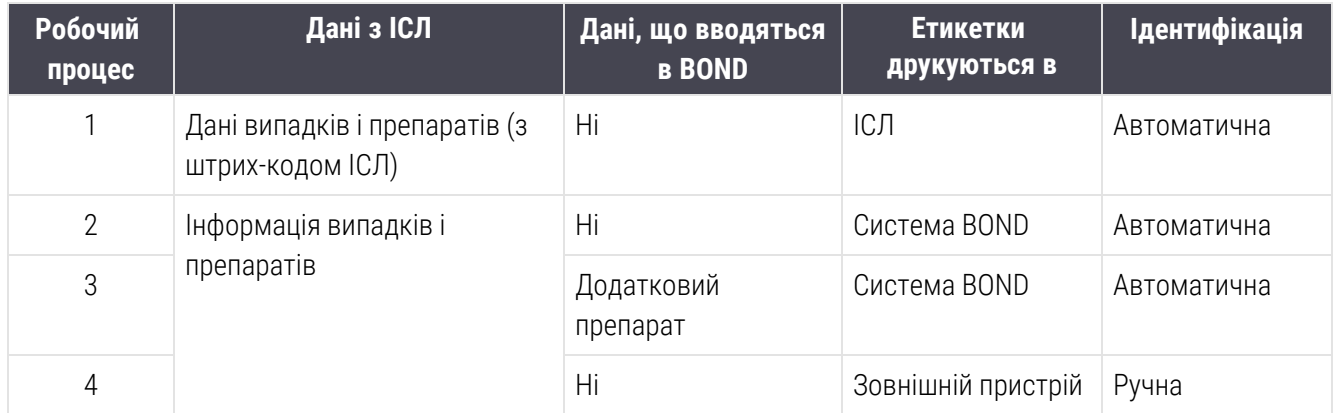

Робочий процес 1 є найбільш зручним, оскільки він забезпечує безперервну інтеграцію між ІСЛ і системою BOND. BOND автоматично розпізнає препарати ІСЛ, а обробка може початися негайно, без необхідності повторно маркувати препарати або вводити додаткову інформацію.

# 12 Очищення й обслуговування<br>(лише для BOND-III та BOND-<br>МАХ) (лише для BOND-III та BOND-MAX)

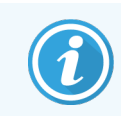

Процедури очищення й обслуговування, пов'язані з модулем обробки BOND-PRIME, див. у окремому посібнику користувача BOND-PRIME.

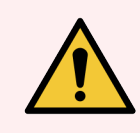

ПОПЕРЕДЖЕННЯ: Завжди вимикайте режим обробки перед чищенням або обслуговування (за винятком очищення аспіраційного зонда й очищення робота для розливу рідин з великих контейнерів).

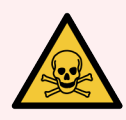

ПОПЕРЕДЖЕННЯ: Деякі з реагентів, що використовуються в імуногістохімії та гібридизації in situ, є небезпечними. Перш ніж продовжити роботу, переконайтеся, що ви добре підготовлені для даної процедури.

- 1 Використовуйте латексні або нітрилові рукавички, захисні окуляри та інші відповідні елементи захисного одягу при роботі з реагентами або при очищенні модуля обробки.
- 2 б) Поводьтеся з реагентами та конденсатом і викидайте їх у відповідності з усіма процедурами та нормативними актами, які застосовуються до лабораторії.

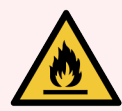

ПОПЕРЕДЖЕННЯ: У модулях обробки є нагрівачі та поверхні, що нагріваються, які можуть бути джерелом загоряння, якщо поблизу них помістити вогненебезпечні матеріали.

Ніколи не кладіть вогненебезпечні матеріали на нагрівачі або поблизу них.

Ніколи не кладіть вогненебезпечні матеріали на будь-які гарячі поверхні модуля обробки або поблизу них.

Слідкуйте за тим, щоб всі кришки великих контейнерів були добре закриті після заповнення або спорожнення.

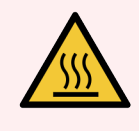

ПОПЕРЕДЖЕННЯ: Уникайте контакту з блоками забарвлення препаратів і предметами поблизу них. Вони можуть бути дуже гарячими і викликати серйозні опіки. Зачекайте двадцять хвилин після закінчення роботи, поки блоки забарвлення препаратів і предмети поблизу не охолонуть.

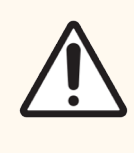

ОБЕРЕЖНО: Очищайте всі знімні компоненти тільки вручну. Щоб уникнути пошкоджень, не мийте компоненти в автоматичній посудомийній машині. Не очищайте будь-які деталі розчинниками, грубими або абразивними засобами для чищення, або грубими або абразивними тканинами.

У цій главі описані процедури з очищення та обслуговування. У клінічному клієнті є екран обслуговування для кожного з модулів обробки в системі. Натисніть на вкладку модуля обробки в лівій частині основного вікна, щоб відобразити екран Состояние системы (Стан системи), після чого виберіть вкладку Обслуживание (Обслуговування).

Детальну інформацію див. у 5.3 Екран обслуговування [\(Обслуживание\).](#page-141-0) Під час роботи з системою BOND завжди звертайте увагу на протікання, а також на зношені або пошкоджені деталі. Якщо в цьому розділі є інструкції, як відремонтувати або замінити зношену або несправну деталь, то дотримуйтесь інструкцій. В іншому випадку, зверніться в службу підтримки.

### Профілактичне обслуговування

На додаток до регулярних завдань з обслуговування, описаним в цьому розділі (виконуваних користувачами), модулі обробки BOND-III i BOND-MAX повинні регулярно обслуговуватися представниками сервісної служби Leica Biosystems.

Лише для BOND-III та BOND-MAX: програмне забезпечення BOND повідомляє вас про необхідність організувати профілактичне технічне обслуговування кожного модуля обробки один раз на рік або кожні 15 600 препаратів (залежно від того, що настане раніше).

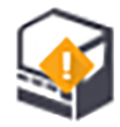

Лічильник скидається кнопкою Обслуживание завершено (Обслуговування завершено) на вкладці Модули обработки (Модулі обробки) в клієнті адміністрування [\(10.6.1 Модулі](#page-265-0) обробки).

У цій главі містяться наступні розділи.

- 12.1 План очищення й [обслуговування](#page-299-0)
- 12.2 Великі [контейнери](#page-303-0)
- [12.3 Кришечки](#page-312-0) Covertiles
- 12.4 Блок [забарвлення](#page-313-0) препаратів
- [12.5 Перезапуск](#page-320-0) модуля обробки
- [12.6 Аспіраційний](#page-321-0) зонд
- 12.7 Блок [промивання](#page-323-0) і станція змішування
- [12.8 Кожухи,](#page-324-0) дверцята і кришка
- 12.9 Зчитувач [ідентифікаторів](#page-324-1)
- $12.10$  Піддони
- [12.11 Лотки](#page-328-0) для препаратів
- 12.12 Зонди роботів для розливу рідин з великих [контейнерів](#page-328-1) (тільки BOND-III)
- $\cdot$  [12.13 Шприци](#page-330-0)
- [12.14 Запобіжники](#page-333-0) електроживлення

## <span id="page-299-0"></span>12.1 План очищення й обслуговування

Використовуйте наведений нижче план, якщо ви забарвлюєте до 300 мікропрепаратів на кожен модуль обробки на тиждень. Якщо ви обробляєте більшу кількість препаратів, зверніться в службу підтримки для складання індивідуального плану.

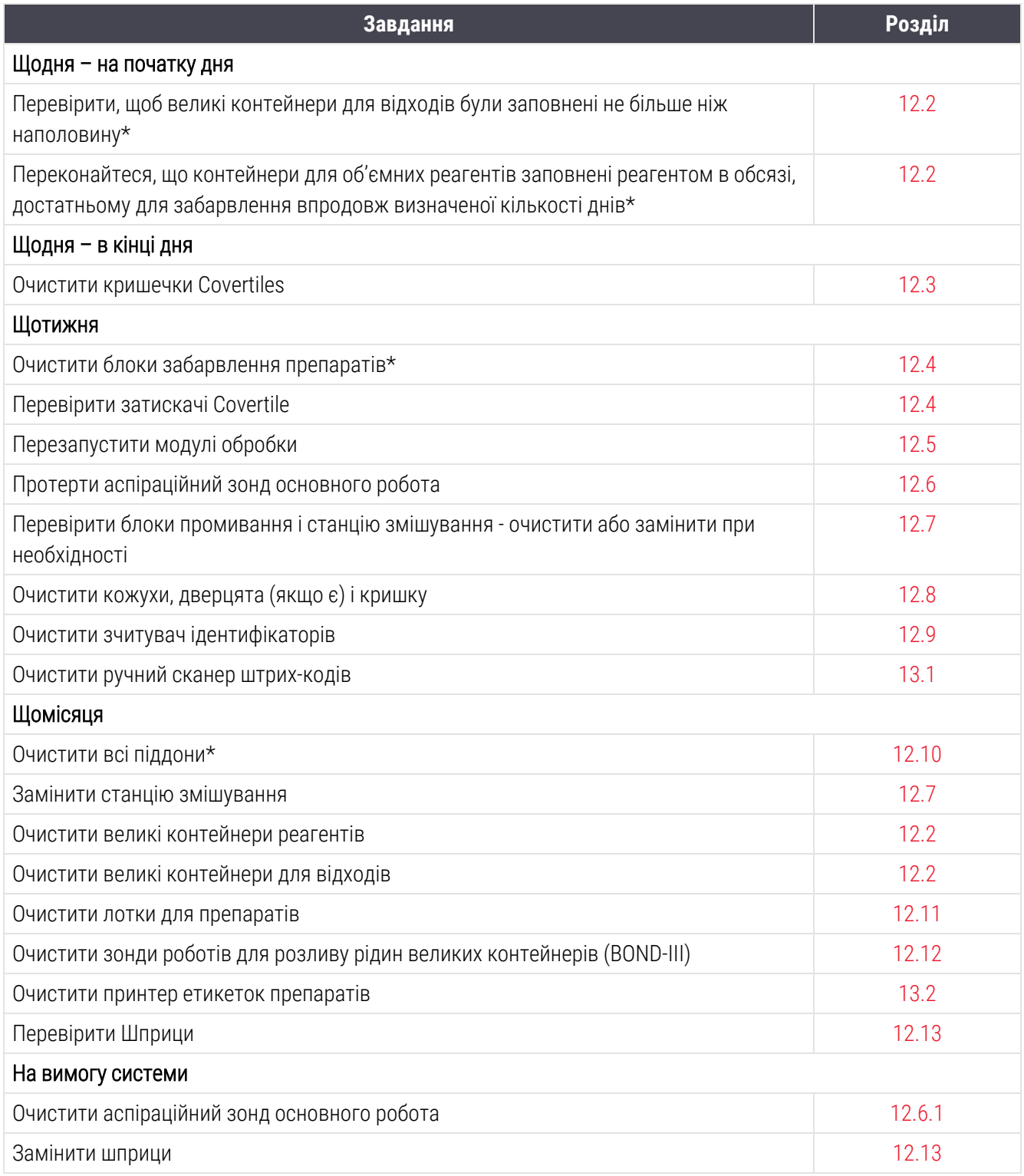

\*Якщо потрібно, виконуйте ці завдання частіше, ніж заплановано.

## 12.1.1 Контрольні переліки очищення й обслуговування

На наступній сторінці план обслуговування представлений у вигляді таблиці, призначеної для роздрукування та використання в якості контрольного переліку. Надані поля для запису номерів серій розчинів BOND: промивного, ER1, ER2 і розчину для видалення парафіну. Ставте галочку або ініціали в осередках по мірі виконання завдань.

## План очищення й обслуговування

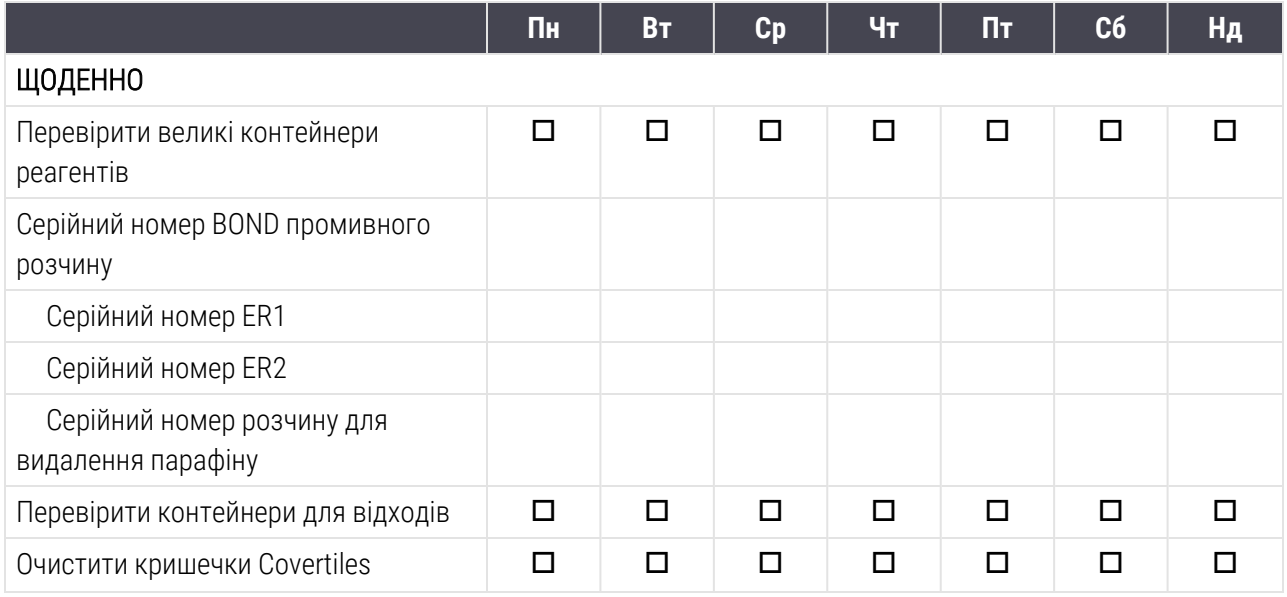

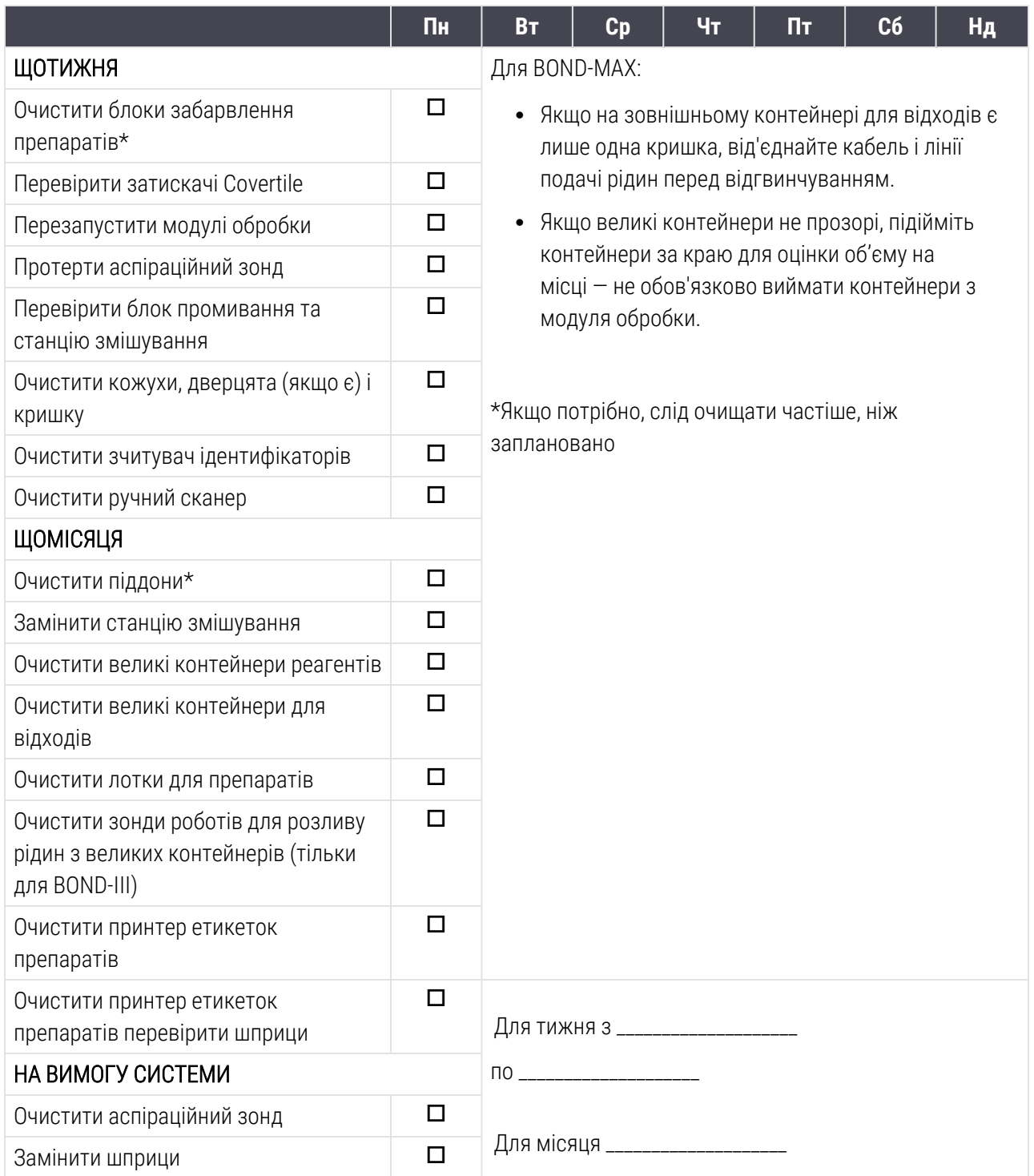

## <span id="page-303-0"></span>12.2 Великі контейнери

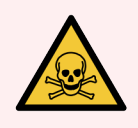

ПОПЕРЕДЖЕННЯ: Деякі з реагентів, що використовуються в імуногістохімії та гібридизації in situ, є небезпечними. Перш ніж продовжити роботу, переконайтеся, що ви добре підготовлені для даної процедури.

- 1 Використовуйте латексні або нітрилові рукавички, захисні окуляри та інші відповідні елементи захисного одягу при роботі з реагентами або при очищенні модуля обробки.
- 2 Поводьтеся з реагентами та конденсатом і викидайте їх у відповідності з усіма процедурами та нормативними актами, які застосовуються до лабораторії.

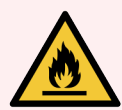

ПОПЕРЕДЖЕННЯ: Деякі реагенти, що використовуються в модулях обробки BOND, є вогненебезпечними.

Не поміщайте вогонь або джерело займання поблизу модулів обробки.

Слідкуйте за тим, щоб всі кришки великих контейнерів були добре закриті після заповнення або спорожнення.

Перевіряйте рівні рідин у великих контейнерах щодня (щонайменше), очищайте великі контейнери щомісяця. Подробиці див. в:

- [12.2.1 Перевірка](#page-303-1) рівнів рідин в контейнерах
- [12.2.2 Заповнення](#page-304-0) або спорожнення великих контейнерів
- [12.2.3 Очищення](#page-308-0) великих контейнерів
- <span id="page-303-1"></span>• [12.2.4 Зовнішній](#page-310-0) контейнер для відходів (тільки для BOND-MAX)

## 12.2.1 Перевірка рівнів рідин в контейнерах

Перевіряйте рівні рідин у великих контейнерах на початку кожного дня. Також виконуйте перевірку перед початком нічних або тривалих циклів обробки. Лабораторіям з великою продуктивністю може знадобитися проводити дві планові перевірки великих контейнерів щодня.

У модулях обробки BOND-III і сучасних модулях BOND-MAX (а також усіх зовнішніх контейнерах для відходів BOND-MAX), рівень рідини можна бачити через стінки контейнерів. Для моделей BOND-MAX із непрозорими контейнерами: підійміть контейнери за краї для оцінки об'єму на місці — не обов'язково виймати їх із модуля обробки, оскільки це призведе до заповнення струменевої автоматики після повернення контейнера в модуль обробки.

Значки на екрані Состояние системы (Стан системи) показують рівні рідин у великих контейнерах в BOND-III, а також вони використовуються для повідомлення про високий рівень рідини в контейнері для відходів або низькому рівні рідини контейнера для реагентів в BOND-MAX. Користуйтеся значками тільки для підтвердження рівня і/або перегляду повідомлень — вони не замінюють щоденних фізичних перевірок.

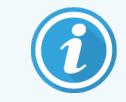

Модулі обробки BOND-III оснащені системою освітлення великих контейнерів (див. [Система](#page-56-0) освітлення великих [контейнерів](#page-56-0) (BOND-III) (Розділ на сторінці 56)).

Заповнюйте або спорожняйте контейнери за таких умов:

- Спорожняйте контейнери для відходів, які заповнені більш ніж наполовину
- Долийте реагент у контейнери для реагентів до необхідного рівня.

Див. [12.2.2 Заповнення](#page-304-0) або спорожнення великих контейнерів.

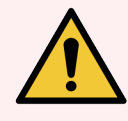

<span id="page-304-0"></span>ПОПЕРЕДЖЕННЯ: Перевіряйте рівні рідин у великих контейнерах і, при необхідності, заповнюйте або спорожняйте їх на початку кожного дня (за потреби — частіше, див. інструкції вище). Невиконання цієї вказівки може призвести до припинення циклів обробки, що може негативно позначитися на забарвленні.

## 12.2.2 Заповнення або спорожнення великих контейнерів

Коли ви перевіряєте рівні рідин у великих контейнерах, спорожняйте контейнери для відходів, які сповнені більше, ніж наполовину, і заповнюйте контейнери для реагентів до необхідного рівня. Завжди витирайте будьякі рідини, пролиті при заповненні або спорожненні великих контейнерів. Очищайте зовнішню поверхню контейнерів і кришок перед тим, як встановити їх назад у модуль обробки.

Див. роздільні інструкції щодо спорожнення і поповненню нижче. У розділі [12.2.2.5 Під](#page-307-0) час циклів обробки містяться інструкції на випадок, якщо вам потрібно спорожнити або поповнити контейнер під час циклу обробки.

- [12.2.2.1 Заповнення](#page-305-0) великого контейнера з реагентом BOND-III
- [12.2.2.2 Спорожнення](#page-305-1) контейнерів для небезпечних відходів BOND-III
- [12.2.2.3 Спорожнення](#page-305-2) контейнерів для стандартних відходів BOND-III
- [12.2.2.4 Спорожнення](#page-306-0) контейнерів для небезпечних відходів або поповнення реагентами великих [контейнерів](#page-306-0) – BOND-MAX
- [12.2.2.5 Під](#page-307-0) час циклів обробки

Див. в [12.2.4 Зовнішній](#page-310-0) контейнер для відходів (тільки для BOND-MAX) інструкції щодо спорожнення зовнішнього контейнера BOND-MAX.

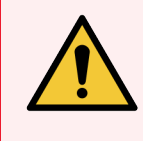

ПОПЕРЕДЖЕННЯ: Завжди повертайте заповнені або порожні контейнери на ті ж місця в модулі обробки. Невиконання цього може призвести до забруднення реагентів і негативно вплинути на забарвлення.

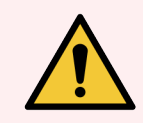

ПОПЕРЕДЖЕННЯ: Не змінюйте тип реагенту в великих контейнерах, так як це може призвести до забруднення реагентів і негативно вплинути на забарвлення.

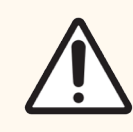

<span id="page-305-0"></span>ОБЕРЕЖНО: Не повертайте великі контейнери на місце із застосуванням сили, так як це може пошкодити контейнер і датчик рідини.

#### 12.2.2.1 Заповнення великого контейнера з реагентом – BOND-III

Контейнери для об'ємних реагентів BOND-III можуть бути заповнені, коли знаходяться в модулі обробки. Немає необхідності виймати їх з відсіку для великих контейнерів.

- 1 Відкрутіть кришку великого контейнера реагентів і заповніть контейнер.
- 2 Коли контейнер наповниться, поверніть кришку на місце і затягніть її.

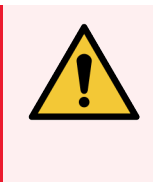

ПОПЕРЕДЖЕННЯ: Завжди використовуйте воронку при додаванні реагентів у контейнери модулів обробки BOND-III, попередньо переконавшись, що воронка чиста. Невиконання цього може призвести до забруднення реагентів і негативно вплинути на забарвлення.

### 12.2.2.2 Спорожнення контейнерів для небезпечних відходів – BOND-III

- <span id="page-305-1"></span>1 Переконайтеся, що модуль обробки не задіяний. (Однак якщо під час циклу обробки надходить повідомлення про те, що контейнер для відходів сповнений, дотримуйтесь цих вказівок для спорожнення контейнера – див. також [12.2.2.5 Під](#page-307-0) час циклів обробки.)
- 2 Вийміть контейнер з відсіку для великих контейнерів.
- 3 Відкрийте кришку та утилізуйте відходи відповідно до затверджених у вашому закладі процедурами.
- 4 Поверніть кришку на місце і затягніть її.
- <span id="page-305-2"></span>5 Поверніть контейнер у модуль обробки. Обережно просувайте його, поки не відчуєте, що з'єднувач контейнера збігся із з'єднувачем в задній частині відсіку. Потім щільно притисніть контейнер до повного контакту з'єднувача, щоб забезпечити герметичність.

### 12.2.2.3 Спорожнення контейнерів для стандартних відходів – BOND-III

Оскільки в системі є два контейнери для стандартних відходів, ви можете видалити повний контейнер (який позначений значком «повний» на екрані Состояние системы (Стан системи)) в будь-який час, в тому числі і під час обробки (див. 5.1.3.6 Стан великих [контейнерів](#page-123-0)). Однак ніколи не видаляйте обидва великих контейнера для відходів під час роботи модуля обробки. Якщо контейнер не позначений як повний на екрані Состояние системы (Стан системи), ми рекомендуємо дочекатися закінчення обробки перед тим, як видалити його. Коли великий контейнер для відходів можна безпечно видалити, дотримуйтесь тих же інструкцій, як і під час спорожнення ємностей для небезпечних відходів, наведених в етапі (2) вище.

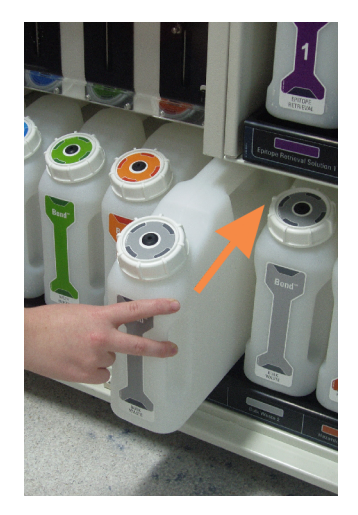

#### Малюнок 12-1: Повернення контейнера для відходів на своє місце

#### <span id="page-306-0"></span>12.2.2.4 Спорожнення контейнерів для небезпечних відходів або поповнення реагентами великих контейнерів – BOND-MAX

- 1 Переконайтеся, що модуль обробки не задіяний. (Однак якщо під час циклу обробки надходить повідомлення про те, що контейнер для відходів сповнений, дотримуйтесь цих вказівок для спорожнення контейнера – див. також [12.2.2.5 Під](#page-307-0) час циклів обробки.)
- <span id="page-306-1"></span>2 Вийміть контейнер з відсіку для великих контейнерів.

Малюнок 12-2: Контейнер BOND-MAX для небезпечних відходів (зліва) і великий для реагентів (праворуч)

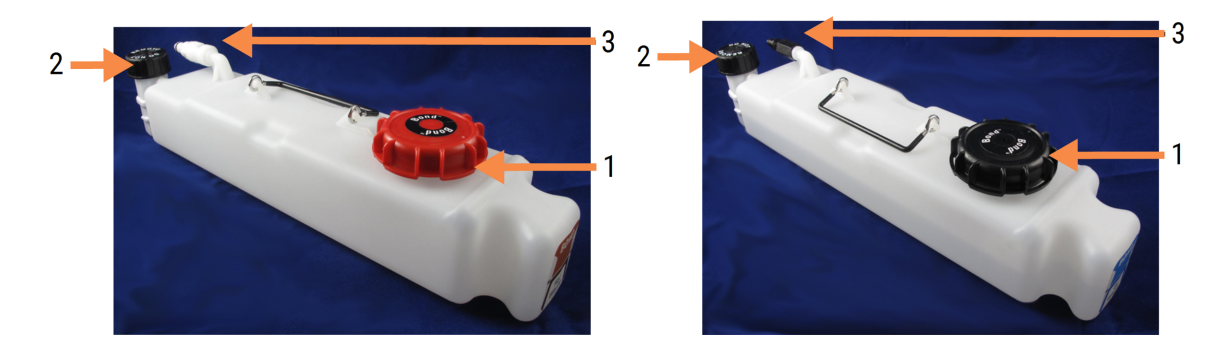

#### Умовні позначення

- 1 Кришка для заповнення/спорожнення (синя кришка на контейнерах для небезпечних відходів пізніших моделей)
- 2 Кришка датчика рівня рідини
- 3 З'єднувач
- 3 Заповніть або спорожните контейнер:
	- <sup>l</sup> Для відходів відкрийте кришку для заповнення/спорожнення (номер 1 на [Малюнок](#page-306-1) 12-2) і викидайте відходи відповідно до затверджених у вашому закладі процедурами.
	- Для реагентів, помістіть контейнер на рівну горизонтальну поверхню, відкрийте кришку для заповнення/спорожнення (номер 1 на [Малюнок](#page-306-1) 12-2) і заповніть до нижнього краю горловини, на яку нагвинчується кришка.

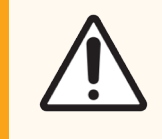

ОБЕРЕЖНО: Не знімайте кришку датчика рівня рідини з великого контейнера, оскільки її можна пошкодити. Спорожняйте і поповнюйте великі контейнери тільки через горловину для заповнення/спорожнення.

- 4 Поверніть кришку на місце і затягніть її.
- <span id="page-307-0"></span>5 Поверніть контейнер у модуль обробки. Обережно просувайте його, поки не відчуєте, що з'єднувач контейнера збігся із з'єднувачем в задній частині відсіку. Потім щільно притисніть контейнер до повного контакту з'єднувача, щоб забезпечити герметичність.

#### 12.2.2.5 Під час циклів обробки

Якщо виконуються щоденні перевірки великих контейнерів (з додатковими перевірками перед нічними або тривалими циклами обробки, а також регулярні додаткові перевірки в лабораторіях з великою продуктивністю), контейнери для відходів ніколи не повинні заповнюватися, а контейнери реагентів ніколи не повинні спорожнятися під час обробки. Проте, якщо це відбувається під час циклу обробки, необхідно спорожнити або поповнити відповідні контейнери. Прочитайте наведені нижче інструкції для дотримання правильної процедури.

#### Контейнер для відходів сповнений – BOND-MAX

Якщо під час циклу обробки контейнер для відходів стає майже повним, на позначці відповідного контейнера

на екрані Состояние системы (Стан системи) з'явиться значок інформації <sup>(</sup>

Прийміть негайних заходів для спорожнення контейнера. Дотримуйтесь всіх стандартних запобіжних заходів і процедур утилізації відходів у вашій лабораторії. Діючи швидко, ви можете уникнути припинення циклу обробки або скоротити час паузи. Призупинення циклу обробки може негативно позначитися на забарвленні.

Якщо цикл обробки призупиняється, поки ви спорожняєте контейнер, або якщо ви продовжуєте роботу, поки

модуль обробки не зупиниться автоматично, то на значку контейнера з'являється символ оповіщення

(миготливий) або символ застереження . Поверніть спорожнений контейнер на місце якомога швидше, дотримуючись інструкцій та застережень, зазначених вище.

Створіть звіт про події циклу обробки для перегляду впливу, який припинення зробила на цикл обробки.

### Контейнер реагенту порожній – BOND-MAX

Якщо контейнер для об'ємних реагентів стає майже порожнім, на позначці відповідного контейнера на екрані

Состояние системы (Стан системи) з'явиться символ сповіщення  $\bullet$ 

- 1 Відкрийте екран Состояние протокола (Стан протоколу) і перегляньте поточний і майбутні етапи для кожного циклу обробки на модулі обробки.
- 2 Якщо в будь-яких циклах використовується зараз або скоро буде використовуватися реагент з великого контейнера, рівень якого недостатній, почекайте, поки не закінчаться етапи, що використовують реагент.
- 3 Як тільки завершаться етапи, що використовують реагент, витягніть контейнер, поповните його і поверніть на місце якомога швидше (дотримуючись при цьому всіх стандартних запобіжних заходів).

Для економії часу ви можете не заповнювати контейнер до звичайного, максимального рівня.

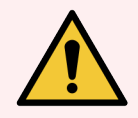

ПОПЕРЕДЖЕННЯ: Якщо великий контейнер BOND-MAX вимагає заповнення під час обробки, завжди перевіряйте екран Состояние протокола (Стан протоколу) і переконуйтеся, що контейнер не використовується і не буде використовуватися в найближчим часом. Невиконання цієї вказівки може негативно позначитися на оброблюваних препаратах. Встановіть контейнер на місце відразу після поповнення.

## <span id="page-308-0"></span>12.2.3 Очищення великих контейнерів

Наступні процедури очищення слід проводити щомісяця.

#### 12.2.3.1 Контейнери з ER1, ER2, розчином для промивання і деіонізованою водою BOND

- 1 Спорожніть великі контейнери реагентів з ER1, ER2, розчином для промивання і деіонізованою водою BOND.
- 2 Вимийте контейнери промисловим миючим засобом, потім ретельно промийте деіонізованою водою.
- 3 Дайте контейнерам висохнути перед тим, як наповнити їх і повернути в модуль обробки.

#### 12.2.3.2 Контейнери реагенту для депарафінізації та спирту

1 Спорожніть великі контейнери реагентів для депарафінізації та спирту. Утилізуйте реагент для депарафінізації та спирт у великих контейнерах реагентів відповідно до затверджених у вашому закладі процедур.

2 Налийте невелику кількість свіжого реагенту в кожен контейнер і переміщайте рідину по стінках контейнера для видалення будь-яких забруднень. Потім спорожните контейнер. Утилізуйте відходи відповідно до затверджених у вашому закладі процедур.

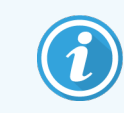

Не можна наливати воду або миючі засоби в контейнери для спирту або реагенту для депарафінізації.

3 Знову заповніть великий контейнер свіжим реагентом і поверніть його в модуль обробки.

#### 12.2.3.3 Великі контейнери для відходів

- 1 Спорожняйте контейнери для відходів. Утилізуйте відходи відповідно до затверджених у вашому закладі процедур.
- 2 Очищайте контейнери для відходів, використовуючи 0,5% (вага/об.) розчин відбілювача або промисловий миючий засіб, потім ретельно промийте деіонізованою водою.
- 3 Поверніть контейнери для відходів у модуль обробки.

## <span id="page-310-0"></span>12.2.4 Зовнішній контейнер для відходів (тільки для BOND-MAX)

Спорожняйте зовнішній контейнер для стандартних відходів BOND-MAX на 9 л на початку кожного дня і перевіряйте рівень перед нічними або тривалими циклами обробки. Спорожняйте контейнер, коли він сповнений наполовину або більше; використовуйте горизонтальну білу лінію на етикетці контейнера в якості покажчика половини ємності – див. [Малюнок](#page-310-1) 12-3.

<span id="page-310-1"></span>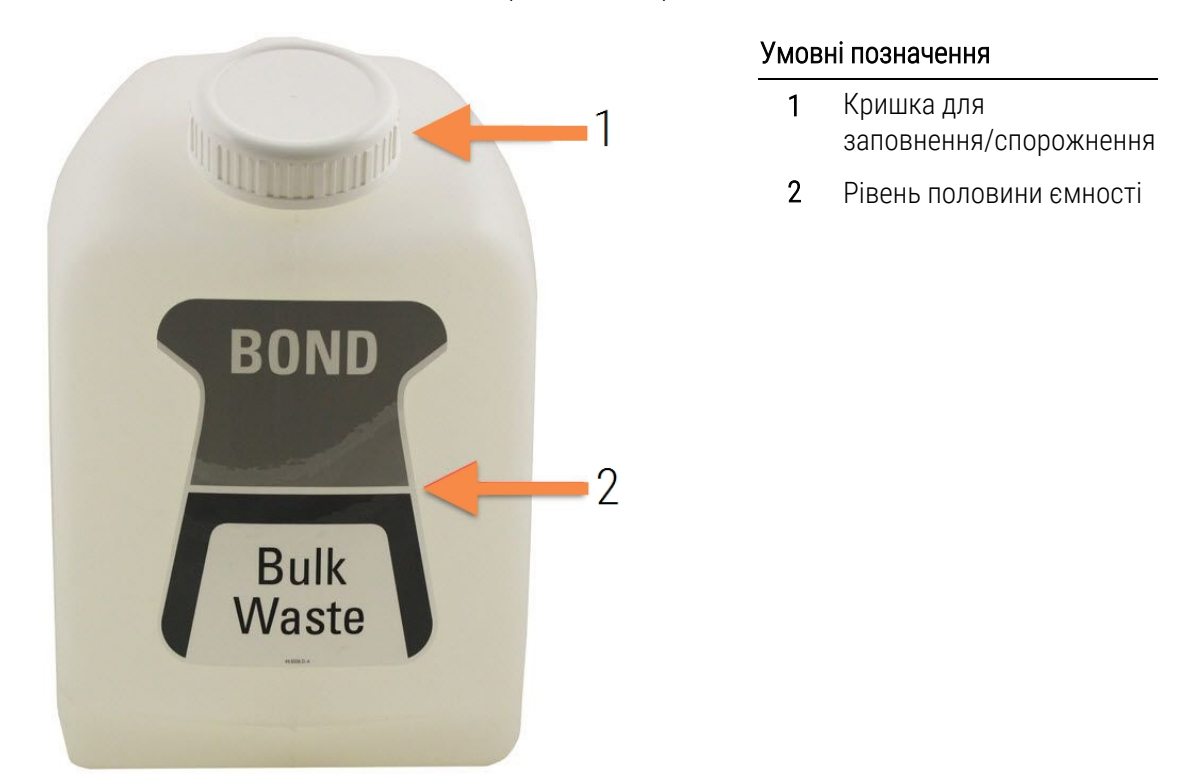

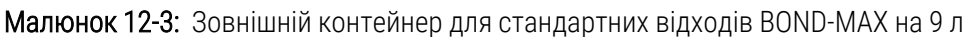

Очищайте контейнер щомісяця, як і інші великі контейнери (див. [12.2.3 Очищення](#page-308-0) великих контейнерів).

1 Переконайтеся, що модуль обробки не задіяний. (Однак якщо під час циклу обробки надходить повідомлення про те, що контейнер для відходів сповнений, дотримуйтесь цих вказівок для спорожнення контейнера – див. також [12.2.2.5 Під](#page-307-0) час циклів обробки.)

<span id="page-311-0"></span>2 Якщо контейнер має з'єднувачі, як на [Малюнок](#page-311-0) 12-4 (зверніть увагу, що деякі з'єднувачі датчиків чорного кольору, а не сріблястого, як на малюнку):

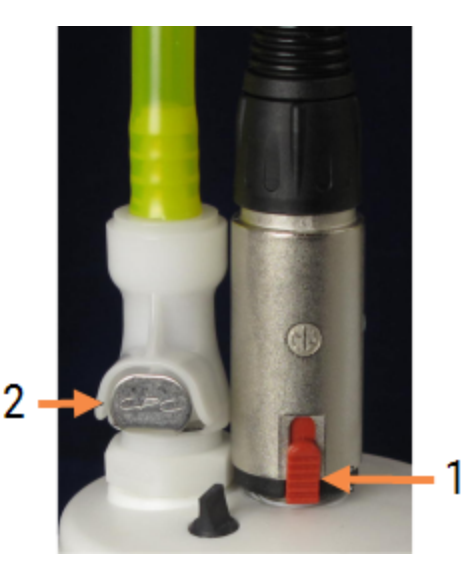

#### Малюнок 12-4:

#### Умовні позначення

- 1 З'єднувач ліній рідин
- 2 З'єднувач датчика рівня рідини

- a Великим пальцем підніміть червоний фіксатор на з'єднувачі кабелю датчика рівня рідини (1) і зніміть з'єднувач з кришки.
- b Натисніть металеву кнопку на з'єднувачі лінії рідин (2) і зніміть з'єднувач з кришки.
- 3 Зніміть кришку для заповнення або спорожнення та спорожніть контейнер. Не знімайте кришку із з'єднувачами. Утилізуйте відходи відповідно до затверджених у вашому закладі процедур.
- 4 Поверніть кришку на місце і затягніть її, а потім поставте контейнер в модуль обробки.
- 5 Притисніть з'єднувач лінії рідин назад до з'єднувачі кришки до клацання.
- 6 Знову підключіть з'єднувач датчика. Притискайте з'єднувач вниз, до основи з'єднувача кришки.

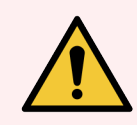

ПОПЕРЕДЖЕННЯ: Зовнішній контейнер для відходів важкий, коли він повний.

Правильно піднімайте зовнішній контейнер для відходів під час спорожнення.

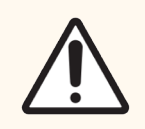

ОБЕРЕЖНО: Завжди від'єднайте з'єднувачі датчиків і ліній подачі рідин перед випорожненням контейнера щоб уникнути пошкоджень.

# <span id="page-312-0"></span>12.3 Кришечки Covertiles

Очищайте кришечки Covertiles після кожного використання (для цього може використовуватися Leica Biosystems Covertile Cleaning Rack). Кришечки Covertiles можна використовувати повторно до 25 разів, якщо вони не пошкоджені чи істотно не змінили колір, а також якщо їх правильно очищали. Утилізуйте кришечки Covertiles, якщо вони пошкоджені або якщо значно погіршується якість забарвлення.

## 12.3.1 Видалення залишків ДАБ (не обов'язково)

- 1 Замочіть мінімум на 30 хвилин в свіжому 0,5% (вага/об.) розчині гіпохлориту натрію в деіонізованій воді.
- 2 Вийміть і занурте в свіжу деіонізовану воду 10 раз.
- 3 Виконайте стандартне очищення (див. нижче).

## 12.3.2 Стандартна очистка (обов'язково)

- 1 Замочіть мінімум на 10 хвилин в 100% -м ТМС (технічному етиловому спирті), етанолі або спирті, що має чистоту реагенту.
- 2 Струшуйте протягом 30 секунд, потім витягніть.
- 3 Висушіть:
	- витріть насухо тканиною, що не залишає ворсинок, або
	- висушіть на повітрі.
- 4 Ретельно перевіряйте кришечки Covertiles на предмет відколів, тріщин і деформацій. Утилізуйте, якщо є будь-які пошкодження.

## <span id="page-313-0"></span>12.4 Блок забарвлення препаратів

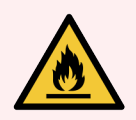

ПОПЕРЕДЖЕННЯ: У модулях обробки є нагрівачі та поверхні, що нагріваються, які можуть бути джерелом загоряння, якщо поблизу них помістити вогненебезпечні матеріали.

- Ніколи не кладіть вогненебезпечні матеріали на нагрівачі або поблизу них.
- Ніколи не кладіть вогненебезпечні матеріали на будь-які гарячі поверхні модуля обробки або поблизу них.
- Слідкуйте за тим, щоб всі кришки великих контейнерів були добре закриті після заповнення або спорожнення.

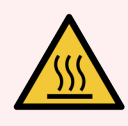

ПОПЕРЕДЖЕННЯ: Уникайте контакту з блоками забарвлення препаратів і предметами поблизу них. Вони можуть бути дуже гарячими і викликати серйозні опіки. Зачекайте двадцять хвилин після закінчення роботи, поки блоки забарвлення мікропрепаратів і предмети поблизу них не охолонуть.

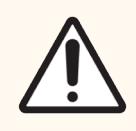

ОБЕРЕЖНО: Очищайте зазначені компоненти тільки вручну. Щоб уникнути пошкоджень, не мийте компоненти в автоматичній посудомийній машині. Не очищайте будь-які деталі розчинниками, грубими або абразивними засобами для чищення, або грубими або абразивними тканинами.

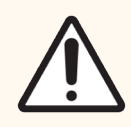

ОБЕРЕЖНО: Перед очищенням або зняттям верхньої пластини переконайтеся, що роботи для розливу рідин із великих контейнерів (BOND-III) знаходяться у вихідному положенні в задній частині модуля обробки та не розташовуються у блоків забарвлення препаратів.

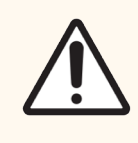

ОБЕРЕЖНО: Не використовуйте ватні палички або інші пристосування з ватою для очищення отворів блоку промивання або стовпчиків для забезпечення капілярності блоку забарвлення препаратів, оскільки вата може відокремитися та привести до закупорки.

#### Стандартна очистка

Очищайте блоки забарвлення препаратів щотижня або частіше, якщо є видиме забруднення.

Використовуйте тканину без ворсу, змочену в 70% спирті (якнайменше). Для важковидаляємого осаду використовуйте BOND промивний розчин (якнайменше), потім сполосніть деіонізованою водою.

Для BOND-III, протріть направляючу робота для розливу рідин з великих контейнерів (номер 3 на [Малюнок](#page-315-0) [12-6\)](#page-315-0).

Відкрийте верхню пластину (див. [Видалення](#page-314-0) верхньої пластини (Розділ на сторінці 314) нижче) і очистіть:

- Майданчики нагрівачів
- Дренажні порти і стовпчики для забезпечення капілярності
- Області між майданчиками нагрівачів
- Піддони поблизу майданчиків

Завжди перевіряйте, чи дренажні порти (включаючи маленькі стовпчики для забезпечення капілярності у отворів портів) вільні від сторонніх матеріалів і не мають подряпин або інших пошкоджень. Якщо є пошкодження цих або будь-яких інших компонентів блоків забарвлення препаратів, зверніться в службу підтримки.

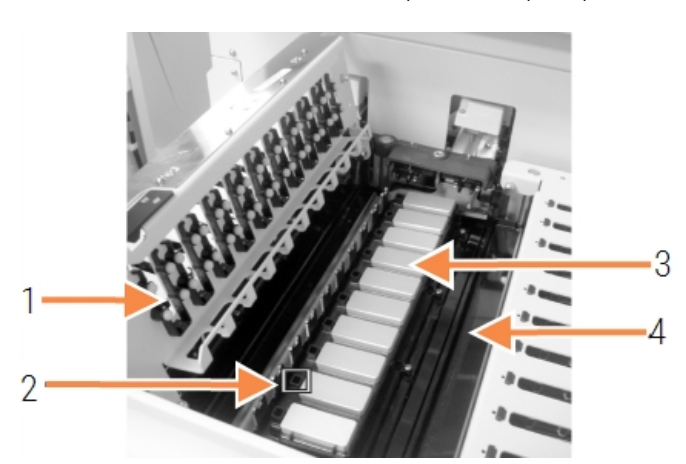

Малюнок 12-5: Блок забарвлення препаратів з відкритою верхньою пластиною

#### Умовні позначення

- 1 Затискачі Covertile
- 2 Дренажні порти та стовпчики для забезпечення капілярності
- 3 Майданчики нагрівачів
- 4 Піддони

Коли верхня пластина відкрита, огляньте затискачі Covertile на її нижній стороні і переконайтеся, що лапки пружин рухаються вільно. Якщо пружини затискачів не пружинять при натисканні на них, зверніться в службу підтримки для їх заміни.

#### <span id="page-314-0"></span>Видалення верхньої пластини

1 Переконайтеся, що модуль обробки не працює, і вимкніть живлення; лоток для мікропрепаратів не повинен бути завантажений.

<span id="page-315-0"></span>2 Відкрийте верхню пластину, натиснувши на неї і повернувши сині поворотні фіксатори по обидва боки (номер 1 на [Малюнок](#page-315-0) 12-6 і [Малюнок](#page-315-1) 12-7) на чверть обороту проти годинникової стрілки. Відведіть верхню пластину назад на її поворотних петлях (якщо дивитися на модуль обробки спереду, відкриється права сторона верхньої панелі).

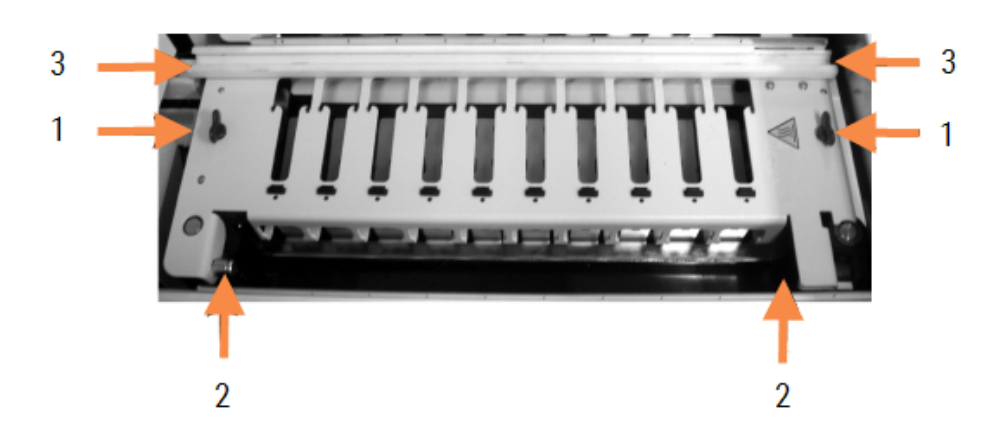

#### Малюнок 12-6: Верхня пластина BOND-III

#### Умовні позначення

- 1 Поворотні фіксатори
- 2 Поворотні петлі
- 3 Направляюча робота для розливу рідин з великих контейнерів

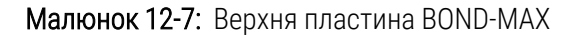

<span id="page-315-1"></span>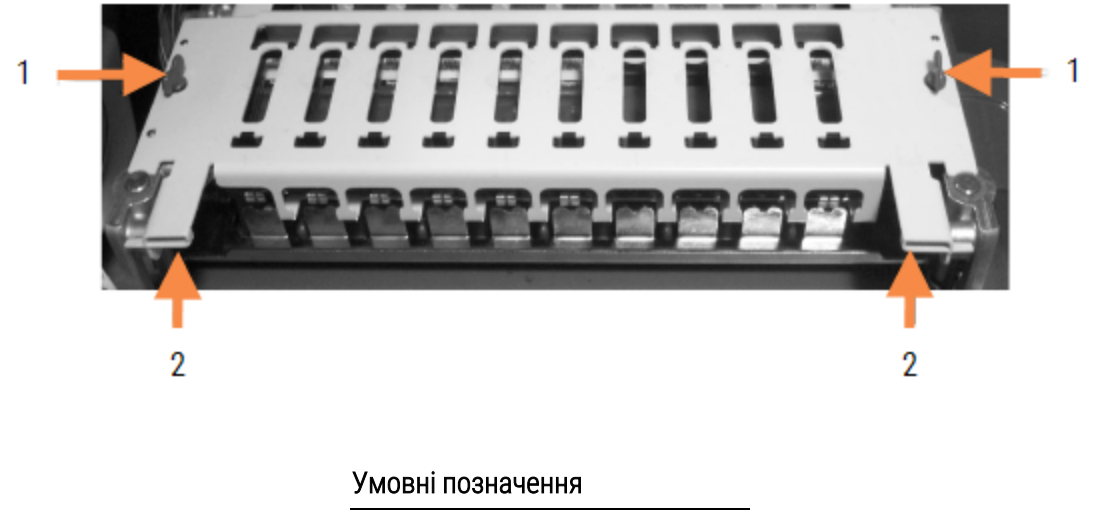

- 1 Поворотні фіксатори
- 2 Поворотні петлі

3 Щоб повністю видалити верхню пластину (не потрібно для звичайної очищення), потягніть підпружинені опорні фіксатори з обох сторін пластини (номер 2 на [Малюнок](#page-315-0) 12-6 і [Малюнок](#page-315-1) 12-7), потім зніміть пластину з блоку забарвлення препаратів.

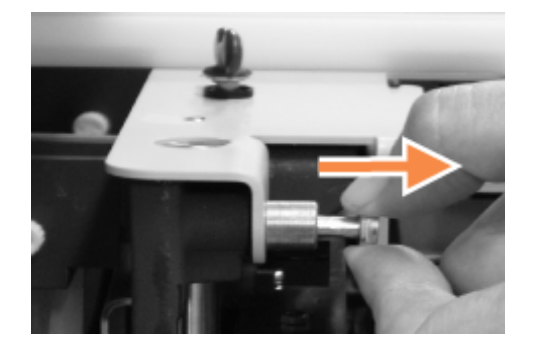

Малюнок 12-8: Звільнення опорного фіксатора верхньої пластини

#### Заміна верхньої пластини

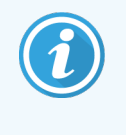

Верхні пластини блоків забарвлення препаратів BOND-III пронумеровані, завжди кладіть верхні пластини на відповідні блоки забарвлення препаратів (якщо дивитися на модуль обробки спереду, лівий блок забарвлення препаратів – перший).

- 1 Знайдіть опорні точки блоку забарвлення препаратів. Утримуйте верхню пластину в відкритому положенні і помістіть один з опорних фіксаторів в опорну точку блоку забарвлення препаратів.
- 2 Потягніть інший опорний фіксатор і помістіть край пластини на місце, потім відпустіть фіксатор.
- 3 Закрийте верхню пластину, переконавшись, що штирі вірно входять в отвори на кожному з країв пластини.
- 4 Обережно візьміть верхню пластину, поверніть поворотні фіксатори за годинниковою стрілкою. Вони повинні щільно зафіксуватися через чверть обороту за годинниковою стрілкою.

## 12.4.1 Ручне розблокування блоків забарвлення препаратів

Кожен блок забарвлення препаратів може бути розблоковано вручну, наприклад, щоб витягти препарати при відключенні електроживлення.

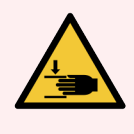

ПОПЕРЕДЖЕННЯ: Блоки забарвлення препаратів містять рухливі елементи, які можуть заподіяти серйозні травми. Перш ніж намагатися вручну розблокувати блоки забарвлення препаратів, вимкніть живлення модуля обробки, вимкніть основне електроживлення і від'єднайте шнур електроживлення від електричної розетки.

- $\cdot$  [12.4.1.1 BOND-III](#page-317-0)
- $\cdot$  [12.4.1.2 BOND-MAX](#page-319-0)

### 12.4.1.1 BOND-III

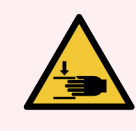

<span id="page-317-0"></span>ПОПЕРЕДЖЕННЯ: Модуль шприцевого насоса (BOND-III) може впасти вперед під власною вагою при розблокуванні. Цю процедуру повинні виконувати тільки оператори, попереджені про можливі небезпеки, що отримали відповідну підготовку.

Для ручного розблокування блоків забарвлення препаратів в BOND:

- 1 Вимкніть основне електроживлення і від'єднайте шнур електроживлення.
- 2 За допомогою 3 мм шестигранного ключа, що додається, відкрутіть чотири гвинта з голівкою під шестигранник, якими кріпиться кожух модуля шприца. Зніміть кожух, щоб забезпечити кращий доступ до штирів розблокування і ручці модуля.
- 3 Знайдіть два штирі розблокування поруч з шприцевими насосами один і чотири.

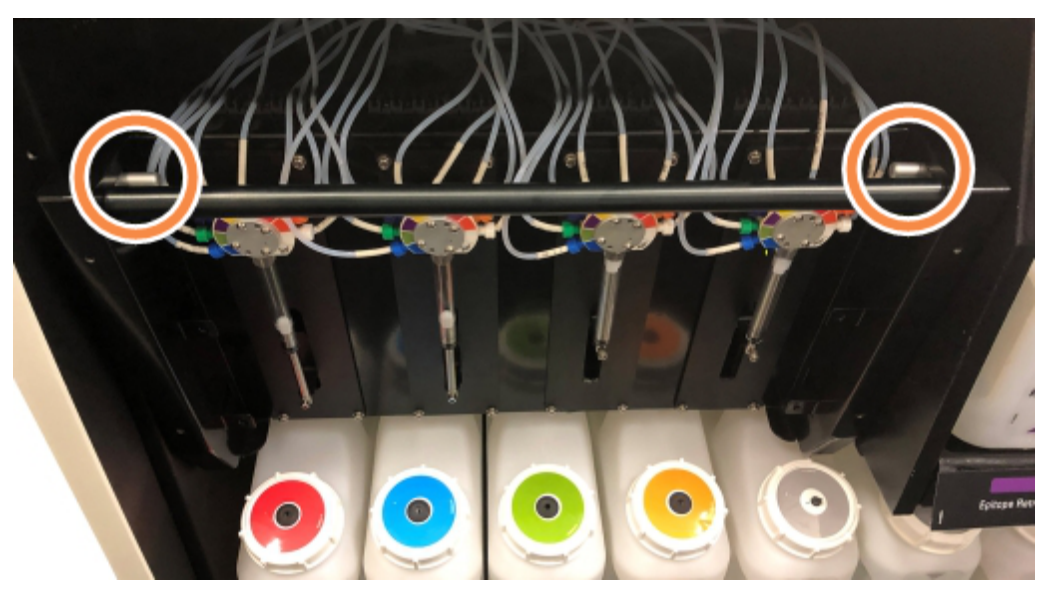

Малюнок 12-9: Розташування штирів розблокування у відкритому для доступу модулі

- 4 Потягніть обидва штирі вперед до себе, поки вони не клацнуть, і опустіть модуль. Будьте обережні, щоб не потягнути і не перетиснути трубки струменевої автоматики на наконечниках шприців під час руху модуля вперед.
- 5 Модуль шприцевого насоса відкриється достатньо для доступу до блоку забарвлення препаратів.

<span id="page-318-0"></span>6 Знайдіть ручку ручного розблокування під блоком забарвлення препаратів.

Малюнок 12-10: Ручка ручного розблокування

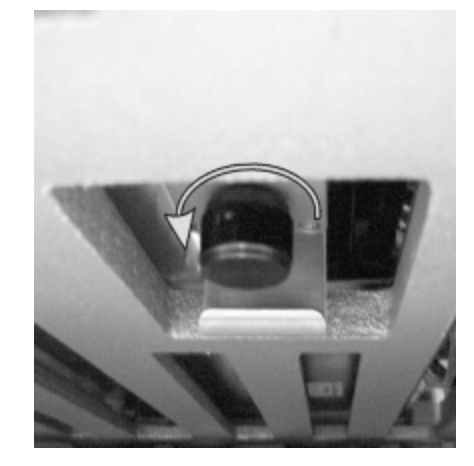

- 7 Поверніть ручку в напрямку, показаному на [Малюнок](#page-318-0) 12-10. У міру цього кришечки Covertiles насунуться на препарати і весь блок з лотком переміститься вгору.
- 8 Продовжуйте повертати ручку розблокування, поки не відчуєте опір. Тепер має бути можливо видалити лоток для препаратів з блоку.
- 9 Зберігайте препарати відповідно до процедур вашої установи.
- 10 Обережно посуньте модуль шприцевого насоса назад на місце. Будьте обережні, щоб не потягнути і не перетиснути трубки струменевої автоматики на наконечниках шприців.
- 11 Переконайтеся, що обидва штирі по сторонам модуля встали назад в заблоковане положення з клацанням.

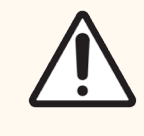

ОБЕРЕЖНО: Переконайтеся, що модуль шприців (BOND-III) повністю заблоковано перед початком циклу обробки або приведенням модуля обробки в вихідний робочий стан. Невиконання цієї вказівки може призвести до пошкодження шприців під час роботи.

12 Встановіть кожух модуля шприца на місце і прикрутіть чотирма гвинтами з голівкою під шестигранник.

Перш ніж увімкнути модуль обробки, необхідно перевірити Состояние протокола (Стан протоколу) (див. 5.2 Екран стану [протоколу](#page-140-0)).

Коли модуль обробки включиться, він визначить стан блоків після ініціалізації та виконає всі необхідні дії для підготовки їх до роботи.

Після приведення апарату в вихідний робочий стан блоки забарвлення препаратів будуть розблоковані, і на екрані стану протоколу не будуть відображені будь-які етапи. Буде можливо завершити обробку в BOND-III або завершити вручну етапи, що залишилися.

### <span id="page-319-0"></span>12.4.1.2 BOND-MAX

Для ручного розблокування блоків забарвлення препаратів в BOND-MAX зробіть наступне:

- 1 Вимкніть основне електроживлення і від'єднайте шнур електроживлення.
- 2 Відкрийте дверцята відсіку біль контейнерів і витягніть великі контейнери.
- 3 Витягніть піддон у верхній частині відсіку для великих контейнерів назовні.
- 4 Знайдіть ручку ручного розблокування (див. [Малюнок](#page-318-0) 12-10) під блоком забарвлення препаратів.
- 5 Поверніть ручку в напрямку, показаному на [Малюнок](#page-318-0) 12-10. У міру цього кришечки Covertiles повинні насунутися на препарати і весь блок з лотком переміститься вгору.
- 6 Продовжуйте повертати ручку розблокування, поки не відчуєте опір. Тепер має бути можливо видалити лоток для препаратів з блоку.
- 7 Зберігайте препарати відповідно до процедур вашої установи.
- 8 Проведіть очищення, в разі потреби, нижнього і верхнього піддонів, потім вставте верхній піддон в відсік для великих контейнерів. Сторона лотка з вигином в 45 градусів йде вперед під кутом, спрямованим вгору.
- 9 Поверніть великі контейнери на місце.
- 10 Закрийте дверцята відсіку для великих контейнерів.

Перш ніж увімкнути модуль обробки, необхідно перевірити Состояние протокола (Стан протоколу) (див. 5.2 Екран стану [протоколу](#page-140-0)).

Коли модуль обробки включиться, він визначить стан блоків після ініціалізації та виконає всі необхідні дії для підготовки їх до роботи.

Після приведення апарату в вихідний робочий стан блоки забарвлення препаратів будуть розблоковані, і на екрані стану протоколу не будуть відображені будь-які етапи. Буде можливо завершити обробку в BOND-MAX або завершити вручну етапи, що залишилися.

# <span id="page-320-0"></span>12.5 Перезапуск модуля обробки

Кожен модуль обробки повинен виключатися і запускатися знову щотижня. Це важливо, оскільки дозволяє модулю обробки виконувати самодіагностику системи.

Контролер з одним робочим місцем BOND не потрібно регулярно вимикати та перезапускати. Проте, якщо є помітне уповільнення роботи програмного забезпечення BOND, вам може знадобитися перезапустити контролер через меню Пуск програми Windows.

Якщо ж у вас система BOND-ADVANCE, див. [16.1 Перезавантаження](#page-366-0) системи BOND-ADVANCE.

### Модуль обробки

Для модулів обробки переконайтеся, що цикли обробки не завантажені, не заплановані та не виконуються, а потім відключіть електроживлення вимикачем на правій стороні модуля обробки. Зачекайте 30 секунд, після чого увімкніть апарат. При включенні BOND заповнює систему струменевої автоматики та виконує ряд системних перевірок (див. [2.2.2 Приведення](#page-45-0) модуля обробки в вихідний робочий стан (ініціалізація)).

Зверніть увагу, що ви можете виконати часткове заповнення системи струменевої автоматики без відключення електроживлення модуля обробки (див. Очищення [струменевої](#page-320-1) автоматики).

#### <span id="page-320-1"></span>Очищення струменевої автоматики

При натисканні кнопки Очистити струменеву автоматику на екрані Обслуживание (Обслуговування) відбувається заповнення ліній струменевої автоматики з великих контейнерів (це входить в процедуру приведення апарату в вихідний робочий стан при включенні). Виконайте цю процедуру, якщо підозрюєте наявність блокади або повітря в системі струменевої автоматики).

- 1 Переконайтеся, що модуль обробки не діє, і що цикли обробки не завантажені, не заплановані та не виконуються.
- 2 У клінічному клієнті виберіть вкладку модуля обробки для відображення його екрану Состояние системы (Стан системи).
- 3 Перейдіть на вкладку Обслуживание (Обслуговування), потім натисніть кнопку Очищення струменевої автоматики.
- 4 Натисніть Так при запиті підтвердження.
- 5 Відбудеться заповнення струменевої автоматики, яке може зайняти кілька хвилин.

# <span id="page-321-0"></span>12.6 Аспіраційний зонд

При нормальній роботі аспіраційний зонд автоматично очищається в блоці промивання між контактами з кожним з реагентів в звичайному порядку. Проте, його слід додатково щотижня протирати та очищати за допомогою BOND Aspirating Probe Cleaning System. Реагенти системи очищення оптимізовані для BOND, а програмне забезпечення BOND використовує протокол очищення, розроблений для досягнення максимальної ефективності промивання. BOND попереджає користувачів, коли слід виконувати очистку і заміну зонда.

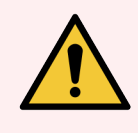

ПОПЕРЕДЖЕННЯ: Не рухайте руку основного робота, коли модуль обробки включений. Робот може зміститися, що призведе до поганого результату забарвлення.

Якщо робот був переміщений: вимкніть модуль обробки та зачекайте 30 секунд, потім повторно приведіть його в початковий робочий стан (ініціалізуйте).

Див.:

<span id="page-321-1"></span>• [12.6.1 Очищення](#page-321-1) аспіраційного зонда

## 12.6.1 Очищення аспіраційного зонда

Завжди вимикайте режим обробки перед протиранням і не згинайте зонд. Щотижня протирайте зовнішню сторону аспіраційного зонда, використовуючи тканину без ворсу з розчином 70% спирту або спиртову серветку. Перевіряйте з'єднані з аспіраційним зондом трубки та контролюйте, щоб вони не перегиналися і всередині них не було будь-яких предметів. Трубки повинні бути чистими.

BOND повідомляє вас про необхідність очистити зонд за допомогою BOND Aspirating Probe Cleaning System через кожні 300 препаратів (див. [12.6.2 Виконання](#page-322-0) очищення аспіраційного зонда). Лічильник автоматично скидається після успішного очищення або заміни зонда.

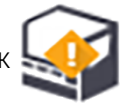

Системи BOND Aspirating Probe Cleaning System при отриманні повинні реєструватися в BOND також, як і системи детекції (див. 8.3.3 Кожен відкритий контейнер повинен завжди [поповняться](#page-224-0) одним і тим же [реагентом.\)](#page-224-0). Програмне забезпечення враховує використання системи очищення і дозволяє виробляти 15 очисток з кожною системою.

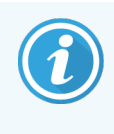

Для збереження ефективності реагентів систем очищення завантажуйте їх в модулі обробки тільки перед використанням. Ви не можете очищати аспіраційний зонд, поки в модуль обробки завантажені будь-які інші реагенти або системи реагентів, також неможливо почати обробку препаратів, поки в модуль обробки завантажена система очищення.

## <span id="page-322-0"></span>12.6.2 Виконання очищення аспіраційного зонда

Слідуйте цим важливим вказівкам для очищення аспіраційного зонда за допомогою BOND Aspirating Probe Cleaning System.

Очищення триває близько 20 хвилин, згідно з протоколом.

- 1 Переконайтеся, що модуль обробки не діє, і що цикли обробки не завантажені, не заплановані та не виконуються.
- 2 Видаліть всі лотки реагентів і систем реагентів з модуля обробки.
- 3 Помістіть BOND Aspirating Probe Cleaning System в лоток для реагентів в модулі обробки.
- 4 У клінічному клієнті виберіть вкладку модуля обробки для відображення його екрану Состояние системы (Стан системи).
- 5 Натисніть вкладку Обслуживание (Обслуговування), потім натисніть кнопку Очистка аспирационного зонда (Очищення аспіраційного зонда).
- 6 Коли з'явиться запит, натисніть Да (Так), щоб почати очищення.

Починається протокол очищення, на що вказує значок очищення на вкладці модуля обробки.

- 7 Дочекайтеся повідомлення про те, що очищення завершене.
- 8 Приберіть BOND Aspirating Probe Cleaning System з лотка для реагентів.
- 9 Натисніть ОК в діалозі Очистка завершена (Очищення завершена) для продовження нормальної роботи.

## <span id="page-323-0"></span>12.7 Блок промивання і станція змішування

Станція змішування має шість відсіків для змішування реагентів. Вона вставляється в блок промивання.

Малюнок 12-11: Вид згори на блок промивання з областю промивання (1) і встановленої станцією змішування (2)

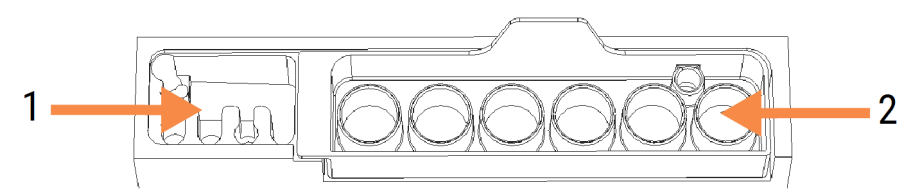

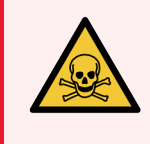

ПОПЕРЕДЖЕННЯ: Деякі з реагентів, що використовуються в імуногістохімії та гібридизації in situ, є небезпечними. Перш ніж продовжити роботу, переконайтеся, що ви отримали належну підготовку з безпеки.

Регулярно перевіряйте станцію змішування на предмет зміни кольору і загального стану, та замінюйте її при необхідності. Щомісяця замінюйте станцію в порядку звичайного обслуговування. Перед видаленням станції завжди переконуйтеся, що все цикли обробки завершені.

Щоб витягти станцію змішування, візьміться за язичок в задній частині станції змішування і підійміть її.

#### Очищення станції змішування

Станція змішування може бути використана повторно до планової щомісячної заміни, якщо вона не пошкоджена і значно не змінила колір, а також якщо вона правильно очищається.

- 1 Якщо необхідне очищення, замочіть станцію мінімум на 30 хвилин в свіжому 0,5% (вага/об.) розчині гіпохлориту натрію в деіонізованій воді.
- 2 Вийміть і занурте в свіжу деіонізовану воду 10 раз.
- 3 Замочіть мінімум на 10 хвилин в спирті, що має чистоту хімічного реактиву.
- 4 Струшуйте протягом 30 секунд, потім витягніть.
- 5 Висушіть на повітрі.

### Очищення блоку промивання

Щотижня очищайте блок промивання, використовуючи тканину без ворсу.

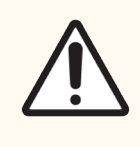

ОБЕРЕЖНО: Не використовуйте ватні палички або інші пристосування з ватою для очищення отворів блоку промивання – якщо вата відокремиться, вона може привести до закупорки отворів.
# 12.8 Кожухи, дверцята і кришка

Щотижня очищайте кожухи, дверцята (якщо є) і кришку модуля обробки тканиною.

Не використовуйте будь-які засоби для чищення, при необхідності можна змочити водою тканину без ворсу для стирання пилу з кожухів, дверцят і кришки, щоб не допустити скупчення бруду.

Якщо кожух, дверцята або кришка деформована або пошкоджена, зверніться в службу підтримки для її заміни.

# 12.9 Зчитувач ідентифікаторів

Віконце зчитувача ідентифікаторів на руці основного робота має бути чистим, щоб препарати ідентифікувалися належним чином. Щотижня, а також якщо зчитувачу часто не вдається вірно прочитувати ідентифікатор, очищайте віконце тканиною без ворсу, змоченою в 70% розчині спирту.

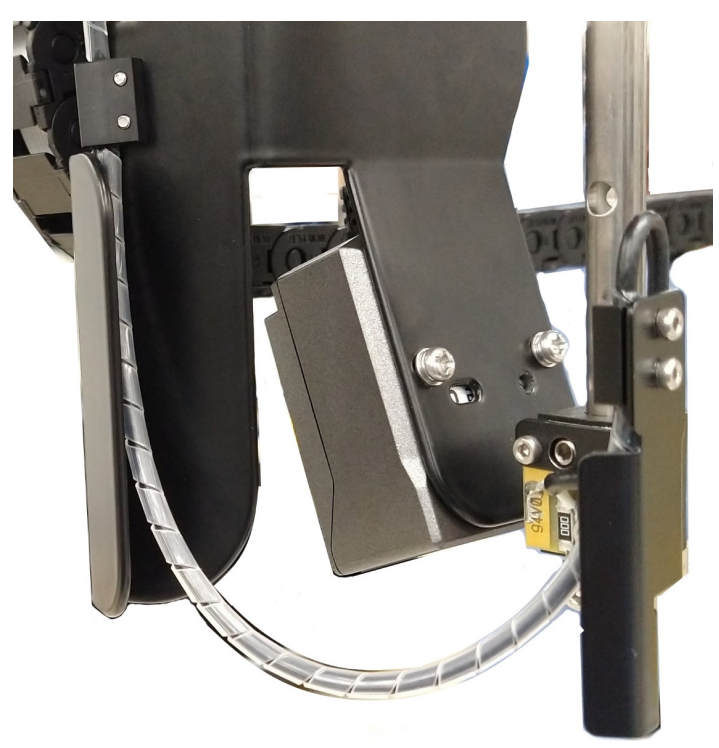

Малюнок 12-12: Зчитувач ідентифікаторів

# 12.10 Піддони

Очищайте піддони щомісяця або частіше, якщо є видиме розливання реагенту або відходів. Зверніться в службу підтримки, якщо на лотках є надлишкова розлита рідина або відкладення солей.

- [12.10.1 Піддони](#page-325-0) для великих контейнерів BOND-III
- [12.10.2 Піддон](#page-327-0) модуля обробки BOND-III
- <span id="page-325-0"></span>• [12.10.3 Піддон](#page-328-0) для великих контейнерів BOND-MAX

### 12.10.1 Піддони для великих контейнерів BOND-III

BOND-III має два піддони для великих контейнерів, розташовані під великими контейнерами на верхньому й нижньому рівнях модуля обробки.

Для очищення піддонів великих контейнерів BOND-III дотримуйтеся наведених нижче інструкцій:

- 1 Переконайтеся, що модуль обробки не задіяний.
- 2 Вийміть всі великі контейнери.

3 Видаліть чорні кришки, що захищають датчики ваги кожного з великих контейнерів (див. [Малюнок](#page-326-0) [12-13](#page-326-0)). Протріть кожну кришку тканиною або марлею, змоченою 70% спиртом.

> ⚠  $\circ$

<span id="page-326-0"></span>Малюнок 12-13: Піддони для великих контейнерів BOND-III з показаними кришками датчиків ваги

- 4 Протріть піддони 70% розчином спирту. Уникайте контакту з відкритими металевими датчиками ваги.
- 5 Просушите піддони паперовим рушником.
- 6 Протріть все великі контейнери і поверніть їх на свої місця.

### <span id="page-327-0"></span>12.10.2 Піддон модуля обробки BOND-III

<span id="page-327-1"></span>У BOND-III є третій піддон, розташований під модулем обробки, як показано на [Малюнок](#page-327-1) 12-14 нижче.

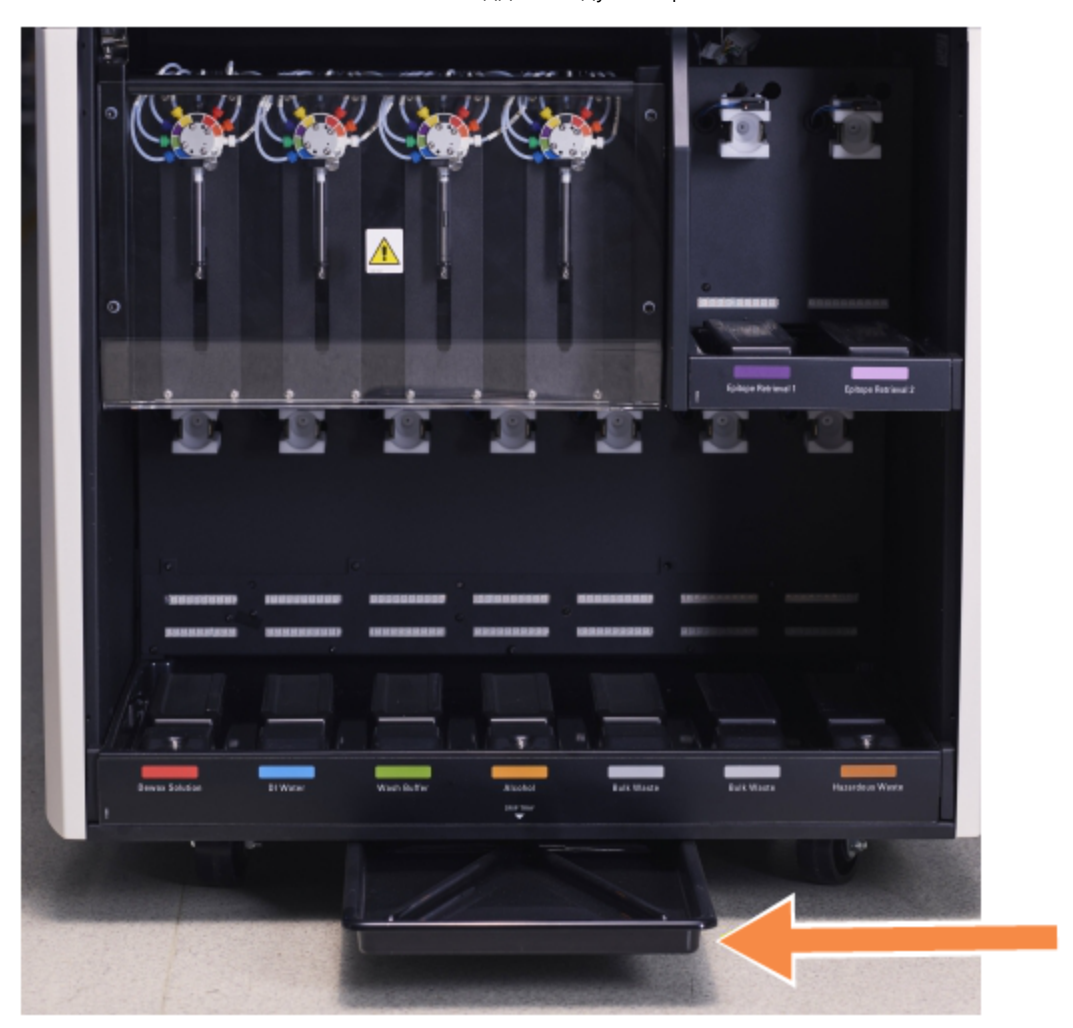

Малюнок 12-14: Піддон модуля обробки BOND-III

Використовуйте наведену нижче процедуру для доступу до піддону модуля обробки:

- 1 Знайдіть піддон під модулем обробки (див. [Малюнок](#page-327-1) 12-14) і витягніть його назовні. Використовуйте дві руки, щоб підтримати вагу піддону та запобігти розливанню рідини.
- 2 Спорожніть лоток і утилізуйте відходи відповідно до затверджених у вашому закладі процедур.

У задньому куту піддона є жолоб для полегшення зливу й запобігання розливанню.

3 Промийте піддон 70% розчином спирту, потім поверніть його на місце.

### <span id="page-328-0"></span>12.10.3 Піддон для великих контейнерів BOND-MAX

У BOND-MAX є один піддон, розташований під великими контейнерами в відсіку для великих контейнерів.

Використовуйте наступну процедуру для доступу до піддону великих контейнерів:

- 1 Переконайтеся, що модуль обробки не задіяний, потім витягніть все великі контейнери.
- 2 Вийміть піддон і протріть тканиною або марлею, змоченою 70% розчином спирту.
- 3 Просушіть піддон паперовим рушником і поверніть на своє місце (загнутим краєм до передньої сторони модуля обробки).
- 4 Протріть все великі контейнери і поверніть їх на свої місця.

### 12.11 Лотки для препаратів

Щомісяця очищайте лотки для препаратів теплою мильною водою і промиванням під проточною водою. Перед використанням завжди переконуйтеся, що лотки для препаратів сухі. Замінюйте деформовані або пошкоджені лотки.

### 12.12 Зонди роботів для розливу рідин з великих контейнерів (тільки BOND-III)

Зонд кожного робота для розливу рідин з великих контейнерів вимагає щомісячного очищення м'якою тканиною з 70% розчином спирту або спиртовою серветкою.

При очищенні перевіряйте зонди на предмет зносу і замінюйте їх при необхідності.

<span id="page-328-1"></span>• [12.12.1 Очищення](#page-328-1) зондів роботів для розливу рідин з великих контейнерів

### 12.12.1 Очищення зондів роботів для розливу рідин з великих контейнерів

Щомісяця очищайте зонди роботів для розливу рідин з великих контейнерів, не допускайте згинання зондів.

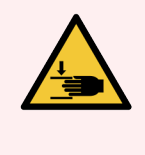

ПОПЕРЕДЖЕННЯ: Роботи для розливу рідин з великих контейнерів переміщаються уздовж блоків забарвлення препаратів, що дає користувачам доступ для очищення. Цю процедуру повинні виконувати тільки оператори, попереджені про можливі небезпеки, що отримали відповідну підготовку.

1 Переконайтеся, що модуль обробки не діє і що цикли обробки не завантажені, не заплановані та не виконуються.

- 2 У клінічному клієнті виберіть вкладку модуля обробки для відображення його екрану Состояние системы (Стан системи).
- 3 Перейдіть на вкладку Обслуживание (Обслуговування), потім натисніть кнопку Очистить зонды роботов разлива жидкостей из больших контейнеров (Очистити зонди роботів розливу рідин з великих контейнерів).
- 4 Уважно прочитайте інструкції в діалозі Очистить зонды роботов разлива жидкостей из больших контейнеров (Очистити зонди роботів розливу рідин великих контейнерів), заблокуйте всі лотки для препаратів і натисніть Да (Так), щоб продовжити.

Малюнок 12-15: Протріть все три зонда роботів для розливу 70% розчином спирту (показано зонд)

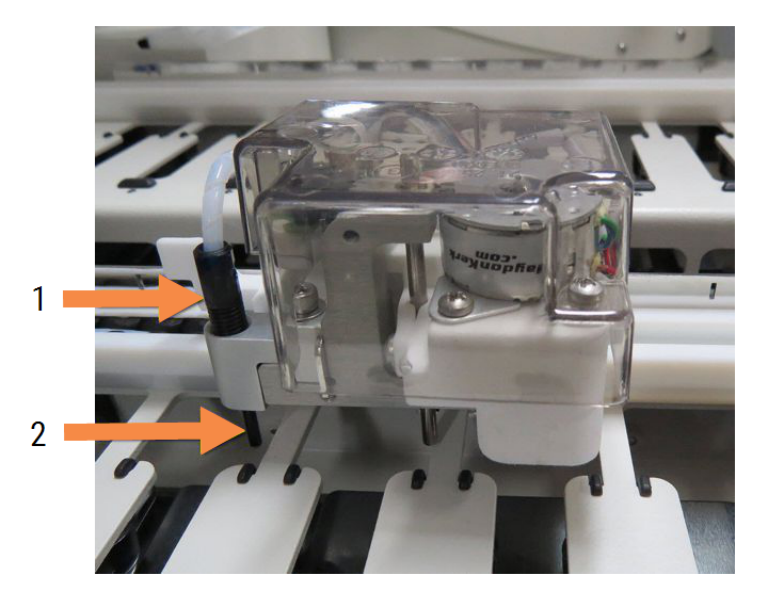

#### Умовні позначення

- 1 З'єднувач трубки зонда
- 2 Зонд

- 5 Коли всі три робота для розливу рідини перемістяться в передню частину модуля обробки, вимкніть його.
- 6 Обережно очистіть зонди м'якою тканиною з 70% розчином спирту або спиртовою серветкою.

Будьте дуже обережні, щоб не збити вирівнювання зондів.

- 7 У вікні діалогу виберіть робот(и) для розливу рідин, які ви успішно очистили, потім натисніть Выполнено (Виконано). Або, якщо ви не очистили жоден, натисніть кнопку Ни один не был очищен (Жоден не був очищений).
- 8 Перезапустіть модуль обробки. При ініціалізації роботи для розливу рідини повернуться в початкове положення в задній частині модуля обробки.

# 12.13 Шприци

BOND повідомляє вас про необхідність замінити шприц (BOND-MAX) або шприци (BOND-III) кожні шість місяців або після обробки 7800 препаратів, в залежності від того, що настане раніше (див. 5.1.2 Стан апаратного [забезпечення](#page-115-0)).

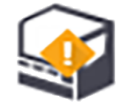

Візуально перевіряйте шприци, особливо в області верхньої частини і під поршнем, на предмет протікання один раз в тиждень під час приведення у вихідний робочий стан (ініціалізації) або при очищенні струменевої автоматики (див. [12.5 Перезапуск](#page-320-0) модуля обробки). Крім того, перевіряйте під'єднані трубки і з'єднувачі. Замінюйте при наявності протікання.

Якщо ви бажаєте, щоб обслуговуючий інженер сервісної служби Leica Biosystems замінив шприц(и), будь ласка, зверніться в службу підтримки. В іншому випадку ви можете замінити шприц(и) самостійно, як описано нижче.

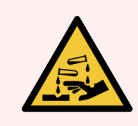

ПОПЕРЕДЖЕННЯ: Завжди надягайте захисний одяг і рукавички.

- $12.13.1$  Заміна шприців BOND-III
- <span id="page-330-0"></span> $\cdot$  [12.13.2 Заміна](#page-331-0) шприца з 9 роз'ємами BOND-MAX

### 12.13.1 Заміна шприців BOND-III

Крім випадків заміни одного несправного шприца, замінюйте всі шприци одночасно.

- 1 Переконайтеся, що модуль обробки не діє (цикли обробки не завантажені та не заплановані).
- 2 У клінічному клієнті виберіть вкладку модуля обробки для відображення його екрану Состояние системы (Стан системи).
- 3 Перейдіть на вкладку Обслуживание (Обслуговування), потім натисніть кнопку Заменить шприц (Замінити шприц).
- 4 Прочитайте інструкції та натисніть Да (Так).

Модуль обробки видалить рідину з усіх шприців і переведе їх в положення для заміни (це може зайняти

до 10 хвилин). Зачекайте, поки модуль обробки не від'єднається  $\mathrel{\blacktriangleright}$ , потім вимкніть його. Не вимикайте контролер (або термінал в BOND-ADVANCE).

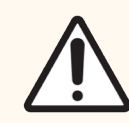

ОБЕРЕЖНО: Перед тим як продовжити, переконайтеся, що модуль обробки вимкнений.

 $\sqrt{2}$ 

5 За допомогою 3 мм шестигранного ключа, що додається, відкрутіть чотири гвинта з голівкою під шестигранник, якими кріпиться кожух модуля шприца. Зніміть кожух.

- 6 Для кожного шприца звільніть гвинт затиску шприца й опустіть затиск.
- 7 Для вилучення стопорного гвинта, що фіксує поршень біля основи, використовуйте шестигранний 2,5 мм ключ, що додається в комплекті.

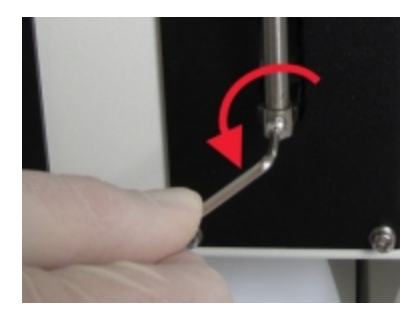

Малюнок 12-16: Відкручування стопорного гвинта поршня шестигранним ключем

У деяких моделях замість гвинтів під шестигранник є гвинти-баранчики.

- 8 Викрутіть циліндр шприца від клапана. Вийміть шприц і затиск із модуля обробки.
- 9 Помістіть шприц і затиск в апарат.
- 10 Помістіть шприц і затиск у модуль обробки. Прикрутіть шприц до клапану.
- 11 Вставте гвинт поршня і затягніть його.
- 12 Підніміть затиск до верхньої частини шприца і затягніть гвинт-баранчик.
- 13 Встановіть кожух модуля шприца на місце і прикрутіть чотирма гвинтами з голівкою під шестигранник.
- 14 У вікні діалогу виберіть шприц(и), які ви успішно замінили, потім натисніть Выполнено (Виконано). Або, якщо ви не замінили успішно жоден, натисніть кнопку Ни один не был заменен (Жоден не був замінений).
- 15 Перезапустіть модуль обробки.
- 16 Виконуйте перевірку на предмет протікання під час ініціалізації (приведення у вихідний робочий стан) модуля обробки, особливо в області верхніх частин шприців і під поршнями. Про всі протікання повідомляйте в службу підтримки.
- <span id="page-331-0"></span>17 Щоб переконатися в тому, що нові шприци правильно встановлені, обробіть зразки досліджуваної тканини або зразки гістологічного контролю, щоб переконатися в тому, що забарвлення відбувається належним чином.

### 12.13.2 Заміна шприца з 9 роз'ємами BOND-MAX

- 1 Переконайтеся, що модуль обробки не діє (цикли обробки не завантажені та не заплановані).
- 2 У клінічному клієнті виберіть вкладку модуля обробки для відображення його екрану Состояние системы (Стан системи).
- 3 Перейдіть на вкладку Обслуживание (Обслуговування), потім натисніть кнопку Заменить шприц (Замінити шприц).

4 Прочитайте інструкції та натисніть Да (Так).

Модуль обробки видалить рідину зі шприца і переведе його в положення для заміни. Зачекайте, поки

модуль обробки не від'єднається  $-\Box$  — потім вимкніть його. Не вимикайте контролер (або термінал в BOND-ADVANCE).

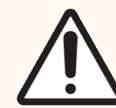

ОБЕРЕЖНО: Перед тим як продовжити, переконайтеся, що модуль обробки вимкнений.

- 5 Відпустіть рукою гвинт затиску шприца й опустіть затиск.
- 6 Використовуючи шестигранний ключ, видаліть гвинт поршня в нижній частині поршня.

Малюнок 12-17: Відкручування стопорного гвинта поршня шестигранним ключем

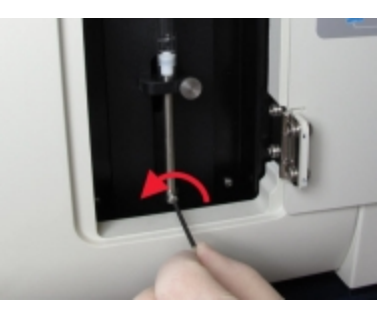

У деяких моделях замість гвинтів під шестигранник є гвинти-баранчики.

- 7 Викрутіть циліндр шприца від клапана. Вийміть шприц і затиск із модуля обробки.
- 8 Помістіть шприц і затиск в апарат.
- 9 Помістіть шприц і затиск у модуль обробки. Прикрутіть шприц до клапану.
- 10 Вставте гвинт поршня і затягніть його.
- 11 Підніміть затиск до верхньої частини шприца і затягніть гвинт-баранчик.
- 12 У вікні діалогу натисніть Да (Так), щоб підтвердити того, що ви успішно замінили шприц.
- 13 Перезапустіть модуль обробки.
- 14 Виконуйте перевірку на предмет протікання під час ініціалізації (приведення у вихідний робочий стан) модуля обробки, особливо в області верху шприца і під поршнем. Про всі протікання повідомляйте в службу підтримки.
- 15 Щоб переконатися в тому, що новий шприц правильно встановлено, обробіть зразки досліджуваної тканини або зразки гістологічного контролю, щоб переконатися в тому, що забарвлення відбувається належним чином.

### 12.14 Запобіжники електроживлення

Модулі обробки BOND-III та BOND-MAX попередніх моделей оснащені двома запобіжниками мережі живлення та двома запобіжниками живлення нагрівача. Інші модулі обробки BOND-III та BOND-MAX оснащені лише двома запобіжниками мережі живлення. Номінальні параметри запобіжників відрізняються залежно від мережі живлення. Запобіжники розташовані в задній панелі (див. [2.2.13 Задній](#page-65-0) кожух).

У BOND-III попередніх моделей використовуються такі запобіжники:

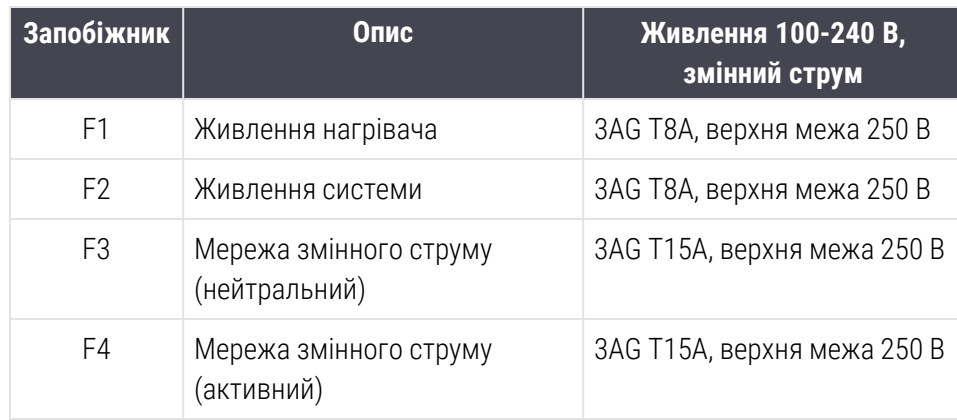

В інших моделях BOND-III використовуються такі запобіжники:

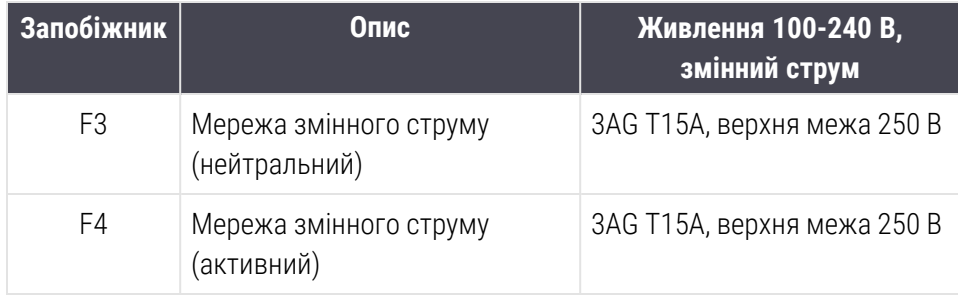

У модулях обробки BOND-MAX попередніх моделей використовуються такі запобіжники:

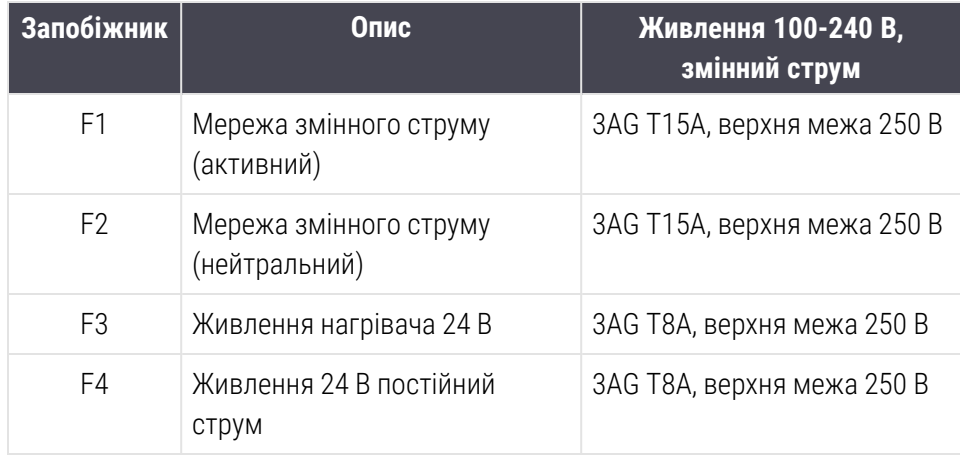

В інших модулях обробки BOND-MAX використовуються такі запобіжники:

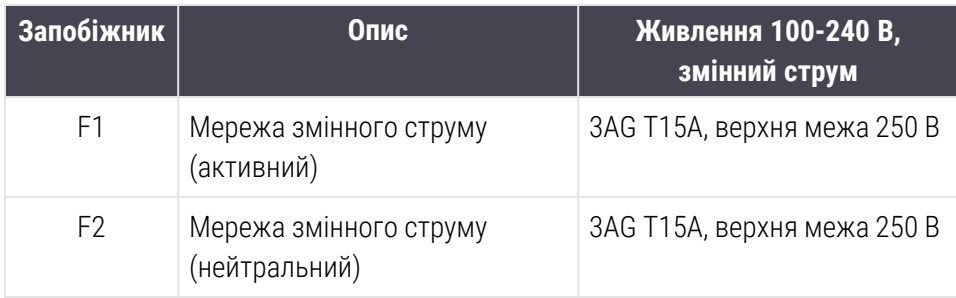

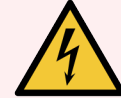

ПОПЕРЕДЖЕННЯ: Не обходить і не закорочуйте запобіжники.

Перед заміною запобіжників вимкніть модуль обробки та від'єднайте шнур електроживлення.

Замінюйте запобіжники тільки стандартними. Якщо запобіжники регулярно перегорають, зверніться в службу підтримки.

Для заміни запобіжників зробіть наступне:

- 1 Вимкніть модуль обробки.
- 2 Вимкніть електроживлення і від'єднайте шнур електроживлення від розетки.
- 3 Відкрутіть кришку запобіжника.
- 4 Вийміть кришку запобіжника і замініть запобіжник. Переконайтеся, що використовуєте для заміни запобіжник з правильними характеристиками.
- 5 Вставте кришку запобіжника і загвинтити її за годинниковою стрілкою, щоб зафіксувати запобіжник на місці. Не перетягуйте кришку.

# 13 Очищення <sup>і</sup> обслуговування (інше)

### 13.1 Ручні сканери штрих-кодів

### 13.1.1 Сканер штрих-кодів Symbol

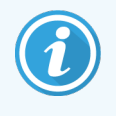

<span id="page-335-0"></span>Дані інструкції стосуються лише попередньої моделі сканера штрих-кодів Symbol. Якщо у вас пізніша модель сканера штрих-кодів Honeywell або Zebra, див. [13.1.2 Сканер](#page-337-0) штрих-кодів [Honeywell](#page-337-0) або [13.1.3 Сканер](#page-340-0) штрих-кодів Zebra DS2208.

Щотижня очищайте ручний сканер, виконуючи такі дії.

- Не допускайте контакту абразивних матеріалів з віконцем.
- Не розпилюйте воду або інші очищаючі рідини безпосередньо на віконце.
- Не знімайте гумову передню частину сканера.

Очищайте сканер наступним чином.

- 1 Перш за все від'єднайте сканер від контролера або терміналу.
- 2 Видаліть частки бруду вологою тканиною, що не залишає ворсинок.
- 3 Протріть віконце тканиною, що не залишає ворсинок, змоченою 70% розчином спирту.

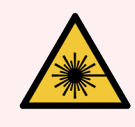

ПОПЕРЕДЖЕННЯ: Ручний сканер штрих-кодів містить лазерний пристрій, який може викликати тяжке ушкодження очей.

Не заглядайте в віконце сканера, поки він включений.

#### 13.1.1.1 Конфігурація сканера штрих-кодів Symbol

Для повторної ініціалізації (приведення у вихідний робочий стан) сканера штрих-кодів Symbol (USB), надрукуйте копію цієї сторінки хорошої якості та відскануйте кожен з наступних штрих-кодів по порядку.

Малюнок 13-1: Послідовність сканування штрих-кодів для конфігурації сканера Symbol

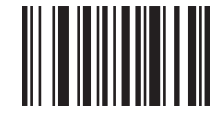

Сканування 1: задати всі значення за замовчуванням

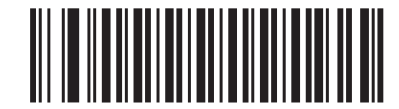

Сканування 2: активувати code 128

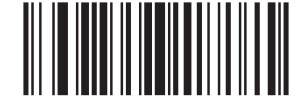

Сканування 3: параметри сканування

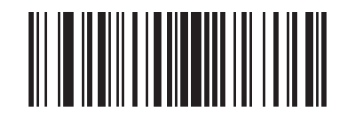

Сканування 4: <DATA> <SUFFIX>

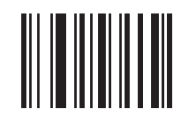

Сканування 5: введення

#### 13.1.1.2 Установка гучності звукового сигналу

Для установки гучності звукового сигналу сканера штрих-кодів Symbol надрукуйте копію цієї сторінки з гарною якістю і відскануйте наведений нижче штрих-код, що відповідає бажаному рівню гучності.

Малюнок 13-2: Штрих-коди установки гучності звукового сигналу сканера Symbol

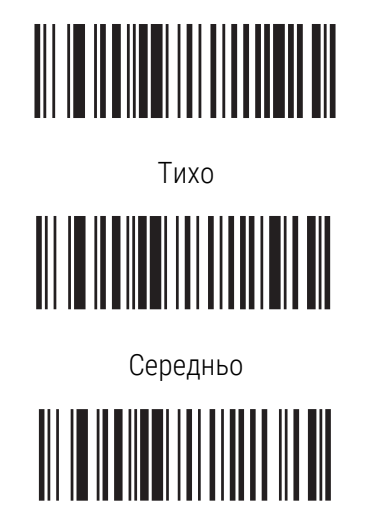

Гучно

### 13.1.2 Сканер штрих-кодів Honeywell

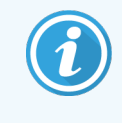

<span id="page-337-0"></span>Дані інструкції стосуються лише більш пізньої моделі сканера штрих-кодів Honeywell. Якщо у вас попередня модель сканера штрих-кодів Symbol – див. [13.1.1 Сканер](#page-335-0) штрих-кодів Symbol. Якщо у вас сканера штрих-кодів Zebra DS2208 – див. [13.1.3 Сканер](#page-340-0) штрих-кодів Zebra DS2208.

Щотижня очищайте ручний сканер, виконуючи такі дії.

- Не допускайте контакту абразивних матеріалів з віконцем.
- Не розпилюйте воду або інші очищаючі рідини безпосередньо на віконце.

Очищайте сканер наступним чином.

- Перш за все від'єднайте сканер від контролера або терміналу.
- Видаліть частки бруду вологою тканиною, що не залишає ворсинок.
- Протріть віконце тканиною, що не залишає ворсинок, змоченою 70% -м розчином спирту.

Якщо ручний сканер штрих-кодів працює неправильно, обслуговуюча організація може попросити вас повторно привести його у вихідний робочий стан. Ви також можете налаштувати гучність звукового сигналу сканера.

#### 13.1.2.1 Конфігурація сканера штрих-кодів Honeywell

Для повторної ініціалізації (приведення у вихідний робочий стан) штрих-кодів Honeywell (USB), надрукуйте копію цієї сторінки з гарною якістю і відскануйте кожен з наступних штрих-кодів в зазначеному порядку.

Малюнок 13-3: Штрих-коди для конфігурації сканера

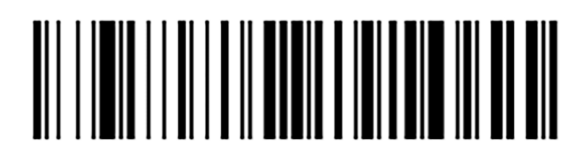

Сканування 1: видаліть всі призначені для користувача настройки за замовчуванням

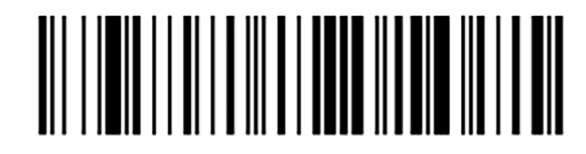

Сканування 2: включіть настройки за замовчуванням

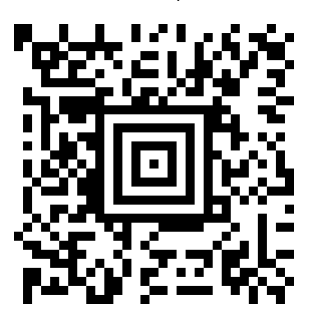

Сканування 3: конфігурація сканера Honeywell

#### 13.1.2.2 Установка гучності звукового сигналу

Для установки гучності звукового сигналу сканера штрих-кодів Honeywell надрукуйте копію цієї сторінки з гарною якістю та відскануйте наведений нижче штрих-код, що відповідає бажаному рівню гучності.

Малюнок 13-4: Штрих-коди установки гучності звукового сигналу сканера Honeywell

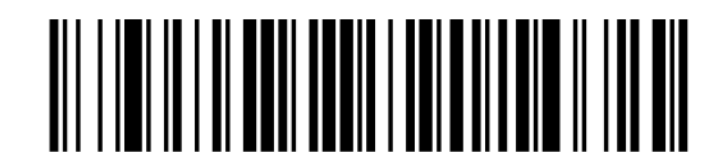

Тихо

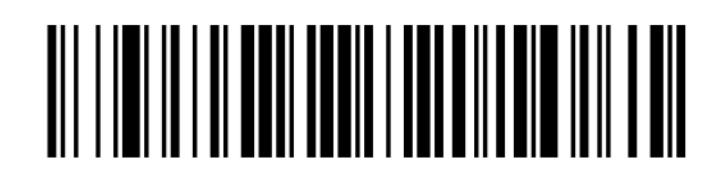

Середньо

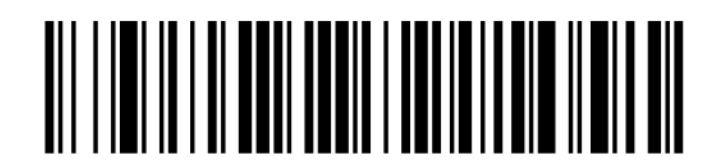

Гучно

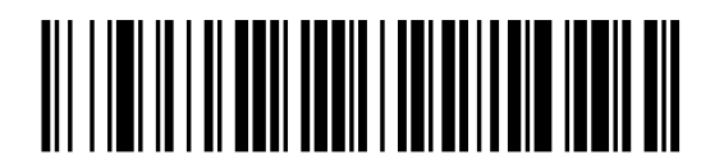

Звуковий сигнал відключений

#### 13.1.2.3 Налаштування режиму hands-free

Якщо сканер встановлений на своїй стійці, він, як правило, знаходиться в режимі hands-free, і вам не потрібно натискати кнопку, щоб зчитати штрих-код.

Для увімкнення або вимкнення режиму hands-free сканера штрих-кодів Honeywell надрукуйте копію цієї сторінки з гарною якістю дозволу та відскануйте наведений нижче штрих-код, що відповідає бажаної функції.

Малюнок 13-5: Штрих-коди режиму hands-free для сканера Honeywell

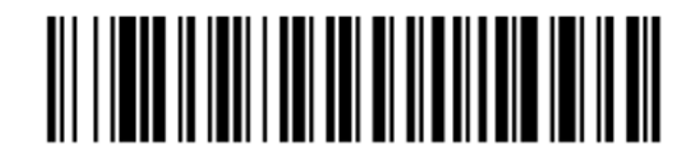

Увімкнути режим hands-free

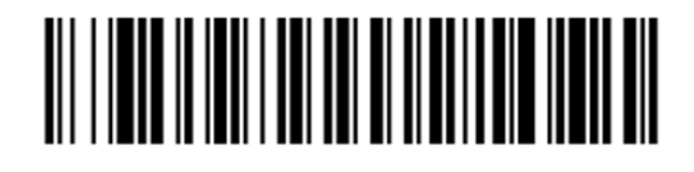

Вимкнути режим hands-free

### <span id="page-340-0"></span>13.1.3 Сканер штрих-кодів Zebra DS2208

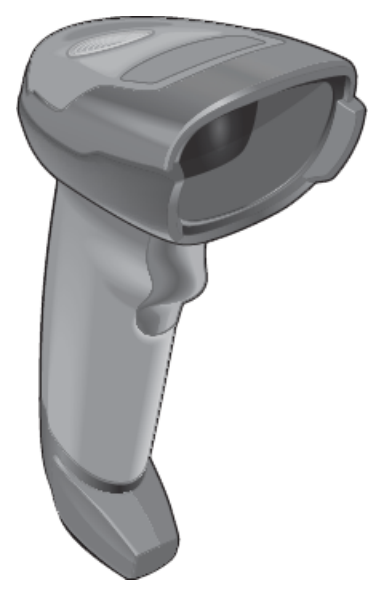

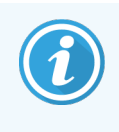

Дані інструкції стосуються лише більш пізньої моделі сканера штрих-кодів Zebra. Якщо у вас попередня модель сканера штрих-кодів Symbol – див. [13.1.1 Сканер](#page-335-0) штрих-кодів Symbol. Якщо у вас сканера штрих-кодів Honeywell – див. [13.1.2 Сканер](#page-337-0) штрих-кодів Honeywell.

Щотижня очищайте ручний сканер, виконуючи такі дії.

- Не допускайте контакту абразивних матеріалів з віконцем.
- Не розпилюйте воду або інші очищаючі рідини безпосередньо на віконце.

Очищайте сканер наступним чином.

- Перш за все від'єднайте сканер від контролера або терміналу.
- Видаліть частки бруду вологою тканиною, що не залишає ворсинок.
- Протріть віконце тканиною, що не залишає ворсинок, змоченою 70% -м розчином спирту.

Якщо ручний сканер штрих-кодів працює неправильно, обслуговуюча організація може попросити вас повторно привести його у вихідний робочий стан. Ви також можете налаштувати гучність звукового сигналу сканера.

#### 13.1.3.1 Конфігурація сканера штрих-кодів Zebra

Для повторної ініціалізації (приведення у вихідний робочий стан) сканера штрих-кодів Zebra (USB), надрукуйте копію цієї сторінки хорошої якості та відскануйте кожен з наступних штрих-кодів по порядку.

Малюнок 13-6: Послідовність сканування штрих-кодів для конфігурації сканера Zebra

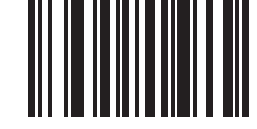

Сканування 1: задати значення за замовчуванням

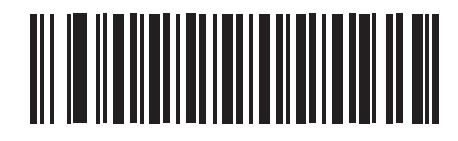

Сканування 2: активувати code 128

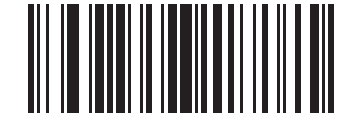

Сканування 3: параметри сканування

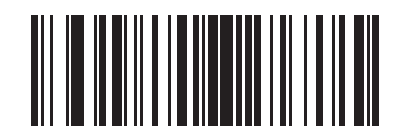

Сканування 4: <DATA> <SUFFIX>

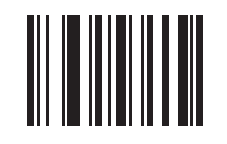

Сканування 5: введення

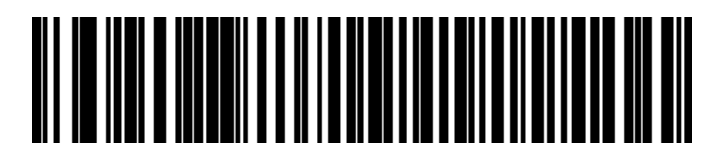

Сканування 6: Заміна клавіш CAPS LOCK (Увімкнути)

#### 13.1.3.2 Установка гучності звукового сигналу

Для установки гучності звукового сигналу сканера штрих-кодів Zebra надрукуйте копію цієї сторінки з гарною якістю та відскануйте наведений нижче штрих-код, що відповідає бажаному рівню гучності.

Малюнок 13-7: Штрих-коди установки гучності звукового сигналу сканера Zebra

Тихо

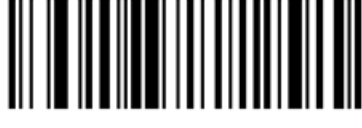

Середньо 

Гучно

#### 13.1.3.3 Налаштування режиму hands-free

Якщо сканер встановлений на своїй стійці, він, як правило, знаходиться в режимі hands-free, і вам не потрібно натискати кнопку, щоб зчитати штрих-код.

Для увімкнення або вимкнення режиму hands-free сканера штрих-кодів Zebra надрукуйте копію цієї сторінки з гарною якістю дозволу та відскануйте наведений нижче штрих-код, що відповідає бажаної функції.

Малюнок 13-8: Штрих-коди режиму hands-free для сканера Zebra

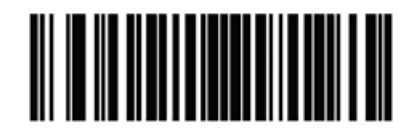

Увімкнути режим hands-free

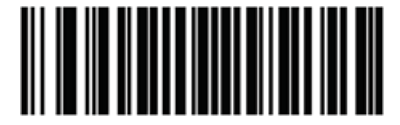

Вимкнути режим hands-free

# 13.2 Принтер етикеток мікропрепаратів

До принтера етикеток препаратів додаються керівництва. Дотримуйтесь цих інструкцій для очищення, завантаження етикеток і стрічки, що друкує. Виконуйте очищення щомісяця.

# 14 Використання реагентів<br>ВОЛО BOND

У цій главі наведено загальне обговорення наукових і клінічних аспектів забарвлення тканин в системі BOND.

Повні інструкції з використання надаються з кожним виробом Leica Biosystems. Ознайомтеся спершу з цими інструкціями для отримання інформації про підготовку препарату, контроль якості та інтерпретацію аналізу для конкретного реагенту. Загальні вказівки щодо цих процесів у системі BOND наведено нижче.

- [14.1 Принцип](#page-344-0) процедури
- [14.2 Підготовка](#page-348-0) зразка
- [14.3 Контроль](#page-351-0) якості
- [14.4 Інтерпретація](#page-357-0) забарвлення
- [14.5 Загальні](#page-358-0) обмеження
- <span id="page-344-0"></span>• [14.6 Список](#page-360-0) літератури

### 14.1 Принцип процедури

У цьому розділі наведено загальне уявлення про ІГХ і ISH. Тут також описані системи детекції BOND.

#### Імуногістохімія (ІГХ)

Імуногістохімічні методи щонайменше 50 років використовуються для виявлення певних антигенів в клітинах і тканинах. У першому методі, опублікованому в [1](#page-360-1)941 році, застосовувалися флуоресцентні мітки <sup>1</sup>. Згодом стали використовуватися ферменти, такі як пероксидаза <sup>[2](#page-360-2)</sup>. В даний час імуногістохімія використовується для полегшення розпізнавання клітин крім традиційного забарвлення парафінових зрізів ГЕ, що допомагає відрізнити нормальні і патологічні клітини. Імуногістохімічні методи стали «стандартом лікування» в хірургічній патології, де застосування тільки класичних методів не може встановити точний діагноз <sup>[3](#page-360-3),[4](#page-360-4)</sup>. Проте, були деякі обмеження щодо відтворюваності <sup>[5](#page-360-5)</sup>, незважаючи на майже загальне визнання.

Реагенти в автоматизованій системі BOND виявляють антигени в зрізах тканин імуногістохімічними методами. Загалом, специфічне антитіло зв'язується зі зрізом, потім реагенти системи детекції BOND роблять комплекс видимим.

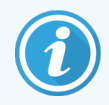

Діагностичний «маркер» - це реагент, який використовується для виявлення певного антигену або ділянки зв'язування ДНК/РНК в зразку тканини. Маркером називається первинне антитіло ІГХ або зонд ISH (див. нижче).

#### Гібридизація in situ (ISH)

Методи молекулярної біології значно просунули вперед наше розуміння хвороб. Гібридизація in situ поєднує молекулярну біологію та гістологію, дозволяючи робити видимими ДНК і РНК в їх клітинному оточенні. З часу першого подання методу детекції нуклеїнових кислот в 19[6](#page-360-6)9 <sup>6</sup>, удосконалення в протоколах гібридизації in situ робили її все більш цінним інструментом для клінічної патології та досліджень.

Гібридизація in situ використовує комплементарне зв'язування основ нуклеотидів в ДНК або РНК. Мічена нуклеїнова кислота-зонд специфічно зв'язується з комплементарною їй послідовністю в фіксованому зразку тканини або клітин. Зонд робиться видимим за допомогою нанесення антитіл до мітки, після них – полімерних реагентів для детекції BOND. Автоматизована система і реагенти BOND представляють собою надійну і ефективну альтернативу трудомісткому ручному методу.

# 14.1.1 Системи детекції BOND

Leica Biosystems поставляє ряд систем детекції, розроблених спеціально для BOND. Основний з них є система BOND Polymer Refine DetectionTM, що забезпечує високоінтенсивне забарвлення в поєднанні з чітким визначенням, без використання стрептавідину і біотину.

Доступні системи детекції BOND ознайомтеся з розділами нижче.

- [14.1.1.1 BOND](#page-345-0) Polymer Refine Detection
- <span id="page-345-0"></span>• [14.1.1.2 BOND](#page-346-0) Polymer Refine Red Detection

#### 14.1.1.1 BOND Polymer Refine Detection

Модуль обробки BOND-PRIME використовує іншу версію цієї системи детекції. Він постачається в подвійному лотку системи реагентів, а контейнер для реагенту гематоксилін є окремим додатковим елементом. Додаткову інформацію див. в окремому посібнику користувача BOND-PRIME.

Полімерна система BOND на основі ДАБ, BOND Polymer Refine Detection, забезпечує високоінтенсивне забарвлення поряд із чітким визначенням зв'язування антитіла з антигеном або зонда з нуклеїнової кислотою. У системі не використовується стрептавідин і біотин, і тому виключається неспецифічне забарвлення через ендогенний біотин. Ендогенний біотин присутній в деяких тканинах, таких як шлунковокишковий тракт, нирка, печінка і карцинома молочної залози. Полімерні системи детекції BOND мають більш високу чутливість, ніж системи з міченим стрептавідин-біотин, що дозволяє використовувати менші концентрації антитіл і скорочувати загальний час дослідження.

На кожному етапі система BOND певний час інкубує зрізи, потім відмиває, щоб видалити непов'язаний матеріал. Етапи протоколу, включаючи інкубацію, промивання та інтерпретацію результатів, виконуються відповідно до інструкцій із використання BOND Polymer Refine Detection. Результати інтерпретуються з використанням оптики світлового мікроскопа і допомагають в диференціальної діагностики патологічних процесів, які можуть бути пов'язані або не пов'язані з конкретним антигеном.

При необхідності більшої інтенсивності, для всіх полімерних систем детекції BOND доступні наступні можливості.

- Збільште час інкубації для первинного антитіла або зонда і (або) компонентів системи детекції.
- Використовуйте етап BOND DAB Enhancer.
- Тільки стосовно ІГХ збільште концентрацію первинного антитіла.

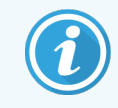

Ці три варіанти недоступні для системи ІГХ HER2 Bond Oracle™.

Кожна система ІГХ HER2 BOND Oracle являє собою повну систему для визначення присутності цільового білка і, відповідно, застосування спрямованої терапії. Цей аналітичний комплекс поставляється у вигляді повноцінної оптимізованої системи з готовим до використання антитілом, реагентами для детекції, контролю і з контрольними препаратами для забезпечення повного контролю якості діагностичного результату. Аналіз базується на методі ІГХ. Детальні інструкції з використання додаються до системи. Використовуйте ці інструкції для налаштування циклів обробки. Зважаючи на характер аналізу ІГХ HER2, вкрай важливо ретельно дотримуватися цих інструкцій, щоб не зробити аналіз недійсним.

#### 14.1.1.2 BOND Polymer Refine Red Detection

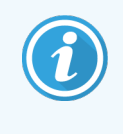

<span id="page-346-0"></span>Модуль обробки BOND-PRIME використовує іншу версію цієї системи детекції. Він постачається в подвійному лотку системи реагентів. Додаткову інформацію див. в окремому посібнику користувача BOND-PRIME.

BOND Polymer Refine Red Detection™ має такі ж переваги, як і описані вище полімерні системи детекції на основі ДАБ, але використовує для візуалізації хромоген «швидкий червоний» (Fast Red) замість ДАБ. Система підходить для використання з такими тканинами, як шкіра, де тканинні пігменти можуть бути переплутані з ДАБ.

Система BOND Polymer Refine Red Detection є високочутливої Compact Polymer™ системою, кон'югованої з лужною фосфатазою, яка дає можливість яскраво-червоного імунного забарвлення кольору фуксії, а також контр-забарвлення гематоксиліном (включаючи підсинення).

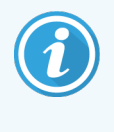

Хромоген «швидкий червоний» (Fast Red) хімічно нестабільний при нормальних лабораторних умовах. Строго дотримуйтесь інструкцій до BOND Polymer Refine Red Detection, щоб зберегти ефективність хромогену. Завжди ставте тканину гістологічного контролю на те ж предметне скельце, що і тканину пацієнта, що дозволить швидко визначити погіршення якості системи.

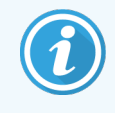

Leica CV Ultra Mounting Media рекомендується для використання з системою BOND Polymer Refine Red Detection. Інші середовища можуть не зберегти первинну отриману інтенсивність забарвлення.

В системи BOND Polymer Red Detection передбачені наступні етапи.

- 1 Нанесення специфічного первинного антитіла.
- 2 Інкубація зі сполучною реагентом після первинного реагенту.
- 3 Інкубація з полімерним реагентом, що містить полімерні кон'югати лужноїфосфатази (ЛФ) і третинних антитіл.
- 4 Візуалізація комплексу з субстратним хромогеном «швидкий червоний» (Fast Red), у вигляді червоного осаду.
- 5 Контр-забарвлення гематоксиліном дозволяє виявляти ядра клітин.

Інкубація, промивання та інтерпретація результатів виконуються, як описано для BOND Polymer Detection (ДАБ).

# <span id="page-348-0"></span>14.2 Підготовка зразка

В цьому розділі описана підготовка тканини до забарвлення.

- [14.2.1 Необхідні](#page-348-1) матеріали
- [14.2.2 Підготовка](#page-350-0) тканини
- [14.2.3 Депарафінізація](#page-350-1) і нагрівання
- <span id="page-348-1"></span>• [14.2.4 Демаскування](#page-351-1) антигену

### 14.2.1 Необхідні матеріали

Для імуногістохімічного забарвлення і гібридизації in situ з використанням системи BOND потрібні наступні матеріали.

#### 14.2.1.1 Загальні матеріали

- Фіксатор рекомендується 10%-й забуферений нейтральний формалін
- <sup>l</sup> Парафін
- <sup>l</sup> Центр для обробки та заливки тканин
- <sup>l</sup> Тканини позитивного і негативного гістологічного контролю (див. [14.3 Контроль](#page-351-0) якості)
- <sup>l</sup> Мікротом
- Сушильна шафа
- <sup>l</sup> Середовище для укладення препарату на основі смоли або води
- <sup>l</sup> Заряджені предметні скельця (наприклад, Leica BOND Plus)
- <sup>l</sup> BOND Slide Labels and Printer Ribbon (Набір для друку етикеток)
- <sup>l</sup> Покривні скла
- <sup>l</sup> Універсальні кришечки BOND Covertiles або BOND-PRIME ARC Covertiles
- <sup>l</sup> BOND-PRIME Suction Cups (Вакуумні присоски BOND-PRIME)
- <sup>l</sup> BOND-PRIME Mixing Well Plate (Планшет з лунками для змішування BOND-PRIME)
- Відповідна система реагентів BOND або BOND-PRIME
- Набір для попередньої обробки ферментом BOND
- <sup>l</sup> Розчин для депарафінізації BOND або BOND-PRIME Dewax Solution
- Розчин для промивання (готується з BOND Wash Solution 10X Concentrate) або концентрат BOND-PRIME Wash Solution Concentrate
- <sup>l</sup> Деіонізована вода
- Спирт (хімічно чистий\*)

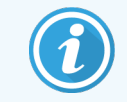

\*Хімічно чистий спирт складається з етанолу (не менше 90% за об'ємом), ізопропанолу (не більше 5% за об'ємом) і метанолу (не більше 5% за об'ємом).

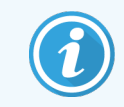

Інформацію щодо модуля обробки BOND-PRIME див. в окремому посібнику користувача BOND-PRIME.

#### 14.2.1.2 Матеріали для ІГХ

Крім зазначених вище матеріалів для ІГХ аналізів потрібні такі препарати:

- Реагенти негативного контролю, специфічні до первинних антитіл (див. [14.3 Контроль](#page-351-0) якості)
- BOND або BOND-PRIME Epitope Retrieval Solution 1
- BOND або BOND-PRIME Epitope Retrieval Solution 2
- Готові до використання первинні антитіла BOND або первинні антитіла, розведені в розчиннику BOND Primary Antibody Diluent у відкритих контейнерах BOND об'ємом 7 мл або 30 мл
- Середовище для укладення препарату на основі смоли або води
- Набір для титрування, додатково (див. [14.2.1.4 Набір](#page-349-0) для титрування)

#### 14.2.1.3 Матеріали для ISH

Крім зазначених вище загальних матеріалів для ISH аналізів потрібні такі препарати.

- ISH зонди
- Анти-флуоресцеїнові антитіла
- <span id="page-349-0"></span>• Специфічні зонди позитивного і негативного контролю для ISH (див. [14.3 Контроль](#page-351-0) якості)

#### 14.2.1.4 Набір для титрування

Набір для титрування BOND складається з 10 порожніх контейнерів і 50 вставок (6 мл); він використовується при підборі концентрації первинних антитіл у системі BOND. Невеликі об'єми кожної концентрації первинного антитіла можуть бути підготовлені і поміщені під вставки. Кожен контейнер може використовуватися для загальної кількості реагенту в 40 мл.

Титрування концентрованих антитіл може бути виконано шляхом послідовних дворазових розведень. Наступний метод описує як підготувати послідовні розведення для одноразового розподілу 150 мкл.

- 1 Позначте три вставки відповідними розведеннями для кожного антитіла.
- 2 Зробіть початкове розведення в першій вставці об'ємом 700 мкл.
- 3 Внесіть 350 мкл розчинника BOND Primary Antibody Diluent у вставки 2 й 3.
- 4 З початкового розведення перенесіть 350 мкл у вставку 2 і обережно перемішайте.
- 5 Зі вставки 2 перенесіть 350 мкл у вставку 3 і обережно перемішайте.

# <span id="page-350-0"></span>14.2.2 Підготовка тканини

Ми рекомендуємо застосовувати 10% -й забуферений нейтральний формалін в об'ємі, що перевищує об'єм тканини в 15-20 разів, при фіксації тканин для імуногістохімічного забарвлення і гібридизації in situ з використанням системи BOND. Фіксація може проводитися при кімнатній температурі (15-25 °C).

Для досліджень HER2 див. рекомендації з підготовки тканин Американського товариства клінічної онкології / Колегії американських патологів або місцеві рекомендації <sup>[10](#page-360-7)</sup> і правила.

Щоб полегшити мікротомування тканин і запобігти пошкодженню лез мікротома, видаліть кальцій з кісткових тканин перед їх обробкою <sup>[11](#page-360-8)[,12](#page-360-9)</sup>.

Як вимагає закон США 1988 року, спрямований на підвищення якості аналізів в клінічних лабораторіях (US Clinical Laboratory Improvement Act (CLIA)), частина 42 CFR 493.1259 (b): «Лабораторії повинні зберігати забарвлені препарати протягом не менше десяти років з дати обстеження, а блоки зразків протягом не менше двох років з дати обстеження». <sup>[13](#page-360-10)</sup> Ознайомтеся з місцевими нормативними актами в частині вимог до вашого закладу.

Зробіть зрізи товщиною 3-5 мкм і помістіть їх на заряджені предметні скельця (деякі особливі типи тканин можуть вимагати інший товщини зрізу). Щоб висушити тканину, помістіть добре просушені препарати в шафу при 60 °C (± 5 °C) на 10-30 хвилин або на ніч при температурі 37 °C. Препарати також можуть бути нагріті в системах BOND-III і BOND-MAX. Препарати повинні бути добре просушені на повітрі перед нагріванням. Докладні відомості щодо підготовки препаратів див. в джерелах 13, 14 і 15.

Прикріпіть етикетки препаратів до зразків і контрольних препаратів як описано в [4 Короткий](#page-97-0) посібник із запуску [системи.](#page-97-0) Депарафінізація, регідратація і демаскування антигену в системі BOND повністю автоматизовані.

### <span id="page-350-1"></span>14.2.3 Депарафінізація і нагрівання

Зрізи залитих в парафін тканин для імуногістохімії повинні бути спочатку депарафінізовани, а потім регідратовані. Парафін видаляється за допомогою розчину BOND або BOND-PRIME Dewax Solution, потім зрізи регідратуються. Система BOND включає протоколи депарафінізації, які автоматизують цей процес.

Перед депарафінізацією модулі обробки BOND-III та BOND-MAX також можуть нагріти зразок тканини для поліпшення його адгезії з предметним скельцем. Протоколи нагрівання і депарафінізації BOND автоматизують обидва ці процеси.

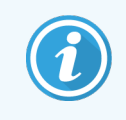

Зверніть увагу, що зразок тканини має бути висушений на повітрі для видалення всієї вологи до додавання його в модуль обробки для нагрівання й депарафінізації.

# <span id="page-351-1"></span>14.2.4 Демаскування антигену

Фіксація тканини формаліном викликає утворення в ній поперечних зв'язків між альдегідом і аміногрупами, що може привести до деякої втрати антигенности через ефект маскування. Формалін утворює метиленові містки, які можуть змінити загальну тривимірну структуру антигену. Деякі антигени чутливі до формаліну, і їх імунореактивність зменшується після фіксації формаліном, тоді як інші стійкі до формаліну.

Нуклеїнові кислоти оточені білками, тому необхідно забезпечити проникність тканин, щоб зробити цільові послідовності доступними для зонда.

Демаскування епітопів антигенів <sup>[7](#page-360-11),[8](#page-360-12)</sup> може проводитися шляхом теплової демаскування (ТДА), попередньої обробки ферментом, або їх комбінуванням. ТДА є найбільш широко використовуваним методом демаскування антигенів при ІГХ. Механізм ТДА не цілком зрозумілий.

Передбачається, що при високотемпературному нагріванні зрізу в розчині для демаскування антигену відбувається гідроліз поперечних зв'язків, що утворюються при фіксації формаліном. Це призводить до зворотної зміни антигену, який потім може бути підданий імуногістохімічному забарвленню. Важливими чинниками при ТДА є температура, час і pH демаскуючого розчину. В системі BOND можуть застосовуватися два різних розчину для демаскування антигену: буфер на основі цитрату і буфер на основі ЕДТА.

У ферментній обробці використовуються протеолітичні ферменти, що руйнують білкові зв'язки для оголення епітопа антигену або цільової послідовності нуклеїнових кислот. Концентрація ферменту і час інкубації пропорційні часу фіксації зразка і повинні бути відповідно оптимізовані. Попередня ферментна обробка підходить тільки для деяких епітопів антигенів, але часто використовується в ISH протоколах.

# <span id="page-351-0"></span>14.3 Контроль якості

Відмінності в обробці тканин і технічних процедурах лабораторії користувача можуть приводити в значній мінливості результатів, що вимагає регулярного проведення особистого контролю на додаток до нижченаведених процедур. Ознайомтесь із місцевими рекомендаціями і правилами, а також вам можуть бути корисними матеріали довідника CLIA Compliance Handbook: The Essential Guide for the Clinical Laboratory Second Едітіон  $^{22}$  $^{22}$  $^{22}$  і рекомендації NCCLS по IГХ $^{14}$  $^{14}$  $^{14}$ .

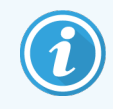

В якості контрольних повинні застосовуватися свіжі зразки, отримані при аутопсії, біопсії або при хірургічної операції, за можливістю швидко зафіксовані, оброблені і залиті в блоки, аналогічно зразкам пацієнтів. Такі контрольні зразки простежують всі етапи аналізу, від підготовки тканини до забарвлення.

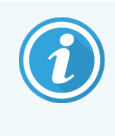

Ми настійно рекомендуємо поміщати відповідну тканину гістологічного контролю на ті ж предметні скельця, що і тканину пацієнта. Більш докладну інформацію див. в [6.2 Робота](#page-147-0) з [контролями](#page-147-0).

#### Див.:

- [14.3.1 Перевірка](#page-352-0) аналізу
- [14.3.2 Контрольні](#page-353-0) тканини
- [14.3.3 Реагент](#page-354-0) негативного контролю для IГХ
- [14.3.4 Реагенти](#page-355-0) контролю для ISH
- <span id="page-352-0"></span>• [14.3.5 Переваги](#page-356-0) контролю якості

# 14.3.1 Перевірка аналізу

Перед використанням в діагностичній процедурі антитіла, зонда або системи забарвлення підтвердіть специфічність антитіла або зонда шляхом перевірки на серії тканин з власної колекції лабораторії з відомою експресією, які прийняті за позитивні і негативні зразки. Дотримуйтесь описаним вище процедур, а також рекомендацій з контролю якості Програми сертифікації 14 АКП для імуногістохімії і (або) рекомендацій з ІГХ NCCLS<sup>[14](#page-360-14)</sup> або місцевих нормативних документів і рекомендацій. Повторюйте ці процедури перевірки якості для кожної нової серії антитіла, а також щоразу, коли проводиться зміна параметрів аналізу. Контроль якості не може дати значних результатів при використанні тільки окремих реагентів, оскільки відповідні реагенти та обраний протокол аналізу повинні бути перевірені спільно до застосування системи детекції в діагностичних цілях. Дотримуйтеся інструкції до кожного первинного антитіла для вибору тканин, придатних для підтвердження аналізу.

На додаток до згаданих вище процедур перевірки аналізів, ми рекомендуємо щомісяця забарвлювати тканини для позитивного гістологічного контролю і порівнювати їх з тими ж тканинами, забарвленими місяць тому. Порівняння щомісяця забарвлених контрольних зразків дозволяє контролювати стабільність, чутливість, специфічність і повторюваність аналізу.

Всі вимоги до контролю якості повинні відповідати місцевим, регіональним або федеральним законодавством або сертифікаційним вимогам.

### <span id="page-353-0"></span>14.3.2 Контрольні тканини

#### 14.3.2.1 Тканина для позитивного гістологічного контролю

- Означає правильно підготовлену тканину і належну техніку забарвлення
- Включайте одну тканину для позитивного гістологічного контролю на кожен набір умов аналізу в кожному циклі обробки.
- <sup>l</sup> Для оптимального контролю якості і виявлення мінімального рівня погіршення якості реагенту, тканини зі слабким позитивним забарвленням підходять краще, ніж з сильним позитивним забарвленням<sup>[14](#page-360-14)</sup>.
- Використання контрольного препарату з декількома тканинами, що мають високу, середню і низьку щільність антигену або експресії нуклеїнової кислоти, забезпечує широкий діапазон контролю.
- Якщо тканина для позитивного гістологічного контролю не має позитивного забарвлення, результати досліджуваних зразків повинні бути визнані недійсними.
- <sup>l</sup> Для забезпечення оптимального контролю якості при використанні системи BOND, ми настійно рекомендуємо завжди поміщати тканину гістологічного контролю на те же предметне скельце, що і досліджувану тканину.

#### 14.3.2.2 Тканина для негативного гістологічного контролю

- Перевірка негативного контролю необхідна після позитивного гістологічного контролю, щоб перевірити специфічність маркування цільового антигену первинним антитілом при ІГХ або цільової нуклеїнової кислоти зондом при ISH, а також виявити характерне фонове забарвлення (хибно позитивне забарвлення).
- Присутність різних типів клітин в більшості зрізів тканин часто призводить до наявності областей негативного контролю, але користувач повинен це перевіряти.
- Якщо спостерігається специфічне забарвлення в тканини для негативного гістологічного контролю, результати досліджуваних зразків повинні бути визнані недійсними.

### <span id="page-354-0"></span>14.3.3 Реагент негативного контролю для ІГХ

Використовуйте реагент негативного контролю для ІГХ замість первинного антитіла для одного з зрізів кожного досліджуваного зразка, щоб оцінити неспецифічне забарвлення та забезпечити кращу інтерпретацію специфічного забарвлення.

- Рекомендовані ідеальні контрольні реагенти.
	- a Для моноклональних антитіл використовуйте антитіла того ж ізотипу, одержувані з надосадової рідини культури клітин методом, який використовувався і для первинних антитіл, але не виявляє специфічної реактивності з тканинами людини.

Розбавте їх до тієї ж концентрації імуноглобуліну або білка, що і у первинного антитіла, використовуючи такий же розчинник (BOND Primary Antibody Diluent).

Якщо після обробки в нерозбавленому антитілі залишається ембріональна теляча сироватка, то також може використовуватися ембріональна теляча сироватка з концентрацією білка, що відповідає розбавленому антитілу, в тому ж розчиннику.

- b Для поліклональних антитіл використовуйте імуноглобулінову фракцію (або цільну сироватку) нормальної або неімунної сироватки з того ж тваринного джерела і в тій же концентрації білка, що і у первинного антитіла, використовуючи той же розчинник (BOND Primary Antibody Diluent).
- Розріджувач BOND Primary Antibody Diluent може використовуватися окремо в якості менш вдалої альтернативи описаним вище реагентів негативного контролю.
- Період інкубації для реагенту негативного контролю повинен відповідати використовуваному для первинного антитіла.
- Для кожного первинного антитіла використовуйте окремий препарат з реагентом негативного контролю для кожного з використовуваних методів демаскування (включаючи відсутність демаскування).
- При використанні панелі з декількох антитіл на серії зрізів області негативного забарвлення одного препарату можуть служити негативним контрольним інструментом або контрольним інструментом неспецифічного фонового забарвлення для інших антитіл.
- Щоб відрізнити активність ендогенних ферментів або неспецифічне зв'язування ферментів від специфічної імунореактивності, забарвлюйте додаткові досліджувані тканини, використовуючи тільки комплекси субстрат-хромоген або ферментні комплекси і субстрат-хромоген, відповідно.
- Система BOND включає реагент негативного контролю IFX за замовчуванням, який має назву «\*Negative (Негативний)», який може бути обраний в якості маркера для будь-якого протоколу ІГХ. При цьому розподіляється розчин BOND Wash (див. [10.5.2 Установки](#page-262-0) випадків і мікропрепаратів).

### <span id="page-355-0"></span>14.3.4 Реагенти контролю для ISH

#### 14.3.4.1 Реагент позитивного контролю

Для гібридизації in situ використовуйте зонд позитивного контролю.

- Використовуйте замість зонда для одного зі зрізів кожного зразка пацієнта, щоб отримати інформацію про збереження нуклеїнових кислот в тканинах і доступності нуклеїнових кислот для зонда.
- Протокол для зонда позитивного контролю повинен відповідати зонду, використовуваному для аналізу.
- Якщо зонд позитивного контролю не дає позитивного забарвлення, результати досліджуваних зразків повинні бути визнані недійсними.

#### 14.3.4.2 Реагент негативного контролю

Для гібридизації in situ використовуйте зонд негативного контролю.

- Протокол для зонда негативного контролю повинен відповідати зонду, використовуваному для аналізу.
- Використовуйте замість зонда для одного з зрізів кожного досліджуваного зразка, щоб оцінити неспецифічне забарвлення і забезпечити кращу інтерпретацію специфічного забарвлення.
- Період інкубації для реагенту негативного контролю повинен відповідати використовуваному для зонда.
- Для кожного зонда використовуйте окремий препарат з реагентом негативного контролю для кожного з використовуваних методів демаскування (включаючи відсутність демаскування).
- Щоб відрізнити активність ендогенних ферментів або неспецифічне зв'язування ферментів від специфічної імунореактивності, забарвлюйте додаткові досліджувані тканини, використовуючи тільки комплекси субстрат-хромоген або ферментні комплекси і субстрат-хромоген, відповідно.

### <span id="page-356-0"></span>14.3.5 Переваги контролю якості

Переваги контролю якості узагальнені в таблиці нижче.

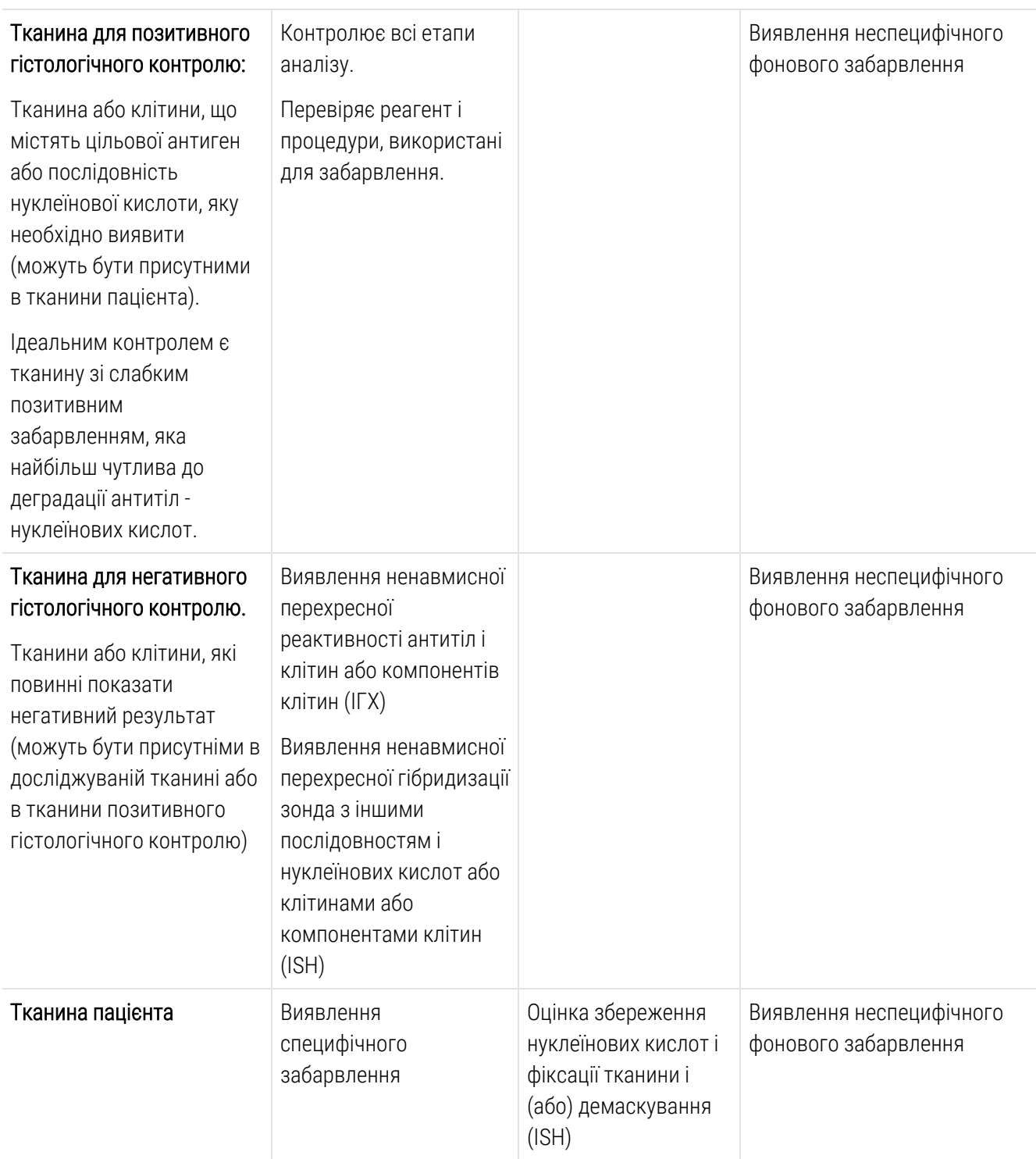

# <span id="page-357-0"></span>14.4 Інтерпретація забарвлення

Кваліфікований патолог, який має досвід в процедурах імуногістохімії і (або) гібридизації in situ, повинен оцінити контрольні інструменти та визначити якість результатів забарвлення перед інтерпретацією результатів.

Специфічність і чутливість детекції антигену залежать від використовуваного специфічного первинного антитіла. Щоб забезпечити бажане забарвлення, оптимізуйте кожне специфічне антитіло в системі BOND, змінюючи час інкубації і (або) концентрацію специфічного антитіла. Невиконання оптимізації специфічного антитіла може привести до неоптимальної детекції антигену.

Див.:

- [14.4.1 Тканина](#page-357-1) для позитивного гістологічного контролю
- <span id="page-357-1"></span>• [14.4.2 Тканина](#page-357-2) для негативного гістологічного контролю
- $\cdot$  [14.4.3 Тканина](#page-358-1) пацієнта

### 14.4.1 Тканина для позитивного гістологічного контролю

Спочатку огляньте тканину після позитивного гістологічного контролю, щоб переконатися в правильному дії всіх реагентів.

При використанні систем на основі ДАБ наявність коричневого (3,3" діамінобензидина тетрахлорид, ДАБ) продукту реакції в цільових клітинах означає позитивну реакцію. При використанні систем на основі червоного хромогену RED Chromogen наявність червоного продукту реакції в цільових клітинах означає позитивну реакцію. Якщо тканини позитивного гістологічного контролю не мають позитивного забарвлення, результати досліджуваних зразків повинні бути визнані недійсними.

### <span id="page-357-2"></span>14.4.2 Тканина для негативного гістологічного контролю

Огляньте тканину негативного гістологічного контролю після тканини позитивного гістологічного контролю, щоб перевірити специфічність маркування цільового антигену – нуклеїнової кислоти первинним антитілом або зондом.

Відсутність специфічного забарвлення в тканини негативного гістологічного контролю підтверджує, що антитіло або зонд не має ненавмисної перехресної реактивності з клітинами або компонентами клітин.

При виникненні специфічного забарвлення (хибно позитивного забарвлення) в зовнішніх контрольних тканинах негативного гістологічного контролю, результати повинні бути визнані недійсними. Неспецифічне забарвлення, якщо воно присутнє, зазвичай має дифузний вид. Спорадичне забарвлення сполучної тканини також може спостерігатися в зрізах надлишково фіксованих формаліном тканин. Для інтерпретації результатів забарвлення використовуйте тільки інтактні клітини. Некротизовані або дегенеровані клітини часто забарвлюються неспецифічно.

### <span id="page-358-1"></span>14.4.3 Тканина пацієнта

Оглядайте зразки тканини пацієнта, забарвлені первинним антитілом або зондом, в останню чергу.

Інтенсивність позитивного забарвлення повинна оцінюватися в контексті наявного неспецифічного забарвлення тканини негативного контролю гістологічного реагенту. Як і при будь-якому имуногістохімічном аналізі або аналізі гібридизації in situ, негативний результат означає, що антиген – нуклеїнова кислота не був виявлений, а не те, що антиген – нуклеїнова кислота був відсутній в досліджуваних клітинах або тканини.

<span id="page-358-0"></span>При необхідності, використовуйте панель антитіл для виявлення хибно негативних реакцій.

### 14.5 Загальні обмеження

- Імуногістохімія і гібридизація in situ є багатоетапними діагностичними процесами, які вимагають спеціальної підготовки у виборі відповідних реагентів, у виборі, фіксації та обробці тканин, в підготовці препарату і в інтерпретації результатів забарвлення.
- Поводження з тканиною і її обробка перед забарвленням впливають на результат забарвлення. Неналежне виконання фіксації, заморожування, розморожування, промивання, висушування, нагрівання, виготовлення зрізів або забруднення іншими тканинами або рідинами може призвести до появи артефактів, захоплення антитіл або помилково негативних результатів. Причинами невідповідності результатів можуть бути відмінності в методах фіксації та заливки, а також властива тканини неоднорідність <sup>[18](#page-360-15)</sup> .
- Надмірне або неповне контр-забарвлення може перешкодити правильної інтерпретації результатів.
- Клінічна інтерпретація забарвлення або його відсутності повинна доповнюватися морфологічними дослідженнями з використанням належного контролю і повинна оцінюватися кваліфікованим патологом з урахуванням анамнезу пацієнта та інших діагностичних досліджень.
- Тканини інфікованих вірусом гепатиту В пацієнтів, що містять поверхневий антиген вірусу гепатиту В (HbsAg), можуть проявляти неспецифічне забарвлення при використанні пероксидази хрону <sup>[19](#page-360-16)</sup>.
- Несподівані негативні реакції в слабо диференційованих пухлинах можуть бути наслідком втрати або значного зниження експресії антигену або мутації (-й) гена (-ів), що кодує (-ють) антиген. Несподіване позитивне забарвлення в пухлинах може бути обумовлено експресією пухлиною антигену, який зазвичай не експресується морфологічно подібними нормальними клітинами, або наявністю антигену в пухлині, яка набуває морфологічні та імуногістохімічні властивості, характерні для іншої клітинної лінії (дивергентне диференціювання). Гістопатологічна класифікація пухлин не є точною наукою і деякі літературні повідомлення про несподіване забарвленні можуть бути неоднозначні.

• Реагенти можуть проявляти несподівані реакції в тканинах, що не досліджувалися раніше. Можливість несподіваних реакцій не може бути повністю виключена навіть в групах досліджених тканин, через біологічну мінливість експресії антигенів – цільових нуклеїнових кислот в пухлинах або в інших патологічних тканинах. Зверніться до місцевого дистриб'ютору або в регіональне представництво Leica Biosystems, щоб повідомити про будь-які несподівані реакції.

#### ІГХ

- Нормальна або неімунна сироватка з такого ж тваринного джерела, як і вторинна антисироватка, використовувана на етапах блокування, може привести до хибно негативних або хибно позитивних результатів внаслідок наявності аутоантитіл або природних антитіл.
- Хибно позитивні результати при ІГХ можуть спостерігатися внаслідок неімунологічного зв'язування білків або продуктів реакції субстрату. Вони також можуть бути наслідком наявності псевдопероксідазної активності (еритроцити), ендогенної пероксидазної активності (цитохром C) або ендогенного біотину (наприклад, в печінці, молочній залозі, головному мозку, нирці), в залежності від типу використовуваного імунного забарвлення <sup>[16](#page-360-17)</sup>.
- Хибно негативні випадки при ІГХ можуть бути наслідком різних факторів, в тому числі справжнє зниження вмісту антигену, втрата або структурні зміни в ході втрати диференціювання («дедиференціювання») пухлини або штучна зміна при фіксації або обробці. Як і при будь-якому имуногістохімічному аналізі, негативний результат означає, що антиген не був виявлений, а не те, що антиген був відсутній в досліджуваних тканинах.

#### ISH

- Хибно позитивні результати ISH можуть спостерігатися внаслідок перехресної реактивності зонда з іншими послідовностями нуклеїнових кислот, а також неспецифічного зв'язування зонда або реагентів системи детекції з тканиною або компонентами тканини <sup>[18](#page-360-15)</sup>. Тканини негативного гістохімічного контролю і контроль реагентів повинні включатися в проби, щоб допомогти виявляти хибно позитивне забарвлення.
- ДНК і РНК зазнають руйнування під дією нуклеаз <sup>[8](#page-360-12),[19](#page-360-16)</sup>. Тому для виявлення руйнування нуклеїнових кислот важливо виконувати аналіз з зондом позитивного гістохімічного контролю і тканиною пацієнта паралельно аналізу зі специфічним зондом і тканиною пацієнта. Вибір фіксатора впливає на збереження нуклеїнових кислот, тому рекомендується використовувати тканини, фіксовані 10% -м забуферений нейтральним формаліном <sup>[19](#page-360-16)</sup> . Як і при будь-якому аналізі гібридизації in situ, негативний результат означає, що нуклеїнова кислота не була виявлена, а не те, що нуклеїнова кислота була відсутня в досліджуваній тканині.
## 14.6 Список літератури

- 1 Coons AH et al. Immunological properties of an antibody containing a fluorescent group. Proc Soc Exp Biol Med 1941; 47:200-202.
- 2 Nakane PK and Pierce GB Jr. Enzyme labeled antibodies: Preparations and applications for the localizations of antigens. J Histochem Cytochem 1967; 14:929-931.
- 3 Elias JM, Gown AM, Nakamura RM, Wilbur DC, Herman GE, Jaffe ES, Battifora H, and Brigati J. Special report: Quality control in immunohistochemistry. Am J Clin Path 1989; 92:836.
- 4 Nadji M and Morales AR. Immunoperoxidase techniques: a practical approach to tumor diagnosis. ASCP Press, Chicago. 1986.
- 5 True LD ed. Atlas of Diagnostic Immunohistopathology. Lippincott, Philadelphia.1990.
- 6 Gall JG, Pardue ML. Formation of RNA-DNA hybrid molecules in cytological preparation. Proceedings of the National Academy of the Sciences of the United States of America. 1969;63:378-383.
- 7 Shi S-R, Gu J, and Taylor CR. Antigen Retrieval Techniques: Immunohistochemistry and Molecular Morphology. Eaton Publishing, Natick. 2000.
- 8 Miller RT, Swanson PE, and Wick MR. Fixation and epitope retrieval in diagnostic immunohistochemistry: a concise review with practical considerations. Appl Immunohistochem Mol Morphol. 2000 Sep;8(3):228-35.
- 9 Bancroft JD and Stevens A. Theory and Practice of Histological Techniques. 4th Edition. Churchill Livingstone, New York. 1996.
- 10 Wolff et al. American Society of Clinical Oncology/College of American Pathologists Guideline Recommendations for Human Epidermal Growth Factor Receptor 2 Testing in Breast Cancer. Arch Pathol Lab Med 2007; 131:18–43.
- 11 Kiernan JA. Histological and Histochemical Methods: Theory and Practice. New York: Pergamon Press. 1981.
- 12 Sheehan DC. and Hrapchak BB. Theory and Practice of Histotechnology. St. Louis: C.V. Mosby Co. 1980.
- 13 Clinical Laboratory Improvement Amendments of 1988, Final Rule 57 FR 7163 February 28, 1992.
- 14 O'Leary TJ, Edmonds P, Floyd AD, Mesa-Tejada R, Robinowitz M, Takes PA, Taylor CR. Quality assurance for immunocytochemistry; Proposed guideline. MM4-P. National Committee for Clinical Laboratory Standards (NCCLS). Wayne, PA. 1997;1-46.
- 15 Battifora H. Diagnostic uses of antibodies to keratins: a review and immunohistochemical comparison of seven monoclonal and three polyclonal antibodies. Progress in Surg Path 6:1-15. eds. Fenoglio-Preiser C, Wolff CM, Rilke F. Field & Wood, Inc., Philadelphia.
- 16 College of American Pathologists (CAP) Certification Program for Immunohistochemistry. Northfield IL. http://www.cap.org
- 17 Wilkinson DG. The theory and practice of in situ hybridisation. In: Wilkinson DG. (ed.) In Situ Hybridization A practical approach. 2nd Edition. New York: Oxford University Press, 1998, pp.18-20.
- 18 Nadji M, Morales AR. Immunoperoxidase, part I: the techniques and pitfalls. Lab Med 1983; 14:767.
- 19 Omata M, Liew CT, Ashcavai M, and Peters RL. Nonimmunologic binding of horseradish peroxidase to hepatitis B surface antigen: a possible source of error in immunohistochemistry. Am J Clin Path 1980;73:626.
- 20 Wilkinson DG. In situ hybridization: A practical approach. 2nd Edition. Oxford University Press, Oxford. 1998.
- 21 Weiss LM, Chen Y. Effects of different fixatives on detection of nucleic acids from paraffin-embedded tissues by in situ hybridization using oligonucleotide probes. The Journal of Histochemistry and Cytochemistry. 1991;39(9):1237-1242.
- 22 Pontius CA, Murphy KA, Novis DA and Hansen AJ. CLIA Compliance Handbook: The Essential Guide for the Clinical Laboratory. 2nd Edition. Washington G-2 Reports, New York. 2003.

# 15 Управління системою (на<br>контролері BOND) контролері BOND)

## 15.1 Адміністратор системи BOND

### 15.1.1 Огляд

<span id="page-361-0"></span>Адміністратор системи BOND – це додаток, що дозволяє легко переглядати поточний стан основних програмних служб, використовуваних системою BOND, зупиняти і запускати окремі служби, такі як диспетчер черги друку, а також зупиняти або запускати всі служби.

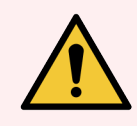

ПОПЕРЕДЖЕННЯ: Не зупиняйте будь-які служби, оскільки система BOND може не працювати належним.

Проте, представники служби підтримки можуть попросити вас зупинити і повторно запустити одну або більше служб в процесі пошуку та усунення несправностей системи.

Щоб відкрити адміністратор системи BOND, знайдіть значок адміністратора системи BOND  $\triangleq$  в області повідомлень Windows і натисніть його.

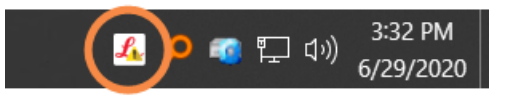

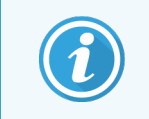

Значок може бути прихований; якщо це так, натисніть маленьку стрілку вгору, щоб побачити його.

Якщо виникне помилка системи BOND, з'явиться повідомлення про можливість відтворення; ви можете натиснути на повідомлення, щоб приховати його.

Щоб приховати вікно адміністратора системи BOND, ще раз натисніть значок в області повідомлень Windows.

#### 15.1.2 Вікно адміністратора системи BOND

Малюнок 15-1: Вікно адміністратора системи BOND

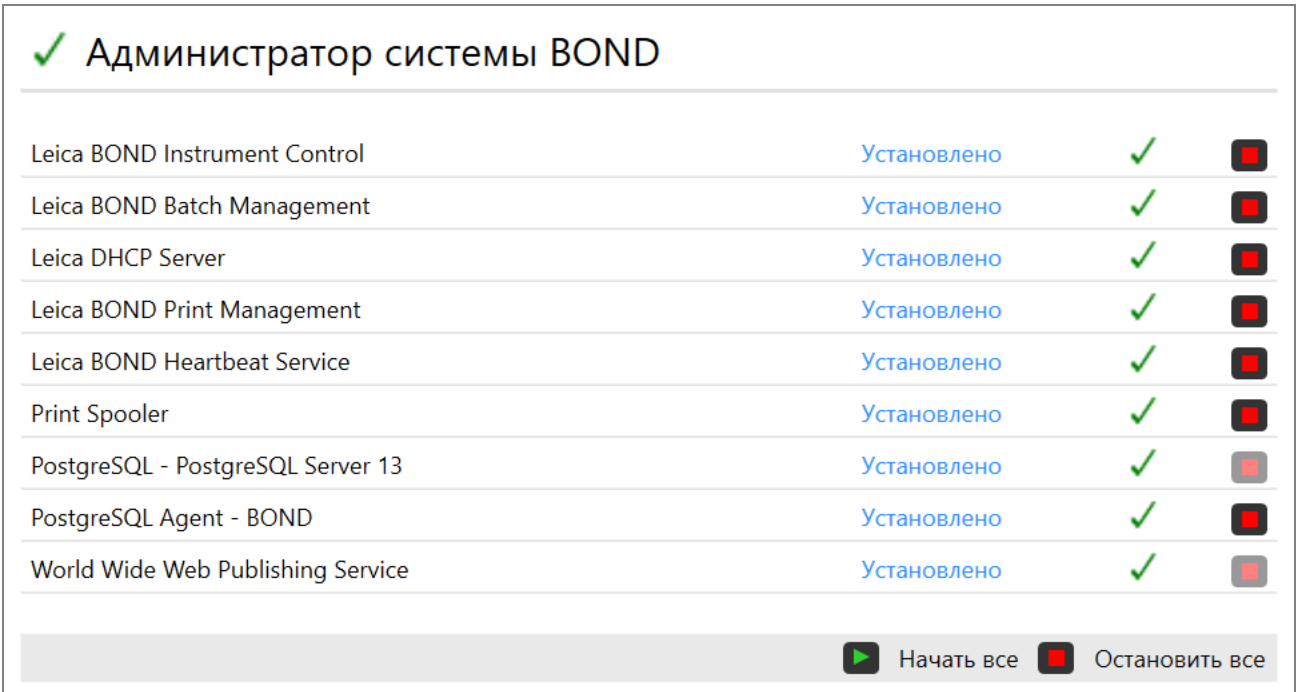

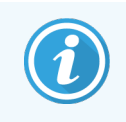

Якщо виникає помилка системи BOND, значок адміністратора системи BOND оновлюється і відображає тип помилки, що сталася:

- $\mathcal{L}_1$ одна або більше служб були зупинені ( $\blacklozenge$ також відобразиться вгорі ліворуч на екрані адміністратора системи BOND);
- **валя неможливо підключитися до BOND (X** також відобразиться вгорі ліворуч на екрані адміністратора системи BOND).

У системах BOND-ADVANCE це швидше за все означає наступне.

- Контролер був вимкнений.
- Мережа терміналу була відключена.
- Комутатор мережі терміналу був відключений.
- <sup>l</sup> Адміністратор системи BOND недоступний ( також відобразиться вгорі ліворуч на екрані адміністратора системи BOND).

### 15.1.3 Зупинка служб

Щоб зупинити окрему службу, натисніть червону кнопку зупинки з правого краю від назви служби. Щоб зупинити всі служби, натисніть кнопку Зупинити всі під списком служб.

З'являється спливаючий діалог, де вас просять підтвердити, чи ви дійсно хочете зупинити служби. Натисніть Да (Так), щоб продовжити, або Ні, щоб скасувати.

#### Малюнок 15-2: Діалог «Необхідно підтвердити»

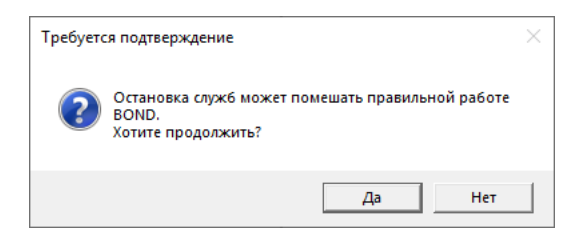

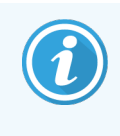

Деякі служби не можна зупинити (PostgresSQL – сервер PostgresSQL і службу веб-публікацій), оскільки на них заснована робота адміністратора системи BOND; кнопки зупинки для них відключені.

## 15.1.4 Запуск служб

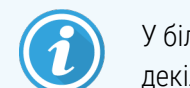

У більшості випадків при зупинці служби BOND повторно автоматично запускає її протягом декількох хвилин.

Якщо система BOND функціонує не в штатному режимі і ви виявляєте, що одна або більше служб зупинені, можна використовувати адміністратор системи BOND для запуску зупинених служб.

Щоб запустити окрему службу, натисніть зелену кнопку запуску з правого краю від назви служби. Щоб запустити всі служби, натисніть кнопку Запустити всі під списком служб.

Малюнок 15-3: Адміністратор системи BOND показує трикутник застереження (зупинена служба диспетчера черги друку)

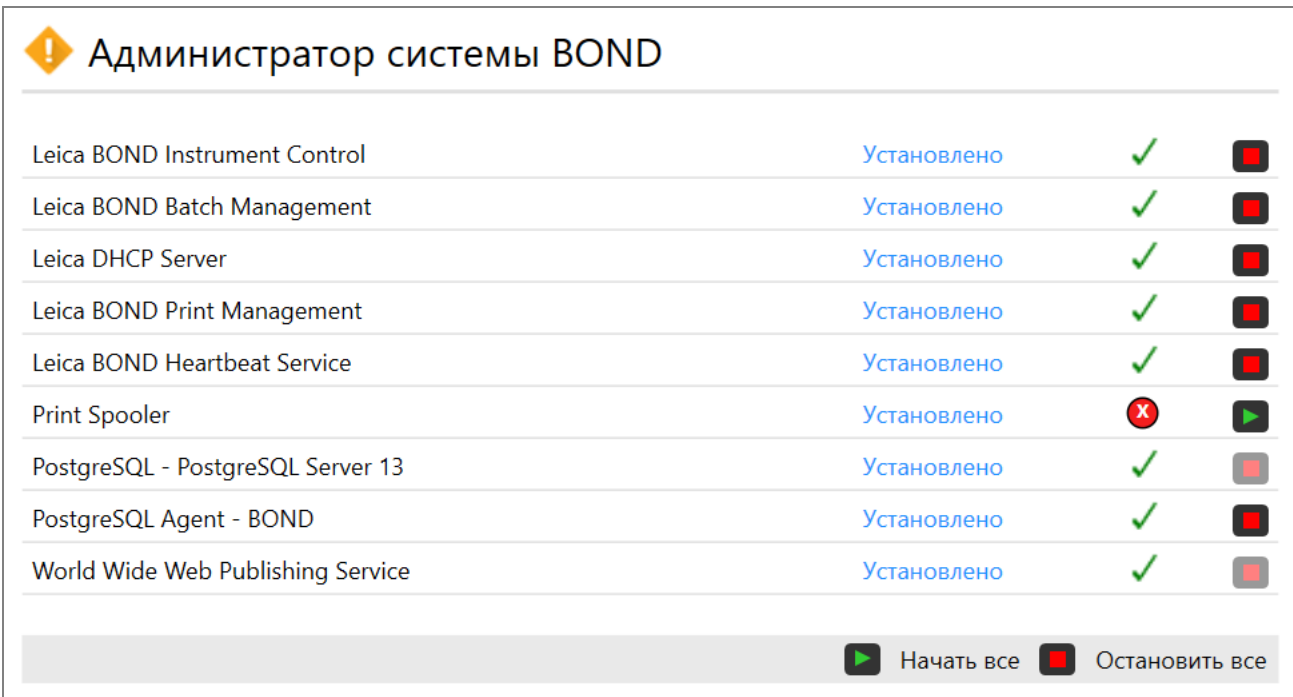

## 15.2 Резервування жорсткого диска

Всі контролери і термінали BOND мають резервування жорсткого диска для захисту системи BOND в разі відмови жорсткого диска. Ця система захисту постійно контролює жорсткі диски системи, а значок в області повідомлень Windows показує поточний стан.

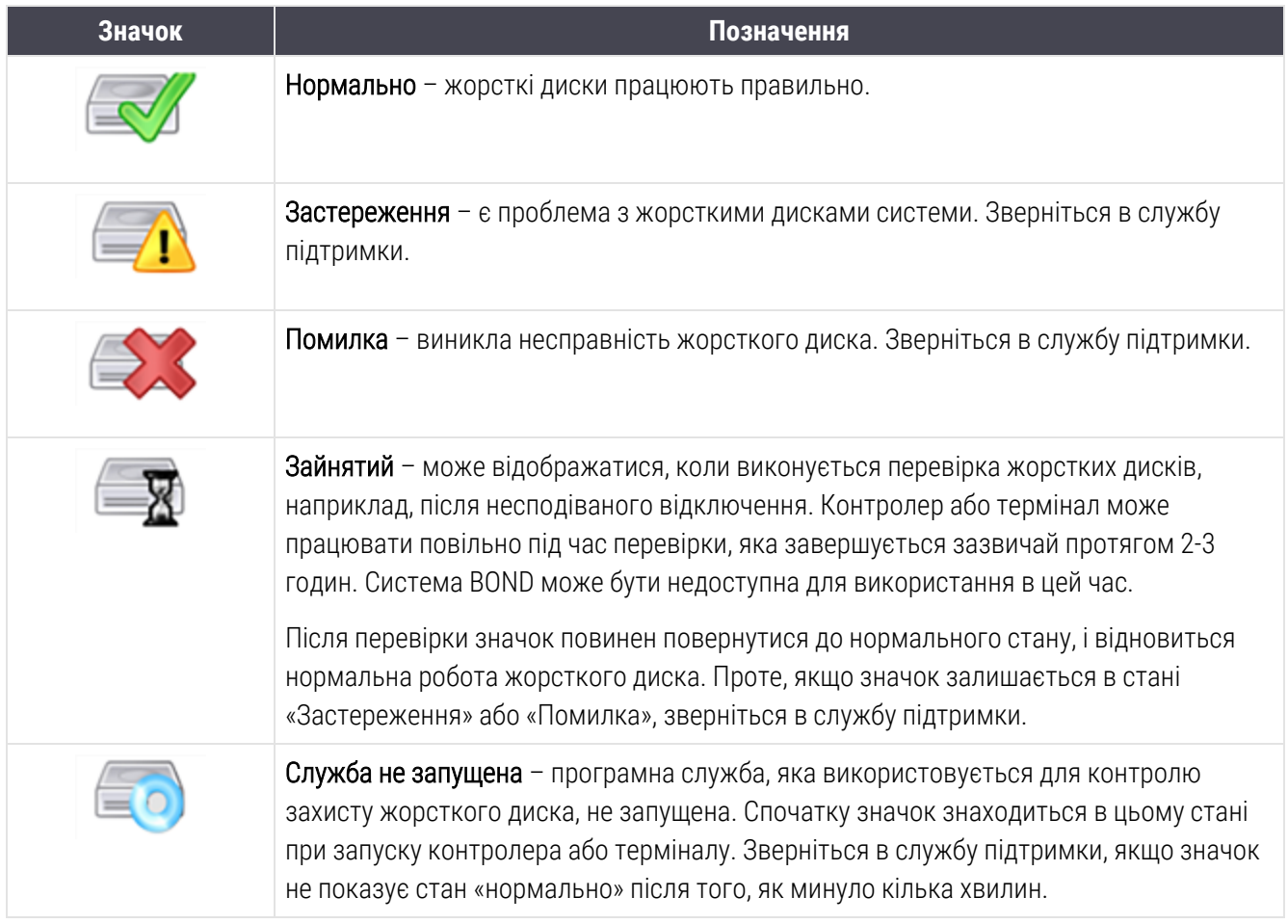

# 16 Операції BOND-ADVANCE

## 16.1 Перезавантаження системи BOND-ADVANCE

Вам слід виконати цю процедуру, тільки в наступних випадках.

- Вам було зазначено зробити це службою підтримки Leica Biosystems.
- Ви готуєтеся до планового відключення подачі електроенергії.

Для перезавантаження всієї системи BOND виконайте наступне.

- 1 Переконайтеся, що всі модулі обробки не працюють (тобто лотки для мікропрепаратів не заблоковані).
- 2 Вимкніть електроживлення всіх модулів обробки.
- 3 Відключіть усі термінали (натисніть Старт > Вимкнути).
- 4 Вимкніть допоміжний контролер (при наявності), натиснувши і швидко відпустивши кнопку електроживлення (див. приклад нижче).

5 Вимкніть основний контролер, натиснувши і швидко відпустивши кнопку електроживлення (див. [Малюнок](#page-368-0) 16-1).

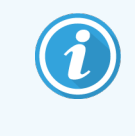

Кнопка електроживлення може бути розташована позаду знімною передній панелі контролера, яка може бути заблокована. В цьому випадку слід попередньо отримати ключ від уповноваженої особи.

При відключенні стежте за екраном на передній панелі, оскільки процес може зупинитися на етапі вікна запуску програми Windows, тоді може знадобитися повторне натискання кнопки живлення. В цьому випадку почекайте не менше 90 секунд і потім на короткий час знову натисніть кнопку електроживлення.

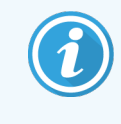

При повторному натисканні кнопки електроживлення почнеться відключення контролера. Не можна тримати кнопку натиснутою більше 2 секунд, оскільки це може привести до «жорсткого» перезавантаження і миттєво відключити контролер. Необхідний для відключення контролера період часу становить до 45 секунд (після чого індикатор електроживлення згасне).

6 Зачекайте 2 хвилини, потім включіть електроживлення головного контролера.

При появі вікна «Відстеження події відключення», закрийте його, вибравши Отменить (Скасувати), або натиснувши на клавіатурі клавішу <Esc>.

- 7 Зачекайте 30 секунд, після чого увімкніть електроживлення допоміжного контролера (при наявності).
- 8 Після закінчення повного перезапуску всіх контролерів, включіть електроживлення всіх терміналів.
- 9 Подайте електричне живлення всіх модулів обробки.

<span id="page-368-0"></span>10 Зареєструйтесь на кожному терміналі.

Малюнок 16-1: Розташування кнопки живлення на передній панелі контролера (показаний зі знятим кожухом)

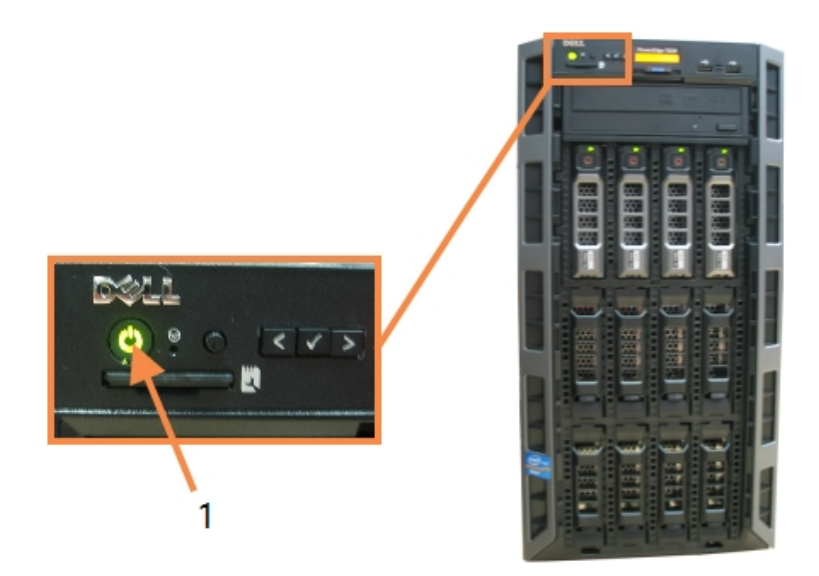

#### Умовні позначення

1 Кнопка живлення

## 16.2 Перемикання на допоміжний контролер

Ці інструкції стосуються лише системам BOND-ADVANCE, в яких є допоміжний (резервний) контролер. Вам слід виконати цю процедуру, тільки в наступних випадках.

- Вам було зазначено зробити це службою підтримки Leica Biosystems.
- Основний контролер не здатний до роботи.

Допоміжний контролер працюватиме в самостійному режимі, а ваша система більше не буде мати резервних можливостей. Проте, після завершення цієї процедури система BOND продовжить роботу як зазвичай.

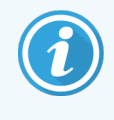

Під час перемикання дані останніх 5 хвилин обробки можуть бути втрачені. Також можуть бути втрачені повідомлення, які були відправлені ІСЛ під час перемикання. Тому після успішного перемикання перевірте, чи не відсутні які-небудь препарати. Якщо вони відсутні, повторно надішліть дані через ІСЛ або створіть відсутні препарати в BOND вручну.

1 Припиніть роботу всіх клінічних клієнтів і клієнтів адміністрування на всіх терміналах BOND-ADVANCE і вимкніть ці термінали.

2 Від'єднайте шнур терміналу від порту, позначеного Т1 або Т2 на основному контролері, і підключіть цей шнур до такого ж порту на допоміжному контролері.

#### <span id="page-369-0"></span>Див. [Малюнок](#page-369-0) 16-2.

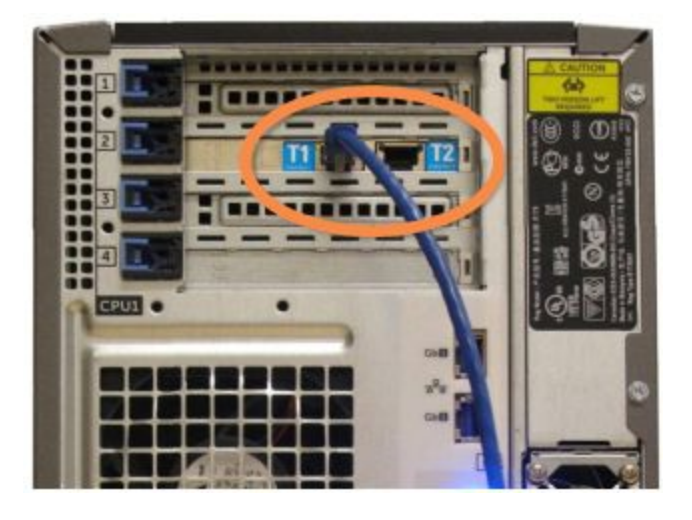

Малюнок 16-2: Порти терміналів контролера

3 Від'єднайте шнур модуля обробки від порту, позначеного I1 або I2 на основному контролері, і підключіть цей шнур до такого ж порту на допоміжному контролері.

<span id="page-369-1"></span>Див. [Малюнок](#page-369-1) 16-3.

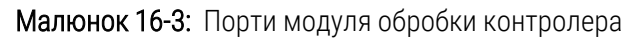

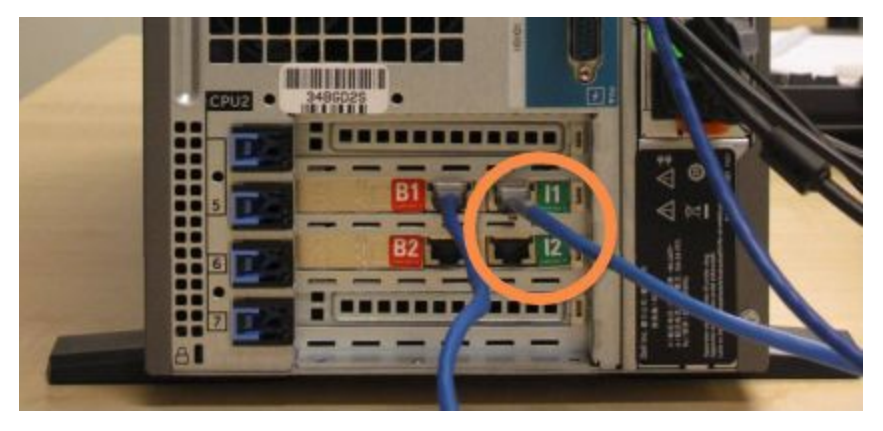

4 Відключіть шнур живлення моста від порту В1 або В2 на основному контролері.

#### <span id="page-370-0"></span>Див. [Малюнок](#page-370-0) 16-4.

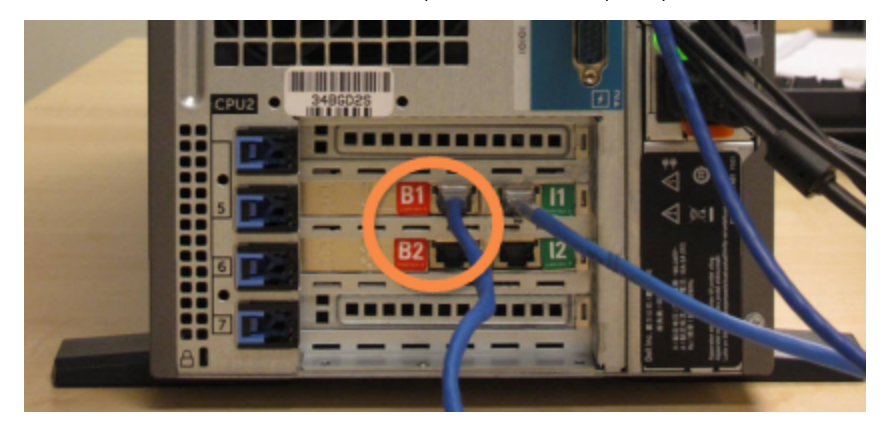

Малюнок 16-4: Порти моста контролера

5 Якщо на основному контролері є кабель Ethernet (використовується для підключення до ЛІС) у порту Gb(1) або Gb(2), від'єднайте його й підключіть цей кабель до того самого порту на допоміжному контролері.

<span id="page-370-1"></span>Див. [Малюнок](#page-370-1) 16-5.

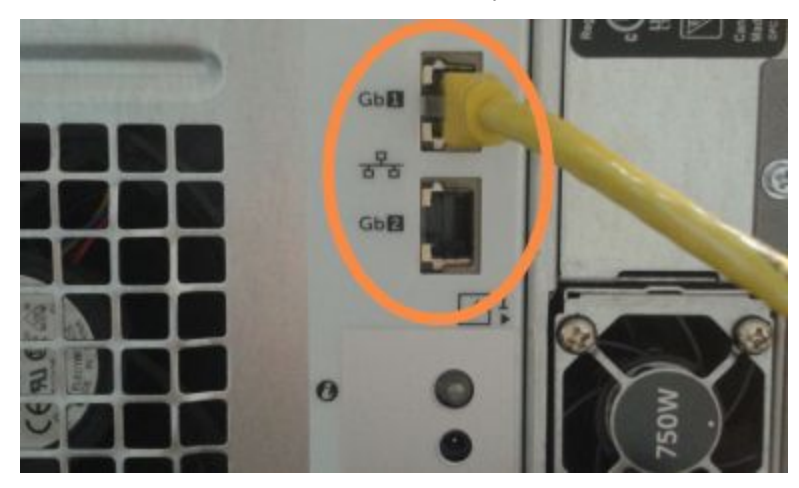

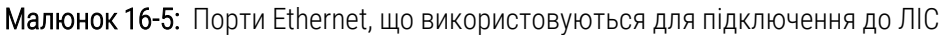

Система BOND-ADVANCE визначає, що ви підключили кабелі живлення до допоміжного контролера, і відображає діалог підтвердження на всіх терміналах.

<span id="page-371-0"></span>Див. [Малюнок](#page-371-0) 16-6.

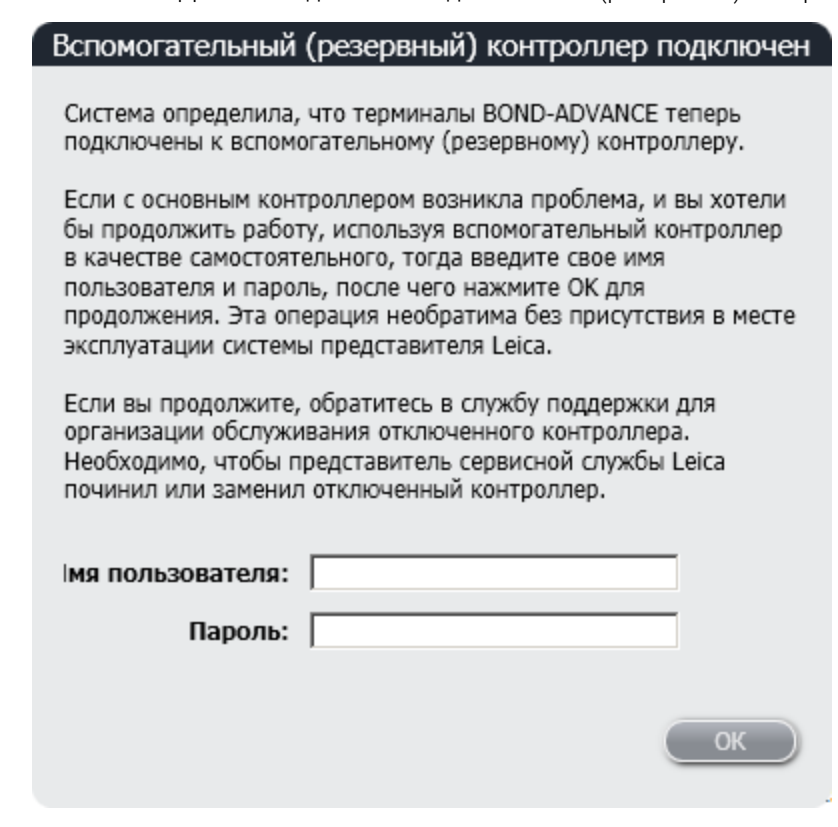

Малюнок 16-6: Діалог – підключений допоміжний (резервний) контролер

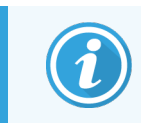

Без присутності в установі представника служби підтримки Leica Biosystems дане перемикання є незворотнім.

- 6 Для підтвердження того, що ви хочете продовжити перемикання, виконайте наступні дії.
	- a Введіть ім'я користувача і пароль в надані поля.
	- **b** Натисніть **ОК** для підтвердження.

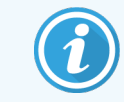

Якщо інший користувач підтвердить продовження перемикання до вас, зазначений вище діалог зникне.

7 Після підтвердження перенесення вимкніть живлення основного контролера.

<span id="page-372-0"></span>8 Дочекайтеся, коли система повідомить про виконання переказу в самостійний режим (див. [Малюнок](#page-372-0) [16-7\)](#page-372-0), після чого перезапустіть клінічний клієнт і увійдіть в систему як зазвичай.

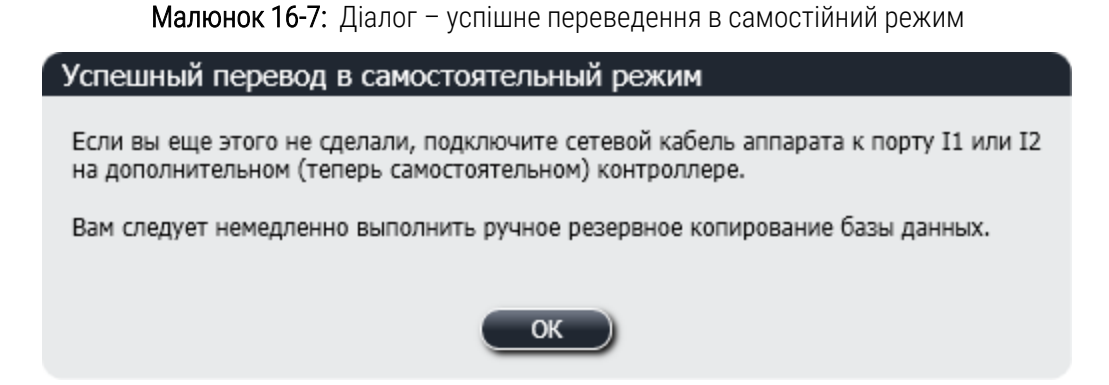

9 Негайно відкрийте клієнт адміністрування і виконайте ручне резервне копіювання бази даних. Див. [10.5.1 Установки](#page-261-0) лабораторії.

Після завершення перемикання на допоміжний контролер стан всіх препаратів і модулів обробки має оновитися автоматично й відображати останній стан системи. Проте, якщо будь-які цикли обробки завершилися, поки модулі обробки були відключені від контролера, стан циклу обробки буде значитися як Виконується (Выполняется). В цьому випадку вам слід розблокувати лоток для препаратів, який завершив цикл обробки, для поновлення стану блоку забарвлення препаратів.

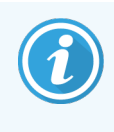

Зверніться в службу підтримки для організації обслуговування відключеного контролера. Необхідно, щоб представник сервісної служби Leica Biosystems полагодив або замінив відключений контролер.

# 17 Заміна принтера етикеток препаратів

## <span id="page-373-0"></span>17.1 Заміна принтера Cognitive Cxi в системі з єдиним користувачем

Для заміни принтера Cognitive новим принтером Cognitive, виконайте наведену нижче процедуру.

- 1 Вимкніть електроживлення за допомогою вимикача, який знаходиться збоку замінного принтера.
- 2 У задній частині замінного принтера відключіть кабель USB і мережевий кабель.
- 3 Підключіть кабель USB і мережевий кабель до нового принтера.
- 4 Подайте електричне живлення за допомогою вимикача, який знаходиться збоку нового принтера.

Екран контролера BOND покаже повідомлення у вікні повідомлень екрану комп'ютера (справа внизу) про те, що знайдено принтер.

- 5 Виберіть Windows Start > Devices and Printers (Пристрої та принтери) і знайдіть принтер, який тільки що додали.
- 6 Клацніть на цьому принтері правою кнопкою миші та виберіть Properties (Властивості), потім скопіюйте ім'я принтера.
- 7 Відкрийте клієнт адміністрування на екрані Конфігурація апаратного забезпечення, вкладку Принтери етикеток препаратів як це описано в [10.6.3 Принтери](#page-270-0) етикеток препаратів. Виберіть старий принтер, який ви замінили.
- 8 Вставте нове ім'я (з заміною існуючого) в поле Ім'я принтера, щоб вийшло, наприклад, «Cognitive Cxi 2 inch 300 DPI TT (Копія 1)».
- 9 Натисніть Зберегти.
- 10 Віддрукуйте пробну етикетку, щоб перевірити роботу принтера.

## 17.2 Заміна принтера Cognitive Cxi в системі BOND-ADVANCE

Для статичної IP адреси нового принтера необхідно встановити таке ж значення, яке було встановлено для замінного принтера. Це необхідно зробити до підключення нового принтера до системи BOND-ADVANCE.

IP адреси принтерів починаються з 192.168.5.101. Тільки остання цифра в цю адресу відрізняється у кожного принтера. Наприклад, 192.168.5.102 – це IP адреса для принтера 2.

Далі описано, як знайти статичний IP адреса замінного принтера і встановити це значення для нового принтера.

#### Передня панель принтера Cognitive

<span id="page-374-0"></span>[Малюнок](#page-374-0) 17-1 показує клавіатуру і рідкокристалічний дисплей принтера Cognitive Cxi.

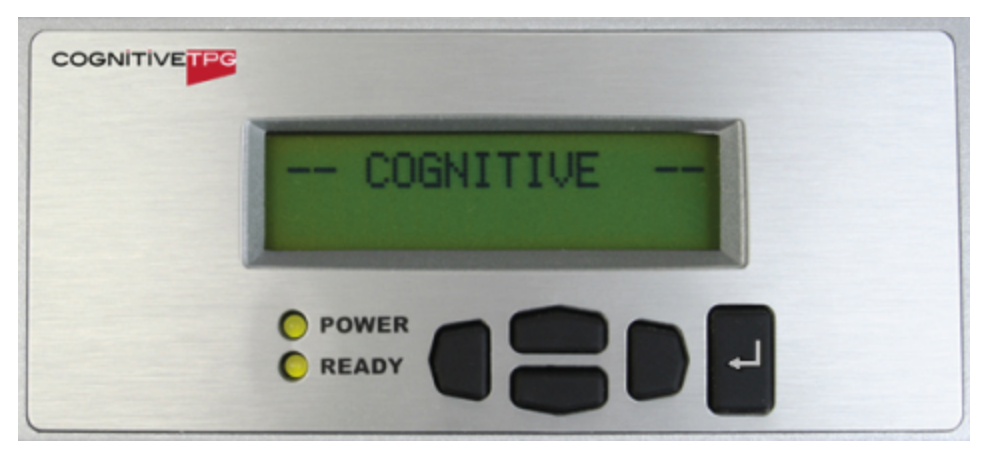

Малюнок 17-1: Клавіатура і рідкокристалічний дисплей принтера Cognitive Cxi

#### Зчитування IP адреси замінного принтера

Виконайте перелічені нижче процедури, щоб знайти IP адресу замінного принтера для використання в новому принтері:

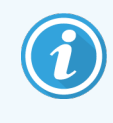

Якщо з якої-небудь причини неможливо користуватися дисплеєм замінного принтера, то можна використовувати процедуру Знайдіть адресу IP для [принтера](#page-376-0) для принтера для пошуку IP адреси через контролер.

1 Натисніть .

На екрані буде відображено Main Menu: Language Menu (Основне меню: мови).

- 2 Натисніть , щоб відобразити Printer Setup (Налаштування принтера).
- $3$  Натисніть  $\Box$ , щоб відобразити Printer Setup: Comm. Menu (Налаштування принтера: меню під'єднання).
- 4 Натисніть , щоб відобразити Comm. Menu: Timeout (Меню під'єднання: пауза).
- 5 Натисніть , щоб відобразити Ethernet.
- $6$  Натисніть

На екрані буде відображено Ethernet – DHCP

 $7$  Натисніть

На екрані буде відображено DHCP Off (вимкнено). (Якщо на екрані буде показано DHCP On, натисніть для виключення.)

 $8$  Натисніть

На екрані з'явиться повідомлення: Value has been set (необхідне значення встановлено).

- 9 Натисніть , щоб відобразити Set Static IP (встановлення статичної IP адреси).
- 10 Натисніть для відображення поточної установки.
- 11 Запишіть статичну IP адресу.
- <span id="page-375-0"></span>12 Вимкніть замінний принтер, вимкніть його від електроживлення і від мережі апарату.

#### Призначення IP адреси для принтера

Виконайте наведену нижче процедуру для встановлення правильної статичної IP адреси нового принтера.

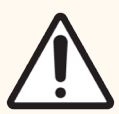

ОБЕРЕЖНО: Не можна підключати новий принтер до мережі BOND, поки не виконана ця процедура.

- 1 Підключіть новий принтер до електромережі та увімкніть його вимикачем, що знаходиться збоку.
- 2 Натисніть .

На екрані буде відображено Main Menu: Language Menu (Основне меню: мови).

- з Натисніть , щоб відобразити Printer Setup (Налаштування принтера).
- 4 Натисніть , щоб відобразити Printer Setup: Comm. Menu (Налаштування принтера: меню під'єднання).
- Натисніть , щоб відобразити Comm. Menu: Timeout (Меню під'єднання: пауза).
- $6$  Натисніть , щоб відобразити Ethernet.
- $7$  Натисніть

На екрані буде відображено Ethernet – DHCP

 $8$  Натисніть $\blacksquare$ 

На екрані буде відображено DHCP Off (вимкнено). (Якщо на екрані буде показано DHCP On, натисніть для виключення.)

9 Натисніть

На екрані з'явиться повідомлення: Value has been set (необхідне значення встановлено).

- 10 Натисніть , щоб відобразити Set Static IP (встановлення статичної IP адреси).
- 11 Натисніть для відображення поточної установки.
- 12 Введіть адресу IP колишнього принтера, який ви записали раніше. Використовуйте кнопки переміщення курсору вправо/вліво для переміщення курсору вправо або вліво, а також кнопки переміщення курсора вгору/вниз для зміни значення, що вводиться.
- 13 Натисніть $\blacksquare$

На екрані з'явиться повідомлення: Value has been set (необхідне значення встановлено).

- 14 Натисніть **к**ілька разів, щоб повернутися до основного екрану -- COGNITIVE --.
- 15 Переведіть вимикач електроживлення збоку принтера в положення OFF (вимкнено). Потім переведіть його назад в положення ON (включено).
- 16 Підключіть мережевий кабель Ethernet до нового принтера, щоб з'єднати його з мережею системи BOND.

#### Малюнок 17-2: Конектор Ethernet

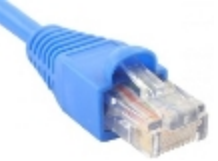

<span id="page-376-0"></span>17 Відкрийте клієнт адміністрування та віддрукуйте пробну етикетку.

#### Знайдіть адресу IP для принтера

Якщо замінний принтер не дозволяє прочитати свою адресу IP, то виконайте нижченаведену процедуру для встановлення правильної IP адреси нового принтера.

- 1 Зареєструйтеся в контролері BOND-ADVANCE у вигляді BONDDashboard.
- 2 Натисніть з логотипом Windows  $+M$ , щоб мінімізувати екран Dashboard.
- 3 У панелі завдань Windows натисніть кнопку Старт і виберіть Пристрої та принтери.

<span id="page-377-0"></span>4 Клацніть правою кнопкою миші на потрібний значок принтера Cognitive і виберіть Printer Properties (Властивості принтера) з виринаючого меню, як показано на [Малюнок](#page-377-0) 17-3.

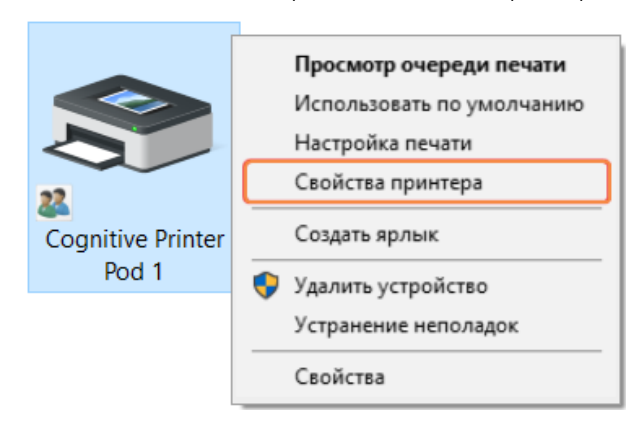

Малюнок 17-3: Виберіть Властивості принтера

Система відкриє вікно діалогу Properties (Властивості).

5 Виберіть вкладку Порти.

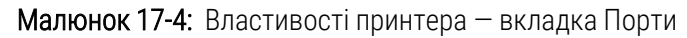

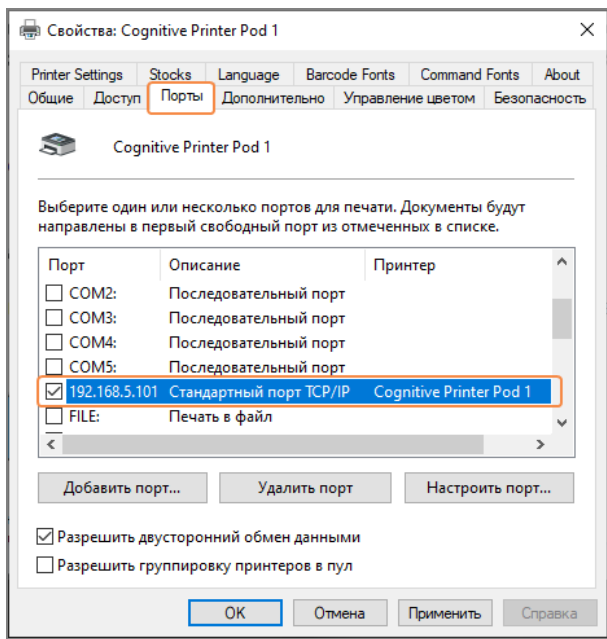

- 6 Запишіть IP-адресу в колонці Порт (Порт) для вибраного принтера. (Вам може знадобитися розширити колонку Порт (Порт), потягнувши за її межу.)
- 7 Натисніть Отменить (Скасувати), щоб закрити діалогове вікно.
- 8 Закрийте вікно Устройства и принтеры (Пристрої та принтери).
- 9 Натисніть Alt+Tab, щоб відобразити панель управління BOND повністю.
- 10 Використовуйте IP-адресу з кроку 6, щоб виконати процедуру на [Призначення](#page-375-0) IP адреси для принтера.

## <span id="page-378-0"></span>17.3 Заміна принтера Zebra на принтер Cognitive Cxi в системі з єдиним користувачем

Для заміни принтера Zebra TLP 3842 або GX430t новим принтером Cognitive Cxi виконайте наступну процедуру.

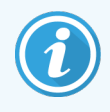

Якщо принтер Zebra був підключений через «паралельний» кабель, то можна відключити його від контролера BOND. Для підключення принтера Cognitive до контролера BOND потрібен кабель USB.

- 1 Вимкніть електроживлення за допомогою вимикача, який знаходиться на задній панелі принтера Zebra.
- 2 У задній частині замінного принтера відключіть «паралельний» кабель або кабель USB, а також мережевий кабель.
- 3 Витягніть шнур електроживлення Zebra з електричної розетки.
- 4 Підключіть шнур електроживлення принтера Cognitive до електричної розетки.
- 5 Підключіть кабель USB, а також мережевий кабель до принтера Cognitive.
- 6 Подайте електричне живлення за допомогою вимикача, який знаходиться збоку принтера.

Екран контролера BOND покаже повідомлення у вікні повідомлень екрану комп'ютера (справа внизу) про те, що знайдено принтер.

- 7 У панелі завдань Windows натисніть кнопку Старт і виберіть Пристрої та принтери.
- 8 Переконайтеся в тому, що новий принтер позначений як «Cognitive Cxi 2 inch 300 DPI TT».
- 9 Увійдіть в якості клієнта адміністрування BOND.
- 10 Відкрийте вікно «Апаратне забезпечення (Аппаратное обеспечение)», вкладку «Принтери етикеток препаратів».
- 11 Натисніть Додати принтер (зліва внизу екрану).
- 12 На правій панелі екрана введіть:
	- $\bullet$  Iм'я для відображення: використовуйте назву принтера: Cognitive Cxi 2 inch 300 DPI TT
	- Ім'я принтера: те ж сама назва
	- Ім'я основного комп'ютера: не заповняйте.
	- Тип принтера: виберіть модель принтера: Cognitive Cxi
- 13 Натисніть Зберегти.
- 14 Клацніть правою кнопкою миші на принтер Zebra в списку.
- 15 Виберіть Удалить (Видалити) серед списку, що з'явився варіантів.
- 16 Система відобразить повідомлення: «Ви впевнені, що хочете видалити принтер?»
- 17 Натисніть Так.

# 18 Технічні характеристики

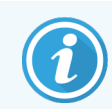

Цей розділ не застосовується до модуля обробки BOND-PRIME. Див. окремий посібник користувача BOND-PRIME.

- 18.1 Технічні [характеристики](#page-380-0) системи
- 18.2 Фізичні [характеристики](#page-381-0)
- 18.3 Вимоги до [електроживлення](#page-381-1) і ДБЖ
- [18.4 Характеристики](#page-382-0) навколишнього середовища
- [18.5 Експлуатаційні](#page-382-1) характеристики
- [18.6 Предметні](#page-383-0) скла для мікроскопа
- <span id="page-380-0"></span>• [18.7 Транспортування](#page-384-0) і зберігання

## 18.1 Технічні характеристики системи

<span id="page-380-1"></span>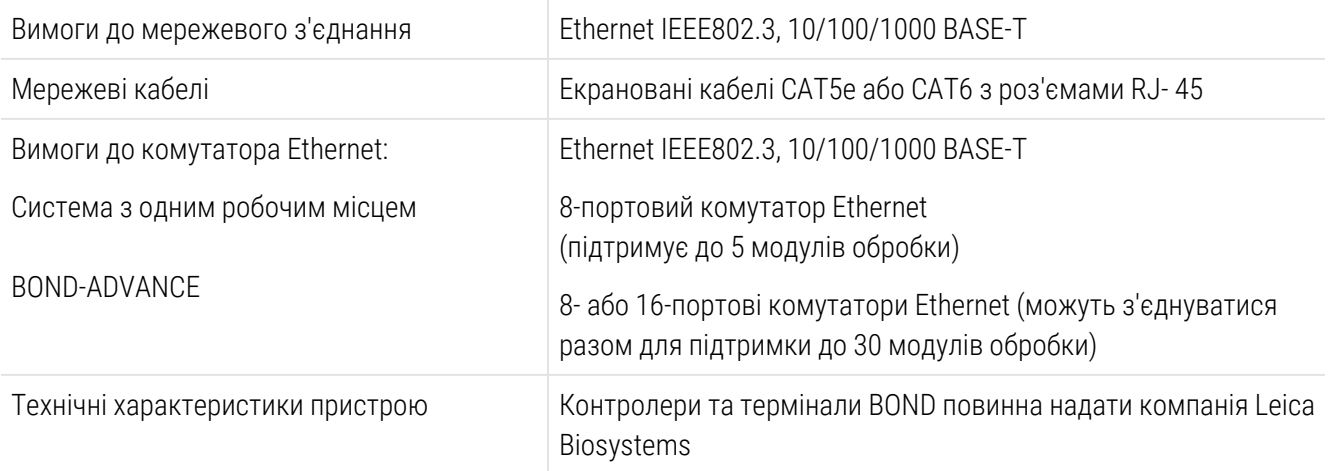

## <span id="page-381-0"></span>18.2 Фізичні характеристики

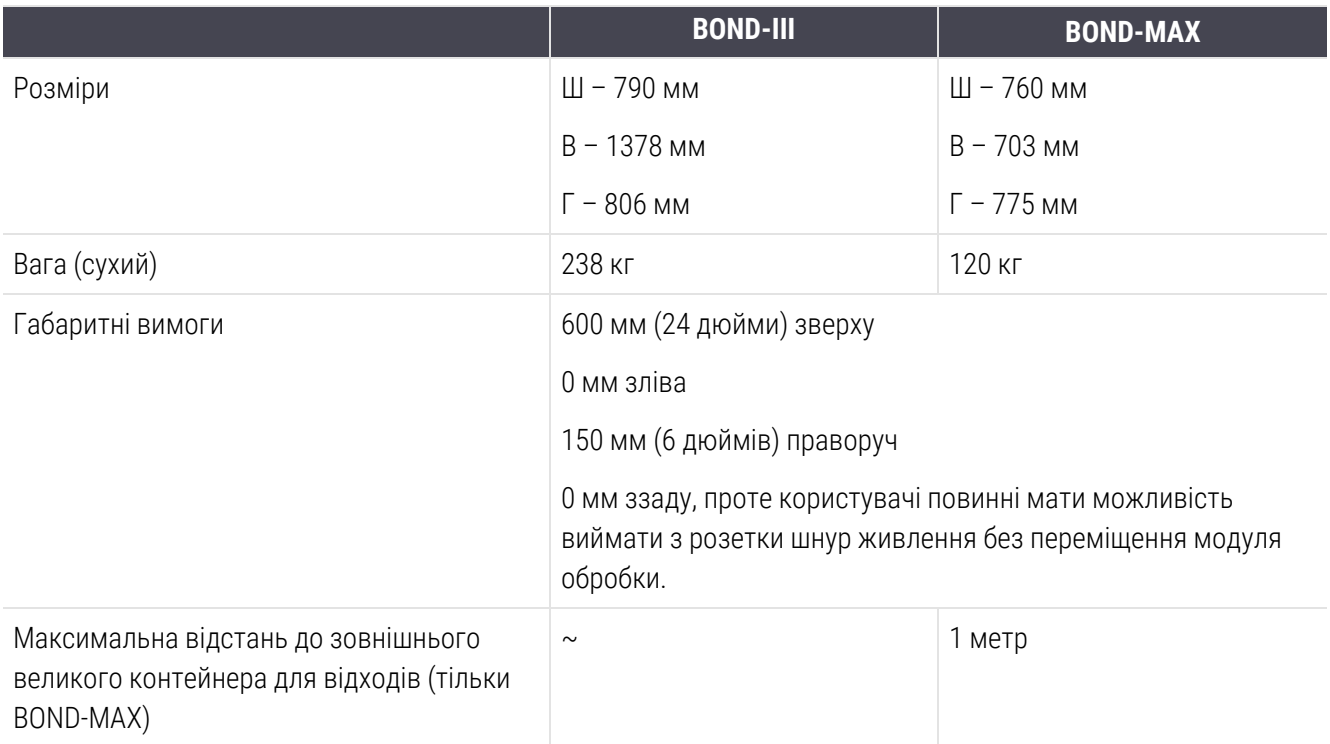

## <span id="page-381-2"></span><span id="page-381-1"></span>18.3 Вимоги до електроживлення і ДБЖ

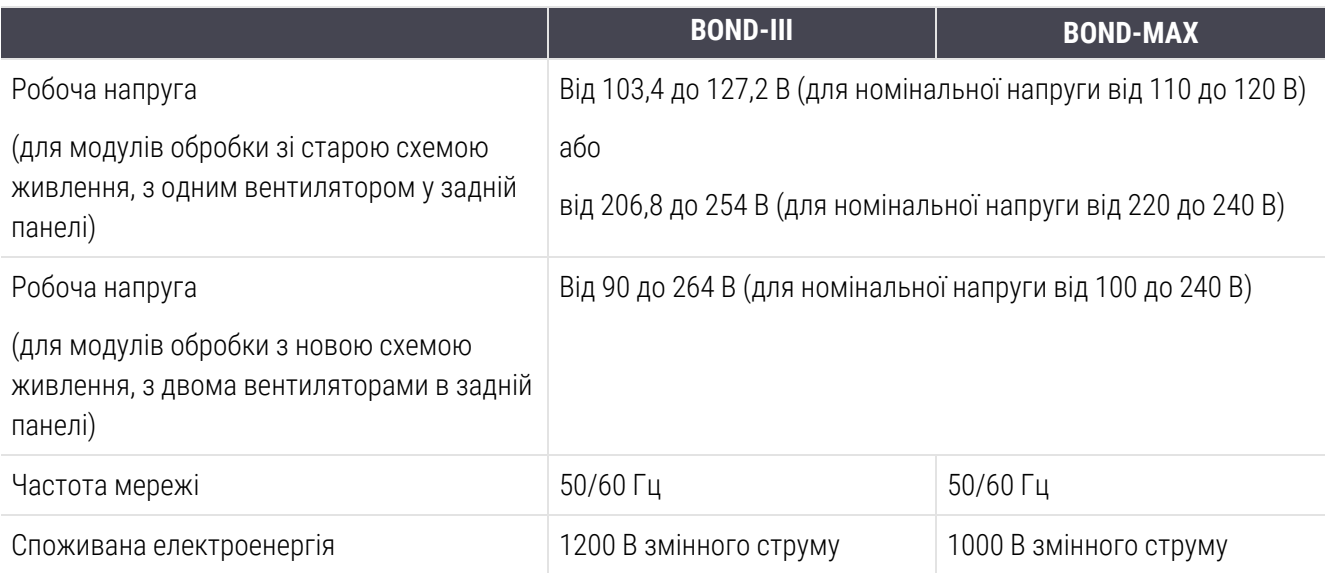

#### <span id="page-382-0"></span>18.4 Характеристики навколишнього середовища

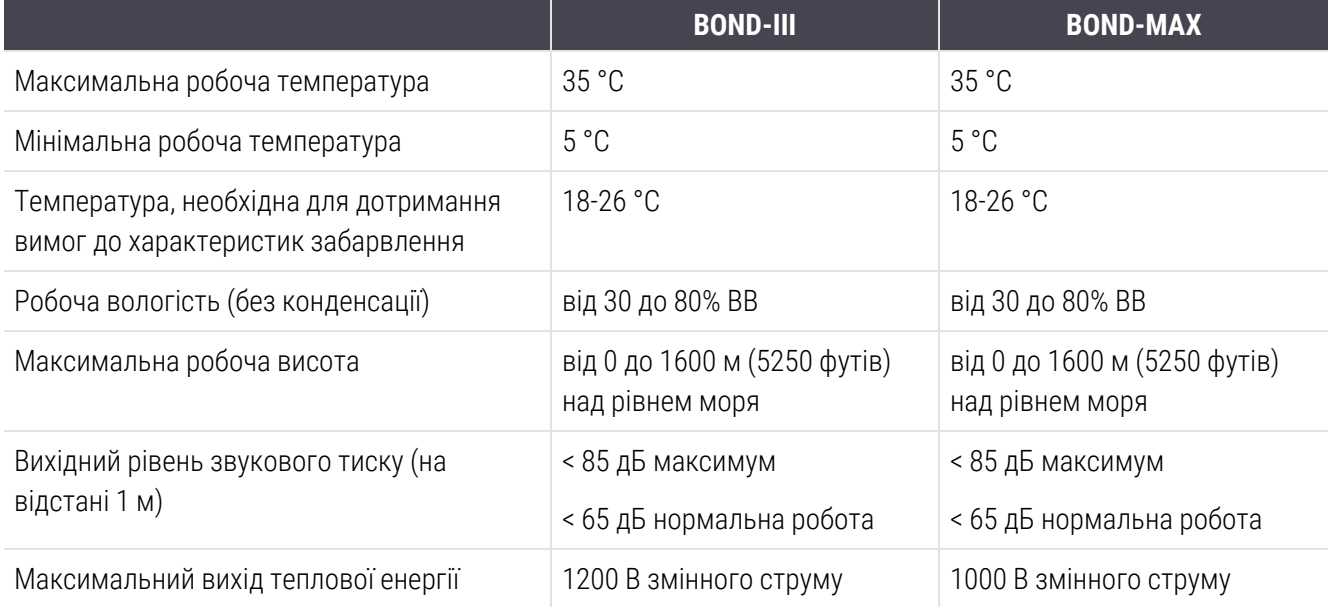

## <span id="page-382-1"></span>18.5 Експлуатаційні характеристики

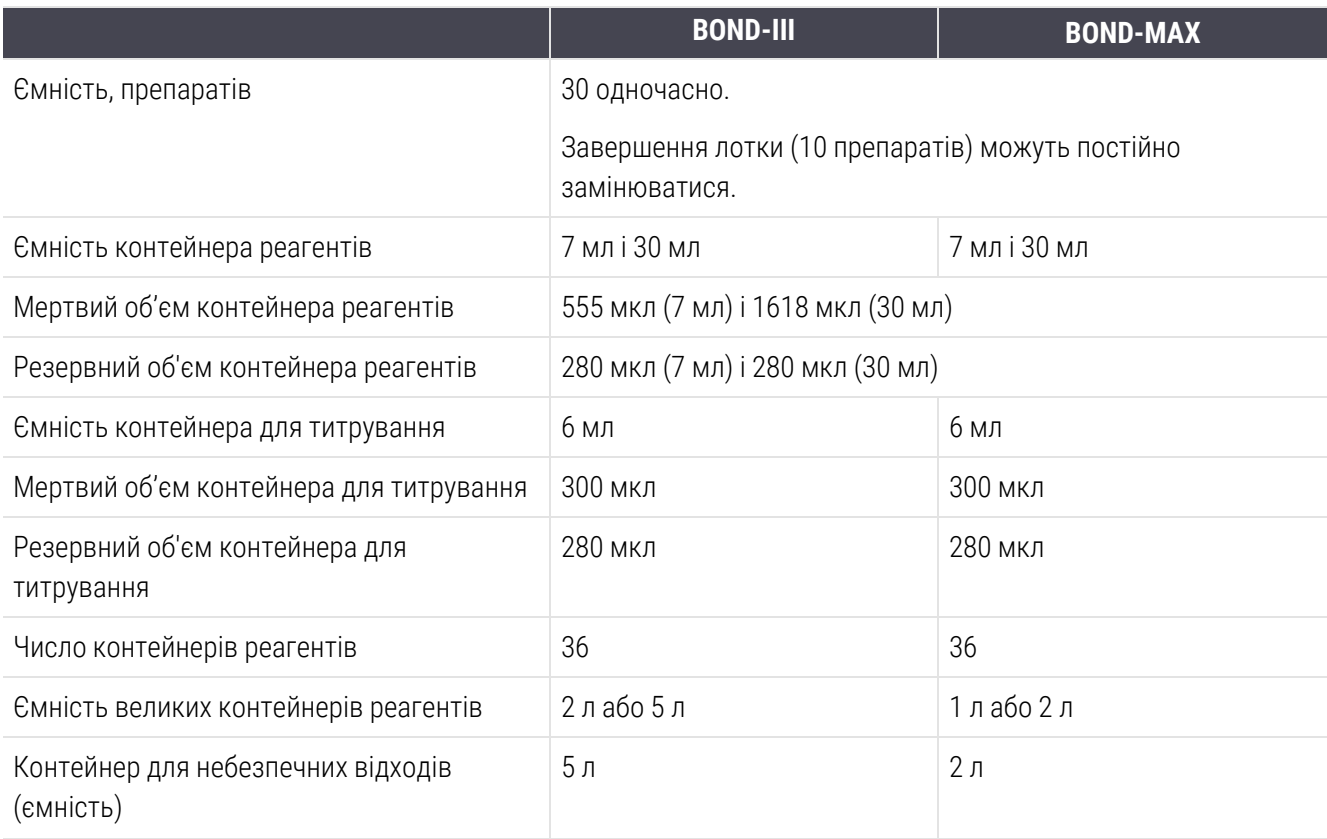

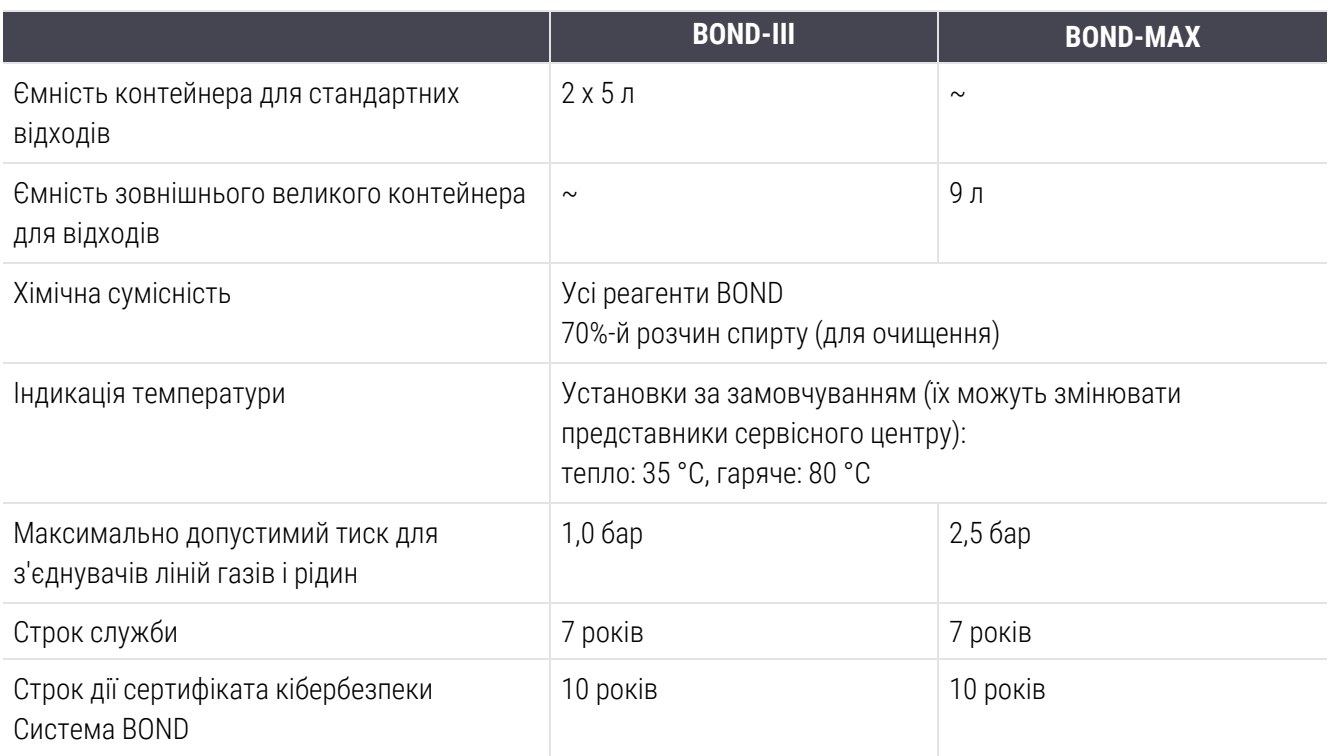

## <span id="page-383-0"></span>18.6 Предметні скла для мікроскопа

<span id="page-383-1"></span>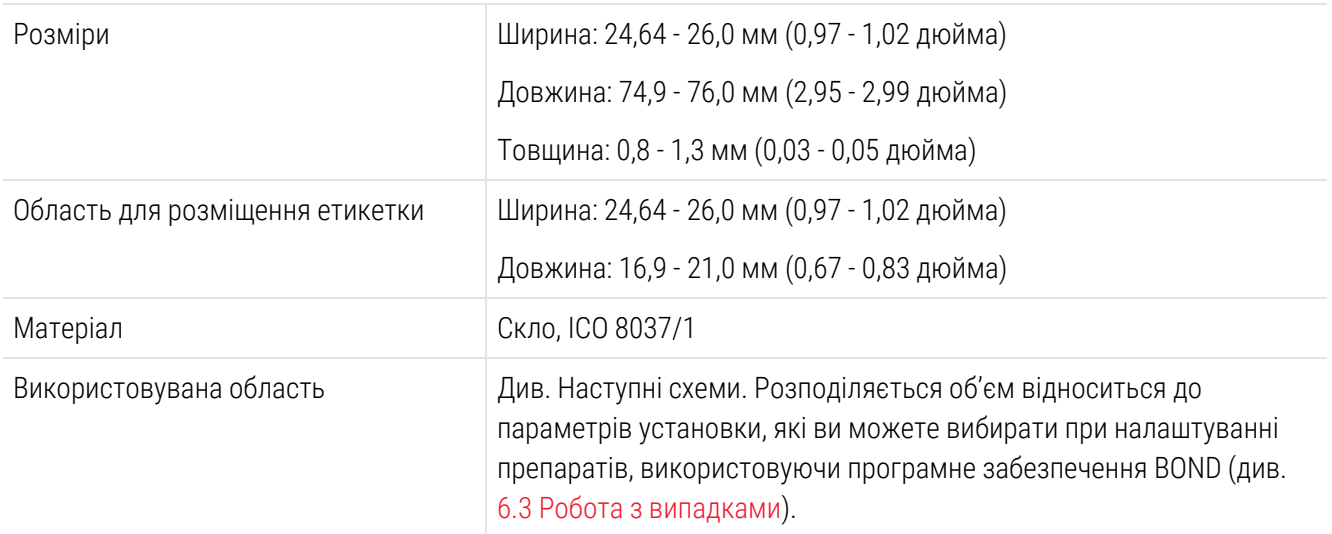

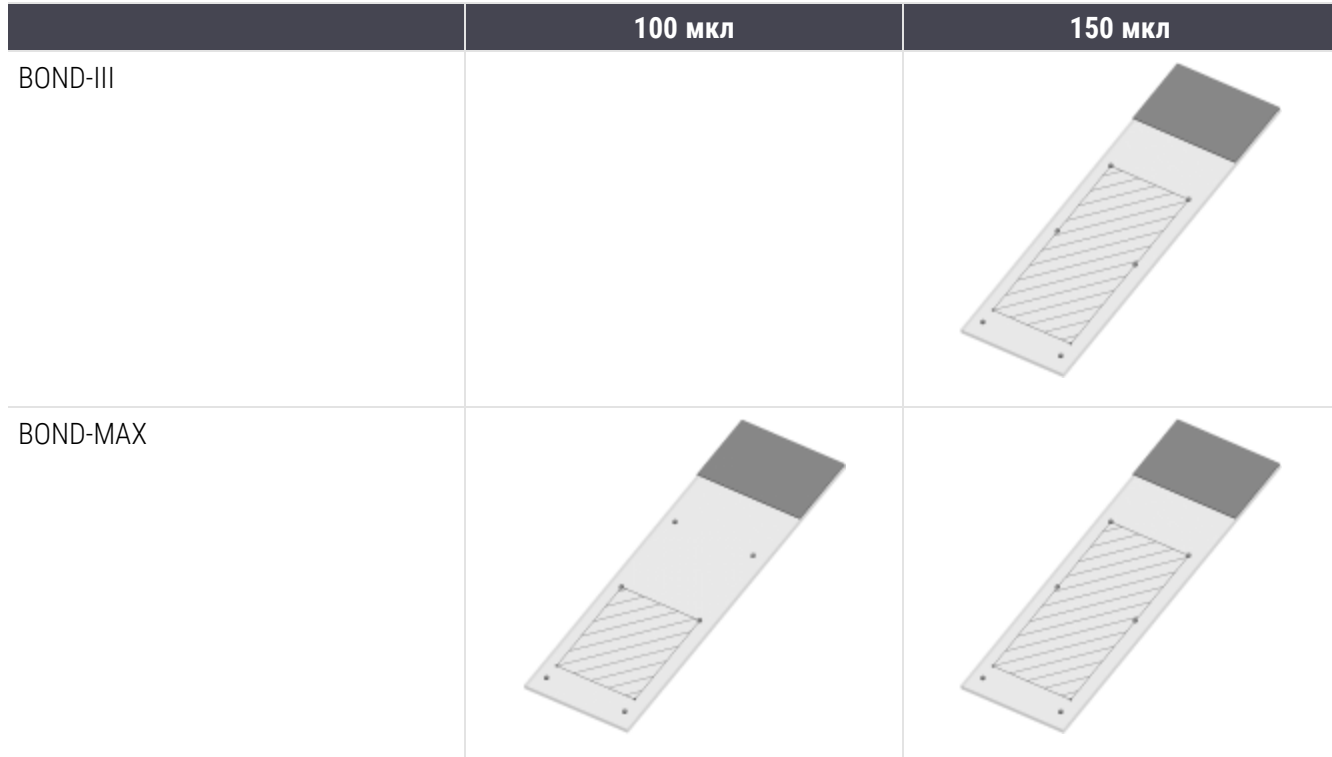

#### Малюнок 18-1: Використовувані області предметних стекол у модулях обробки BOND

## <span id="page-384-0"></span>18.7 Транспортування і зберігання

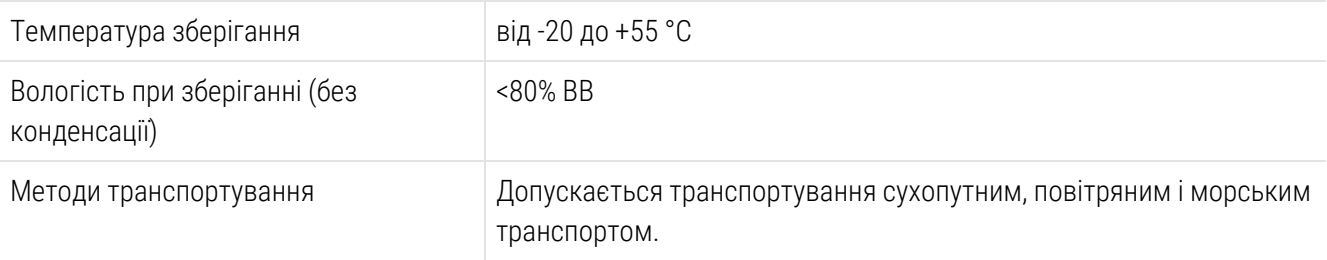

<span id="page-384-1"></span>Зверніть увагу, наведена вище інформація стосується лише упакованих модулів обробки.

Для отримання інформації про розпаковані модулі обробки див. [18.4 Характеристики](#page-382-0) навколишнього [середовища](#page-382-0).

## Зміст

#### B

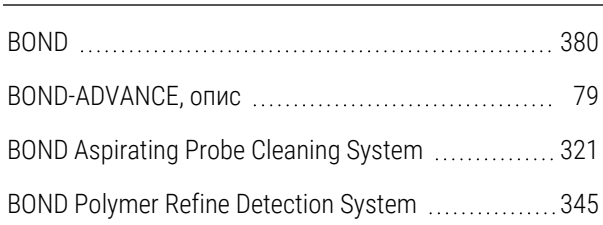

#### C

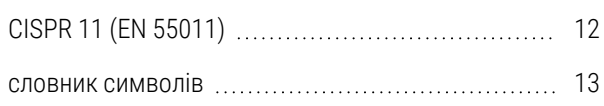

#### F

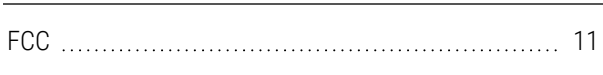

## H

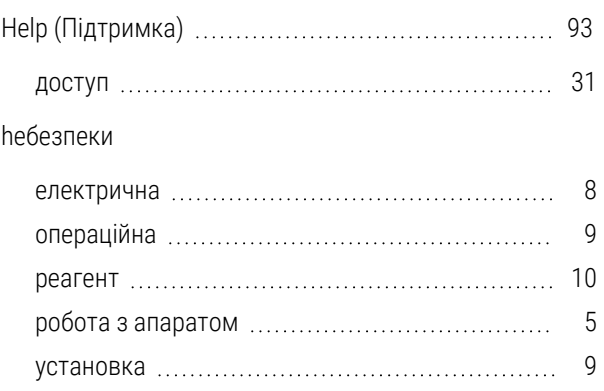

#### I

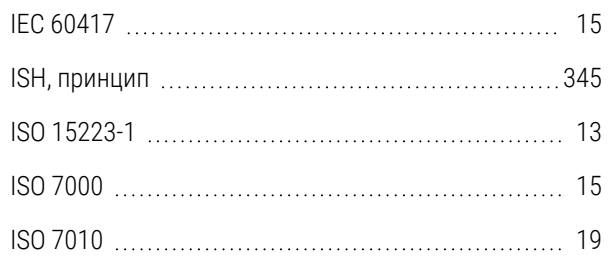

## P

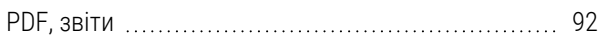

#### А

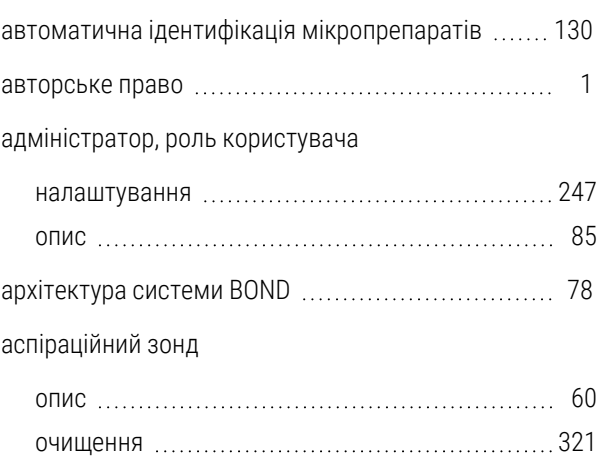

#### Б

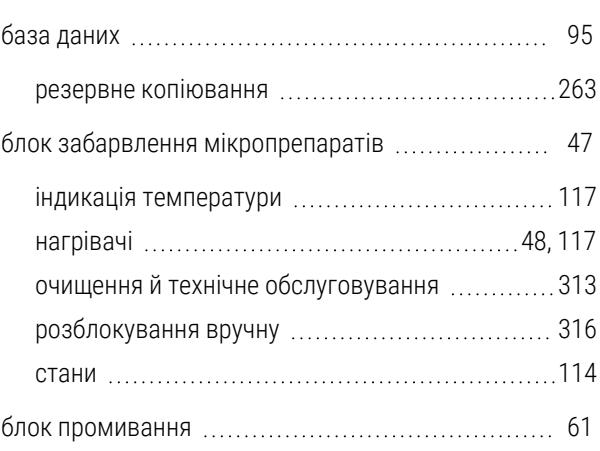

#### В

![](_page_385_Picture_410.jpeg)

Система BOND Посібник користувача BOND 7, 49.7556.536 A04 Авторське право © 2023 Leica Biosystems Melbourne Pty Ltd 385

![](_page_386_Picture_526.jpeg)

#### мікропрепарат [162](#page-162-0) реагент [217](#page-217-0) виконання протоколу, короткий огляд [33](#page-33-0) вимикач живлення [65](#page-65-0) вимірювання рівня рідини (ВРР) [220](#page-220-0) вимкнути великі контейнери .............................. [267](#page-267-0) випадки введення відомостей, короткий посібник із запуску системи [100](#page-100-0) видалення [153](#page-153-0) відновлення …………………………………………[152](#page-152-0) додавання …………………………………………… [151](#page-151-0)

стан [123](#page-123-0)

випадок [153](#page-153-0) група модулів обробки [269](#page-269-0)

верхня пластина, заміна [316](#page-316-1)

видалення

![](_page_386_Picture_527.jpeg)

![](_page_386_Picture_528.jpeg)

#### Г

![](_page_386_Picture_529.jpeg)

![](_page_386_Picture_530.jpeg)

### Д

![](_page_386_Picture_531.jpeg)

#### Е

![](_page_386_Picture_532.jpeg)

![](_page_387_Picture_578.jpeg)

## Ж

![](_page_387_Picture_579.jpeg)

#### З

#### забарвлення

![](_page_387_Picture_580.jpeg)

![](_page_387_Picture_581.jpeg)

![](_page_387_Picture_582.jpeg)

![](_page_387_Picture_583.jpeg)

![](_page_387_Picture_584.jpeg)

![](_page_388_Picture_524.jpeg)

![](_page_388_Picture_525.jpeg)

## К

![](_page_388_Picture_526.jpeg)

![](_page_388_Picture_527.jpeg)

### Л

![](_page_388_Picture_528.jpeg)

#### М

![](_page_388_Picture_529.jpeg)

#### мікропрепарат

![](_page_388_Picture_530.jpeg)

![](_page_389_Picture_541.jpeg)

![](_page_389_Picture_542.jpeg)

#### модуль обробки

![](_page_389_Picture_543.jpeg)

## Н

![](_page_389_Picture_544.jpeg)

#### небезпека

![](_page_389_Picture_545.jpeg)

#### $\Omega$

![](_page_389_Picture_546.jpeg)

#### П

![](_page_389_Picture_547.jpeg)

![](_page_390_Picture_627.jpeg)

#### панель

![](_page_390_Picture_628.jpeg)

#### принтер

![](_page_390_Picture_629.jpeg)

#### Р

![](_page_390_Picture_630.jpeg)

![](_page_391_Picture_659.jpeg)

![](_page_391_Picture_660.jpeg)

#### С

![](_page_391_Picture_661.jpeg)

випадків [170](#page-170-0)

ролі користувача [85](#page-85-0)

ролі, користувач [85](#page-85-0)

налаштування [247](#page-247-0)

налаштування [247](#page-247-0)

![](_page_392_Picture_435.jpeg)

#### Т

![](_page_392_Picture_436.jpeg)

![](_page_392_Picture_437.jpeg)

#### У

![](_page_392_Picture_438.jpeg)

#### Ч

![](_page_392_Picture_439.jpeg)

#### Ш

![](_page_392_Picture_440.jpeg)

#### Ю

![](_page_392_Picture_441.jpeg)